# 目次

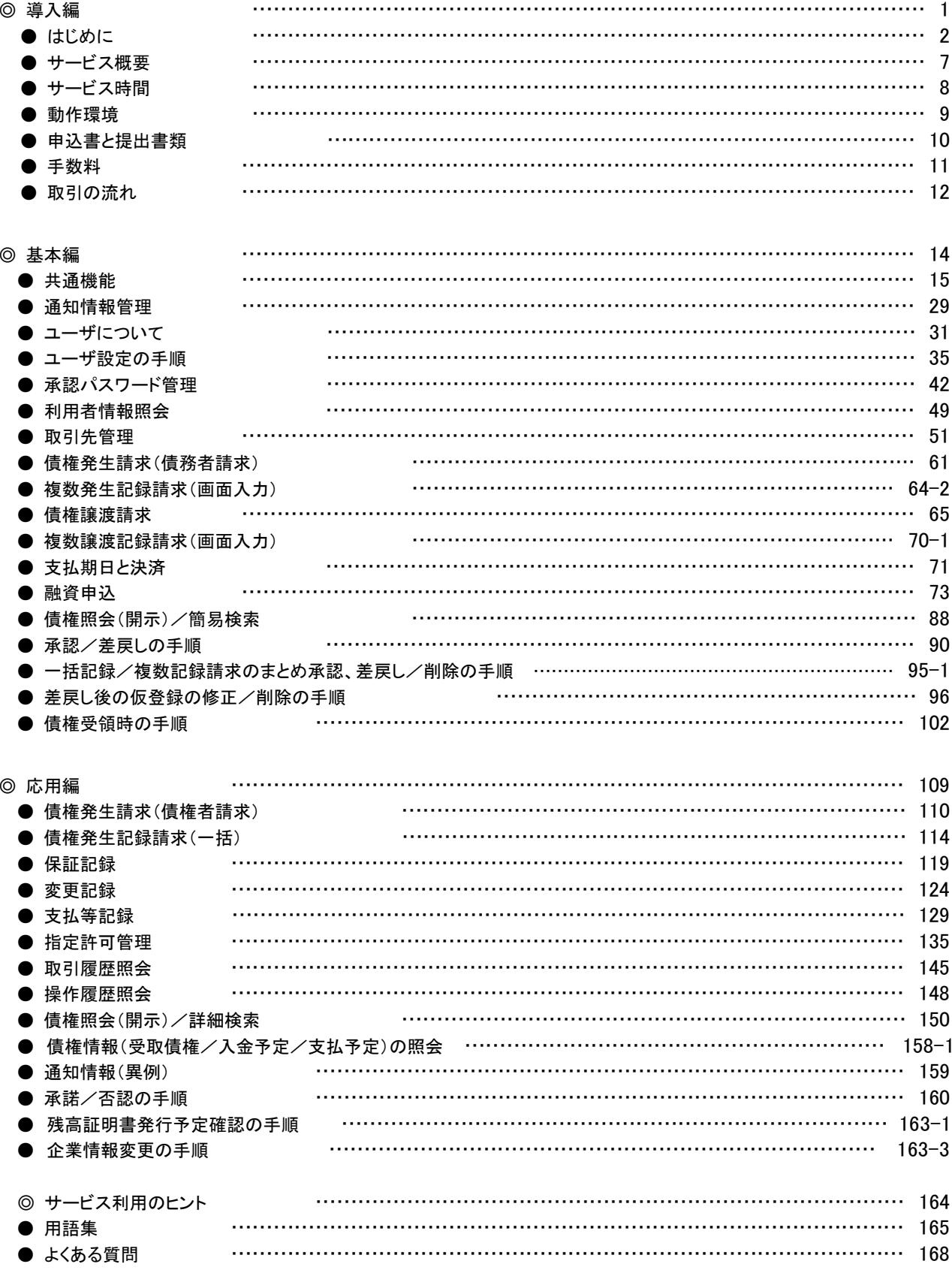

### ◎付録

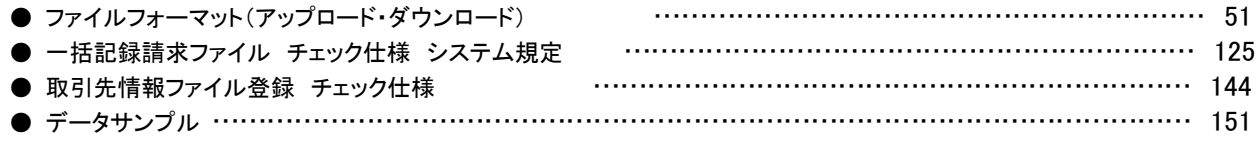

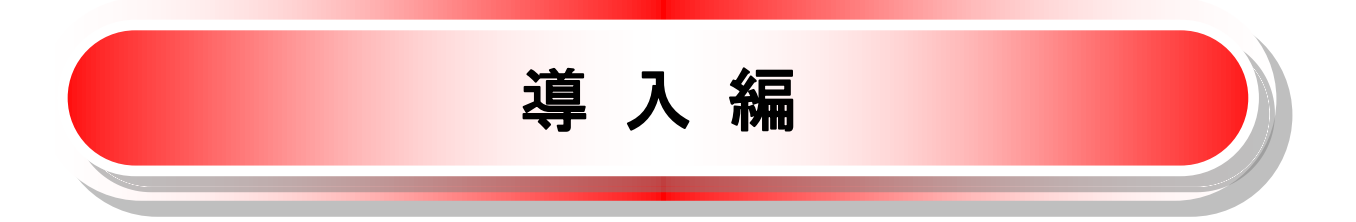

「ひめぎんでんさいネットサービスご利用マニュアル」は、《電子記録債権取引システム》が提供するサービスを 利用する企業ユーザ様向けの操作方法についてご説明いたしております。

この「ひめぎんでんさいネットサービスご利用マニュアル」にそってご利用いただきますようお願い申し上げま す。

なお、本書は画面変更に伴い記載内容を改訂する場合があることをご了承ください。

### マニュアルの読み方

➢ 本マニュアルで扱う記号は、以下のとおりです。

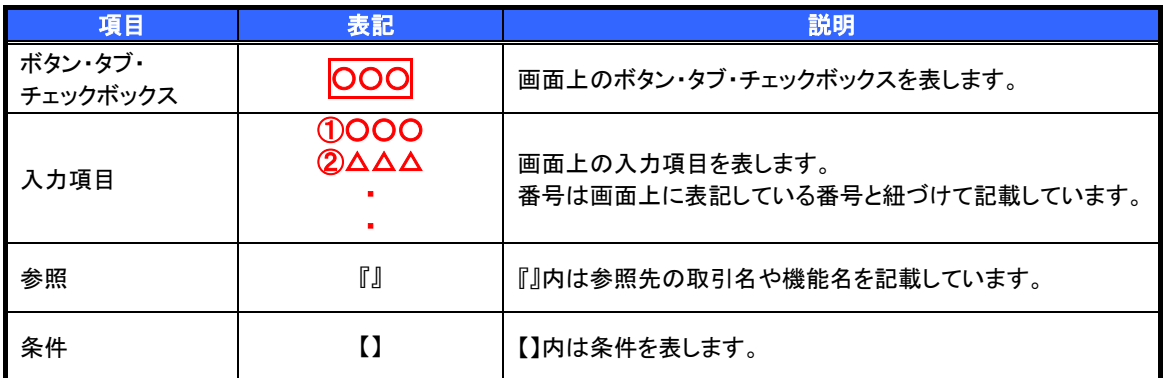

### ➢ 本マニュアルで扱う手順は、以下のとおりです。

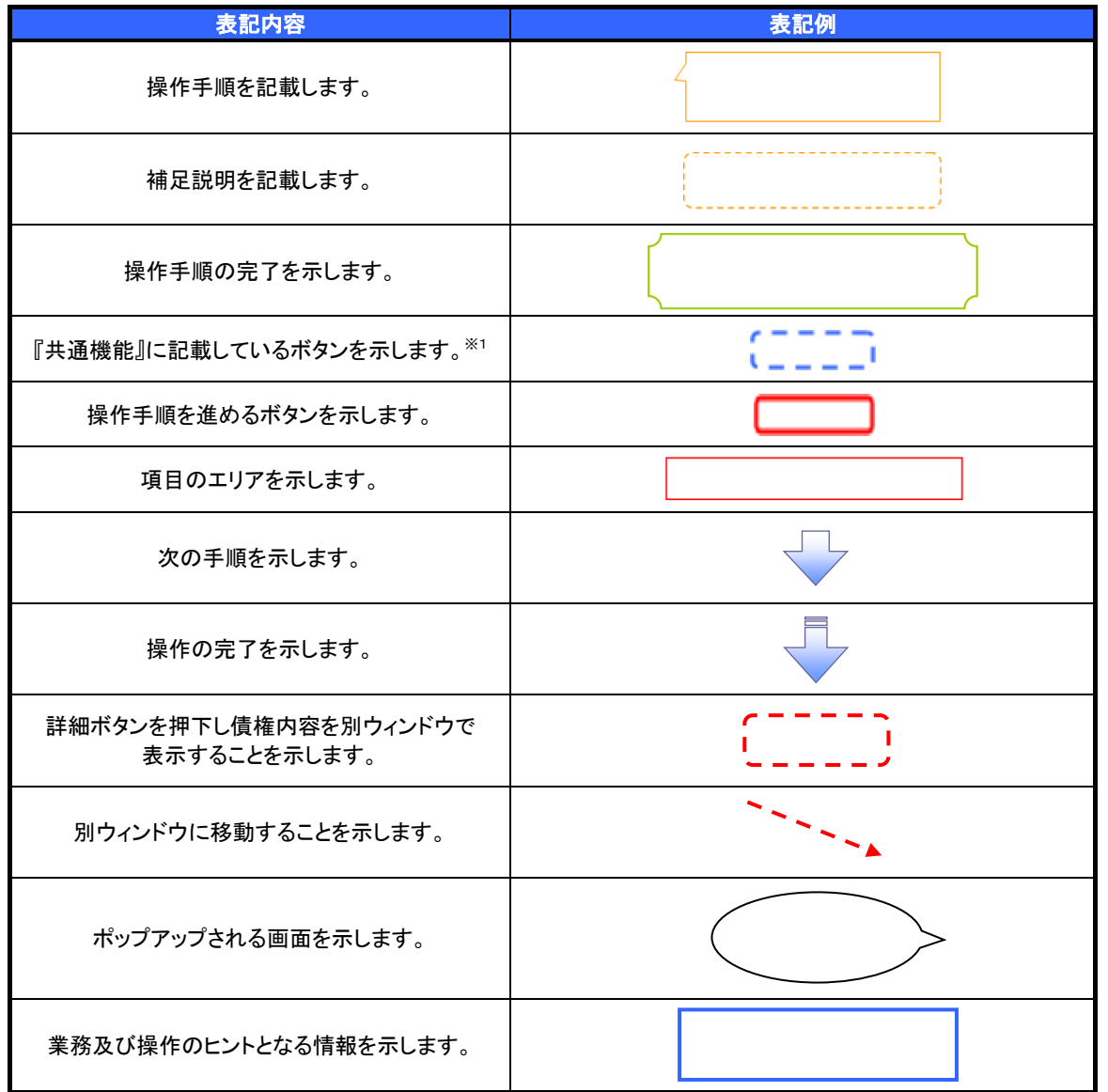

### ご注意事項

※1 :『共通機能』に記載しているボタンの中で(「表示ボタン」「選択/解除ボタン」「戻るボタン」 「トップへ戻るボタン」「一覧へ戻るボタン」「閉じるボタン」「ページリンクボタン」)については、本文中 の青点線表記を省略しています。

### ➢ 本マニュアルで扱うマークは、以下のとおりです。

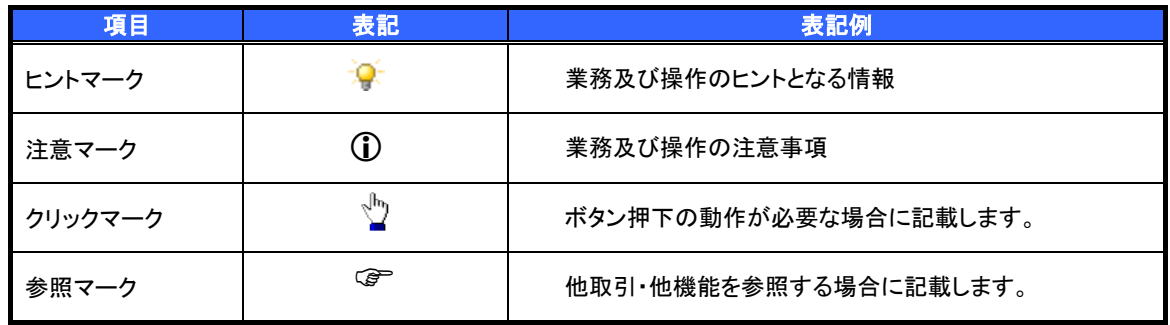

説明部分の記載例

本マニュアルの記載例の説明を以下に示します。

なお、本マニュアル内では帳票の受渡しによる運用を想定した記載としておりますが、メール通知等による帳票印 刷を行わない運用も可能です。

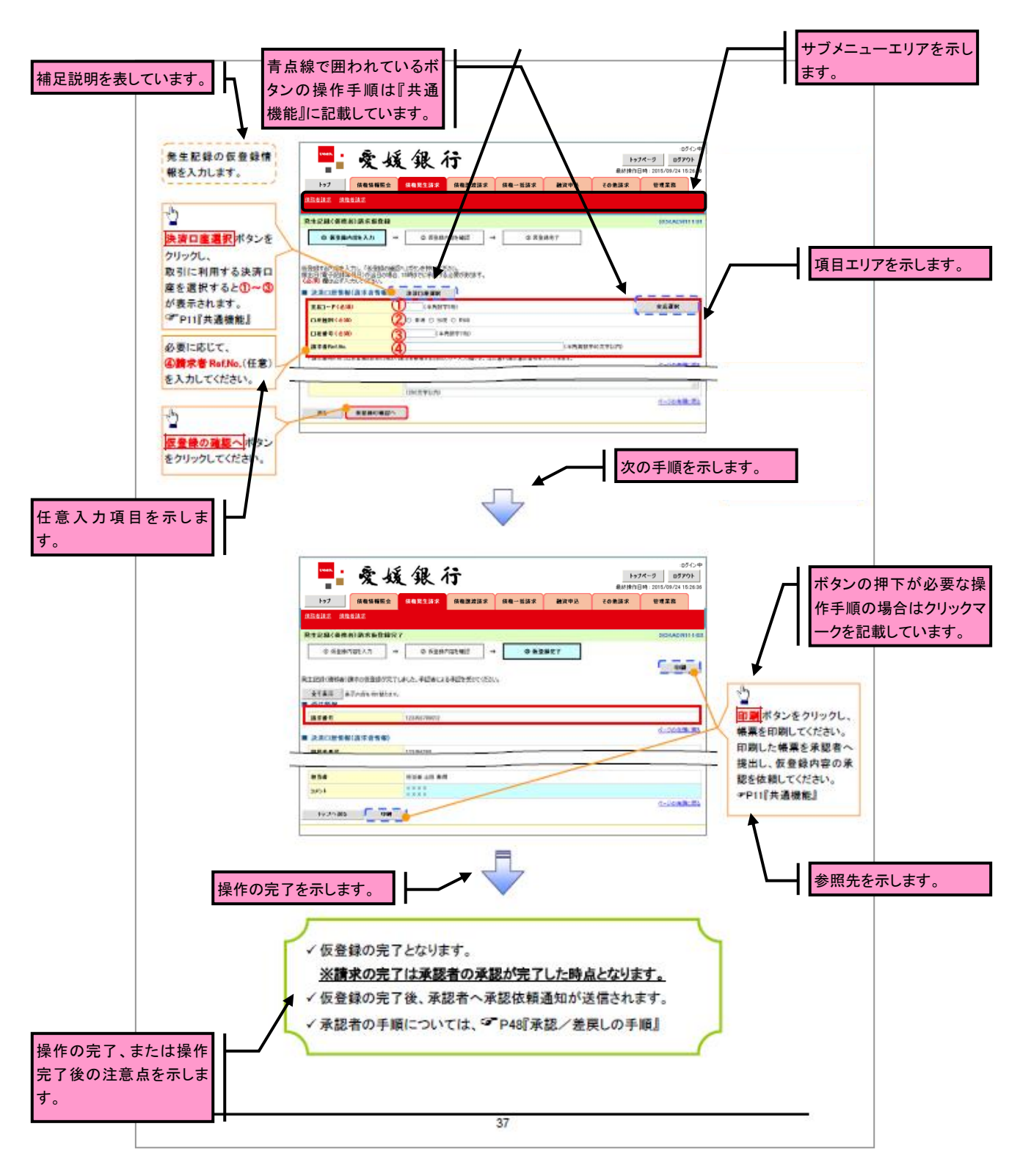

### ご注意事項

利用申込時のオプションにより、利用可能な取引や表示項目が異なります。

➢入力項目が 10 以上ある画面の記載方法

入力項目一覧表は画面上に入力項目が 10 以上ある場合に一覧形式で記載しています。 入力項目が 10 未満の画面については操作手順を記載している吹き出しへ必要項目などを記載しております。

|                                | います。<br>●入力項目十覧表<br>◆決済口座情報(請求者情報) | 画面上の項番とリンクして |          |                                                                                               |        |             |
|--------------------------------|------------------------------------|--------------|----------|-----------------------------------------------------------------------------------------------|--------|-------------|
| <b>No</b>                      | 項目名                                | 属性(桁数)       | 必須<br>任意 | 内容·入力例                                                                                        | しています。 | 入力例や注意事項を記載 |
| ➀                              | 支店コード                              | 半角数字(3)      | 必須       | 入力例=「123」                                                                                     |        |             |
| $\circled{2}$<br>$\circled{3}$ | 口座種別<br>口座番号                       | 半角数字(7)      | 必須<br>必須 | ラジオボタンにて選択する。<br>入力例=「1234567」                                                                |        |             |
| $\circled{4}$                  | 請求者 Ref.No.                        | 半角英数字 $(40)$ | 任意       | お客様とお取引先とで請求を管理するためのフリー入<br>力欄。注文書番号や請求書番号の入力が可能。<br>英字については大文字のみ入力可能。<br>記号については ()- のみ入力可能。 |        |             |

発生記録情報

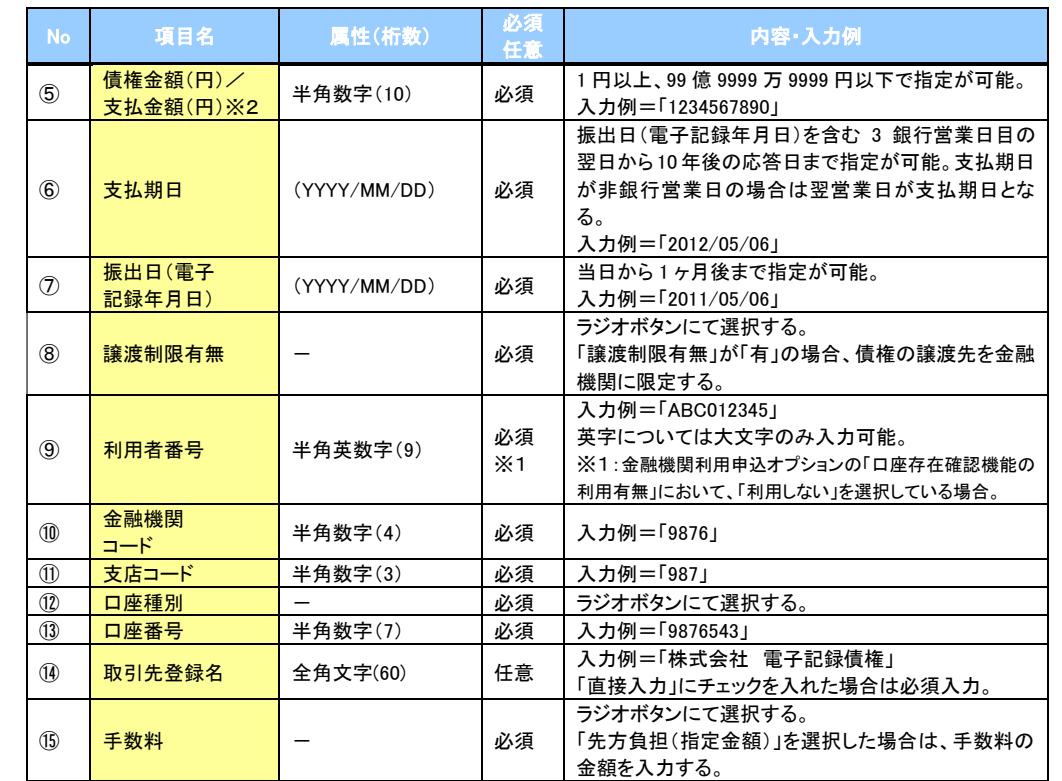

### 申請情報

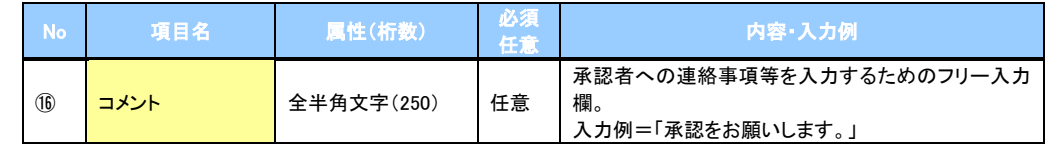

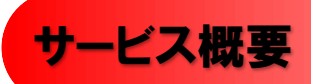

### 債権情報照会(開示)

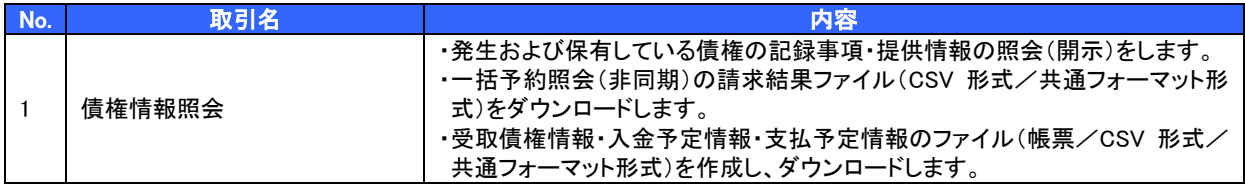

### 記録請求

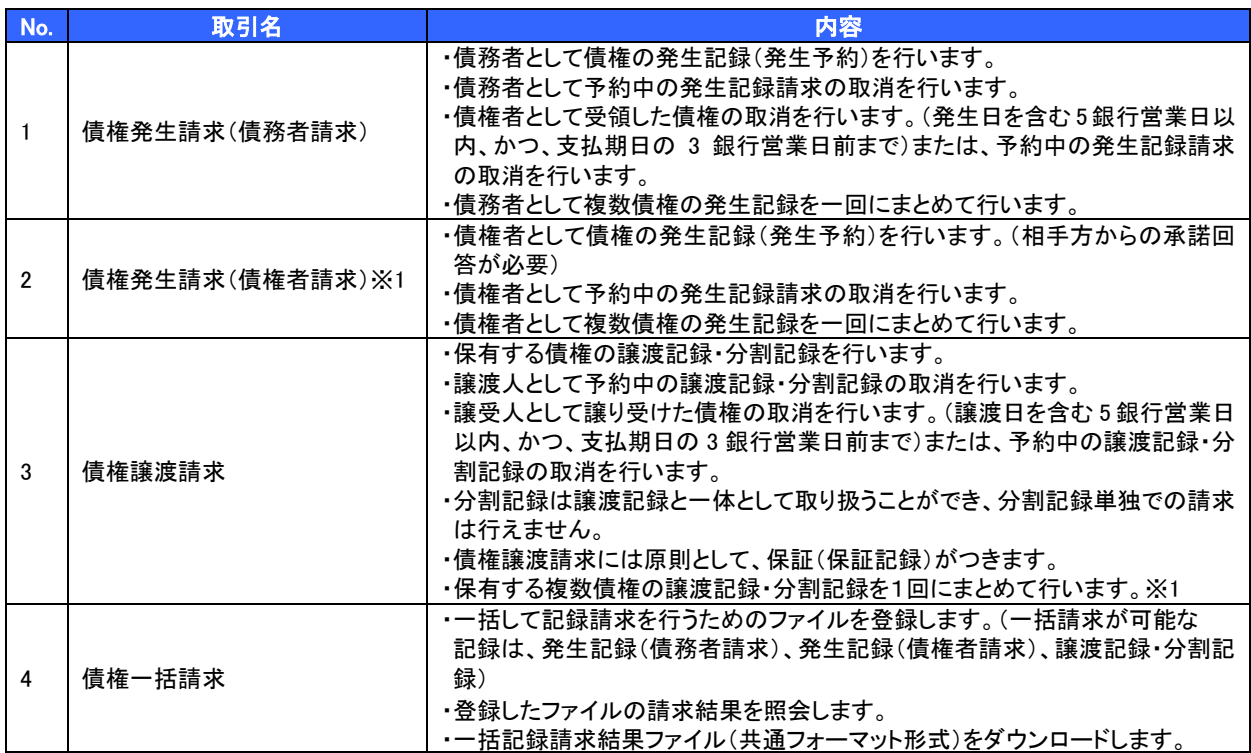

### 融資申込

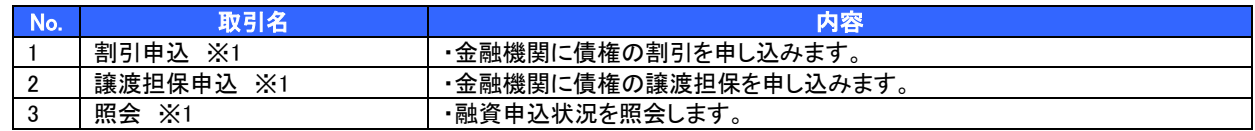

### その他請求

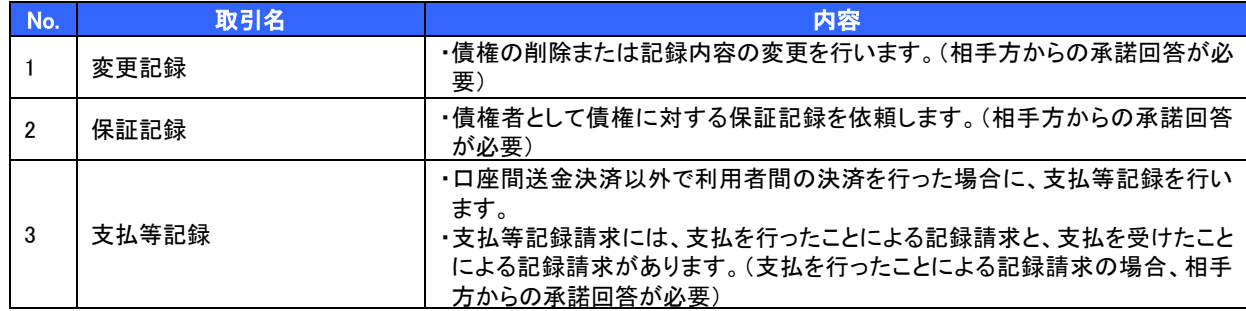

※1:利用申込時のオプション。

### 管理業務

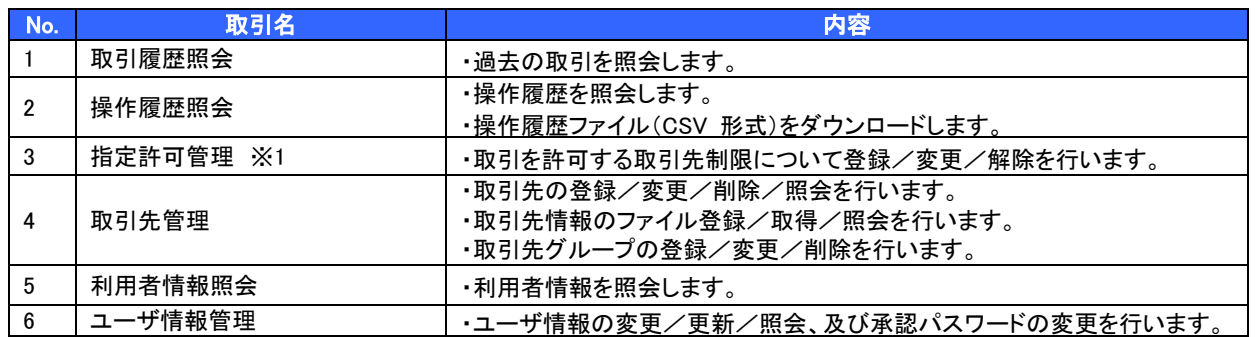

※1:利用申込時のオプション。

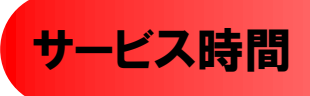

### 1. ご利用可能時間について※1

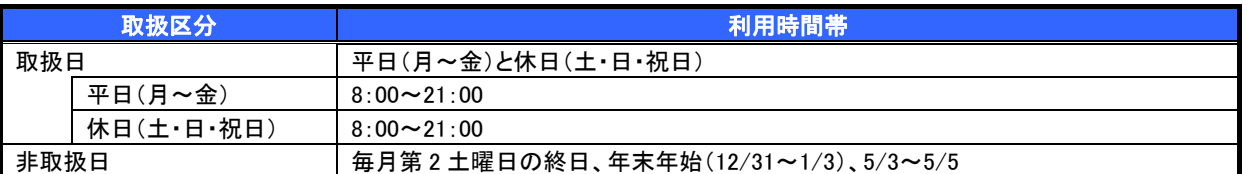

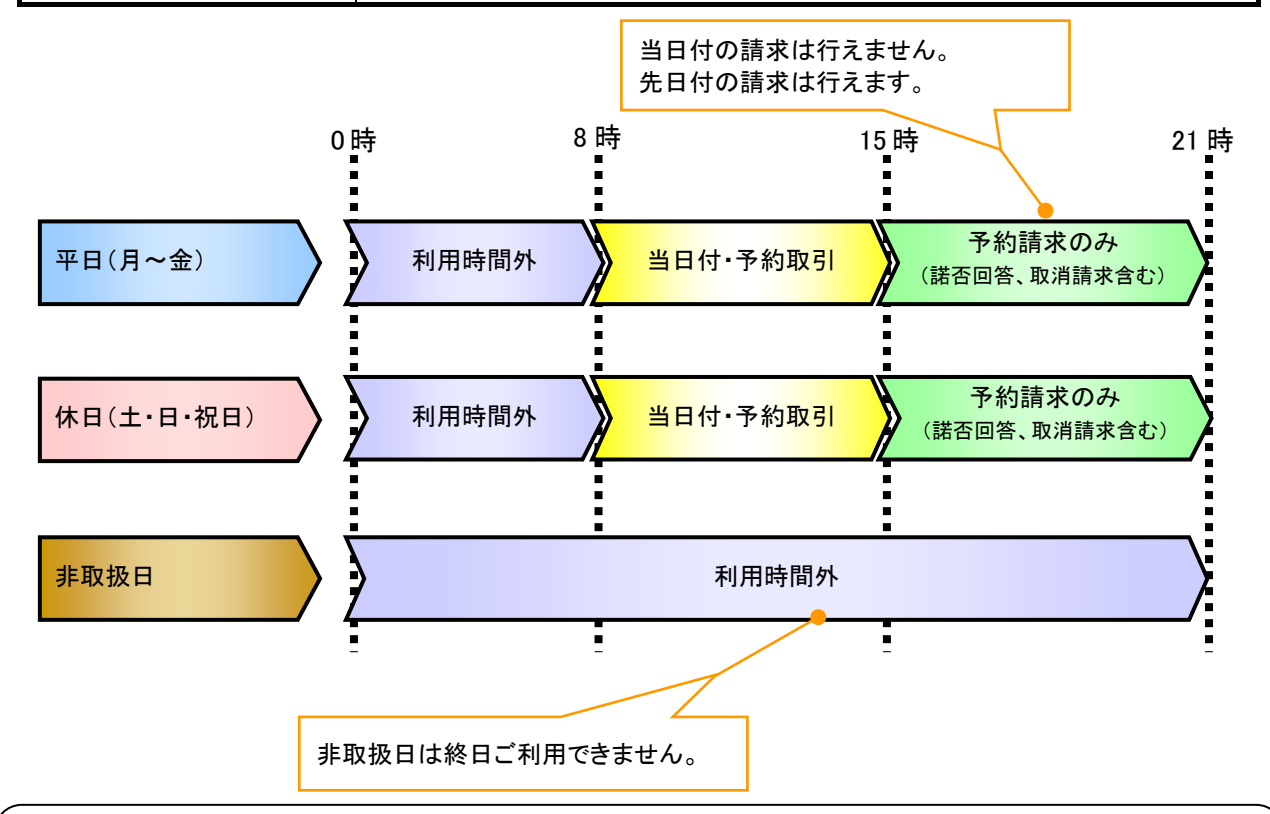

### ご注意事項

2. ご利用取扱日のイメージ

例:火曜日が祝日の場合、火曜日は休日扱いの利用時間帯となります。

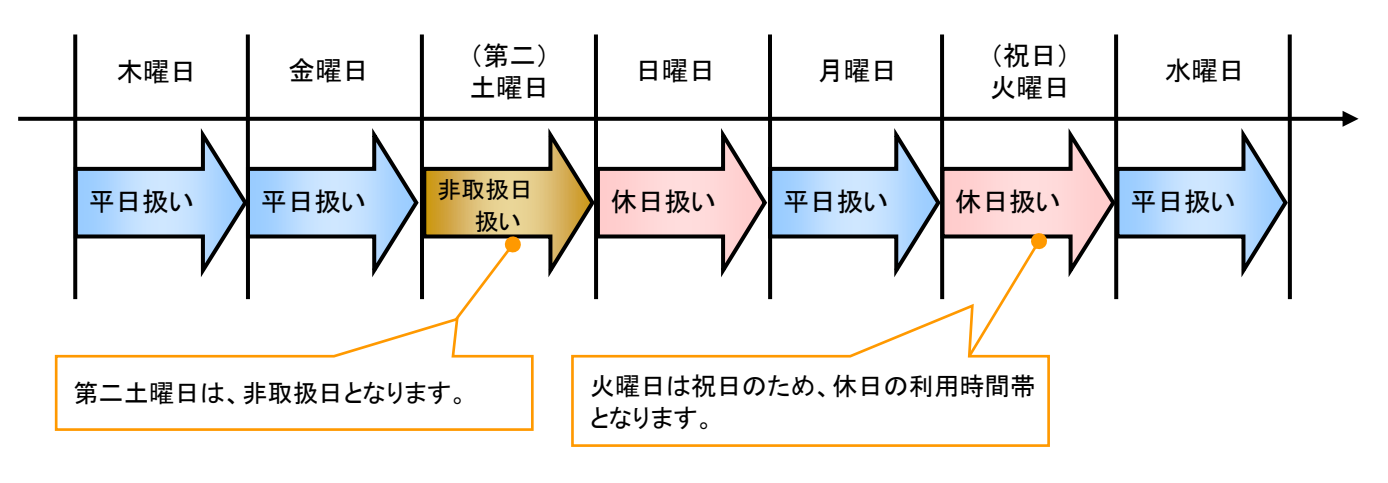

<sup>※</sup>1 :利用時間外にユーザがログインをした場合、または既にログイン中のユーザが、利用時間外に なってから操作した場合、利用時間外の旨のエラーを表示し取引はできません。

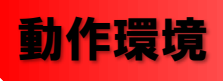

### ➢ 動作環境について

電子記録債権の利用にあたり、推奨する動作環境をご案内します。※1

### 1. ハードウェア環境

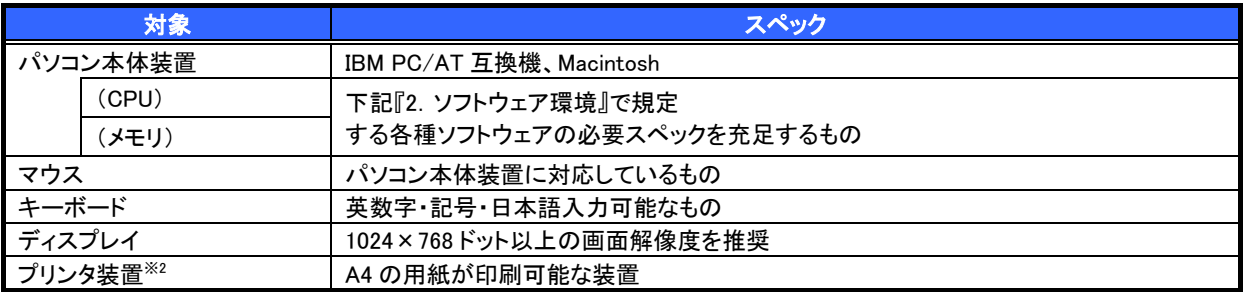

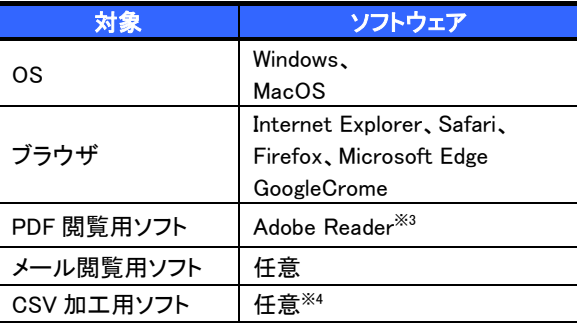

### 2. ソフトウェア環境 3. OS/ブラウザの種類

最新のOS/ブラウザの種類は当行ホームページを ご確認ください。

### ご注意事項

- ※1 :上記内容については動作確認済を意味するものであり、動作環境を保証するものではありません。
- ※2 :帳票の印刷を利用しない場合は不要です。
- ※3 :最新のバージョンの適用を推奨しています。
- ※4 :接続する端末で CSV ファイルをアップロード・ダウンロードするために、ファイルを作成または二次 加工する場合に必要です。

## 申込書と提出書類

- ➢ 申込書と提出書類について
	- 1. 申込書

申込書にお申込内容を記入します。申込時に指定可能な申込情報は以下の通りです。

- ・債務者利用の有無
- ・指定許可登録利用有無
- ・利用者番号(他行、本支店含め、2 回目以降の申込時は必要)
- ・重要事項についての説明書
- 2. 提出書類
	- ・ひめぎん法人インターネットバンキングサービス利用申込書兼預金口座振替依頼書(当行書式)
	- ・本人確認書類(個人事業主の場合)
	- ・商業登記簿謄本(現在事項証明書)(法人の場合)
	- ・印鑑証明書
	- ・反社会的勢力でないことの表明・確約に関する同意(当行書式)
	- ・利用者情報等の利用に係る同意書(当行書式)
	- <ご融資のお取引がある場合以下の書類もご提出が必要となります>
	- ・銀行取引約定書(変更契約書)(当行書式)
	- ・銀行取引約定書の変更契約に関する同意書(当行書式)
	- ・契約内容等に係る確認書(当行書式)

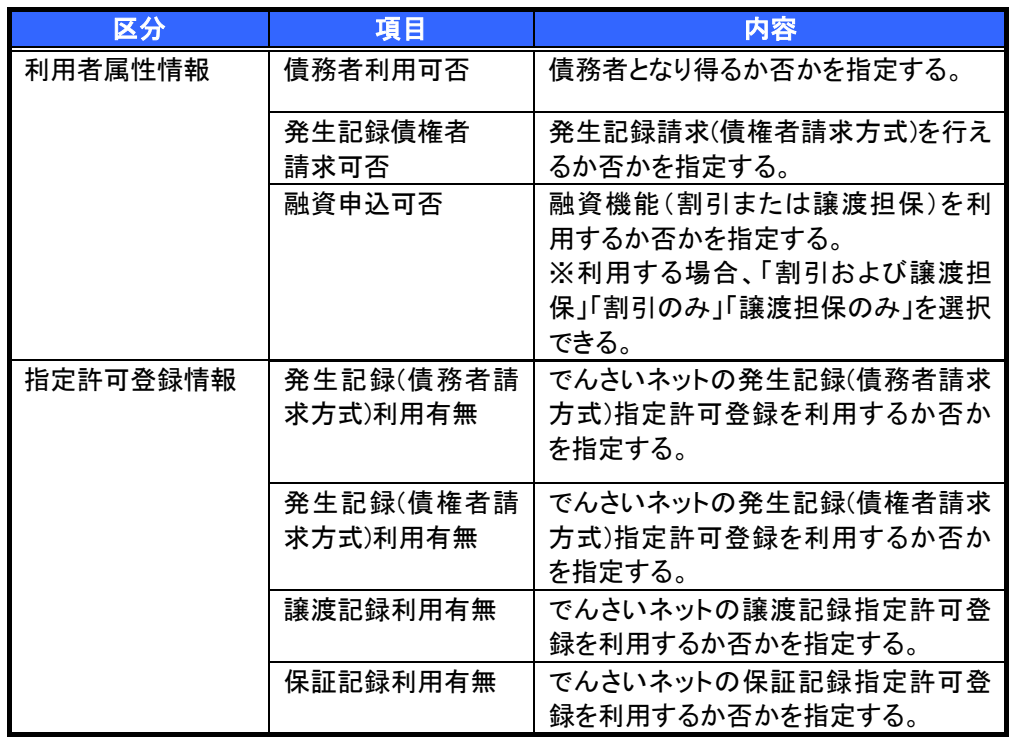

➢指定可能な申込項目について

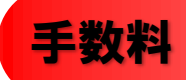

- ➢ 手数料について
- 1. 基本料金

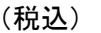

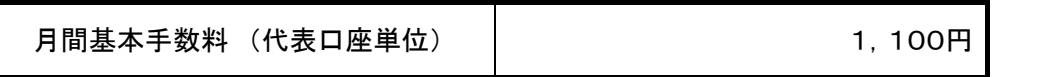

※「ひめぎんビジネスネット」あるいは「ひめぎんビジネスネットWIDE」をご契約いただいている場合は、 でんさいネットサービス基本手数料は無料です。

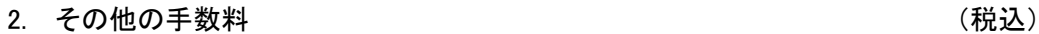

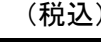

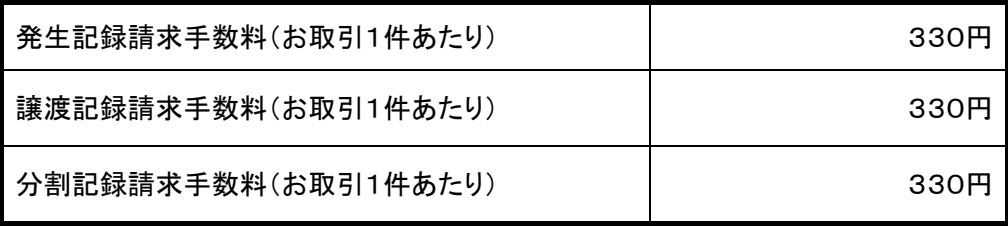

※でんさい受取の手数料(手形における取立にあたる取引)については、無料です。

毎月15日(休業日の場合は翌営業日)にご指定の預金口座から自動引き落としさせていただきます。 また、お取引の内容によっては別途、当行所定のお手数料がかかる場合がございます。 詳しくは、お取引店にお問い合わせください。

 電子記録債権取引の流れには、1.承認対象業務、2.承認不要業務と、3.承諾対象業務の 3 種類があります。 承認対象業務とは、請求側の担当者による仮登録と、請求側の承認者による承認の 2 段階の確認を経て実行 する業務のことです。

承認不要業務とは、担当者/承認者の区別がなく、ユーザ単独で実行できる業務のことです。

承諾対象業務とは、承認対象業務において承認を経た後、被請求側の担当者による承諾/否認の仮登録と、 被請求側の承認者による承諾/否認の承認の 4 段階の確認を経て実行する業務のことです。

1. 承認対象業務の流れ

手順としては請求側の担当者が仮登録を行い、その後、請求側の承認者が仮登録内容の 承認を行います。

記録請求・融資申込(割引申込、譲渡担保申込)・その他請求・管理業務(指定許可管理)が、承認対象 業務に該当します。

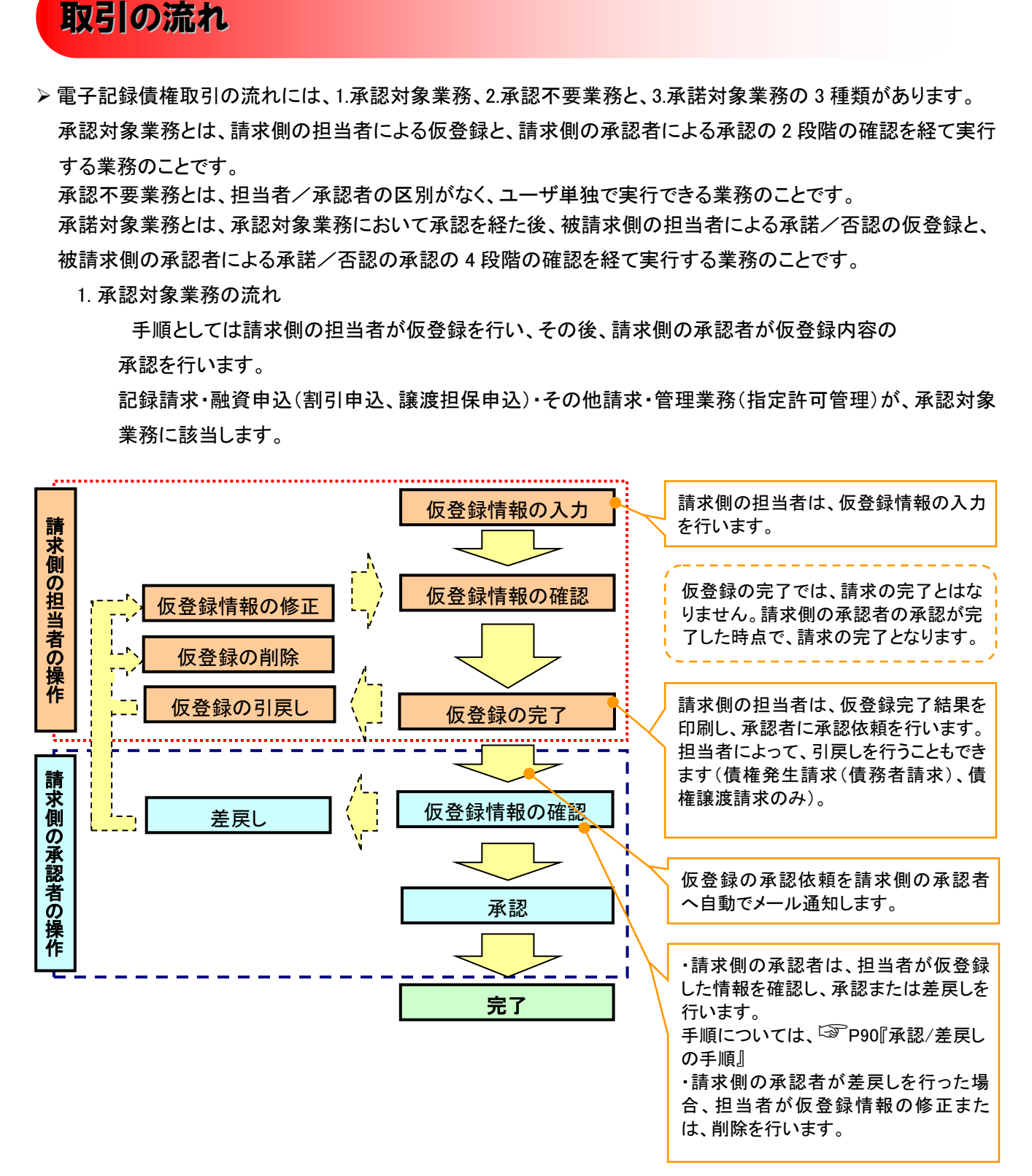

### 2. 承認不要業務の流れ

手順としては、ユーザが単独で行います。

債権情報照会(開示)・融資申込(照会)・管理業務(取引履歴照会、操作履歴照会、取引先管理、利用 者情報照会、ユーザ情報管理)は承認不要業務に該当します。

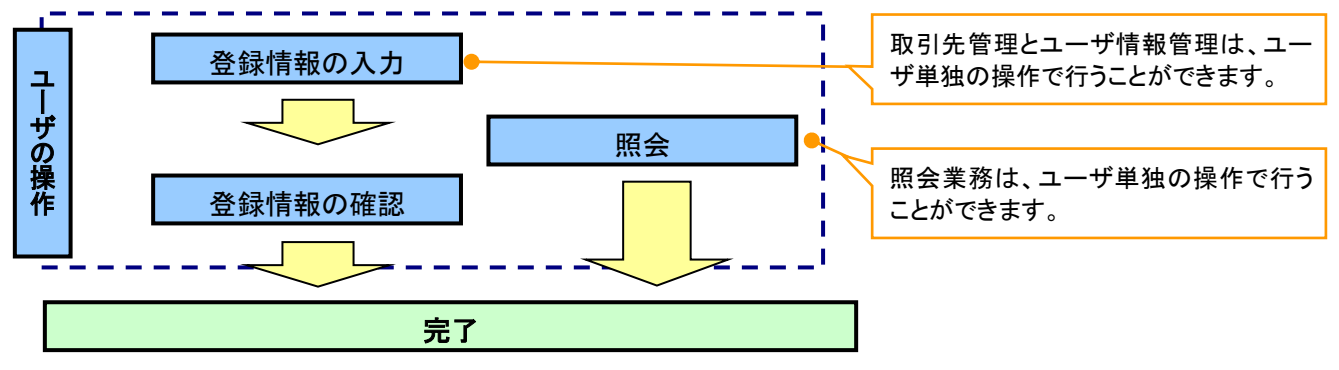

### 3. 承諾対象業務の流れ

手順としては承認対象業務の承認を経た後、被請求者側の担当者が仮登録を行い、

その後、被請求者側の承認者が仮登録内容の承認を行います。

債権発生請求(債権者請求)・変更記録・保証記録・支払等記録(支払を行ったことによる記録請求)が、 承諾対象業務に該当します。

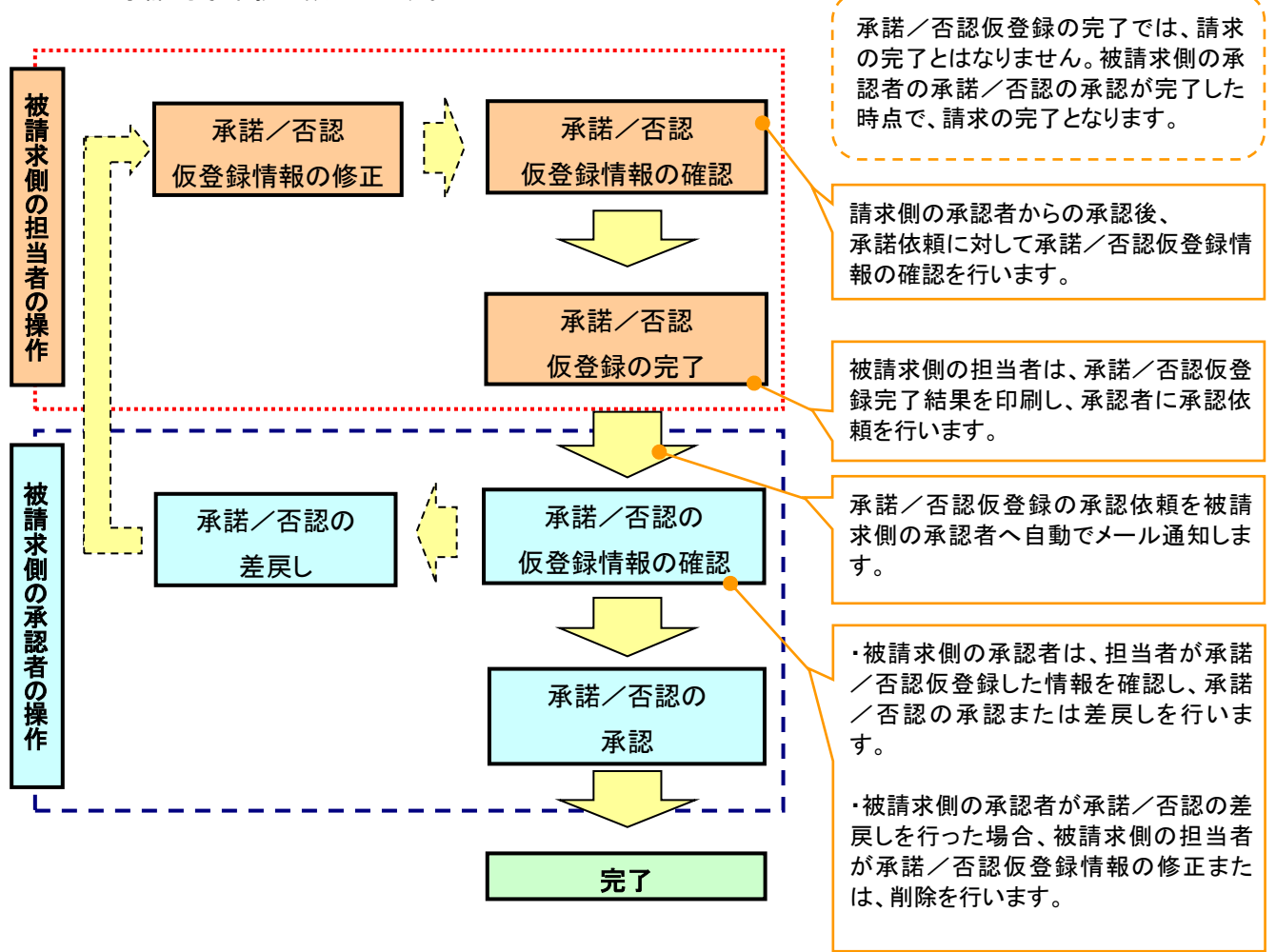

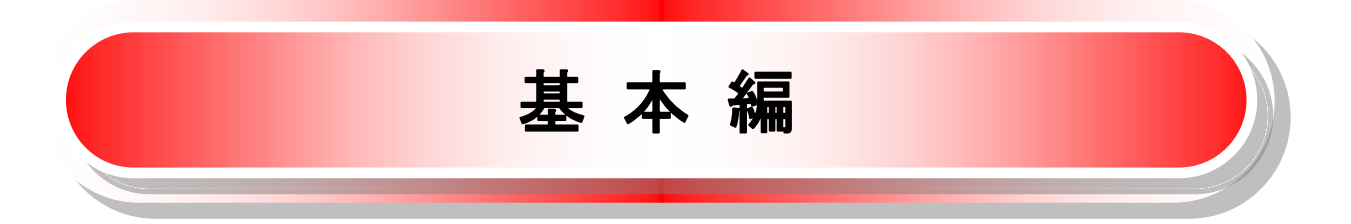

# 共通機能

≪電子記録債権取引システム≫で、共通的に使用するボタンは以下の通りです。

◆共通機能について

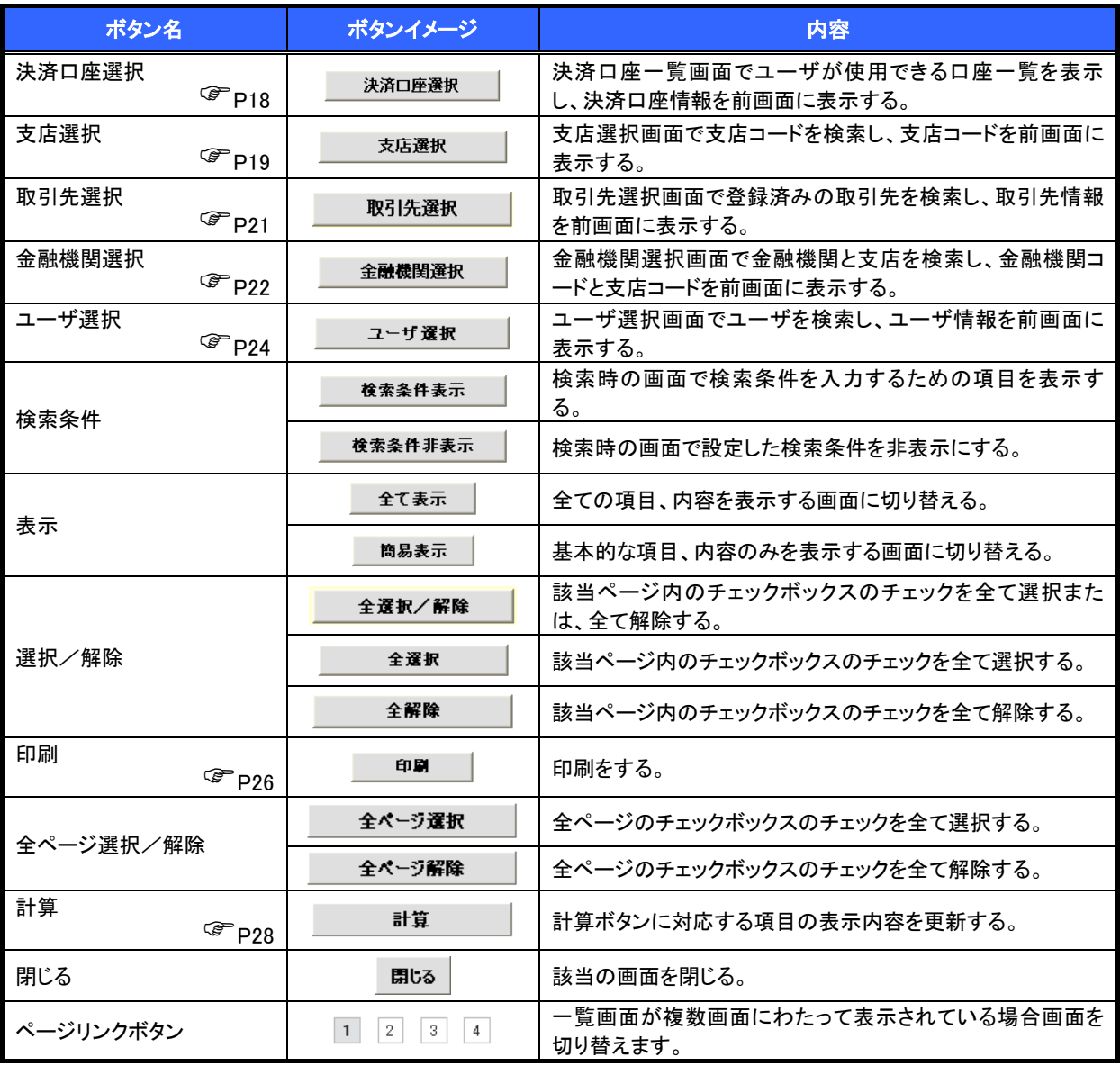

### 戻るボタンについて

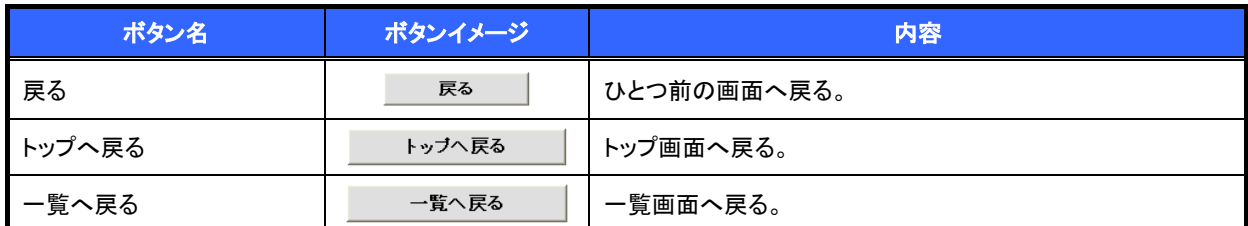

ソート機能について

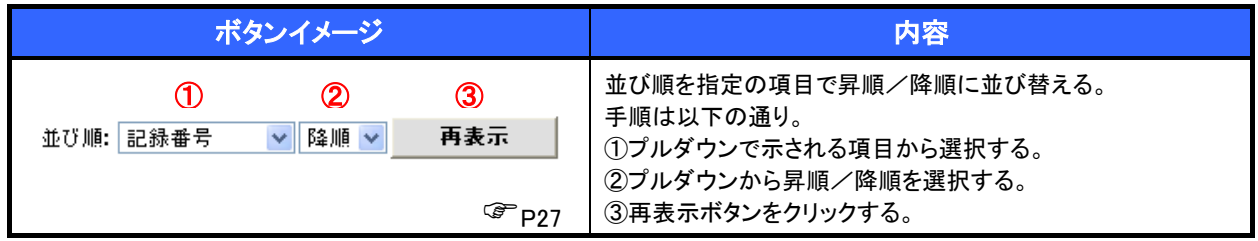

ブラウザ(Internet Explorer)のボタンについて

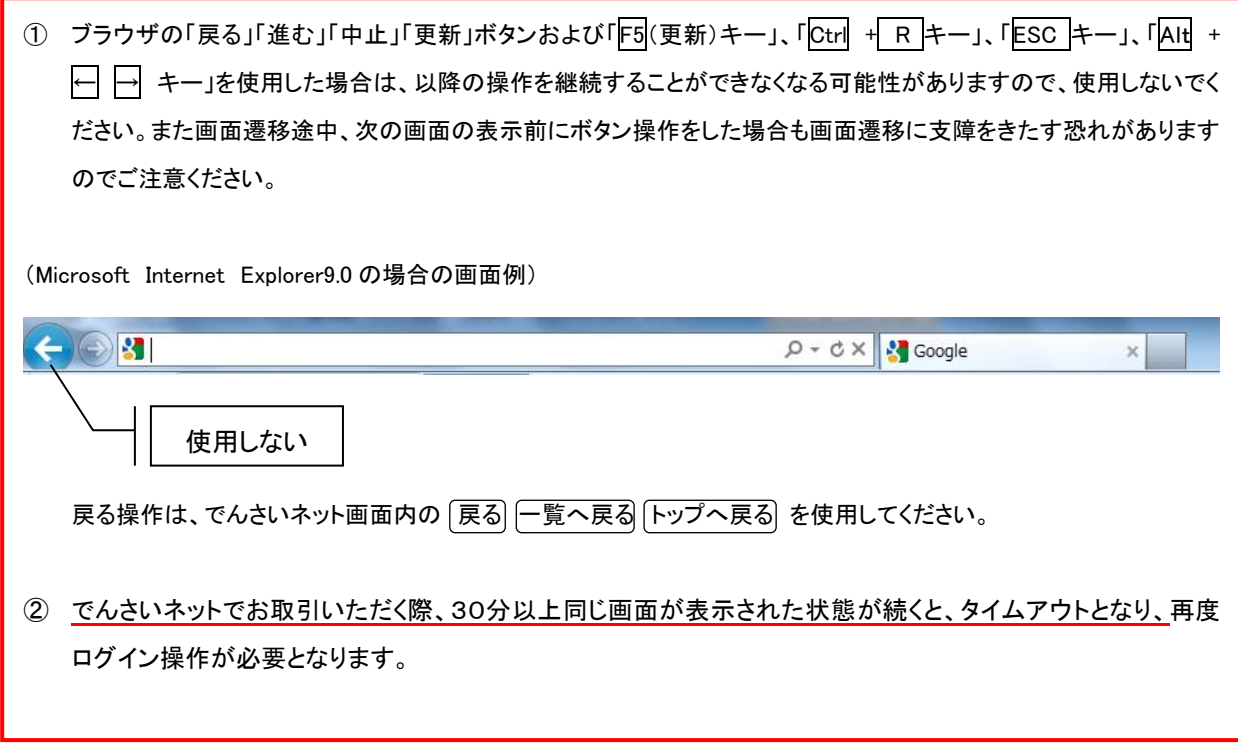

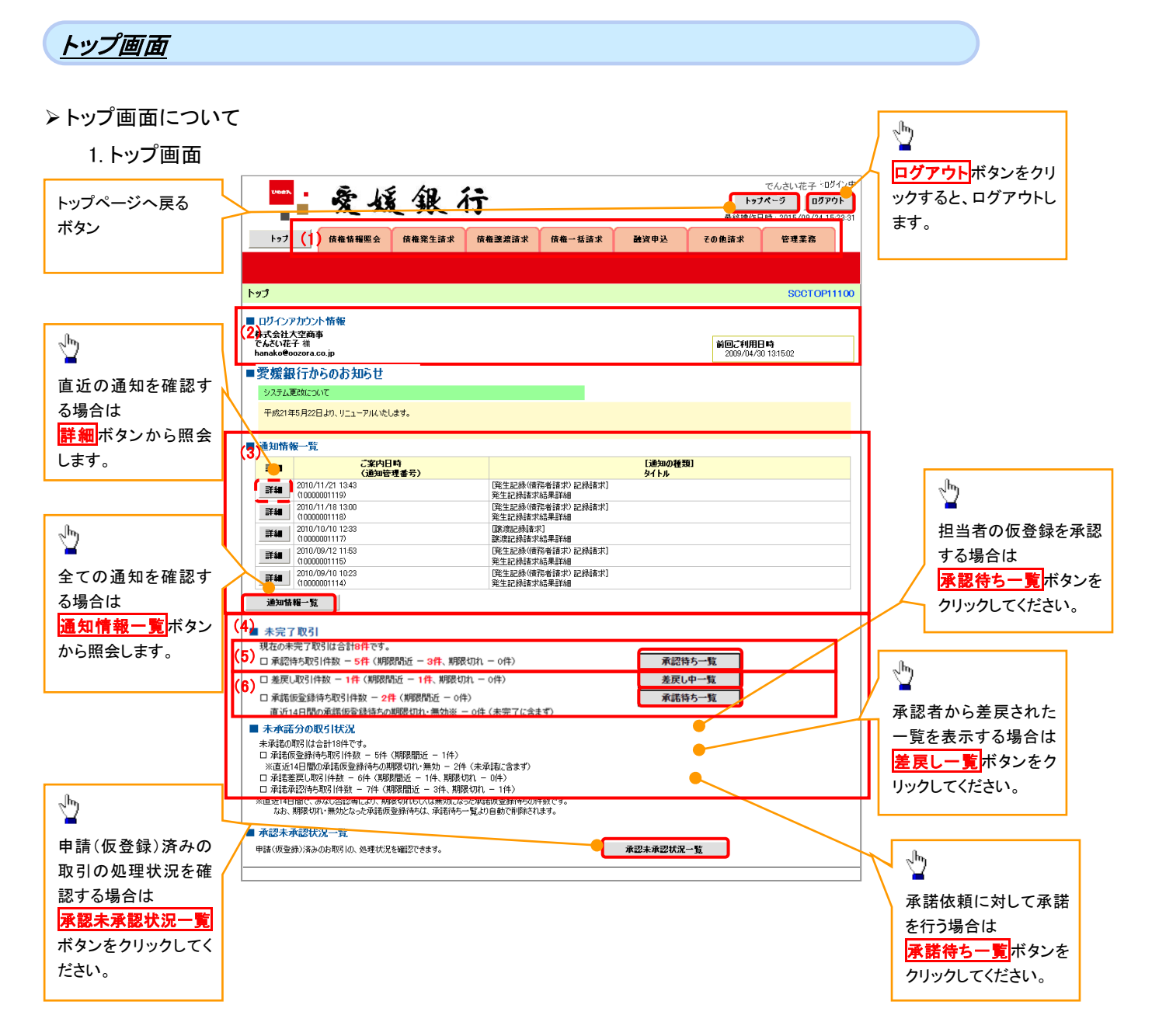

### トップ画面の表示内容

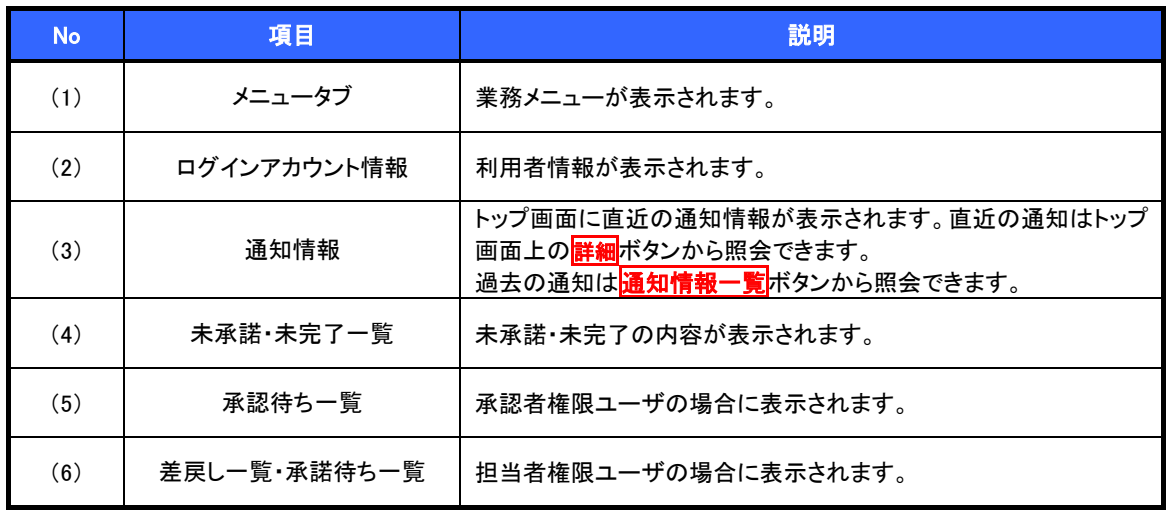

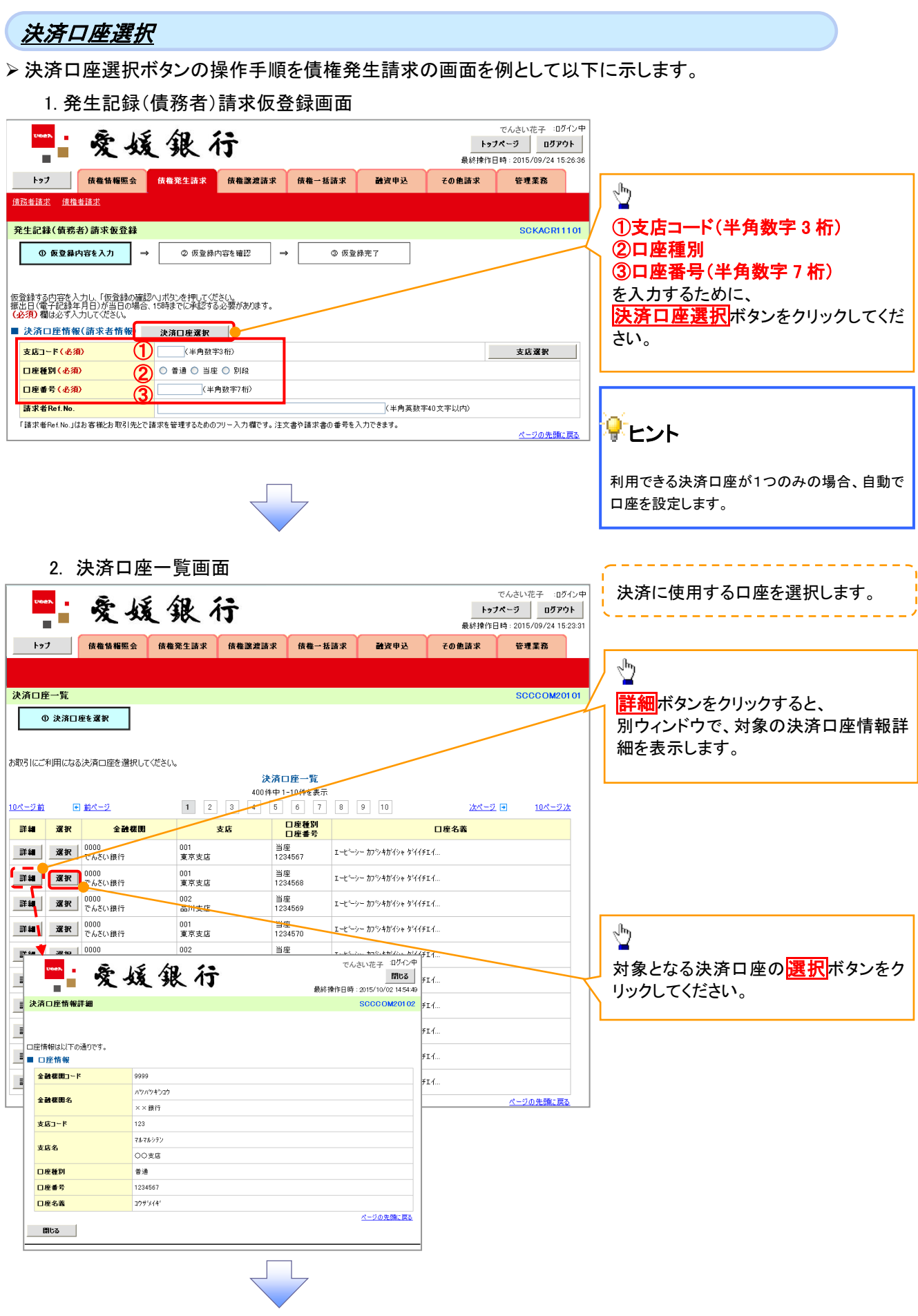

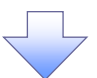

3. 発生記録(債務者)請求仮登録画面(最初の画面と同様の画面です。)

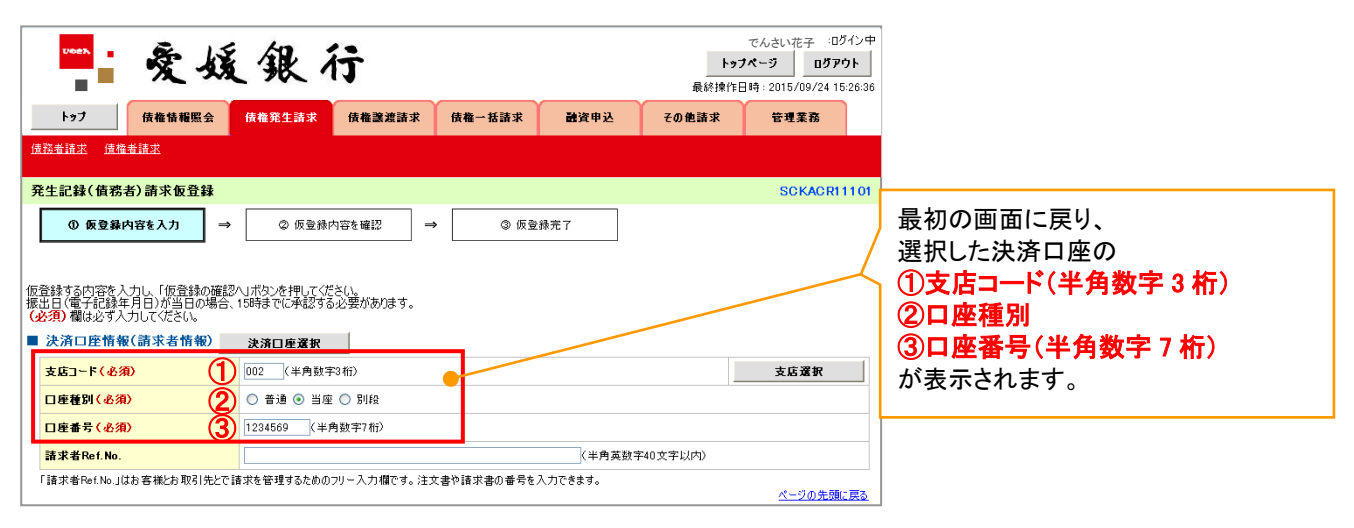

支店選択

➢ 支店選択ボタンの操作手順を債権発生請求の画面を例として以下に示します。

1. 発生記録(債務者)請求仮登録画面

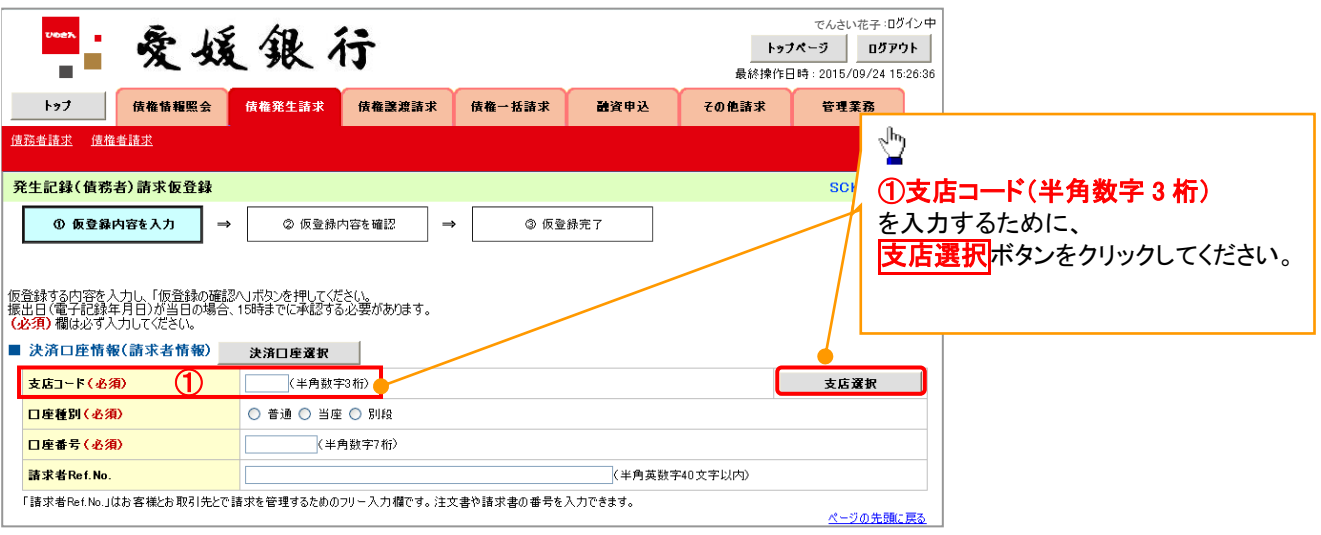

2. 支店選択画面

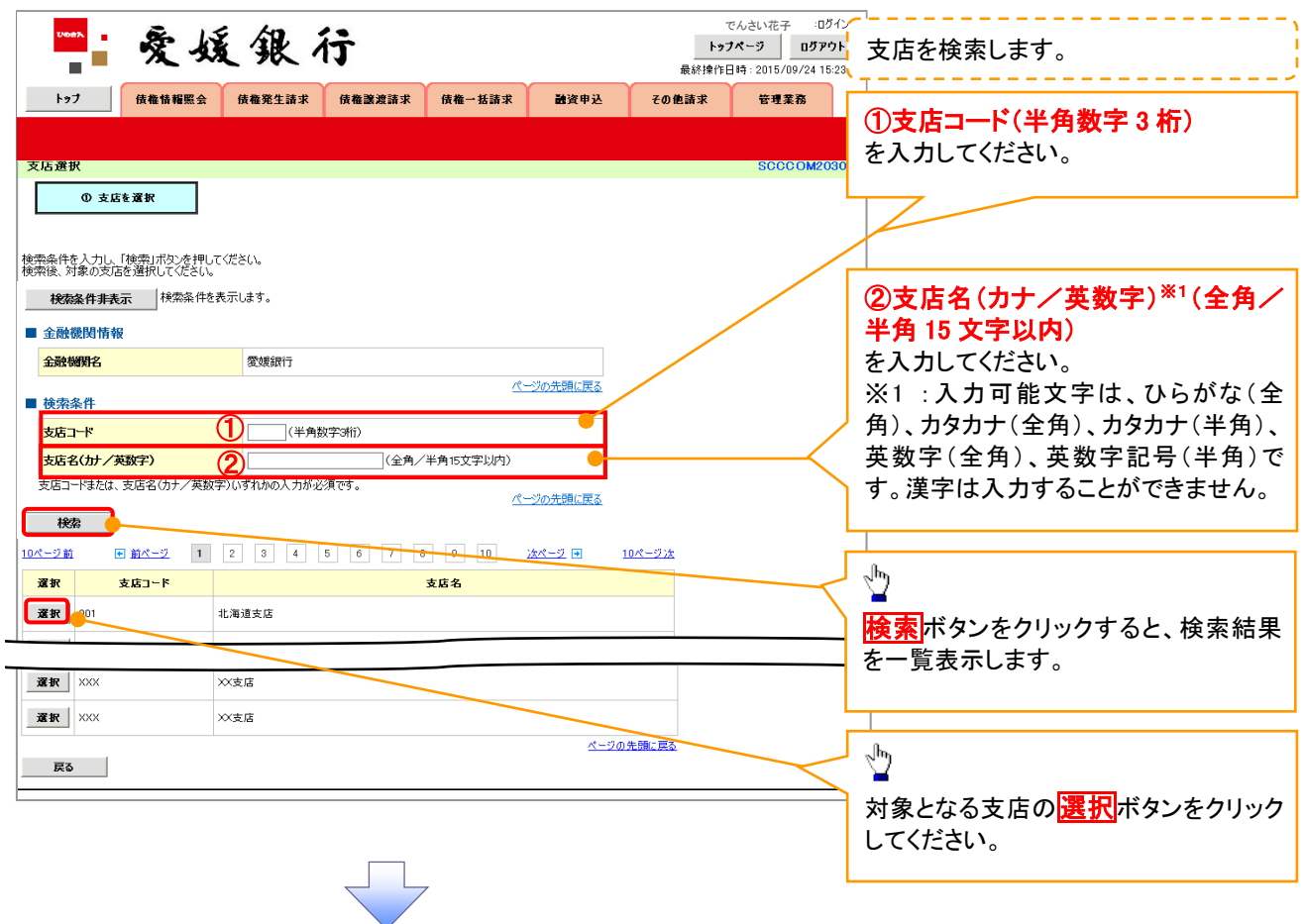

3. 発生記録(債務者)請求仮登録画面(最初の画面と同様の画面です。)

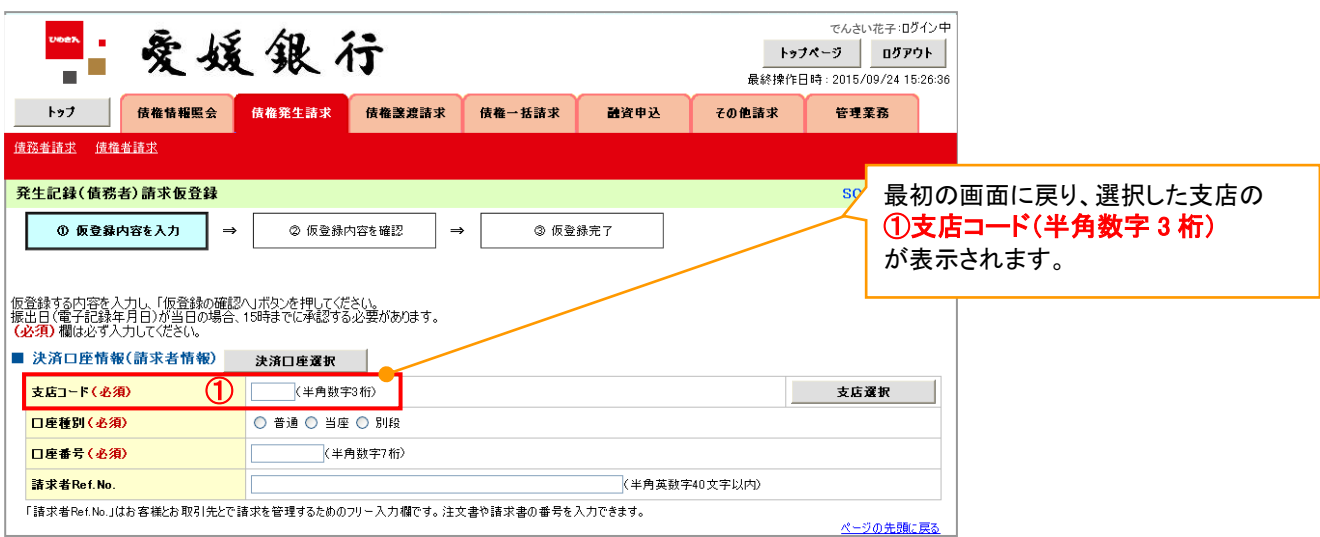

### 取引先選択

➢ 取引先選択ボタンの操作手順を債権発生請求の画面を例として以下に示します。

1. 発生記録(債務者)請求仮登録画面

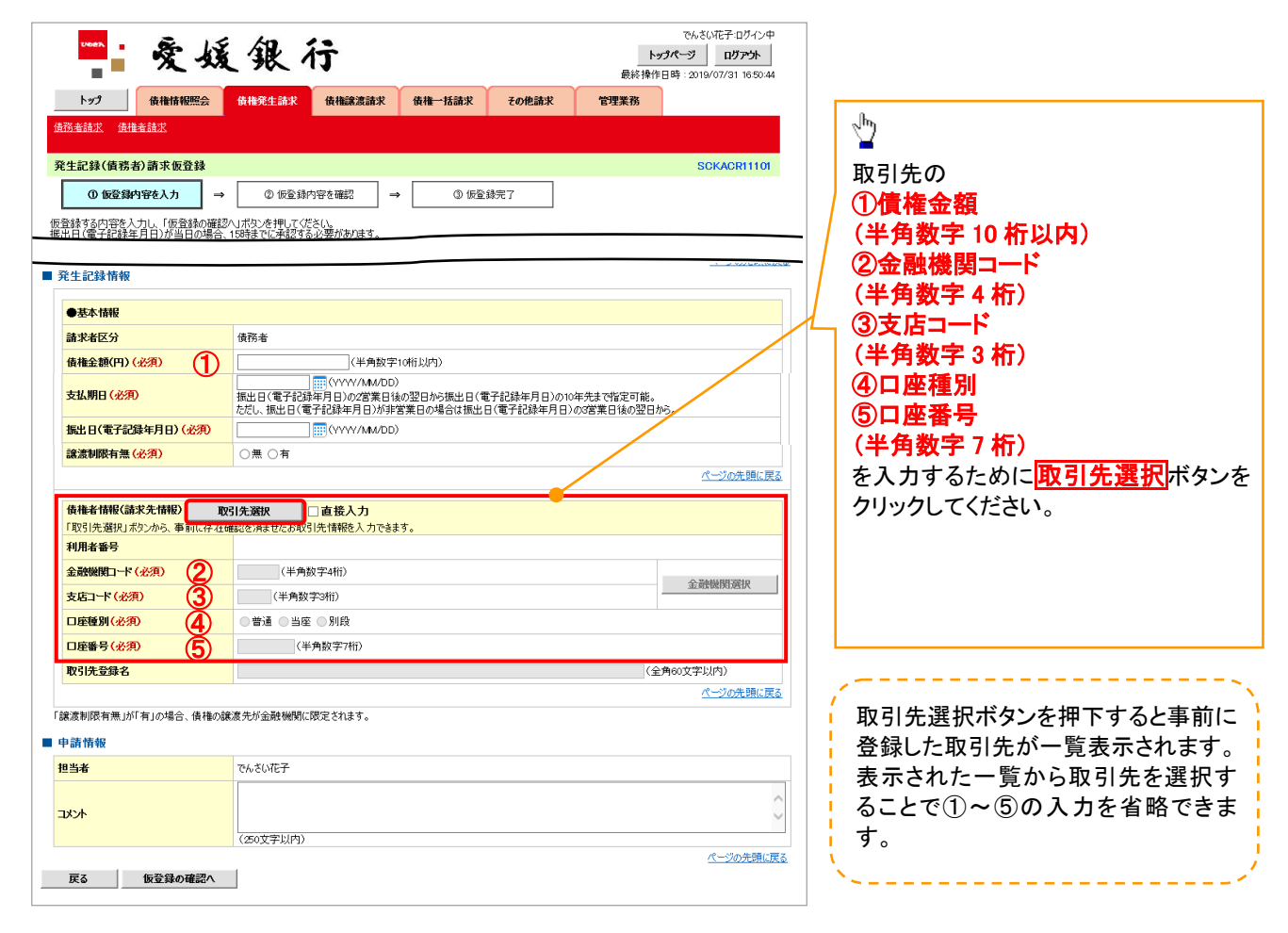

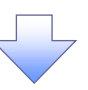

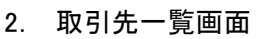

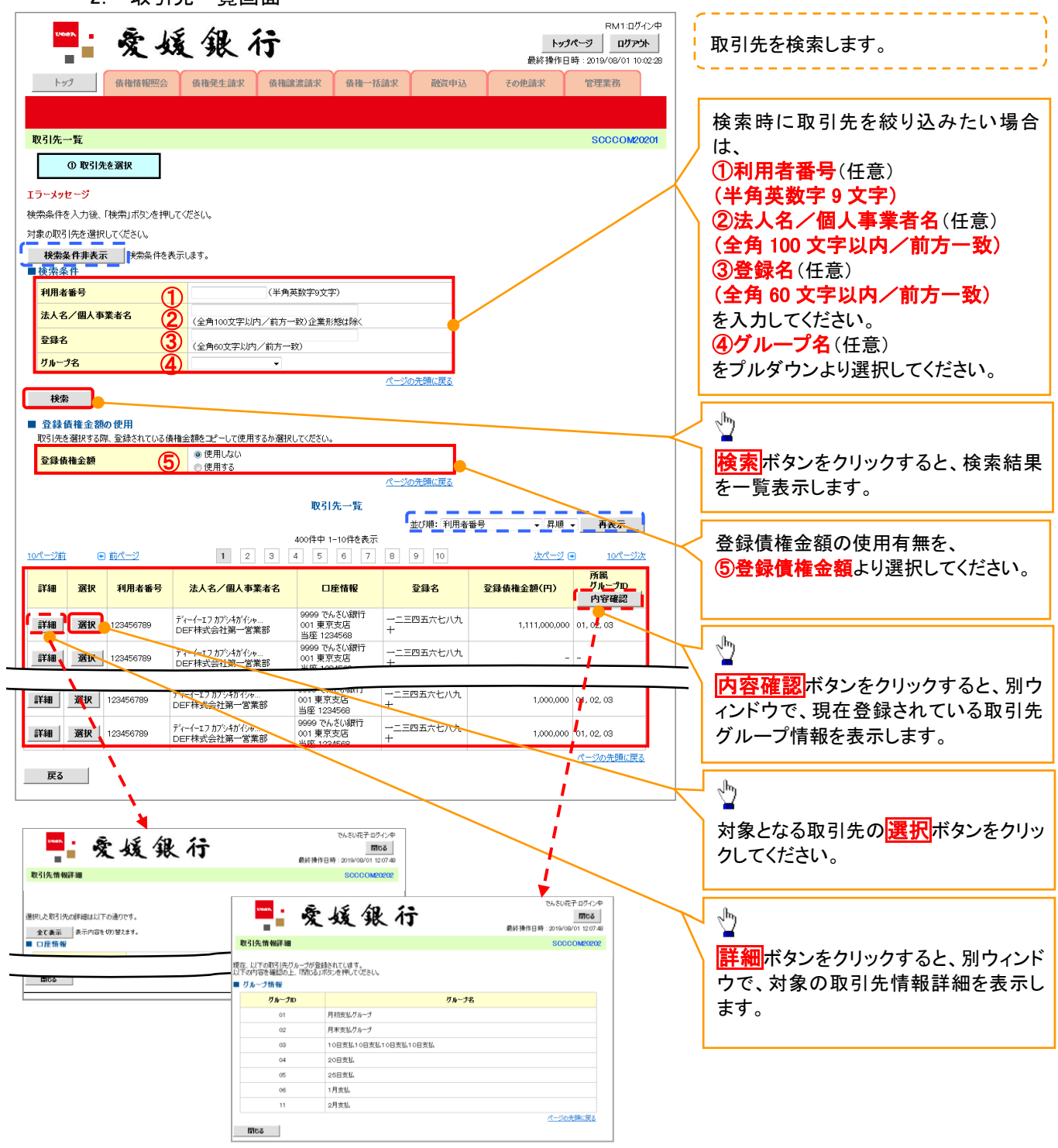

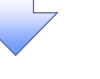

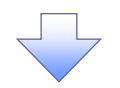

3. 発生記録(債務者)請求仮登録画面(最初の画面と同様の画面です。)

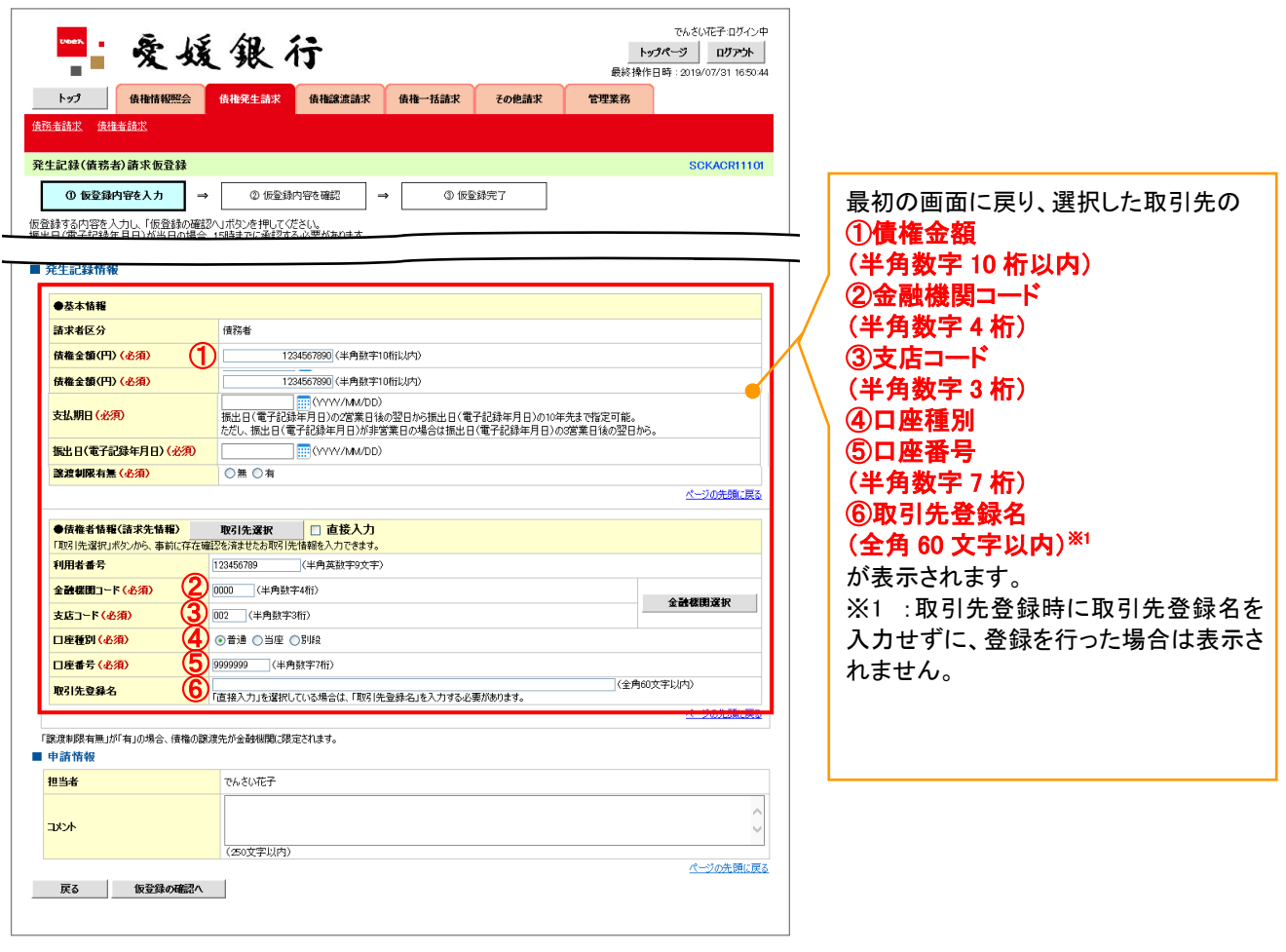

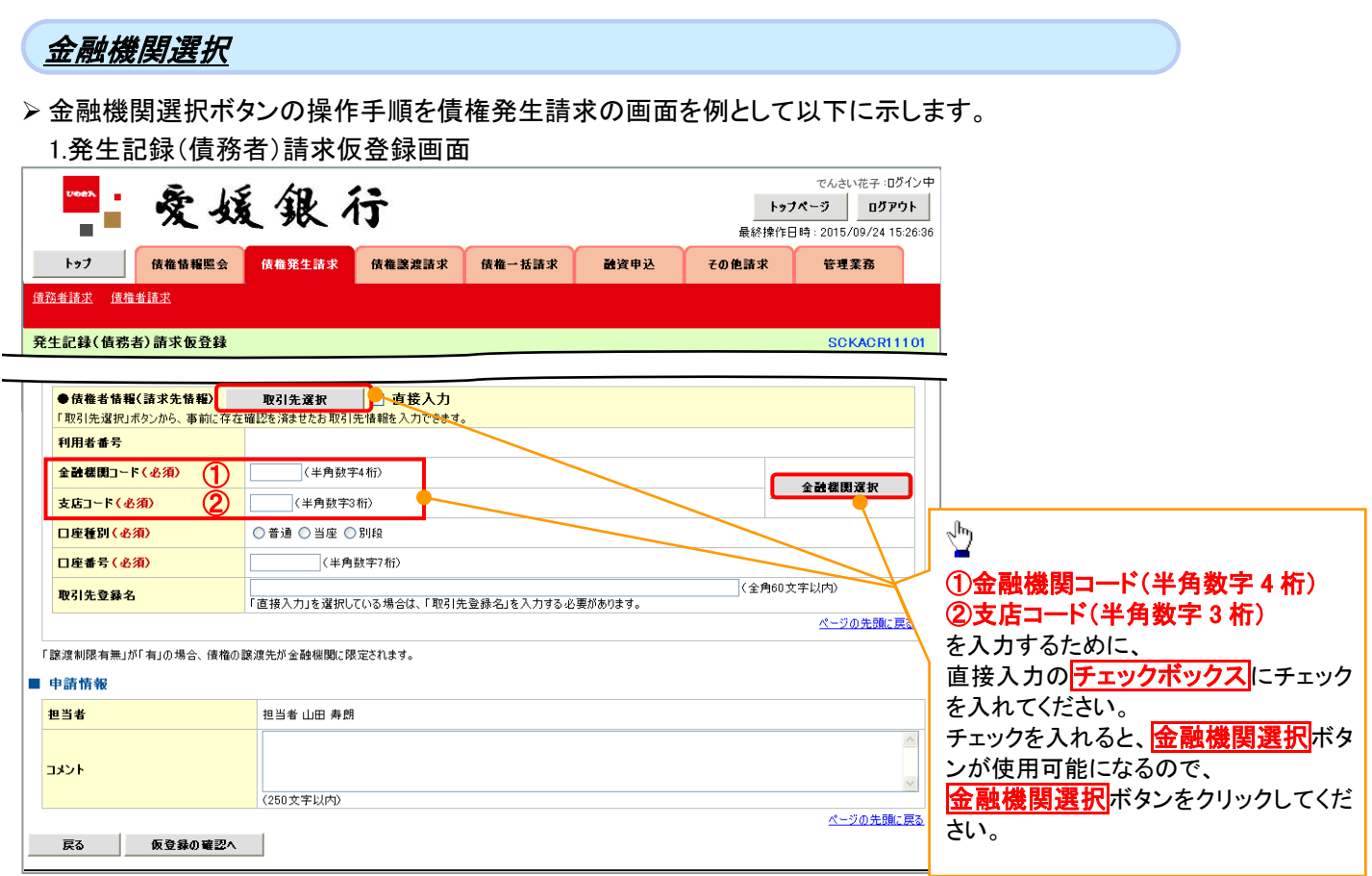

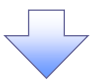

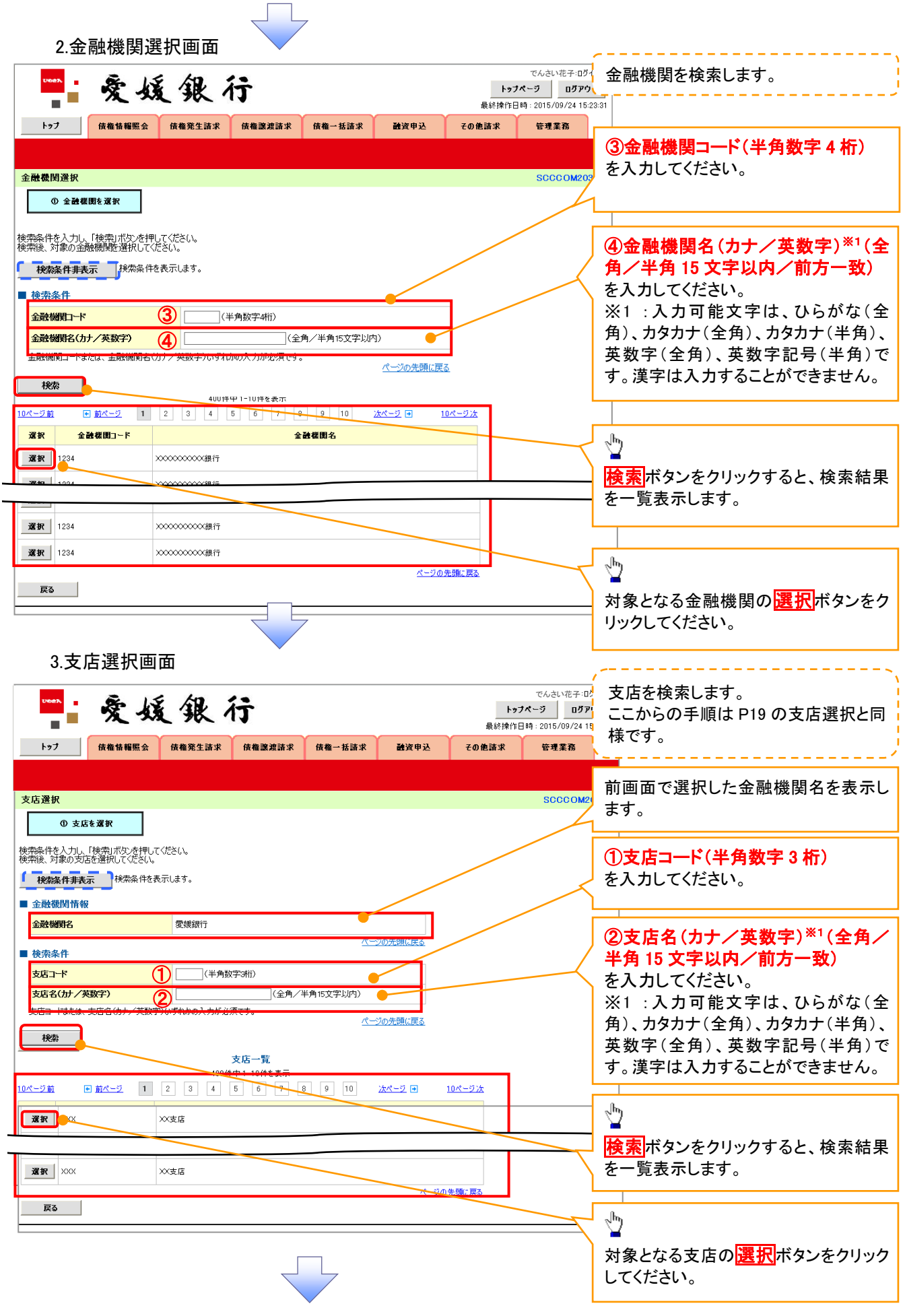

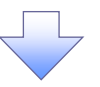

4.発生記録(債務者)請求仮登録画面(最初の画面と同様の画面です。)

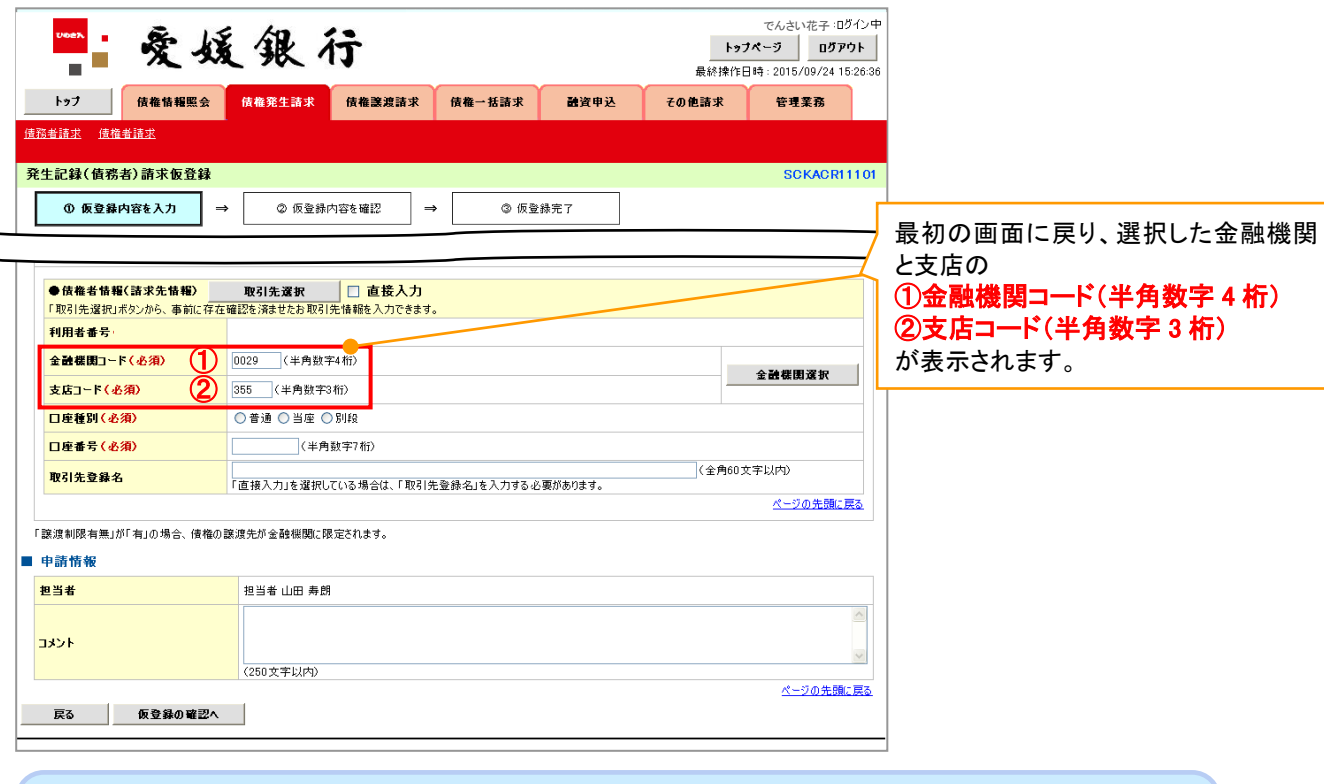

### ユーザ選択

➢ ユーザ選択ボタンの操作手順を取引履歴照会の画面を例として以下に示します。

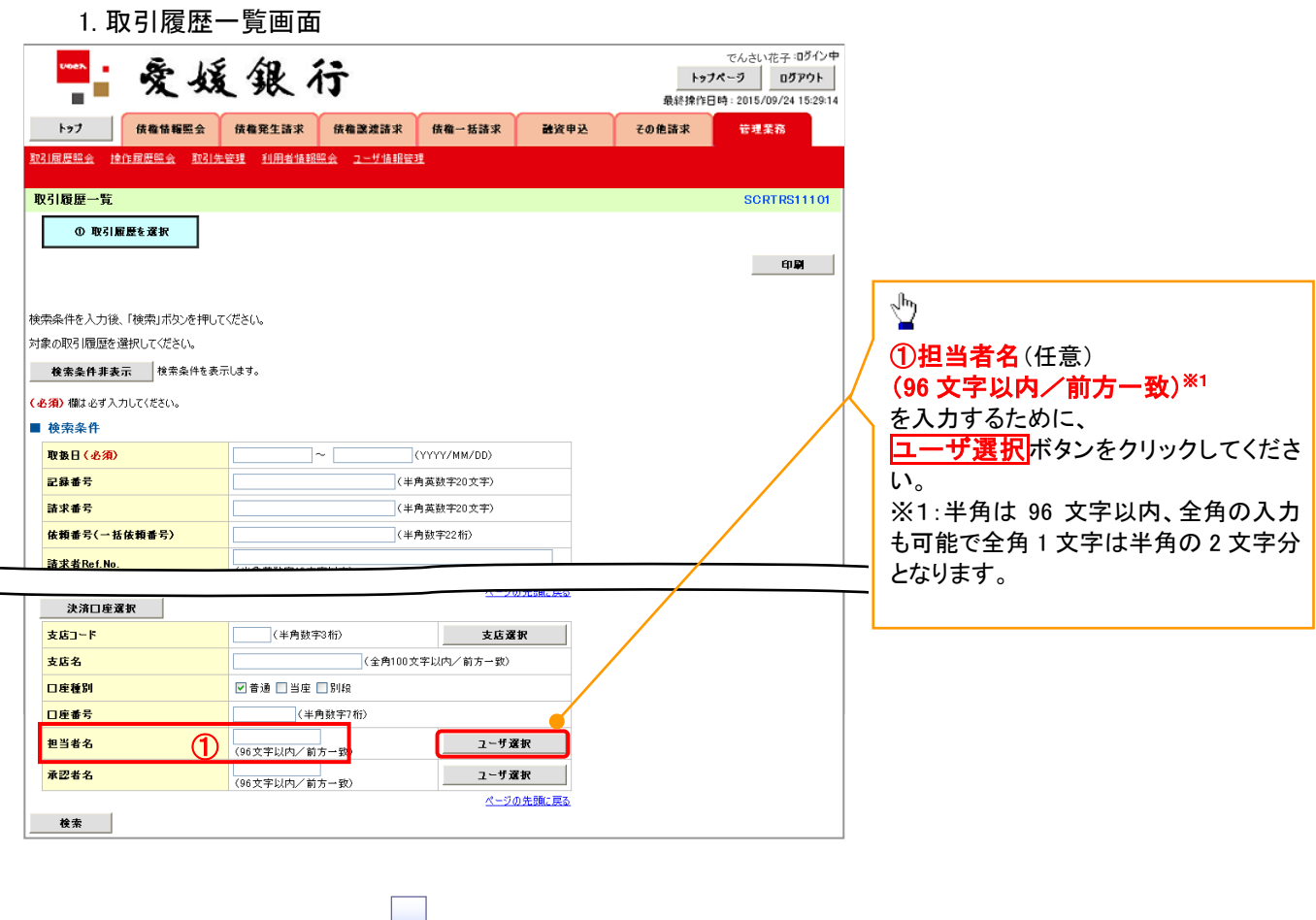

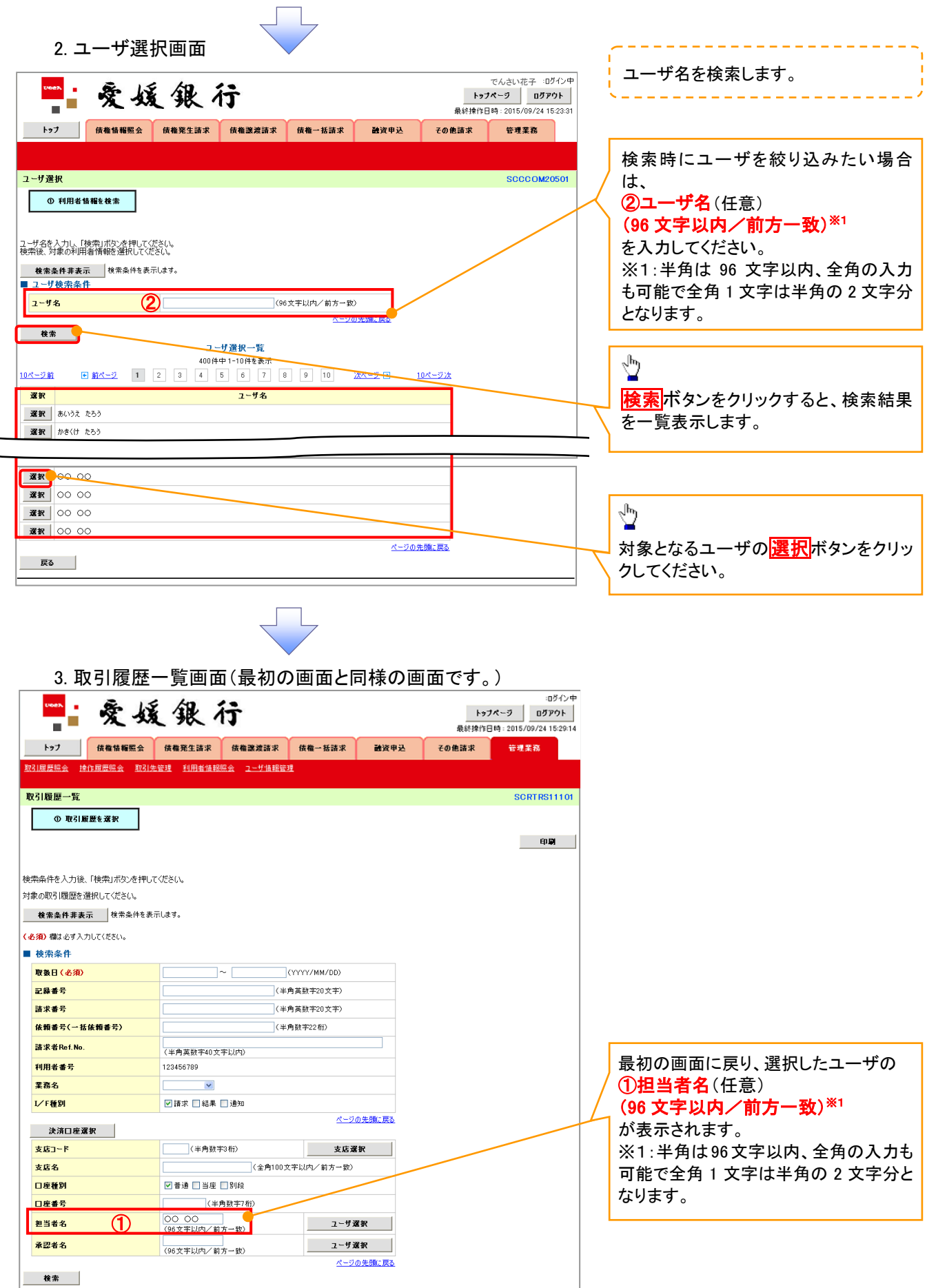

印刷機能

➢ 印刷ボタンの操作手順を債権発生請求の画面を例として以下に示します。

1. 発生記録(債務者)請求仮登録完了画面

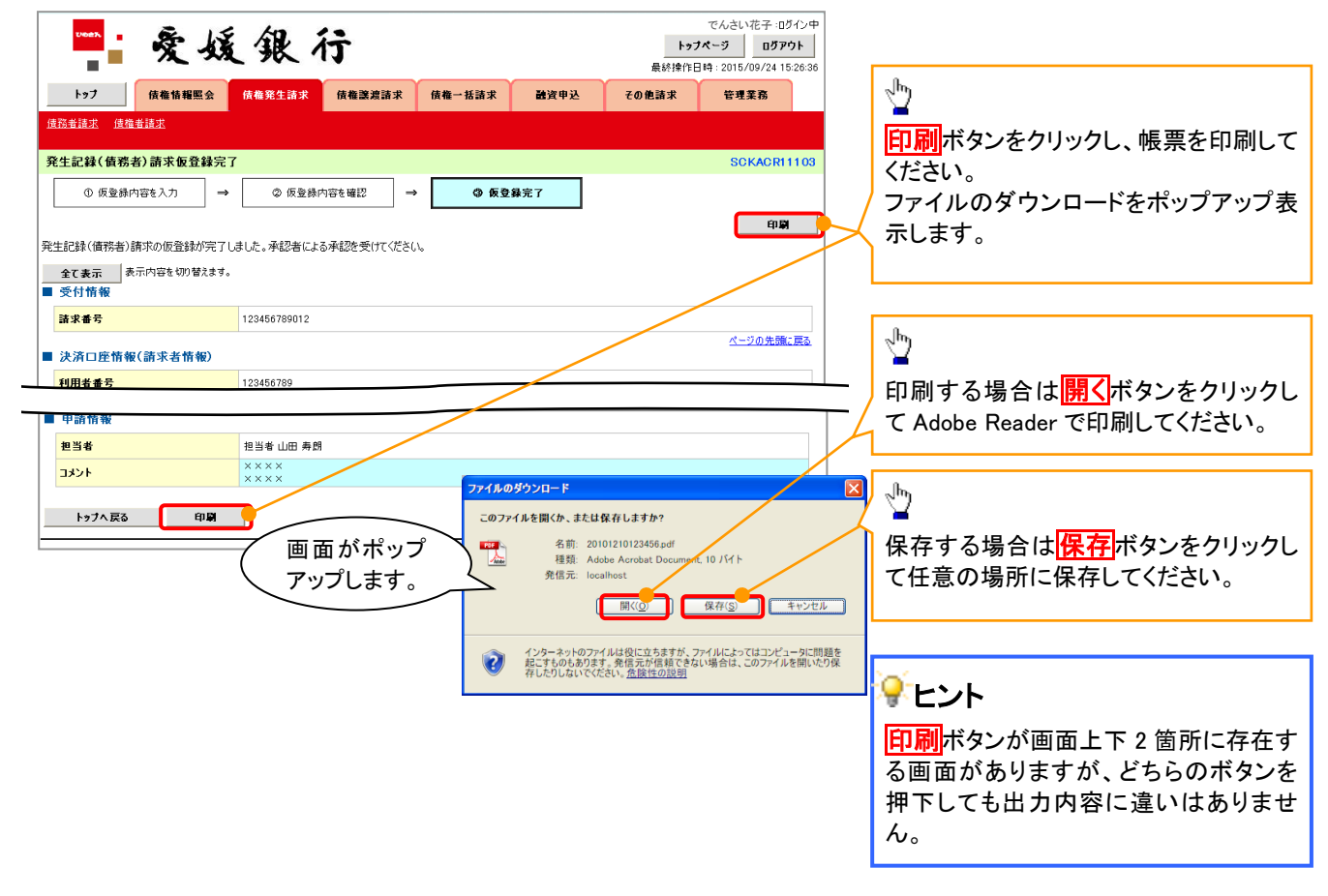

ソート機能

➢ ソート機能の操作手順を債権譲渡請求の画面を例として以下に示します。

1. 譲渡記録請求対象債権検索画面

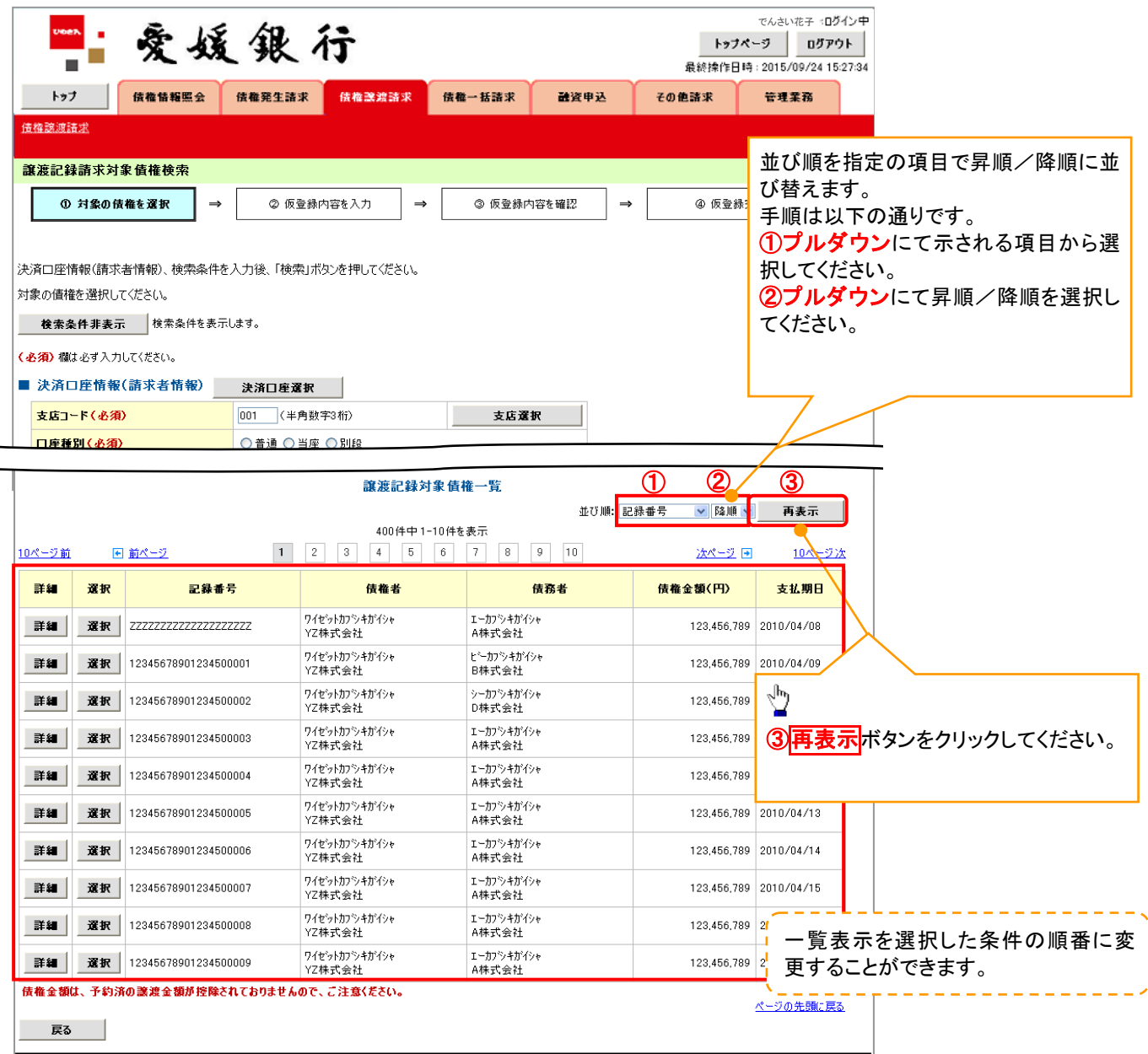

計算機能

➢ 計算機能の操作手順を融資申込仮登録の画面を例として以下に示します。

1. 融資申込仮登録画面

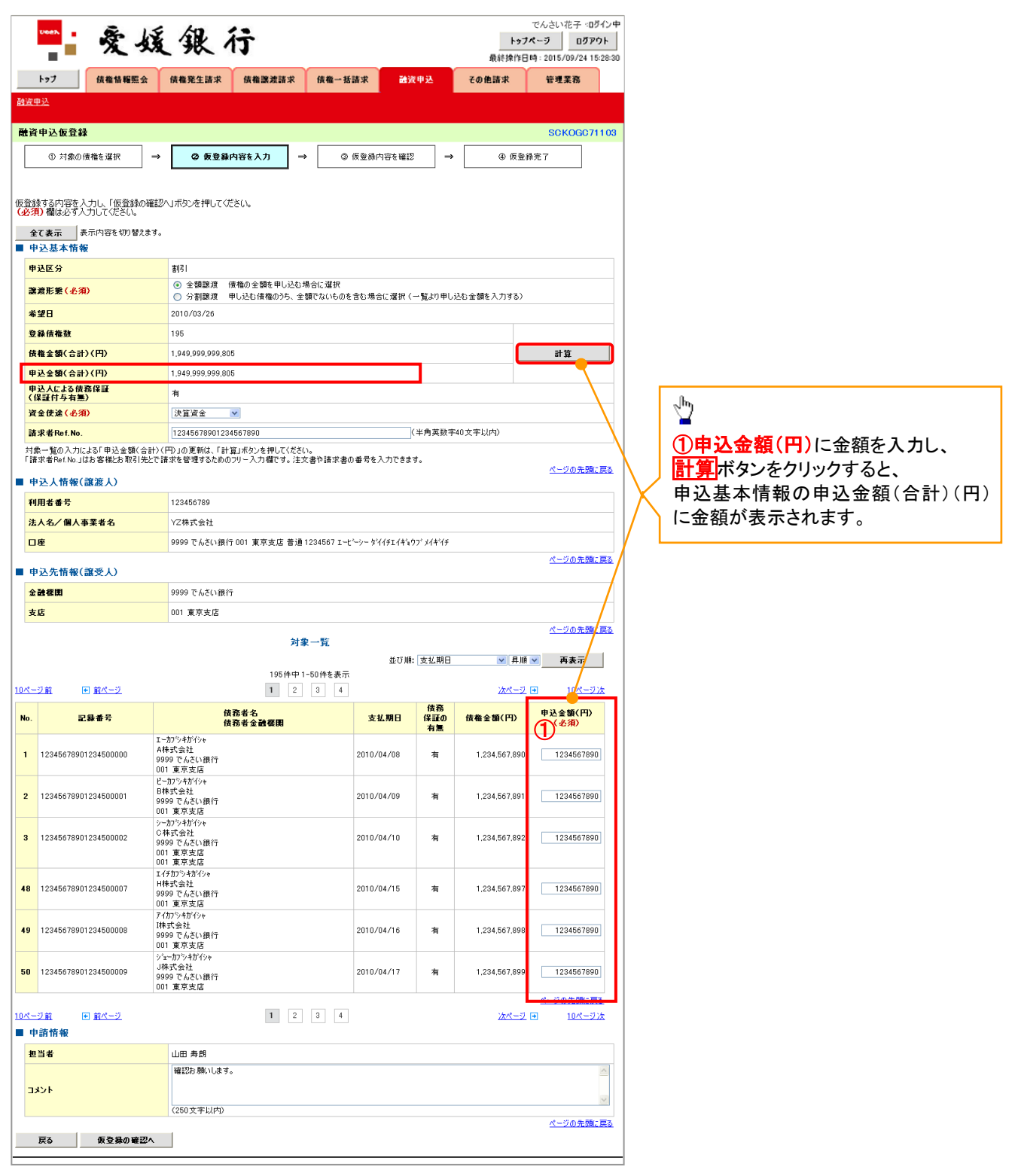

## 通知情報管理

概要

- でんさいネットからの通知情報などの一覧を表示し、一覧から選択することで、詳細内容を 確認します。
- <mark>>ログイン後、トップ画面の</mark>通知情報一覧ボタンをクリックしてください。

1. トップ画面

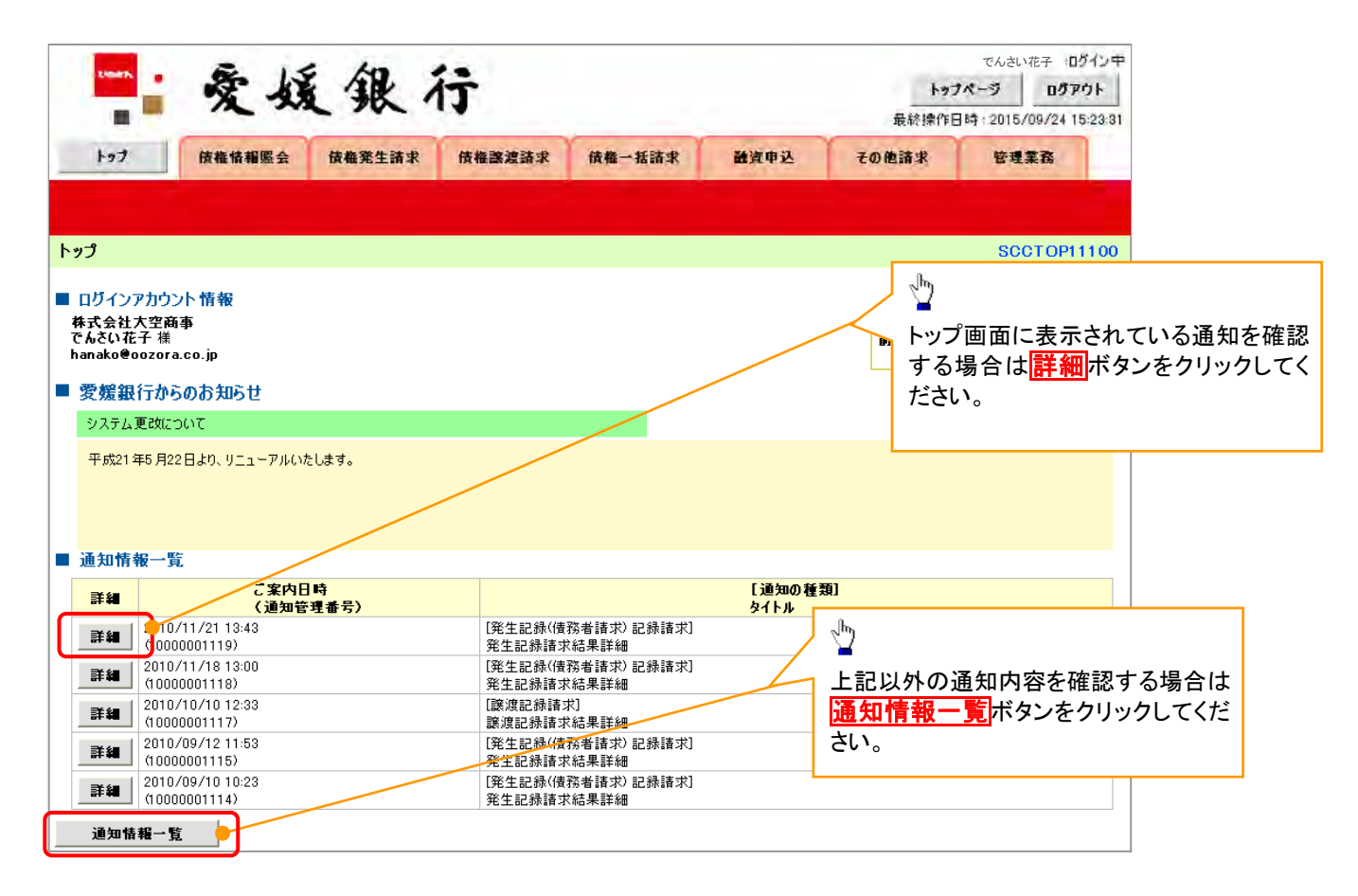

U

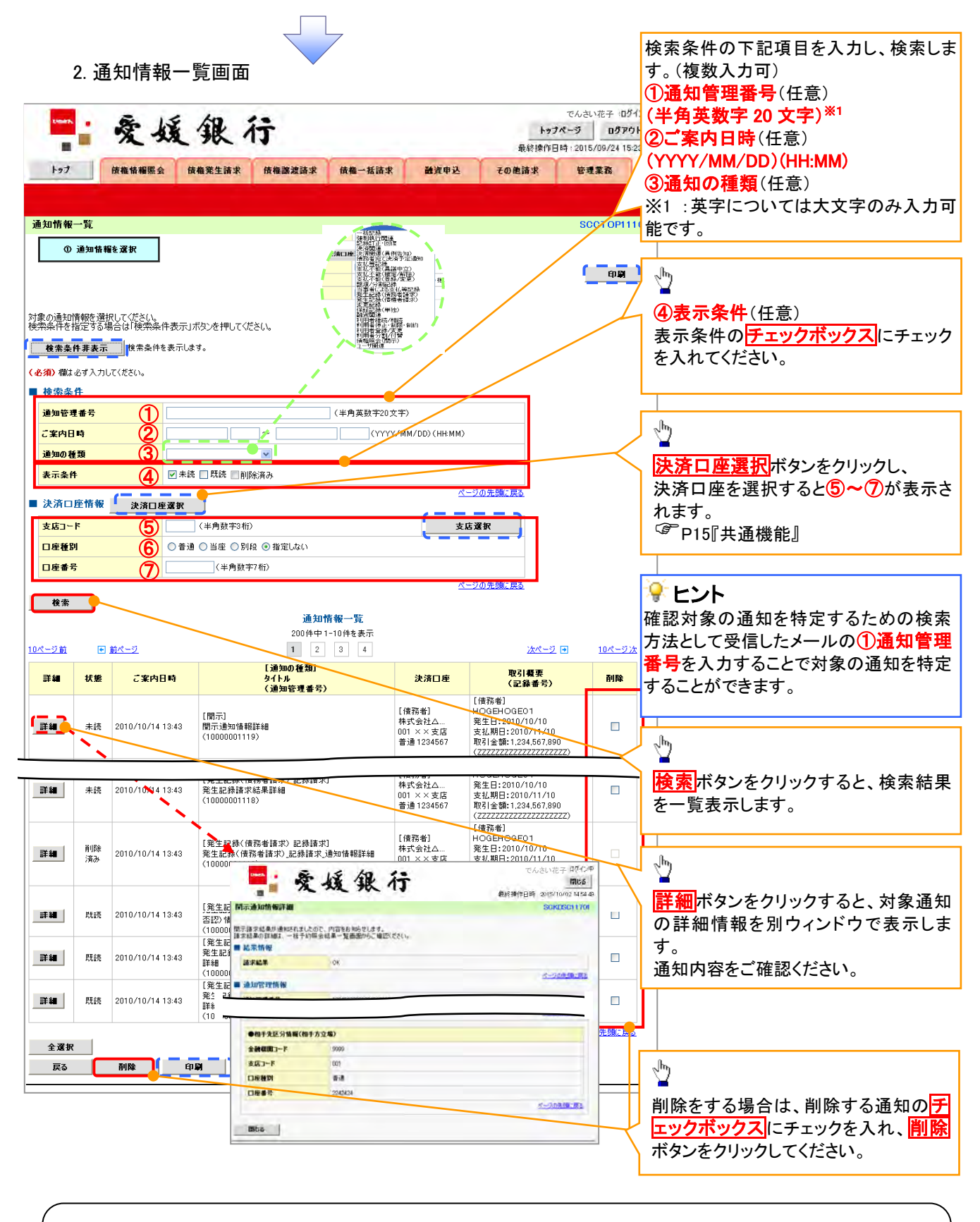

ご注意事項

通知情報一覧画面における最大表示件数は1000件までとなります。ご案内日時から92日間経過したもの は表示されません。また検索した結果が1,000 件を超えた場合も表示されません。

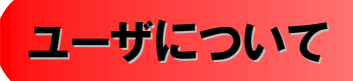

### ユーザはマスターユーザと一般ユーザの 2 種類存在します。

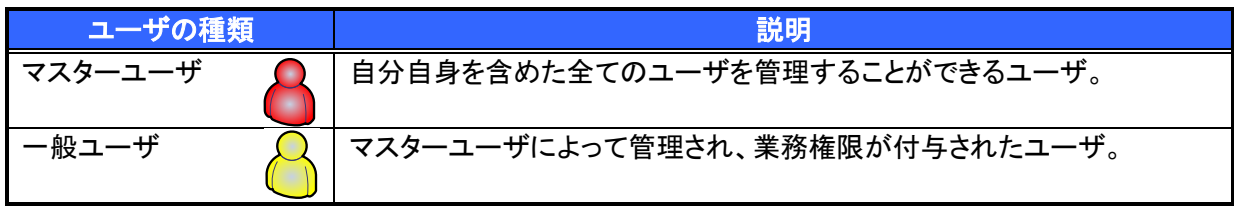
ユーザ設定の流れ

マスターユーザが初回に行うユーザ設定の流れ

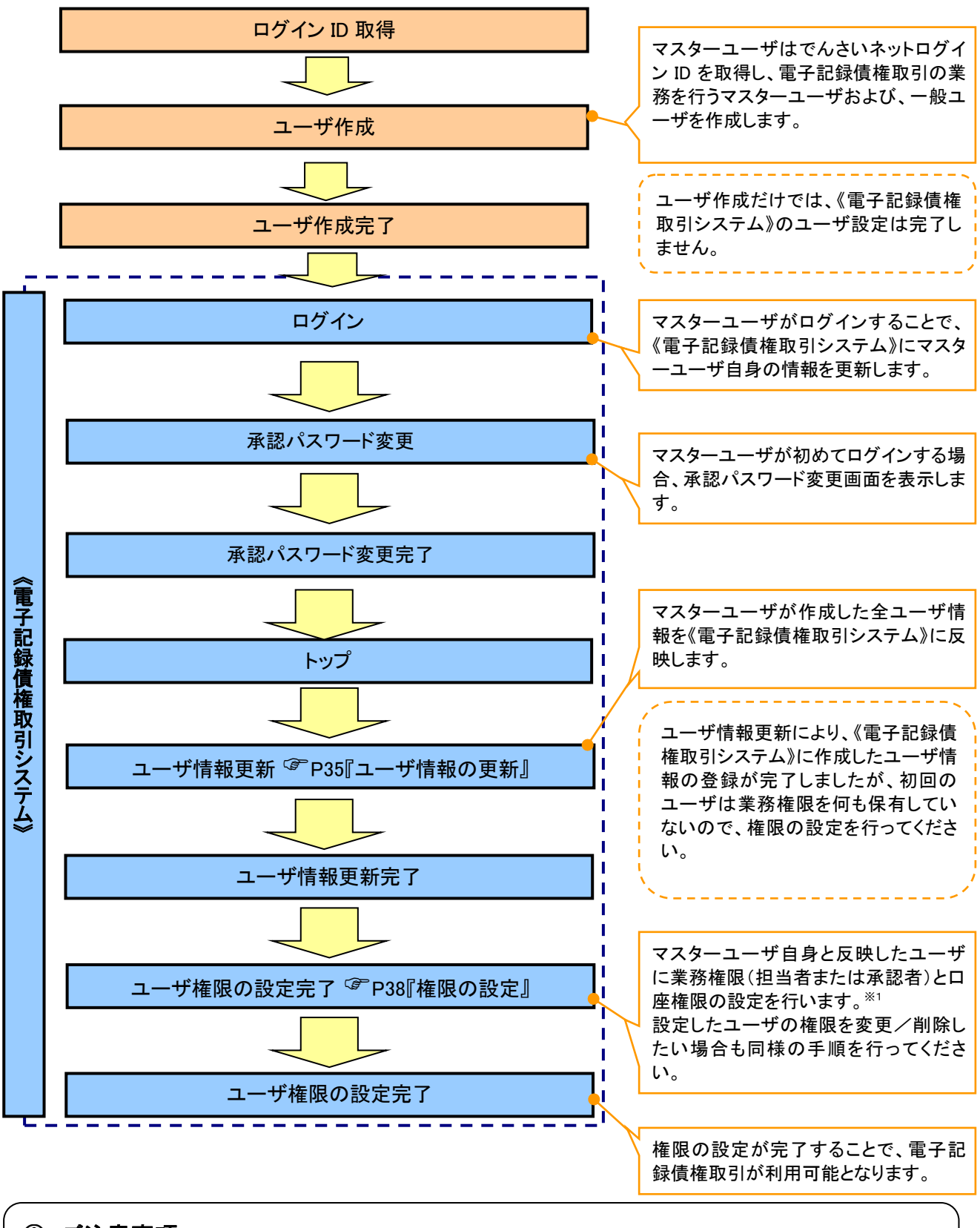

ご注意事項

※1 :マスターユーザは、作成するユーザに対して、自分自身が持っていない権限も付与することが できます。

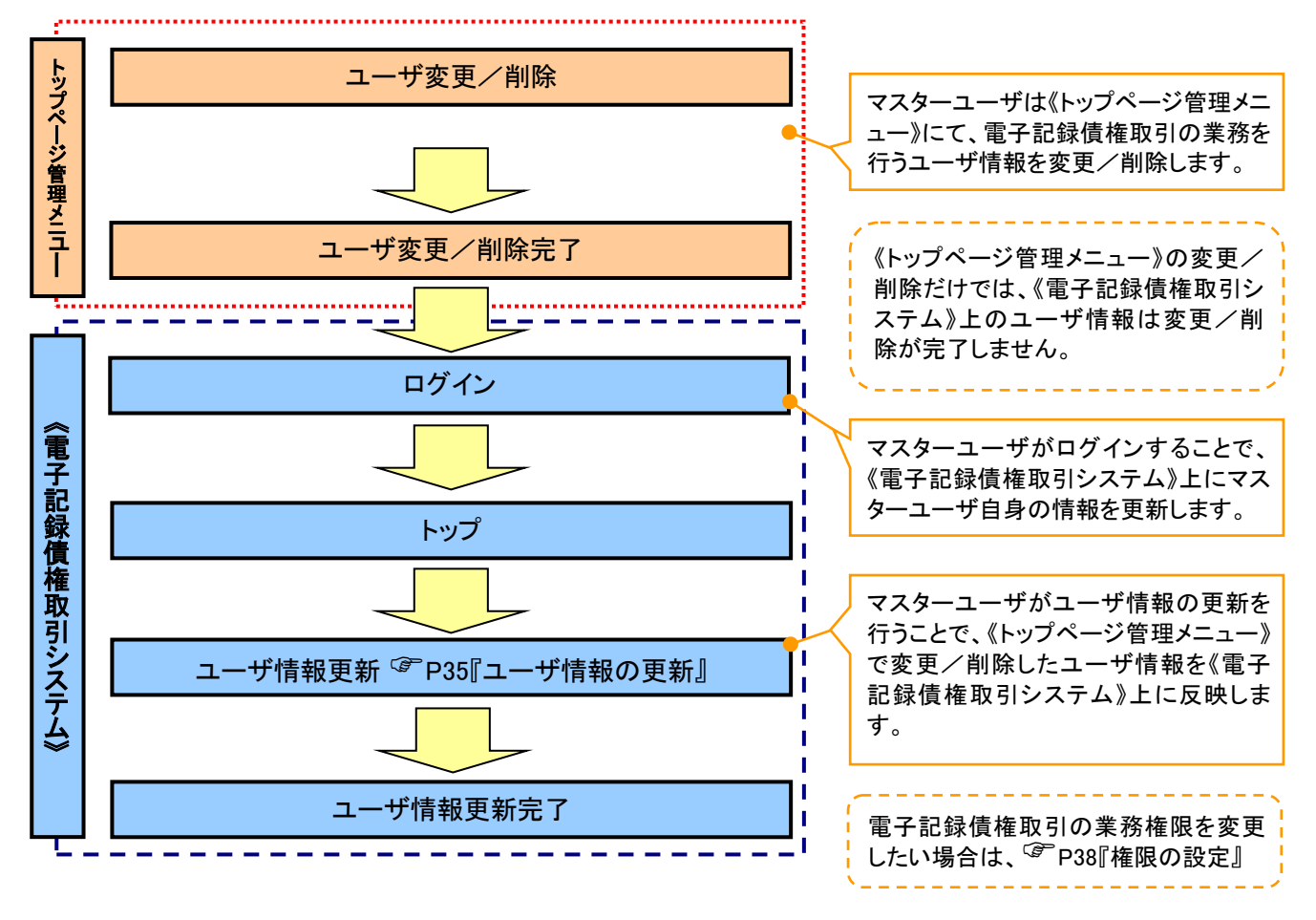

#### マスターユーザがユーザ情報を変更/削除設定する場合の流れ

マスター、一般ユーザの実施可能取引について

マスターユーザが管理対象ユーザ(自分自身・他のマスターユーザ・一般ユーザ)に対して、《電子記録債権 取引システム》上で実施できる項目を示します。また、一般ユーザが実施できる項目を示します。

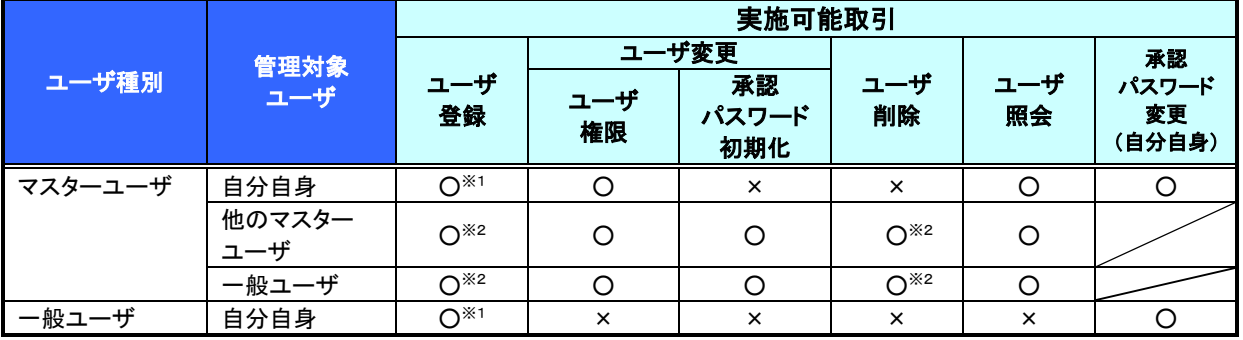

### ご注意事項

※1 :ログインすることで、《電子記録債権取引システム》上に自分自身の情報を登録します。

※2 :マスターユーザがユーザ情報の更新を行うことで、《電子記録債権取引システム》上のユーザ情報を 登録/削除します。

#### ユーザの初期状態

ユーザが初期状態で保有している利用可能な取引です。削除することはできません。

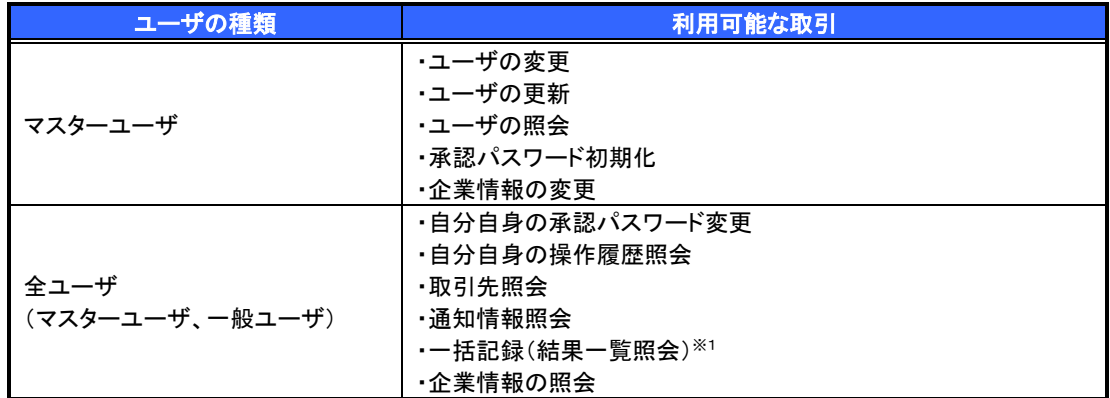

#### 承認不要業務

担当者と承認者の区別がなく、承認の必要の無い取引です。

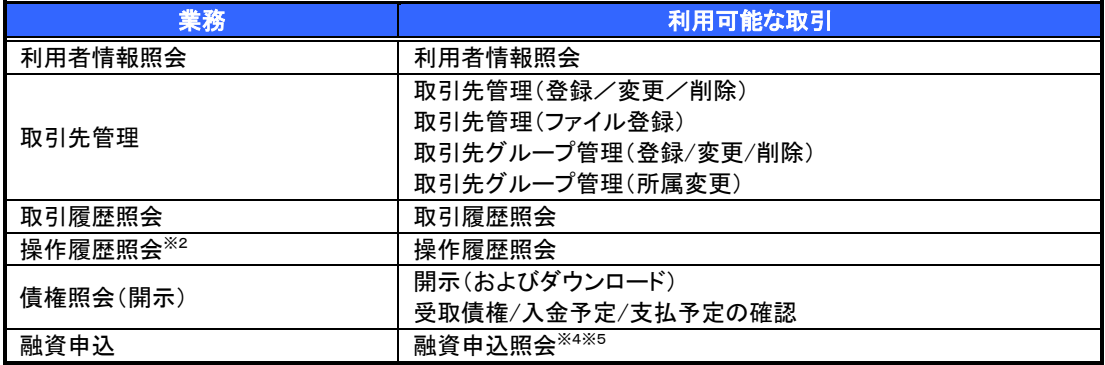

#### 承認対象業務

対象業務の担当者権限を保有した場合、その取引の仮登録を行うことができます。 対象業務の承認者権限を保有した場合、その取引の仮登録を承認することができます。

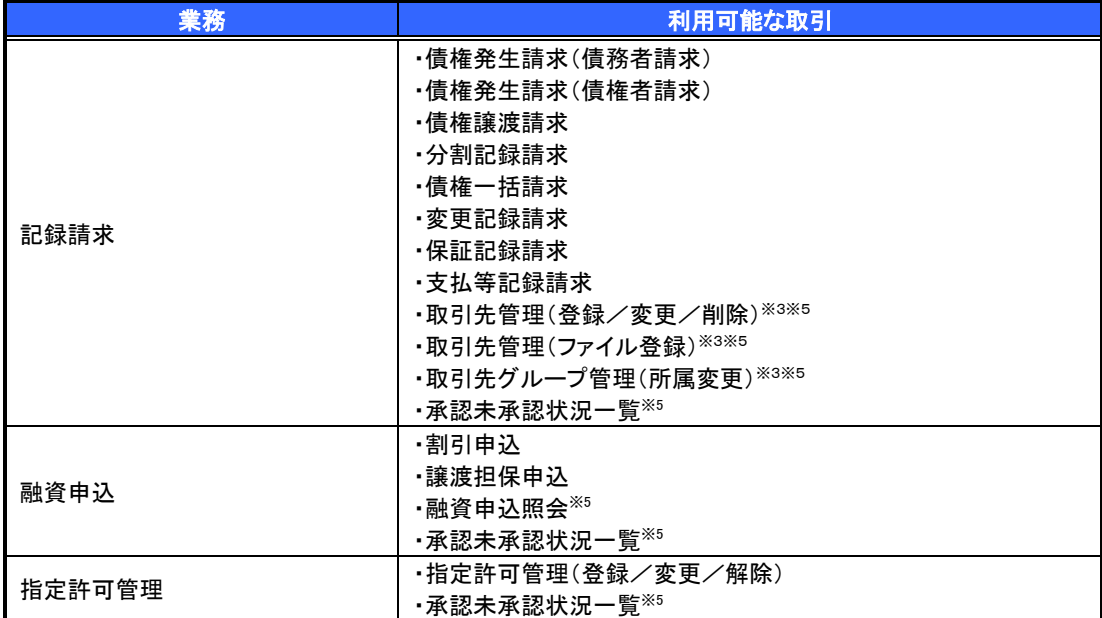

#### 担当者権限/承認者権限

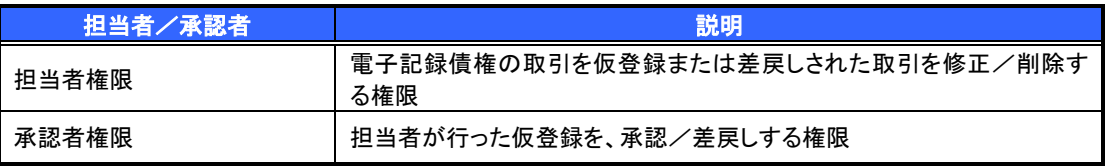

## ご注意事項

※1 :口座権限が必要となります。

- ※2 :自分自身の操作履歴照会の場合、権限は不要です。
- ※3 :記録請求権限が付与された場合、取引先管理も利用できます。
- ※4 :割引業務、譲渡担保業務のどちらかを保有していれば、利用できます。
- ※5 :担当者権限/承認者権限に関係なく、利用できます。

# ユーザ設定の手順

#### 概要

- 電子記録債権取引の操作を行うユーザ情報を管理します。
- ユーザ情報の管理は、マスターユーザが行います。
- マスターユーザは、定期的にユーザ情報の更新を行ってください。例えばメールアドレスが古い 場合、メールが届かないことがあります。
- 事前準備
	- ご自身の「承認パスワード」が必要です。

### ユーザ情報の更新

- <mark>> ログイン後、トップ画面の</mark>管理業務タブをクリックしてください。
	- 1. 管理業務メニュー画面

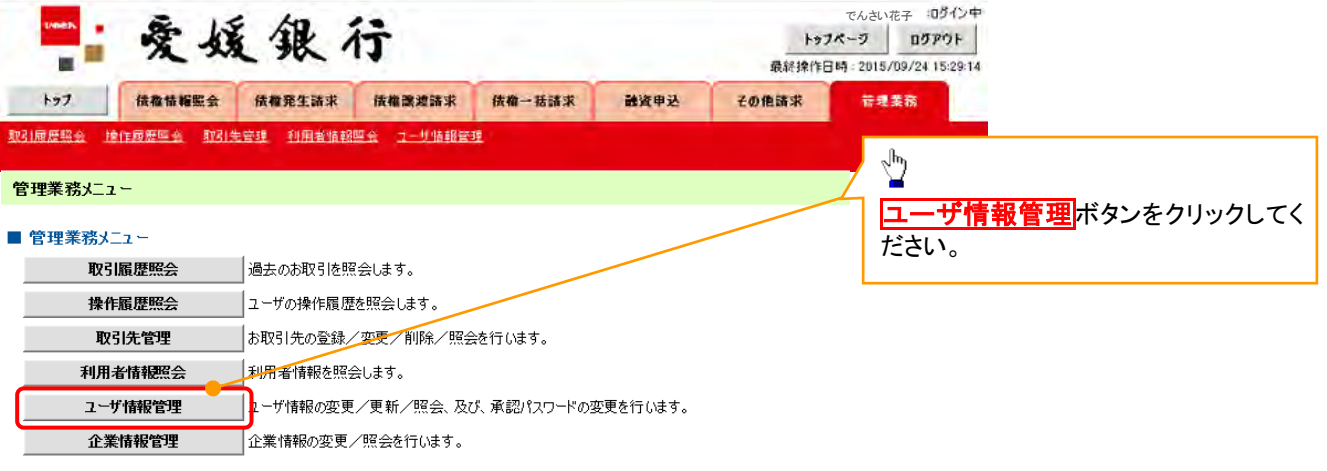

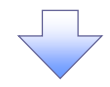

2. 企業ユーザ管理メニュー画面

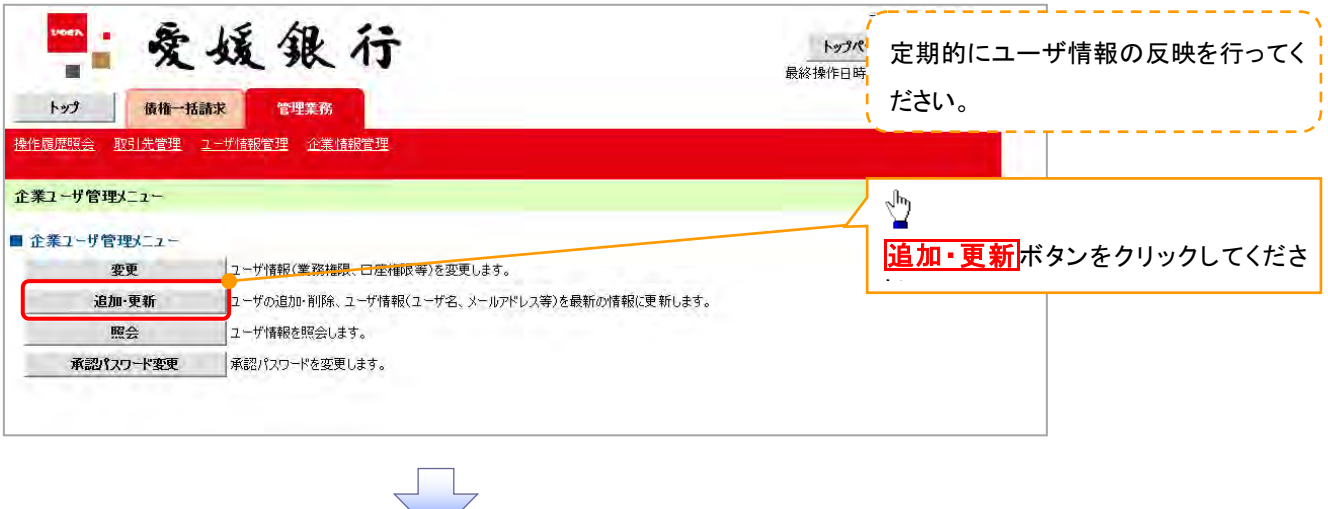

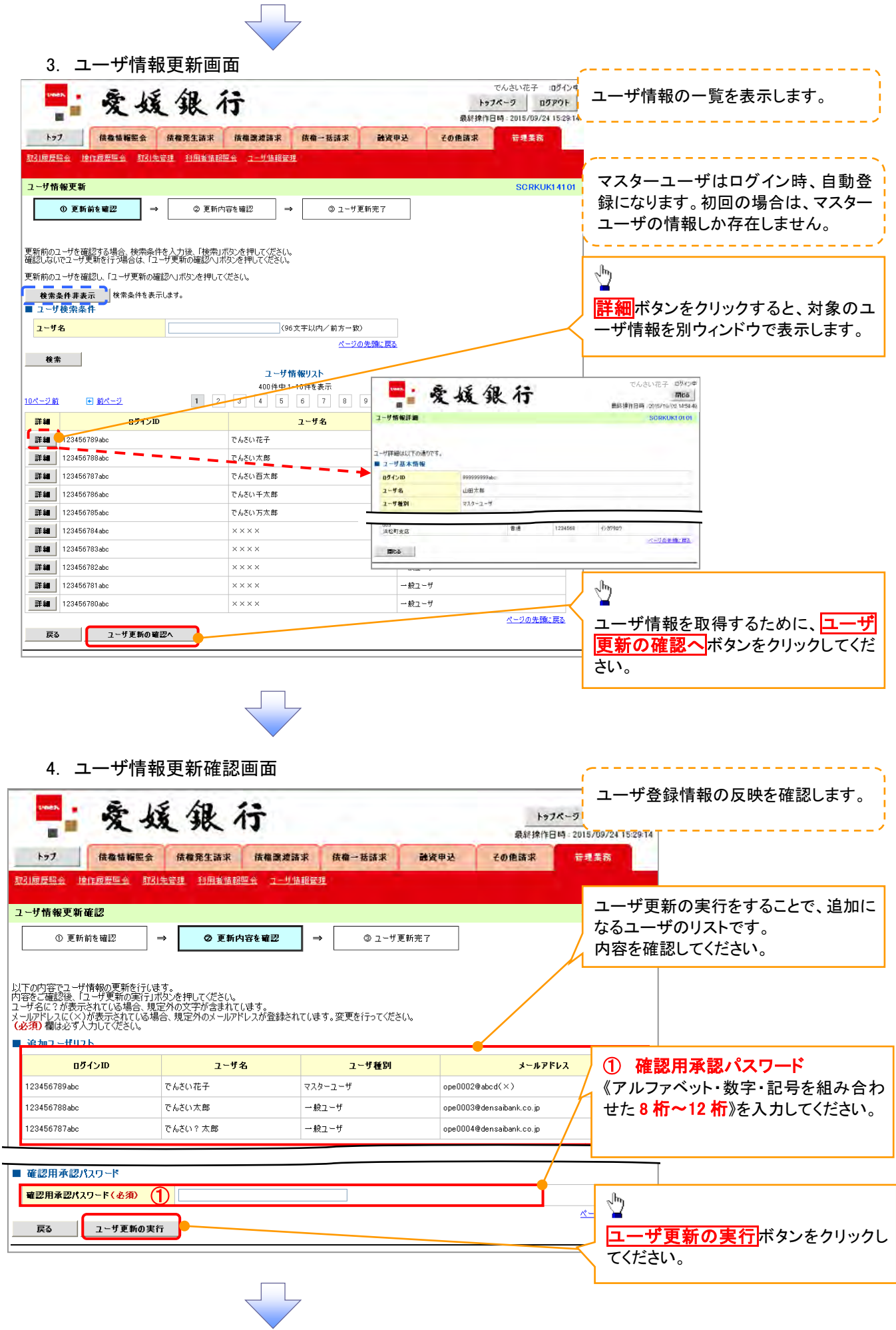

#### 5. ユーザ情報更新完了画面

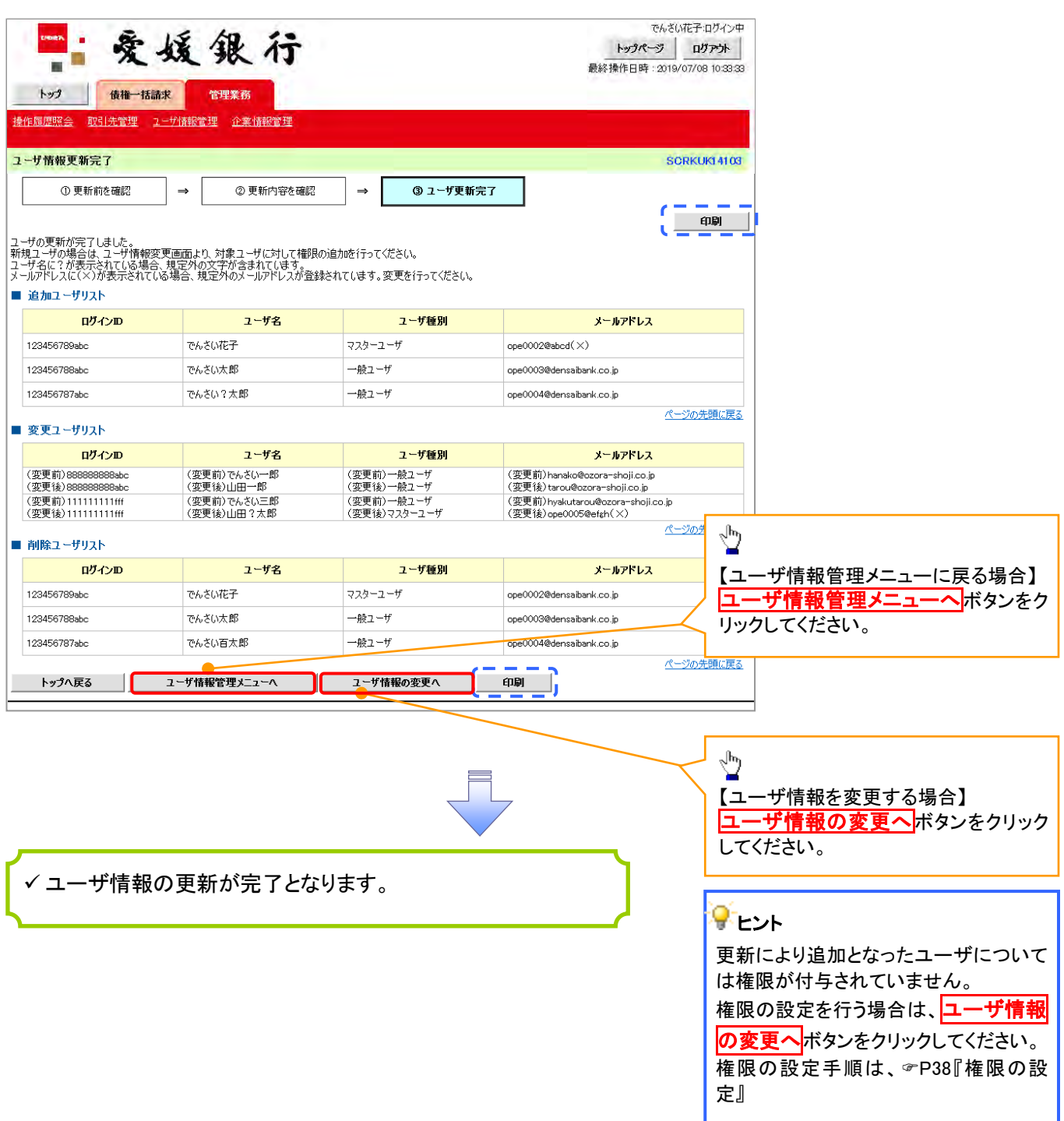

L

1. 企業ユーザ管理メニュー画面

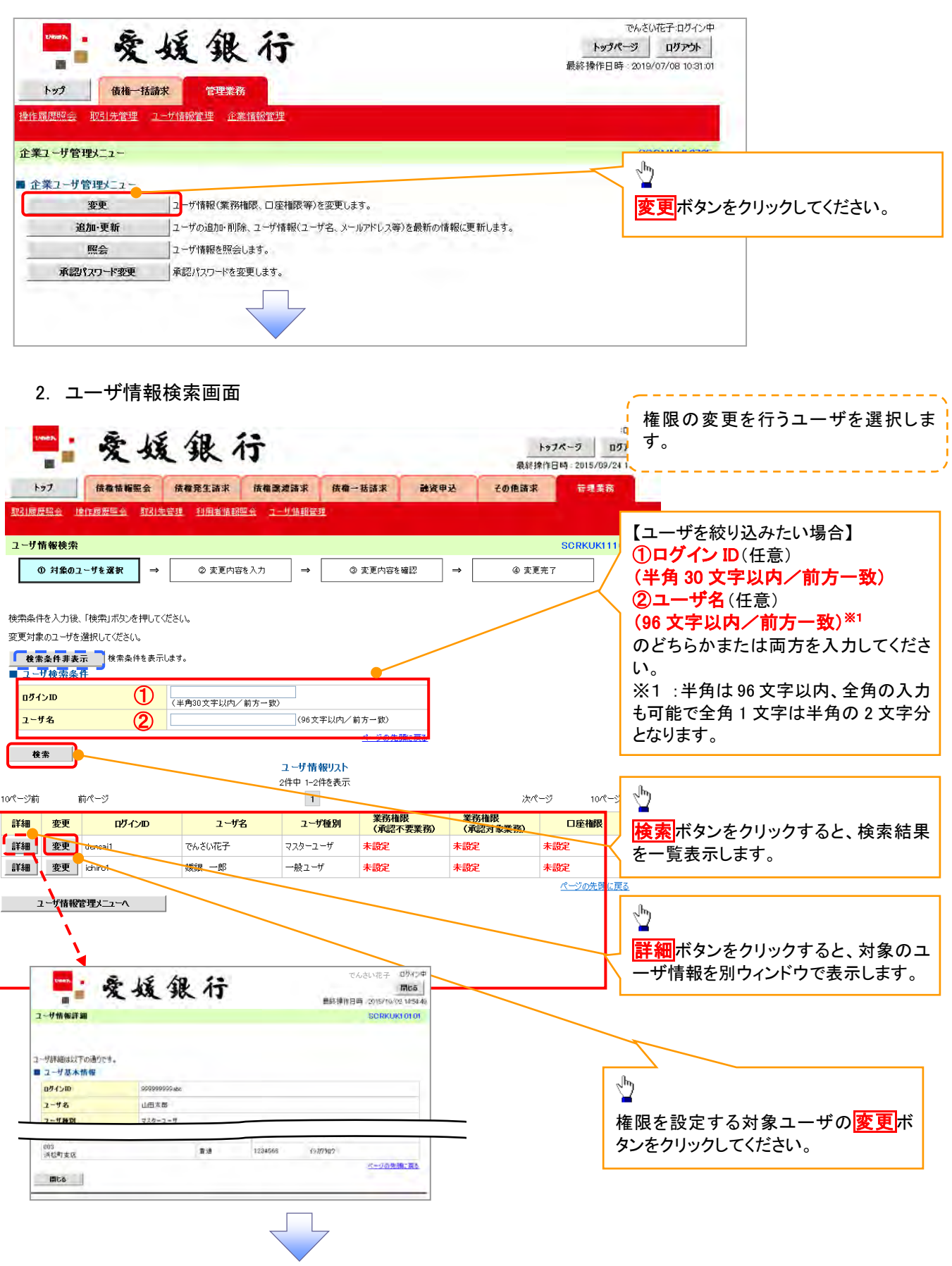

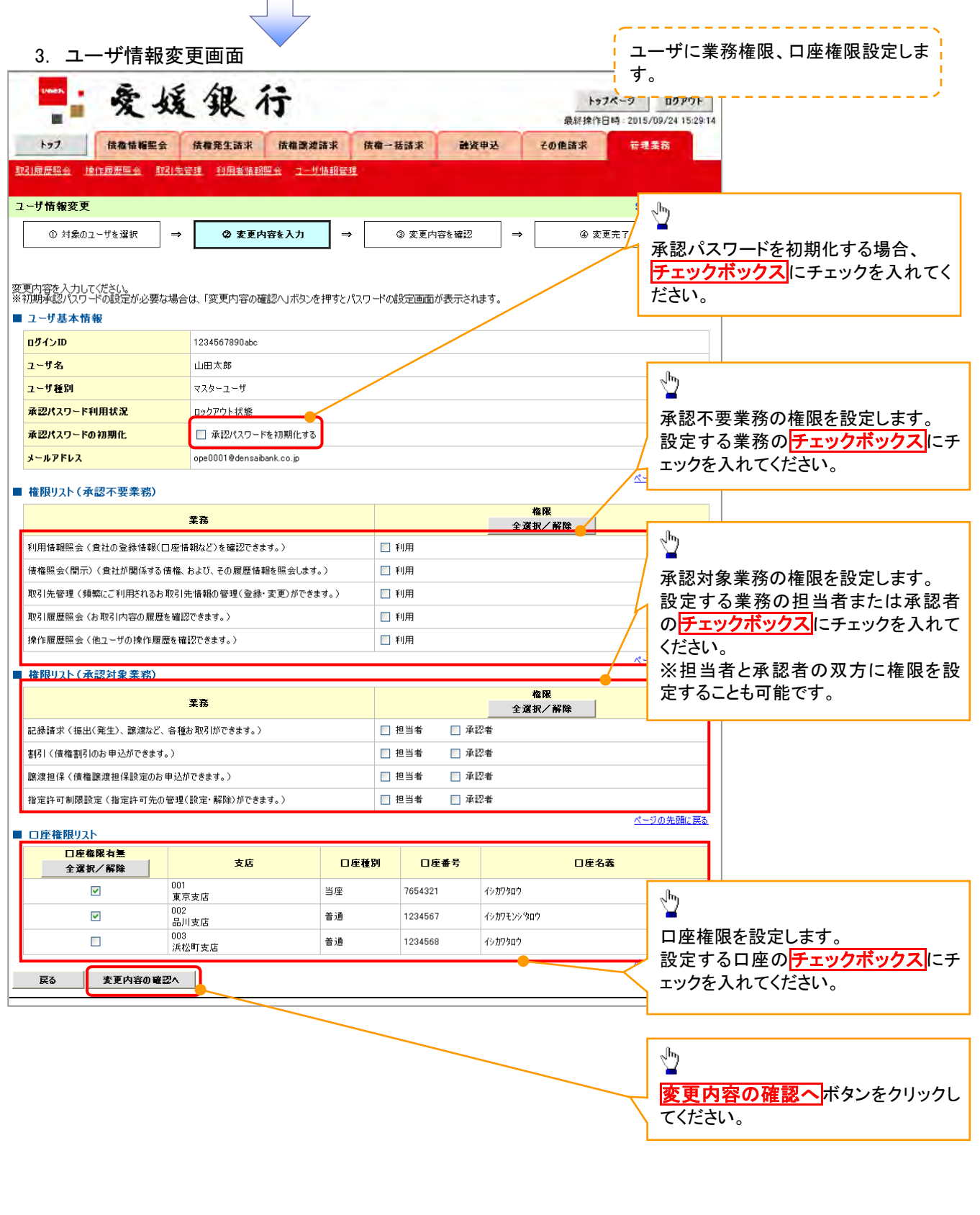

 $\Box$ 

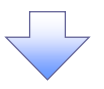

4. 初期承認パスワード設定画面

爱媛银行 トッフページ ログアウト 最終操作日時: 2015/09/24 15:29:14 トップ 伝稿情報監会 法権発生請求 法権政連請求 债権一括諸求 融資申込 その他請求 普理業務 取引履歴照会 撞作履歴厚金 取引先管理 利用者情報學会 ユーザ情報管理 初期承認パスワード設定 4. 初期承認パスワード設定画面は、 ① パスワードを入力 以下の 3 つの場合に表示します。 (1)業務権限に、初めて承認者権限を 設定した場合 初期承認パスワードを入力してください。<br>CA箱)欄は必ず入力してください。 (2)承認パスワードを初期化する場合 ■ ユーザ基本情報 (3)初めてマスターユーザの権限設定 ログインID 1234567890abc をした場合 山田大郎 ユーサ名 その他の場合は、5.ユーザ情報変更 確認画面を表示します。 ■ 承認パスワード  $\circledD$ 初期通認パスワード(必須) -<br>|(対象ユーザの初期承認パスワードを入力しt<mark>ください。)</mark> 初期承認パスワード(再入力)(必須)(2) ① 初期承認パスワード《アルファベッ 変更内容の確認へ 戻る ト・数字・記号を組み合わせた 8 桁 ※1~12 桁》 ② 初期承認パスワード(再入力) 《8柿<sup>※1</sup>~12桁》を入力してください。  $\sqrt[3]{2}$ 変更内容の確認へ<mark>ボタンをクリックし</mark> てください。 5. ユーザ情報変更確認画面 でんさい花子 :0グイン中<br>トゥフページ - ログアウト -"爱媛银行 最終操作日時: 2015/09/24 15:29:14 トップ 信都情報監会 債権発生請求 債権課連請求 債権一括請求 **静容电话** 子の色寄求 岩理学家 取引履歴照会 撞作履歴厚金 取引先管理 利用者情報開会 ユーザ情報管理 ユーザ情報変更確認 SCRKUK11103 設定したユーザ情報を確認します。 ① 対象のユーザを選択 → 2 変更内容を入力  $\rightarrow$ **③ 変更内容を確認**  $\exists$ 4 変更完了 以下の内容でユーザを変更しますか?<br>(必須)欄は必ず入力してください。 ■ ユーザ基本情報 ログインID 1234567890ahr  $7 - HZ$ 山田大郎 ューザ種別 マスターユーザ 承認パスワード利用状況 ロックアウト状態 最悪パフロードの知識化 l skn. メールアドレス ope0001@densaibank.co.jp ① 確認用承認パスワード 《アルファベット・数字・記号を組み合 イシカワタロ゙ 東京支店 わせた 8 桁※1~12 桁》を入力してくださ 002<br>品川支店 普通 1234567 イシカワモンシウロウ 003<br>浜松町支店 普通 1234568 イシカワタロウ い。 ページの先頭に戻る ■ 産卵用金卵パっロこと 電認用承認パスワード(必須)(1) (マスターユーザの承認パスワードを入力してください。)  $\sqrt[3]{2}$ 。<br>配置3 変更の実行ボタンをクリックしてくださ い。

初期承認パスワードを設定します。

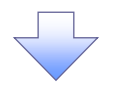

#### 6. ユーザ情報変更完了画面

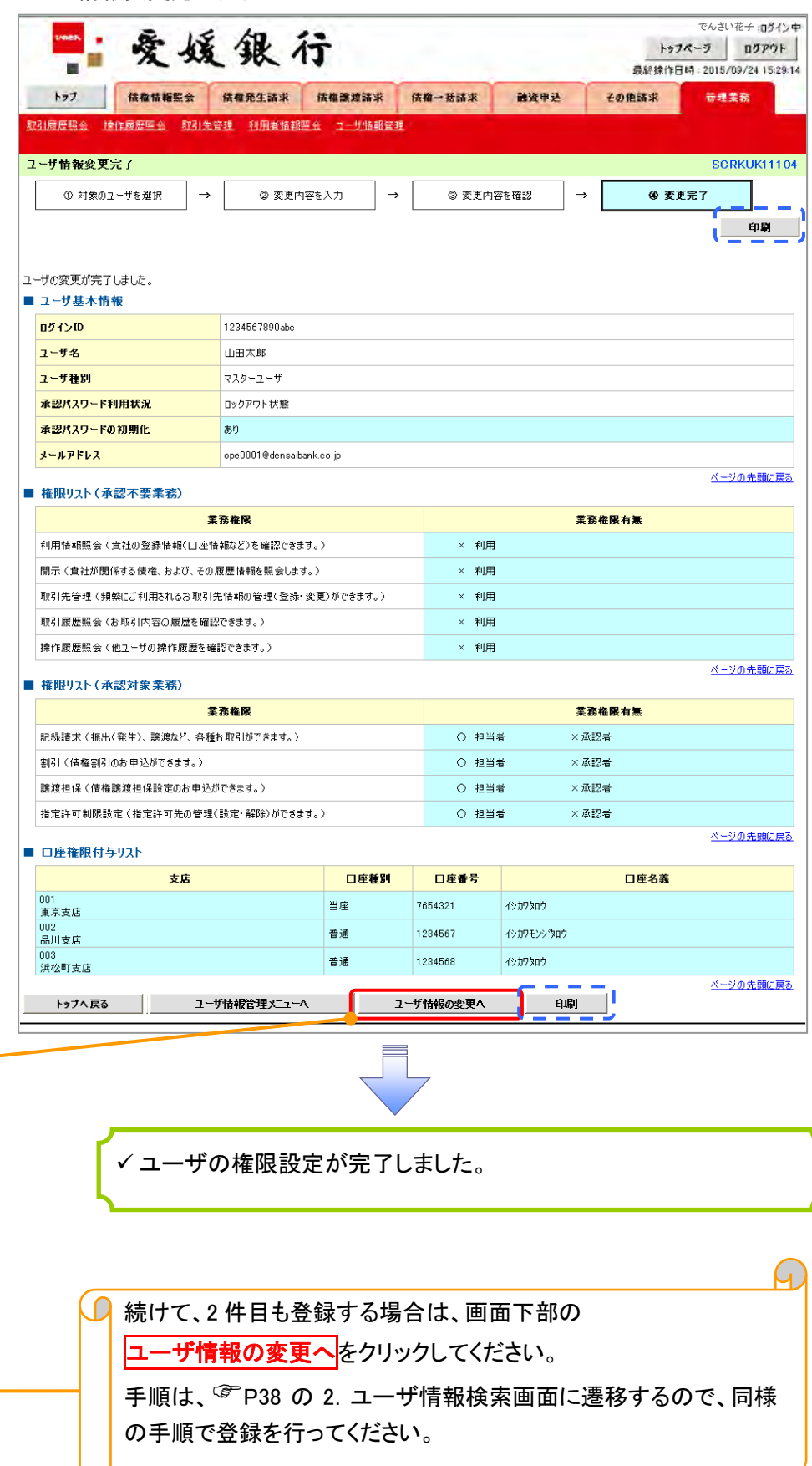

# 承認パスワード管理

#### 概要

 承認実行誤り回数が規定回数連続して発生した場合、該当ユーザの承認実行利用を禁止(ロック アウト)します。

ロックアウトになった場合、該当ユーザの承認パスワードを初期化する必要があります。

- マスターユーザおよび一般ユーザは自分自身の承認パスワードを変更できます。
- ✔ 承認パスワードは、承認権限を持つ全てのユーザが保有します。
- ✔ 承認パスワードは、承認実行時に使用します。

※ マスターユーザが1名のみで、マスターユーザがロックアウトした場合、支店窓口へロックアウトの 解除(承認パスワードの初期化)を依頼する必要がありますのでご注意ください。

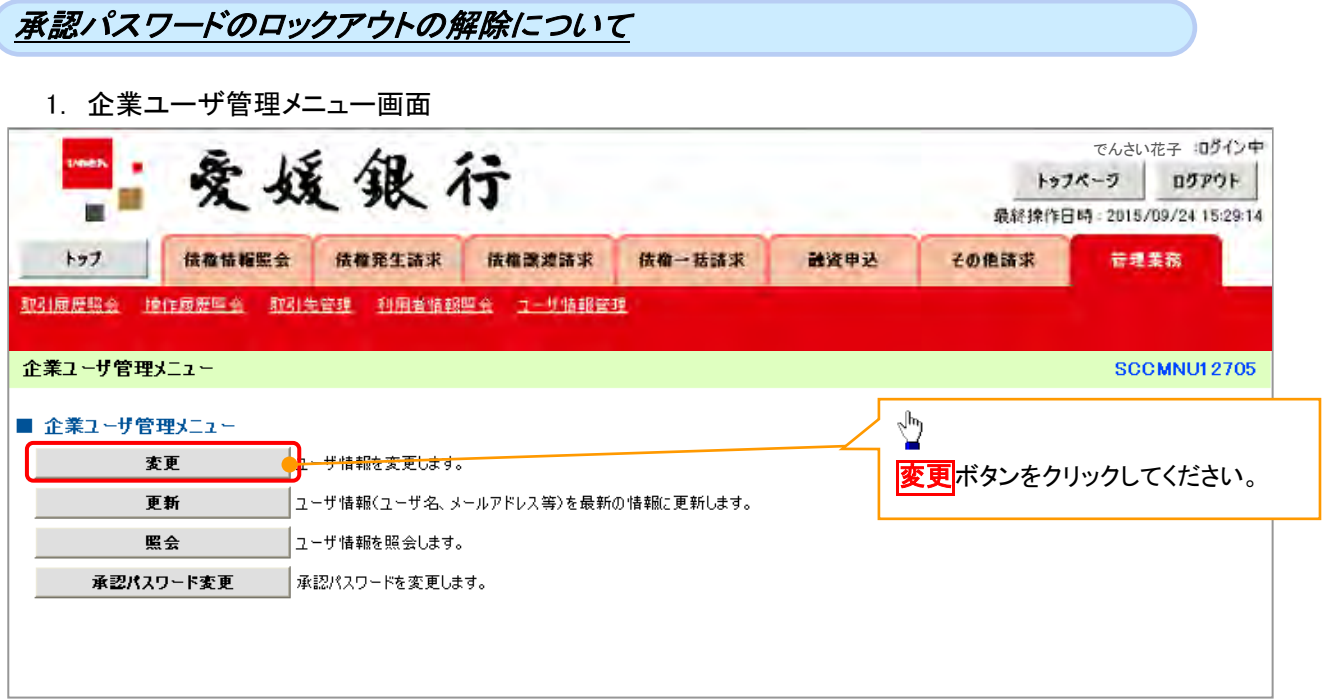

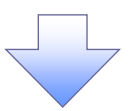

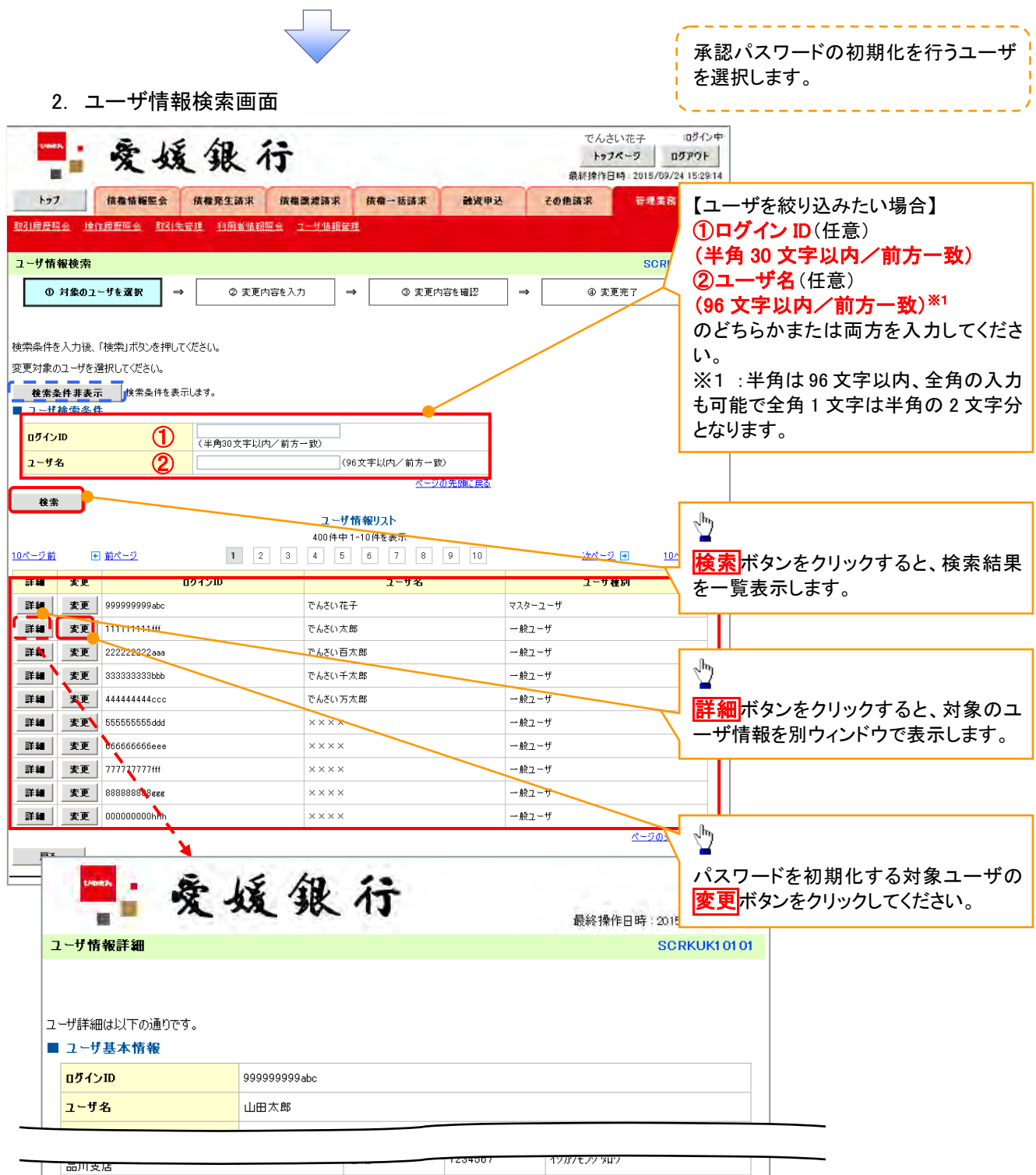

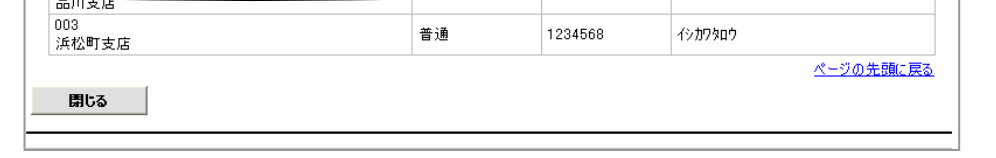

 $\sqrt{ }$ 

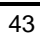

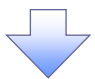

### 3. ユーザ情報変更画面

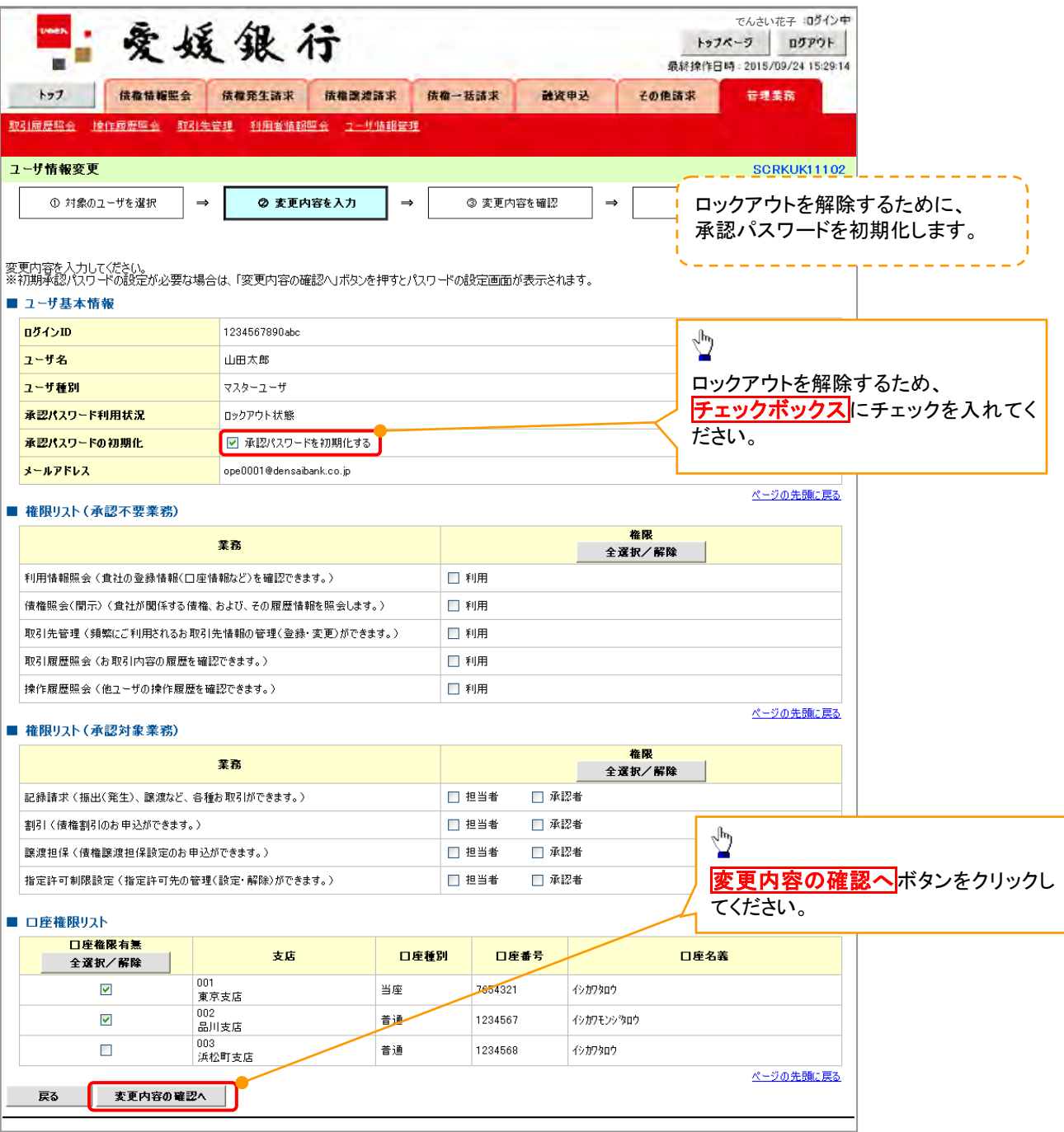

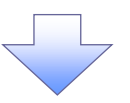

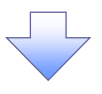

4. 初期承認パスワード設定画面

初期承認パスワードを設定します。

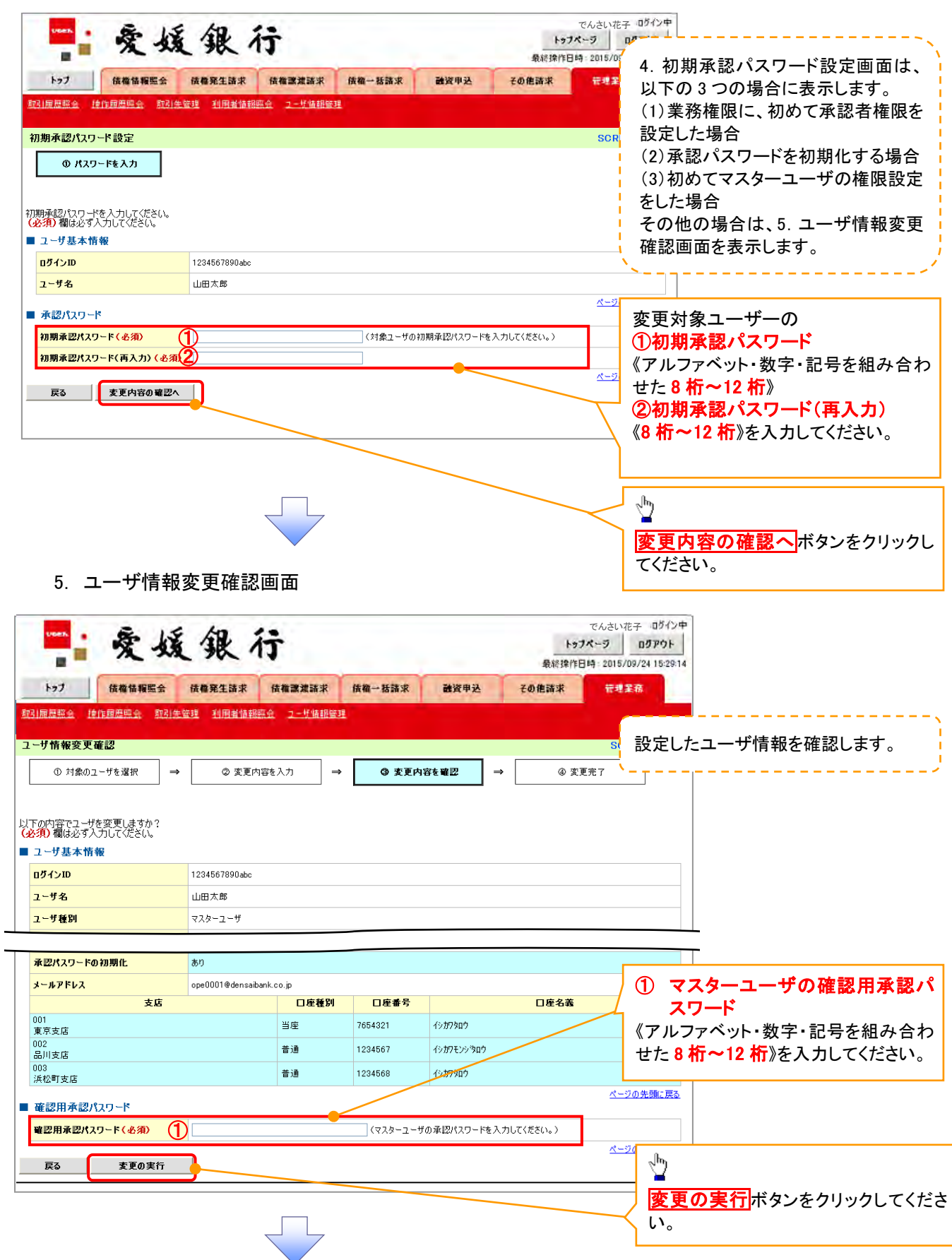

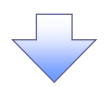

### 6. ユーザ情報変更完了画面

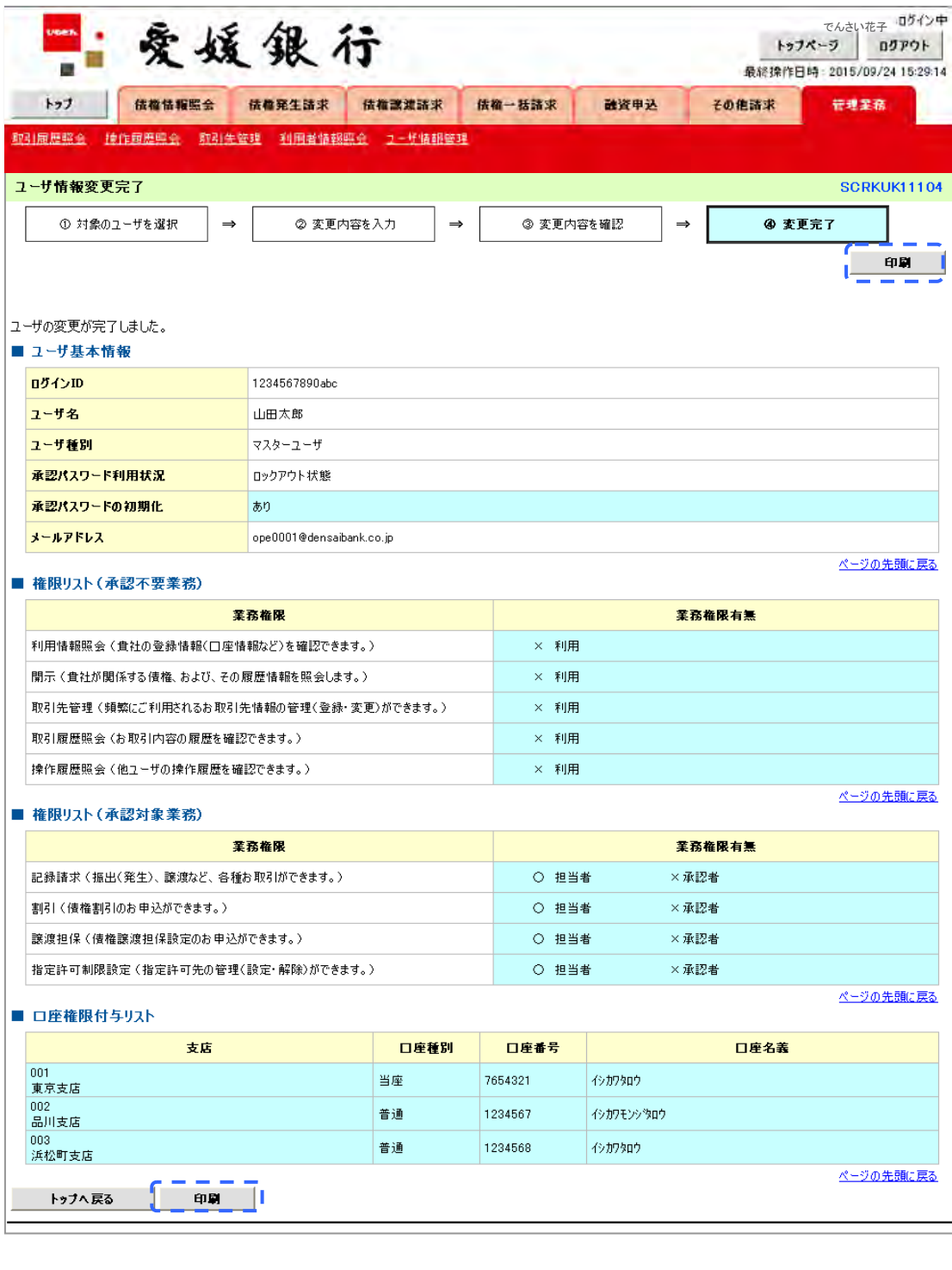

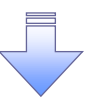

承認パスワードの初期化が完了しました。

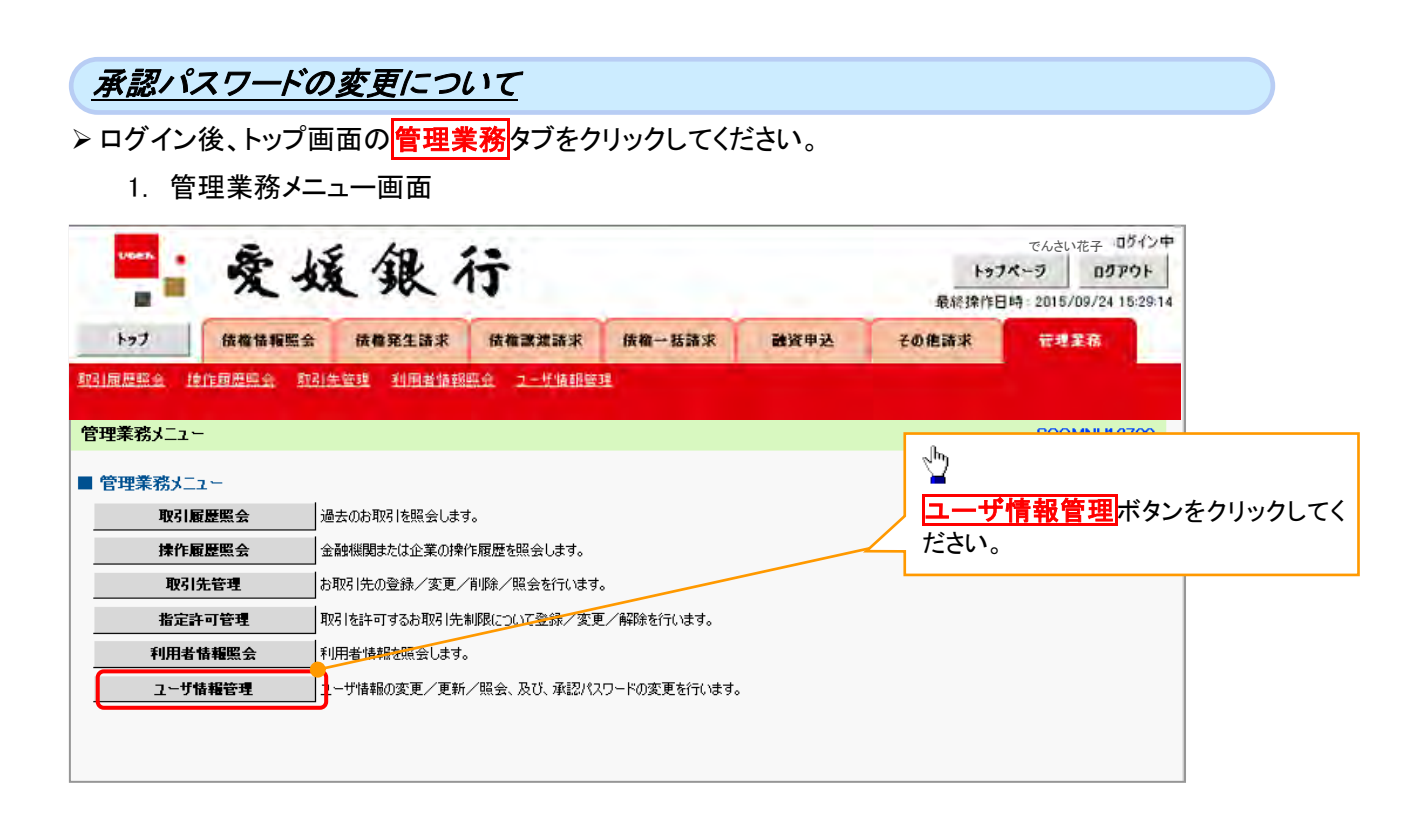

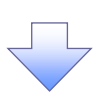

2. 企業ユーザ管理メニュー画面

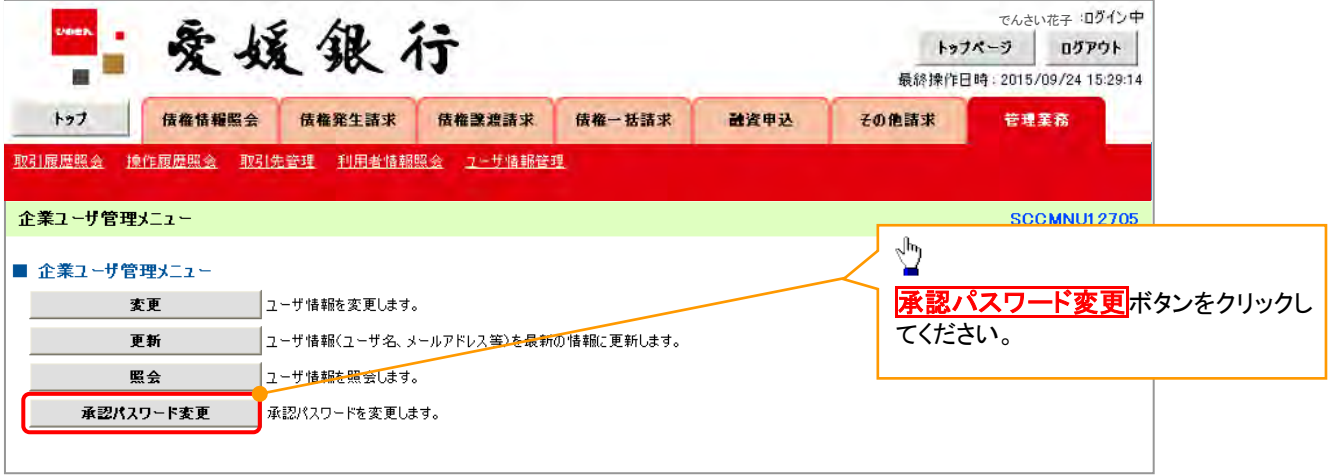

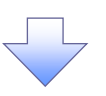

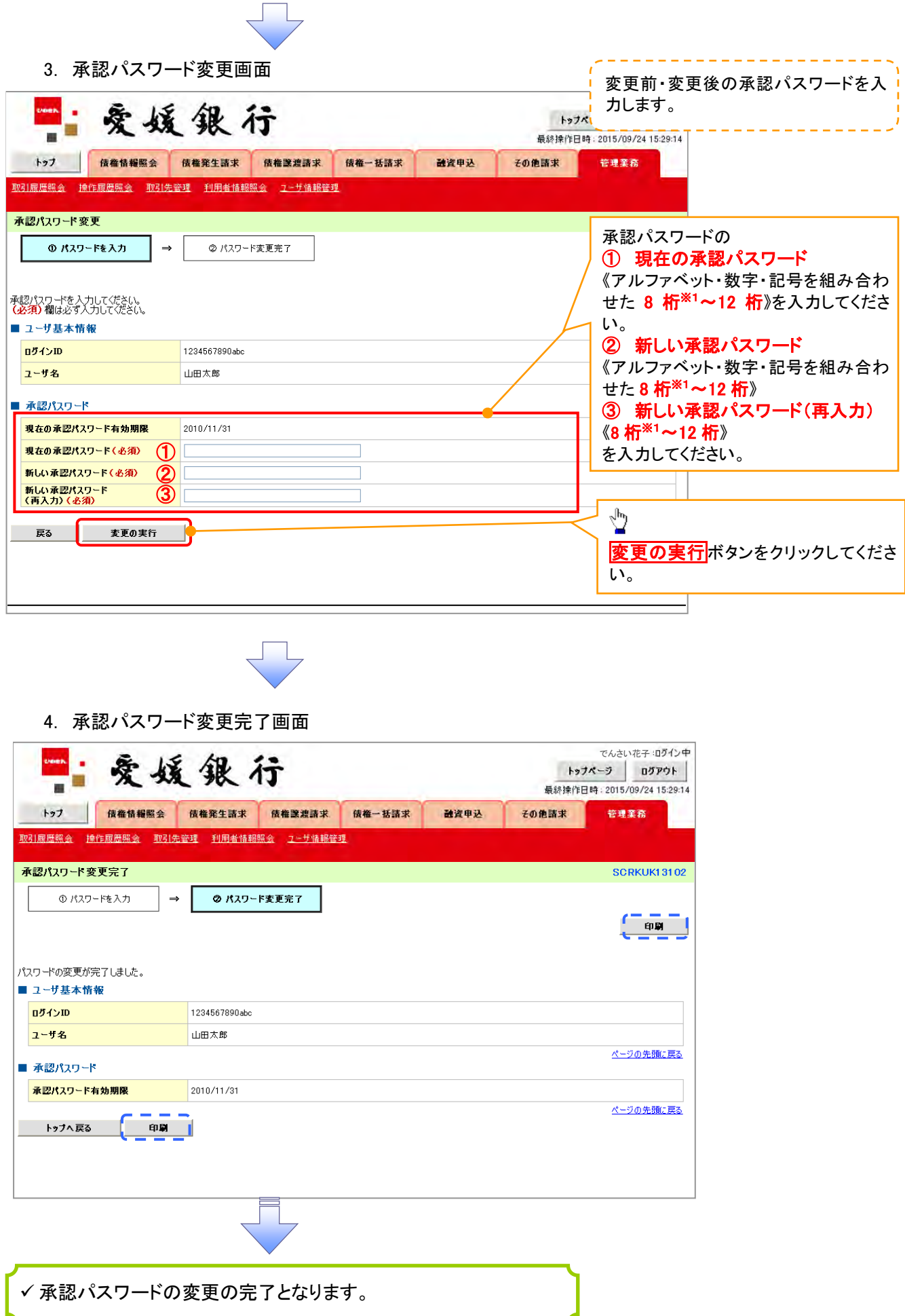

# 利用者情報照会

概要

利用者が、ご自身の利用者情報の照会を行います。

- <mark>> ログイン後、トップ画面の<mark>管理業務</mark>タブをクリックしてください。</mark>
	- 1. 管理業務メニュー画面

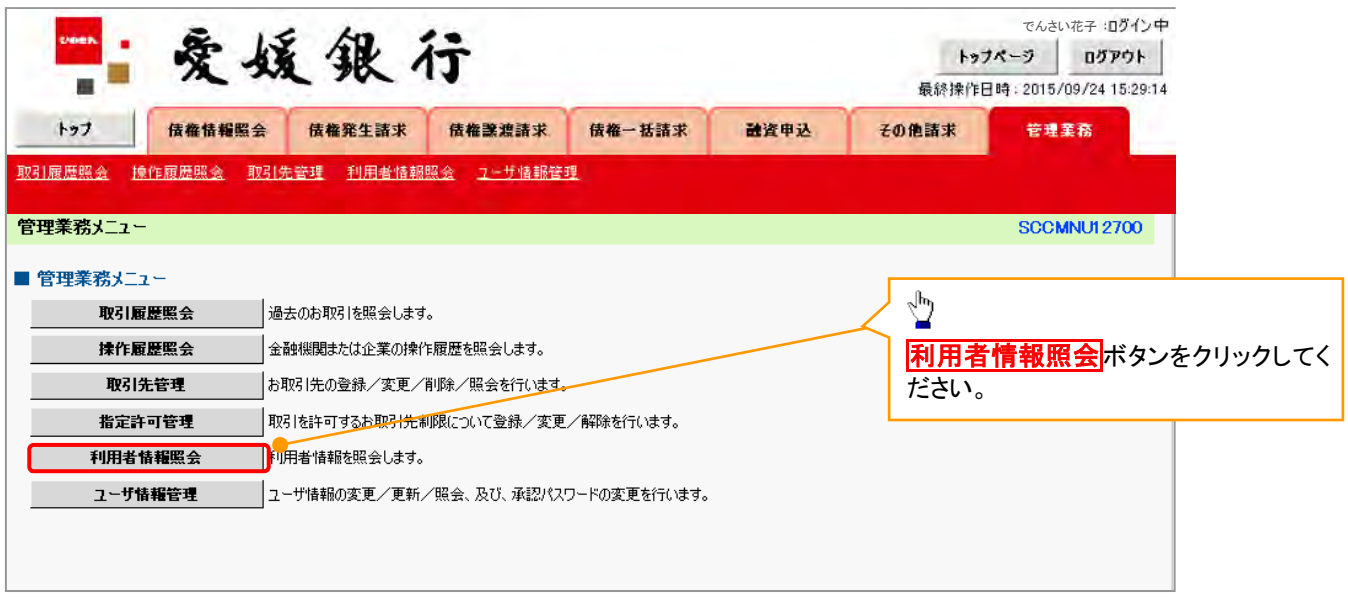

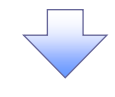

2. 利用者情報照会メニュー画面

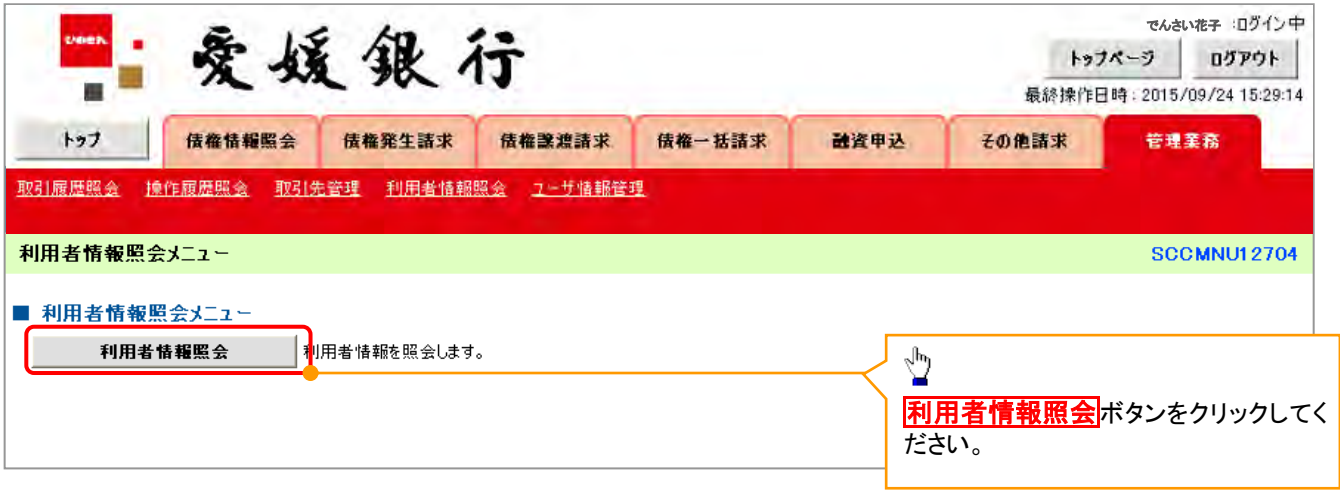

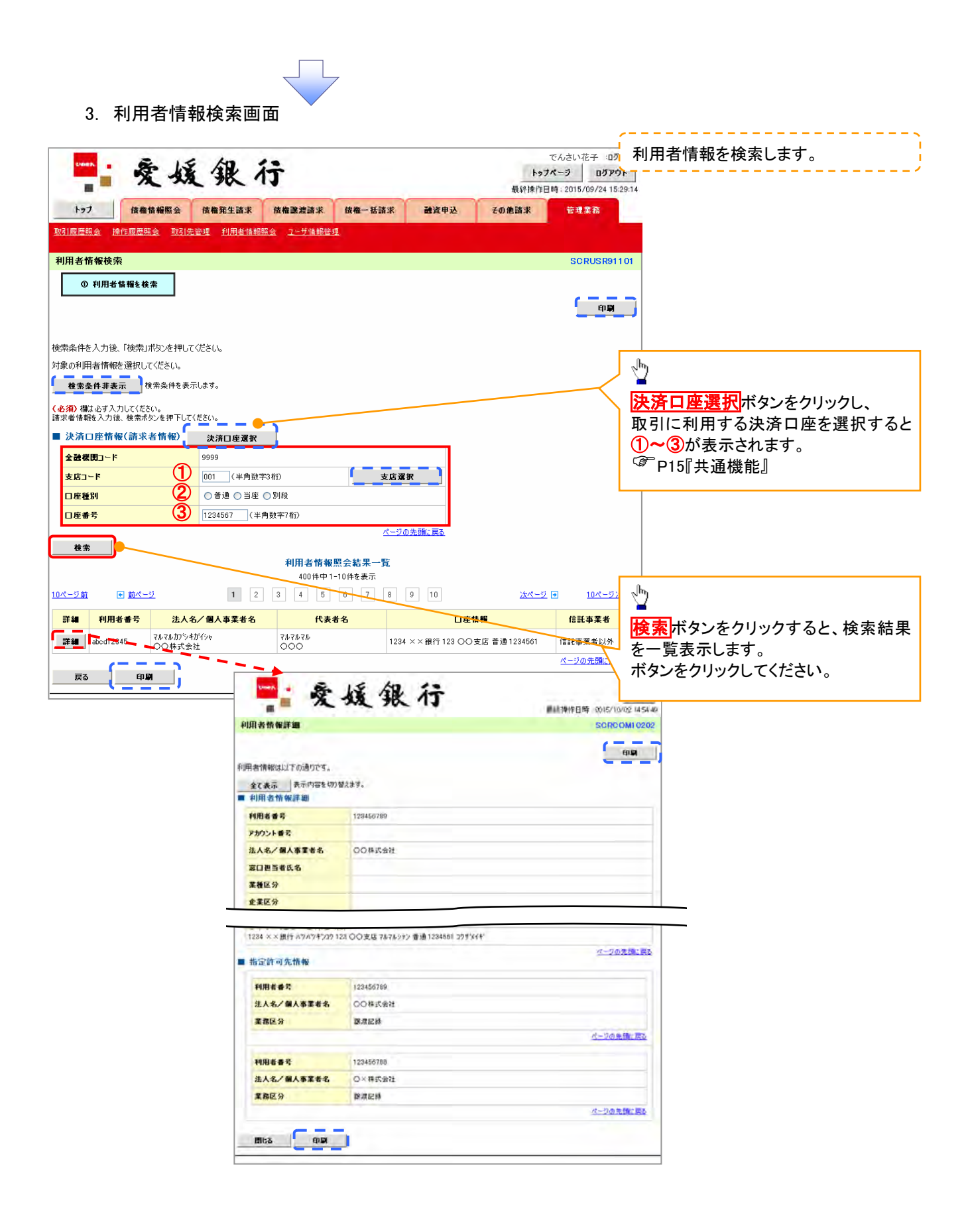

# 取引先管理

#### 概要

- 電子記録債権取引を行う取引先を事前に登録することで、記録請求の都度、取引先を入力する 手間を省くことができます。
- 取引先情報のファイル登録を利用することにより、一括して取引先情報を登録することが できます。 なお、登録済みの取引先情報をファイルにて取得することが可能なため、取得したファイルを

修正することで、取引先情報の修正や管理を一度にまとめて行うことができます。

- 取引先情報のファイル登録にて他行分の取引先(新規登録)情報を登録した場合は、 登録結果から口座確認を実行する必要があります。
- 取引先情報をグループごとに管理することができます。 グループで管理することにより、取引先情報を効率的に管理することができます。 また、合わせて、取引先情報に登録債権金額を設定することができます。 登録債権金額を設定することで、記録請求の仮登録時に、設定した登録債権金額を 呼び出して使用することができます。

事前準備

- 登録する取引先の「利用者番号」「口座情報」が必要となりますので、事前に取引先にご確認 ください。
- 取引先情報のファイル登録を行う場合は、以下のいずれかのファイルを事前に作成してください。 ・記録請求ファイル(共通フォーマット形式)
	- 付録 P93『一括記録請求ファイル(共通フォーマット形式)』
	- ・取引先情報登録ファイル(総合振込形式)

付録 P108『取引先情報登録ファイル(総合振込形式)』

・取引先情報登録ファイル(CSV 形式)

<sup></sup>で付録 P109『取引先情報登録ファイル(CSV 形式)』

#### 取引先登録 <mark>> ログイン後、トップ画面の</mark>管理業務タブをクリックしてください。 1. 管理業務メニュー画面 でんざい花子:ログイン中 爱媛银行 × トップページ ログアント 盲  $\blacksquare$ 最終操作日時: 2019/08/05 15:37:36 トック 債権情報照会 債権発生請求 債権譲渡請求 債権一括請求 その他請求 管理整整  $\frac{\sqrt{b}}{2}$ 取引履歴照会 操作履歴照会 取引先管理 利用者情報照会 ユーザ情報管理 企業情報管理 取引先管理ポタンをクリックしてくださ 管理業務メニュー **SCCM** い。 ■管理業務メニュー 取引属歴照会 過去のお取引を照会します。 操作履歴照会 フーザの操作履歴を照会します。 お取引先の登録/変更/削除/照会を行います。 取引先管理 利用者情報を照会します。 利用者情報照会 ユーザ情報管理 |ユーザ情報の変更/更新/照会、及び、承認パスワードの変更を行います。 企業情報管理 企業情報の変更/照会を行います。 2. 取引先管理メニュー画面 でんさい花子ログイン中 men.<br>E  $\frac{1}{\sqrt{2}}$ 爱媛银行 トップページ ╩ 最終操作日時 トップ 債権情報照会 債権発生請求 債権譲渡請求 取引先情報登録ボタンをクリックしてく 債権一括請求 その他請求 管理業務 取引履歴照会 操作履歴照会 取引先管理 利用者情報照会 ユーザ情報管理 企業情報管理 ださい。 取引先管理メニュー **SCCMNU12702** ■ 取引先情報管理メニュー 取引先情報登録 ● お取引先情報を登録します。 お取引先情報の変更、または削除を行います。 取引先情報変更·削除 取引先情報照会 お取引先情報を照会します。 ■ 取引先グループ管理メニュー ヒント 一括記録請求前に取引先情報を事前登録 するために、一括記録メニュー画面からも 本画面へ遷移できます。ご注意事項

登録した取引先情報は、口座等が変更になった場合でも自動で更新しませんので、個別に取引先情報の 変更を行ってください。

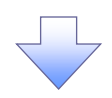

3. 取引先情報登録画面

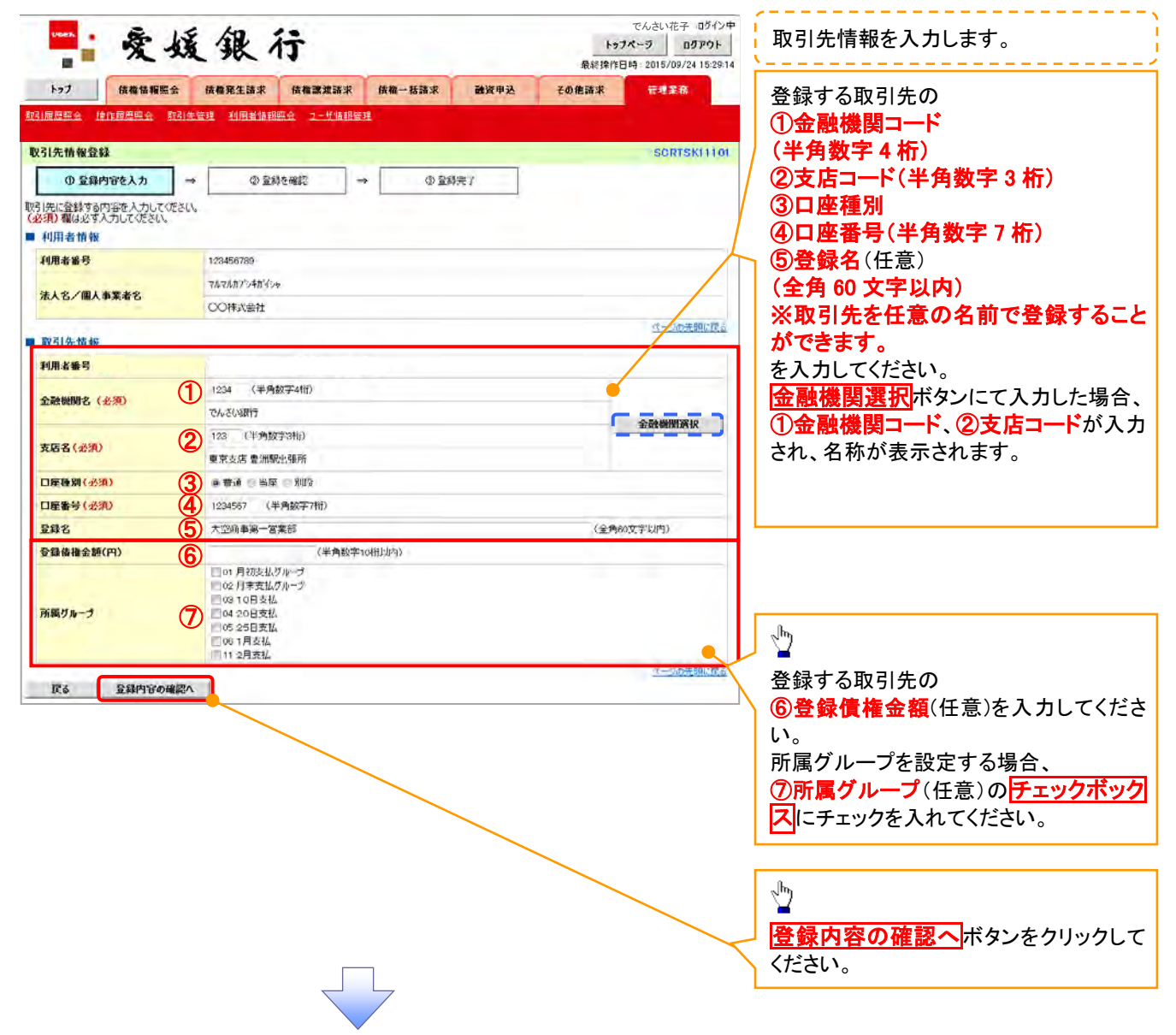

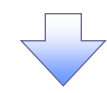

4. 取引先情報登録確認画面

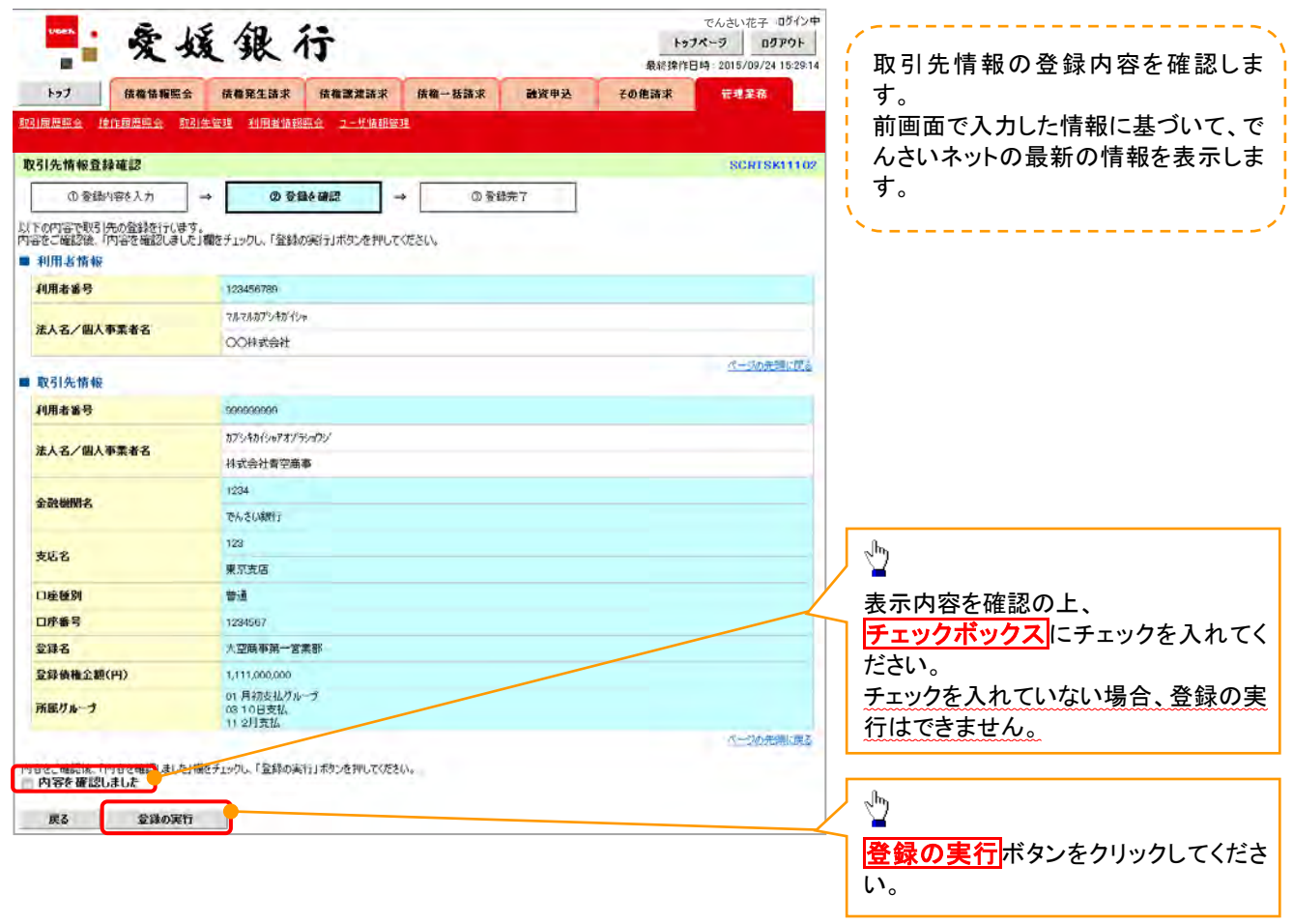

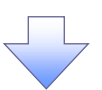

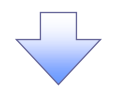

5. 取引先情報登録完了画面

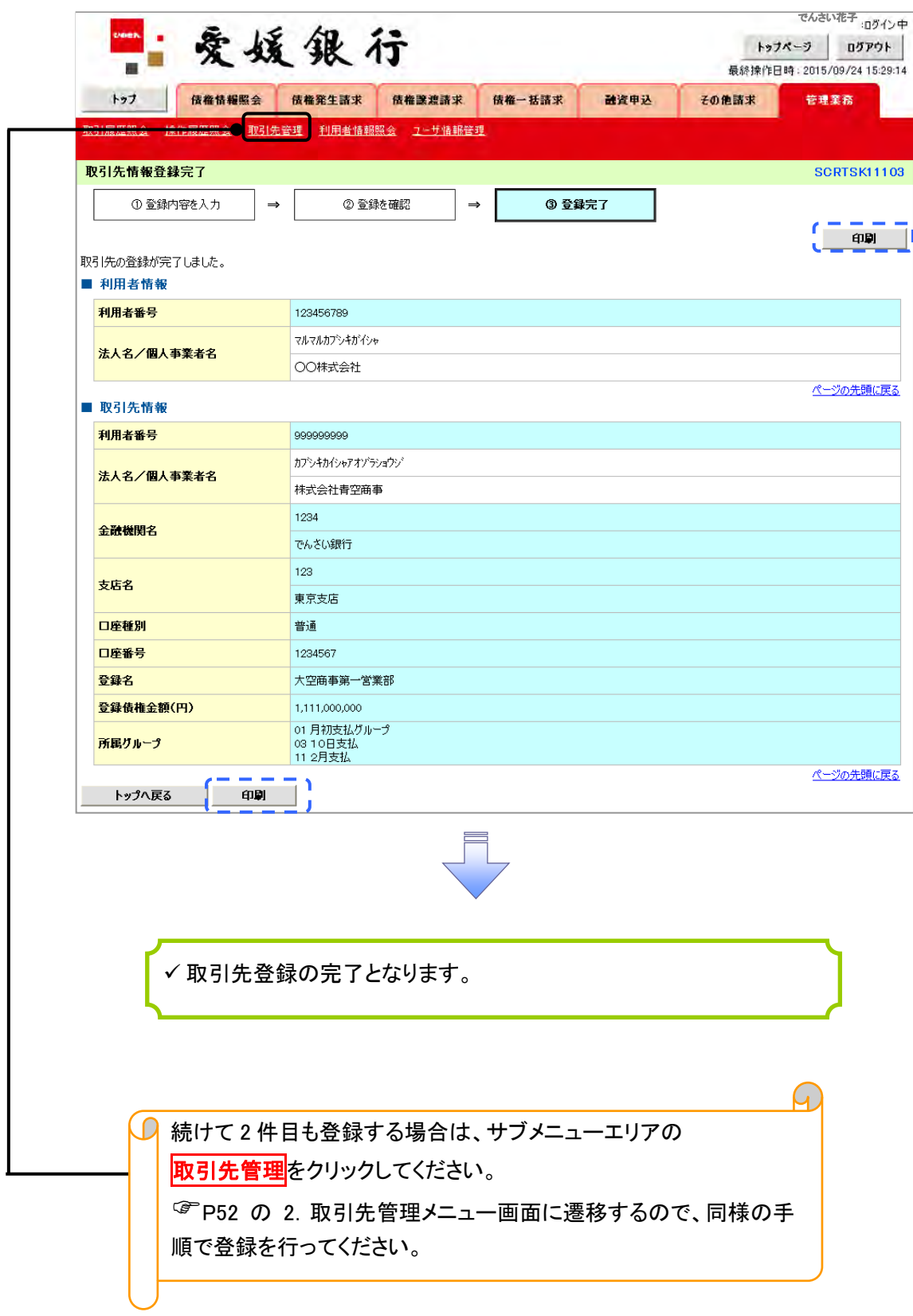

## 取引先登録(記録請求仮登録時)

取引先登録へボタンの操作手順を発生記録(債務者)請求仮登録完了の画面を例として以下に示し

ます。

1. 発生記録(債務者)請求仮登録完了画面

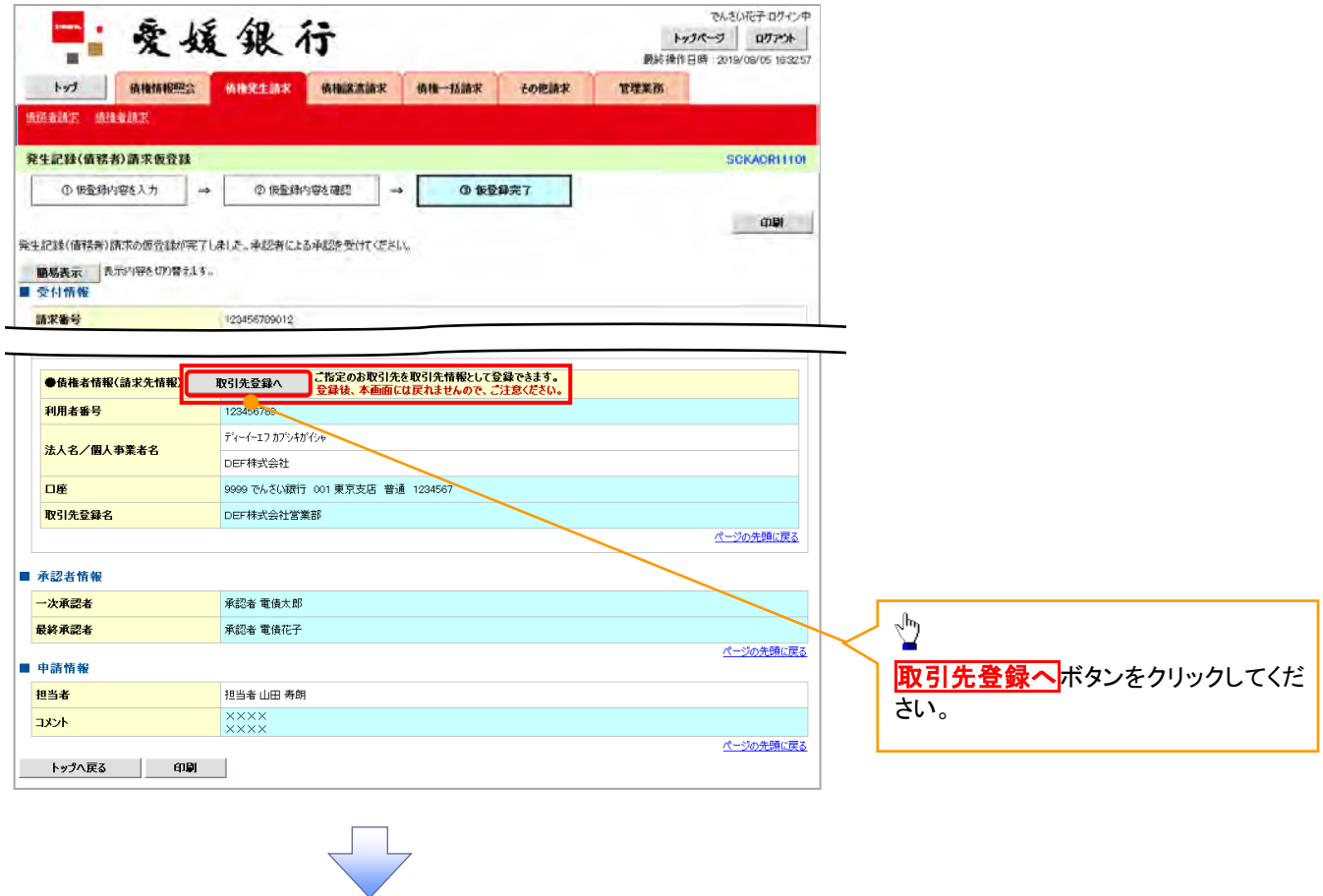

# ご注意事項

「取引先登録へ」ボタンを押下すると、次画面から本画面へ戻ることはできません。

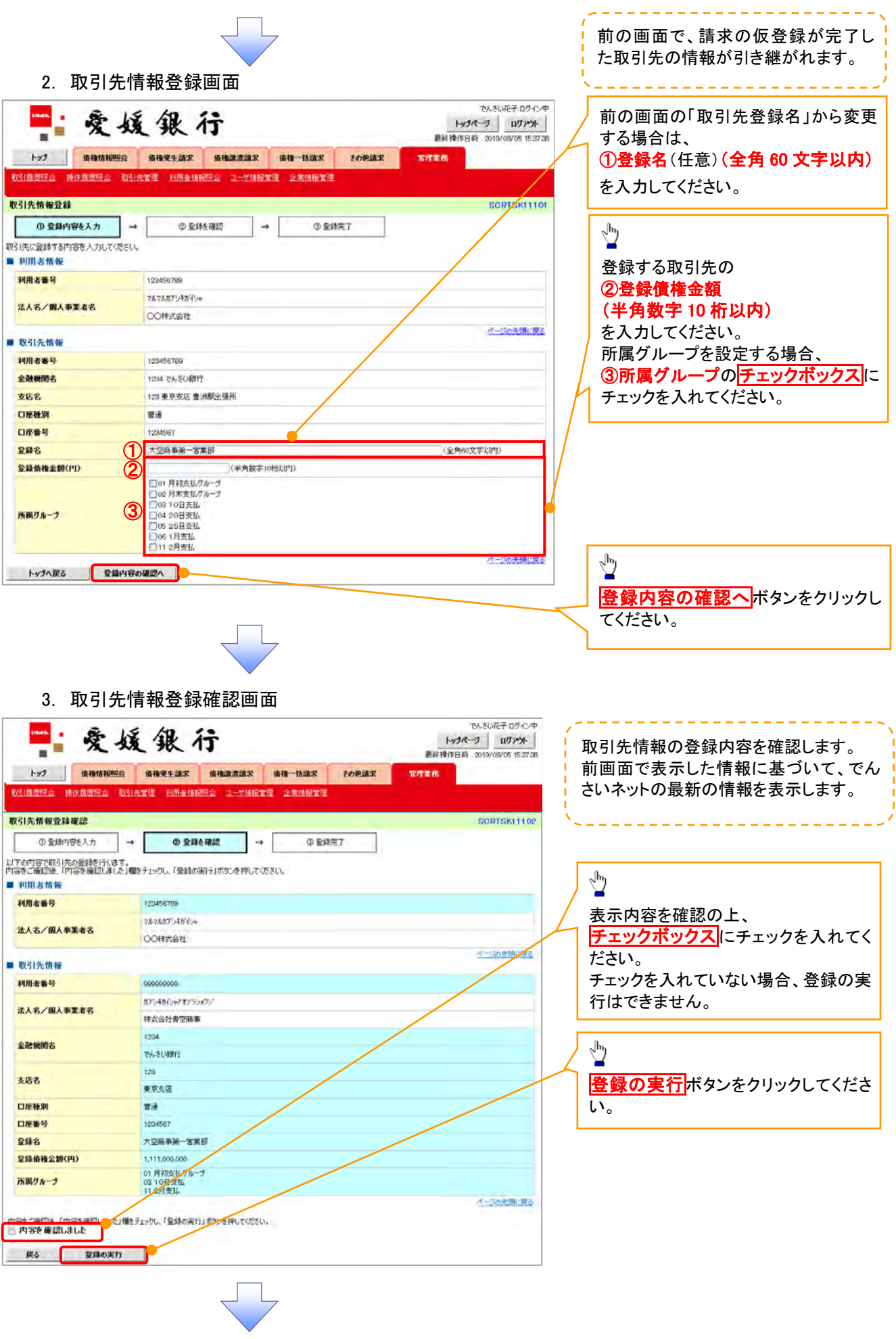

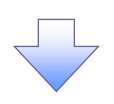

#### 4. 取引先情報登録確認画面

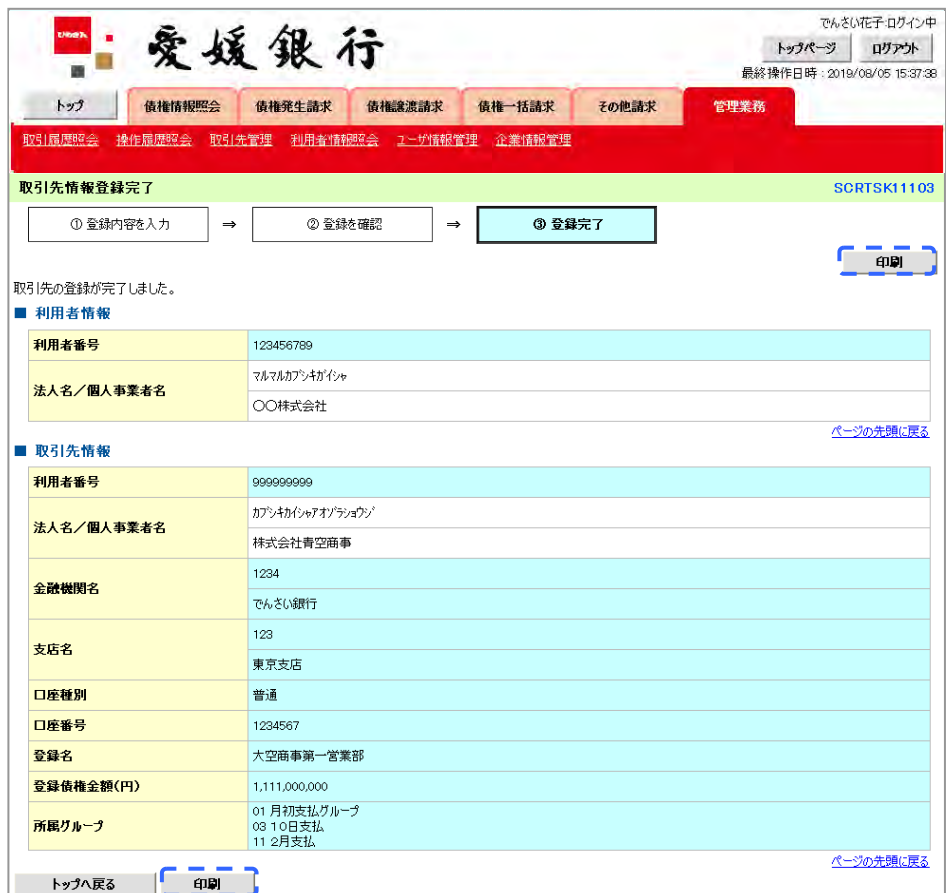

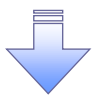

取引先登録の完了となります。

# 取引先変更・削除

<mark>> ログイン後、トップ画面の<mark>管理業務</mark>タブをクリックしてください。</mark>

1. 管理業務メニュー画面

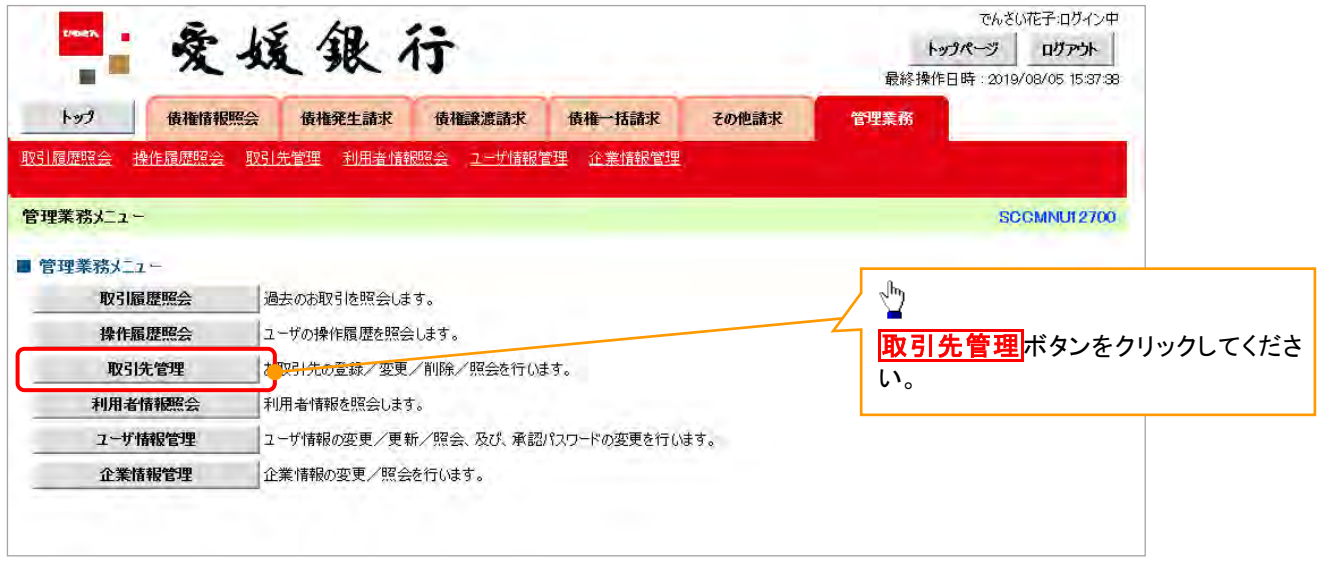

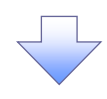

2. 取引先管理メニュー画面

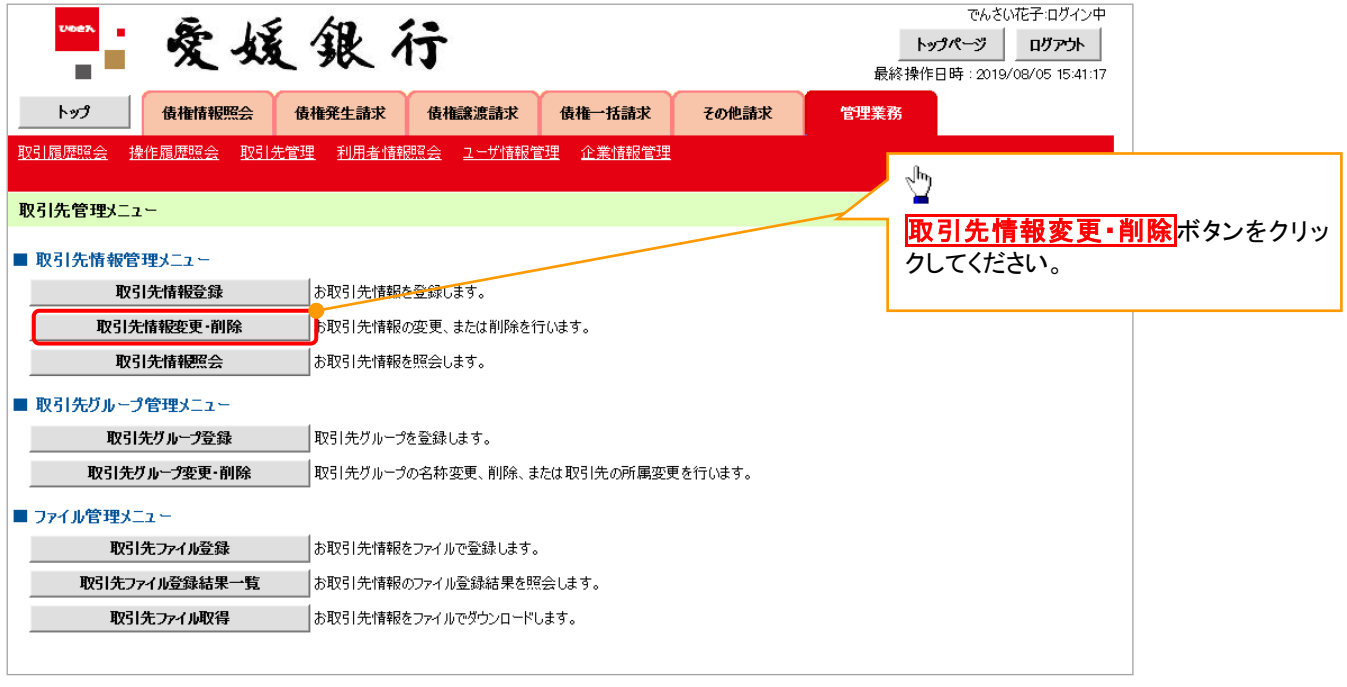

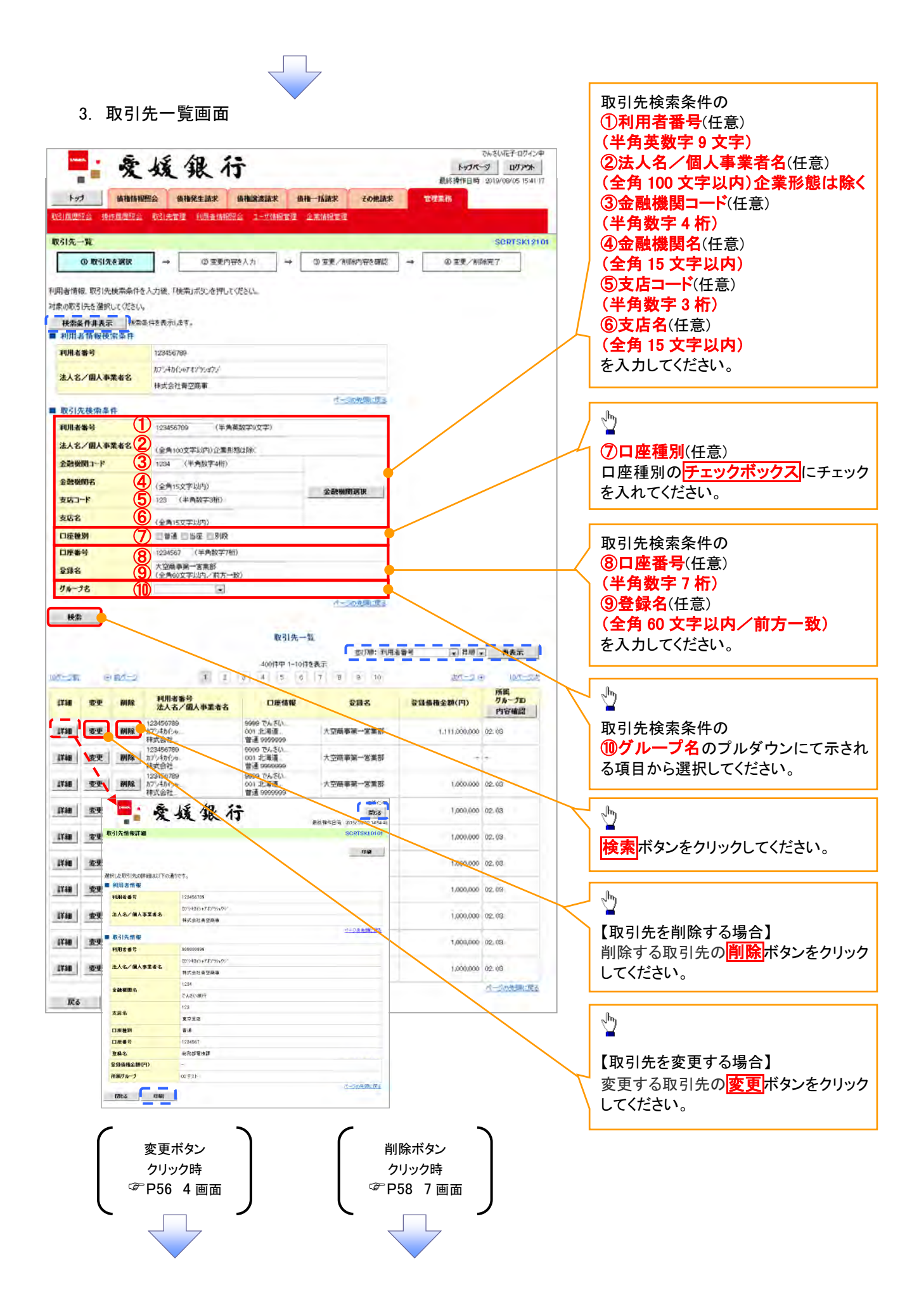

#### 【取引先を変更する場合】

4. 取引先情報変更画面

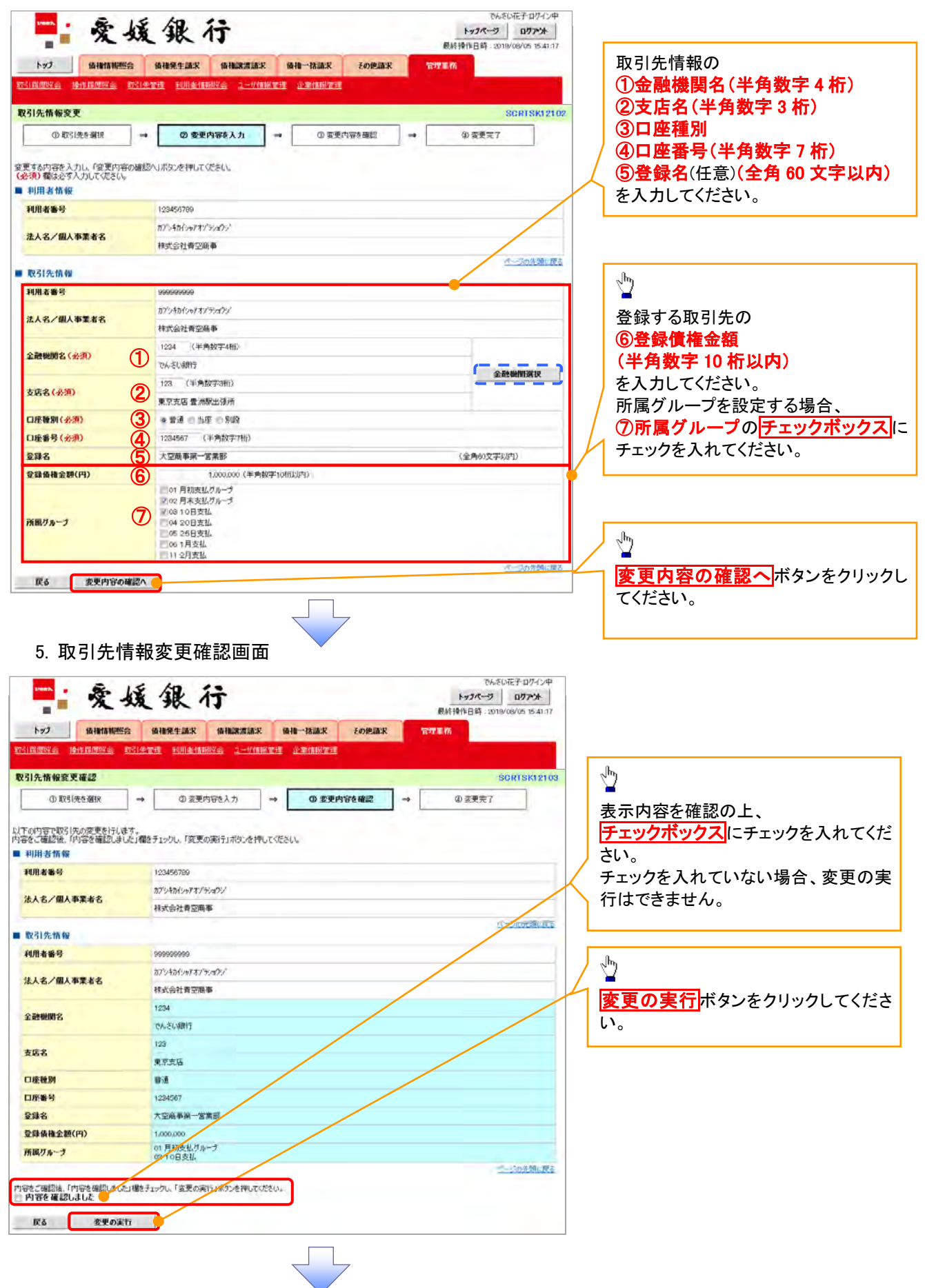

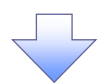

. 取引先情報変更完了画面

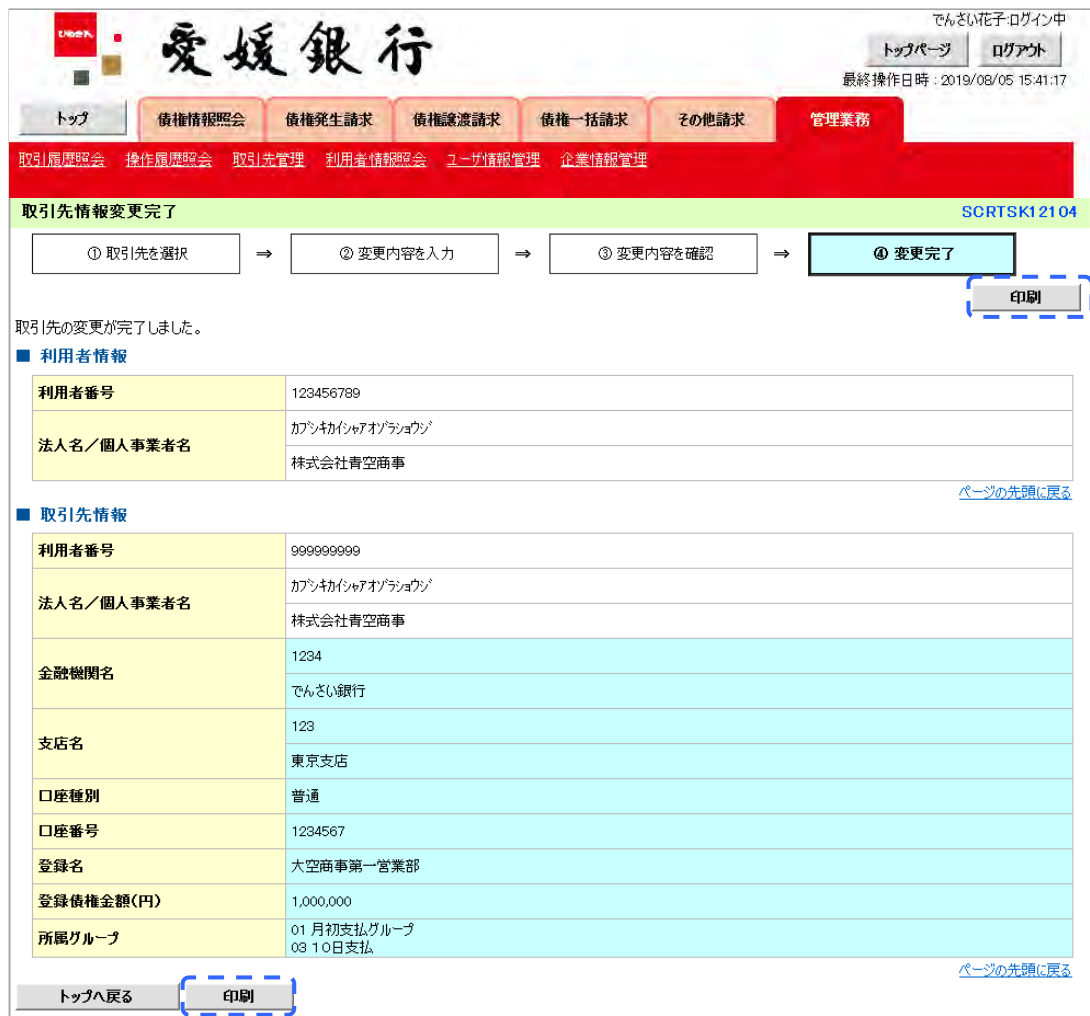

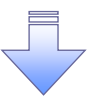

取引先変更の完了となります。

### 【取引先を削除する場合】

7. 取引先情報削除確認画面

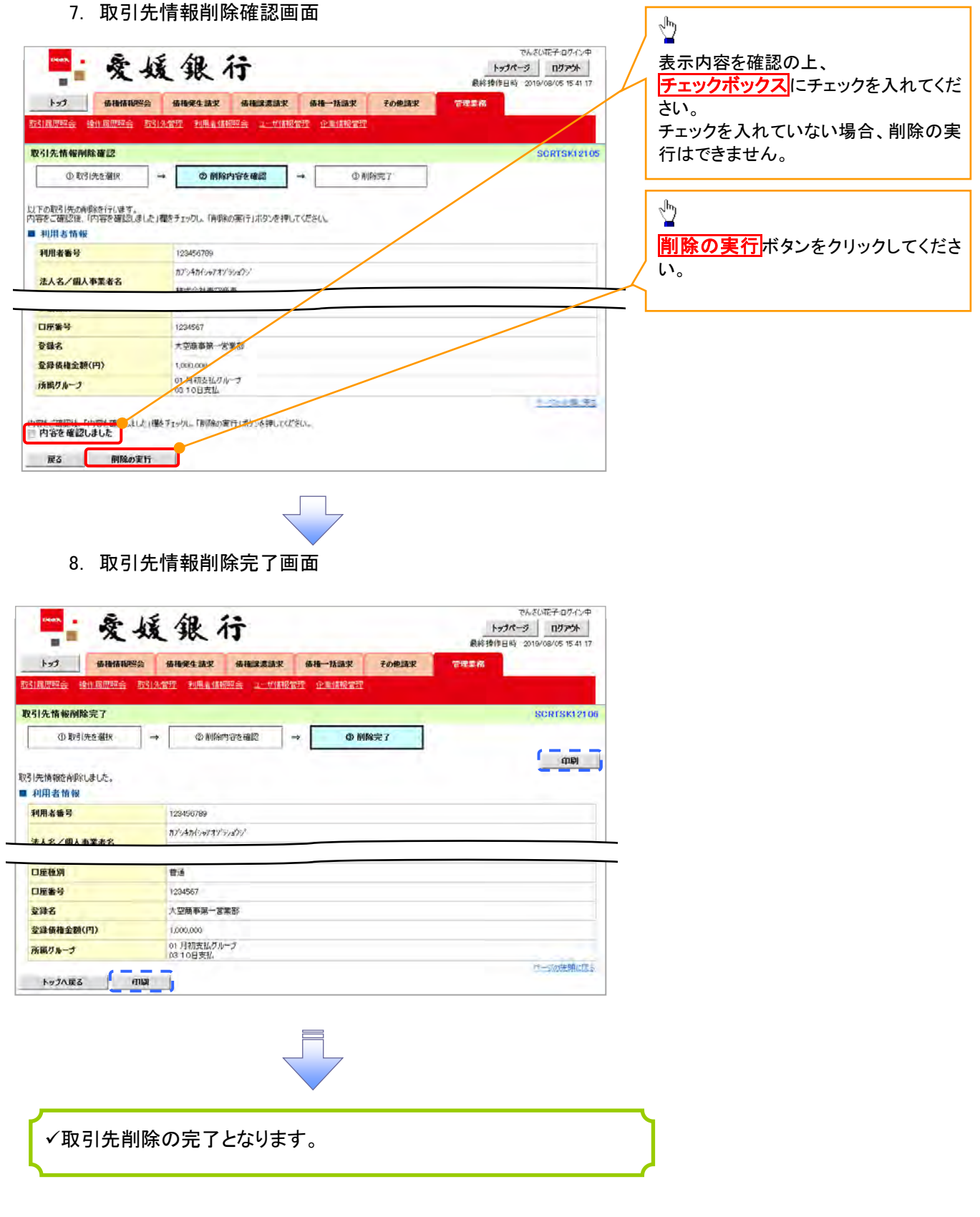

## 取引先照会

<mark>> ログイン後、トップ画面の<mark>管理業務</mark>タブをクリックしてください。</mark>

1. 管理業務メニュー画面

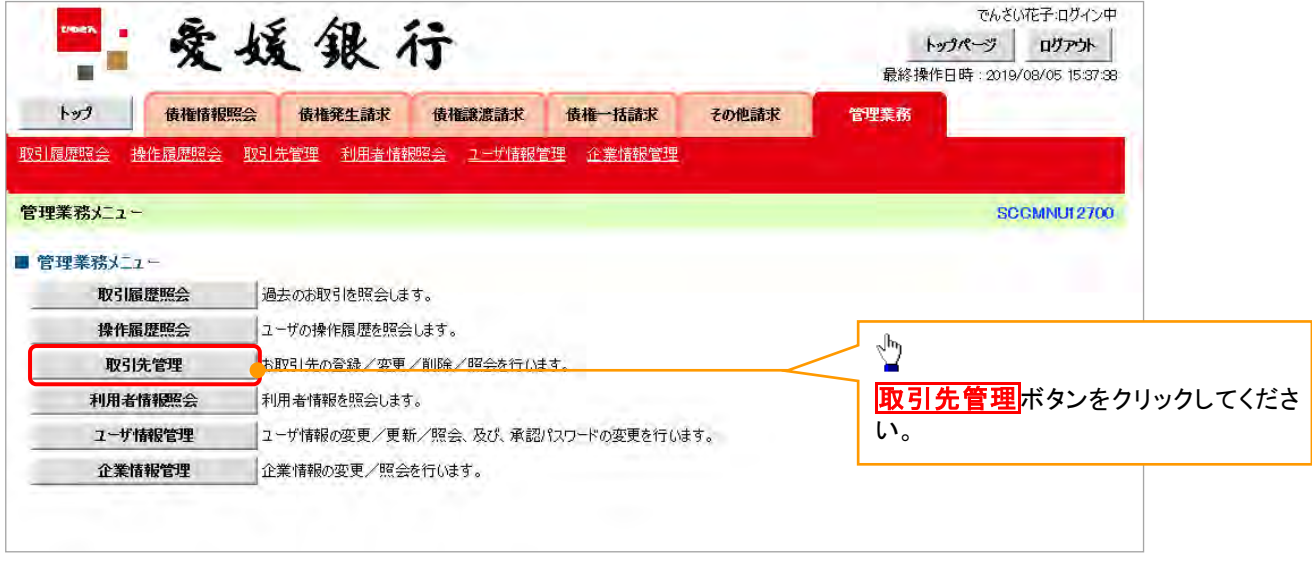

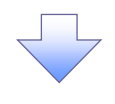

2. 取引先管理メニュー画面

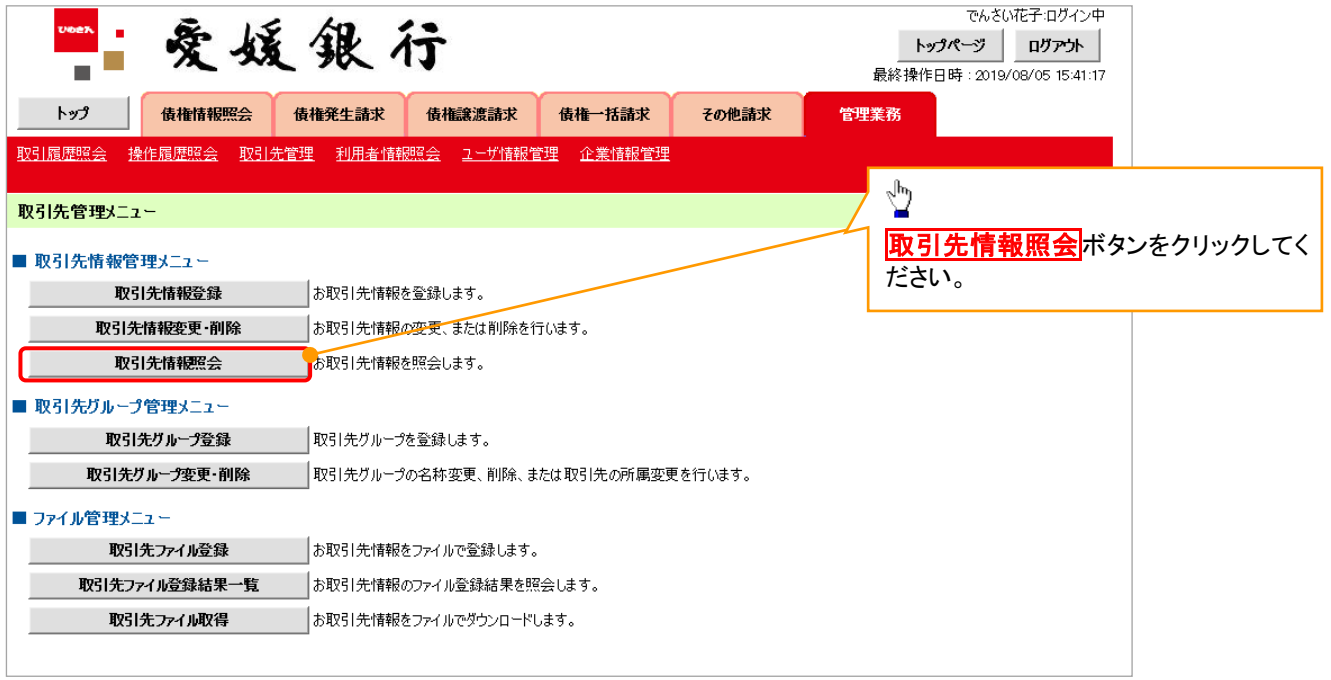

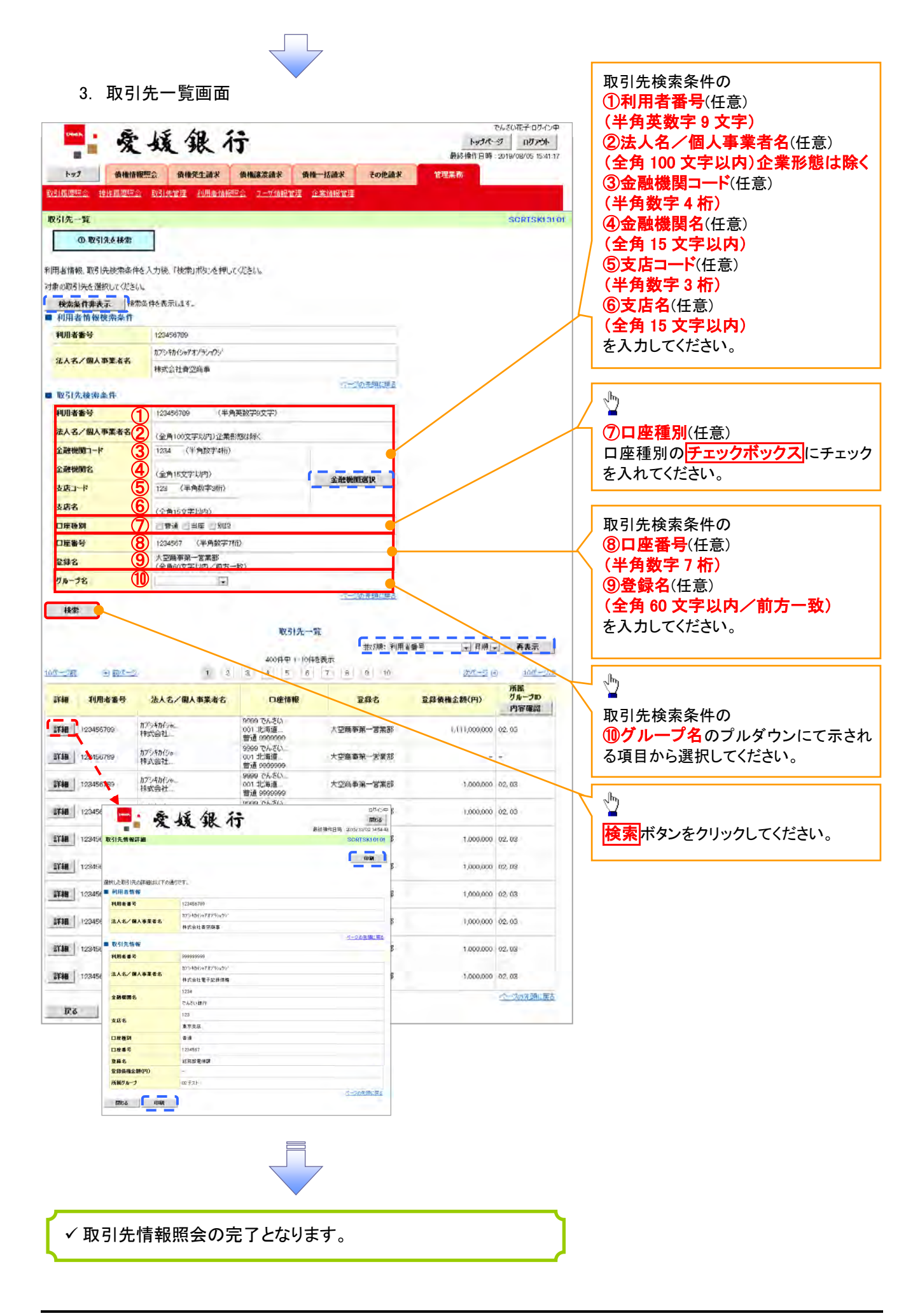

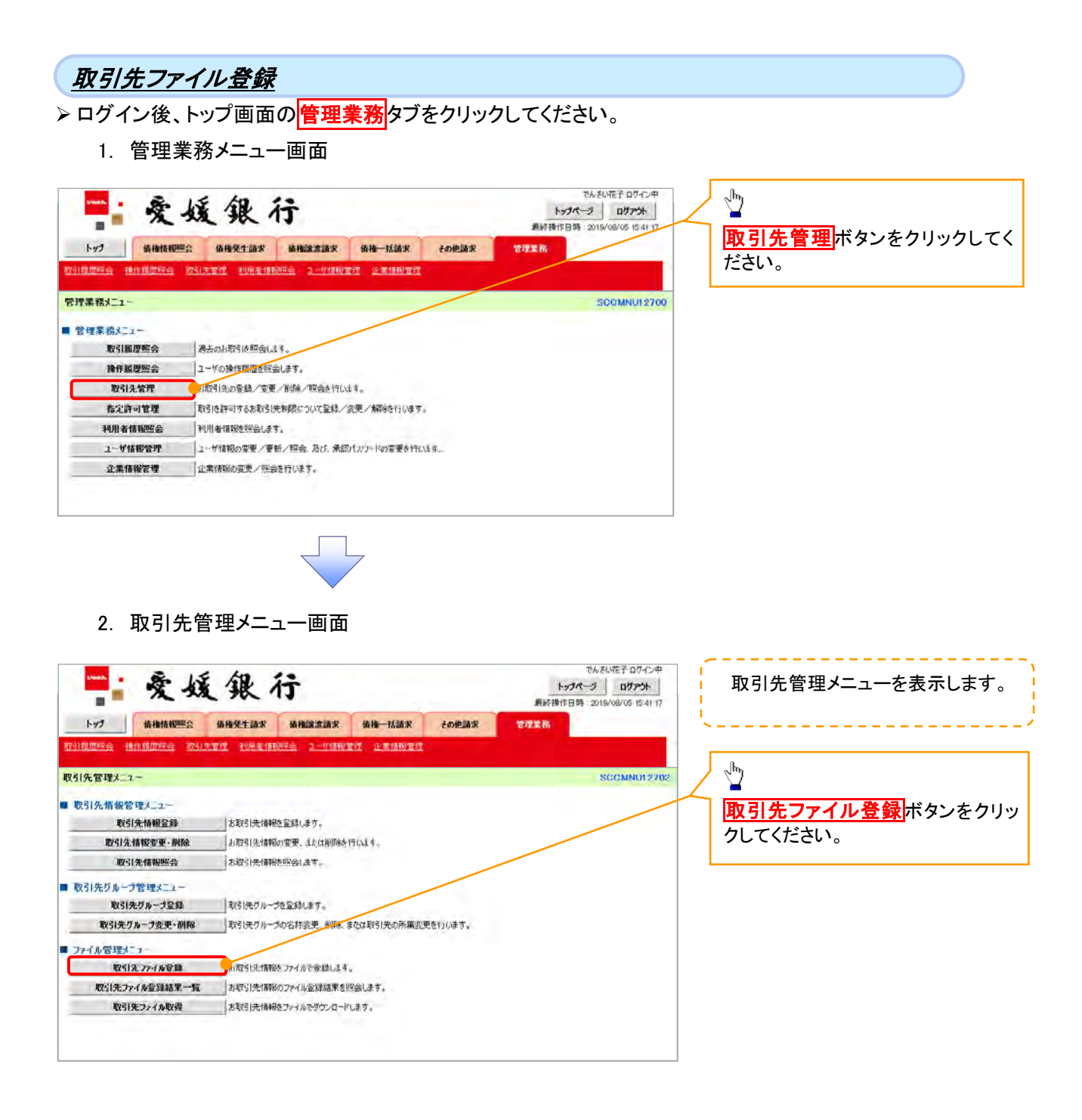

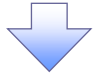
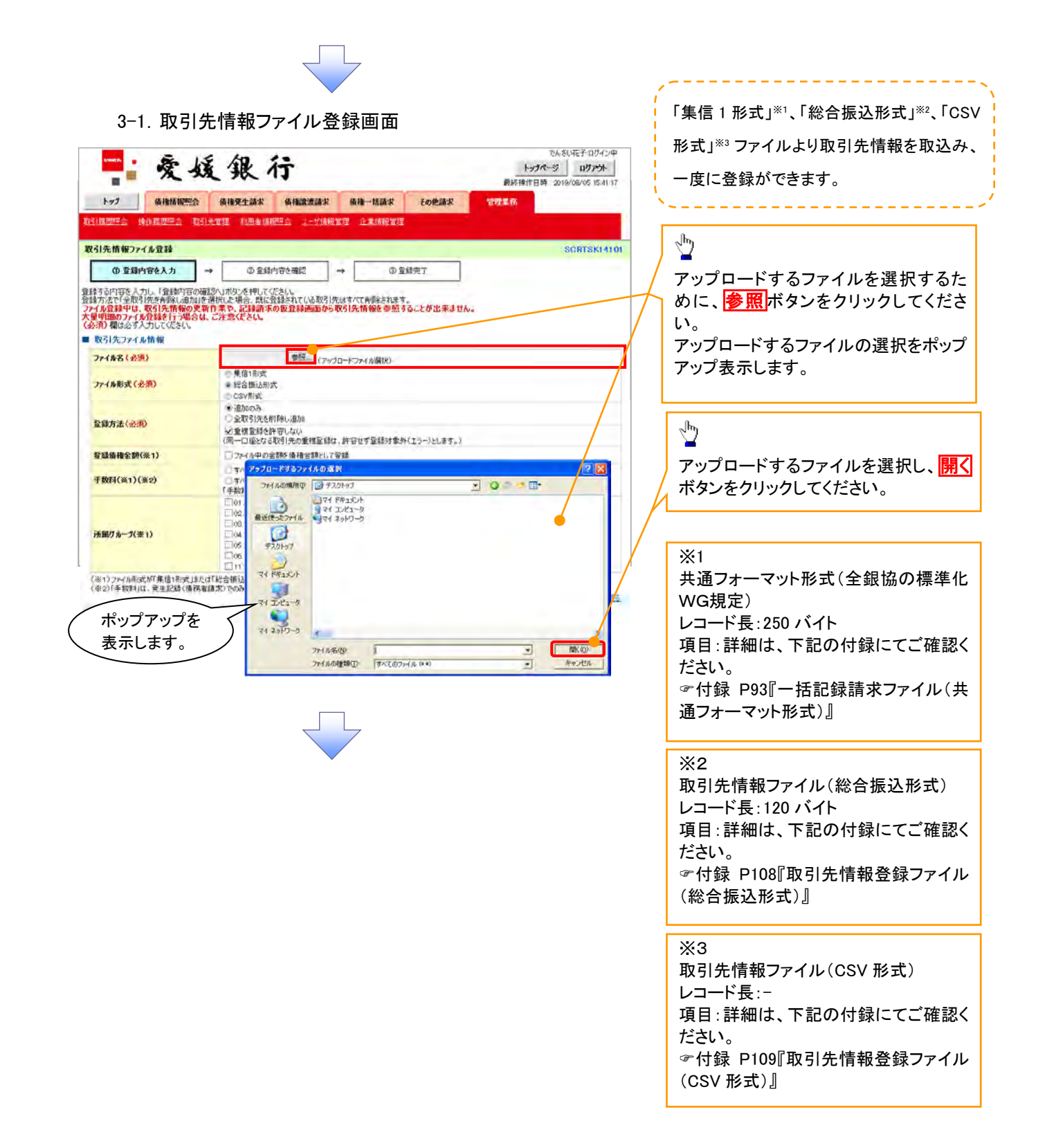

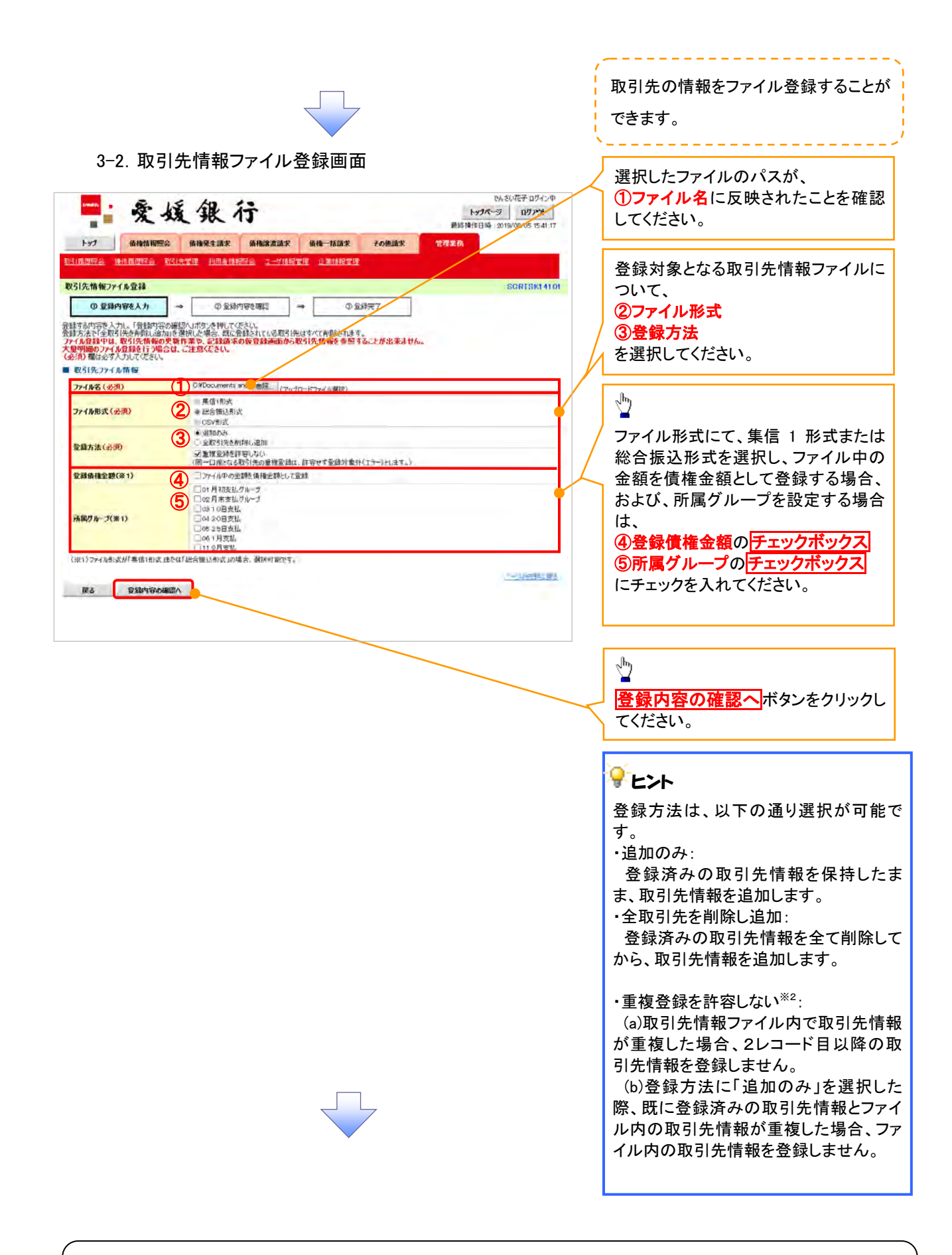

## ご注意事項

ファイル登録中は、取引先情報の更新作業や、記録請求の仮登録画面から取引先情報を参照することが できなくなるため、大量明細のファイル登録を行う場合は、ご注意ください。

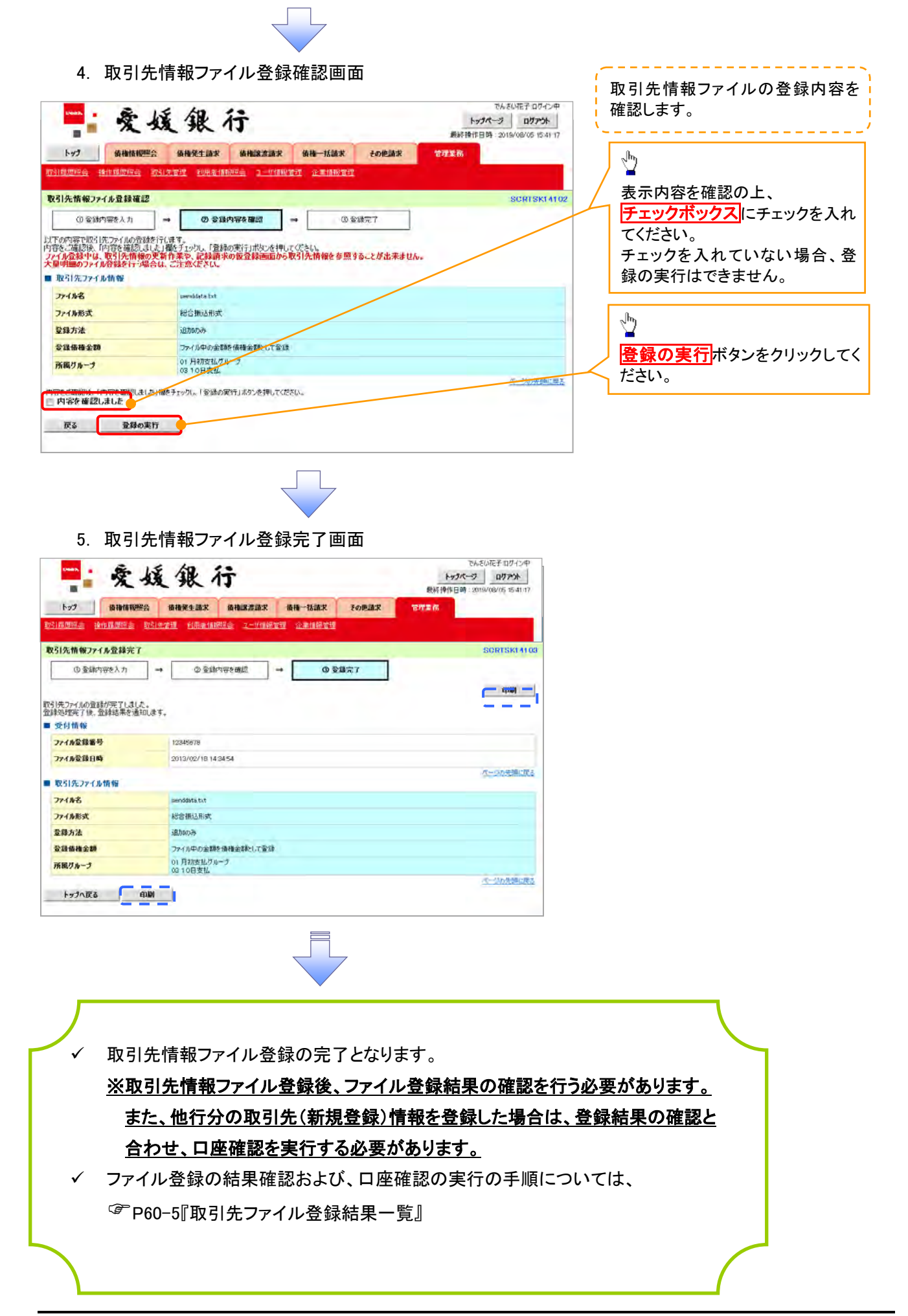

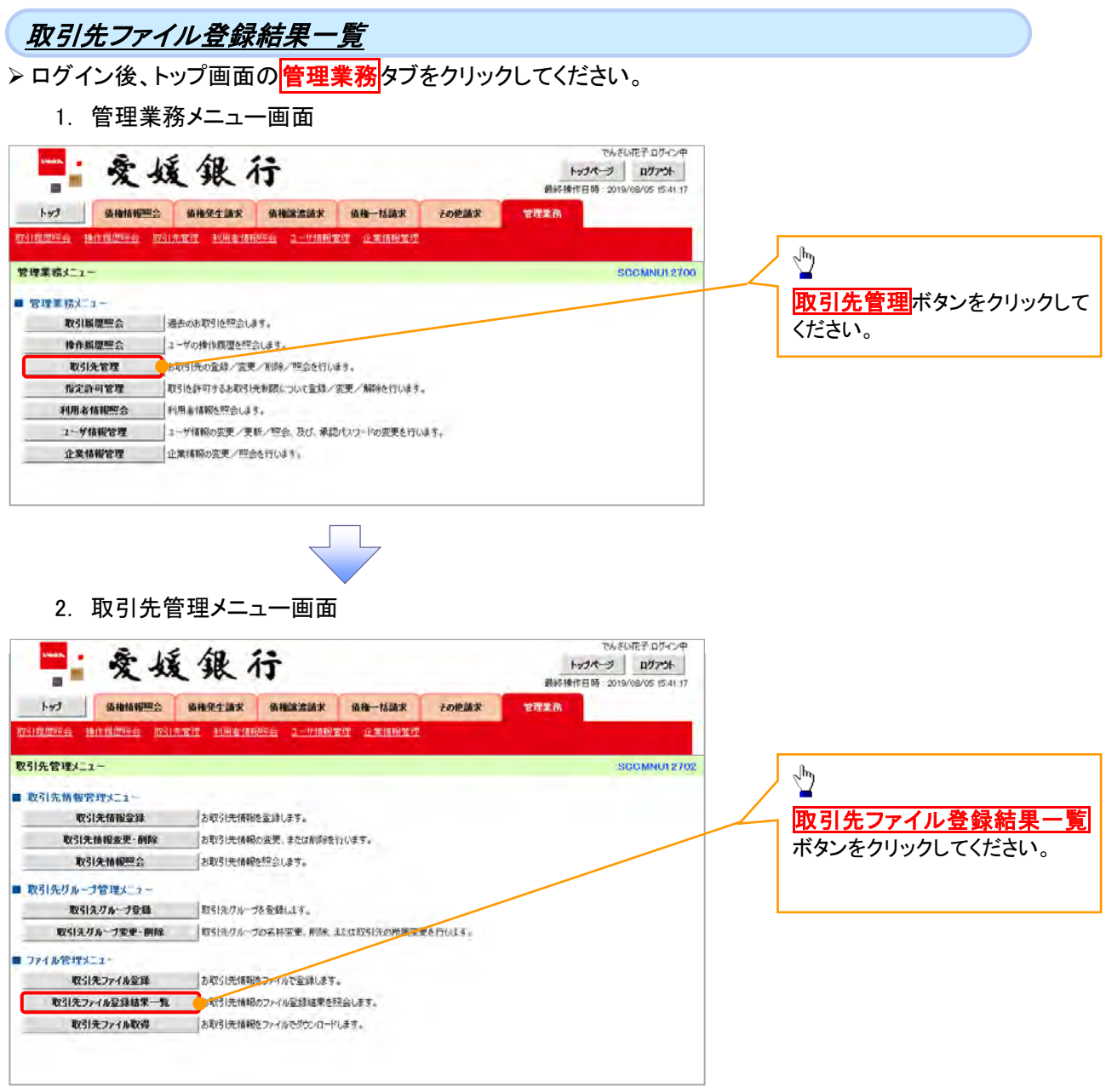

 $\Box$ 

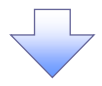

#### 3. 取引先情報ファイル登録結果一覧画面

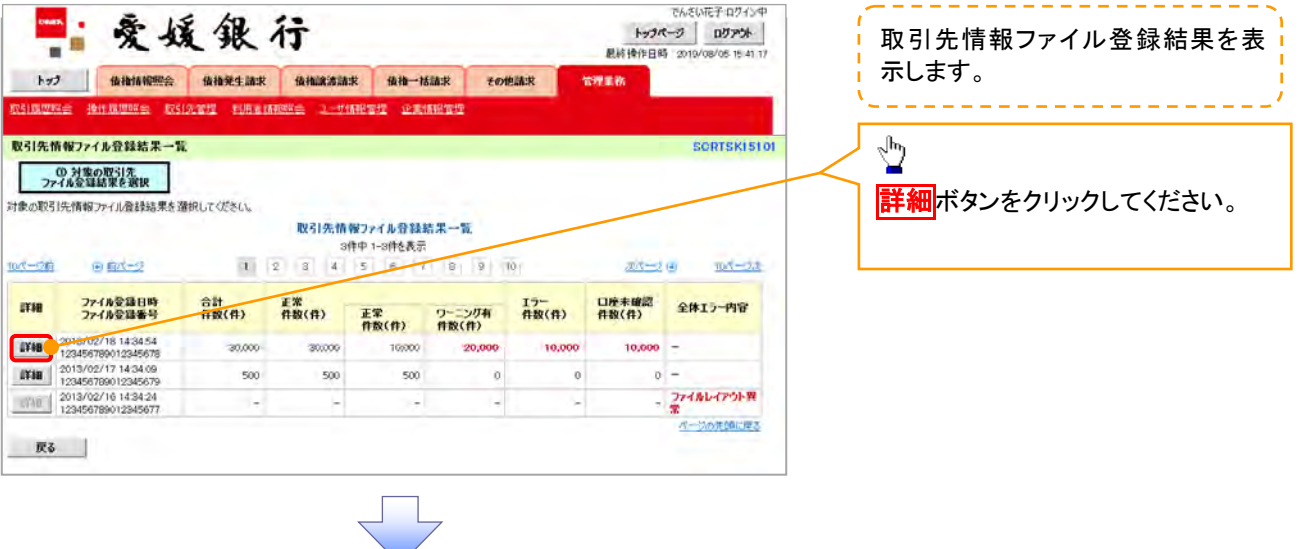

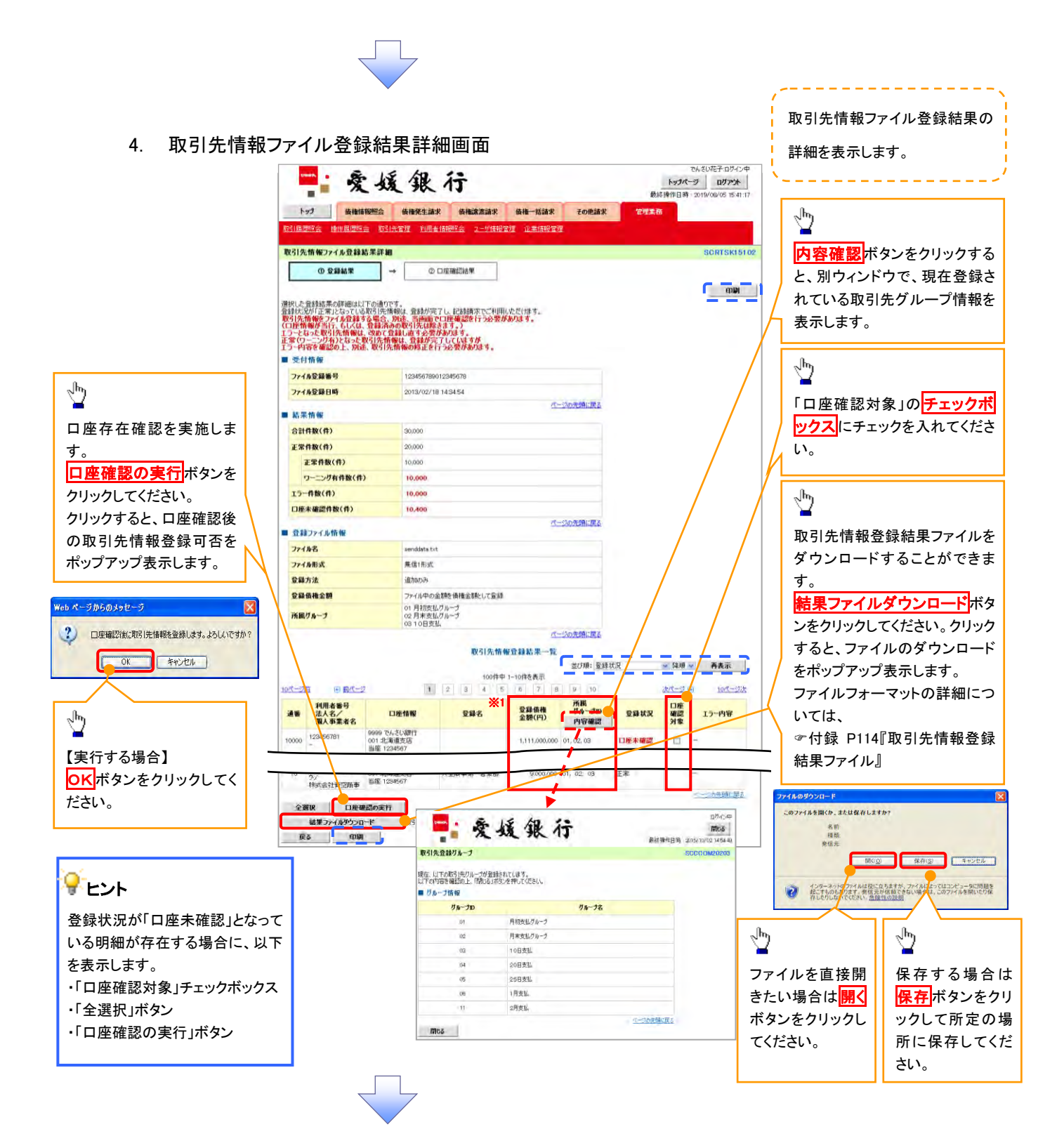

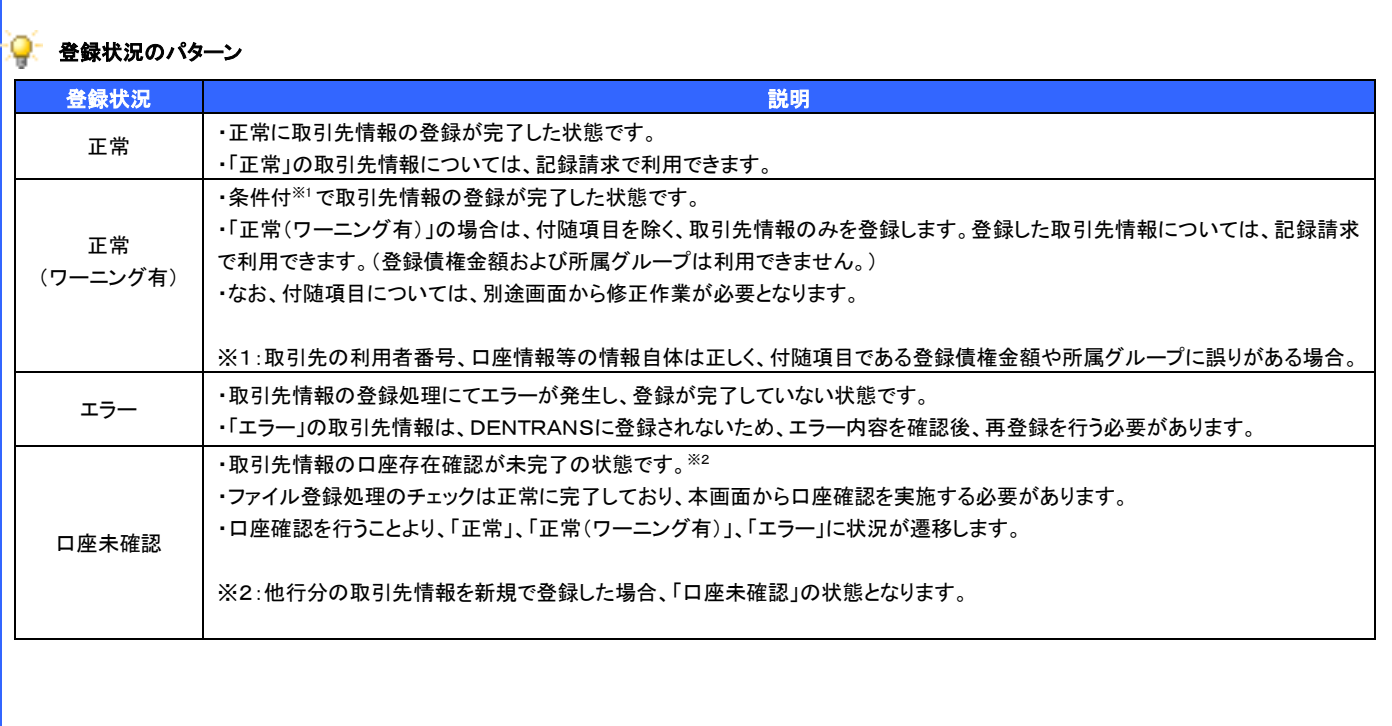

## 1. 取引先情報口座確認結果一覧画面

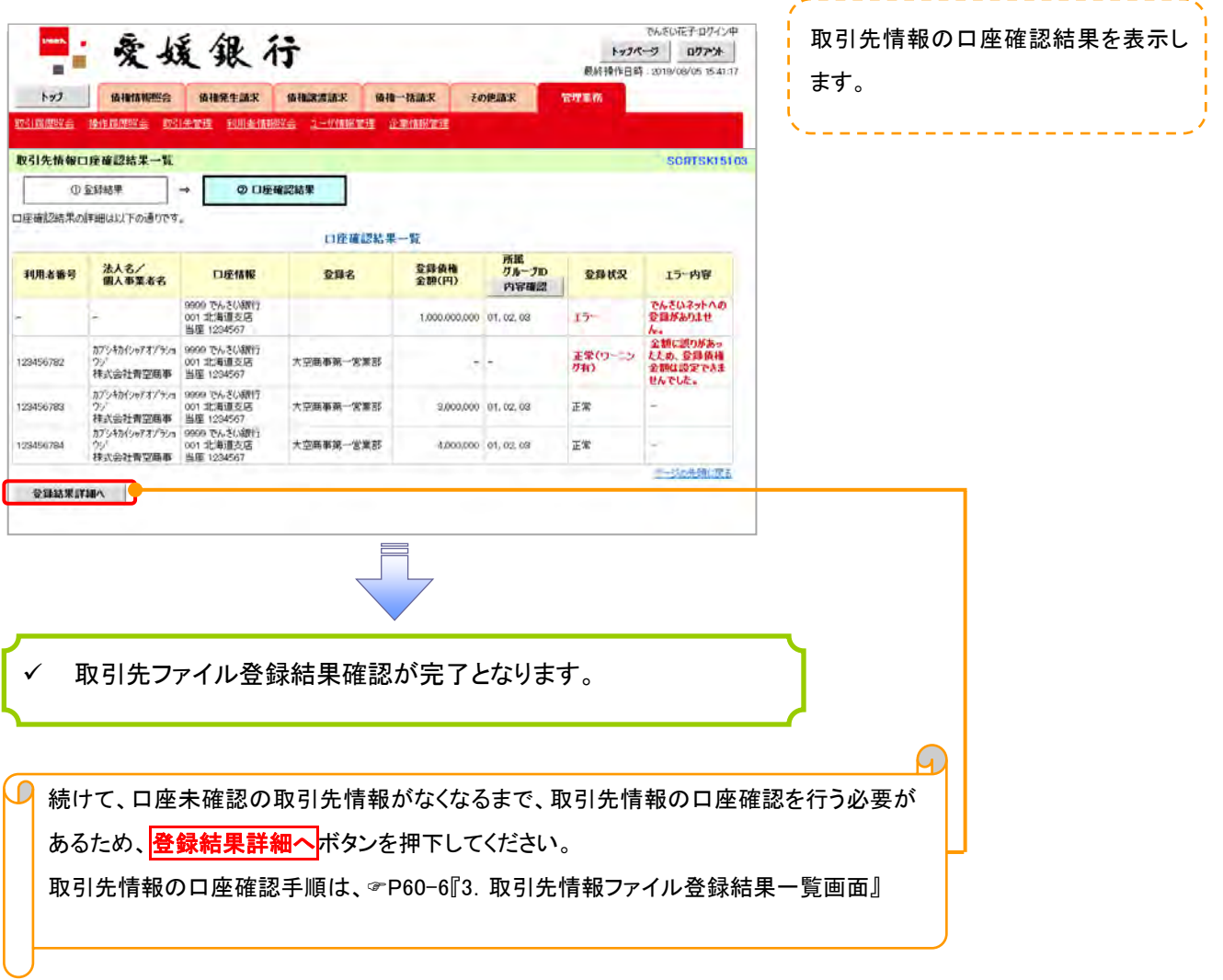

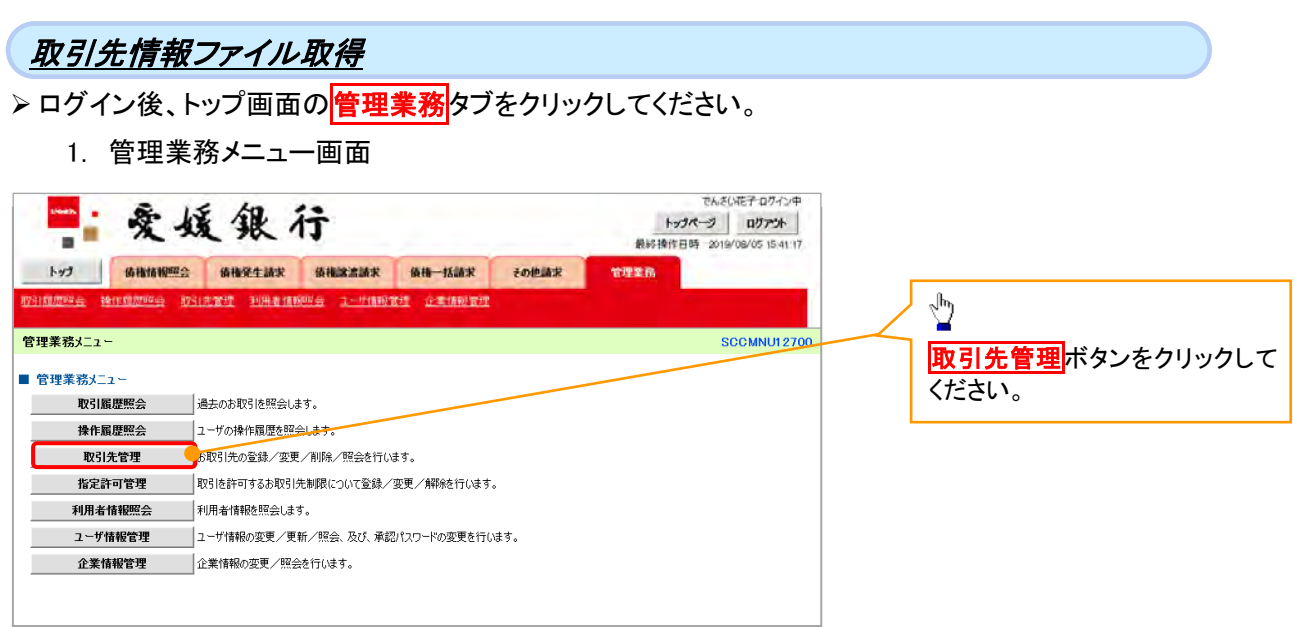

2. 取引先管理メニュー画面

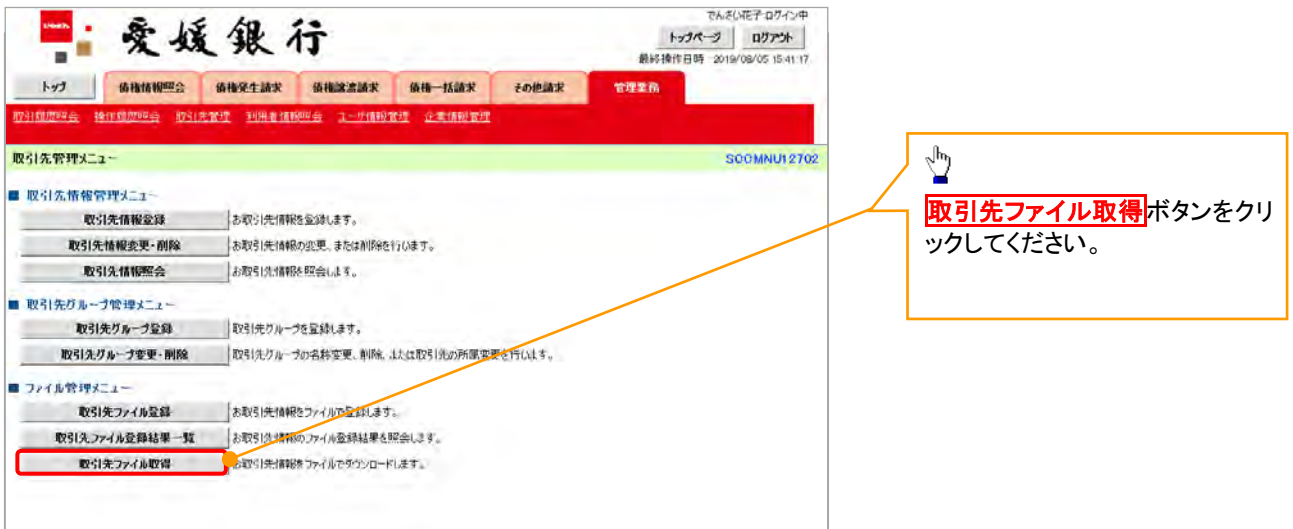

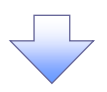

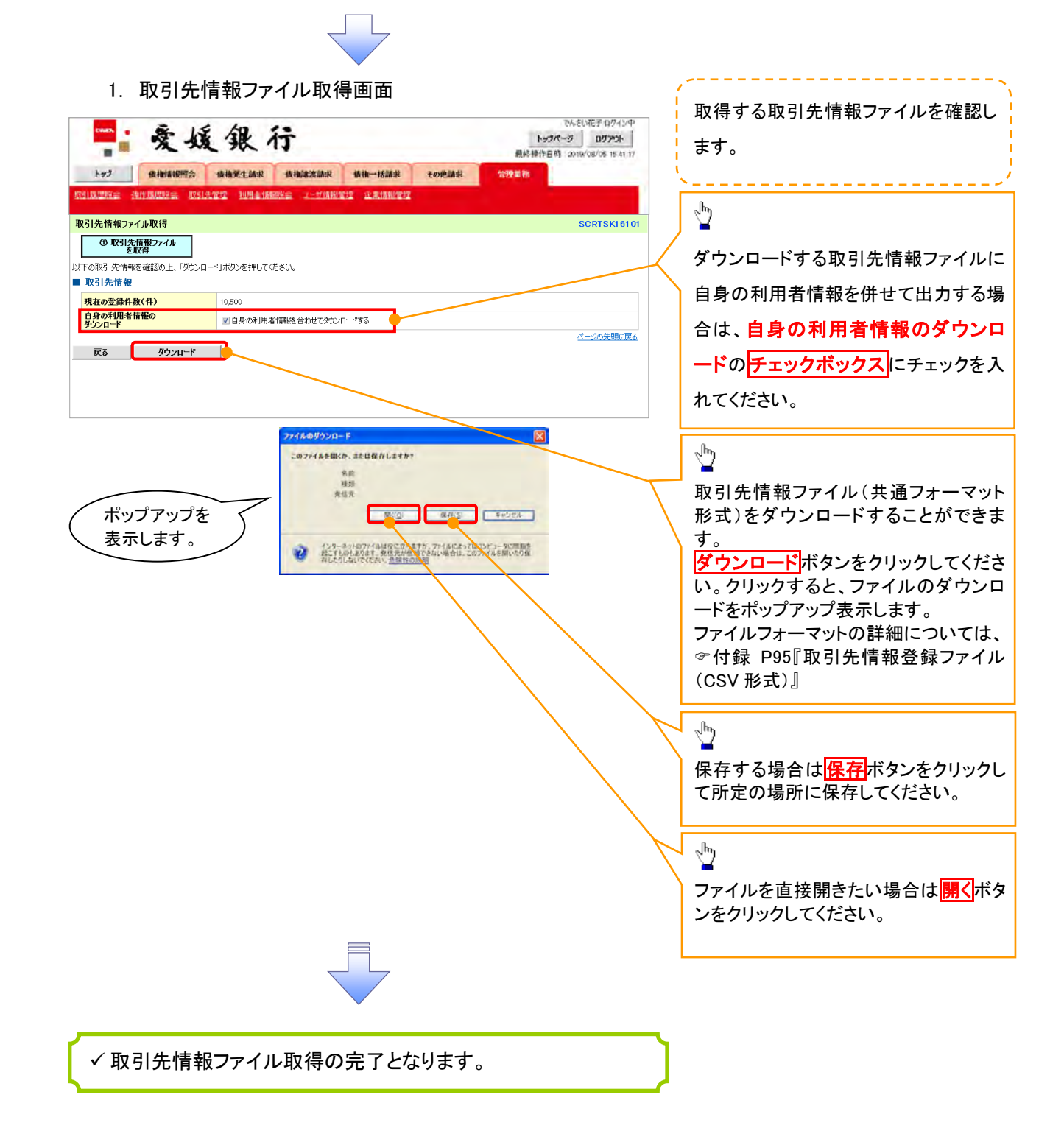

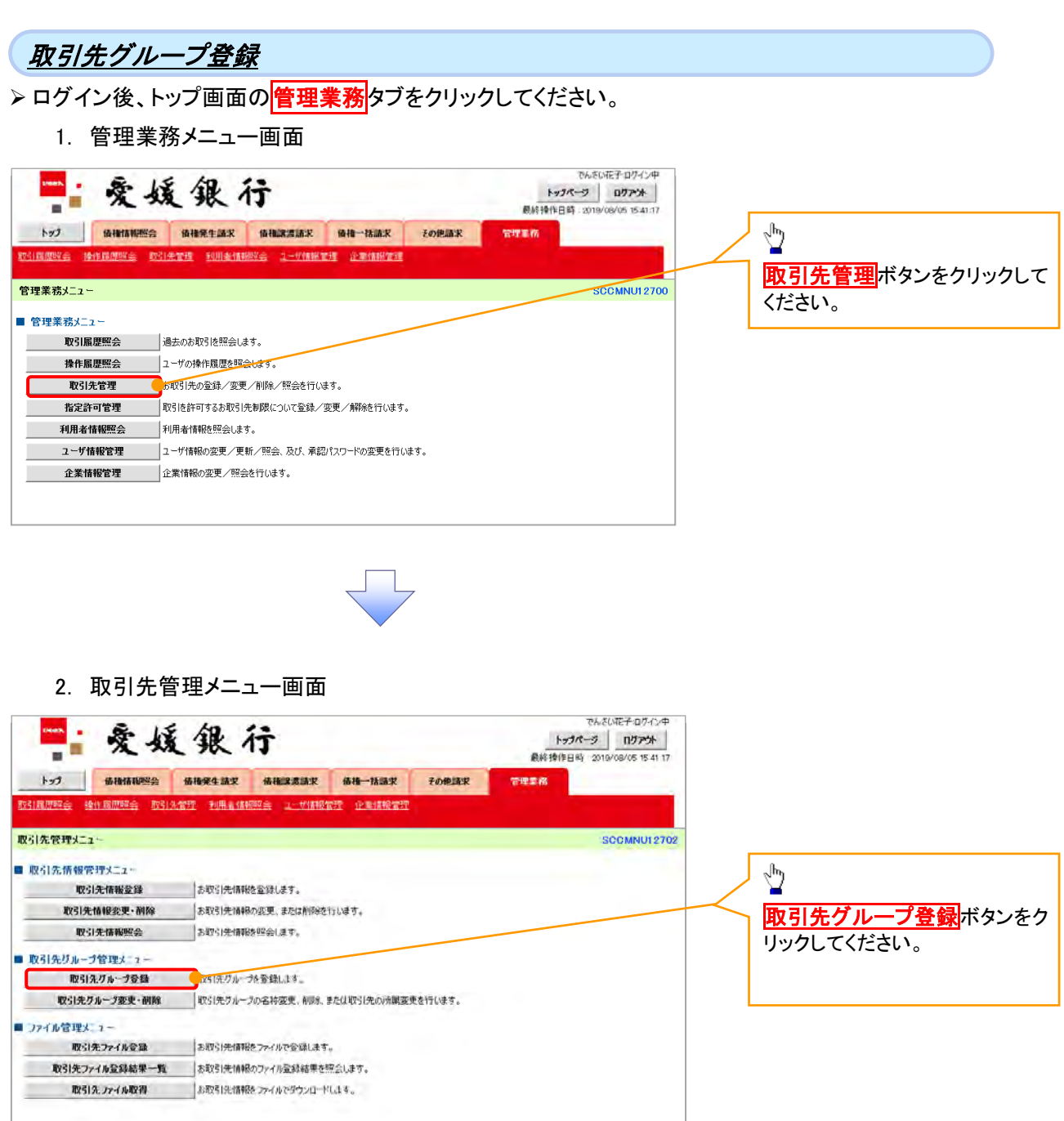

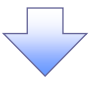

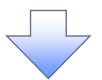

1. 取引先グループ新規登録画面

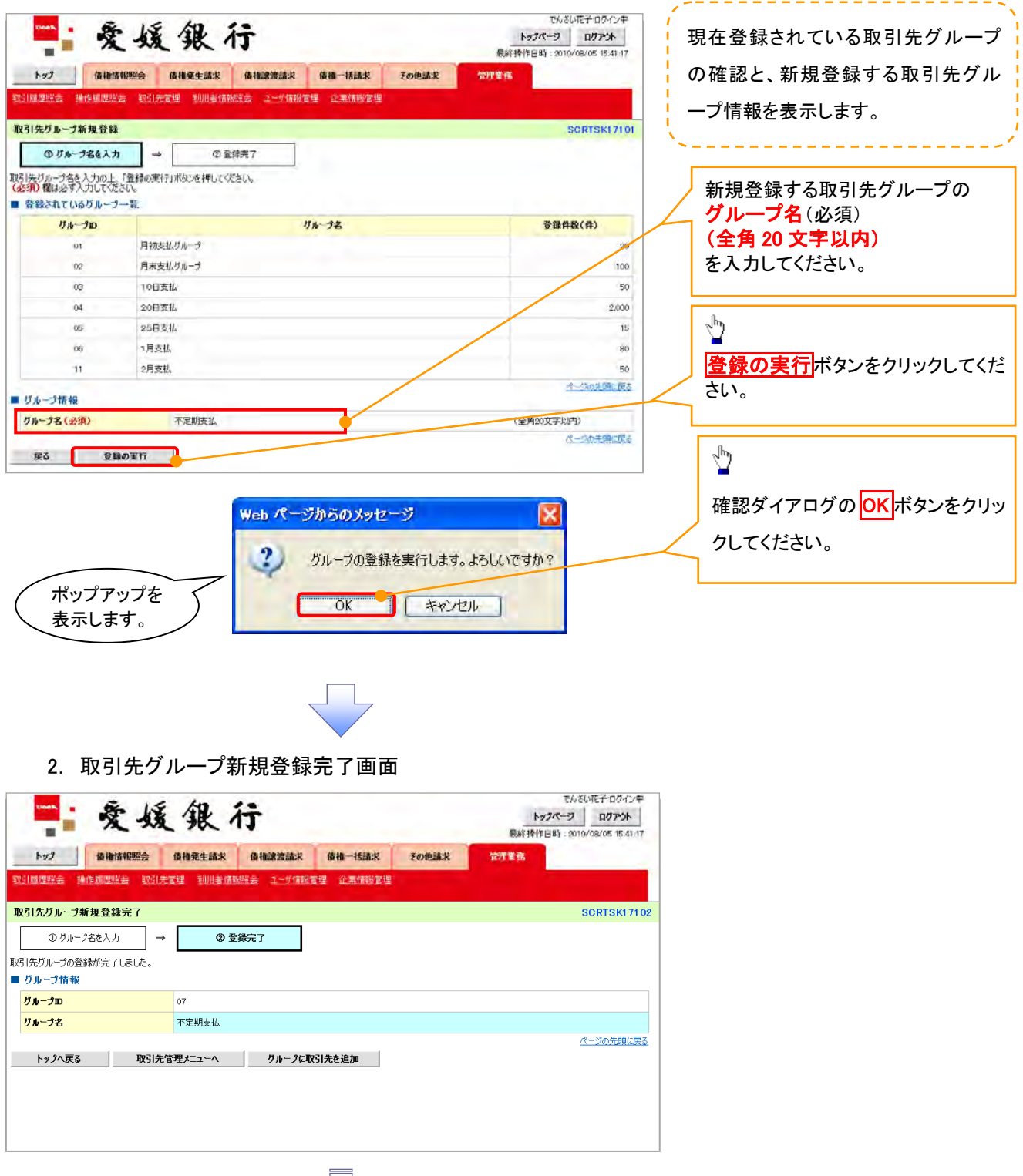

取引先グループ新規登録の完了となります。

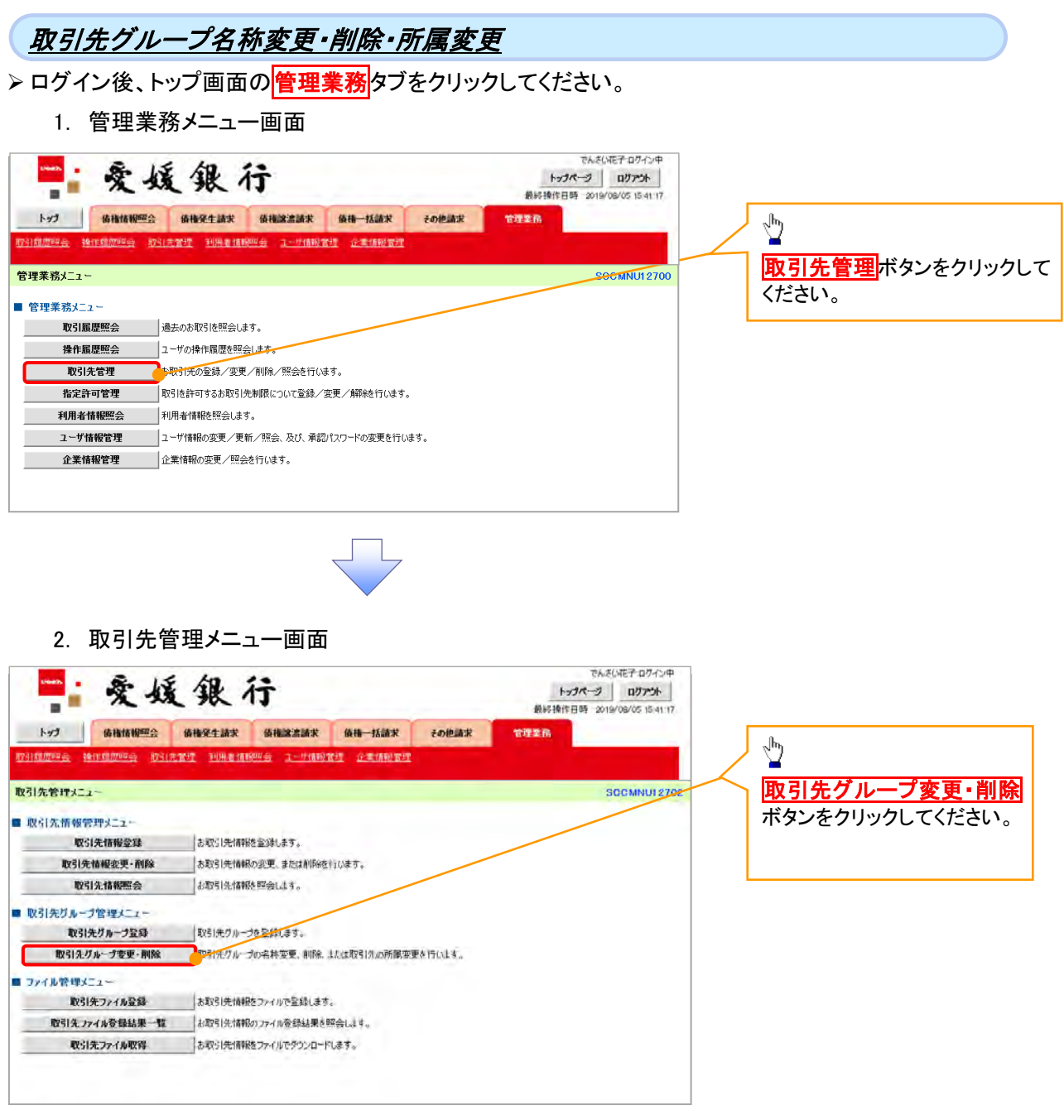

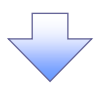

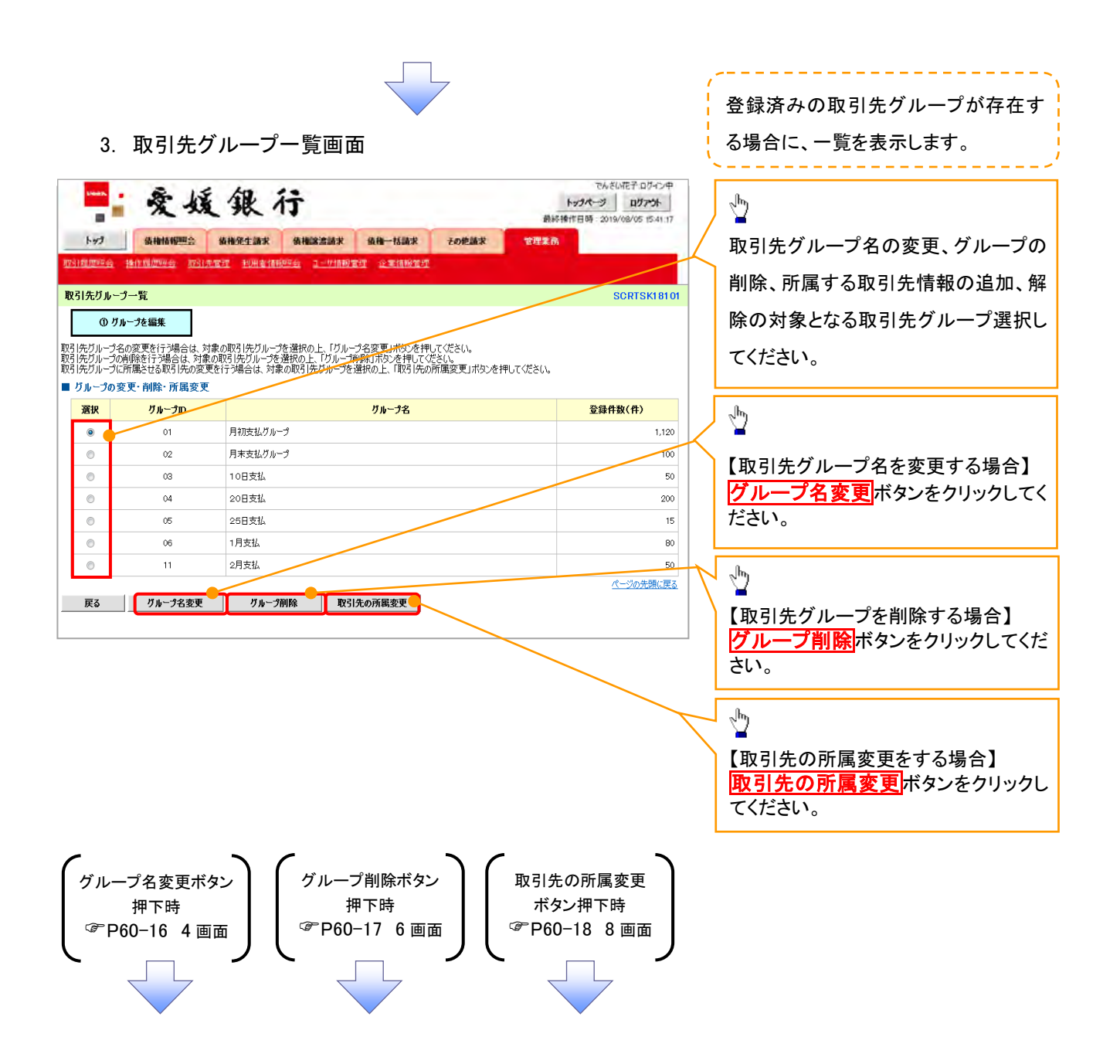

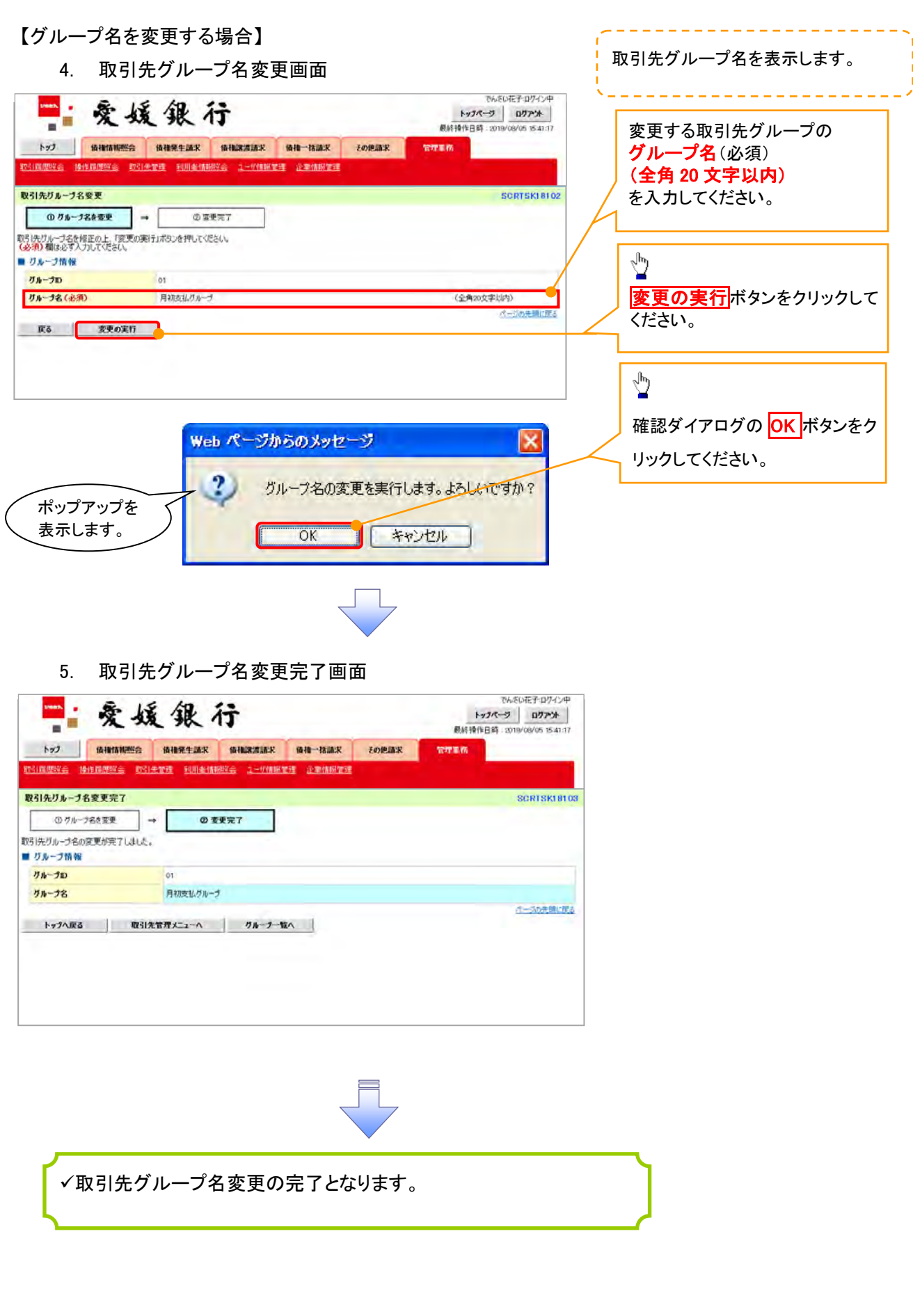

# 【グループを削除する場合】

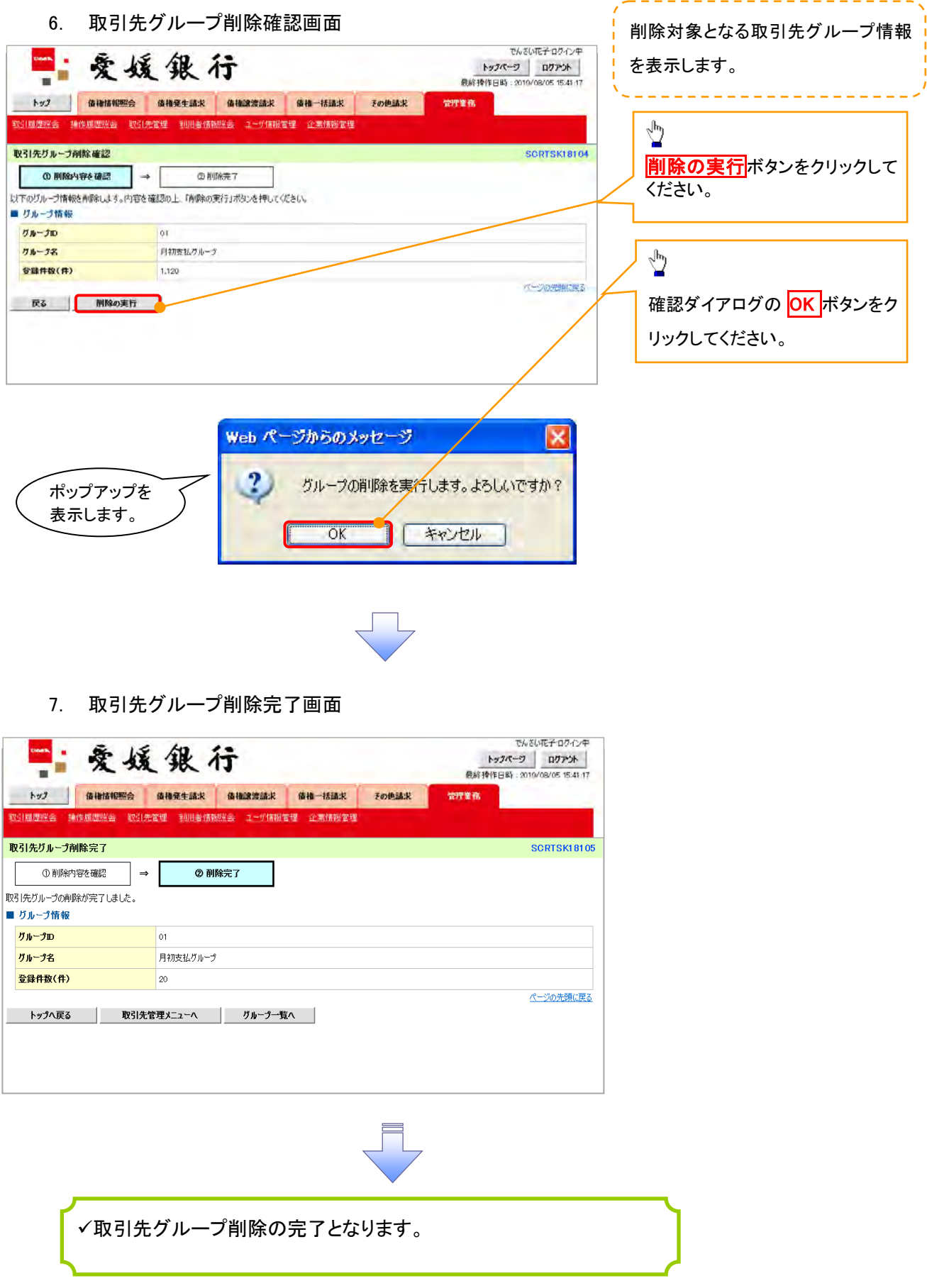

#### 【取引先の所属変更をする場合】

8. 取引先グループ所属変更\_変更内容選択画面

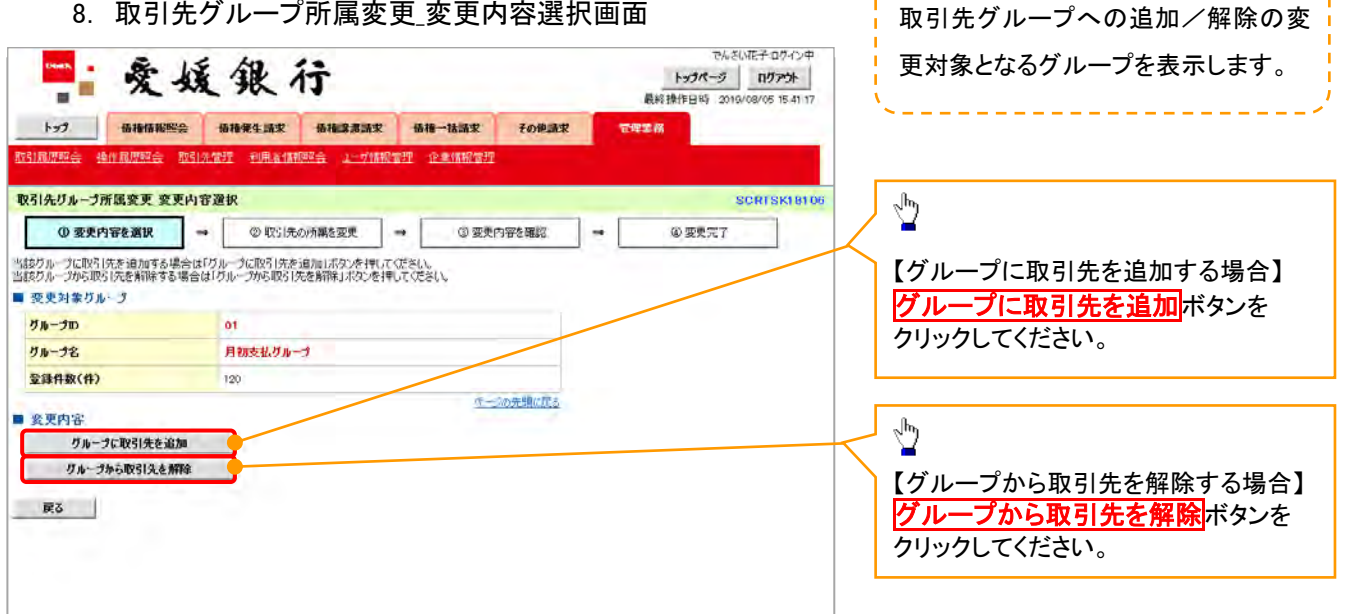

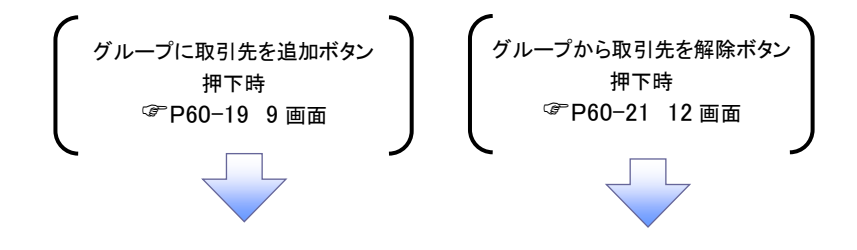

9. 取引先グループ所属変更画面

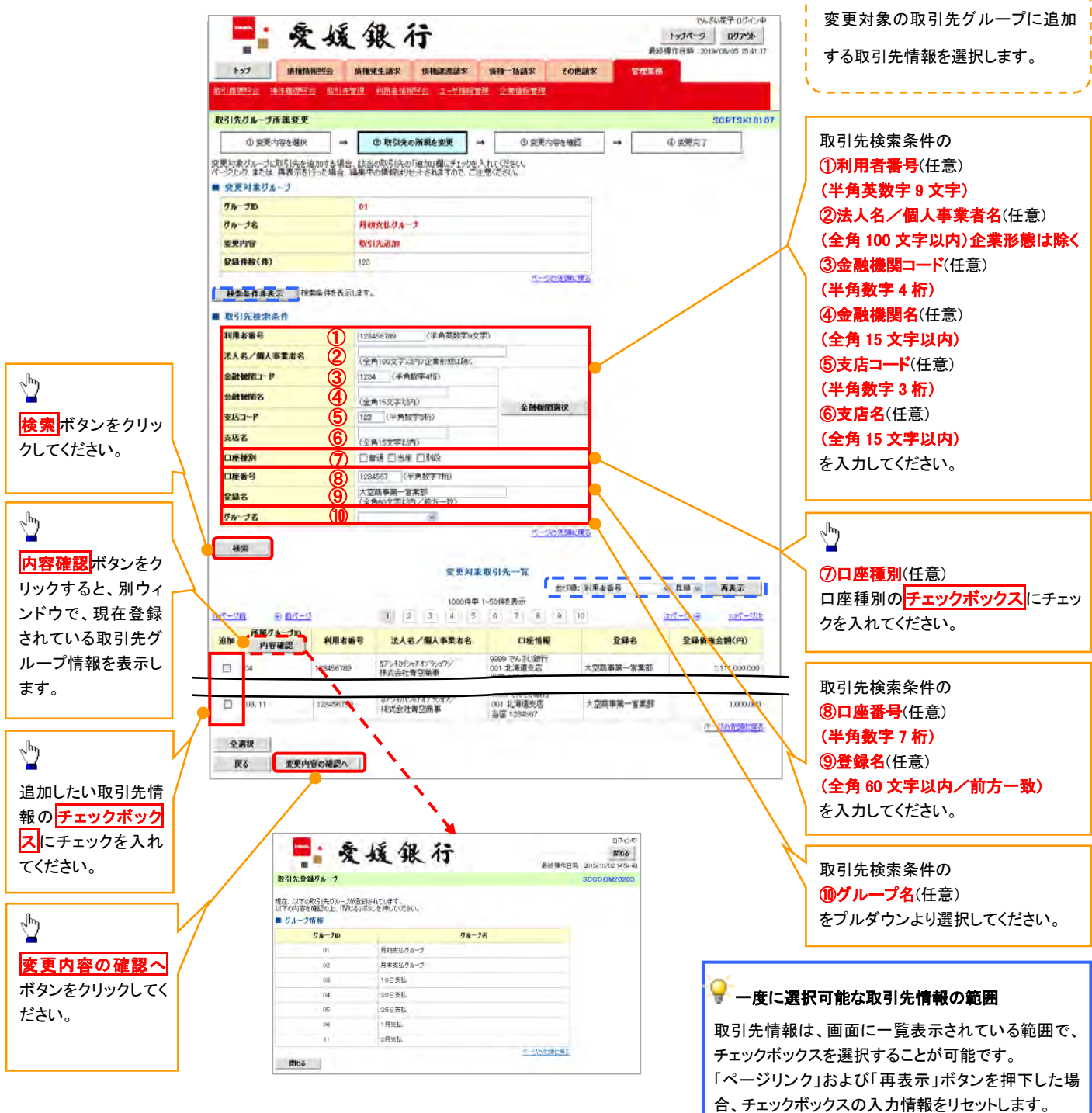

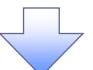

10. 取引先グループ所属変更確認画面

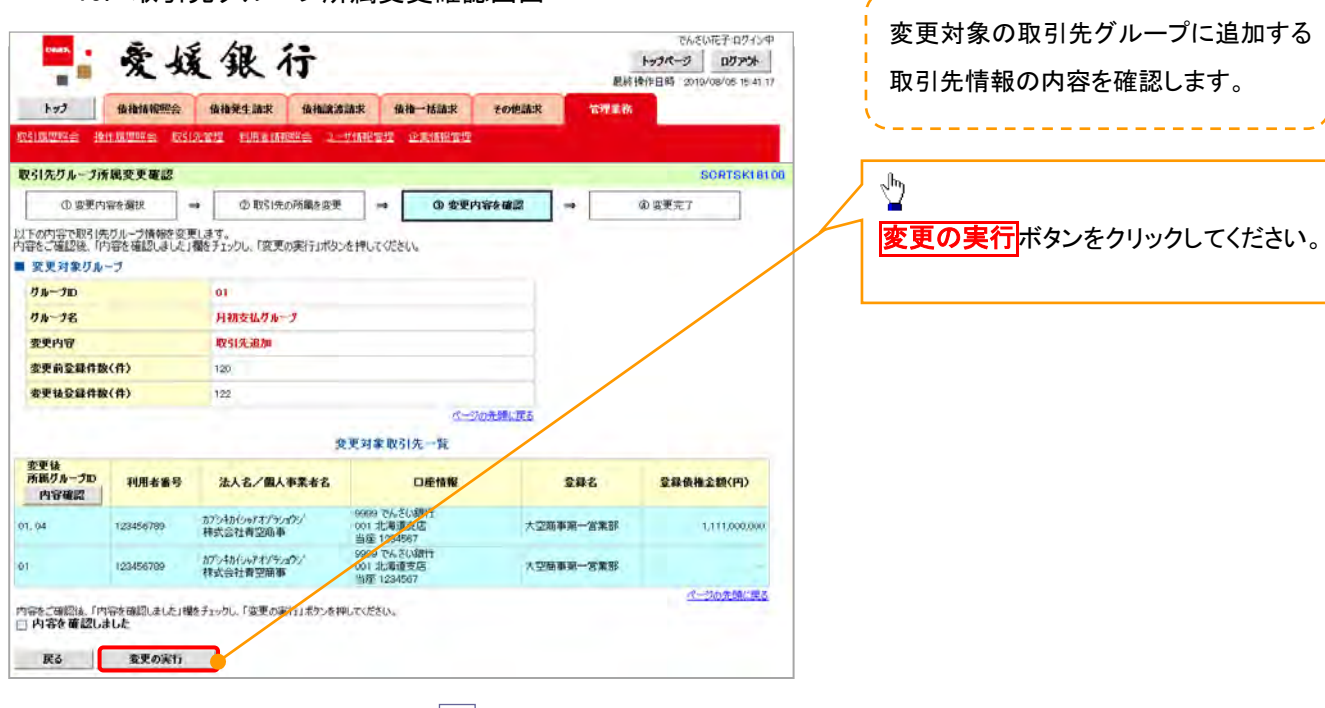

11. 取引先グループ所属変更完了画面

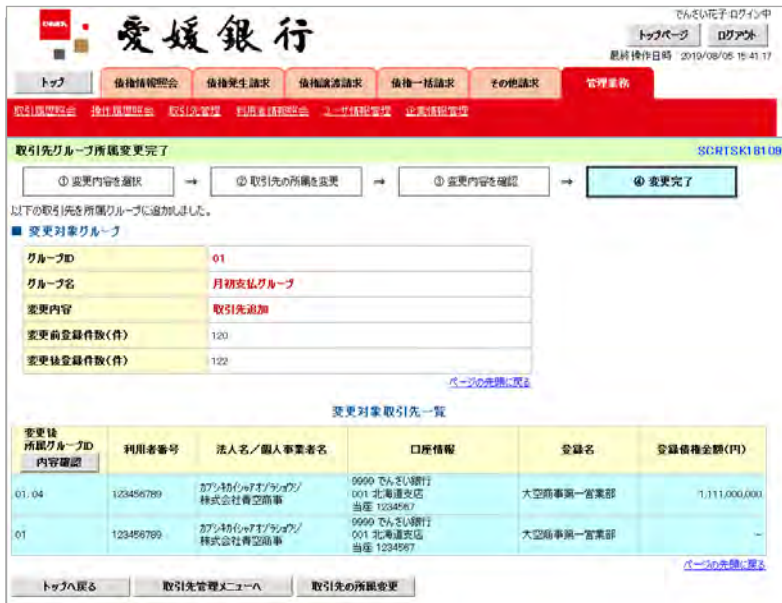

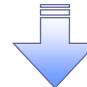

取引先グループ所属変更(取引先追加)の完了となります。

#### 12. 取引先グループ所属変更画面

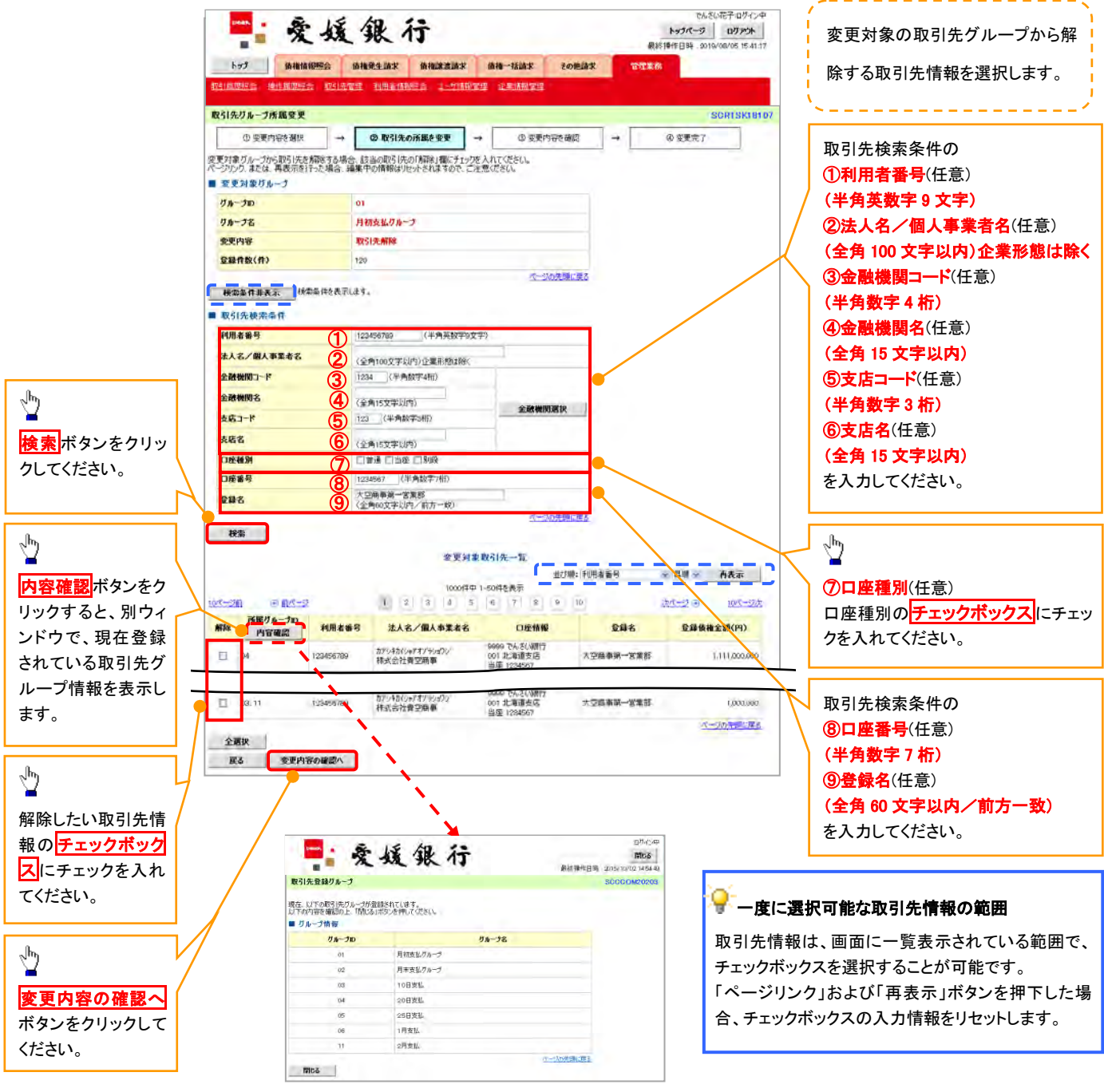

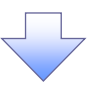

13. 取引先グループ所属変更確認画面

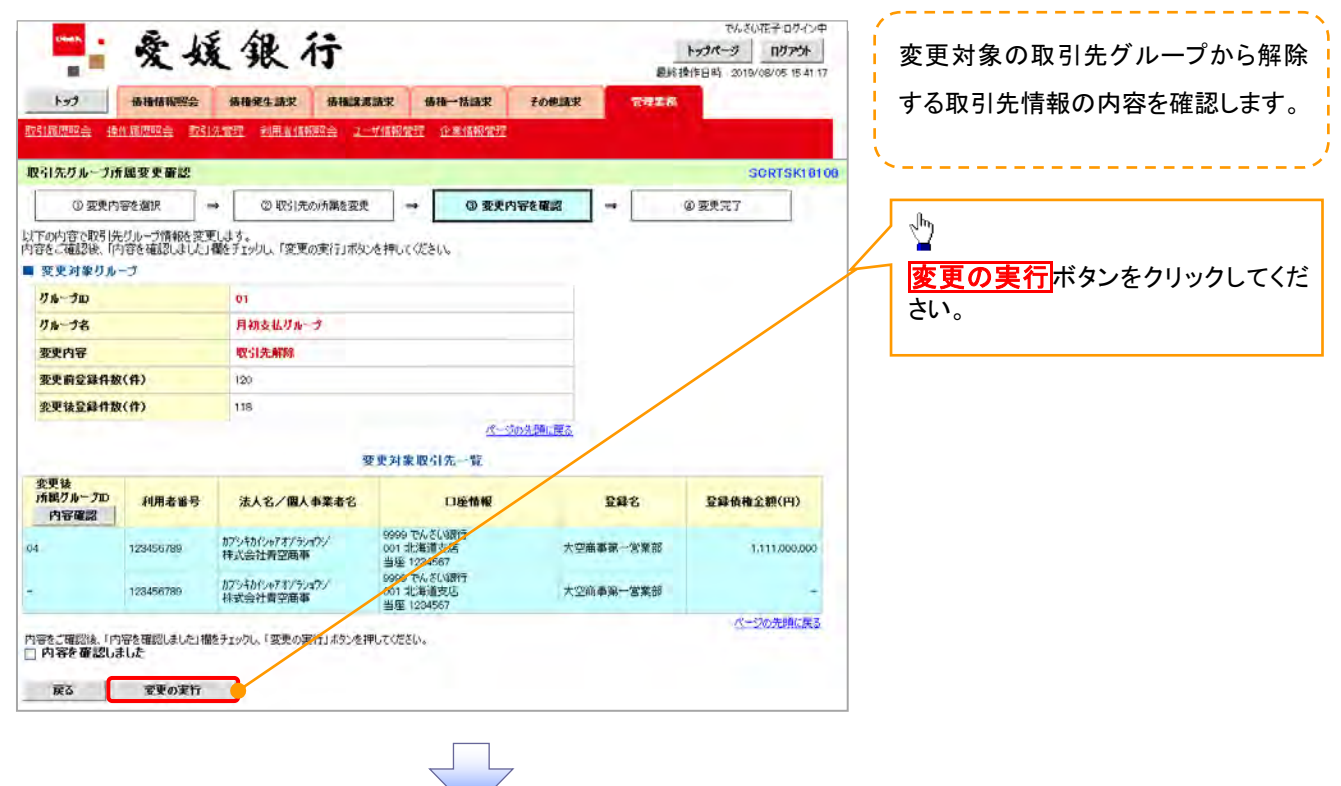

14. 取引先グループ所属変更完了画面

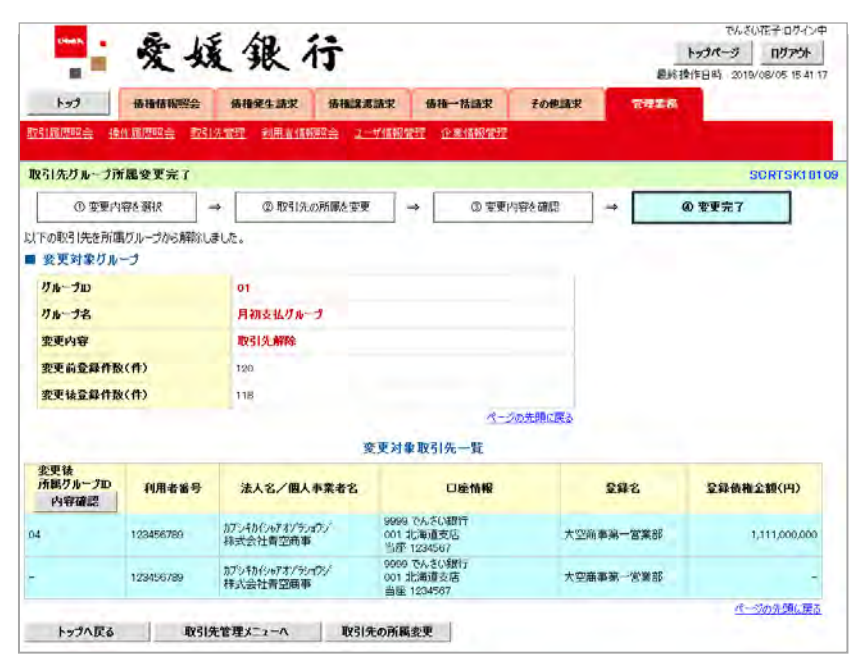

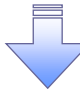

取引先グループ所属変更(取引先解除)の完了となります。

# . ❖概要 ✓ 債務者として電子記録債権の発生を請求します。 ✓ 担当者は必要な項目を入力し、仮登録を行います。承認者が仮登録を承認することで発生記録請 求が完了します。 ✓ 振出日(電子記録年月日)は当日または未来日付を入力することができます。 なお、未来日付を入力した場合は予約請求となり、入力した日付が発生日になります。 ❖事前準備 債権発生請求(債務者請求)

✓ 取引先の情報を事前に準備してください。

1. 債権発生請求メニュー画面

## <mark>≻ ログイン後、トップ画面の<mark>債権発生請求</mark>タブをクリックしてください。</mark>

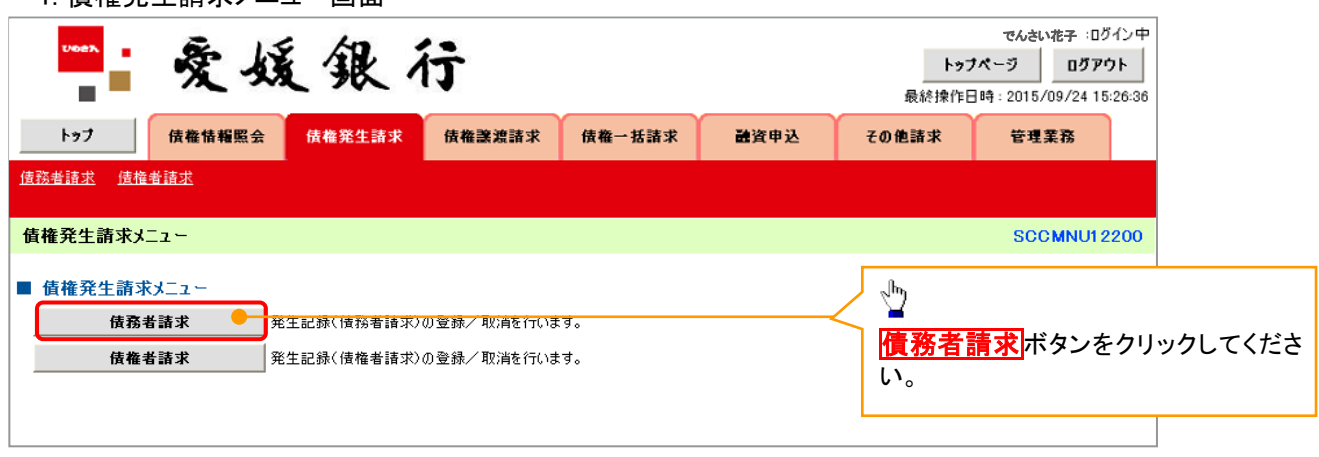

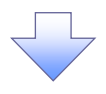

2. 発生記録(債務者請求)メニュー画面

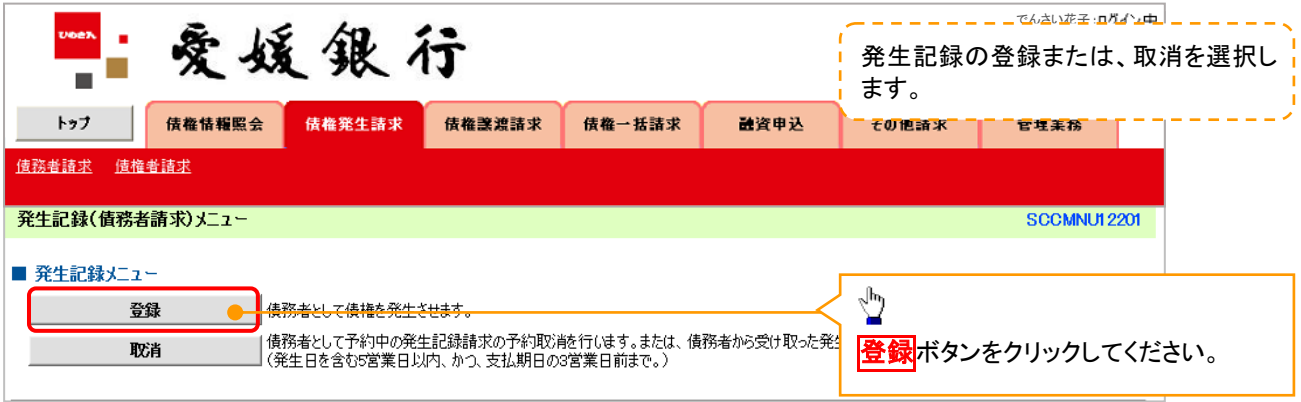

#### 3. 発生記録(債務者)請求仮登録画面

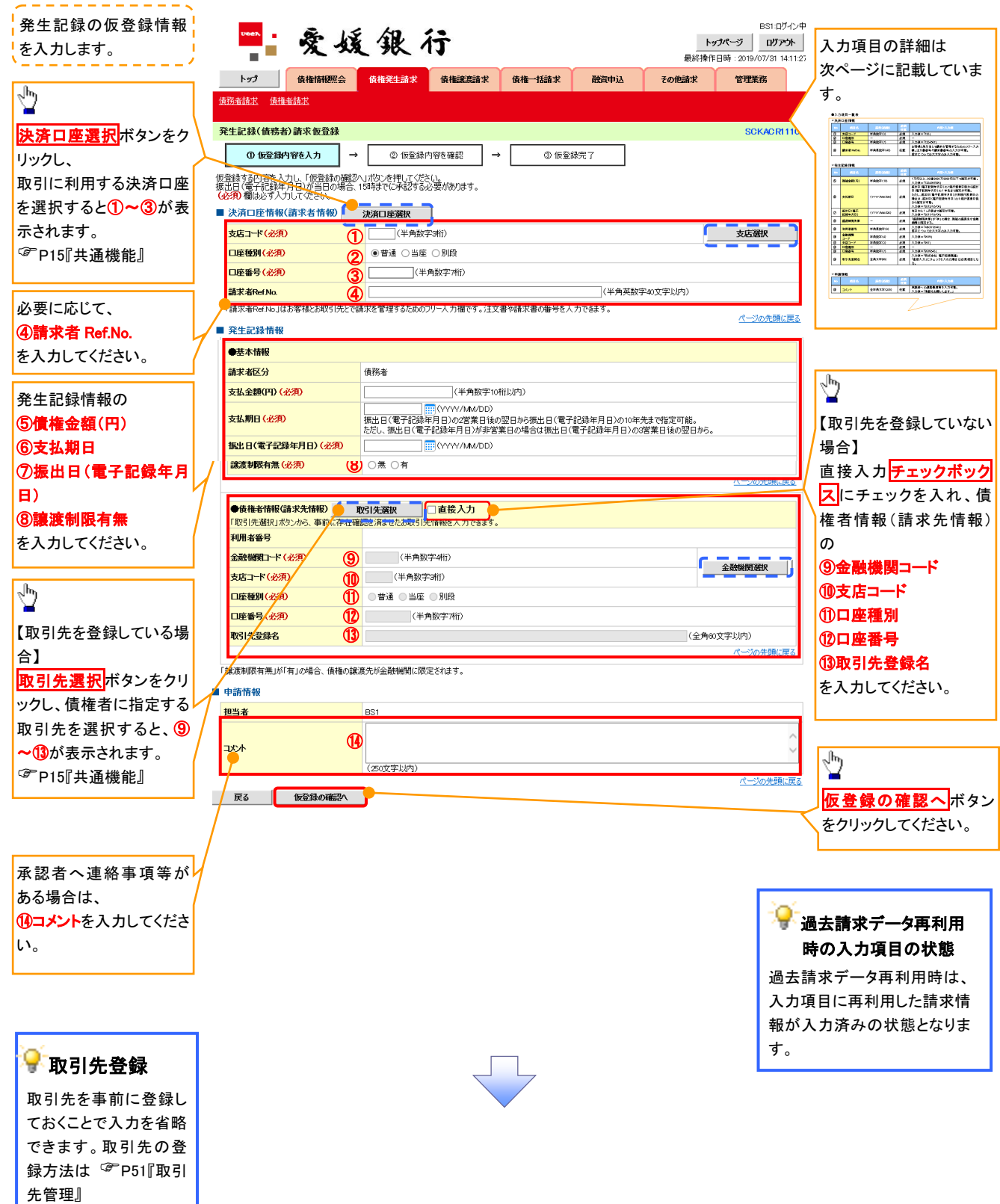

## ●入力項目一覧表

# 決済口座情報(請求者情報)

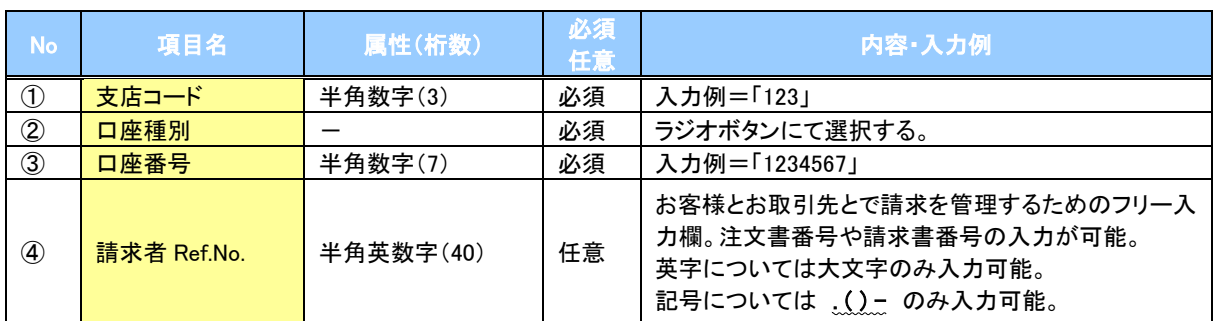

# ◆発生記録情報

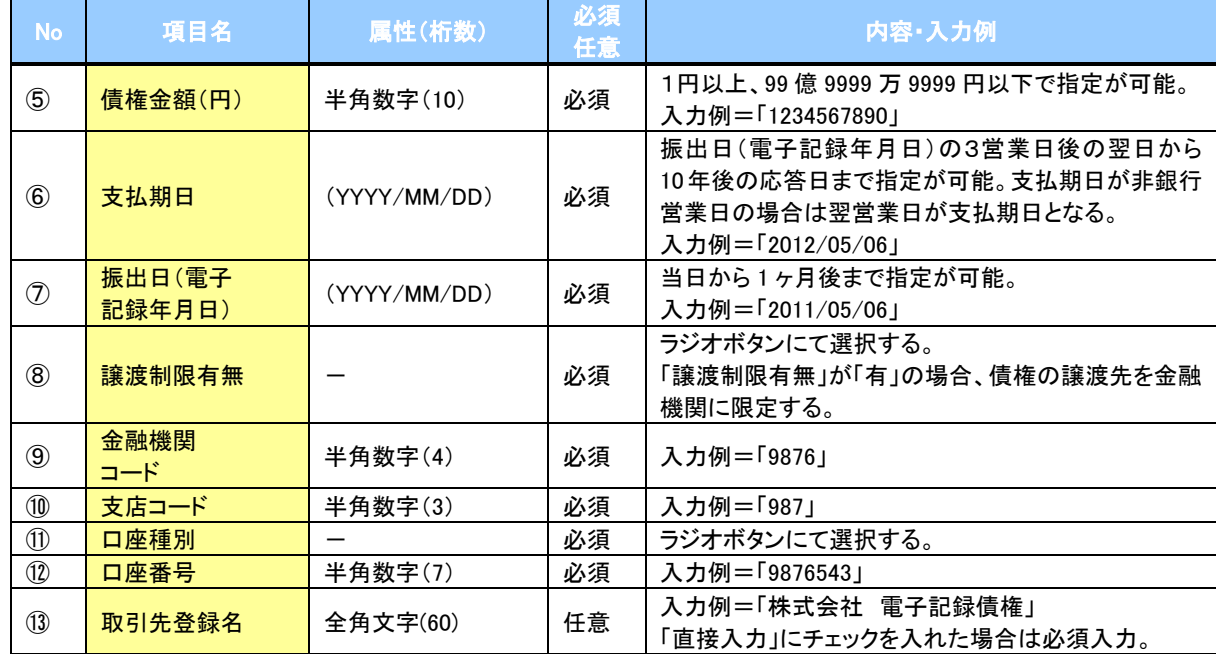

#### ◆申請情報

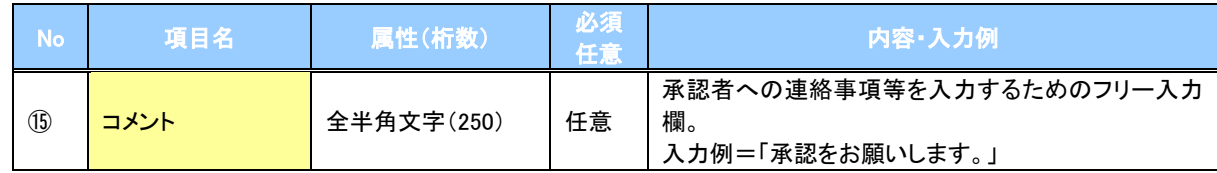

 $\overline{Z}$ 

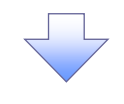

#### 4.発生記録(債務者)請求仮登録確認画面

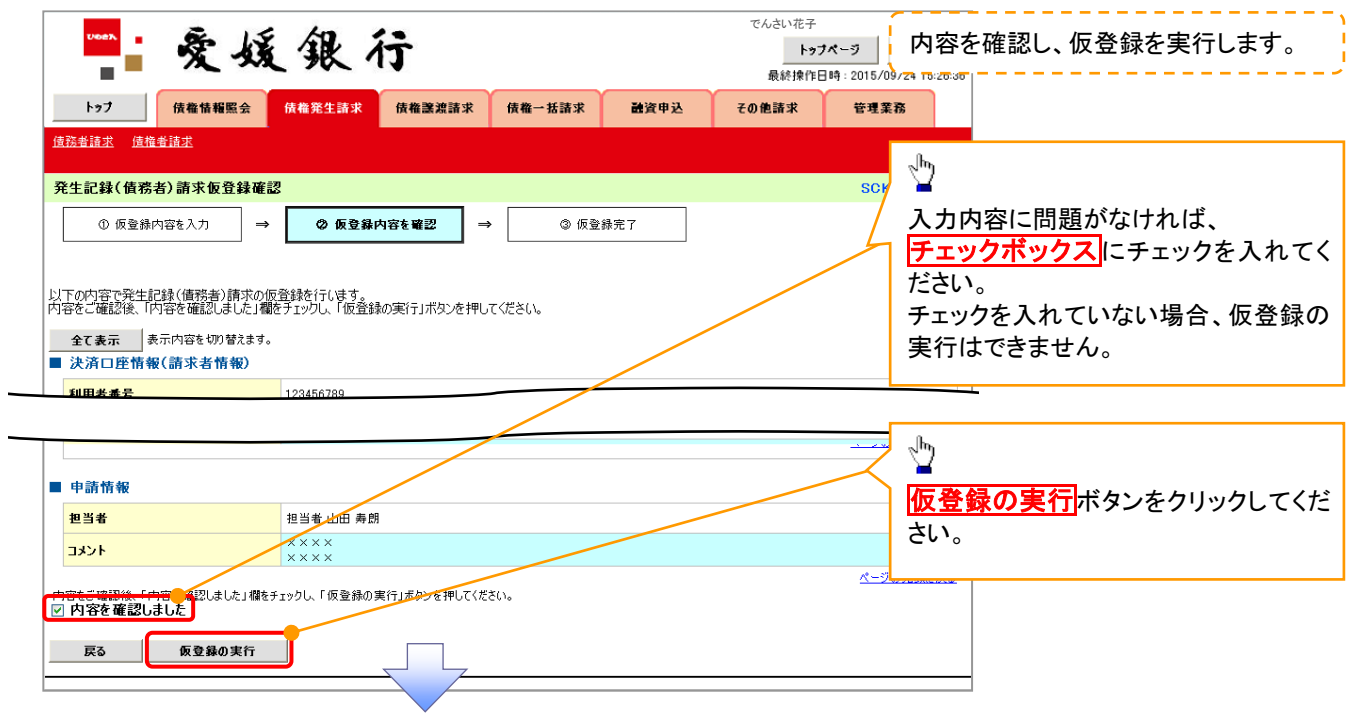

5. 発生記録(債務者)請求仮登録完了画面

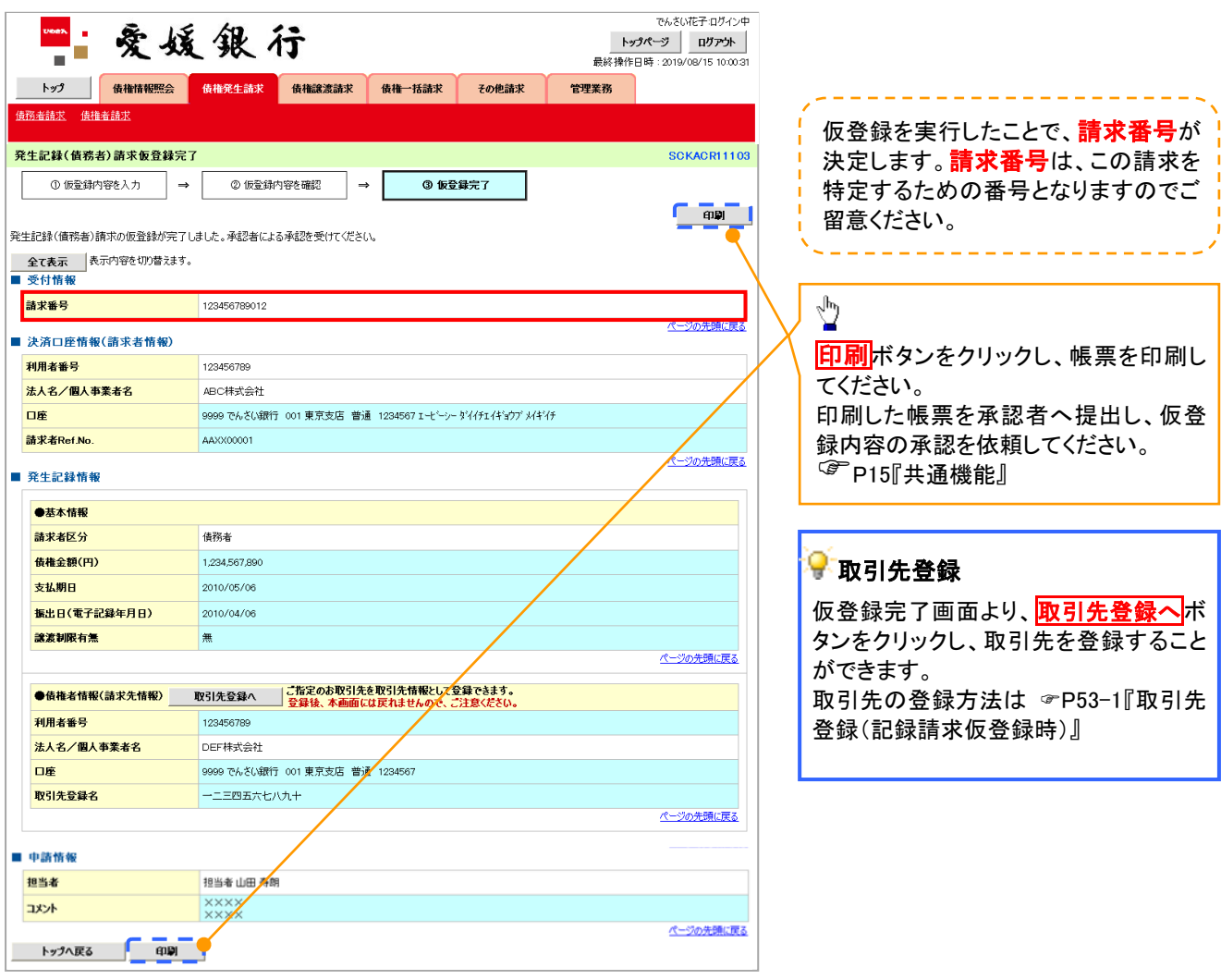

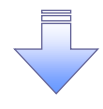

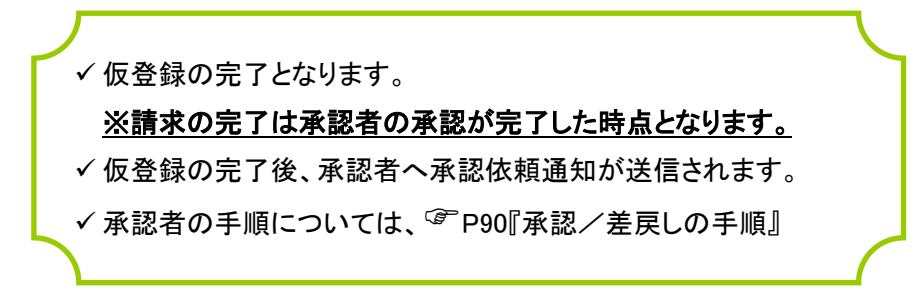

# 過去請求データを利用した発生記録請求の作成手順

<mark>> ログイン後、トップ画面の<mark>債権発生請求</mark>タブをクリックしてください。</mark>

1. 債権発生請求メニュー画面

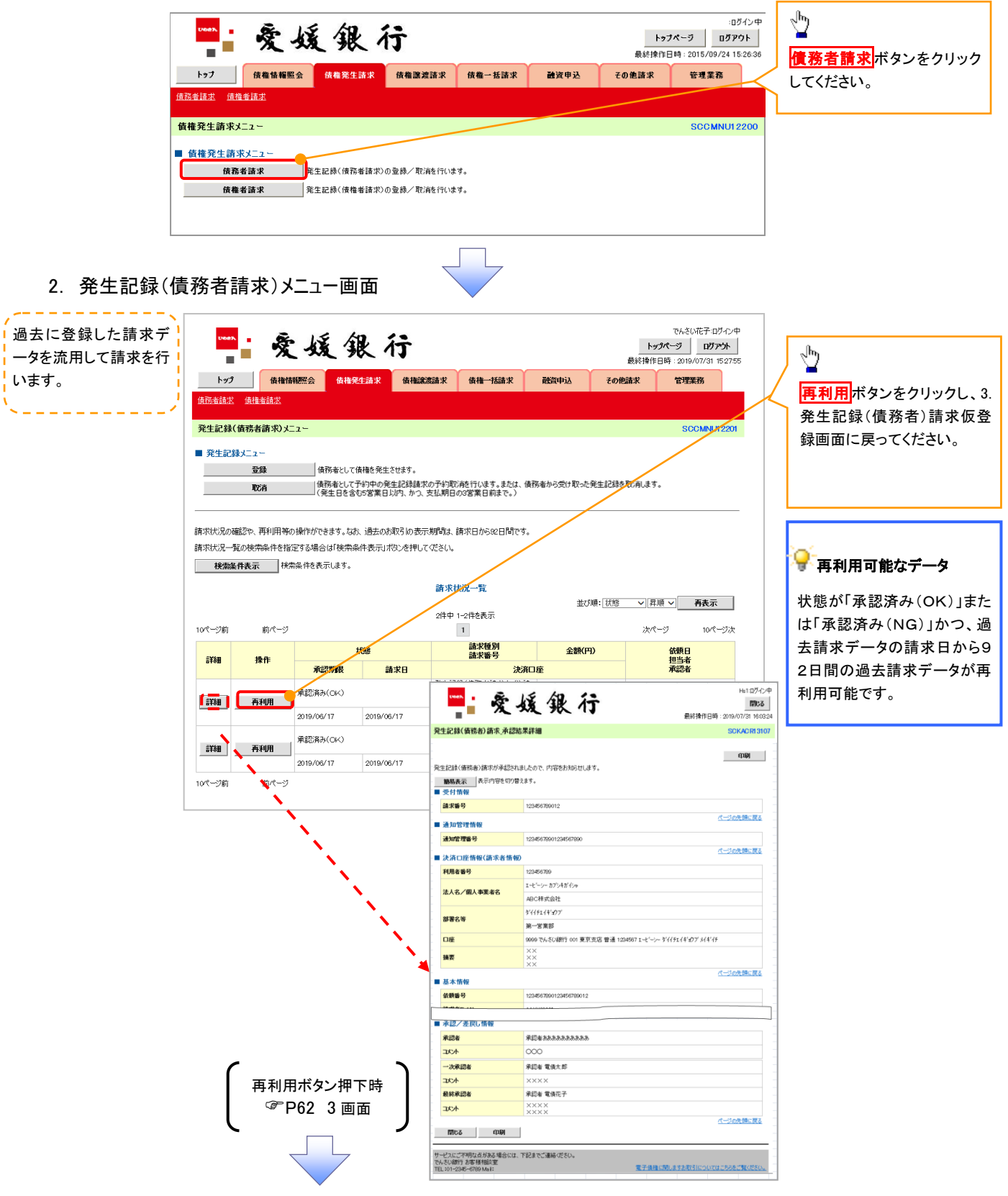

# 引戻し手順

<mark>> ログイン後、トップ画面の<mark>債権発生請求</mark>タブをクリックしてください。</mark>

1. 債権発生請求メニュー画面 :ログインキ  $\frac{\sqrt{b}}{2}$ ■·爱媛银行 トップページ ログアウト 最終操作日時: 2015/09/24 15:26:3 債務者請求ボタンをクリック 融資申込 その他諸求 管理業務 してください。 ·<br>债務者請求 债権者請求 債権発生請求メニュー **SCCMNU12200** ■ 債権発生請求メニュー 債務者請求 <br>- 発生記録(債務者請求)の登録/取消を行います。 债権者請求 ■<br>|発生記録(債権者請求)の登録/取消を行います。 2. 発生記録(債務者請求)メニュー画面(引戻し前) ツ ログイン中 過去に登録した未承認 .<br>Xees 爱媛银行 トゥフページ ログアウト 引戻しボタンをクリックしてく m, の請求データを引戻しま  $\overline{\phantom{a}}$ ————————————————————<br>最終操作日時 : 2015/09/24 15:26:30 ださい。クリックすると引き戻 トゥブ 債権情報照会 債権<u>業生請求</u> 債権譲渡請求 債権一括請求 す。 融資申込 その他諸求 管理業務 し可否をポップアップ表示しま 使務者諸求 <br>
情務者諸求 <br>
債権者諸丈 す。|<br>|発生記録(債務者請求)メニュー SCCMNUL 201 **■ 発生記録メニュー** 承認待ちデータの引戻しを行います。よろしいですか?<br>引戻し組は、差戻し中一覧より、修正・削除を行ってください。 登録 ■ 債務者として債権を発生させます。 ──』<br>── 債務者として予約中の発生記録請求の予約取消を行います。または、債務者から受け取った発生記録を取消します。<br>── (発生日を含む5営業日以内、かつ、支払期日の3営業日前まで。) 取消 |<br>|請求状況の確認や、再利用等の操作ができます。なお、過去のお取引の表示期間は、請求日から92日間です。  $\sqrt[3]{2}$ |<br>|請求状況一覧の検索条件を指定する場合は「検索条件表示」ボタンを押してください。 検索条件表示 検索条件を表示します。 【引戻しする場合】 ■ 検索条件 決済口座選択 | OK ボタンをクリック 支店コード (半角数字3桁) 支店選択 してください。 口麻種別 ○善通 ○当座 ○別段 ●指定しない **DREP** -<br>□(半角数字7桁) 請求番号 **HHE** ■引戻し可能なデータ  $\begin{array}{c|c}\n\hline\n\text{YYYY/MM/DD}\n\end{array}$ 体顿日 一覧に表示する範囲 □保有する口座権限の範囲で表 状態が「未承認(承認待ち)」 ページの先頭に戻る かつ、過去請求データの請求 検索 | 日から92日間の過去請求デ 請求状況一覧 並び順: 状態 | 7 昇順 > 再表示 | ータが引戻し可能です。 200件中 1-10件を表示 1 2 3 4 5 6 7 8 9 10 10ページ前 日前ページ He1 n/fanuth **HESE** 爱媛银行 詳細 操作 閉じる 承認期限 п 誌求日 T 最終操作日時: 2019/07/31 16:03:2 -<br>未承認(承認待ち) SCKACR13106 **【詳細】 【 引戻し** 2010/04/07 印刷 2010/04/15 発納 -<br>登生記録(債務者)請求の内容は以下の通りです。 -<br>承認済み(OK) - 全て表示 表示内容を切り替えます。<br>■ 予付情報 詳細 2010/04/15  $2010/04/0$ 請求番号 123456789 10ページ前 日前ページ  $1$  2 3 4 ■ 決済口座情報(請求者情報) 利用者番号 12345678 ■ 発生記録情報 ●基本情報 請求者区分 債務者 **债権金額(円)** 12,323,23 支払明日 2010/10/1 <br>振出日(電子記録年月日) 2010/10/19 設流制限有無 無 閉じる 印刷

3. 発生記録(債務者請求)メニュー画面(引戻し後)

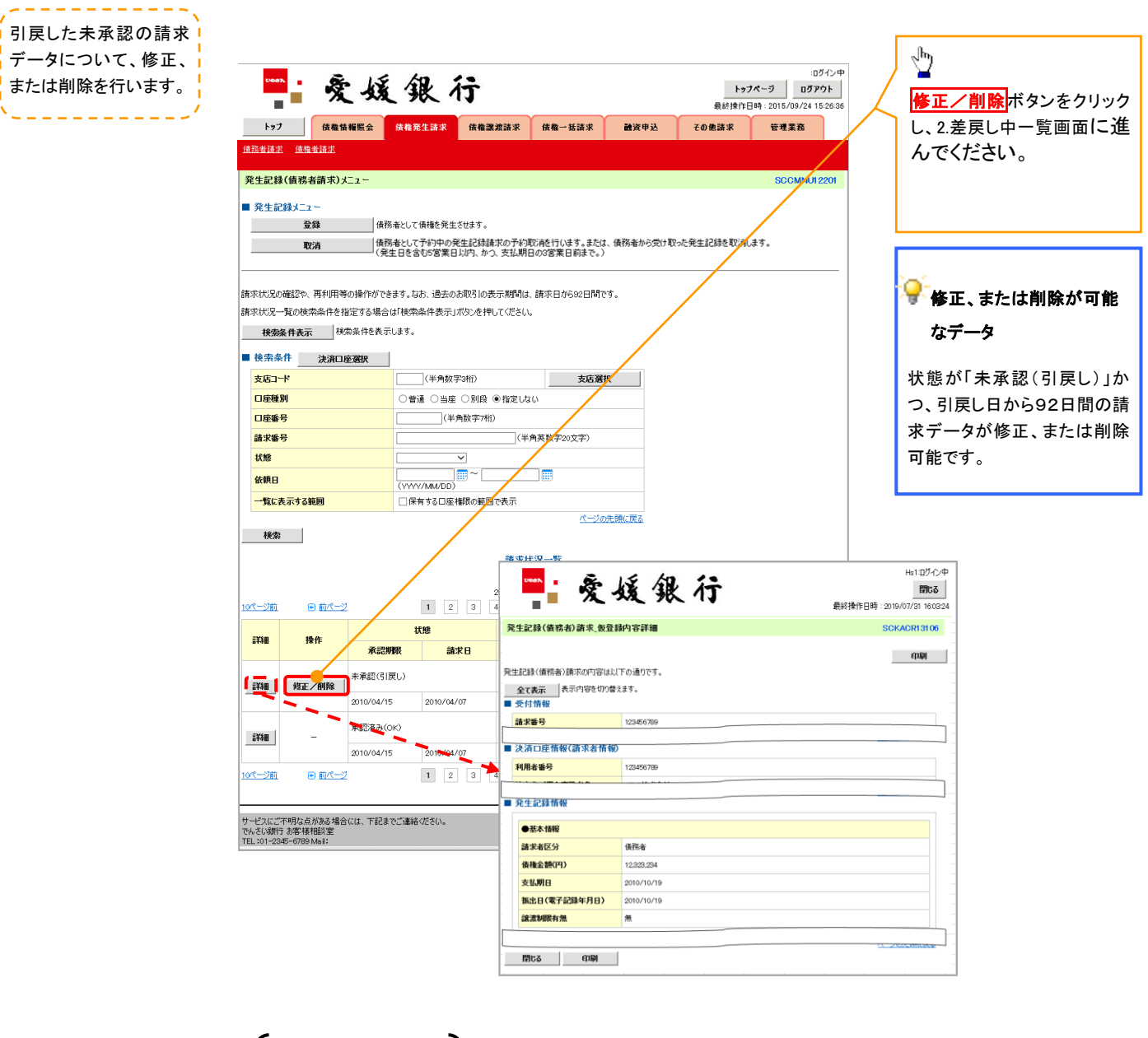

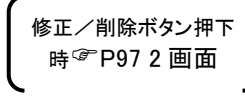

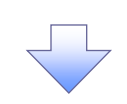

# 複数発生記録請求(画面入力)

#### ❖概要

- ✓ 債務者として電子記録債権の発生を請求します。
- ✓ 担当者は債権発生請求メニュー画面から、複数債権の仮登録情報を入力し、一度に大量の発生 記録請求が可能です。
- ✓ 担当者は必要な項目を入力し、仮登録を行います。承認者が仮登録を承認することで発生記録 請求が完了します。

ただし、承認完了時点では、発生の成立は確定していません。承認完了後、発生記録(債務者請 求)メニュー画面請求状況一覧、または通知情報一覧画面にて結果を確認してください。

✓ 発生記録(債務者)請求 入力方法選択画面から、以下の入力方法が選択可能です。

・個別に明細を入力:

直接入力、または取引先選択により1件単位で入力する方法です。

・取引先一覧から選択:

取引先一覧より登録済みの取引先情報を請求先として指定し、一度に複数件入力する 方法です。

・取引先グループ一覧から選択:

取引先グループー覧より登録済みの取引先グループに所属する全取引先を請求先とし て指定し、一度に複数件入力する方法です。

- ✓ 1請求当たりの最大明細数は500件です。
- ✓ 入力中の請求明細は一時保存が可能です。また、一時保存した明細は請求状況一覧から、仮登 録の再開が可能です。

なお、一時保存は、1担当者あたり10件の請求まで可能です。

- ✓ 請求状況一覧より、過去に登録した請求データを選択し、請求が可能です。過去のデータを流用 する場合は、必要に応じて決済口座や振出日を変更することが可能です。 過去のデータについては、でんさいネットにて正常に処理された記録請求のほか、エラーとなって 返却された記録請求についても流用することが可能です。エラーとなった記録請求を流用する場
- 合は、エラー情報を引継ぎますので、エラー箇所を修正し、再登録・再請求を行うことが可能です。 ✓ 振出日(電子記録年月日)は当日または未来日付を入力することができます。

なお、未来日付を入力した場合は予約請求となり、入力した日付が発生日になります。

❖事前準備

✓ 取引先の情報を事前に準備してください。

# 複数発生記録請求の作成手順

> ログイン後、トップ画面の<mark>債権発生請求</mark>タブをクリックしてください。

1. 債権発生請求メニュー画面

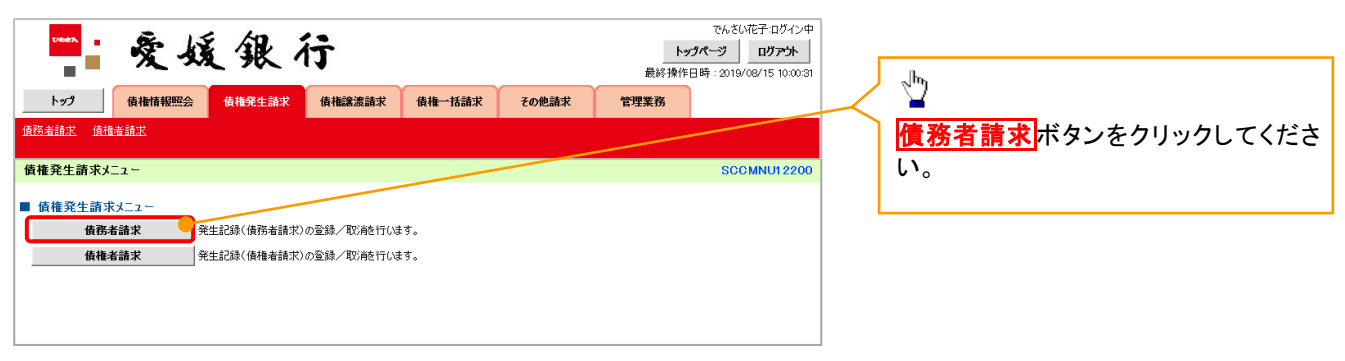

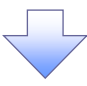

2. 発生記録(債務者請求)メニュー画面

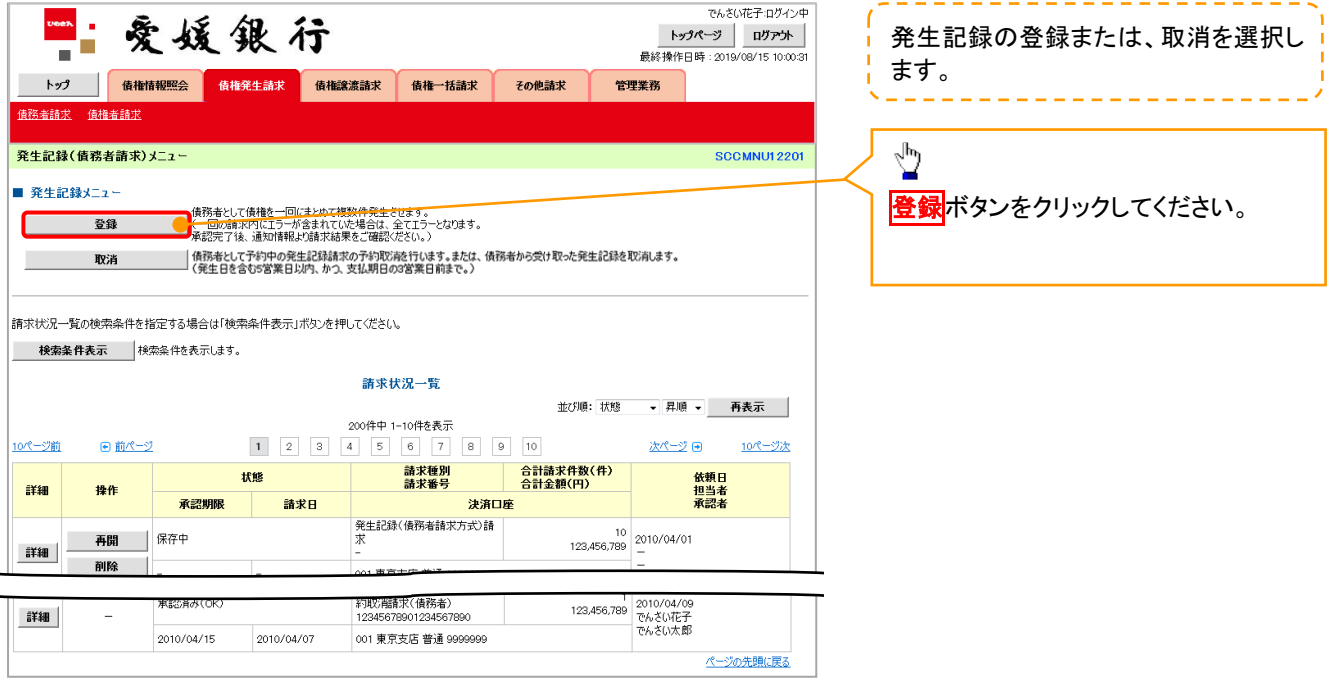

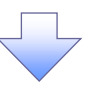

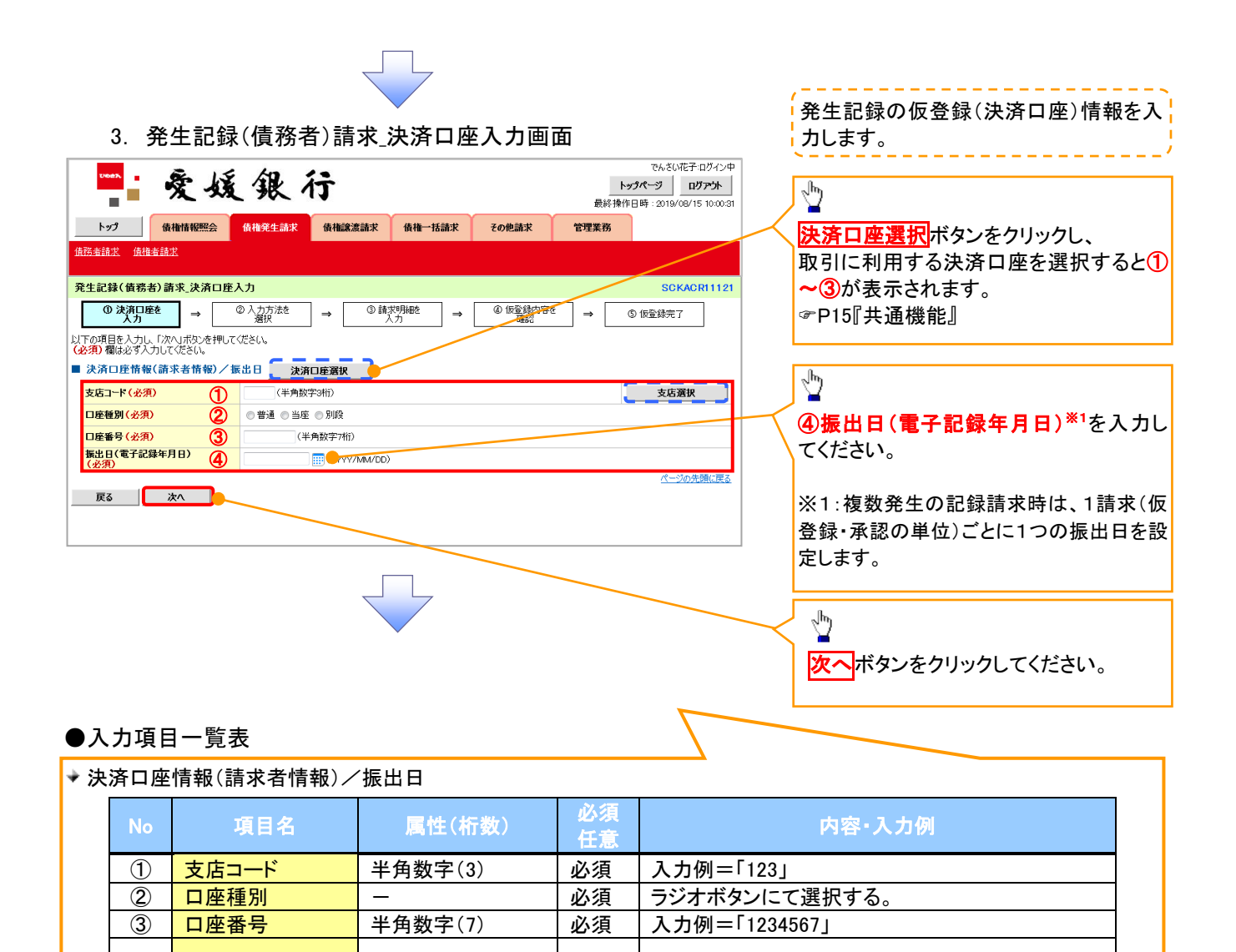

<mark>振出日(電子記録 </mark> (YYYY/MM/DD) │ 必須 │ 当日から1ヶ月後まで指定が可能。<br><mark>年月日)</mark> (YYYY/MM/DD) │ 必須 │ 入力例=「2011/05/06」

入力例=「2011/05/06」

④

振出日(電子記録

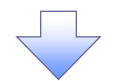

4. 発生記録(債務者)請求\_入力方法選択画面

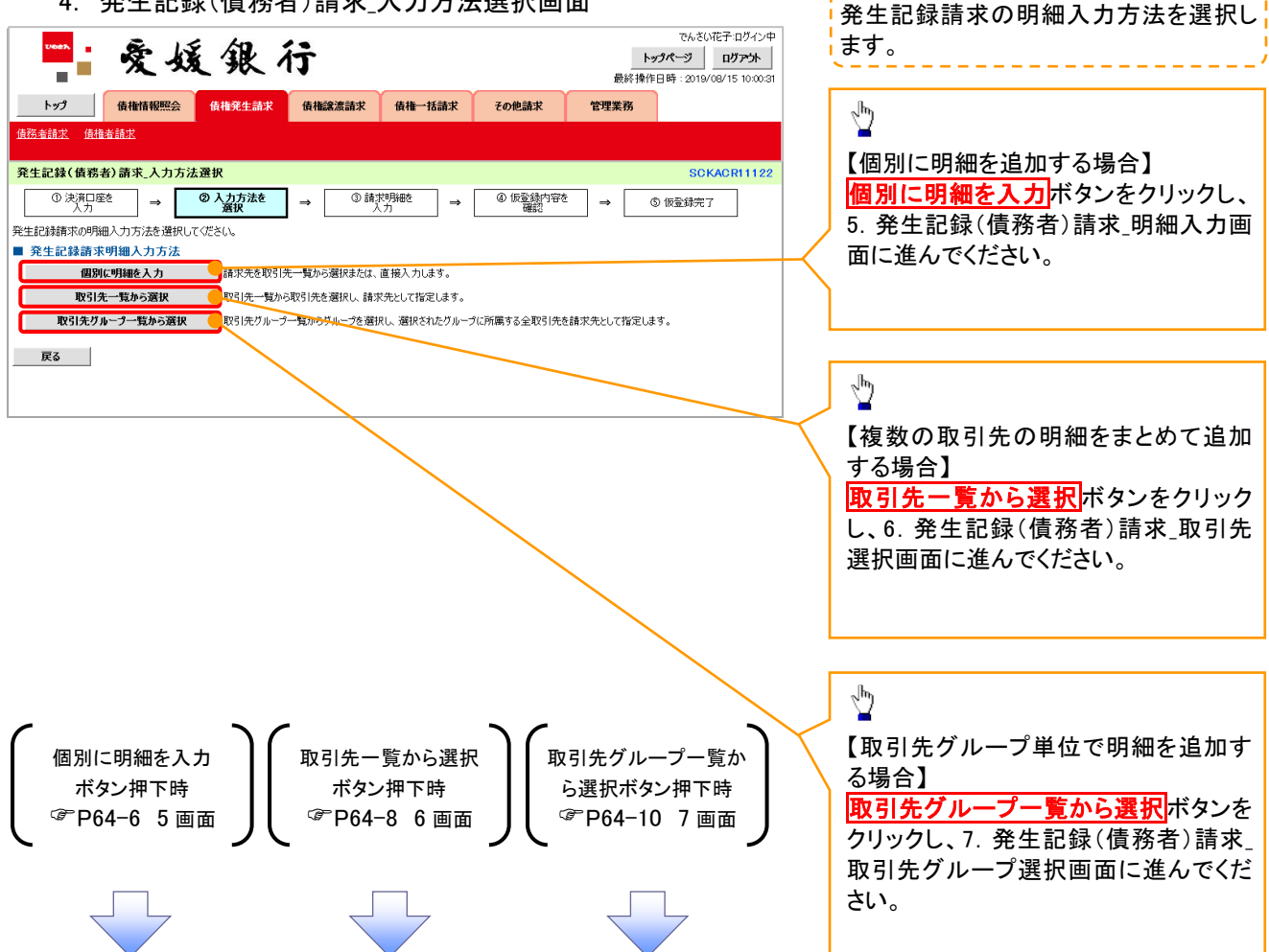

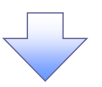

5. 発生記録(債務者)請求 明細入力画面

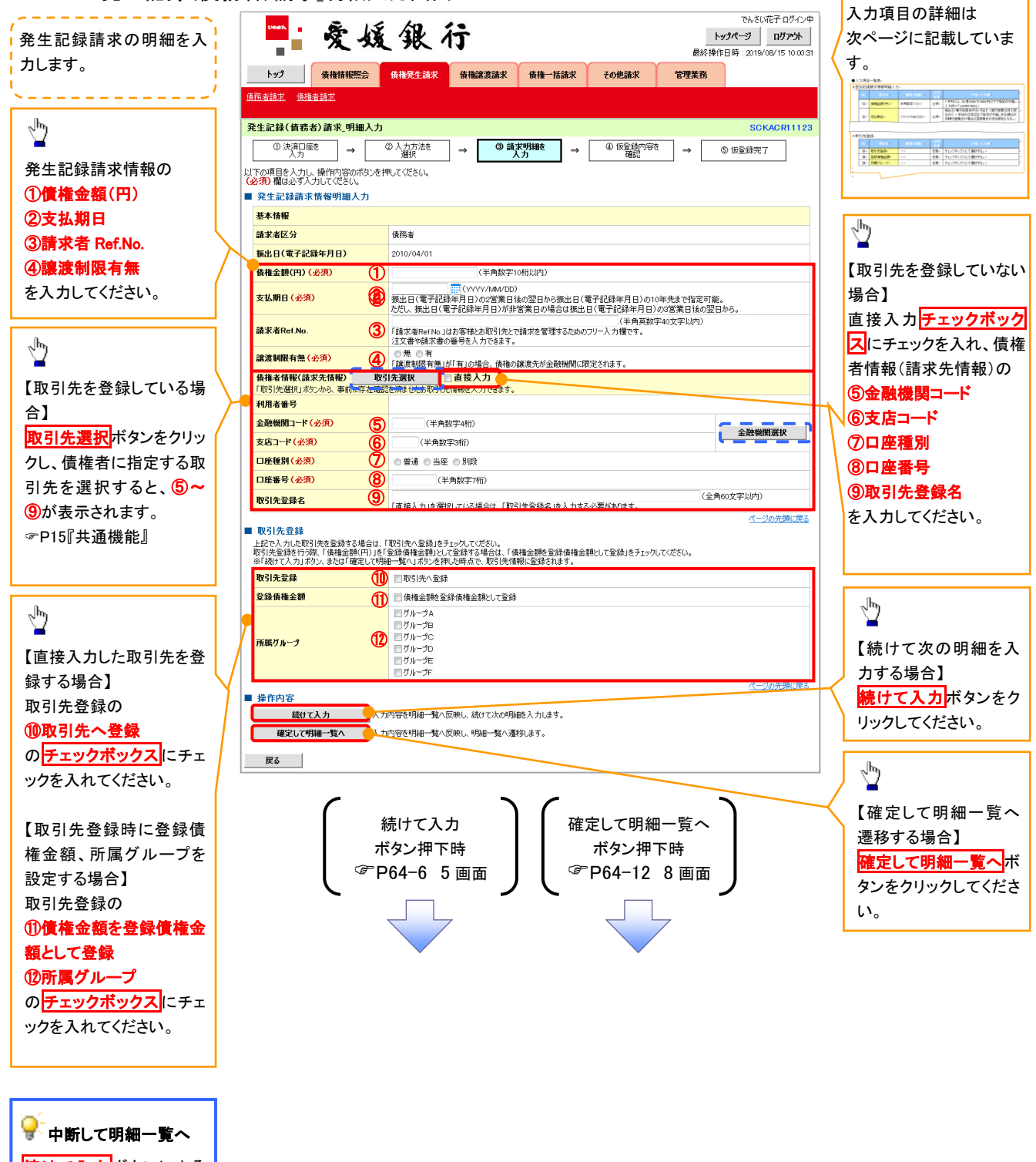

**続けて入力**ボタンによる 連続入力を1回以上繰り 返した場合のみ、<mark>戻る</mark>ボタ ンの代わりに中断して明 <mark>細一覧へ</mark>ボタンを表示し ます。

# ●入力項目一覧表

# 発生記録請求情報明細入力

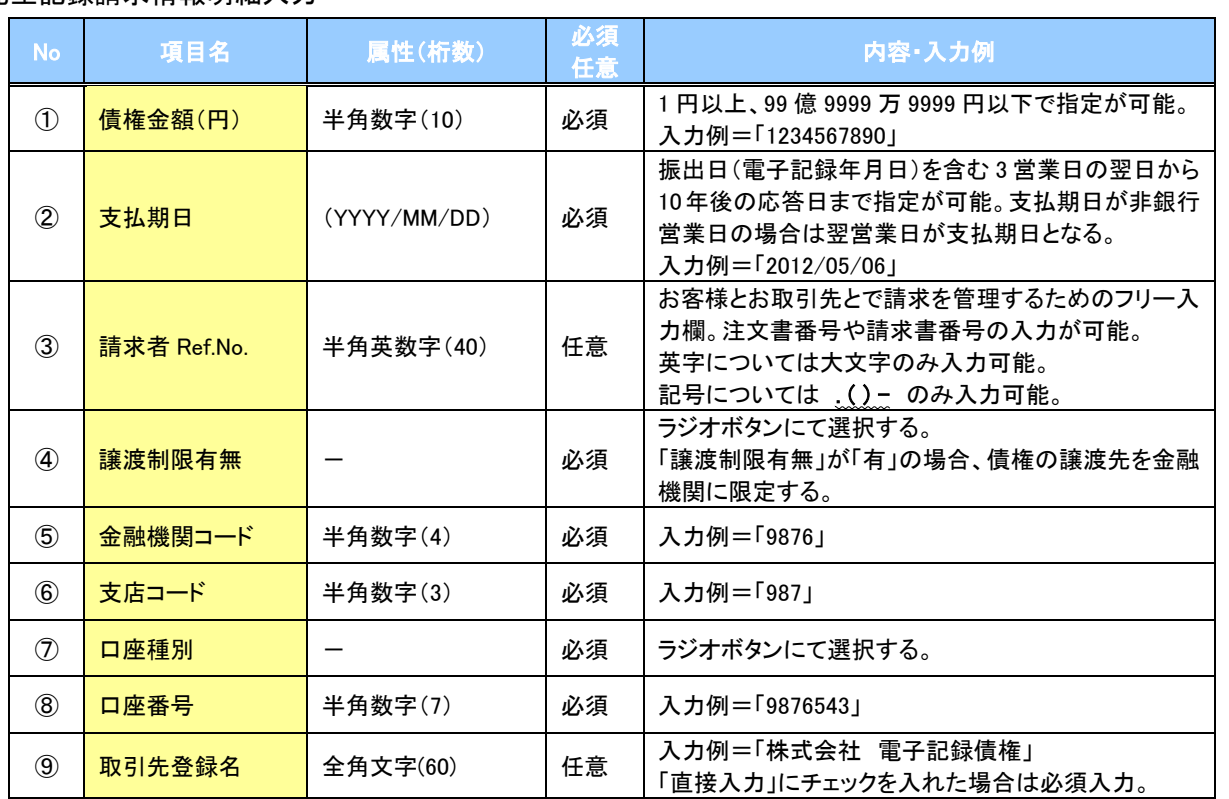

# 取引先登録

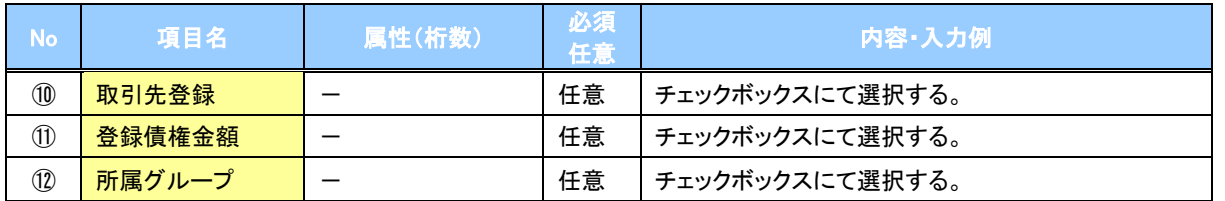

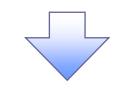

6. 発生記録(債務者)請求\_取引先選択画面

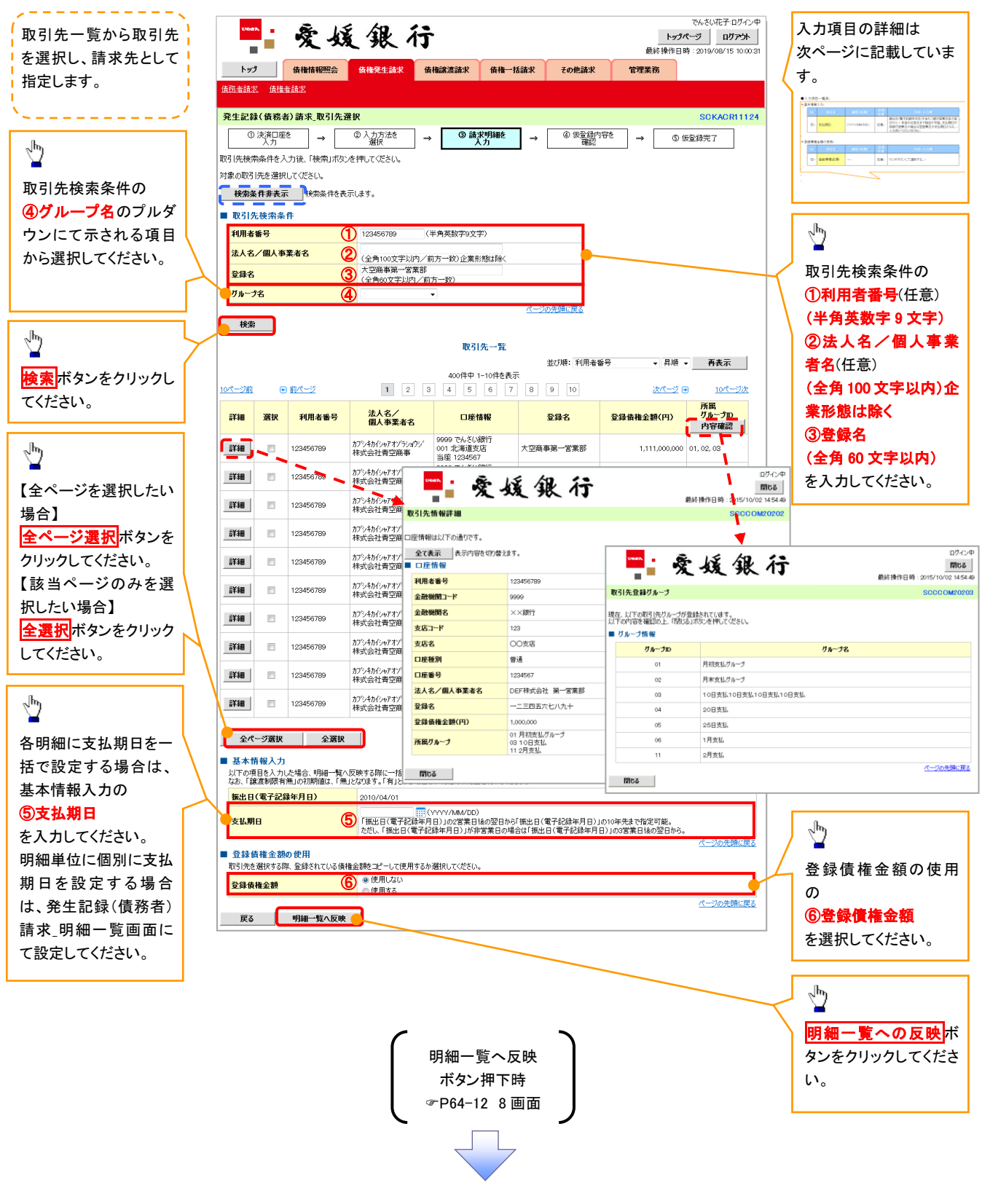

#### ご注意事項

各明細の譲渡制限有無は一律で「無」を設定します。譲渡制限有無を「有」に変更する場合は、発生記録(債務者)請 求\_明細一覧画面にて変更してください。
# →基本情報入力

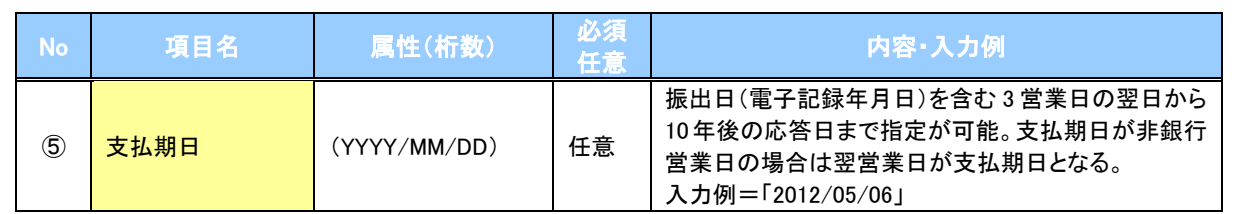

#### ◆ 登録債権金額の使用

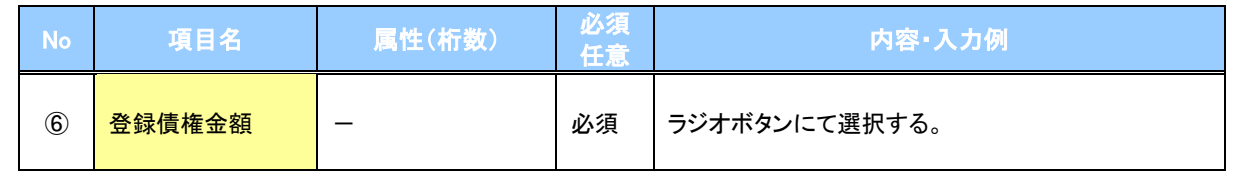

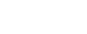

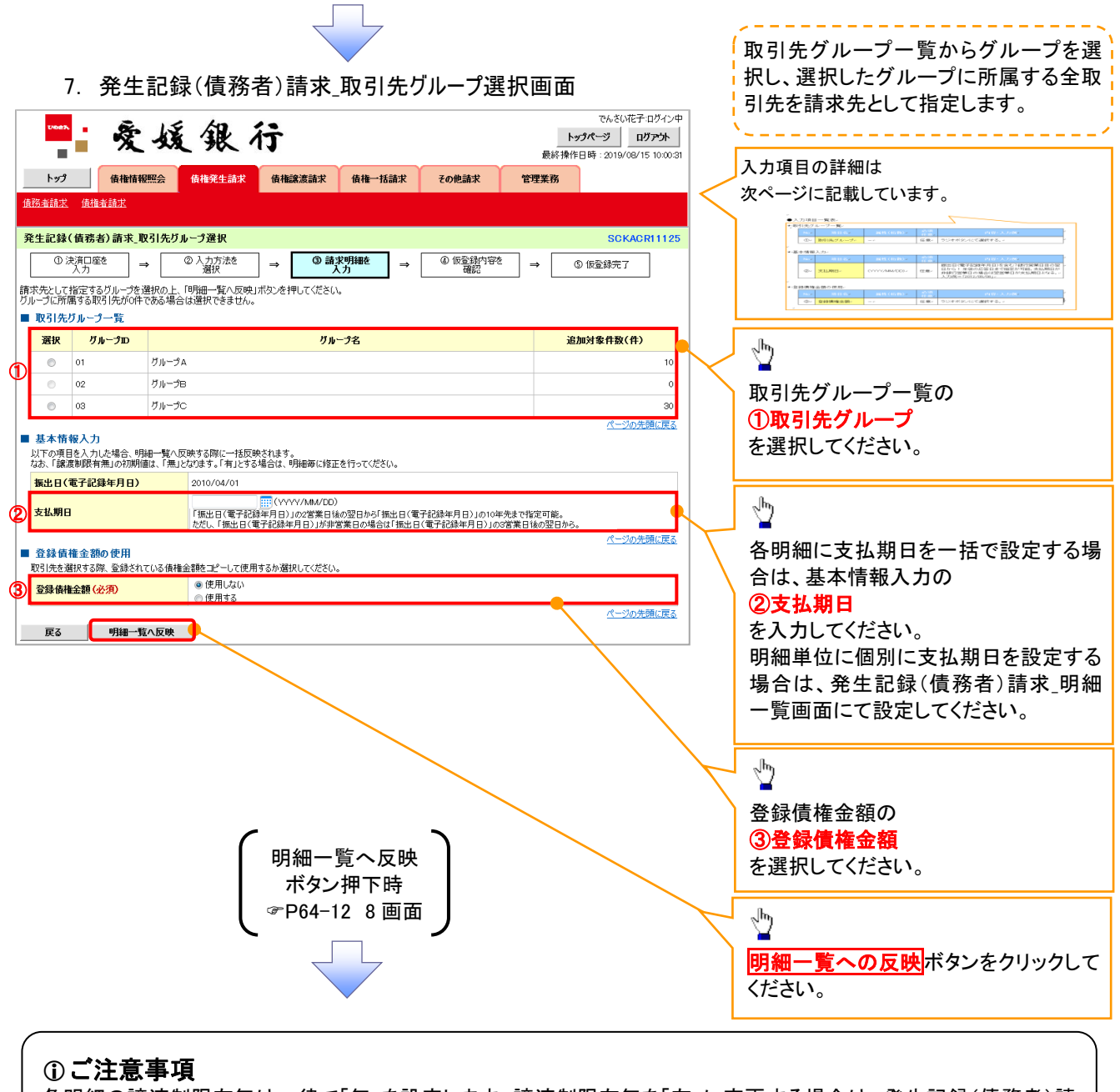

各明細の譲渡制限有無は一律で「無」を設定します。譲渡制限有無を「有」に変更する場合は、発生記録(債務者)請 求 明細一覧画面より修正ボタンを押下して遷移した発生記録(債務者)請求 明細入力画面にて、変更してください。

**→ 取引先グループ一覧** 

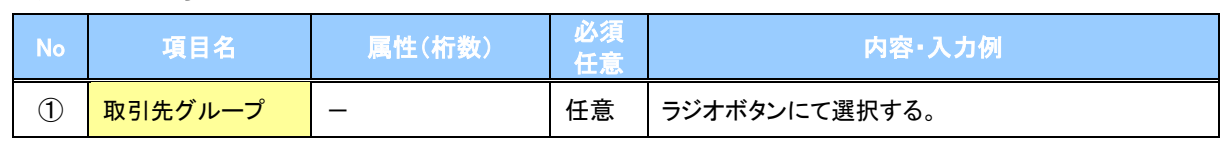

### 基本情報入力

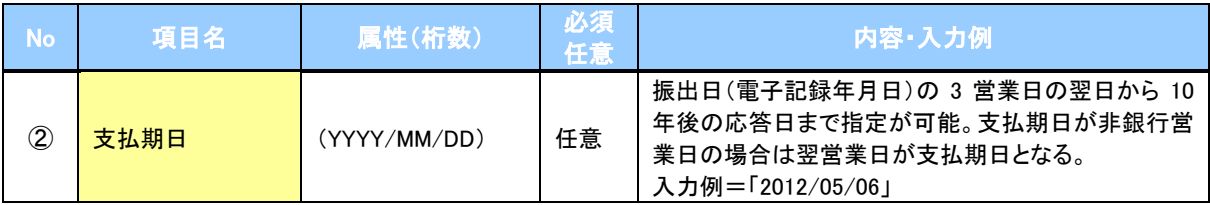

### ◆ 登録債権金額の使用

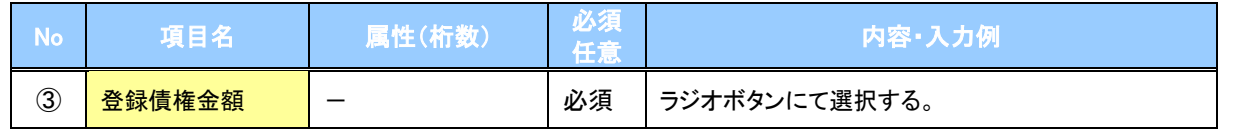

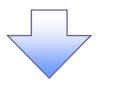

8. 発生記録(債務者)請求\_明細一覧画面

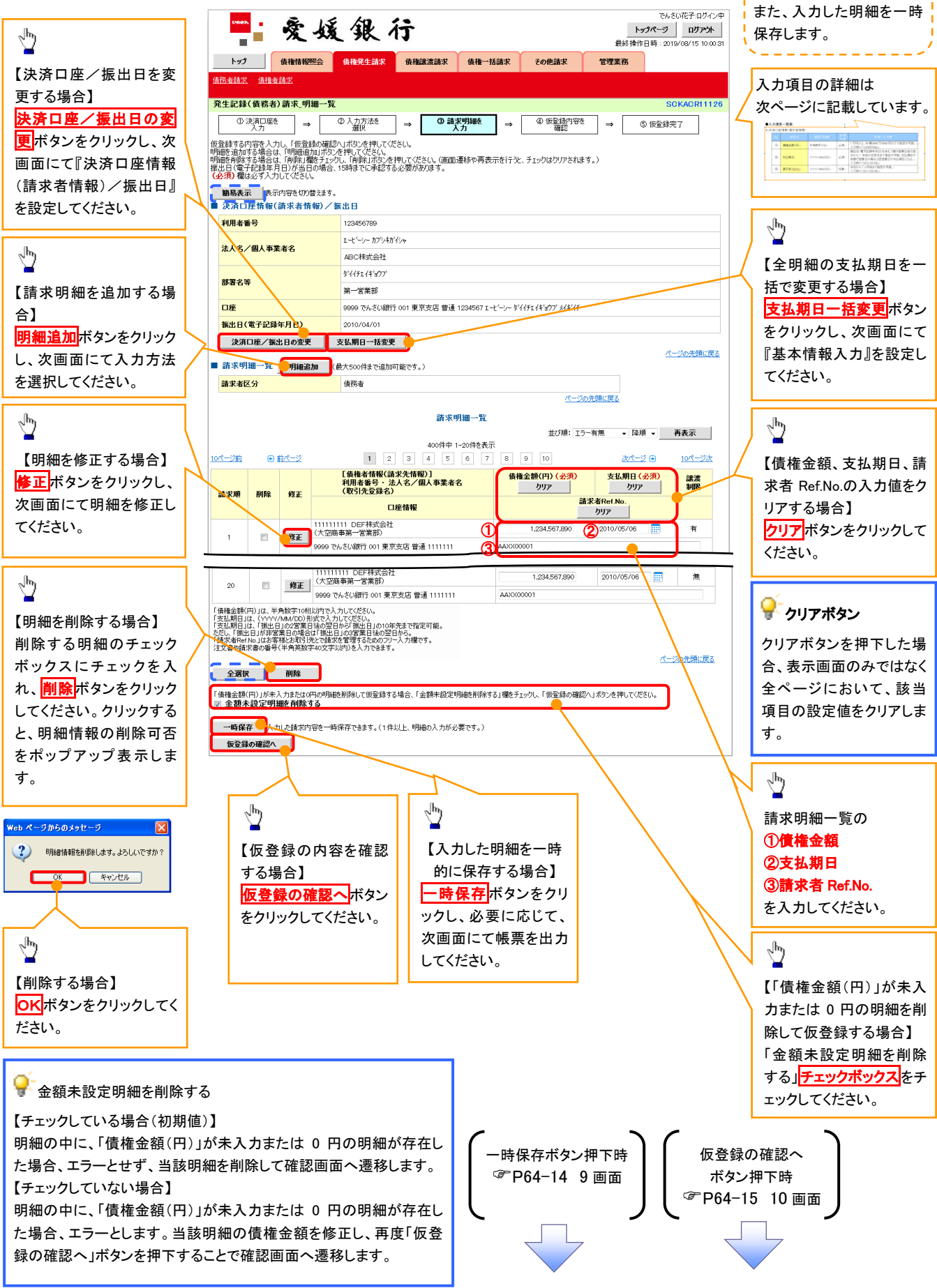

仮登録を行う明細情報の 修正・削除等を行います。

# ●請求明細一覧

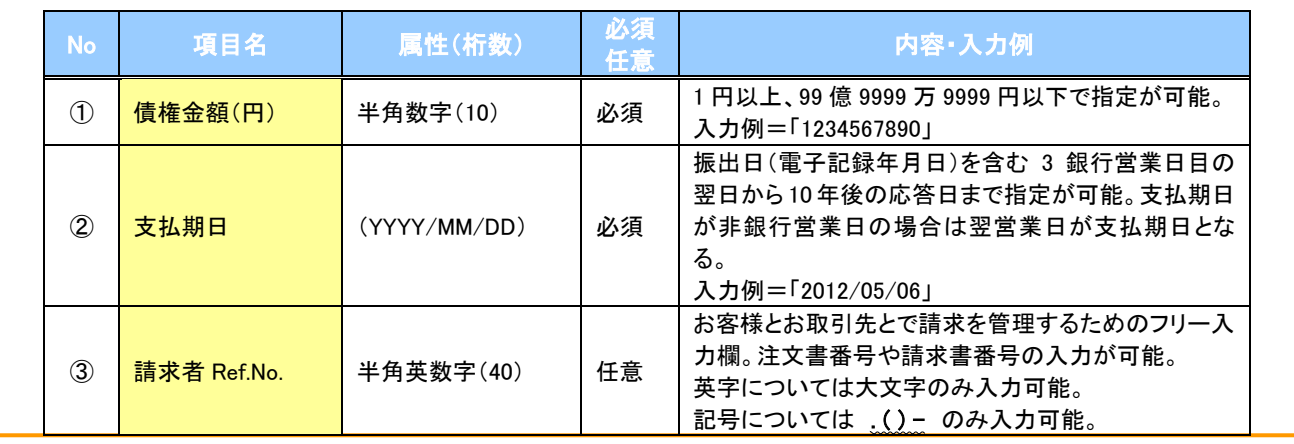

Т,

9. 発生記録(債務者)請求\_一時保存完了画面

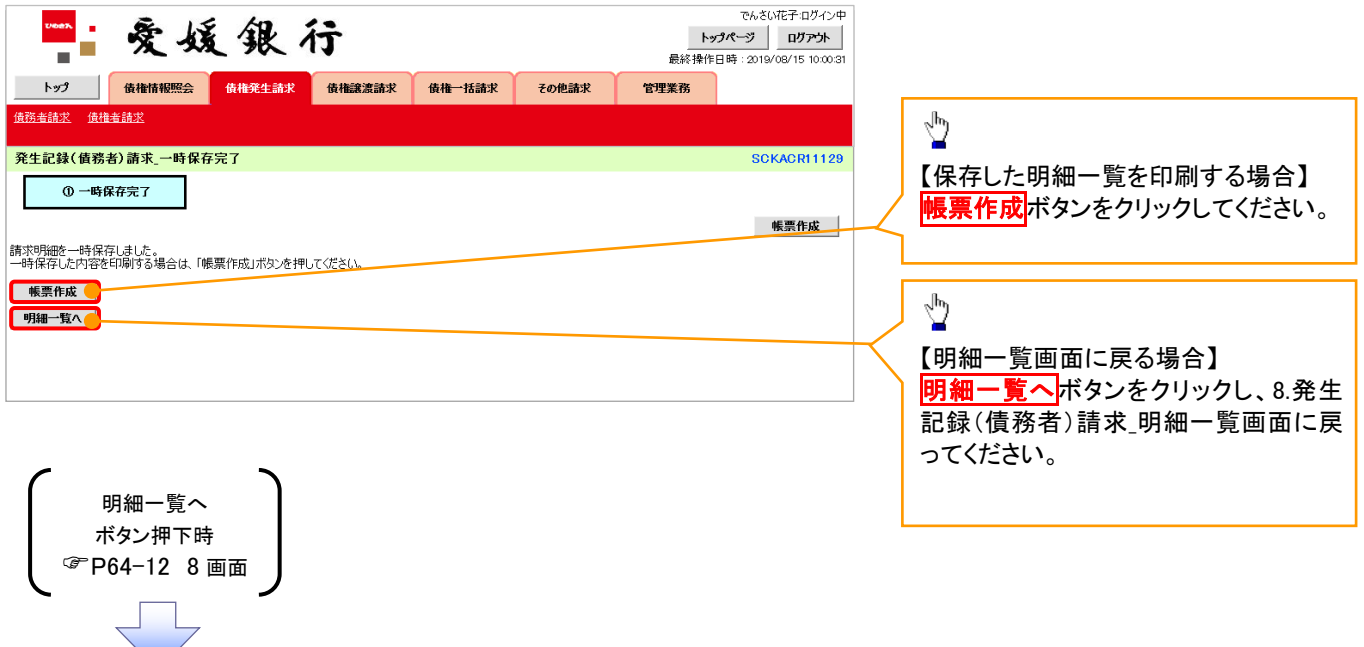

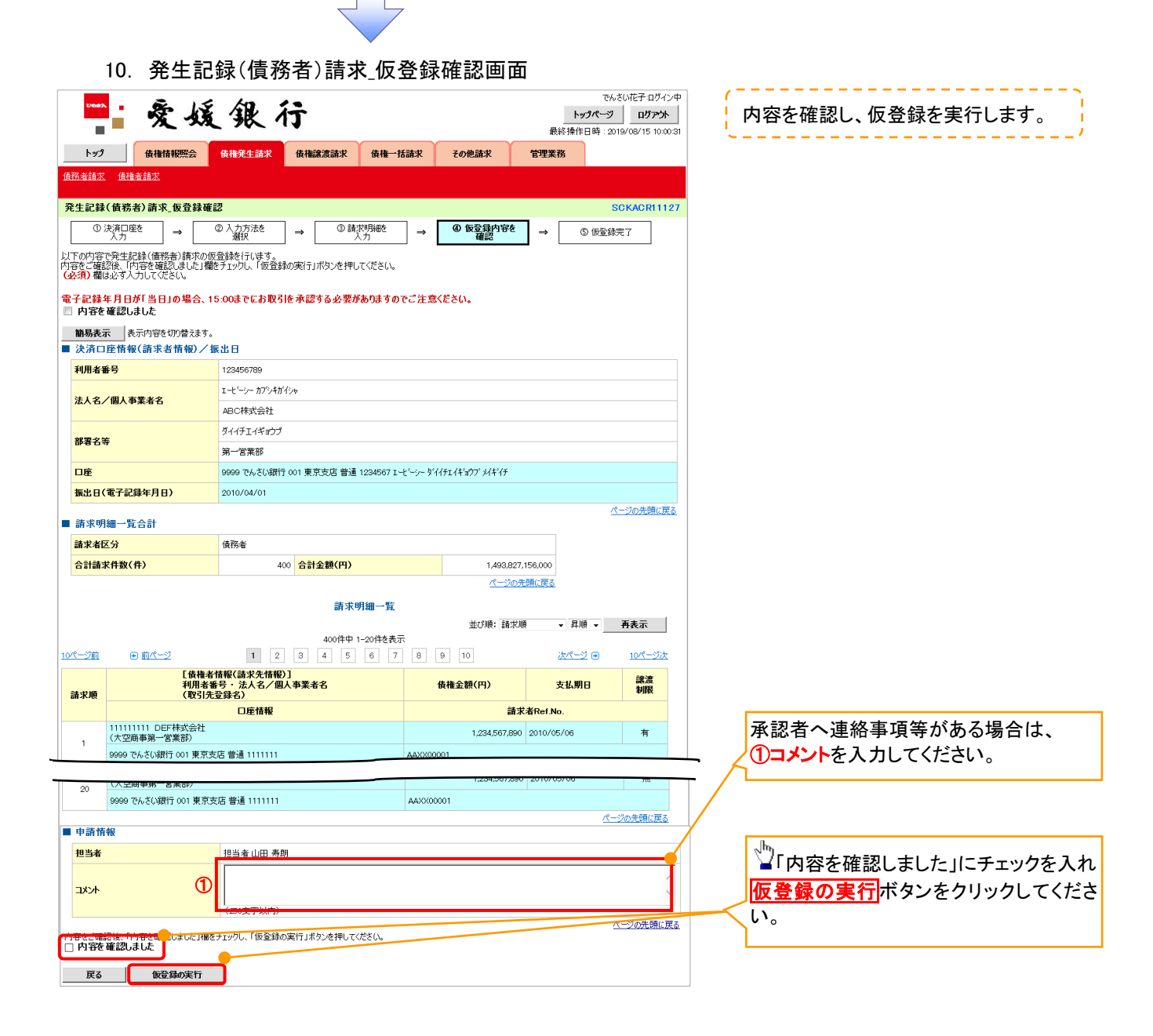

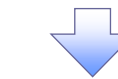

申請情報 No 項目名 属性(桁数) 必須 任意 内容・入力例 ① ┃ コメント ┃ 全半角文字(250) ┃ 任意 承認者への連絡事項等を入力するためのフリー入力 欄。 入力例=「承認をお願いします。」

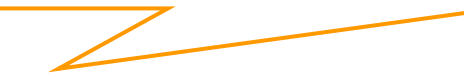

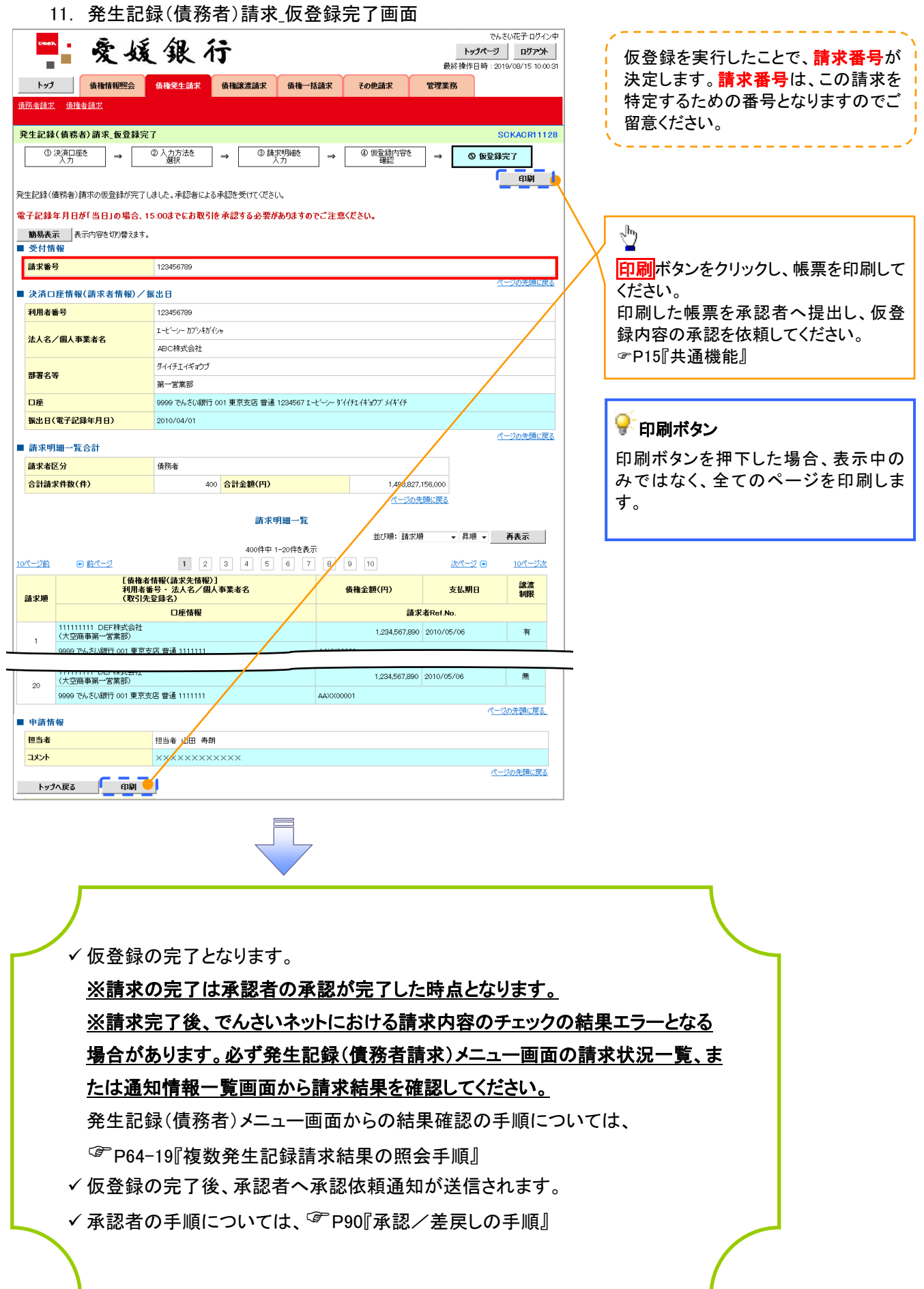

# 一時保存データを利用した複数発生記録請求の再開手順

<mark>> ログイン後、トップ画面の<mark>債権発生請求</mark>タブをクリックしてください。</mark>

1. 債権発生請求メニュー画面

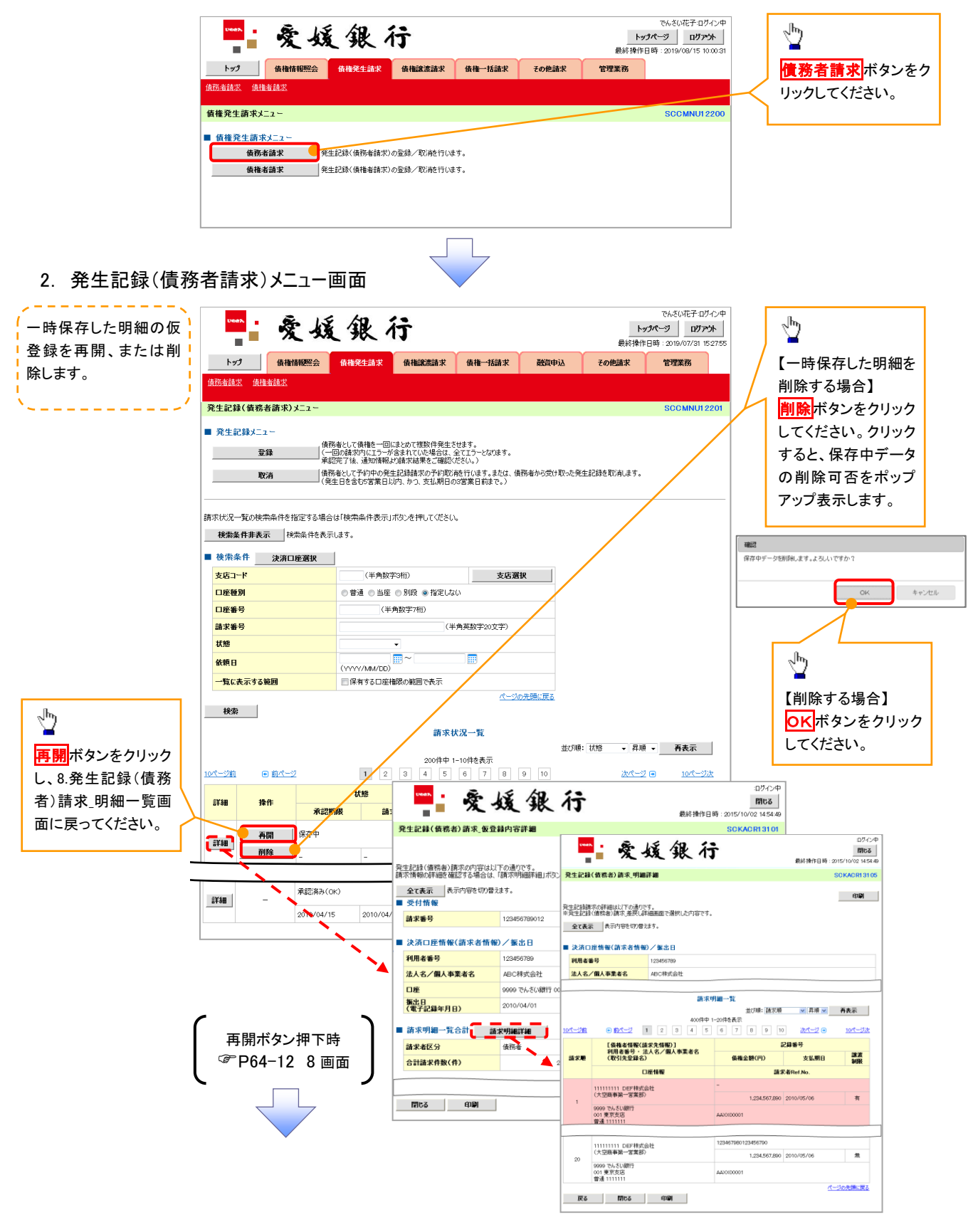

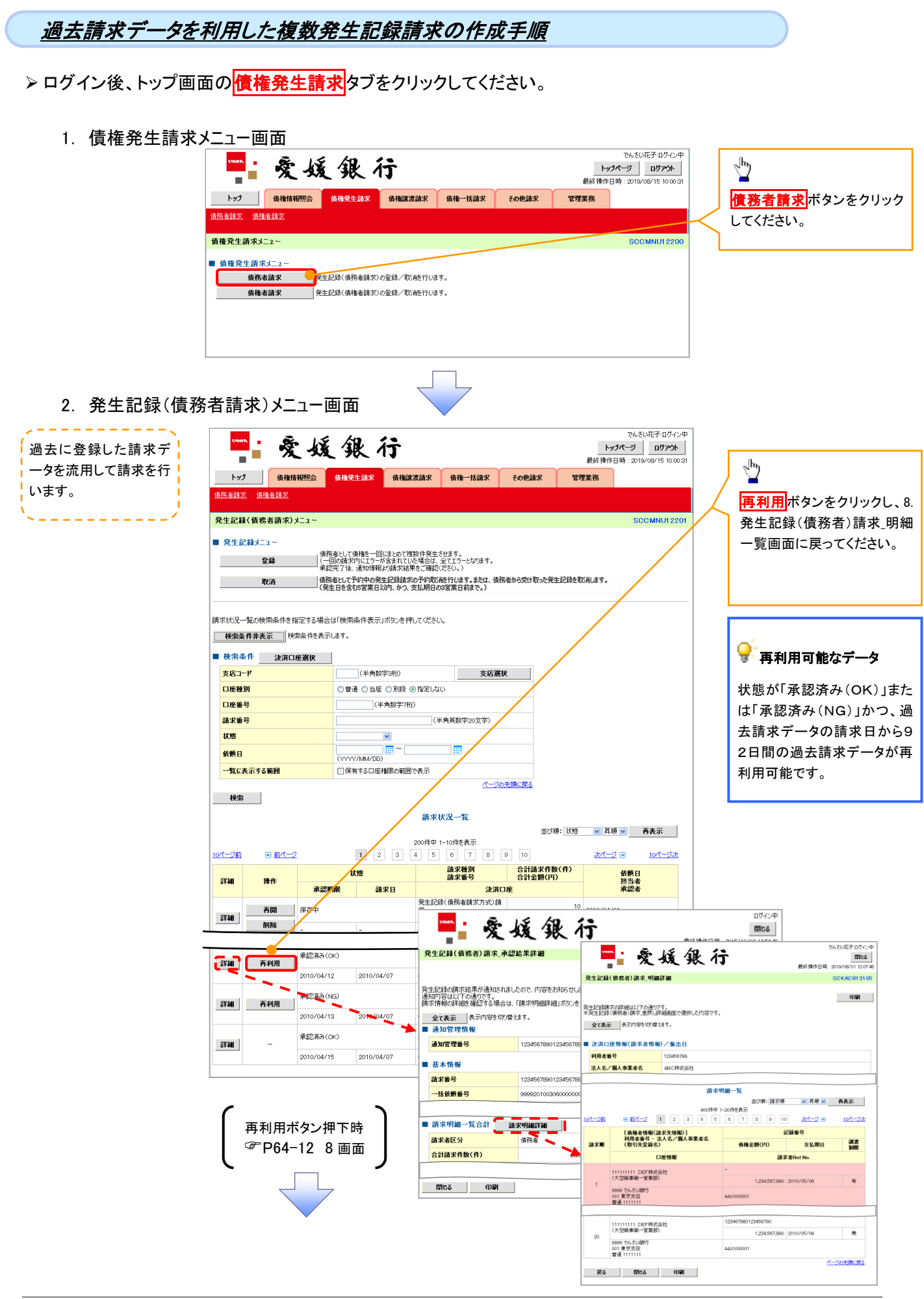

# 複数発生記録請求結果の照会手順

ログイン後、トップ画面の<mark>債権発生請求</mark>タブをクリックしてください。

1. 債権発生請求メニュー画面

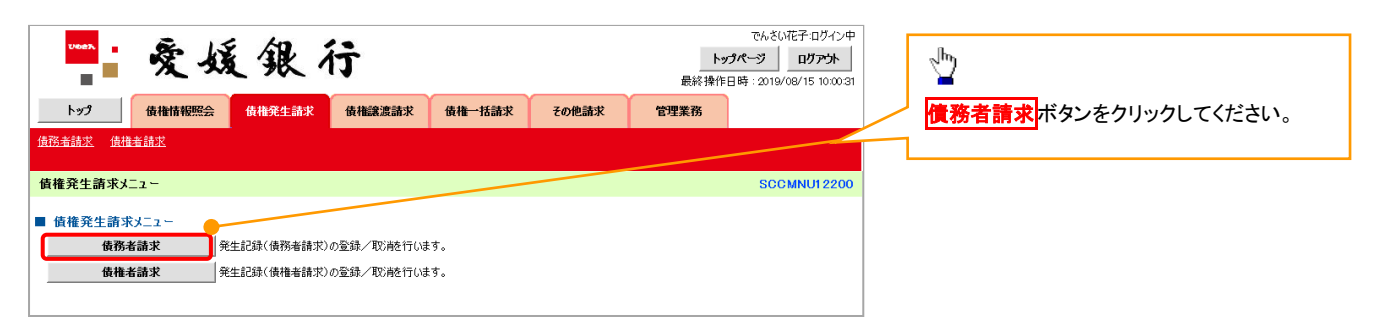

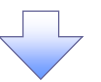

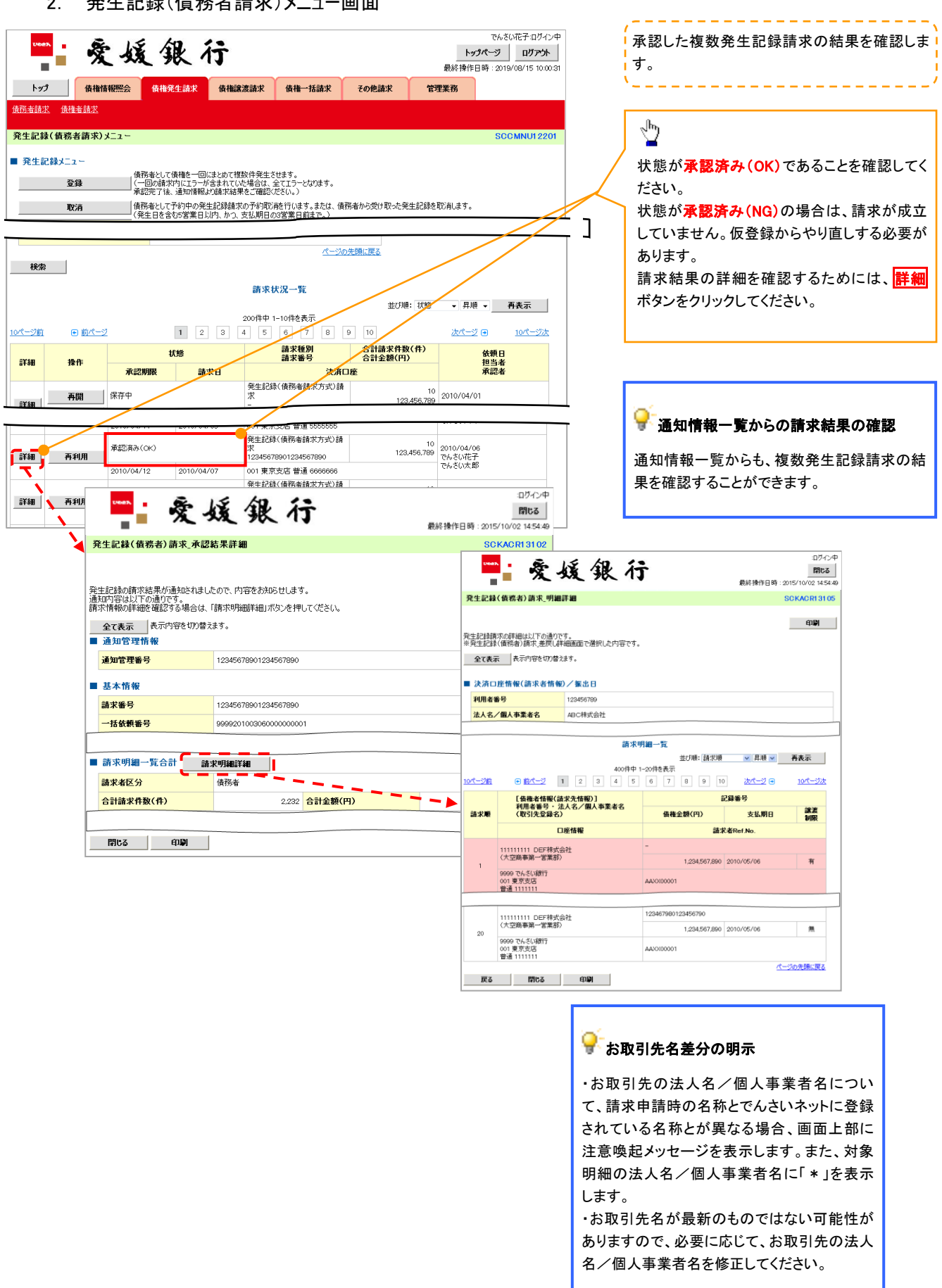

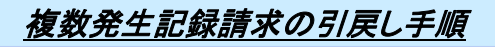

<mark>▷ ログイン後、トップ画面の<mark>債権発生請求</mark>タブをクリックしてください。</mark>

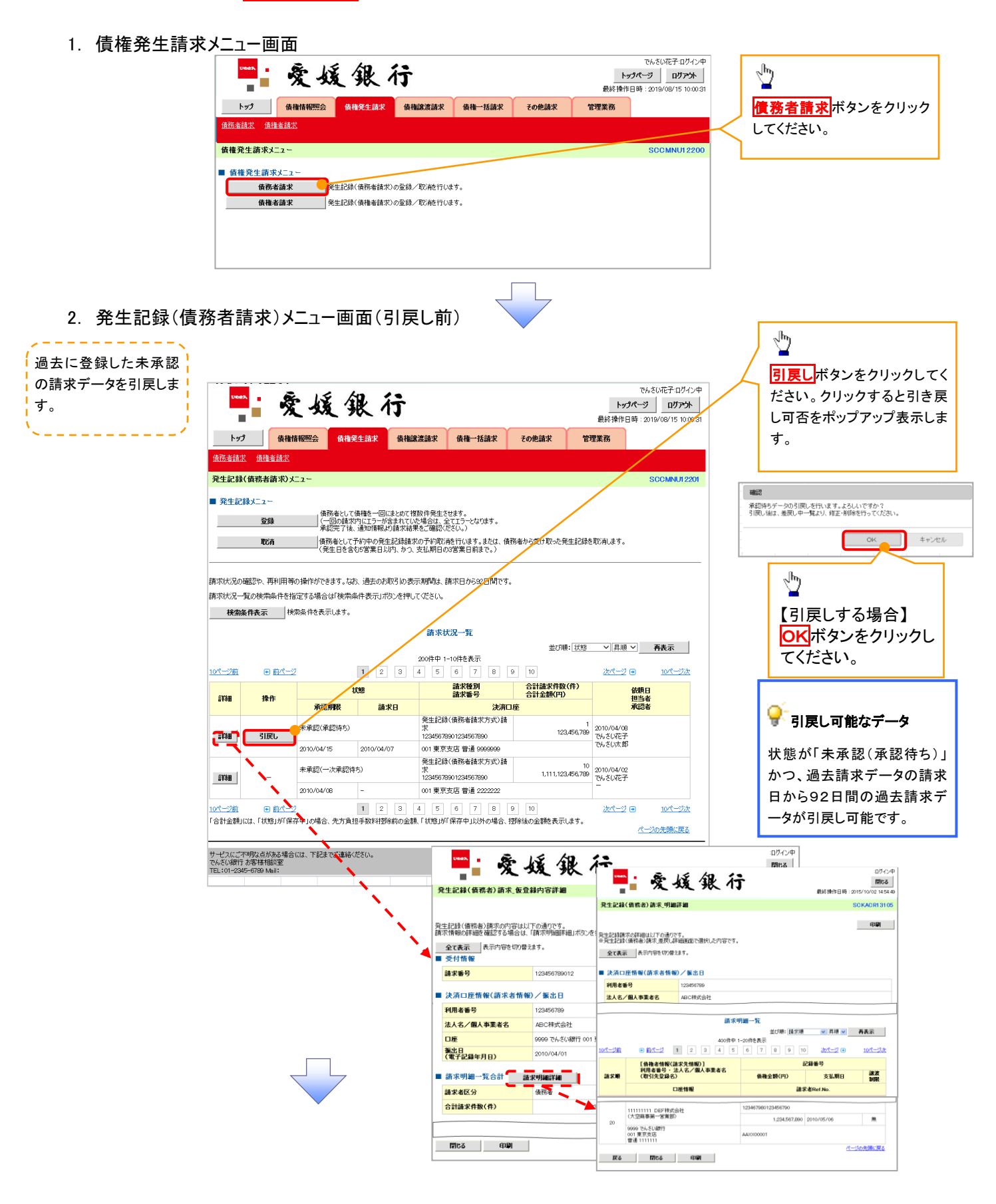

3. 発生記録(債務者請求)メニュー画面(引戻し後)

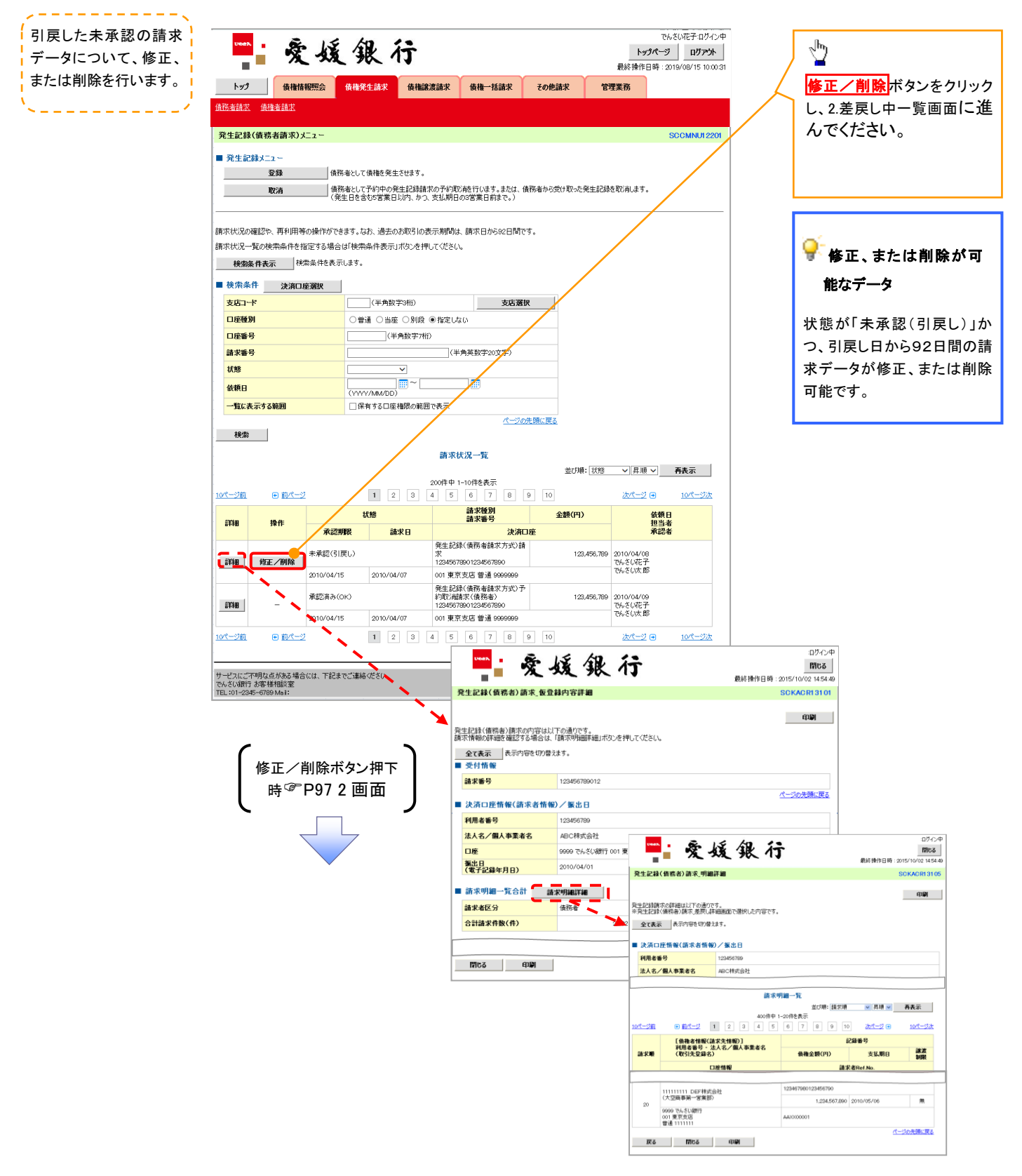

# 債権譲渡請求

❖概要

- ✓ 債権を譲渡する場合、全額譲渡と債権を分割して行う一部譲渡が可能です。
- ✓ 譲渡記録請求は原則として、譲受人になる利用者を債権者とし、譲渡人を保証人とします。
- ✓ 担当者は必要な項目を入力し、仮登録を行います。承認者が仮登録を承認することで譲渡記録請 求が完了します。
- ✓ 譲渡日(電子記録年月日)は当日または未来日付を入力することができます。 なお、未来日付を入力した場合は、予約請求となります。実際に債権が譲渡される日付は入力し た譲渡日(電子記録年月日)となります。

❖事前準備

- ✓ 譲渡する債権の債権情報と取引先の情報を事前に準備してください。
- <mark>≻ ログイン後、トップ画面の<mark>債権譲渡請求</mark>タブをクリックしてください。</mark>
	- 1. 譲渡記録メニュー画面

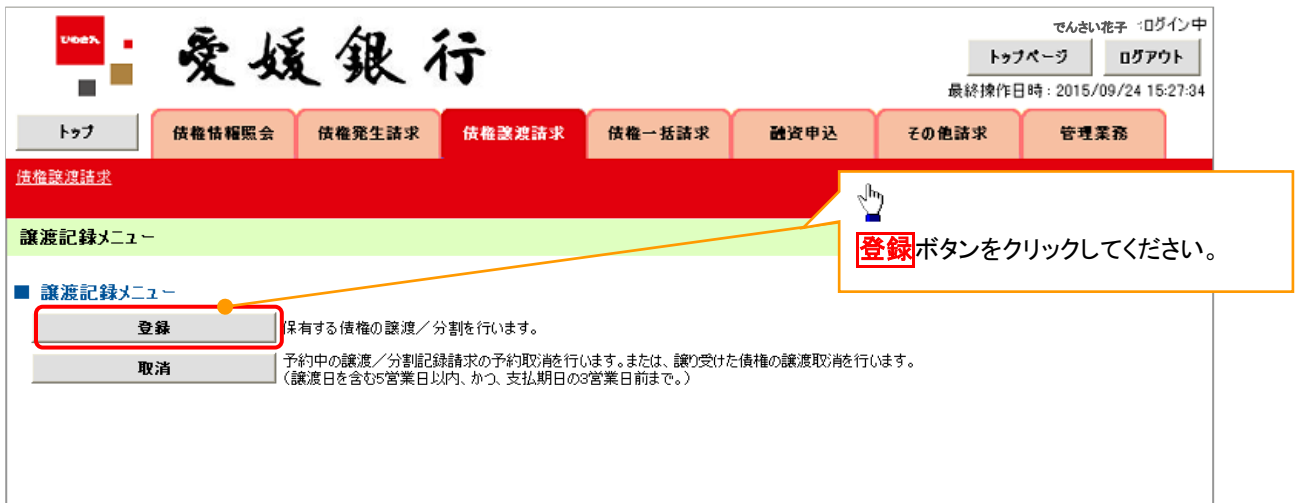

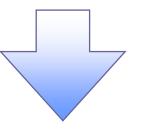

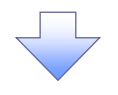

#### 2. 譲渡記録請求対象債権検索画面

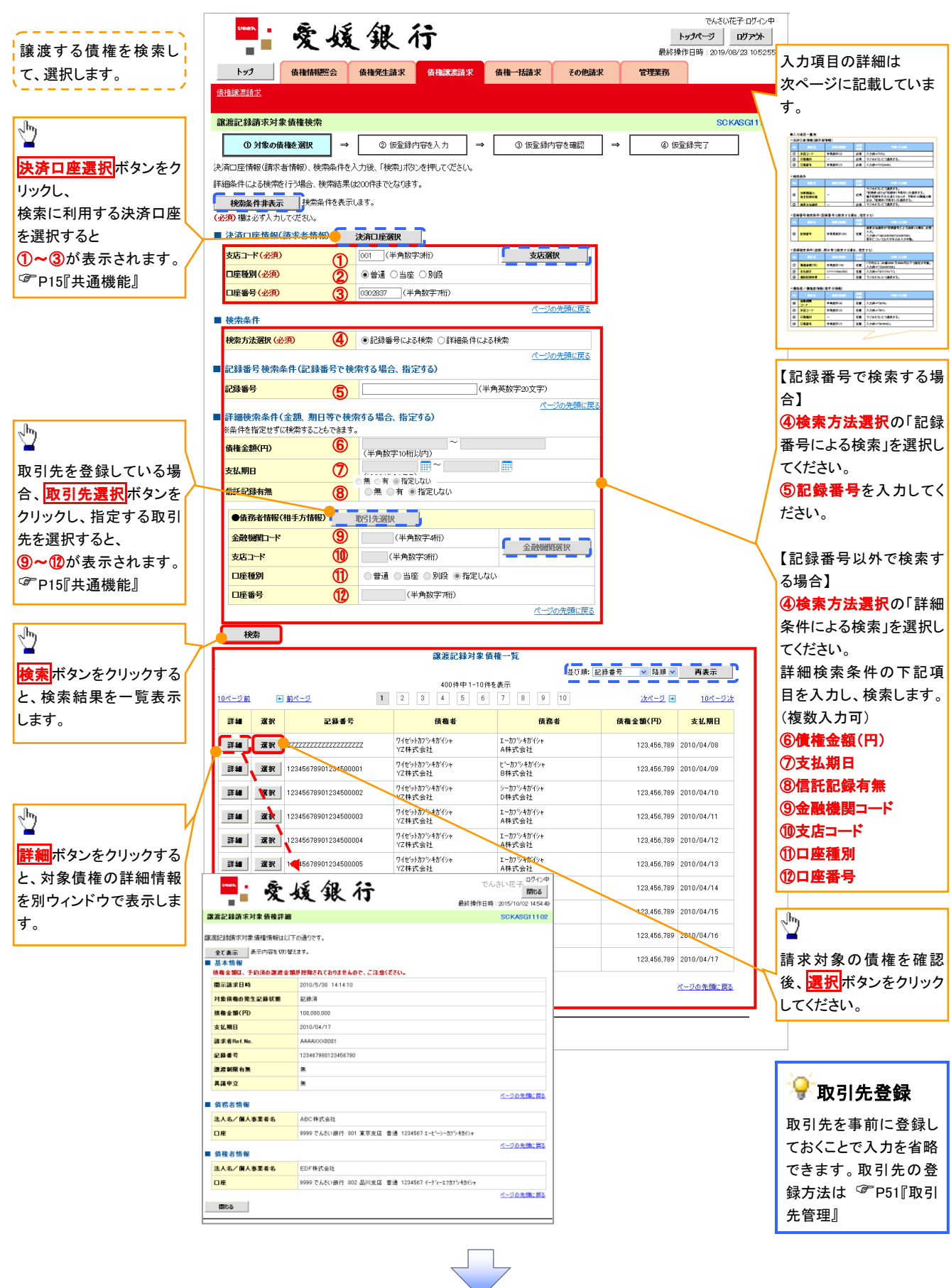

# 決済口座情報(請求者情報)

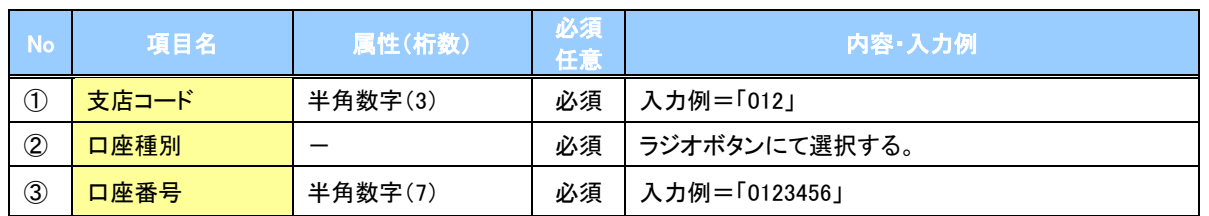

### ◆検索条件

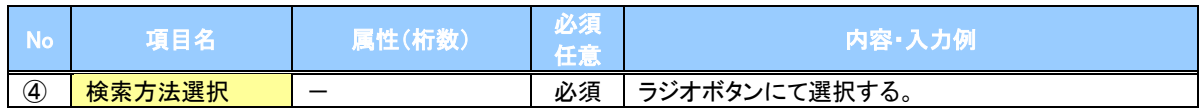

### ▼記録番号検索条件(記録番号で検索する場合、指定する)

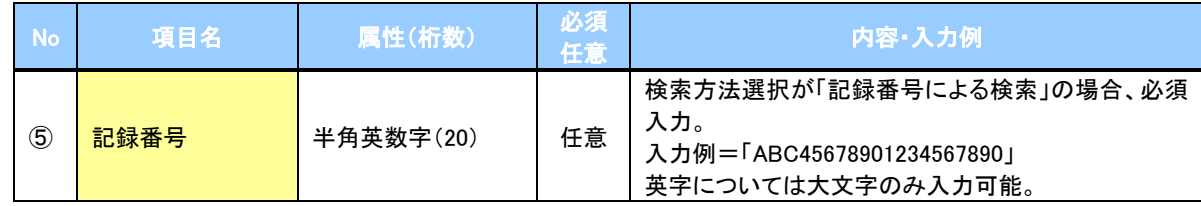

# ◆詳細検索条件(金額、期日等で検索する場合、指定する)

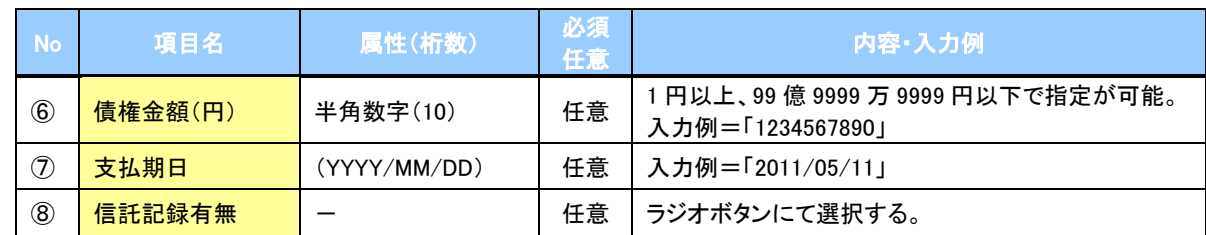

### ◆債務者情報(相手方情報)

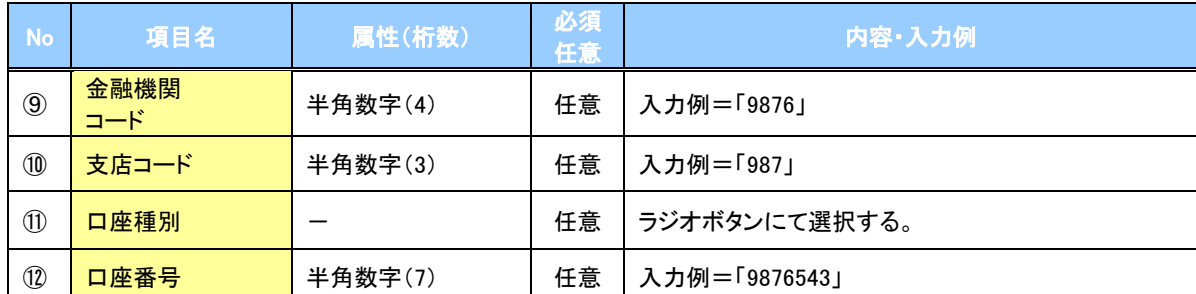

 $7-$ 

#### 3. 譲渡記録請求仮登録画面

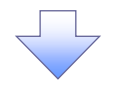

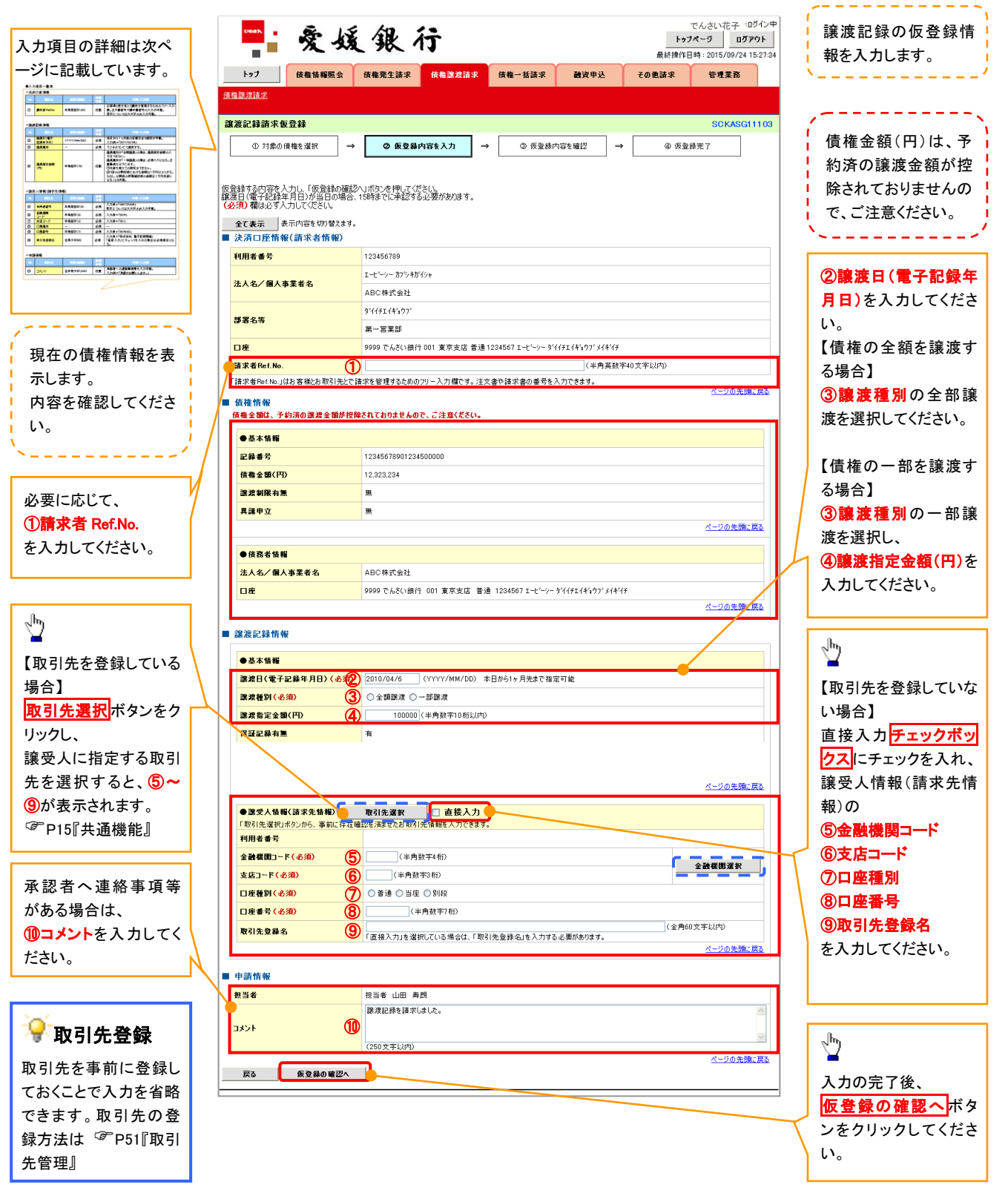

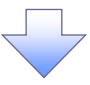

# →決済口座情報(請求者情報)

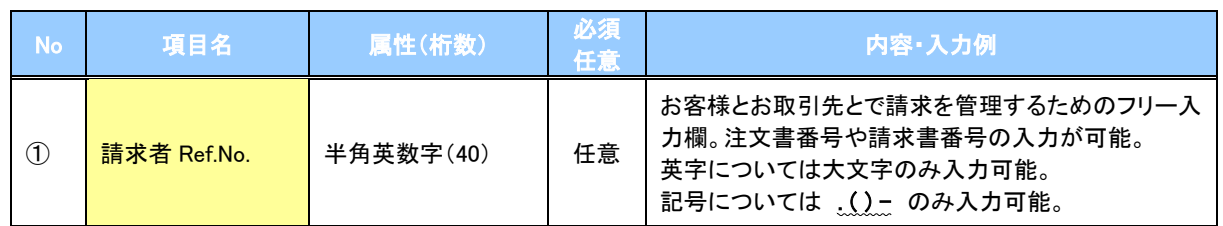

### ▶譲渡記録情報

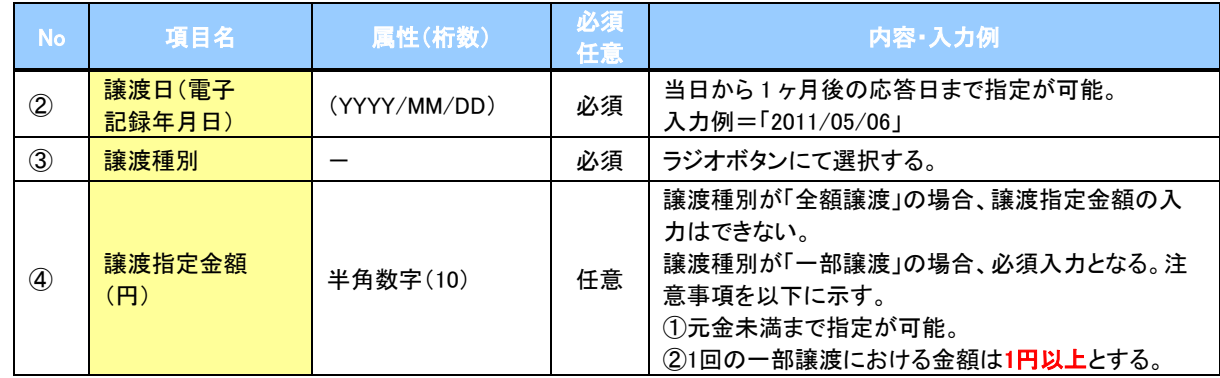

# →譲受人情報(請求先情報)

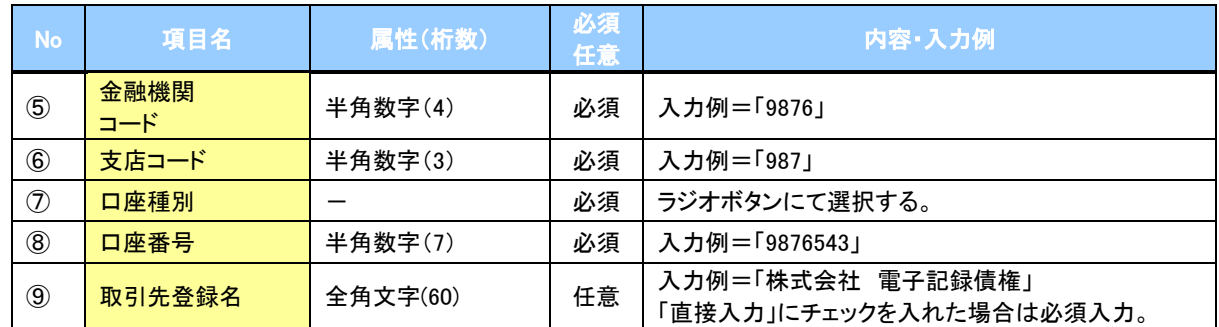

# L<br>◆申請情報

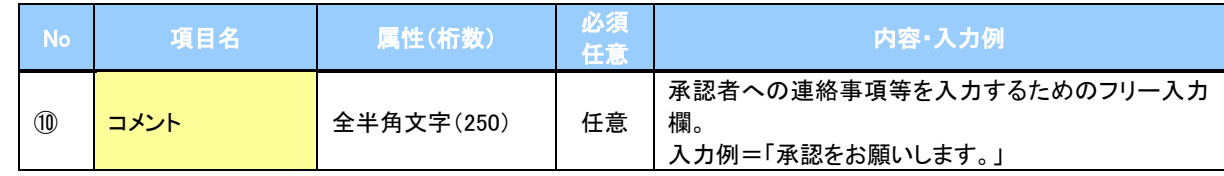

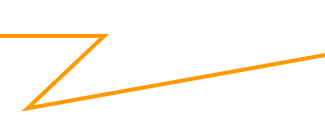

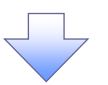

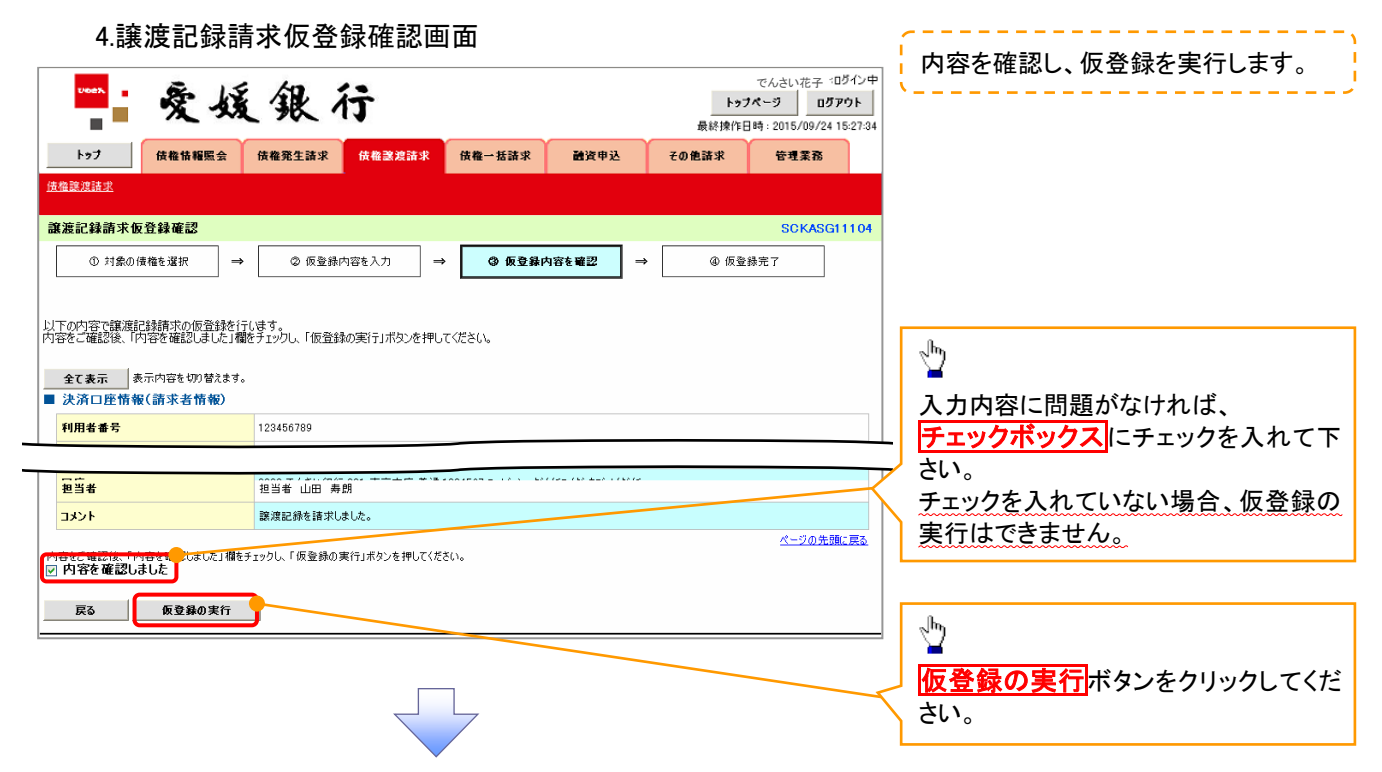

4. 譲渡記録請求仮登録完了画面

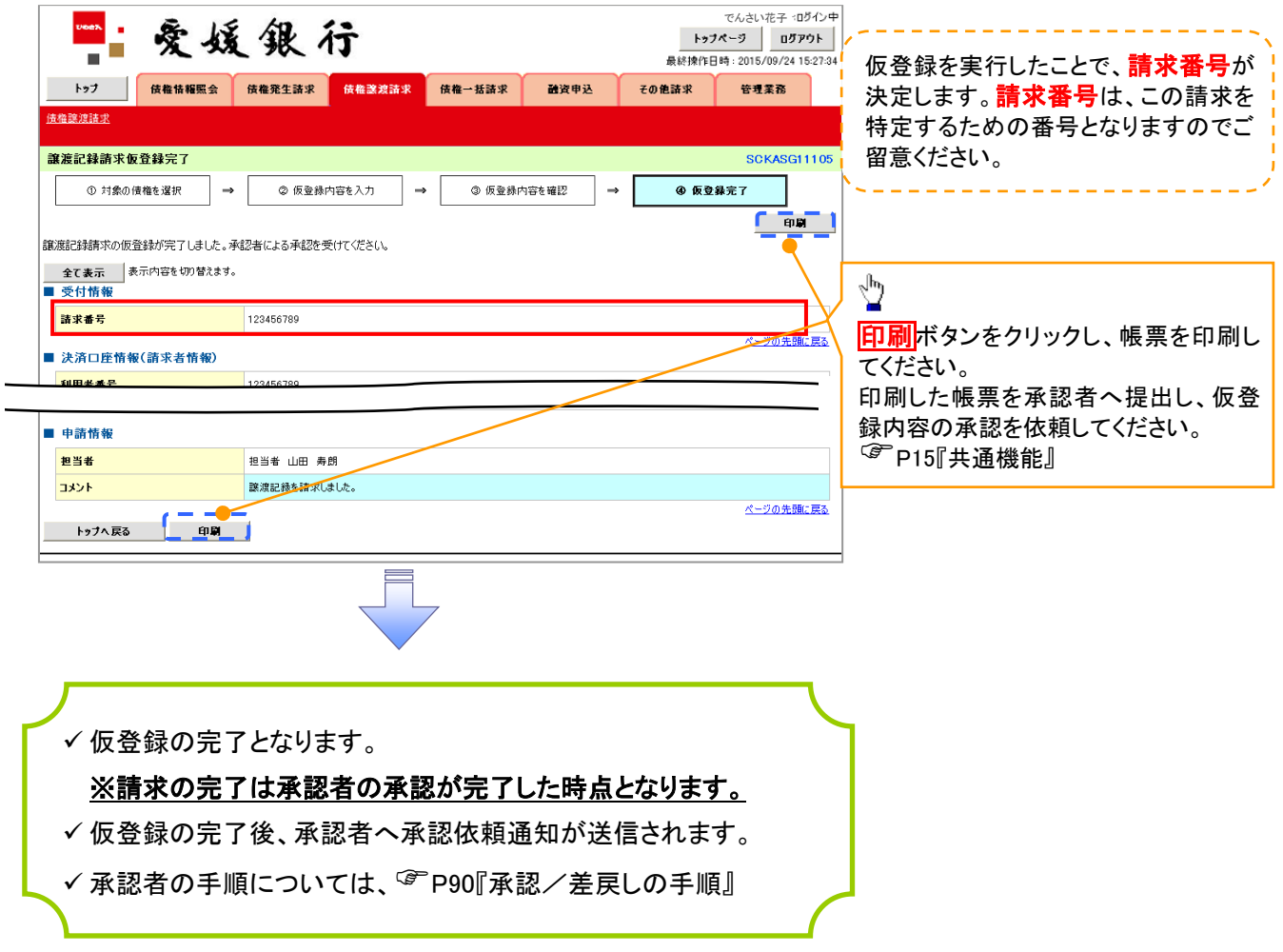

引戻しの手順

<mark>≻ ログイン後、トップ画面の<mark>債権譲渡請求</mark>タブをクリックしてください。</mark>

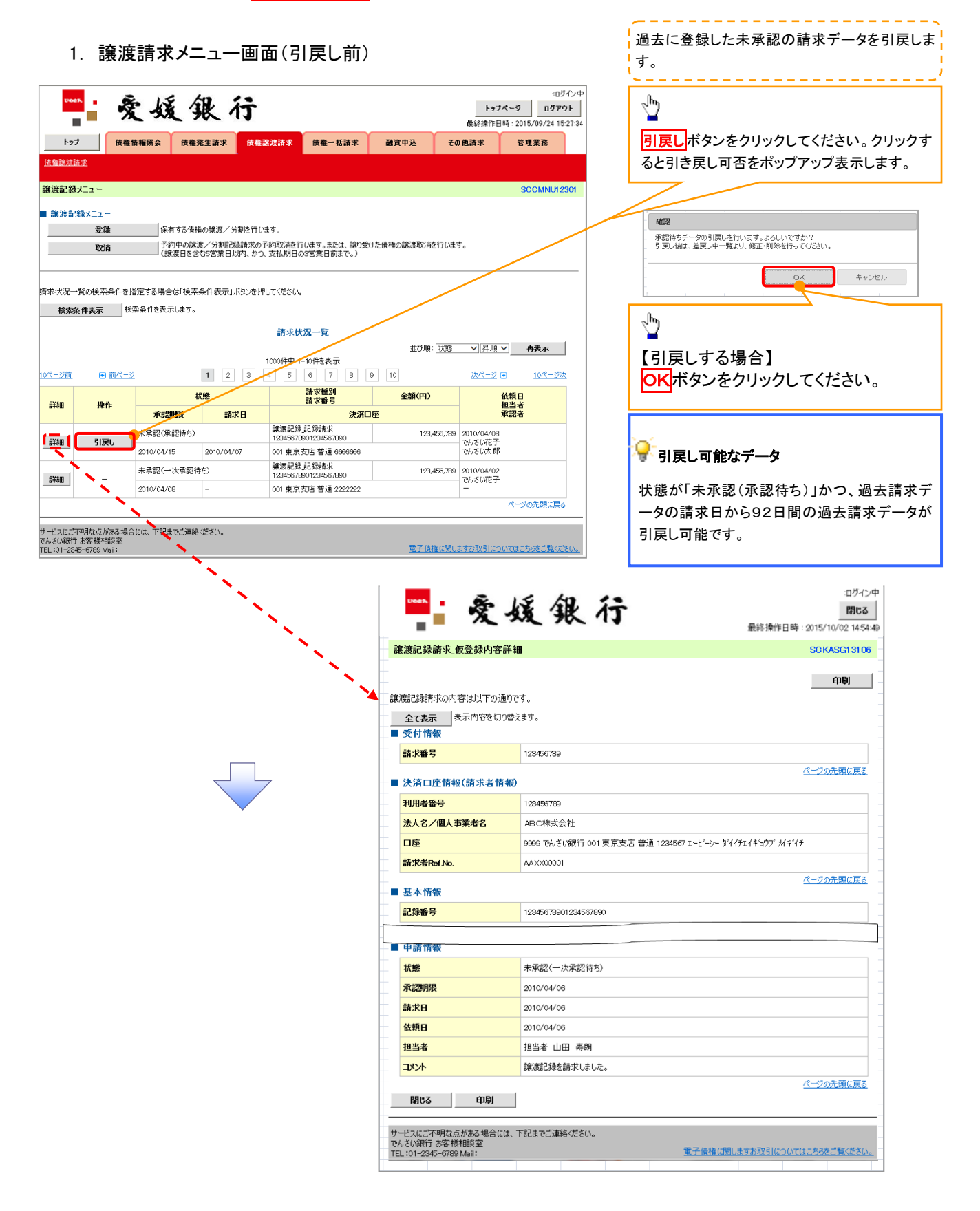

2. 譲渡請求メニュー画面(引戻し後)

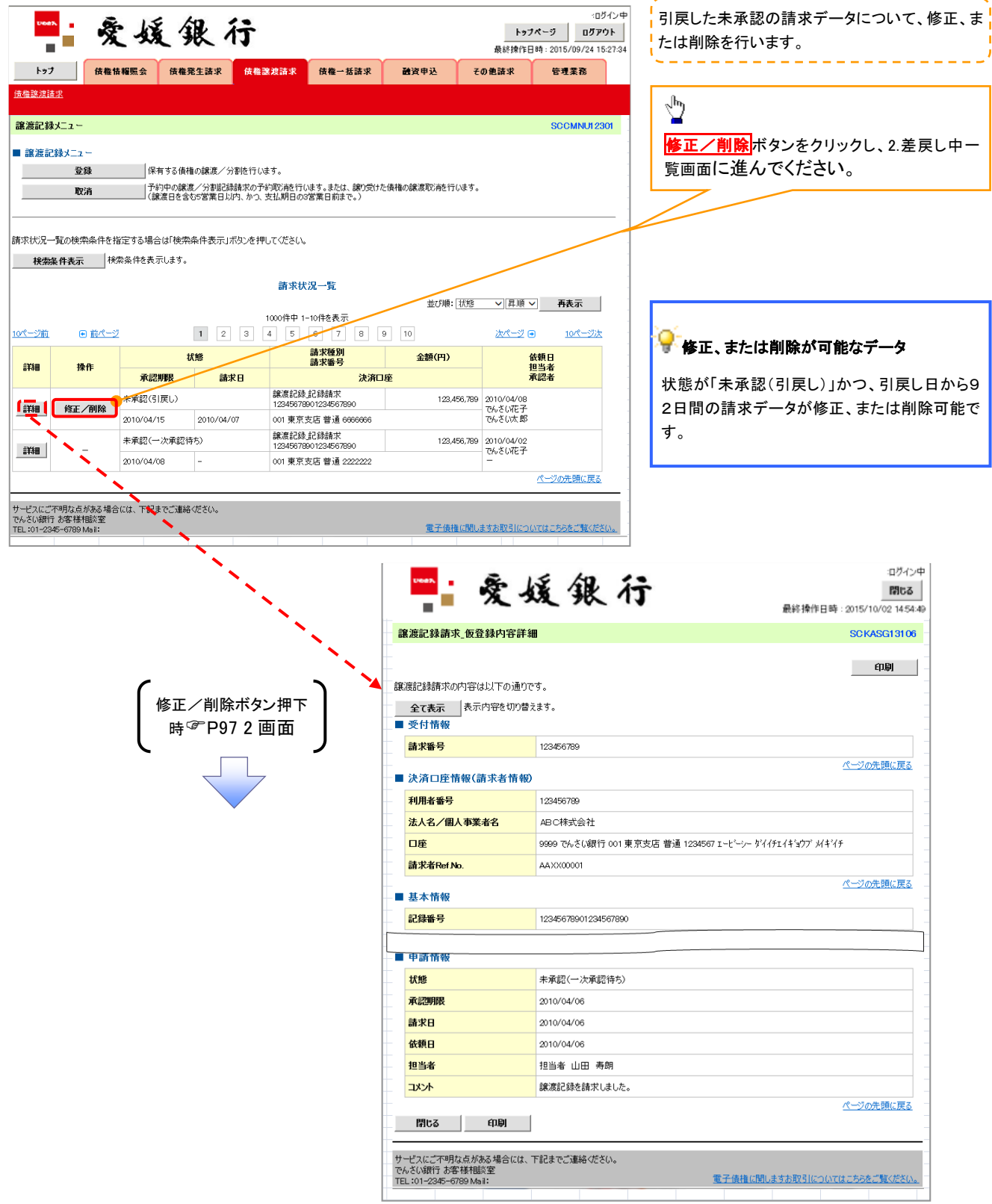

# 複数譲渡記録請求(画面入力)

❖概要

- ✓ 担当者は債権譲渡請求メニュー画面から、複数債権の仮登録情報を入力し、一度に大量の譲渡 記録請求が可能です。
	- なお、債権を譲渡するにあたり、債権ごとに全額譲渡と一部譲渡の指定が可能です。
- ✓ 担当者は必要な項目を入力し、仮登録を行います。承認者が仮登録を承認することで譲渡記録 請求が完了します。

ただし、承認完了時点では、譲渡の成立は確定していません。承認完了後、譲渡記録メニュー画 面の請求状況一覧、または通知情報一覧画面にて結果を確認してください。

- ✓ 複数譲渡は原則として、譲受人になる利用者を債権者とし、譲渡人を保証人とします。
- ✓ 1請求当たりの最大明細数は200件です。
- ✓ 入力中の請求明細は一時保存が可能です。また、一時保存した明細は請求状況一覧から、仮登 録の再開が可能です。

なお、一時保存は、1担当者あたり10件の請求まで可能です。

- ✓ 請求状況一覧より、過去に最終承認完了後エラーとなった請求データを選択し、請求することが 可能です。過去のデータを流用する場合は、エラー情報を引継ぎますので、エラー箇所を修正の 上、必要に応じて譲渡日を変更して再登録・再請求を行うことが可能です。
- ✓ 譲渡日(電子記録年月日)は当日または未来日付を入力することができます。 なお、未来日付を入力した場合は、予約請求となります。実際に債権が譲渡される日付は入力し た譲渡日(電子記録年月日)となります。
- ✓ 未来日付の発生予定債権について、譲渡予約することはできません。

❖事前準備

✓ 譲渡する債権の債権情報と取引先の情報を事前に準備してください。

# 複数譲渡記録請求の作成手順

<mark>≻ ログイン後、トップ画面の<mark>債権譲渡請求</mark>タブをクリックしてください。</mark>

1. 譲渡記録メニュー画面

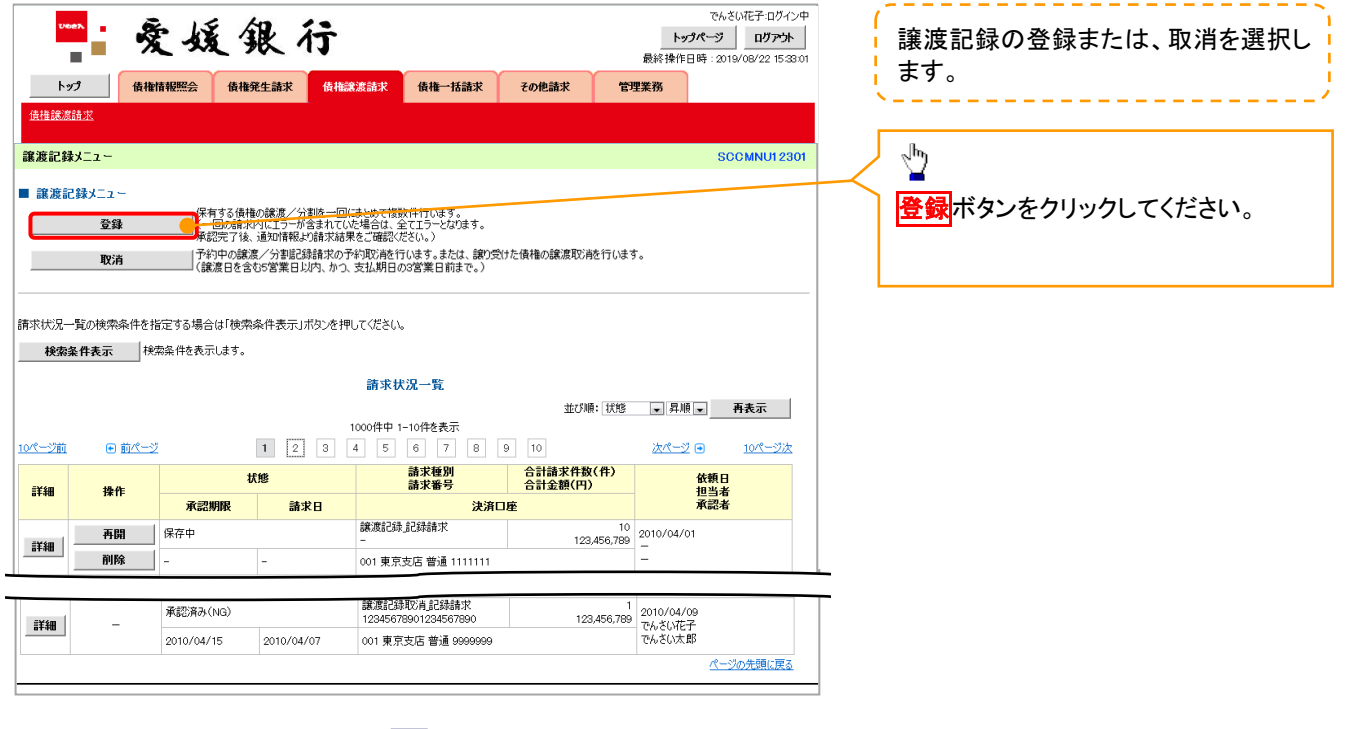

#### 2. 譲渡記録請求\_対象債権検索画面

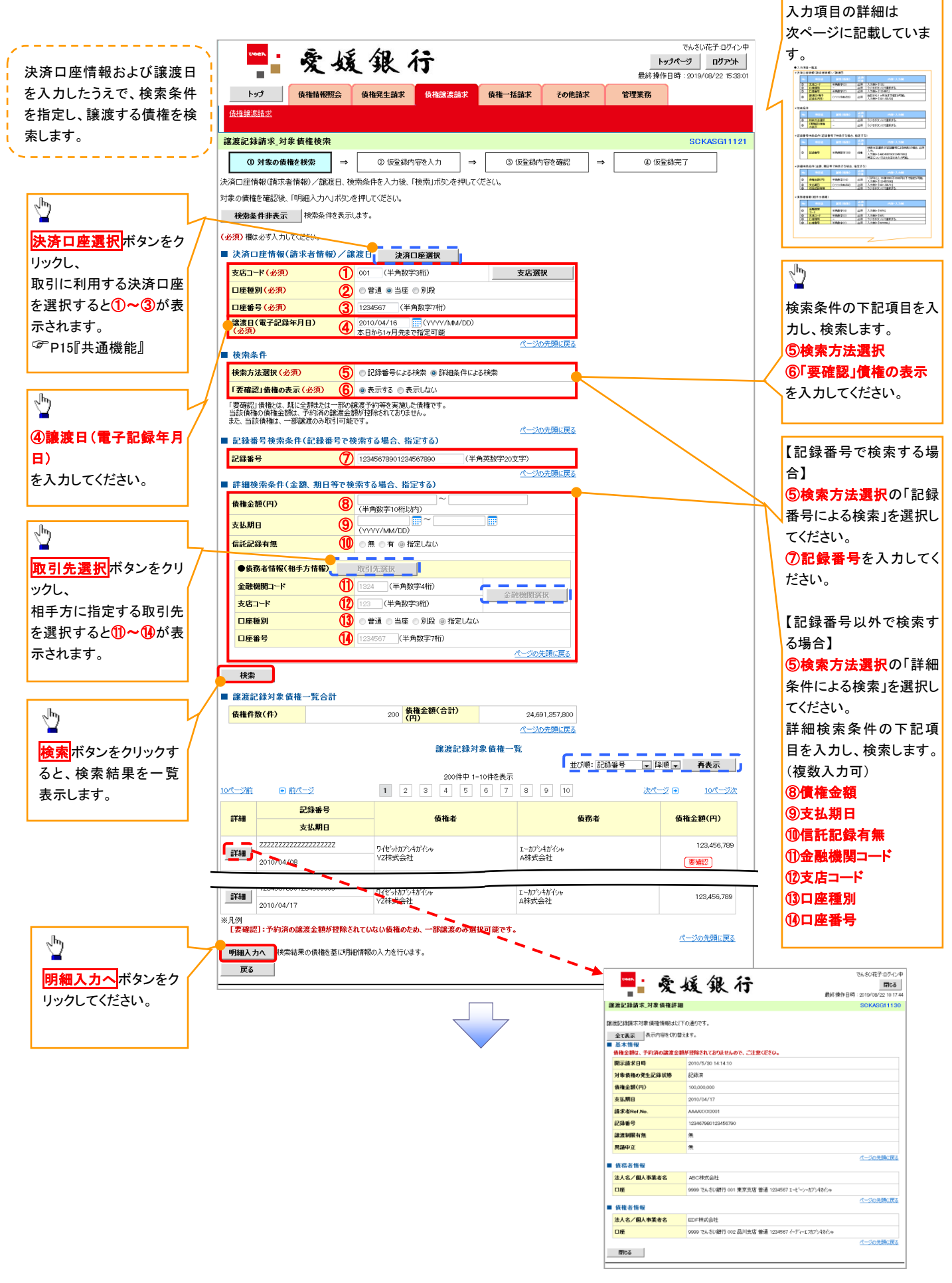

# 決済口座情報(請求者情報)/譲渡日

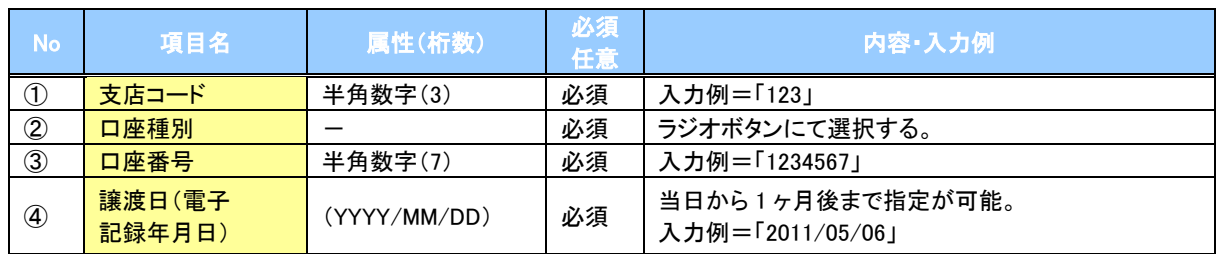

#### 検索条件

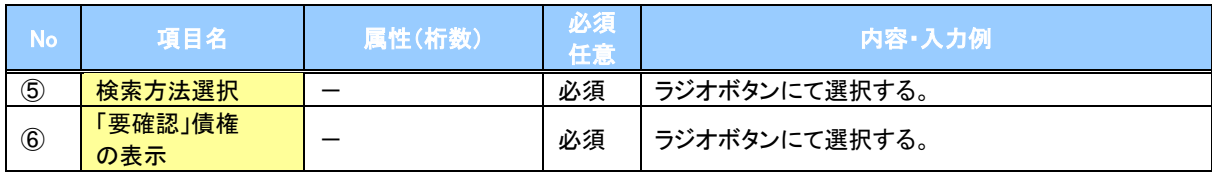

### ◆記録番号検索条件(記録番号で検索する場合、指定する)

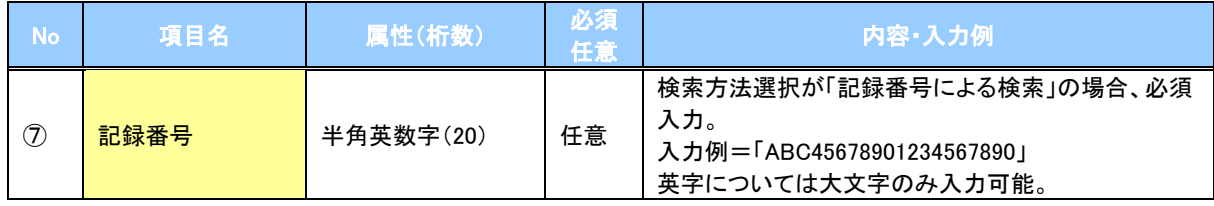

### ◆詳細検索条件(金額、期日等で検索する場合、指定する)

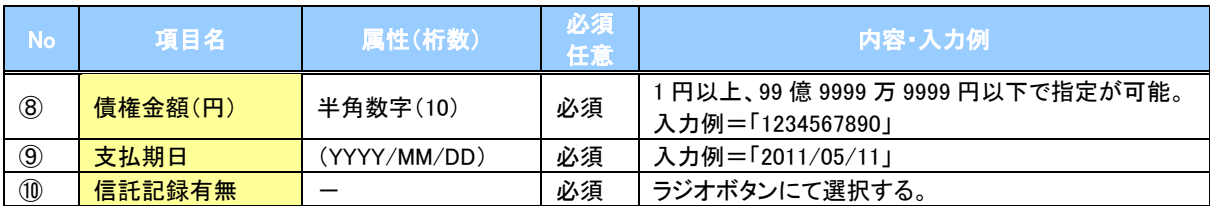

### 債務者情報(相手方情報)

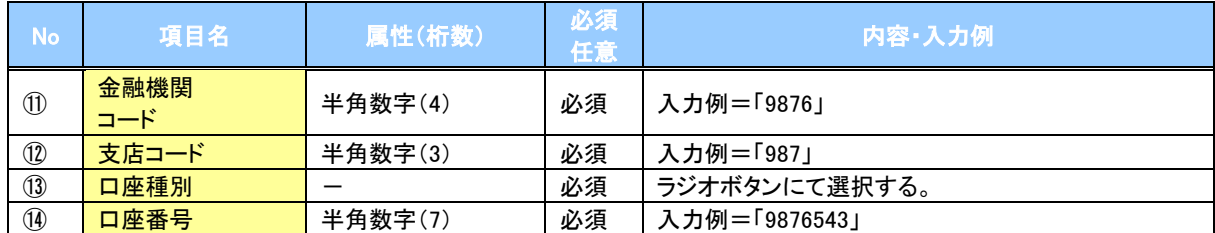

 $\diagup$ 

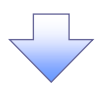

#### 3. 譲渡記録請求\_明細入力画面

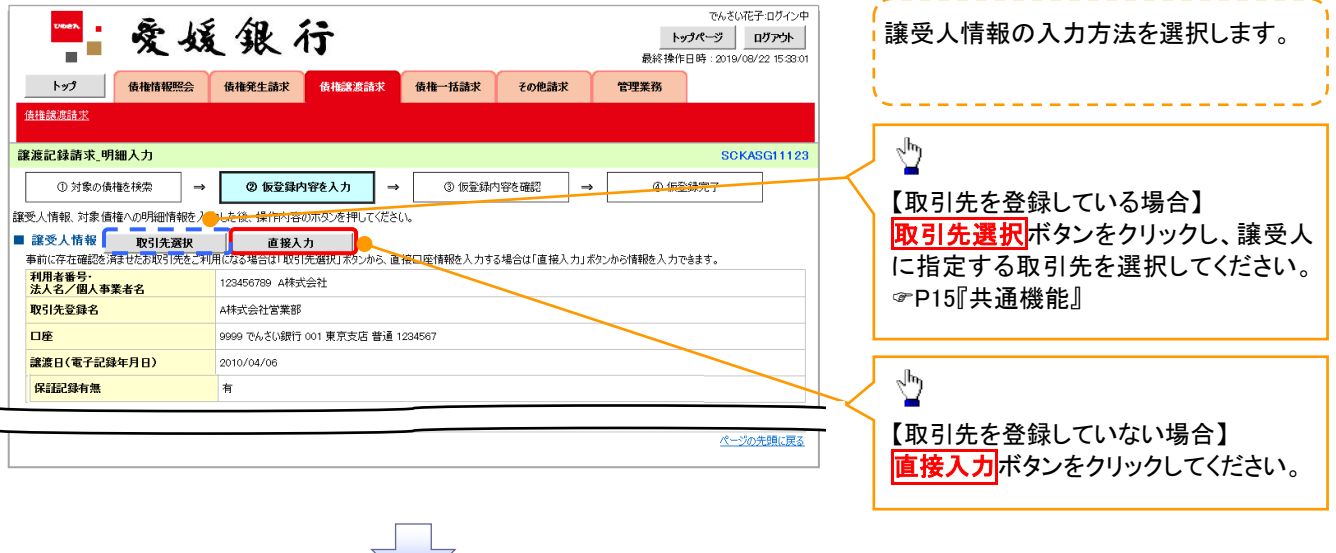

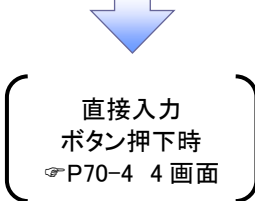

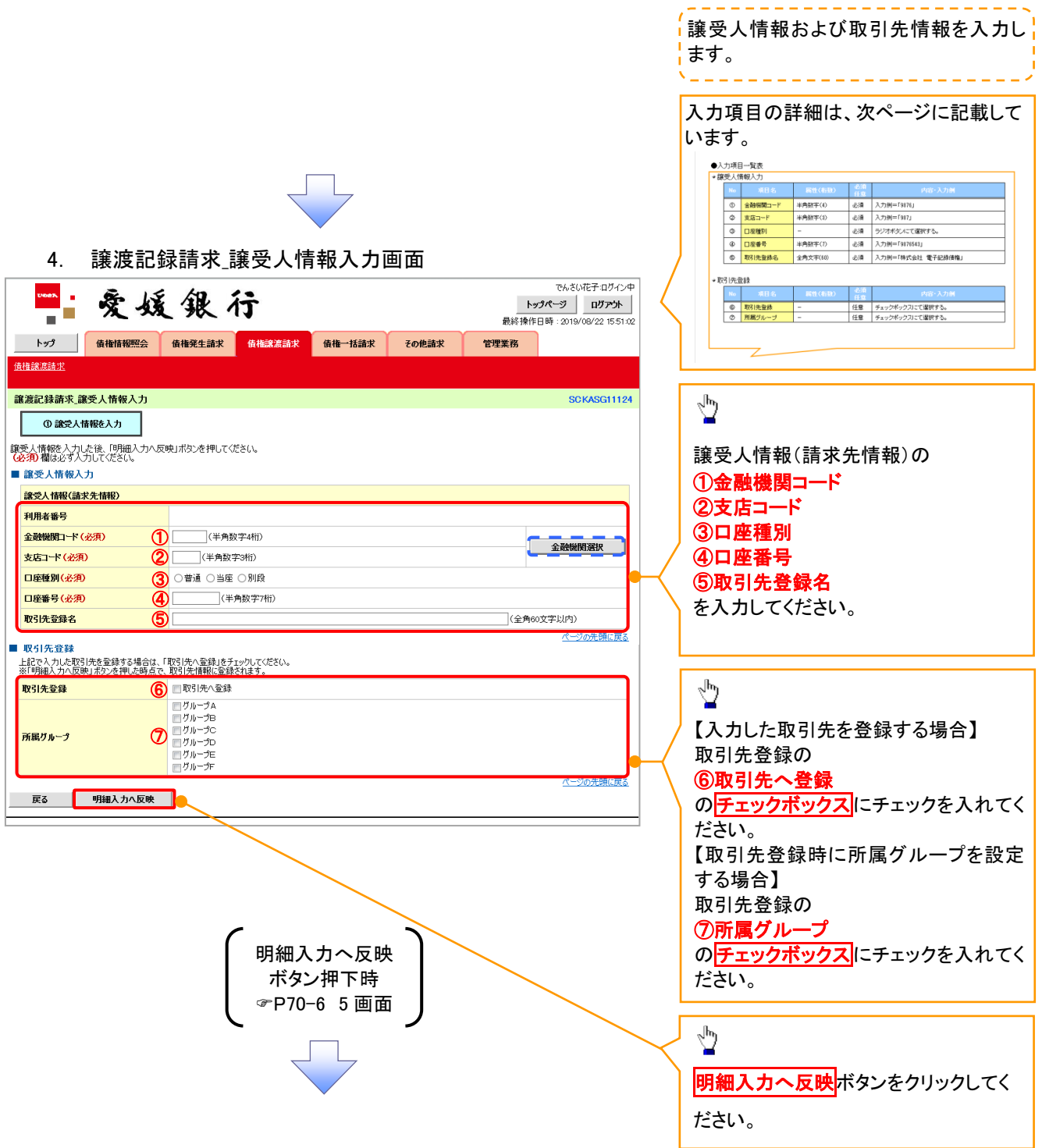

# 譲受人情報入力

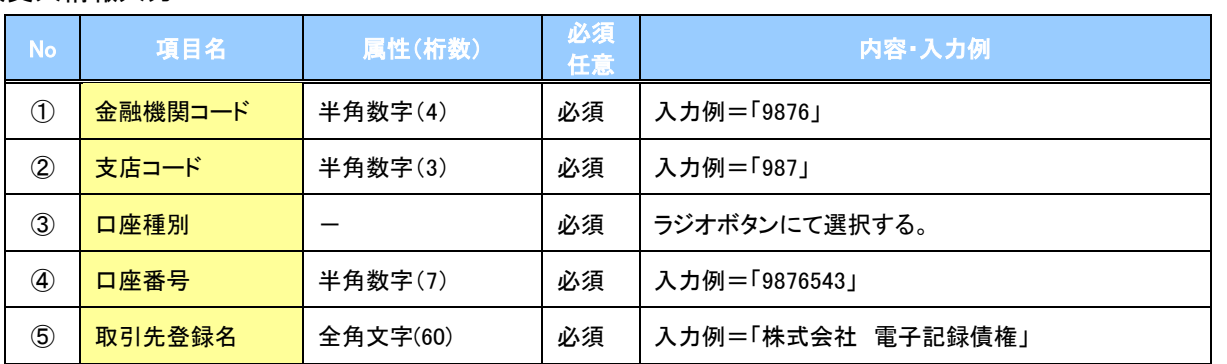

### 取引先登録

 $\overline{Z}$ 

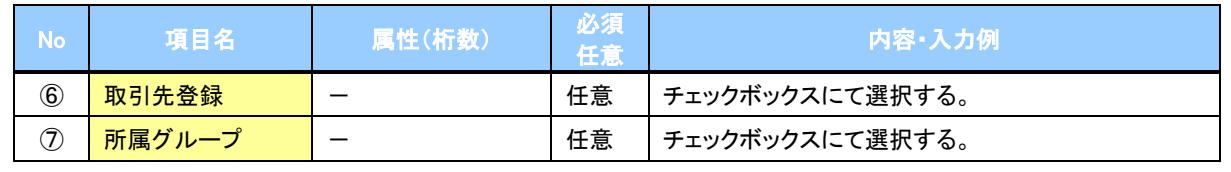

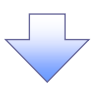

#### 5. 譲渡記録請求\_明細入力画面

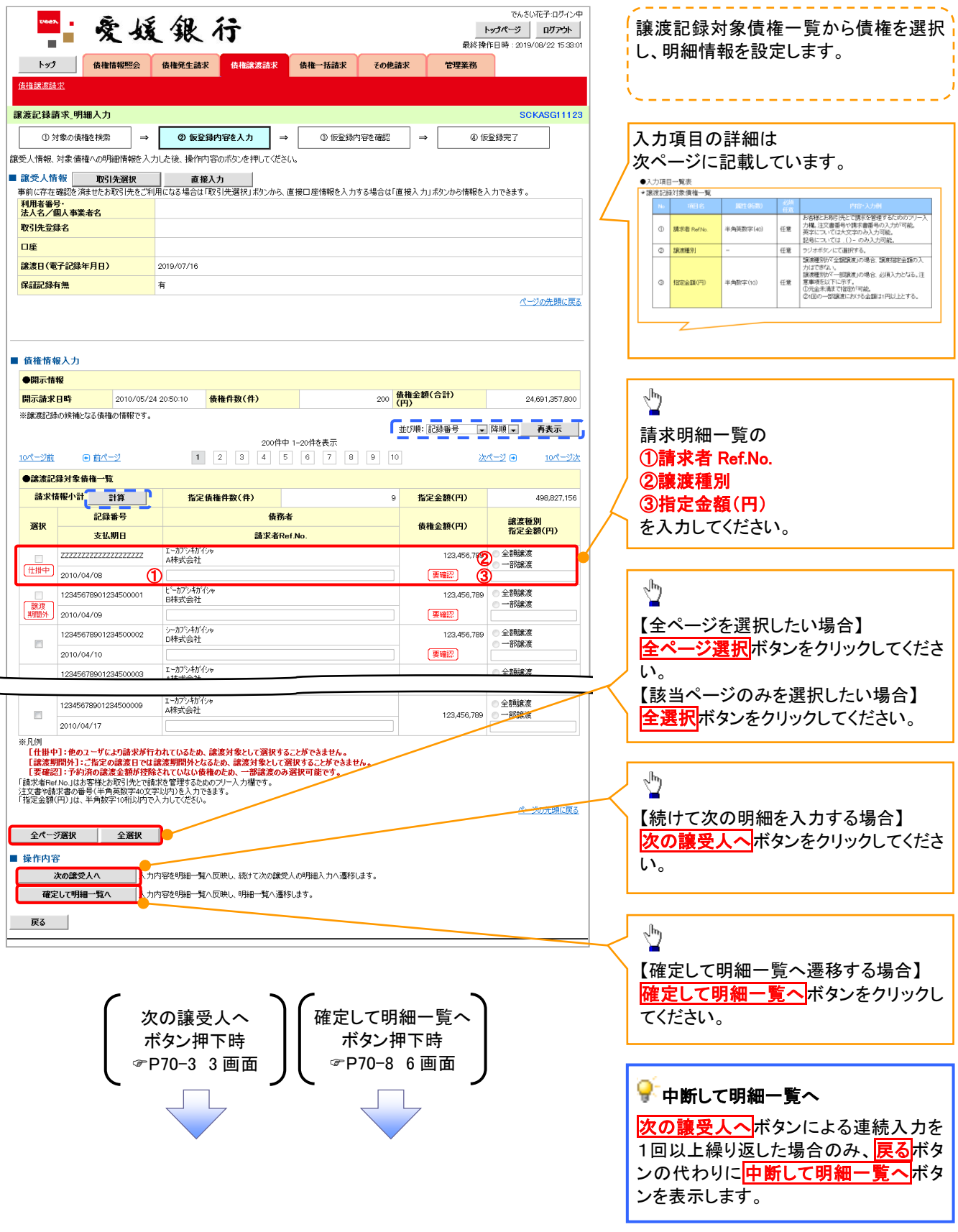

## 譲渡記録対象債権一覧

 $\mathbb Z$ 

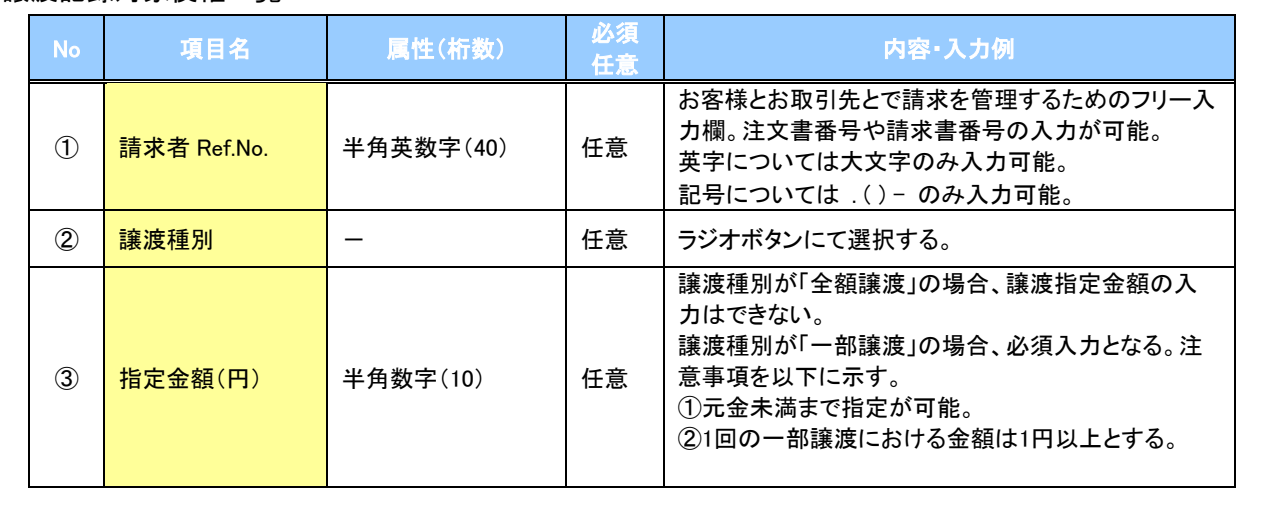

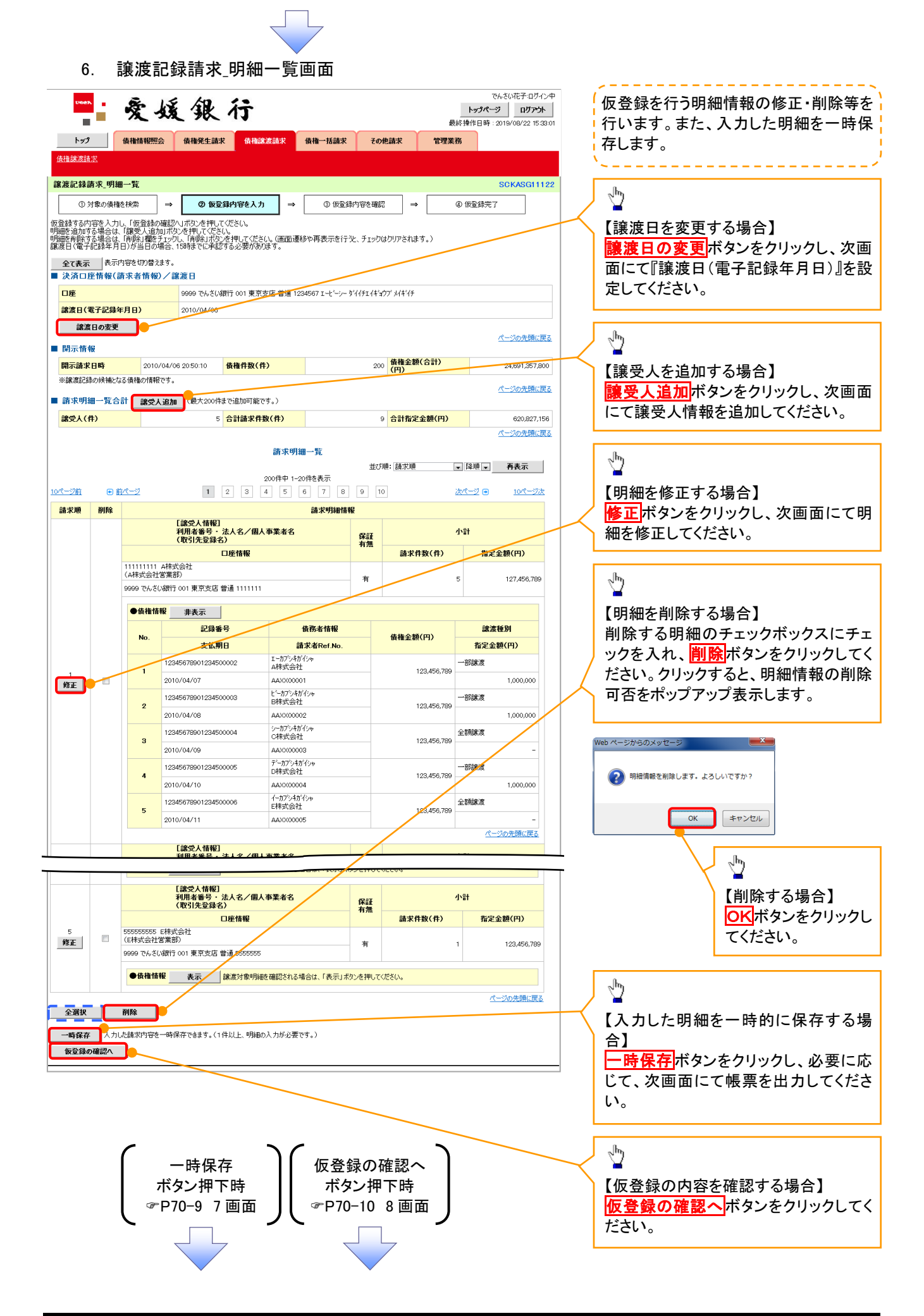

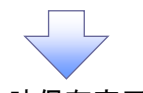

7. 譲渡記録請求\_一時保存完了画面

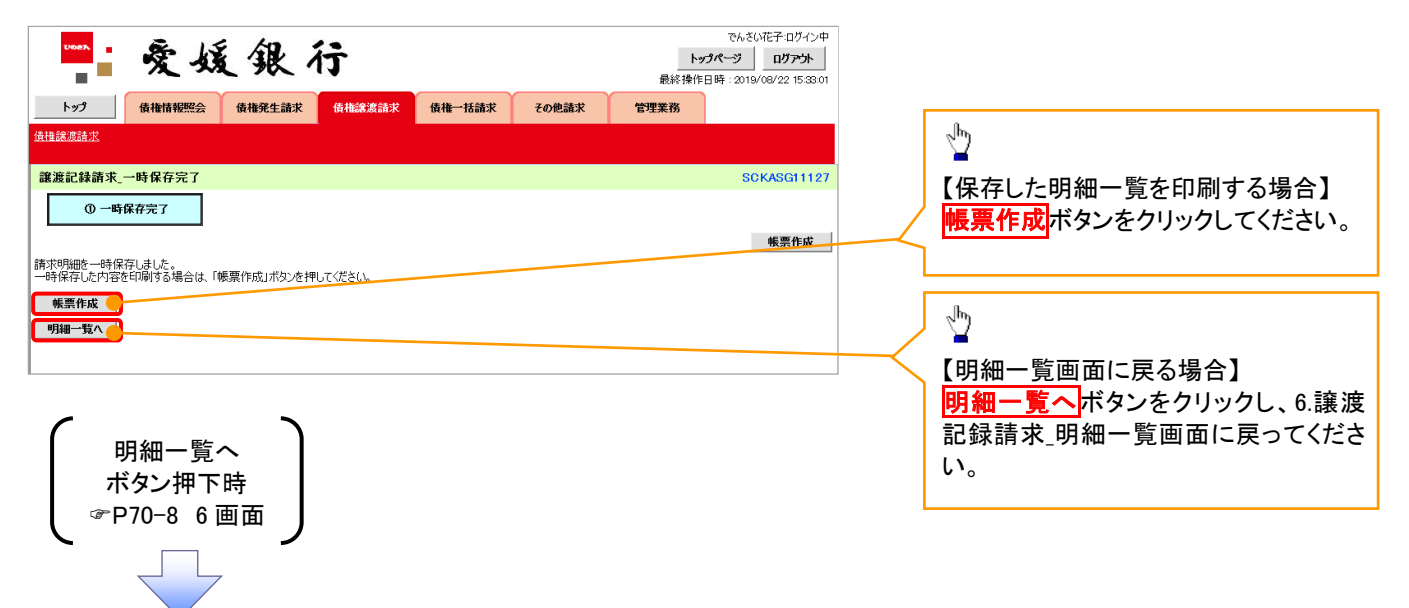

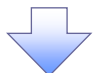

# 8. 譲渡記録請求\_仮登録確認画面

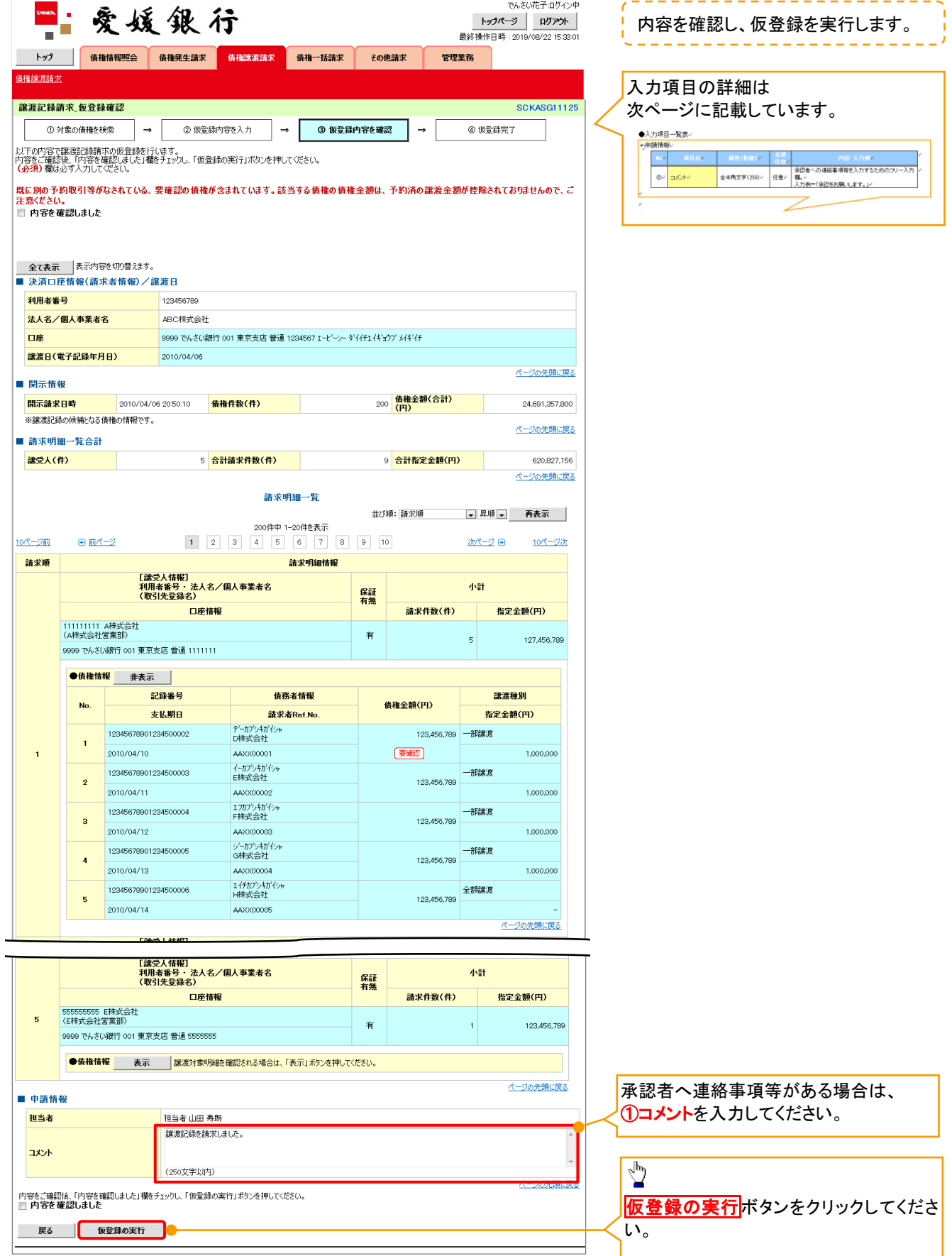

 $\overline{\phantom{a}}$ 

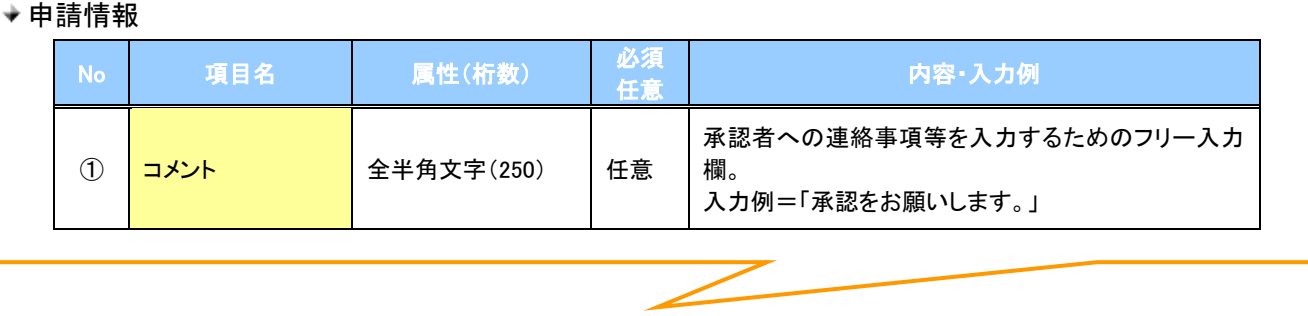

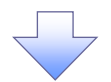

### 9. 譲渡記録請求\_仮登録完了画面

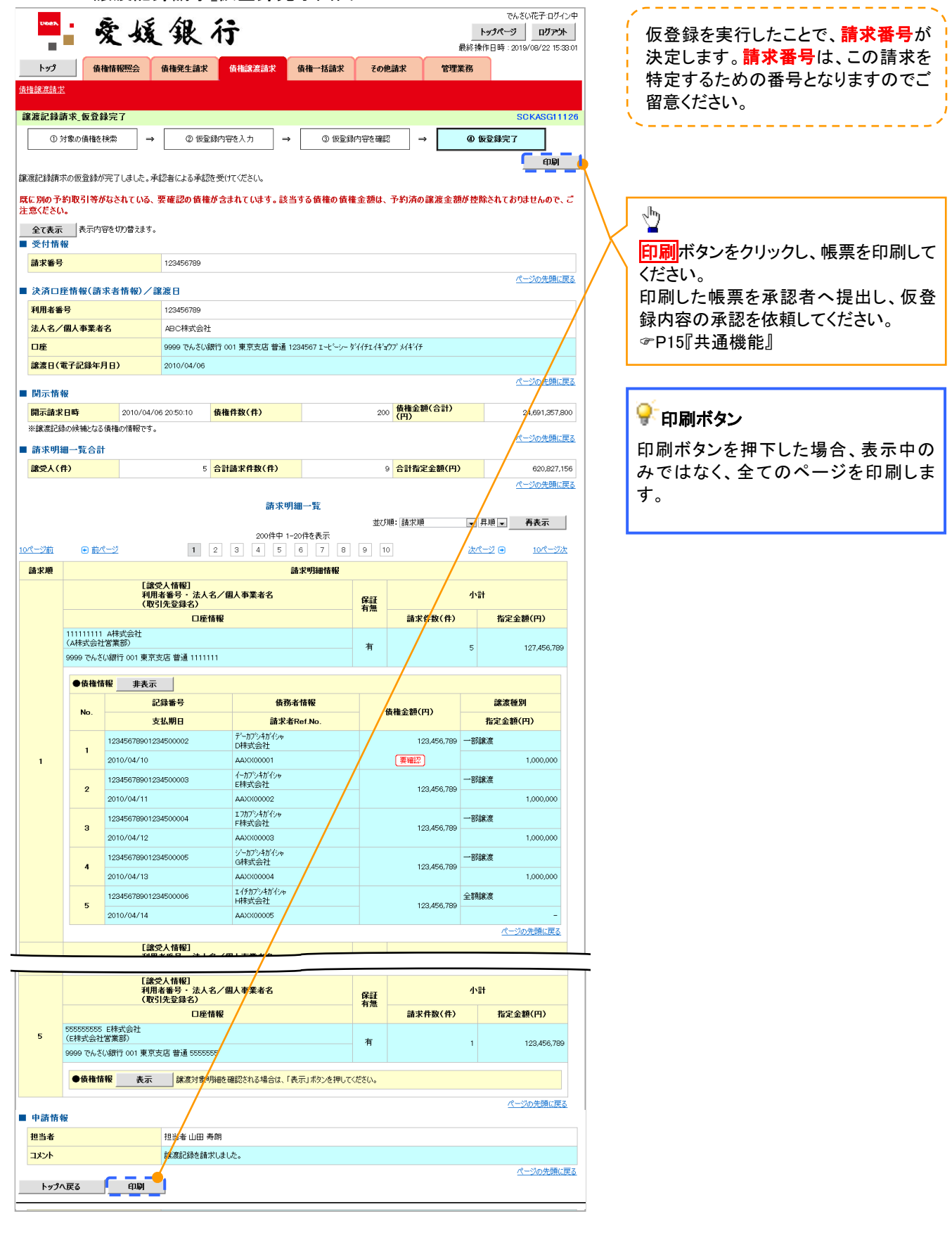

J
✓ 仮登録の完了となります。 ※請求の完了は承認者の承認が完了した時点となります。 ※請求完了後、でんさいネットにおける請求内容のチェック の結果、エラーとなる場合があります。必ず譲渡記録メニ ュー画面の請求状況一覧、または、通知情報一覧画面か ら請求結果を確認してください。 譲渡記録メニュー画面からの結果確認の手順について は、<sup></sup>『P70-13-1『複数譲渡記録請求結果の照会手順』 ✓ 仮登録の完了後、承認者へ承認依頼通知が送信されます。 ✓承認者の手順については、『P90『承認/差戻しの手順』

## 複数譲渡記録請求結果の照会手順

<mark>> ログイン後、トップ画面の<mark>債権譲渡請求</mark>タブをクリックしてください。</mark>

1. 譲渡請求メニュー画面

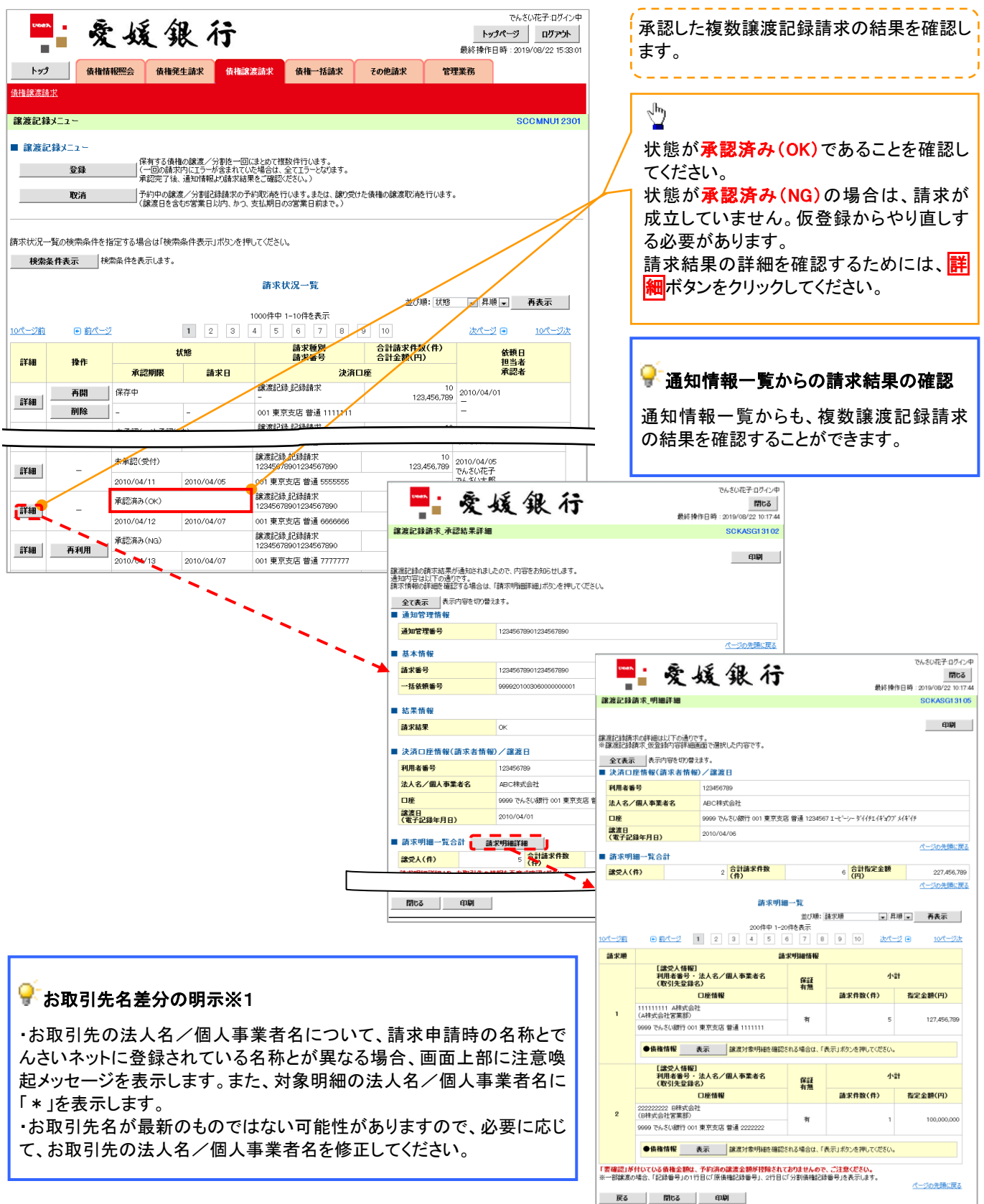

## 一時保存データを利用した複数譲渡記録請求の再開手順

<mark>≻ ログイン後、トップ画面の<mark>債権譲渡請求</mark>タブをクリックしてください。</mark>

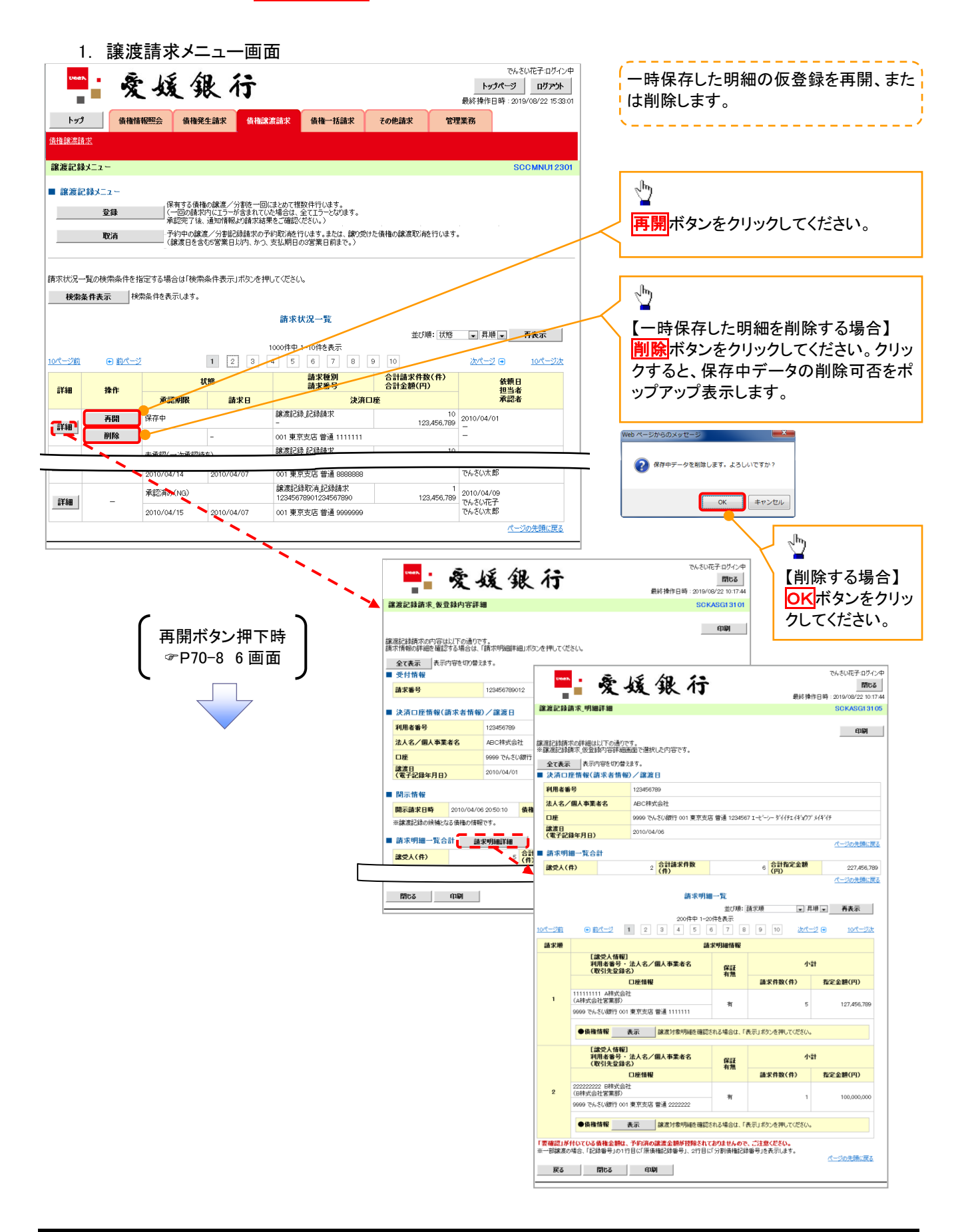

## 過去請求データを利用した複数譲渡記録請求の作成手順

<mark>> ログイン後、トップ画面の<mark>債権譲渡請求</mark>タブをクリックしてください。</mark>

1. 譲渡請求メニュー画面 でんさい花子ログイン中 過去に登録した請求データを流用して請 爱媛银行 トップページ ログアウト 求を行います。 最終操作日時: 2019/08/22 15:33:01 トップ | 債権情報照会 債権発生請求 <mark>債権譲渡請求</mark> 債権一括請求 その他請求 管理業務 債権譲渡請求 ■譲渡記録す→→ SCCMNU1230  $\sum_{i}$ ■ 譲渡記録メニュー 保有する債権の譲渡/分割を一回にまとめて複数件行います。<br>(一回の請求内にエラーが含まれていた場合は、全てエラーとなります。<br>承認完了後、通知情報より請求結果をご確認ください。) 全线 全线 开利用ボタンをクリックしてください。 取消 |<br>|請求状況一覧の検索条件を指定する場合は「検索条件表示」ボタンを押してください。 **検索条件表示 検索条件を表示します。** ■再利用可能なデータ 請求状況一覧 <br>並び順: 状態 | ■ 昇順 | ■ 再表示 | 状態が「承認済み(NG)」かつ、過去請 1000件中 1-10件を表示  $1$  2 3 4 5 6 7  $\sqrt{a}$   $\sqrt{10}$ 求データの請求日から92日間の過去 10/6~920  $\mathbb{R}$  and  $\mathbb{R}$  $2bR - 82$  (a)  $100^{\circ} - 325$ 合計請求件数(件)<br>合計金額(円) 請求種別<br>請求番号 依頼日<br>担当者<br>承認者 括缝 請求データが再利用可能です。 詳細 操作 承認期限 請求日 決済口座 譲渡記録記録請求 再開 保存中  $\begin{array}{r}\n 10 \\
 123,456,789\n \end{array}\n \begin{array}{r}\n 2010/04/01 \\
 -\end{array}$ 詳細 削除 001 東京支店 普通 1111111  $\overline{\phantom{0}}$ 19181258-1258  $\begin{array}{r|l}\n & 10 & 2010/04/07 \\
 & 123,456,789 & 2010/04/07 \\
 & 766 & 5647 & 128 \\
 & 766 & 5647 & 128 \\
\end{array}$ Reter 248 1248-14-12 **承認済み(NG)** ዘ*ብ*ና<br>የፈፍሬ 7890 **FEE** 再利用 2010/04/13 001 東京支店 普通 7777777 2010/04/07 でんさい花子ログイン 爱媛银行 <br>承認済み(OK) Ŧ. 08/2012/07/09/09/09/09 詳細 001 東京支店 普通 888888 2010/04/14 2010/04/07 001 東京支店 普通 8888<br>譲渡記録取消記録請求<br>12345678901234567890 **建渡記録請求 承認結果詳細 SCKASG13102** 承認済み(NG) 詳細 印刷  $2010/04/07$ 2010/04/15 001 東京支店 普通 9999999 |<br>3服服記録の請求結果が通知されましたので、内容をお知らせします。<br>|通知内容は以下の通りです。<br>|請求情報の詳細を確認する場合は、「請求明細評細」ボタンを押してください。 ◟ 全て表示 表示内容を切り替えます。 ■ 通知管理情報 通知管理番号 12345678901234567890 ページの先頭に戻る ■ 其木情報 -<br>でんさい花子:ログイン中 **- 爱媛银行** 請求番号 10345670001034 再利用ボタン押下時 一任体师乐日 P70-8 6 画面譲渡記録請求 明細詳細 **SCKASG13105** ■ 結果情報 印刷 請求結果  $\alpha$ |<br>|譲渡記録請求の詳細は以下の通りです。<br>|※譲渡記録請求 仮登録内容詳細画面で選択した内容です。 | 決済口座情報(請求者情報)/譲渡日 <u> 全て表示</u> 表示内容を切り替えます。<br>■ 決済口座情報(請求者情報)/譲渡日 利用者番号 123456789 法人名/個人事業者名 ABC株式会社 利用者番号 12345678 口服 9999 でんさい親 法人名/個人事業者名 ABC株式会社 <sub>議渡日</sub><br>(電子記録年月日) 2010/04/01 9999 でんさい統行 001 東京支店 普通 1234567 エービーシーダイ/チェイギョウブ メイギイチ 口座 |<br>|譲渡日<br>(電子記録年月日) 2010/04/06 ■ 請求明細一覧合計 ■ 講求明細詳細 パーのの失敗に関す **譲受人(件)**  $2\frac{24}{10}$  合計請求件数 6 <mark>合計指定金額</mark><br>(円) **設**受人(件) 227,456,789 ページの先頭に戻る 請求明細一覧 閉じる 印刷 | 並び順: 請求順 - 日用順 - 再表示 並び順:請求順 - - 200件中 1-20件を表示<br>- 200件中 1-20件を表示<br>- 4 5 6 7 8 9 10 次パージ <del>0</del>  $\boxed{0}$   $\frac{m}{2}$   $1$   $2$   $3$   $4$   $5$ سيرتض  $10^{18} - 372$ 請求顺 請求明細情報 [ 譲受人情報]<br>利用者番号・ 法人名/個人事業者名<br>(取引先登録名)  $4x+$ 保証 口座情報 請求件数(件) 指定金额(円)  $\overline{1}$  $\frac{1}{4}$  $\overline{\phantom{a}}$ 107.456.799 9999 でんさい銀行 001 東京支店 普通 1111111 ●債権情報 表示 課度対象明細を確認される場合は、「表示」ポタンを押してください。 [譲受人情報]<br>利用者番号・法人名/個人事業者名<br>(取引先登録名) 小計 解証 口座情報 請求件数(件) 指定金額(円) 222222222 B株式会社<br>(B株式会社営業部)  $\overline{2}$ 有  $\overline{1}$ ●債権情報 表示 |課渡対象明細を確認される場合は、「表示」ボタンを押してください。 。<br><mark>「要確認」が</mark>付いて**いる債権金額は、予約済の譲渡金額が控除されておりませんので、ご注意ください。**<br>※一部課度の場合、「記録番号」の1行目に「原債権記録番号」、2行目に「分割債権記録番号」を表示します。 ページの先頭に戻る **戻る 閉じる 印刷** 

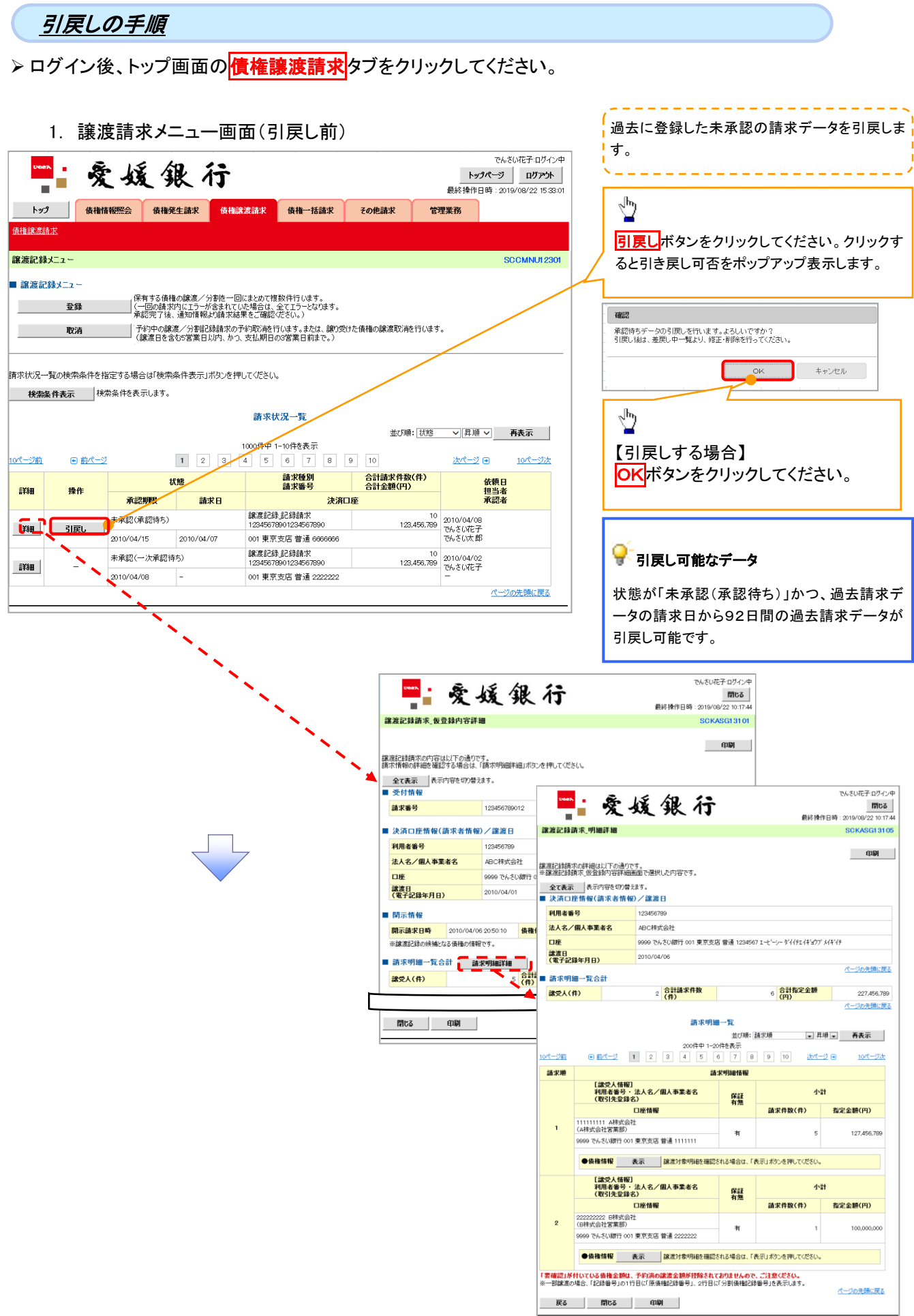

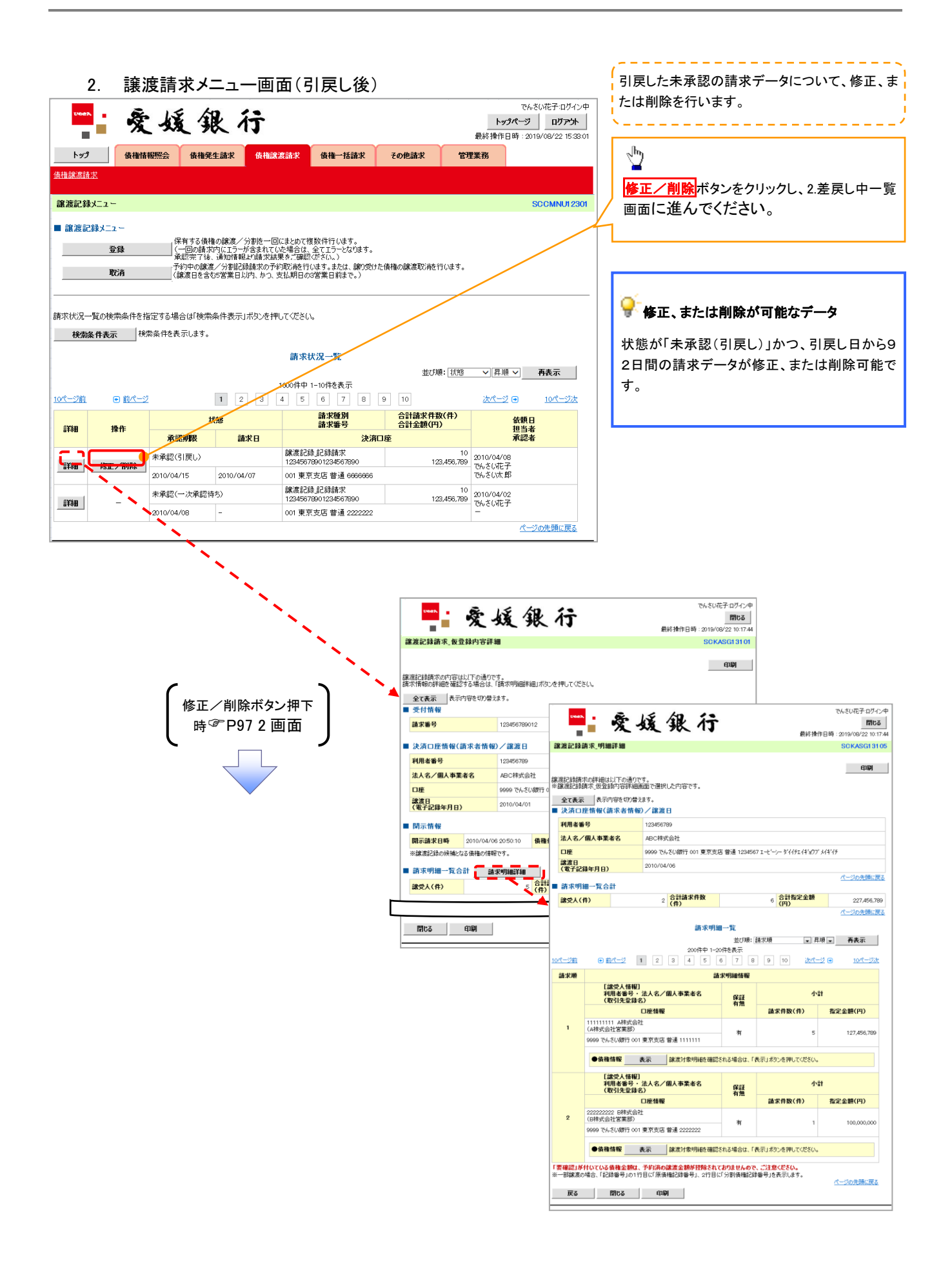

# 支払期日と決済

概要

支払期日の 2 営業日前に通知する決済予定情報通知を通知情報一覧から確認します。

事前準備

支払期日の前営業日までに決済口座にご入金をお願いします。

## <mark>> ログイン後、トップ画面の<mark>通知情報一覧</mark>ボタンをクリックしてください。</mark>

1. トップ画面

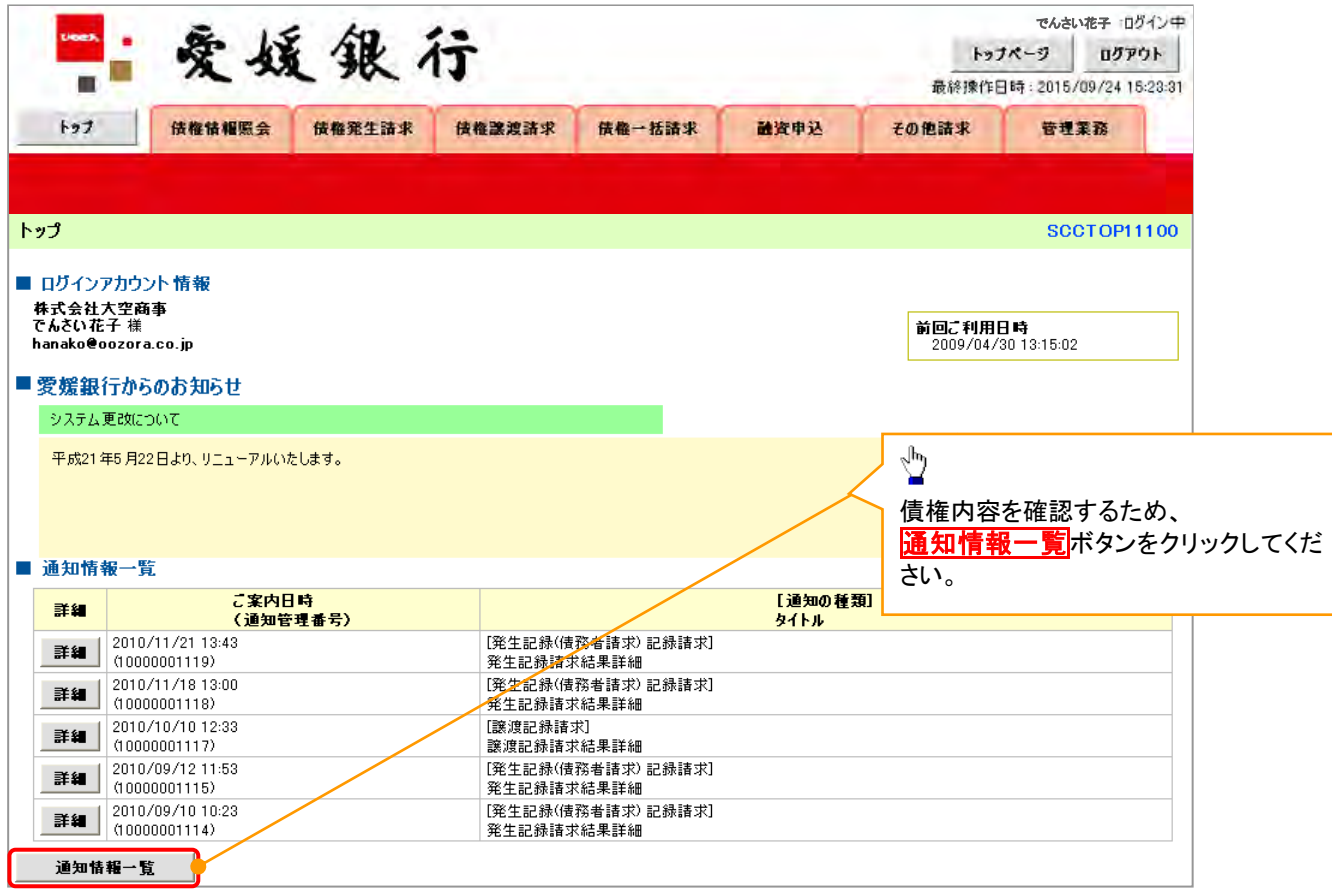

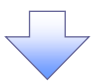

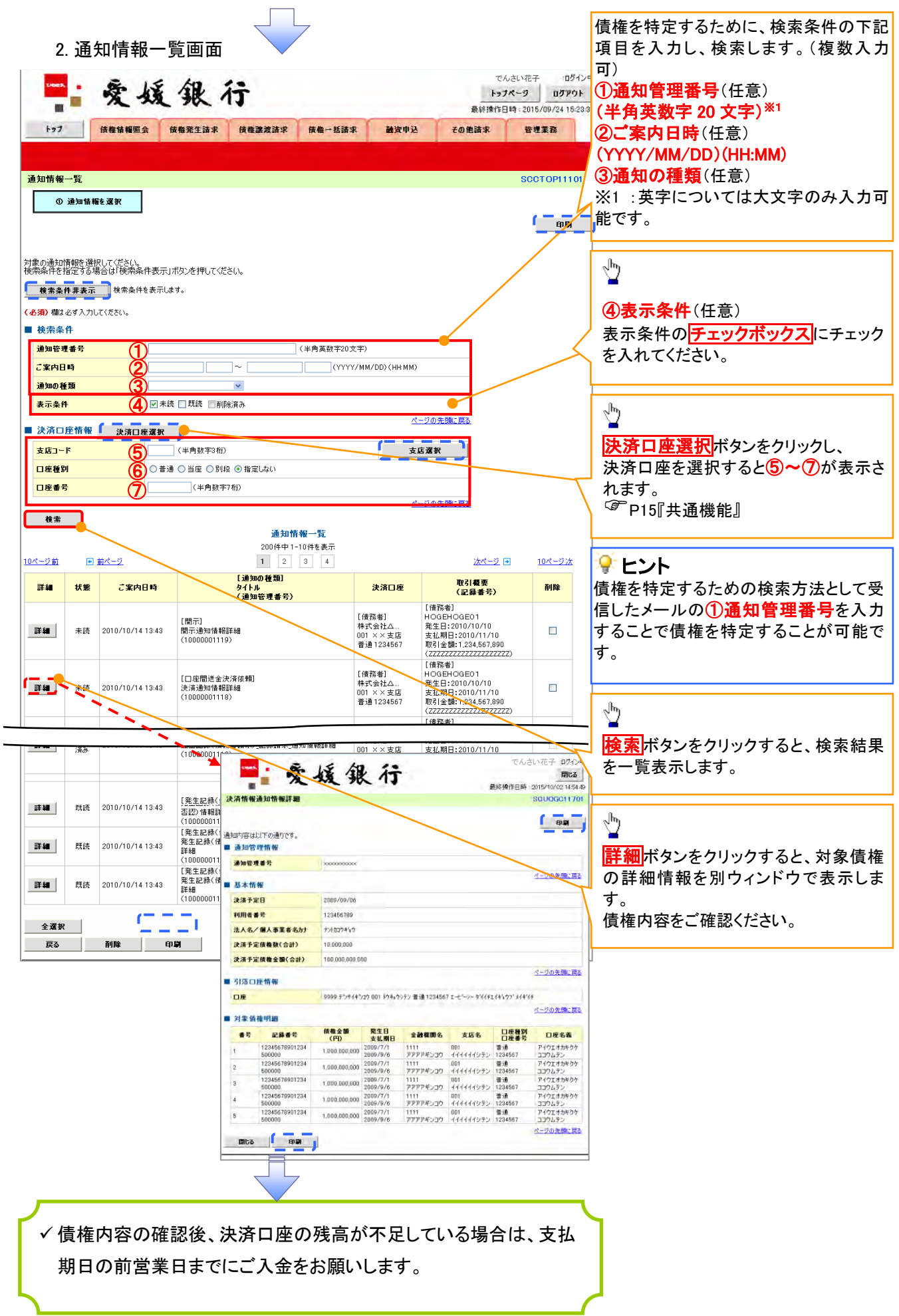

## 融資申込

#### ❖概要

- ✓ 担当者が、「割引」または「譲渡担保」の申込を行うことができます。
- ✓ 担当者は必要な項目を入力し、仮登録を行います。承認者が仮登録を承認することで「割引申込」 または「譲渡担保申込」が完了します。

事前準備[文書の重要な部分を引用して読者の注意を引いたり、このスペースを使って注目ポイントを強 調したりしましょう。このテキスト ボックスは、ドラッグしてページ上の好きな場所に配置できます。]

❖

- ✓ 「割引申込」または「譲渡担保申込」を行う債権の情報を事前に準備してください。
- ✓ 融資申込の直前に一括記録請求や複数発生記録請求、複数譲渡記録請求を実施した場合、請 求が成立した旨の通知を受信してから、融資申込を実施してください。

### 割引申込

<mark>> ログイン後、トップ画面の</mark>融資申込タブをクリックしてください。

1. 融資申込メニュー画面

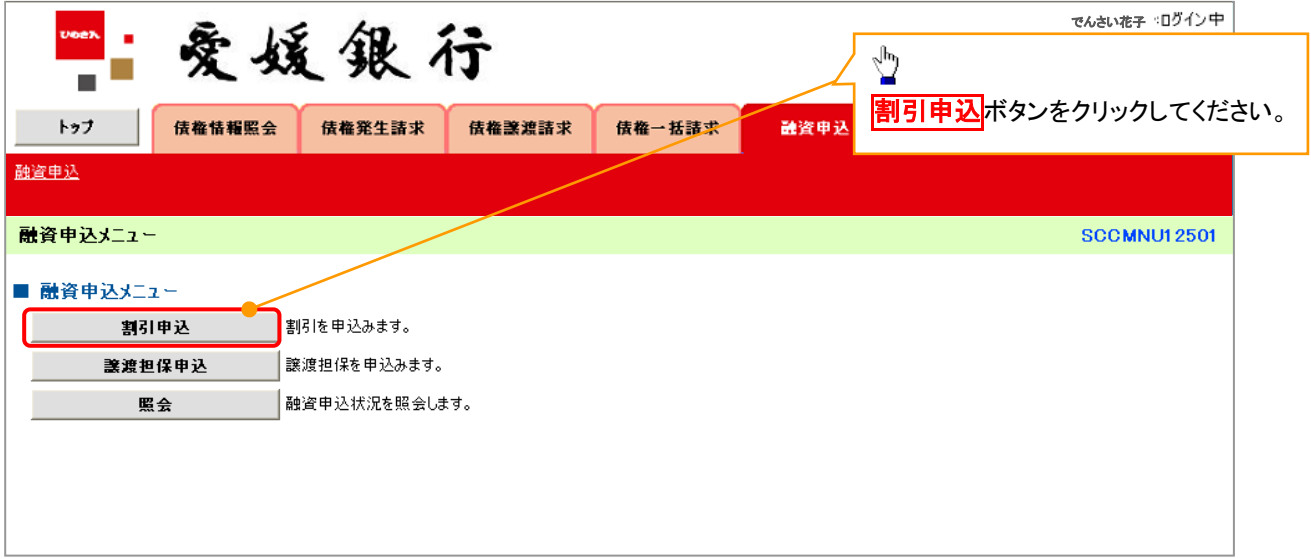

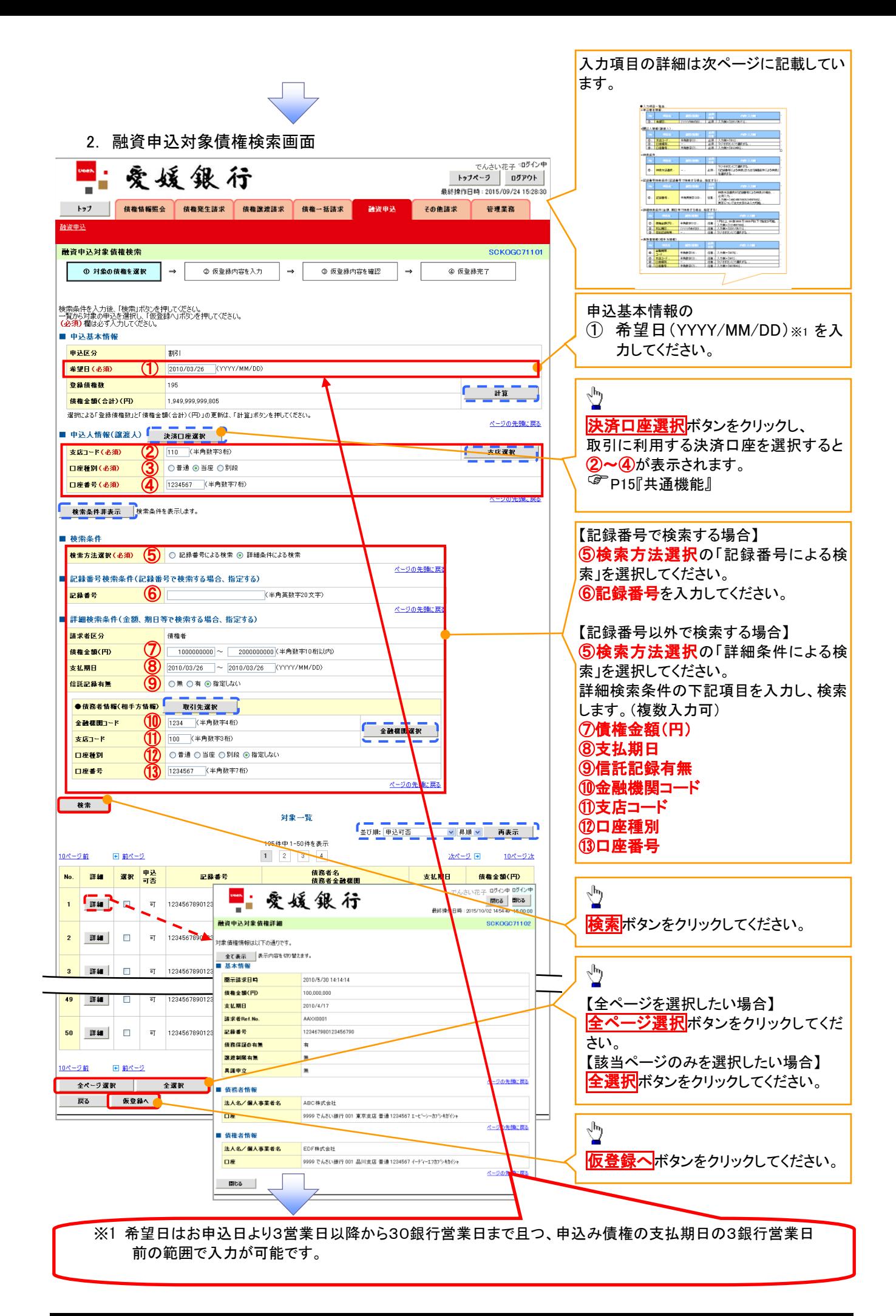

#### ●入力項目一覧表

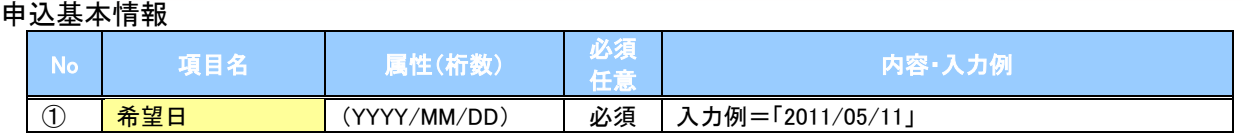

#### 申込人情報(譲渡人)

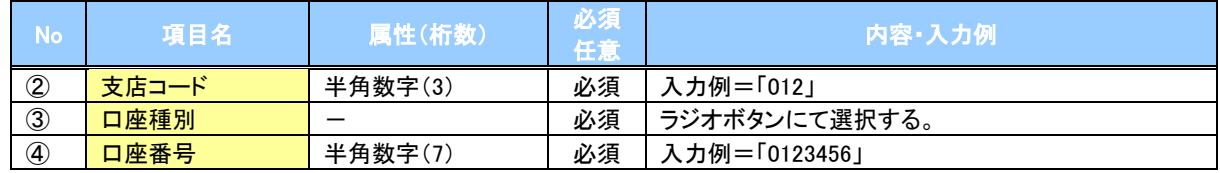

#### ◆検索条件

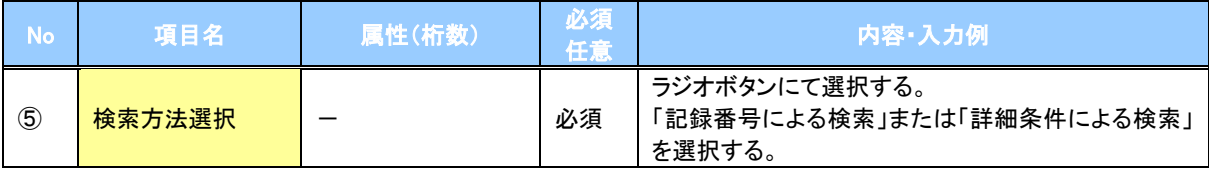

#### 記録番号検索条件(記録番号で検索する場合、指定する)

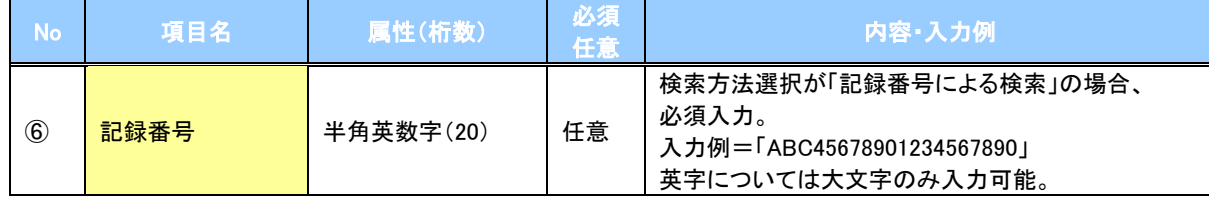

#### ▼詳細検索条件(金額、期日等で検索する場合、指定する)

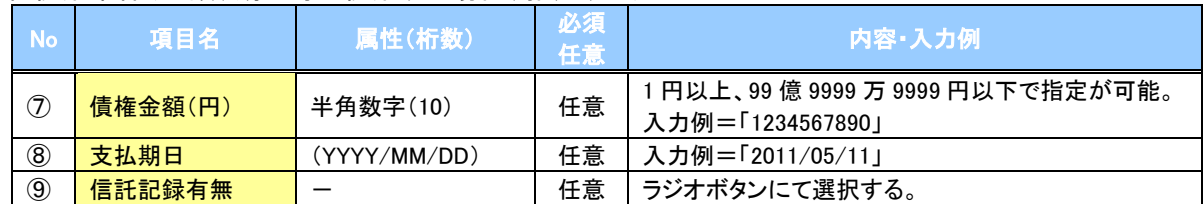

#### 債務者情報(相手方情報)

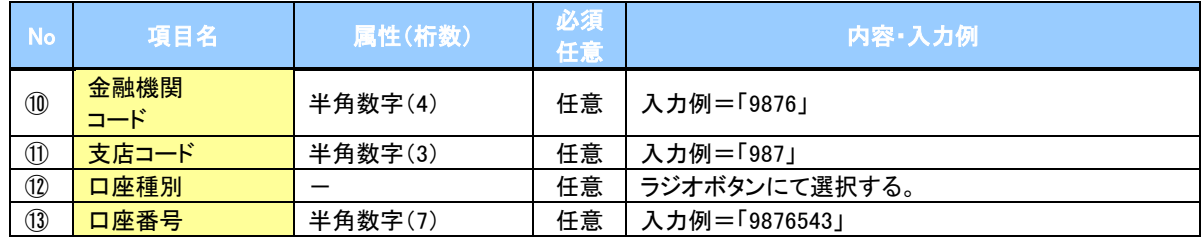

3. 融資申込仮登録画面

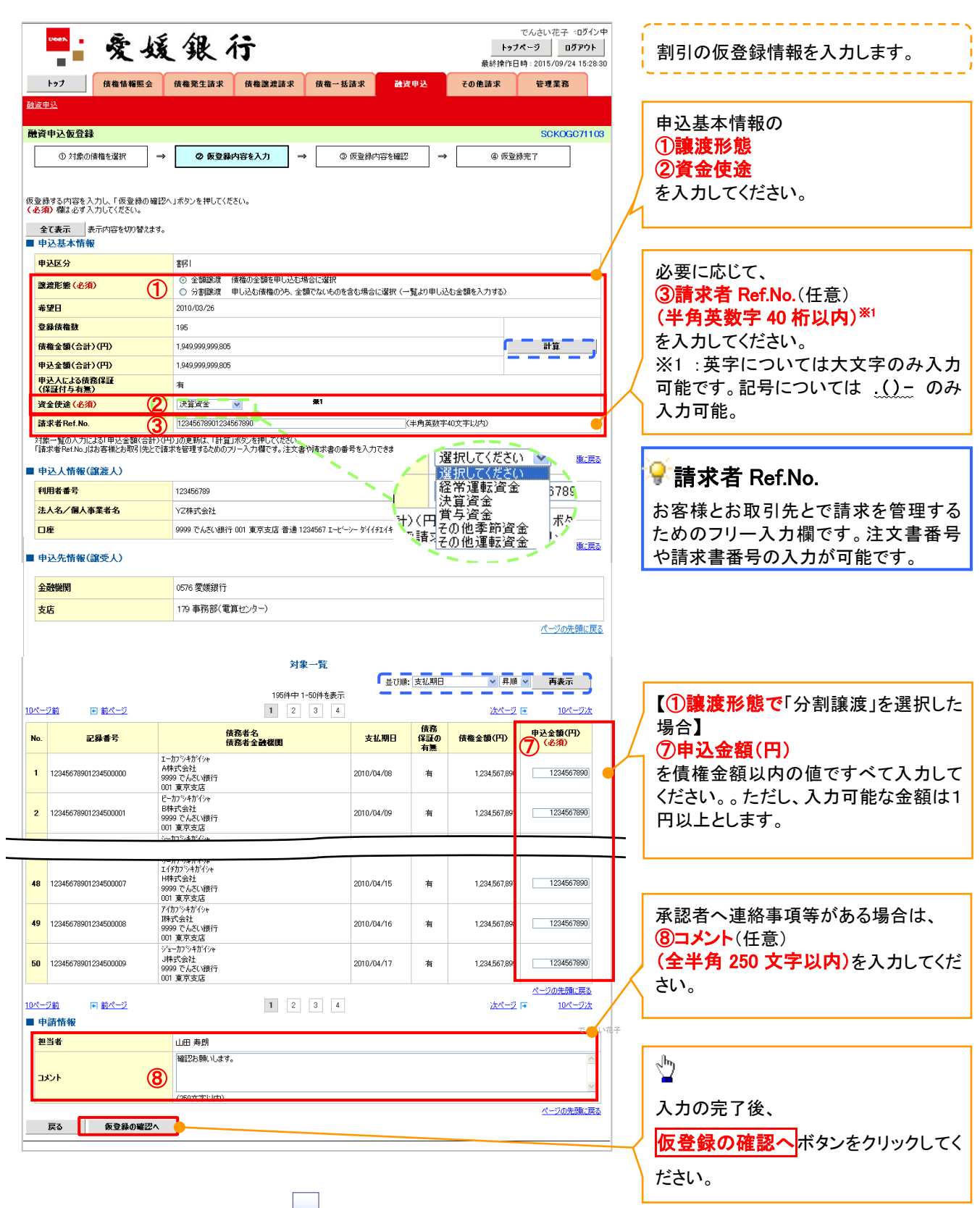

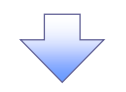

4. 融資申込仮登録確認画面

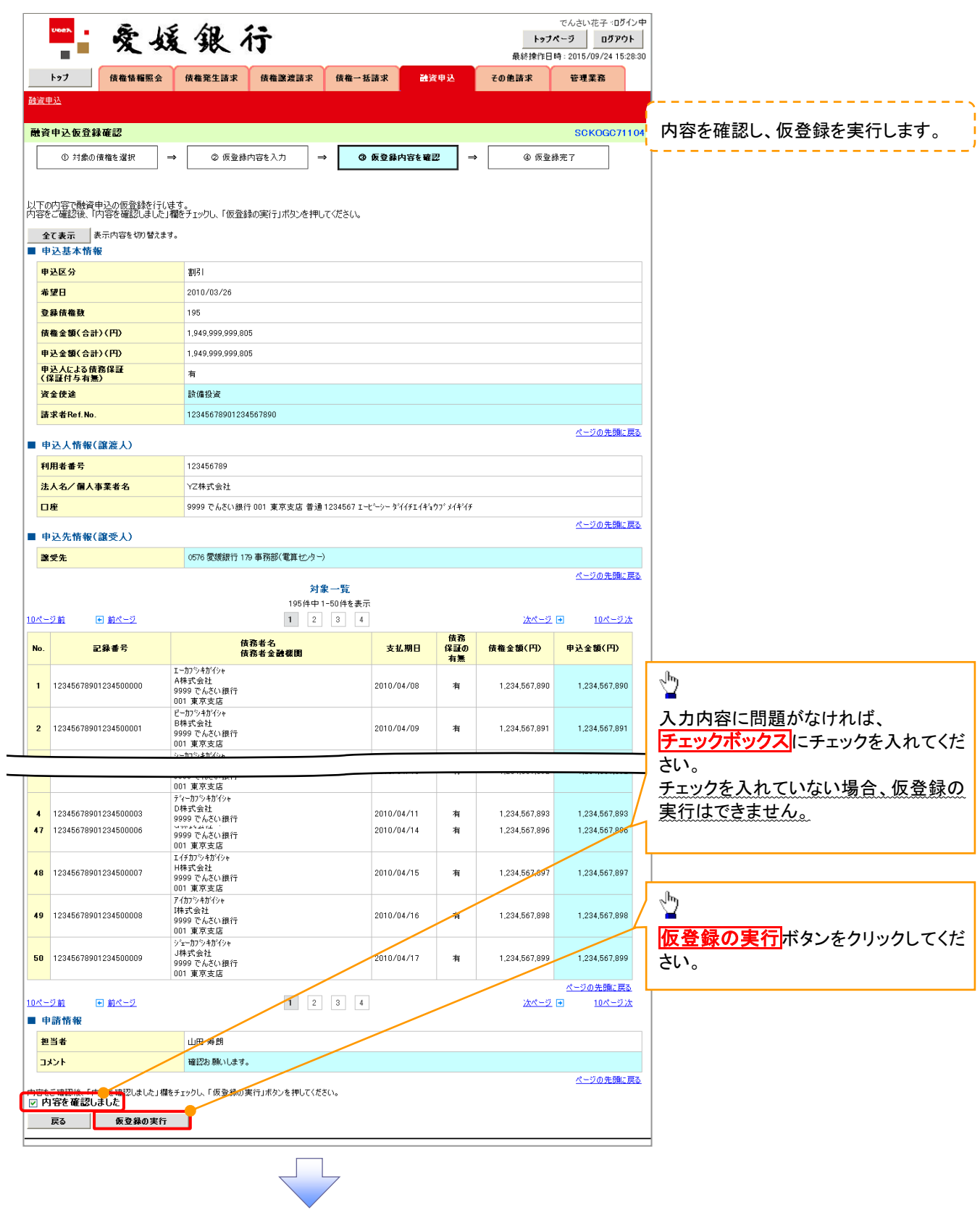

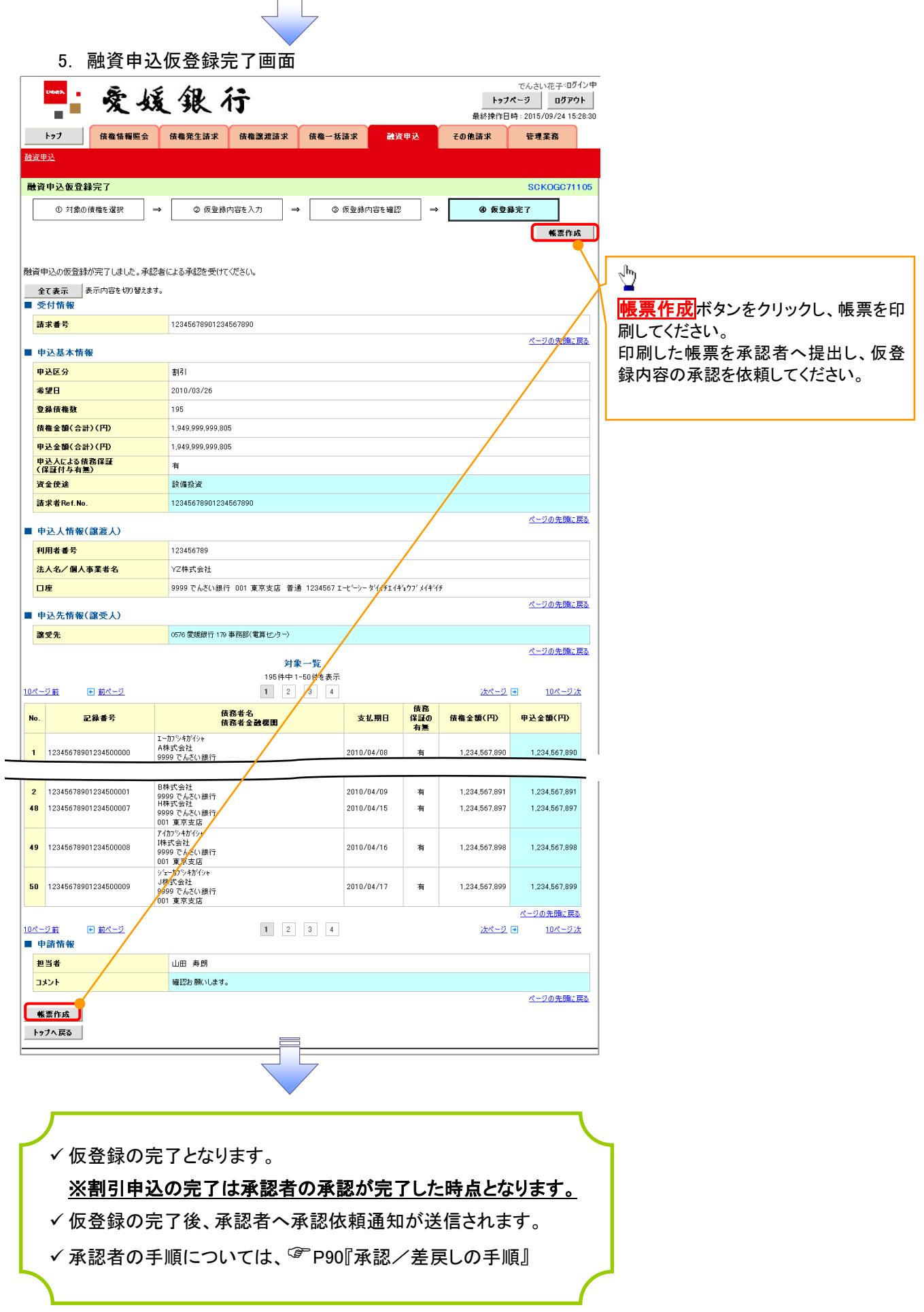

 $\overline{a}$ 

## 譲渡担保申込

1. 融資申込メニュー画面

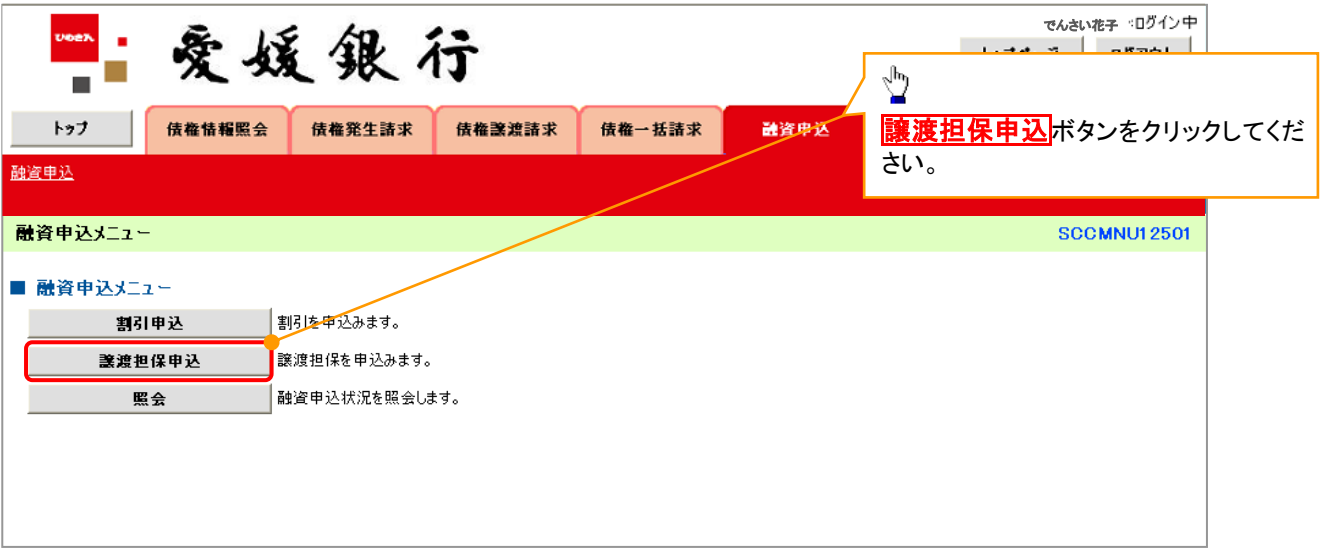

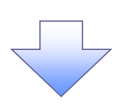

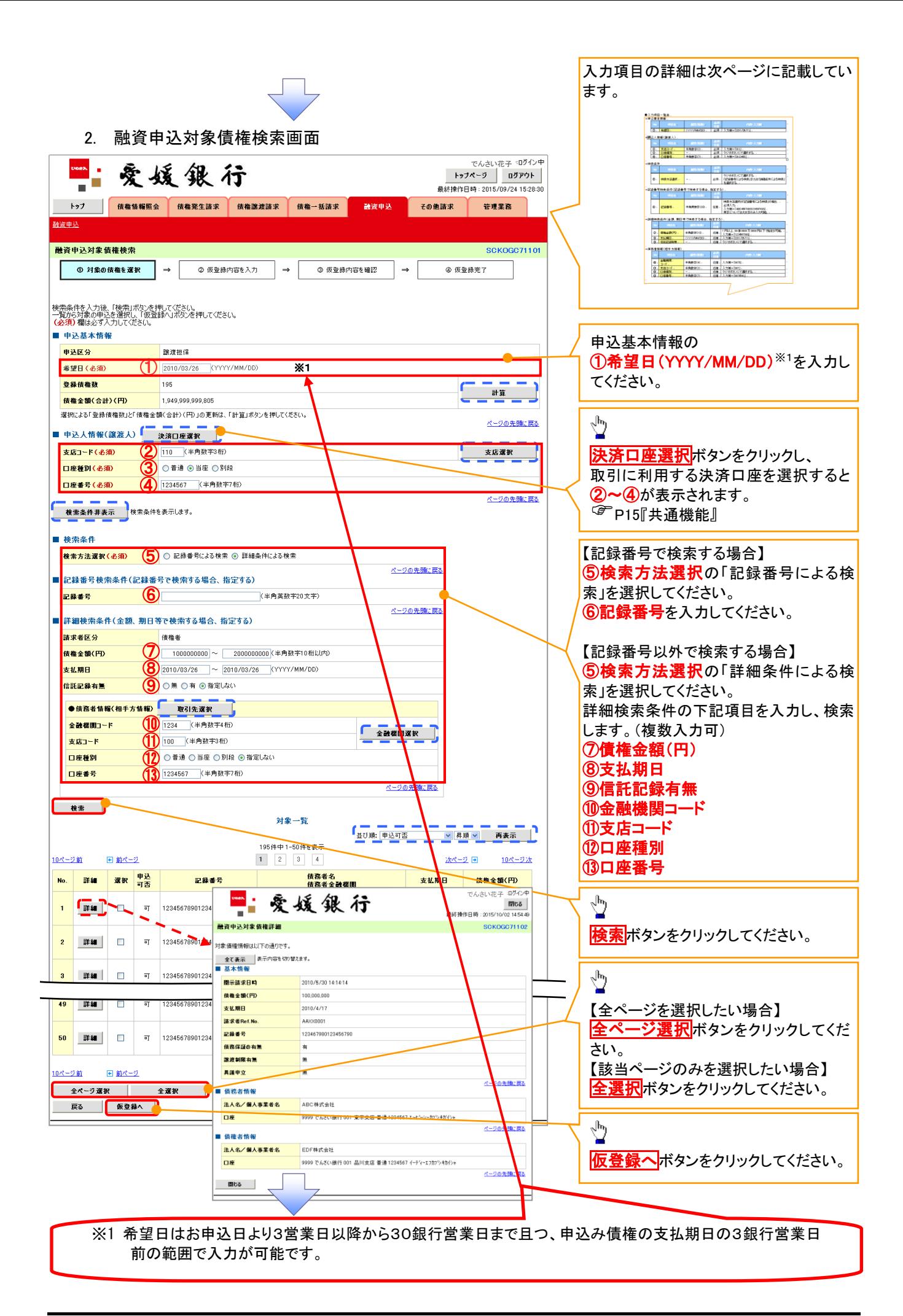

#### ●入力項目一覧表

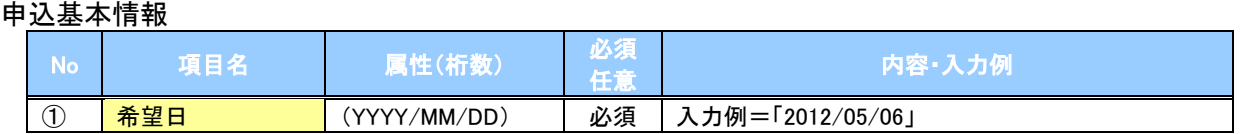

#### 申込人情報(譲渡人)

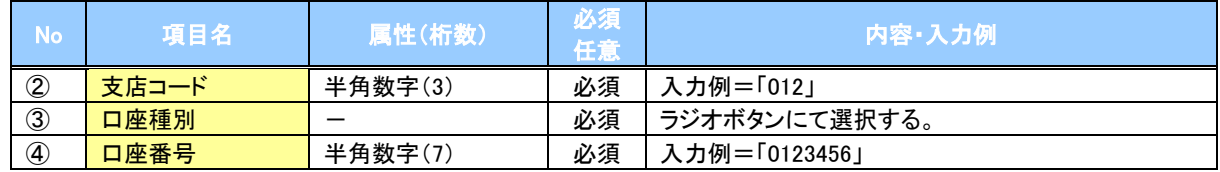

#### ◆検索条件

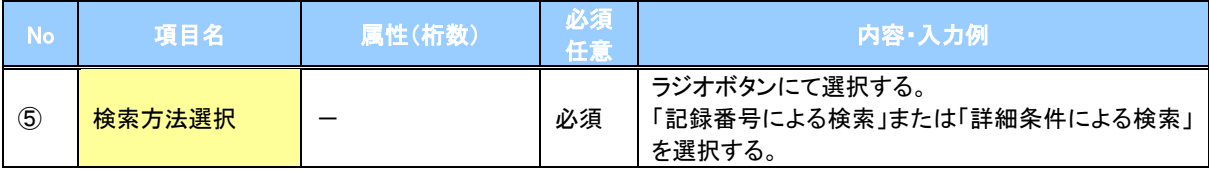

#### 記録番号検索条件(記録番号で検索する場合、指定する)

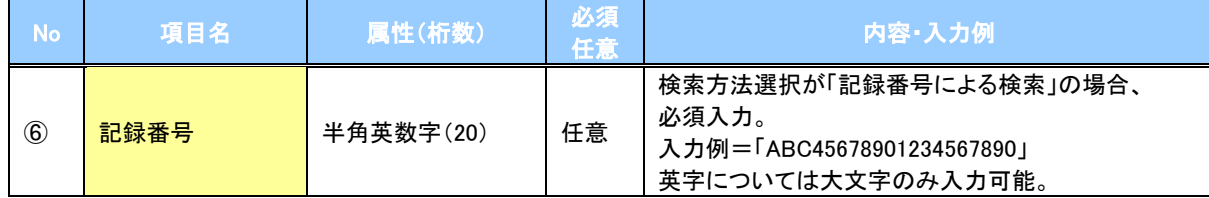

#### ▼詳細検索条件(金額、期日等で検索する場合、指定する)

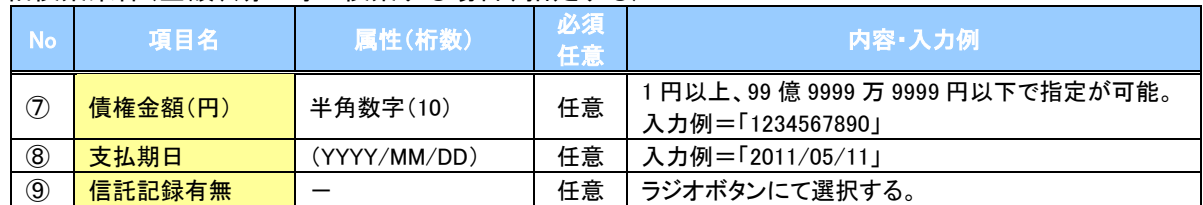

#### 債務者情報(相手方情報)

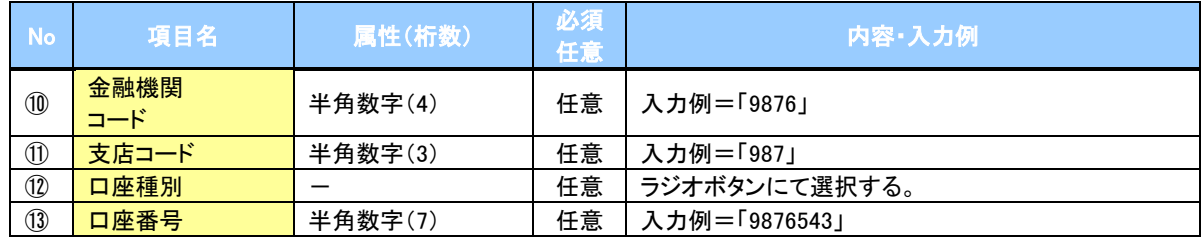

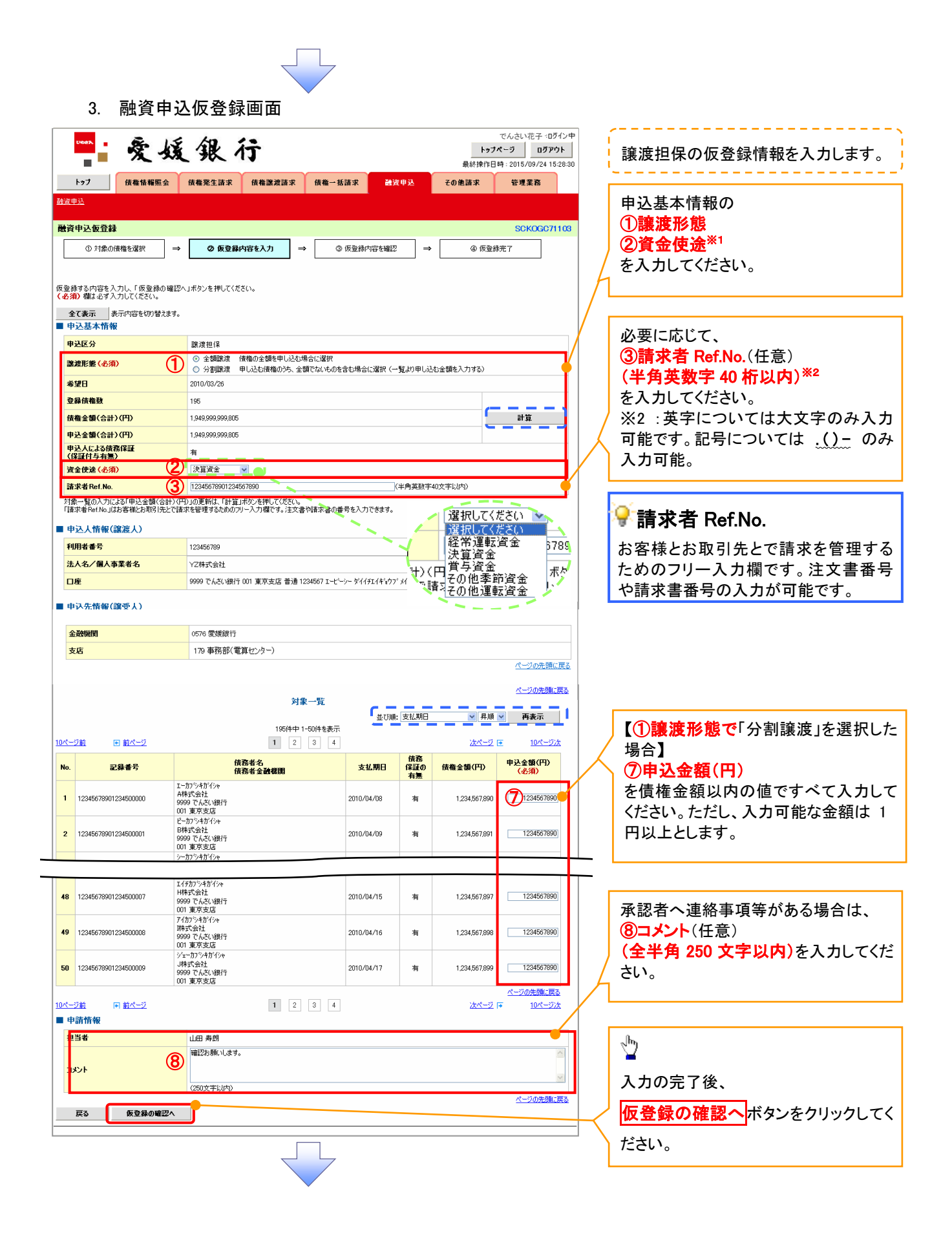

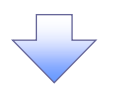

4. 融資申込仮登録確認画面

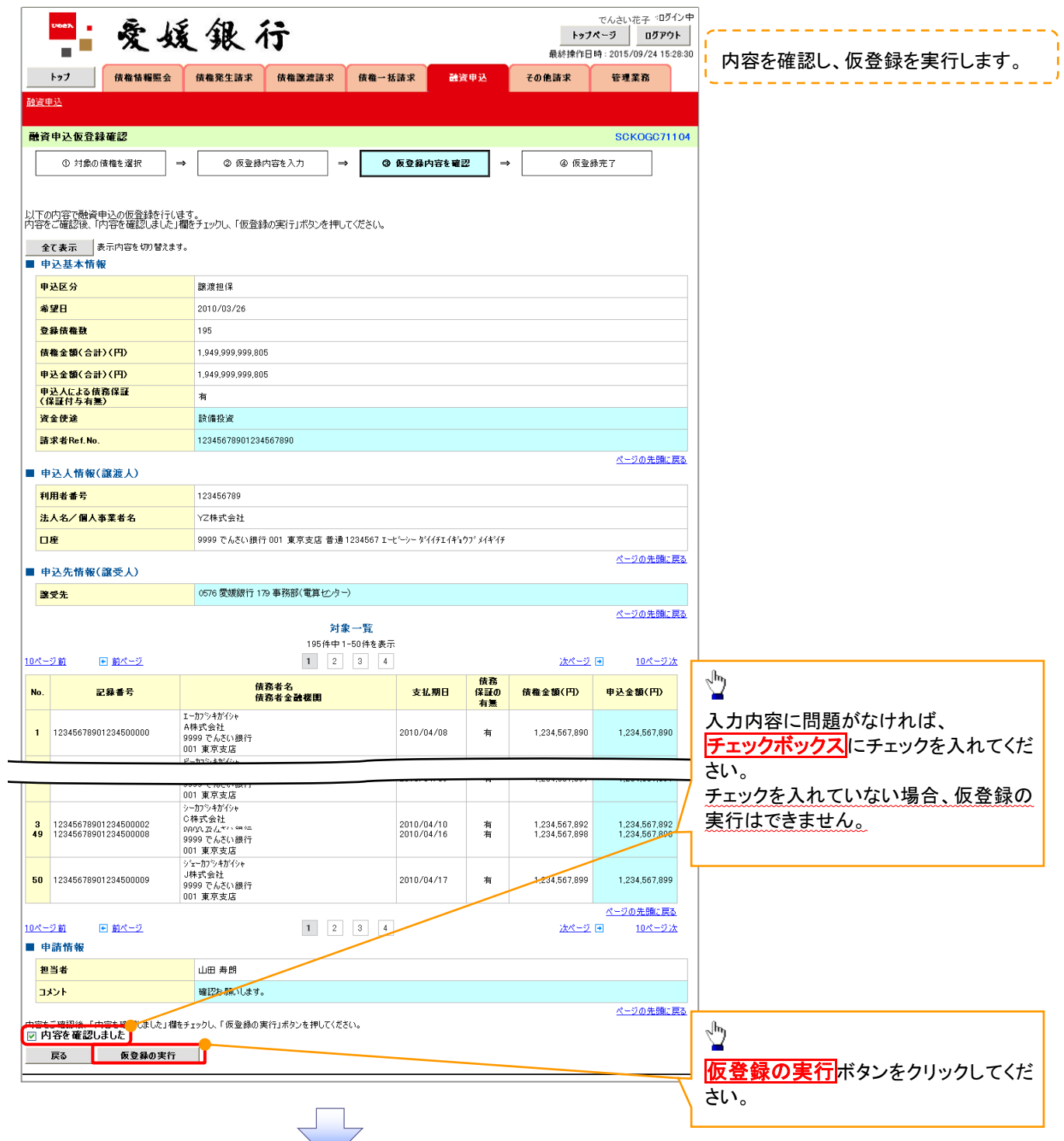

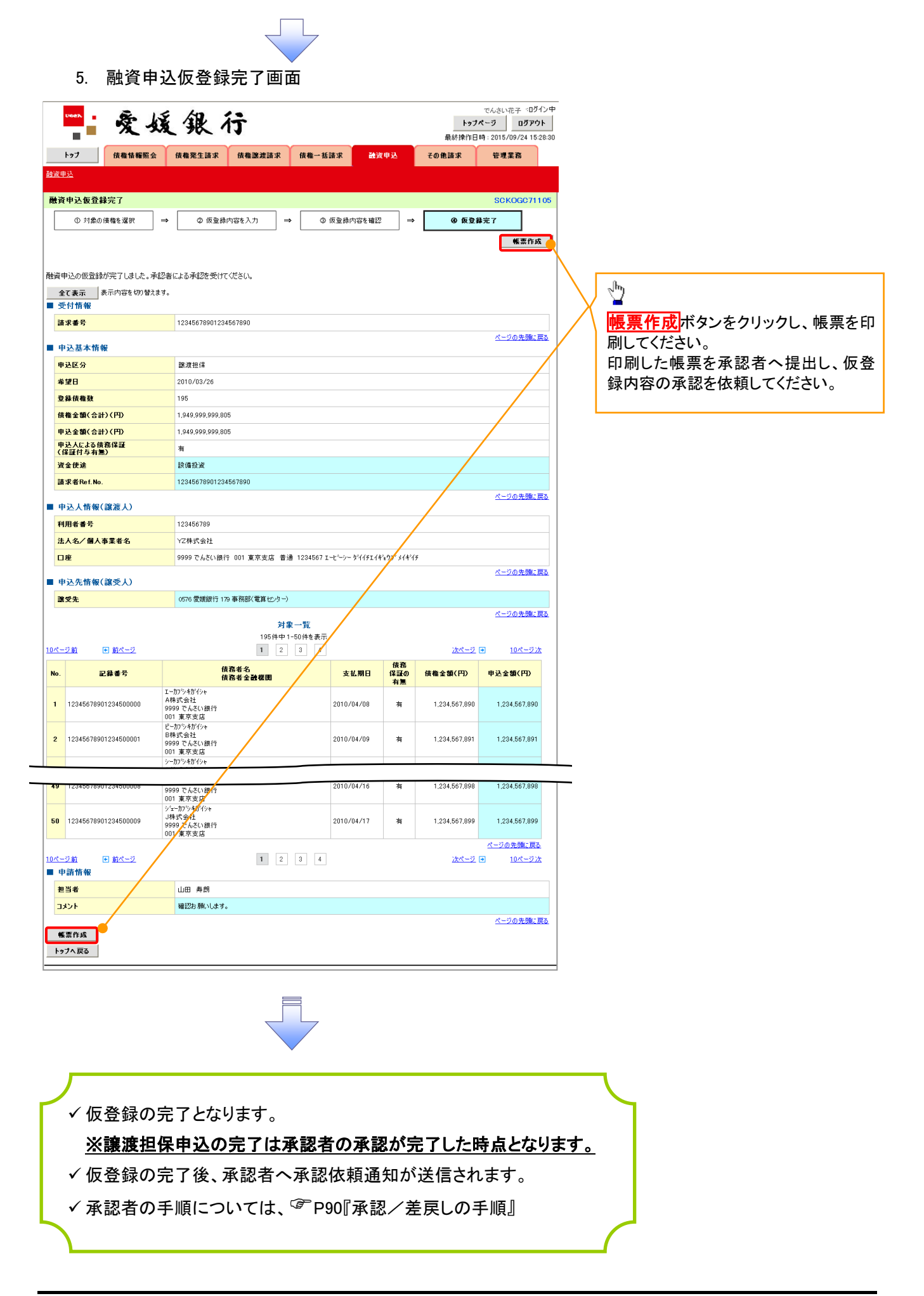

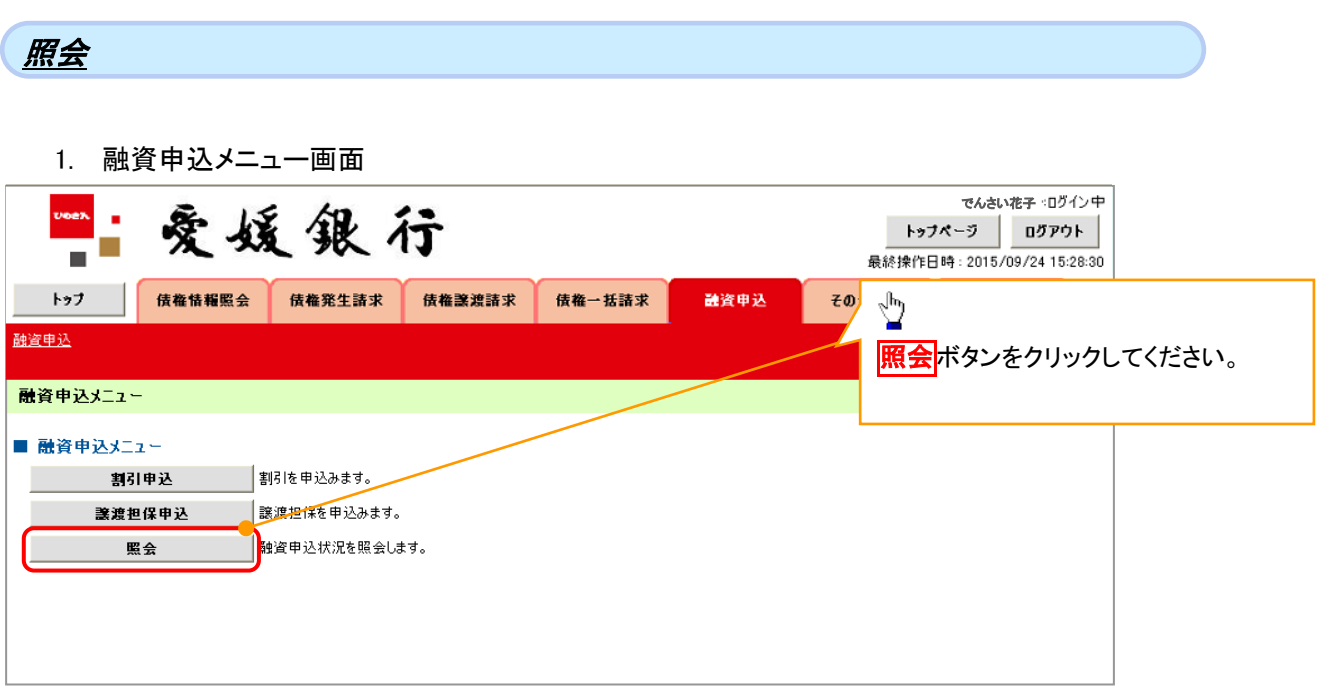

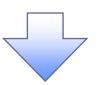

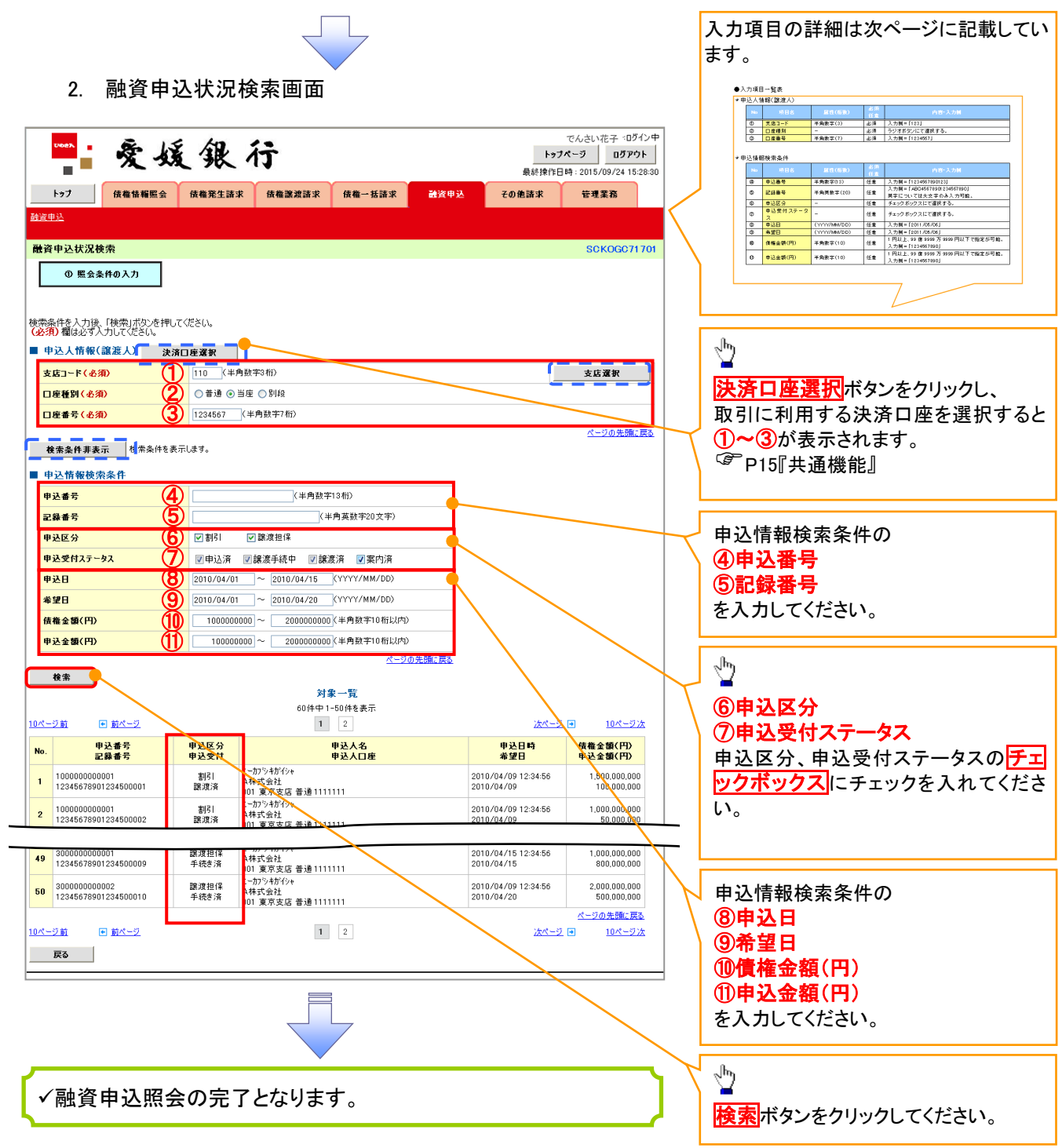

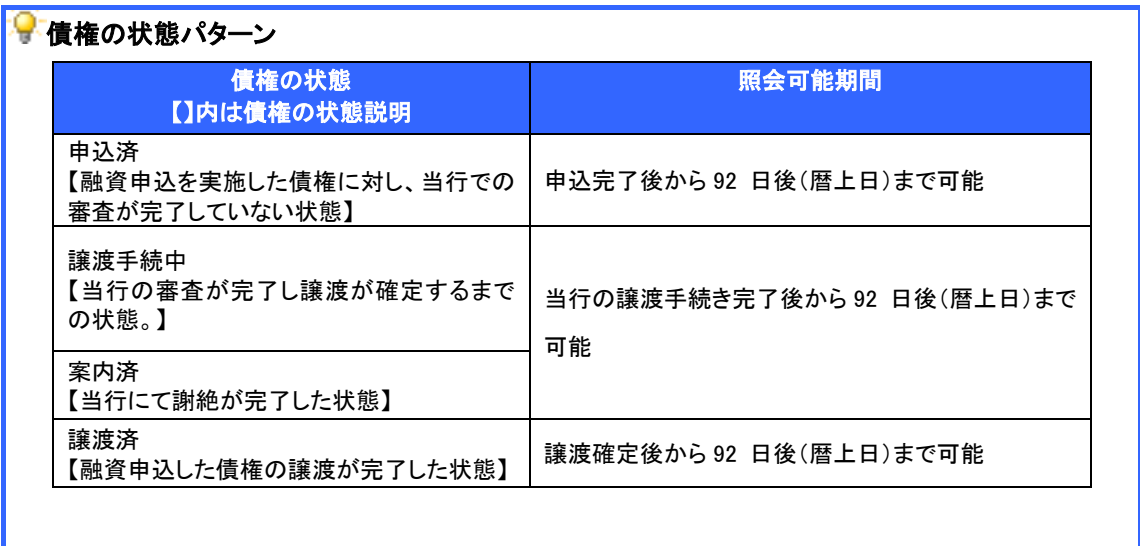

## ●入力項目一覧表

### ◆ 申込人情報(譲渡人)

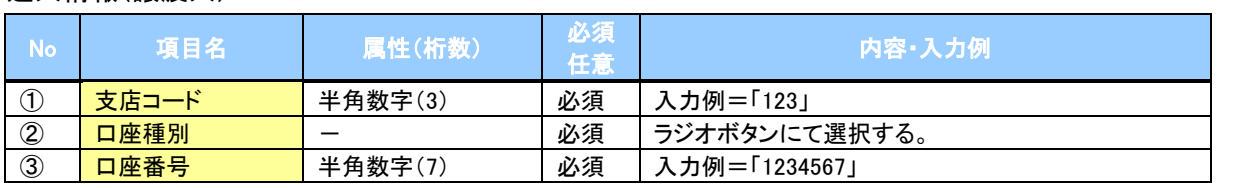

### ●<br>◆申込情報検索条件

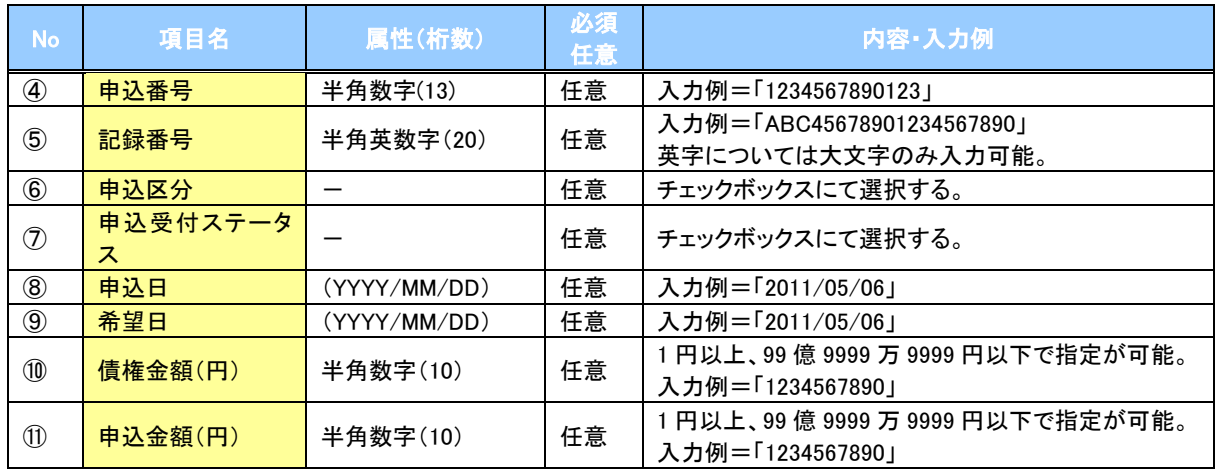

 $\overline{1}$ 

#### 債権照会(開示)/簡易検索 概要 ✔ 発生請求を行った電子記録債権や保有している電子記録債権等の債権照会(開示)ができます。 検索条件には、決済口座情報や請求者区分(立場)を指定します。 ✓決済口座情報、請求者区分、支払期日のみ(簡易検索)で検索します。さらに詳細な条件を 指定する場合は、債権照会(開示)/詳細検索を参照してください。 P156『債権照会(開示)/詳細検索』 > ログイン後、トップ画面の<mark>債権情報照会</mark>タブをクリックしてください。 1. 債権情報照会メニュー画面 LS1/05/5/0 一室媛银行 トックページ ロクアント 最终操作问题:2015 7/31 16:14:30 トップ 依補情報機会 依種発生請求 債権認識請求 債権一路請求 meren **その世話**訳 管理業務 ŷ **CESE INTERNATION** 債権情報開会メニュー 債権照会(開示)ボタンをクリックしてく SCCMNUT2101 ださい。 ■ 関示メニュー ● 情権照会(開示) → the もる情報、および、その意思情報を照会します。 一括予約照会結果一覧 一括予約限会(非同期)の結果を表示します。 債権照会(開示)したい債権情報を検 索します。  $\sqrt[3]{2}$ 2. 債権照会(開示)条件入力画面 決済口座選択ボタンをクリックし、 かんざいボモロガイン中 安媛銀行 債権を照会したい決済口座を選択する トックページ ロクアメ 数詳操作日時: 2019/26/11 10:20:03 と①~③が表示されます。 トップ | 佐格情報<del>理会</del> | 佐権発生請求 | 佐権武装請求 | 佐藤 | 佐藤米 その他請求 <sup>で</sup>P15『共通機能』 **TIRE** 簡易検索条件の **債権照会(関示)条件入力 SCKDSC11101** ④請求者区分(立場)を選択してくださ 10 照会条件の入力  $\vert \rightarrow$ 2 照会結果を確認 い。 ⑤支払期日(任意)(YYYY/MM/DD)を 請求者情報、検索条件を入力後、「検索」ボタンを押してください。 (必須)欄は必ず入力してください。<br>■ 決済口座情報(請求者情報) ■ 決済口座選択 入力してください。 金融機関 9999 でんさい銀行 支店選択 1001 (半角数字3桁) 支店コード 口座種別  $\sqrt[3]{2}$ ② -<br>○普通 ○当座 ○別段 234567 (半角数字7桁) ne#e ③ 株索ボタンをクリックしてください。 ■ 簡易検索条件 ④ -<br>諸求者区分(立場) <mark>⑤</mark> <sub>sut方KS/kbut-states(#同期) satku, 問示方s- #(@cbut-free#enp.sts).org。 sate of lease of the 简易検索の場合は検索条件の初期</sub> 支払期日 値として下記の条件を設定していま 戻る 検索 す。 -<br>|選択して(ださい)<br>|優雅にてください|<br>|優雅を指摘[編集]<br>|支払者(優務者)<br>|支払者(優吾者)<br>|支払者(優吾者)<br>|差押債権者(利用者)<br>|差押債権者(利用者) (処理方式区分 ⇒ 即時照会(同期) **BEACH** こと ヒント 開示方式・単位 ⇒ 債権情報(記録 <mark>加照会(す</mark> 現在保有している債権を確認したい場 事項)の照会 請求者区分(立場)を 条件に照会) 合は、④請求者区分の「債権者」を選 択し、照会を行うことで確認できます。 街務を確認したい場合は、4請求者区 分の「債務者」を選択し、照会を行うこ とで確認できます。

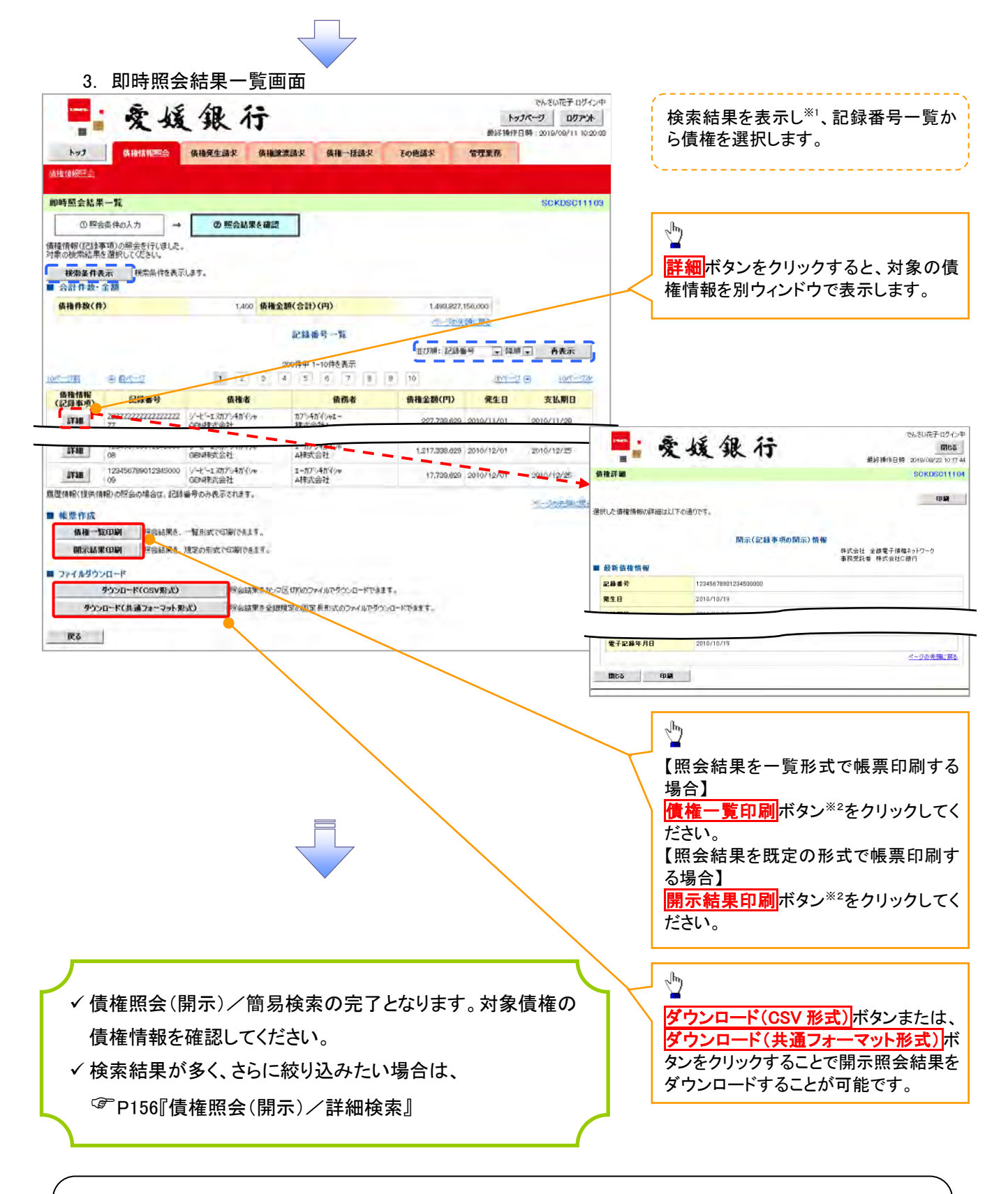

## ①ご注意事項

※1: 即時照会(同期)における開示可能上限件数は200件までとなります。開示可能上限件数を超過した 場合は、検索条件を変更して再検索を行っていただくか、一括予約照会を行ってください。 ※2: 検索結果が 0 件の場合、債権一覧印刷および<mark>開示結果印刷</mark>ボタンは表示されません。

### 開示結果の還元方法

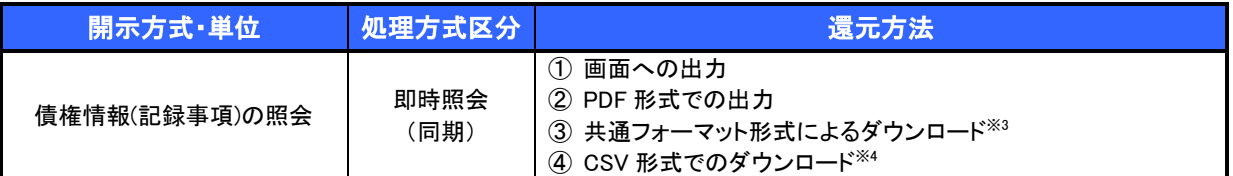

※3: 共通フォーマット形式のファイルフォーマットについては、『付録 P89『開示結果ファイル(共通フォーマット形式)』

※4: CSV 形式のファイルフォーマットについては、『付録 P59『開示結果ファイル(CSV 形式)』

## 承認/差戻しの手順

❖概要

✓ 担当者の仮登録に対して、担当者から引き渡された帳票をもとに承認者が、承認または差戻しを 行います。

✓ 承認を行うことで、取引の請求が完了します。

✓ 承認者はでんさいネットで業務チェックエラーが発生した場合、差戻しを行う必要があります。

❖事前準備

✓ 承認を行う際、承認パスワードが必要となります。

<mark>> ログイン後、トップ画面の<mark>承認待ち一覧</mark>ボタンをクリックしてください。</mark>

(例として債権発生請求(債務者請求方式)の仮登録を承認する流れをご説明します。)

1. トップ画面

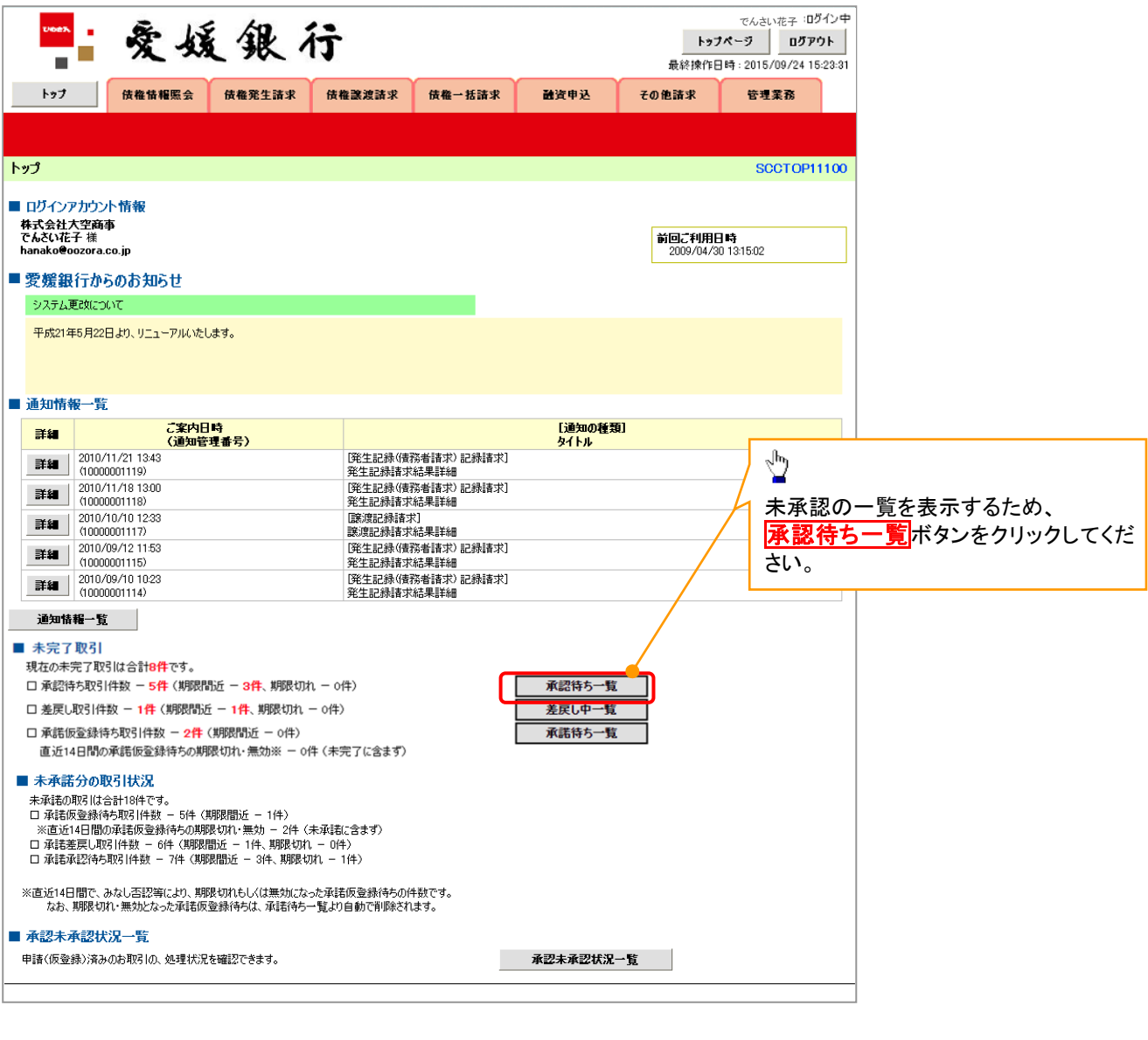

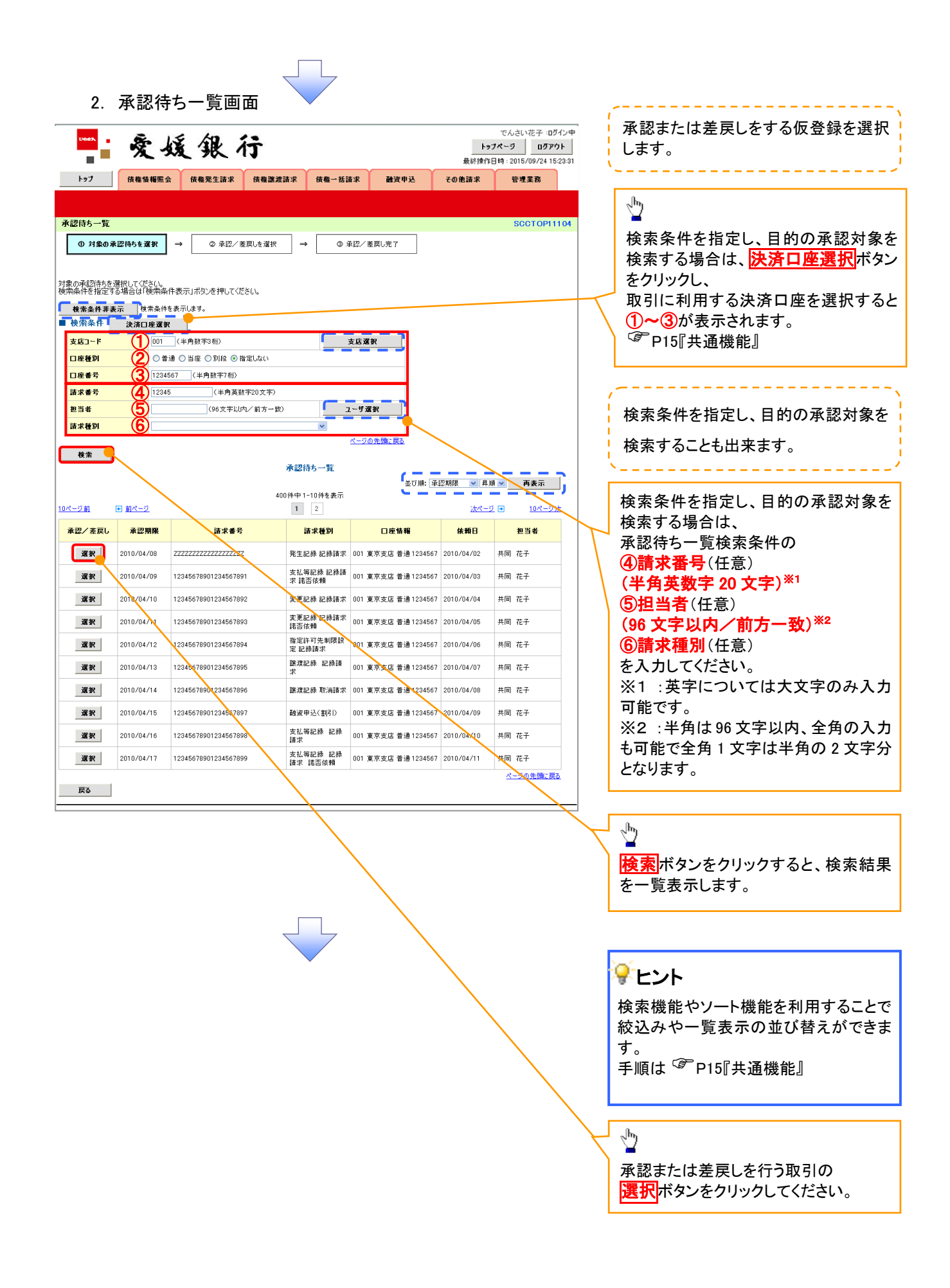

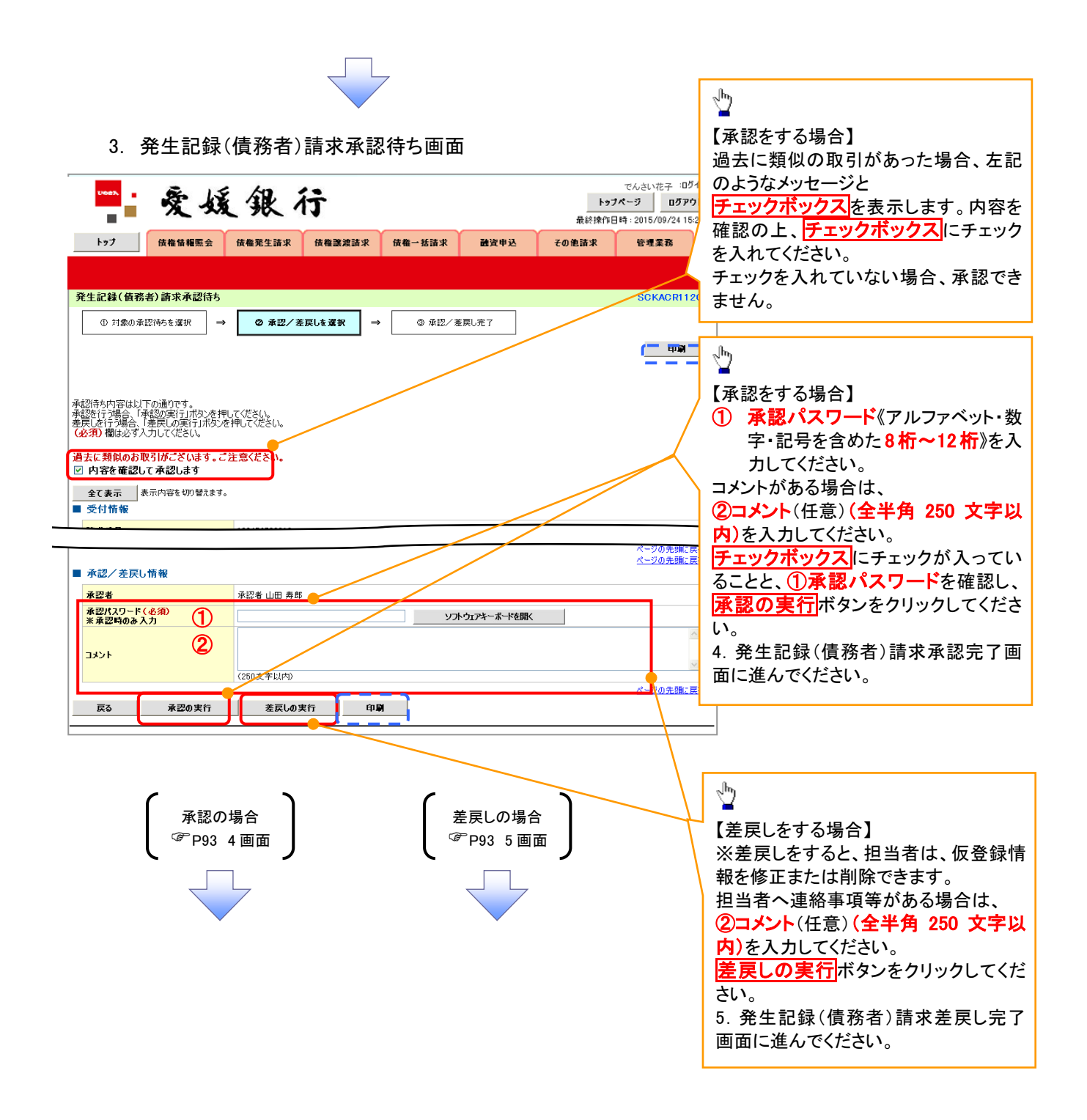

#### 【承認をする場合】

4. 発生記録(債務者)請求承認完了画面

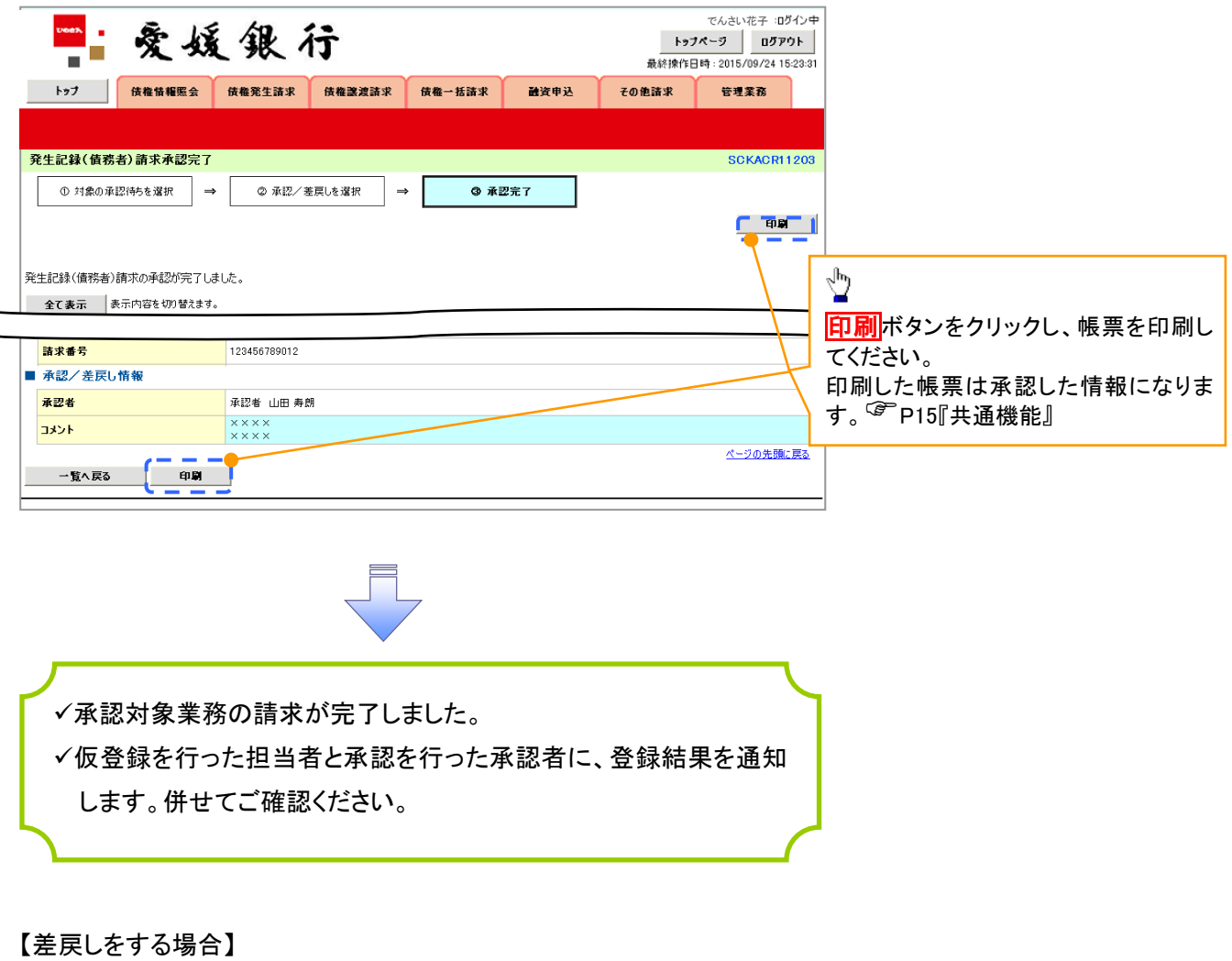

5. 発生記録(債務者)請求差戻し完了画面

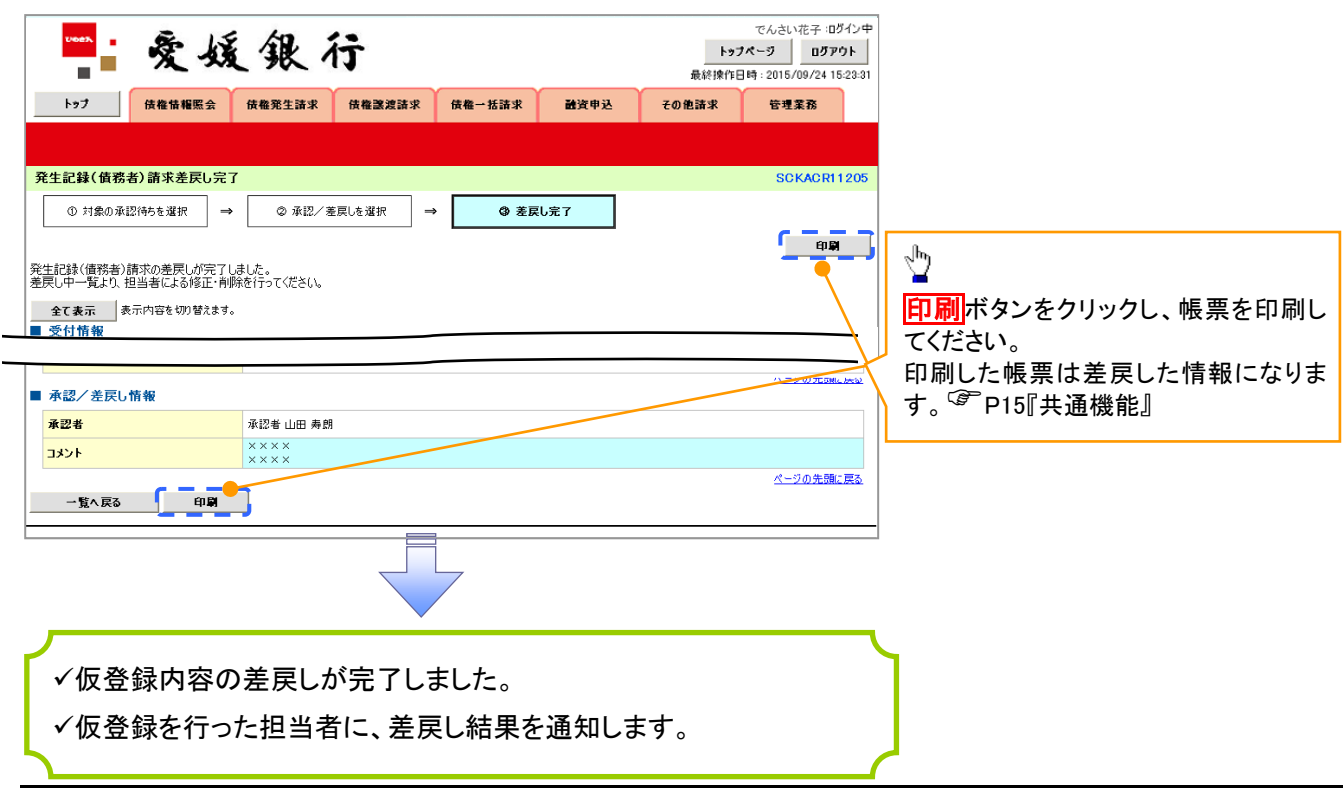

#### 【承認状況を確認する場合】

6. トップ画面

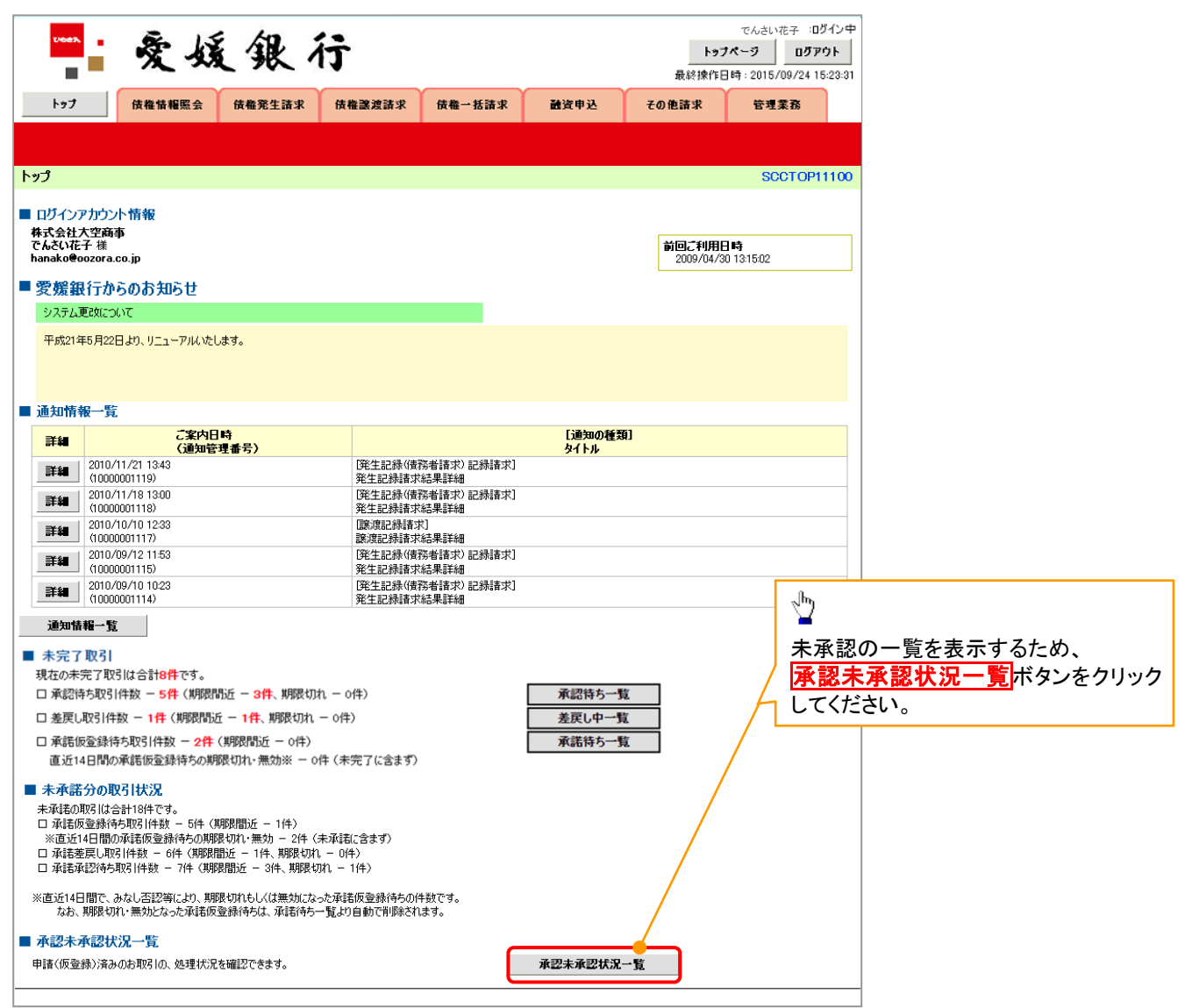

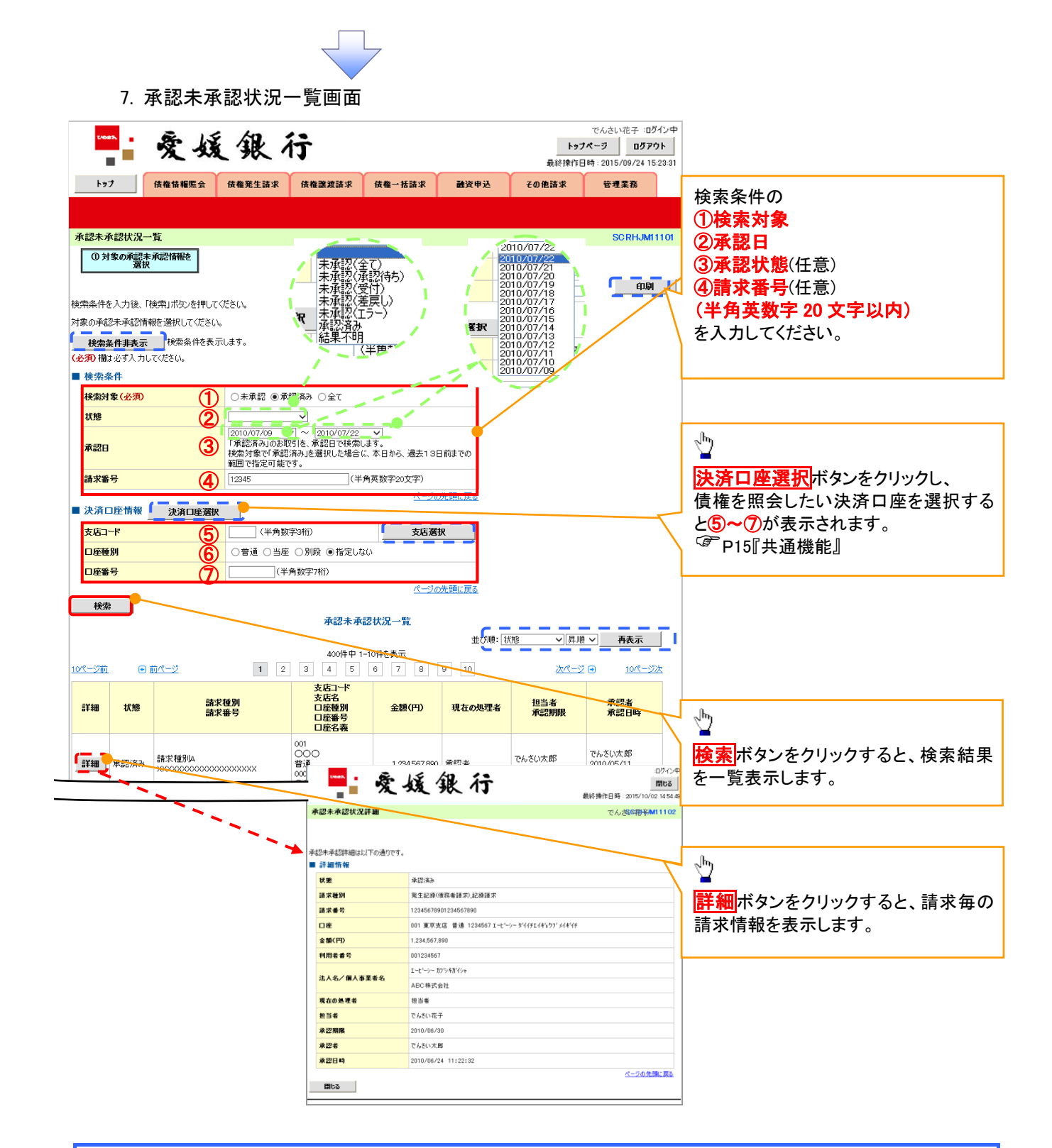

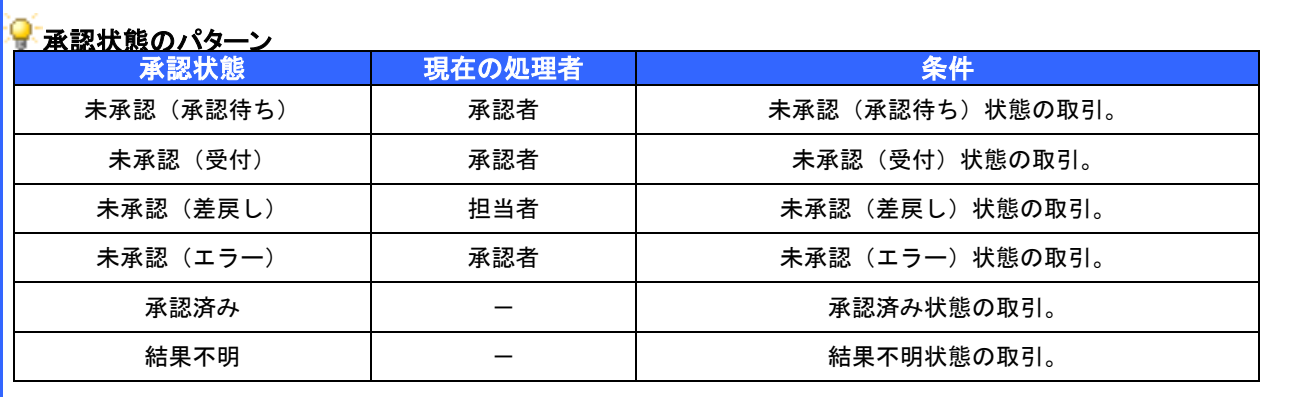

## 一括記録/複数記録請求のまとめ承認、差戻し/削除の手順

❖概要

- ✓ 以下の取引の仮登録を、まとめて承認または差戻し/削除することが可能です。
	- ・複数発生記録(債務者請求方式)
	- ・複数発生記録(債権者請求方式)
	- ・複数譲渡記録請求
	- ・債権一括請求
- ✓ 承認者が仮登録を承認することで、記録請求が完了します。

なお、でんさいネットでエラーとなった場合は、再度登録を行う必要があります。

- ✓ まとめて承認または差戻し/削除が可能な仮登録情報は、30件(承認待ち一覧画面の1ページ における表示上限件数)です。
- ❖事前準備

✓ 承認を行う際、承認パスワードが必要となります。

**>トップ画面の<mark>承認待ち一覧</mark>ボタンをクリックしてください**。

1. トップ画面

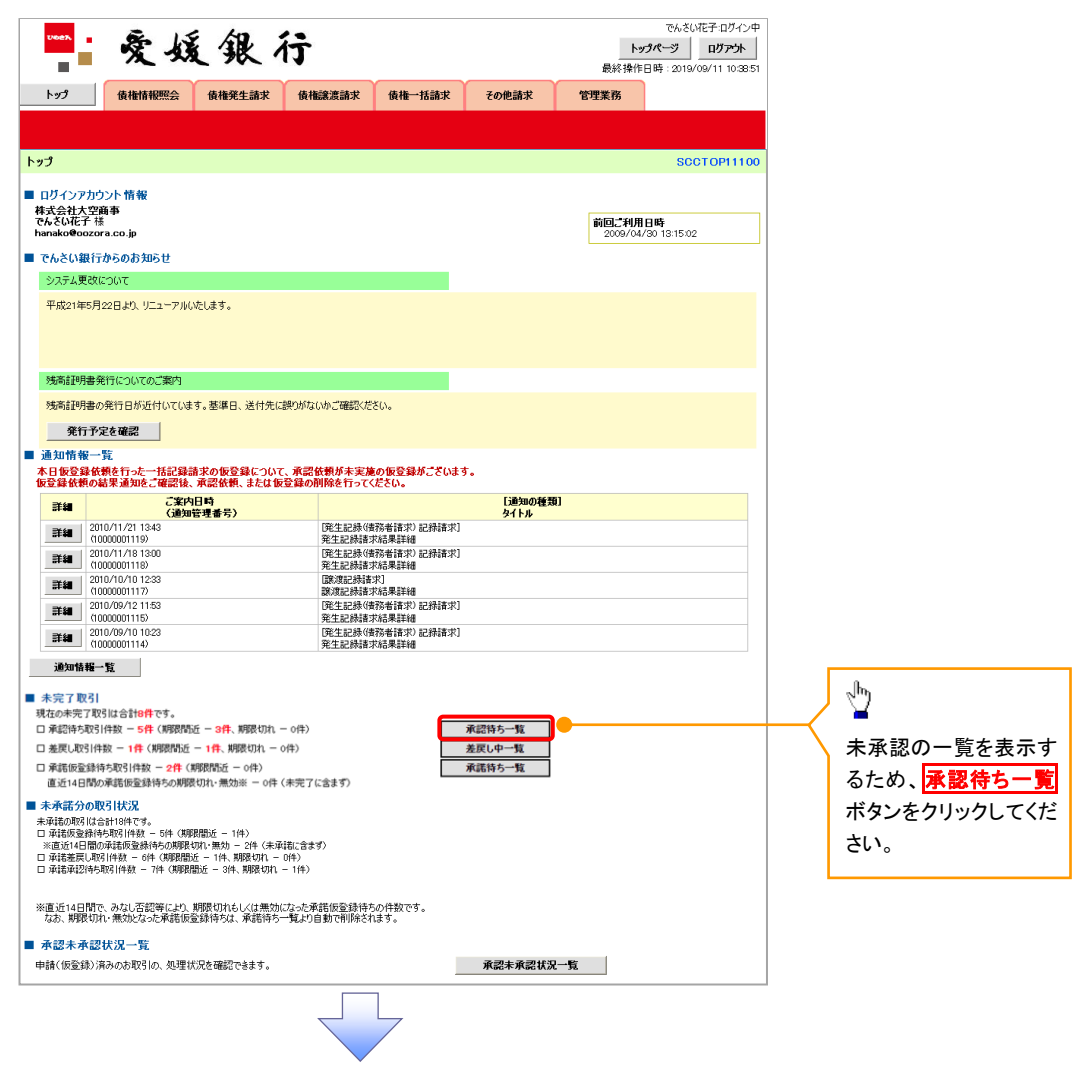

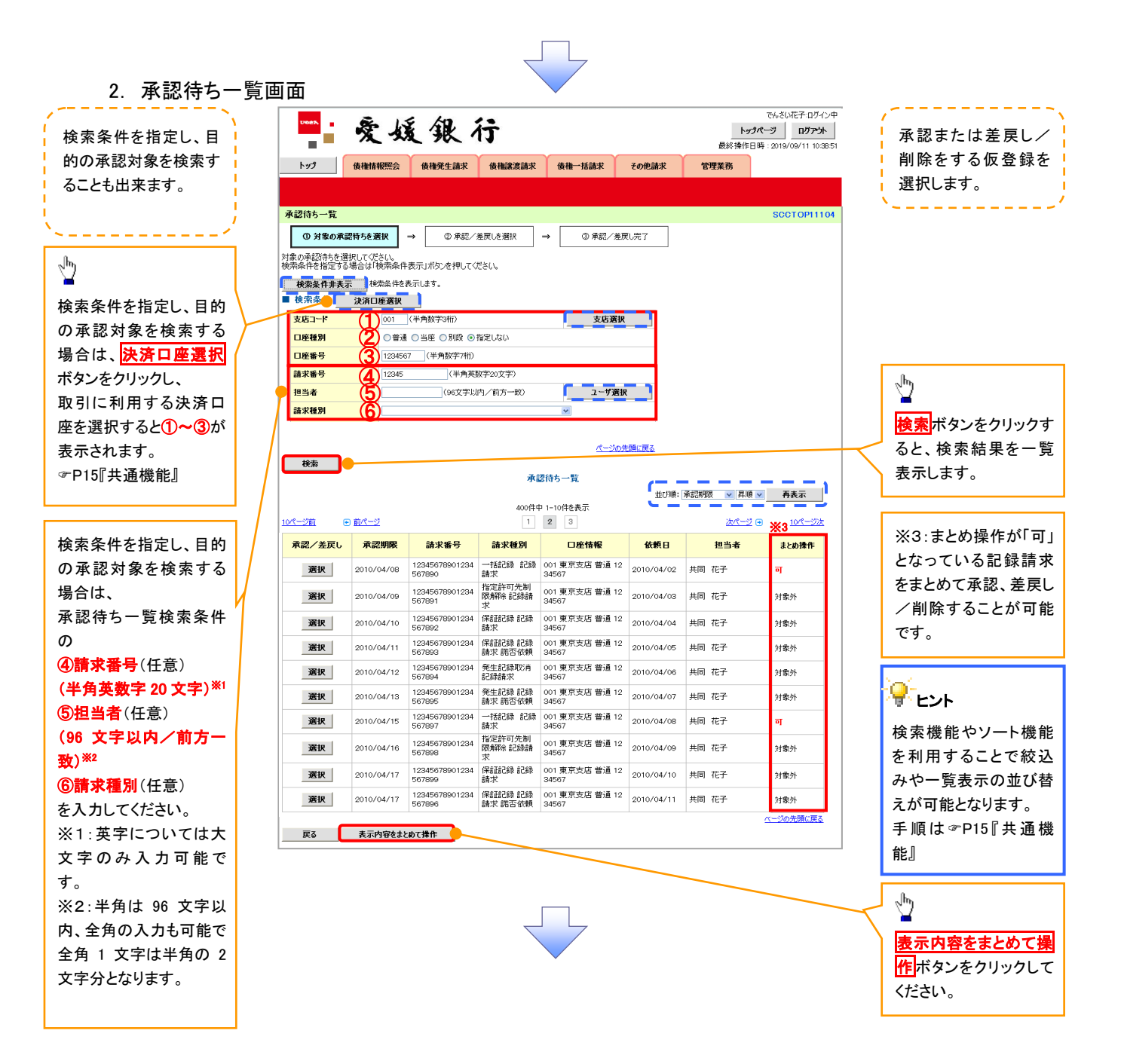

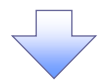

3. 承認待ち一覧(まとめ操作)画面

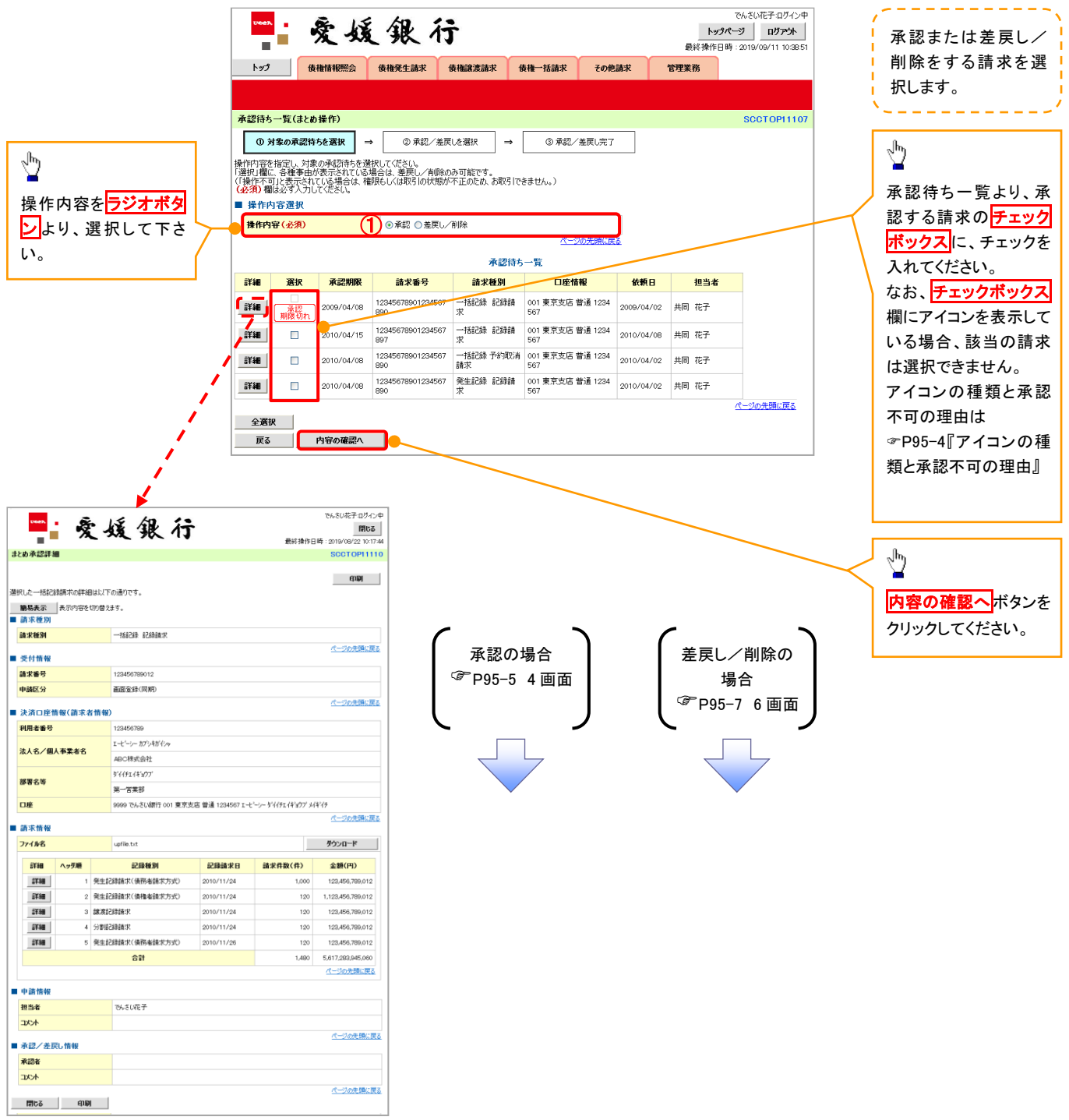

## ー<br><mark>ー</mark> アイコンの種類と承認不可の理由

I

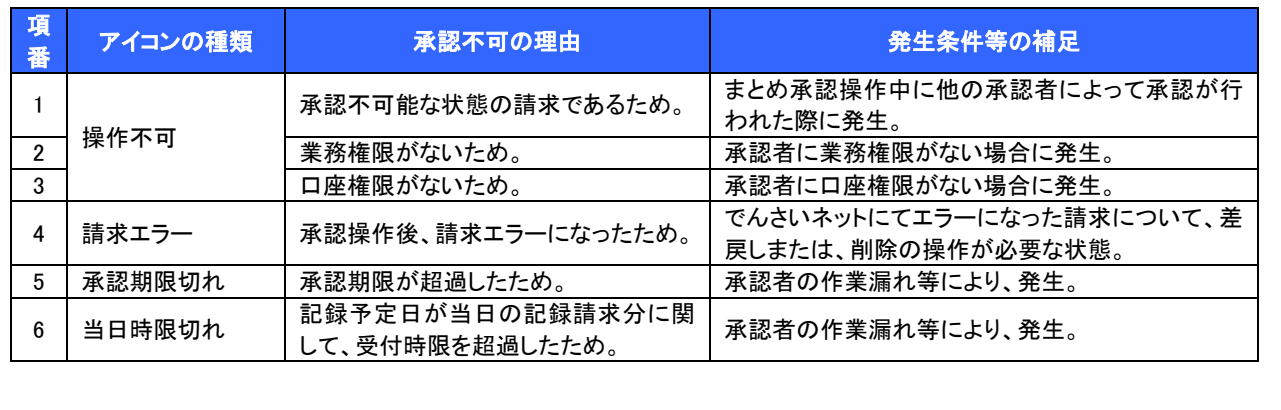
【承認をする場合】

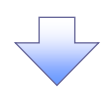

4. まとめ承認内容確認画面

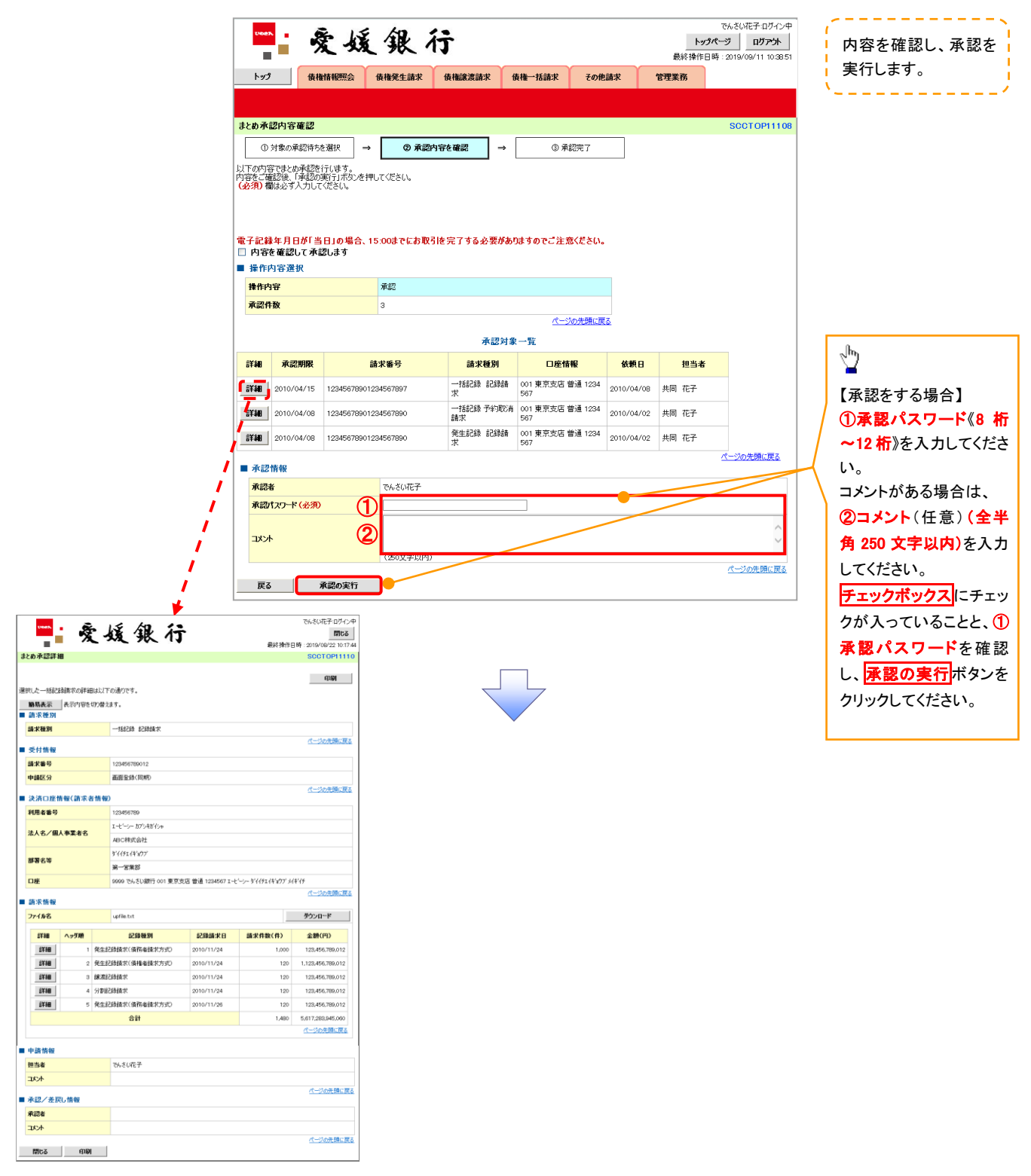

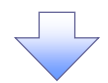

5. まとめ承認完了画面

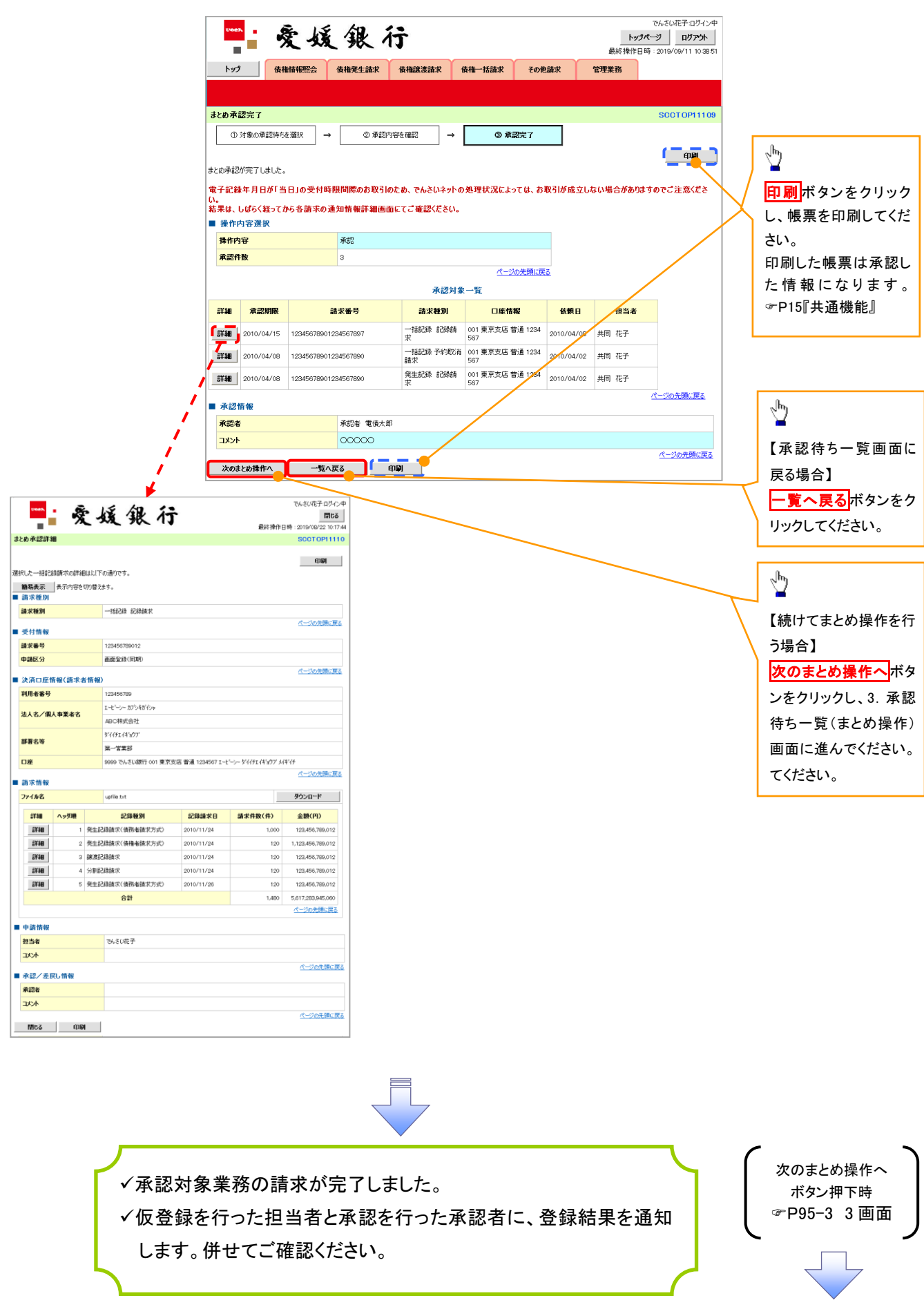

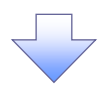

【差戻し/削除をする場合】

6. まとめ差戻し/削除内容確認画面

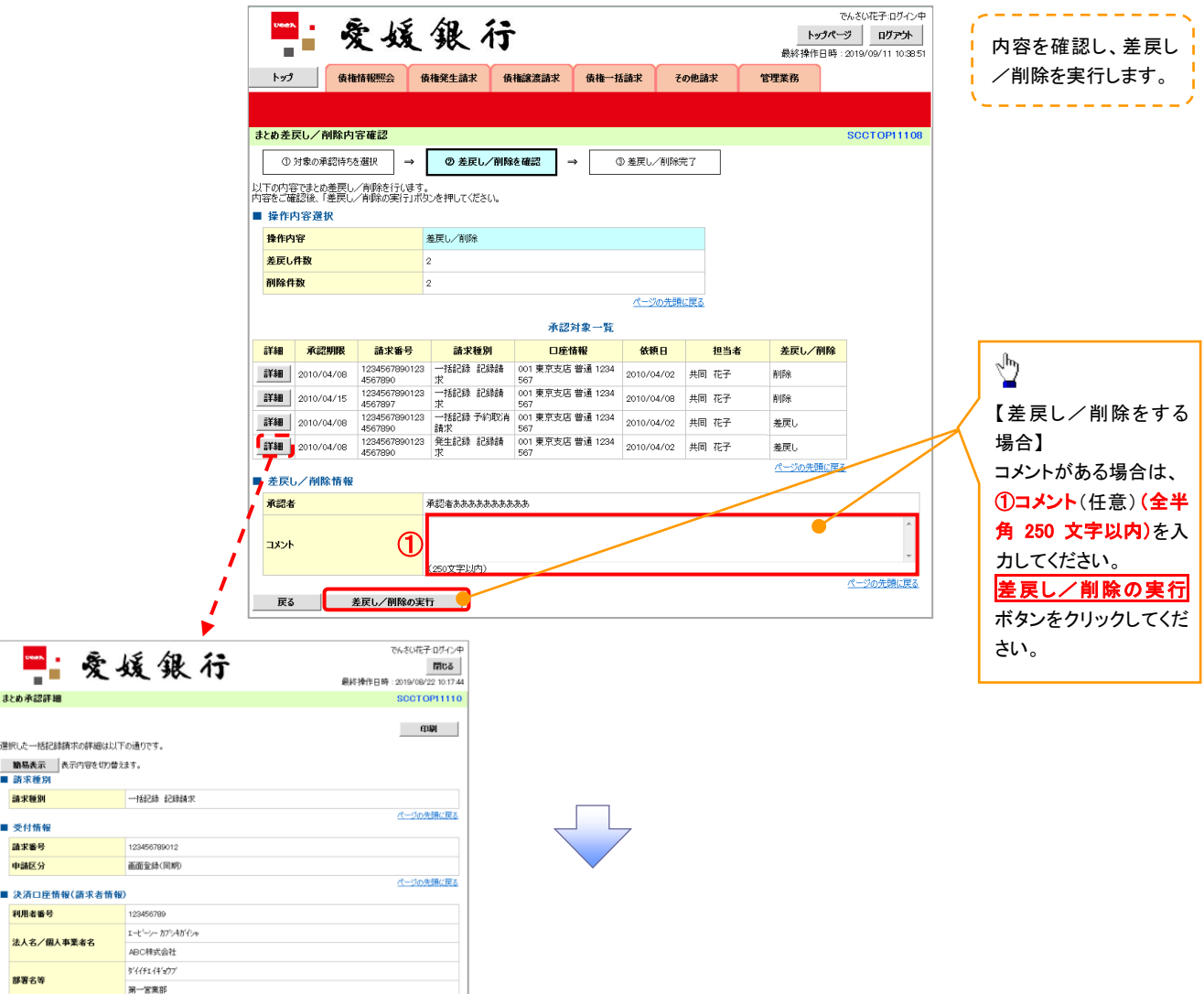

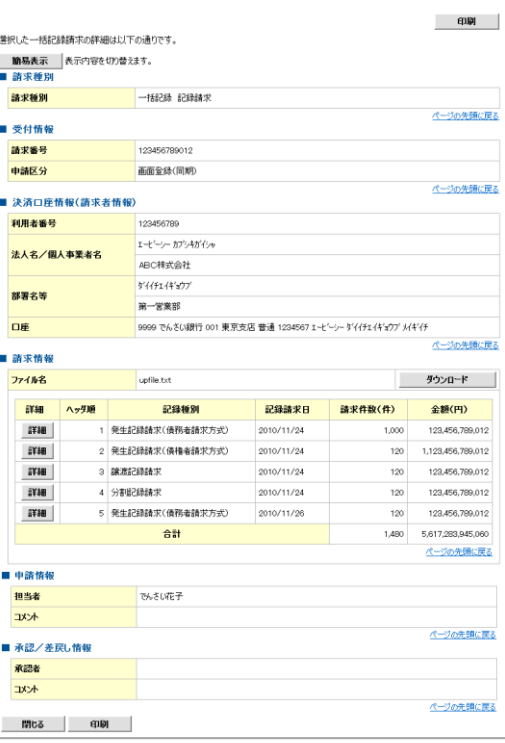

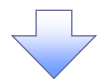

7. まとめ差戻し/削除完了画面

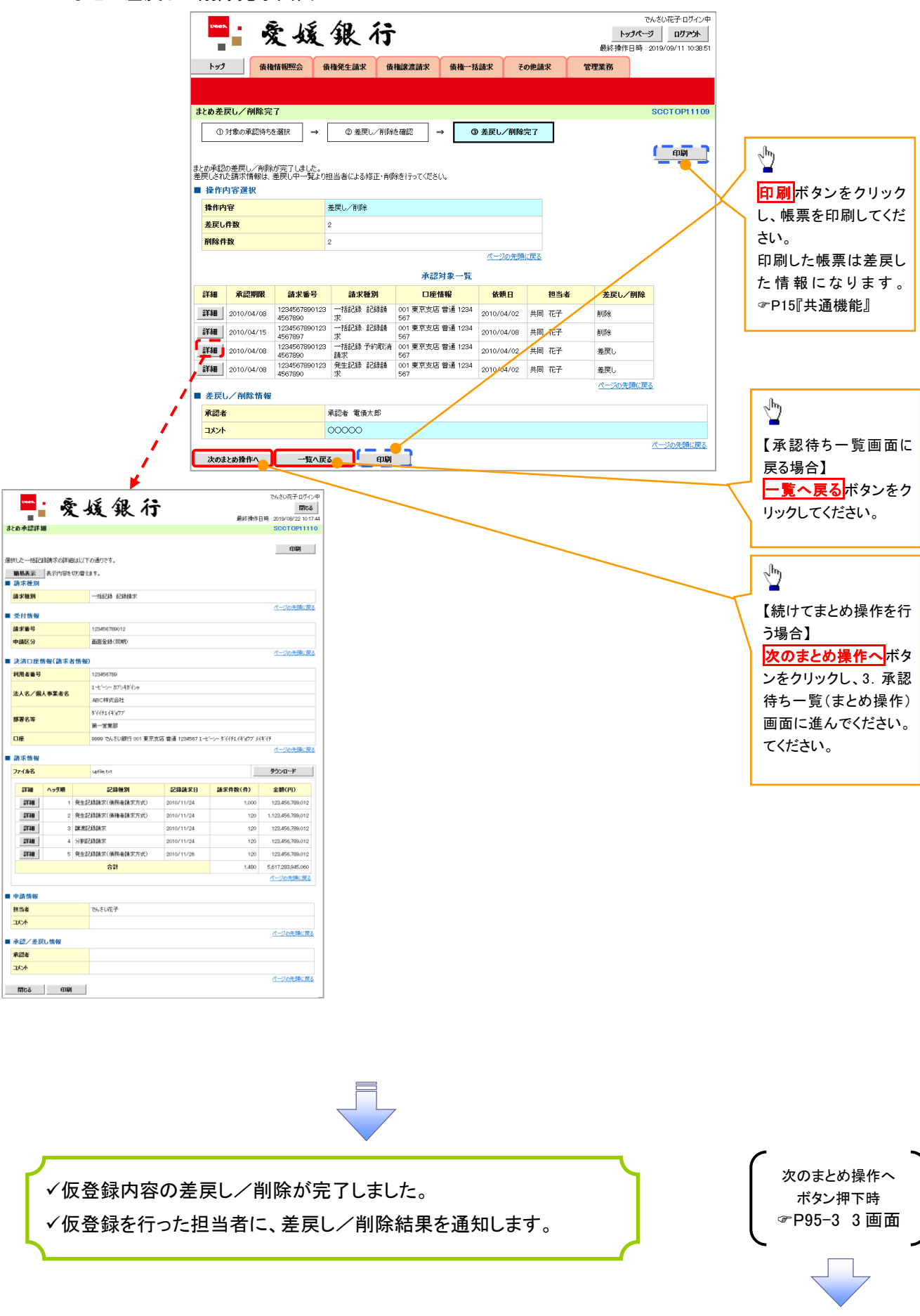

# 差戻し後の仮登録の修正/削除の手順

❖概要

- ✓ 承認者が差し戻しを行った場合、または担当者自身が引き戻しを行った場合の担当者の手順を 示します。
- ✓ 担当者は承認者から引き渡された帳票をもとに内容を修正して再度仮登録、または削除を 行います。
- ✓ 当該操作が必要なのは、担当者の仮登録に対して、承認者が差戻しをした場合、または担当者 自身が引戻しを行った場合です。
- <mark>> ログイン後、トップ画面の<mark>差戻し中一覧</mark>ボタンをクリックしてください。</mark>

(例として債権発生請求(債務者請求方式)の仮登録の修正と削除の流れを以下に示します。)

1. トップ画面

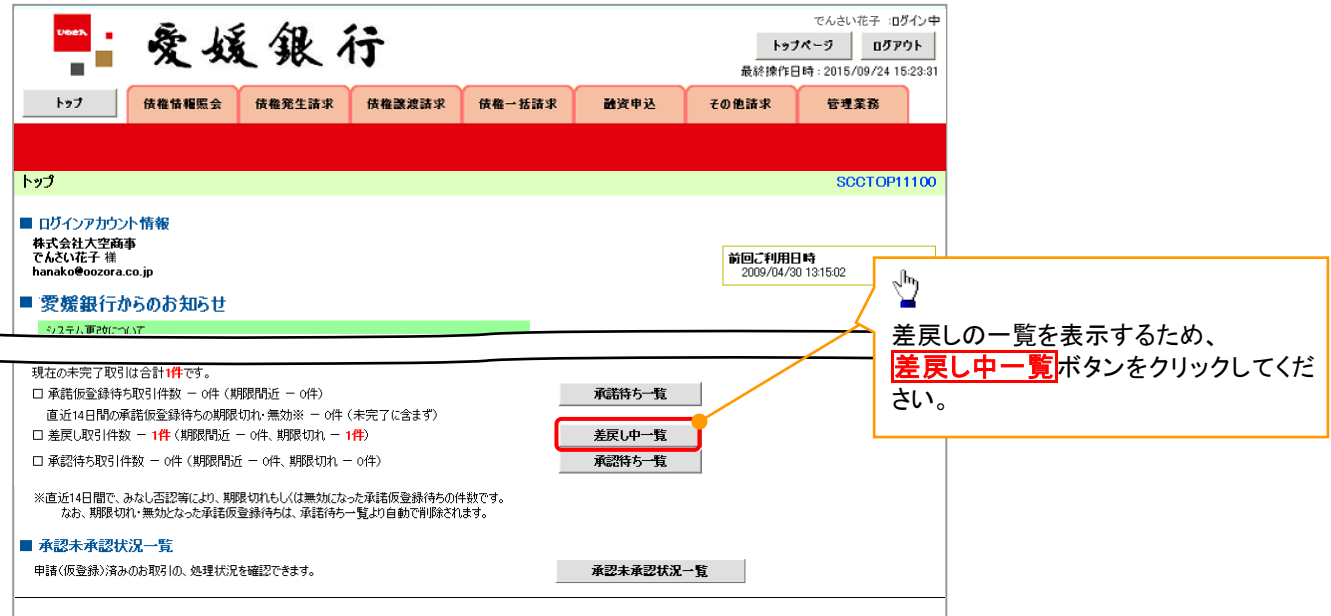

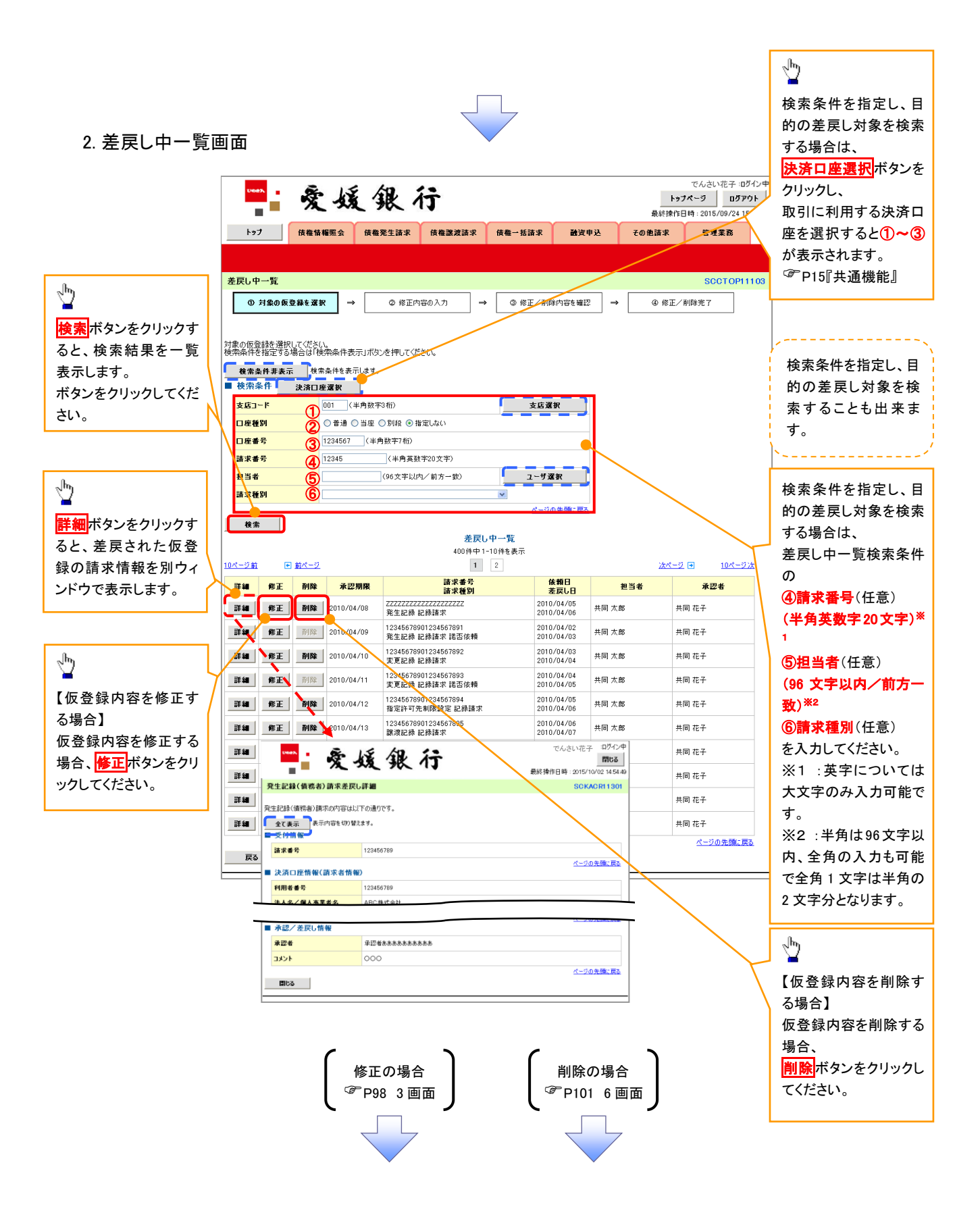

【仮登録内容を修正する場合】

1. 発生記録(債務者)請求仮登録修正画面

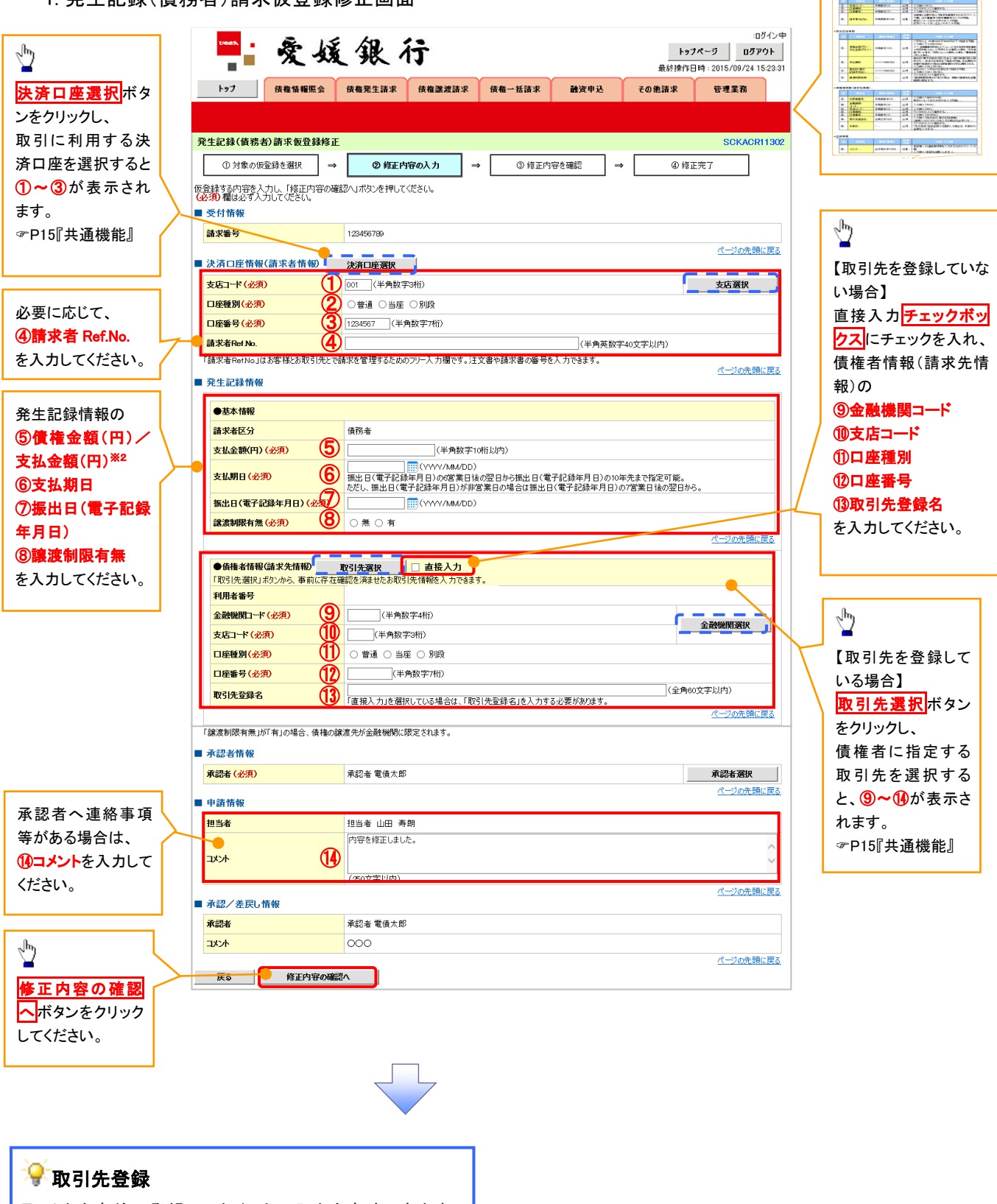

入力項目の詳細は次ペ ージに記載しています。

取引先を事前に登録しておくことで入力を省略できます。 取引先の登録方法は<sup>(@</sup>P51『取引先管理』

## ●入力項目一覧表

## 決済口座情報(請求者情報)

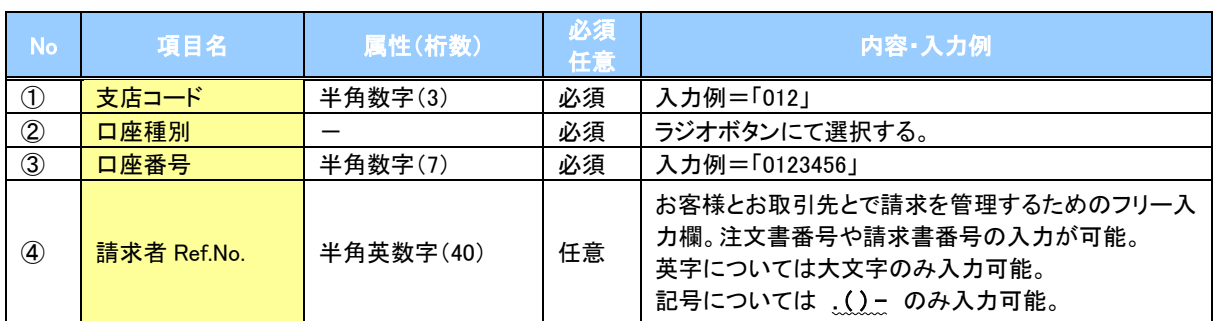

#### 発生記録情報

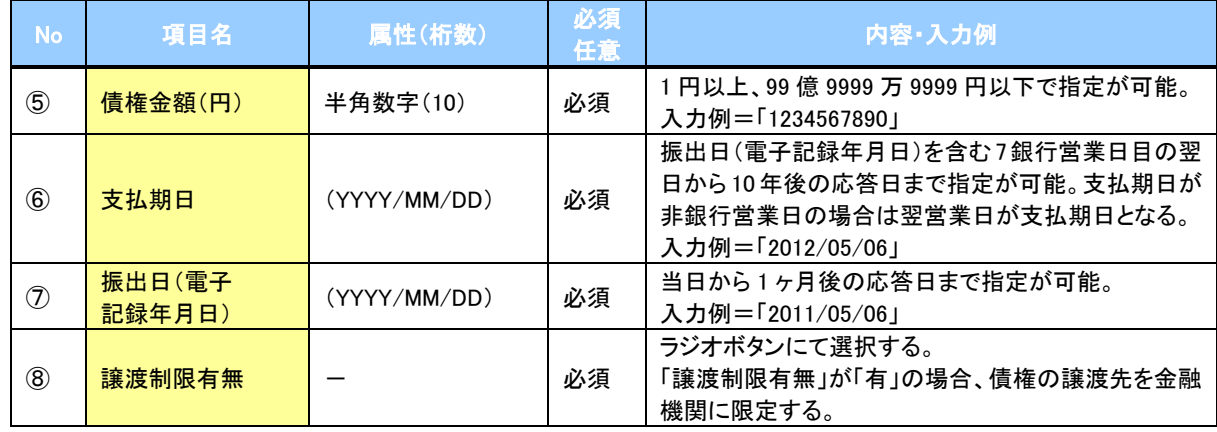

## ◆債権者情報(請求先情報)

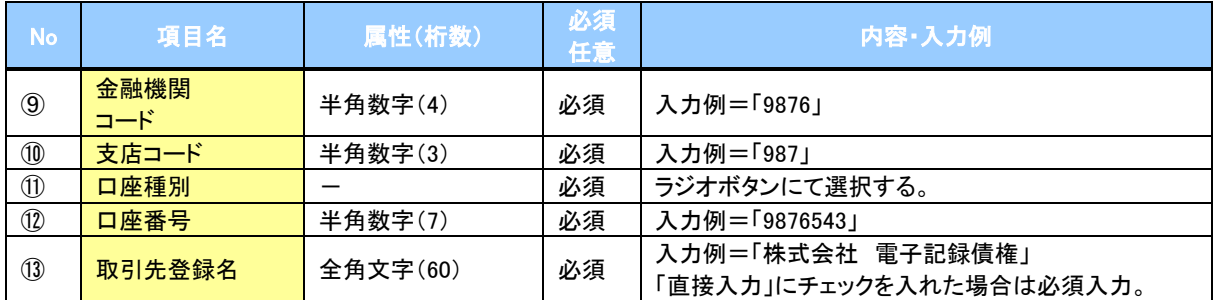

#### 申請情報

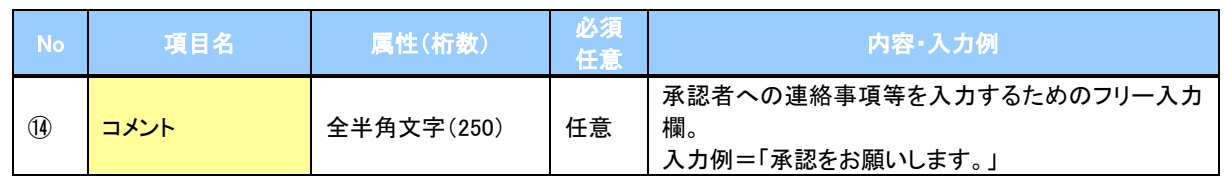

 $\overline{\phantom{a}}$ 

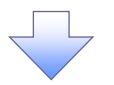

2. 発生記録(債務者)請求仮登録修正確認画面

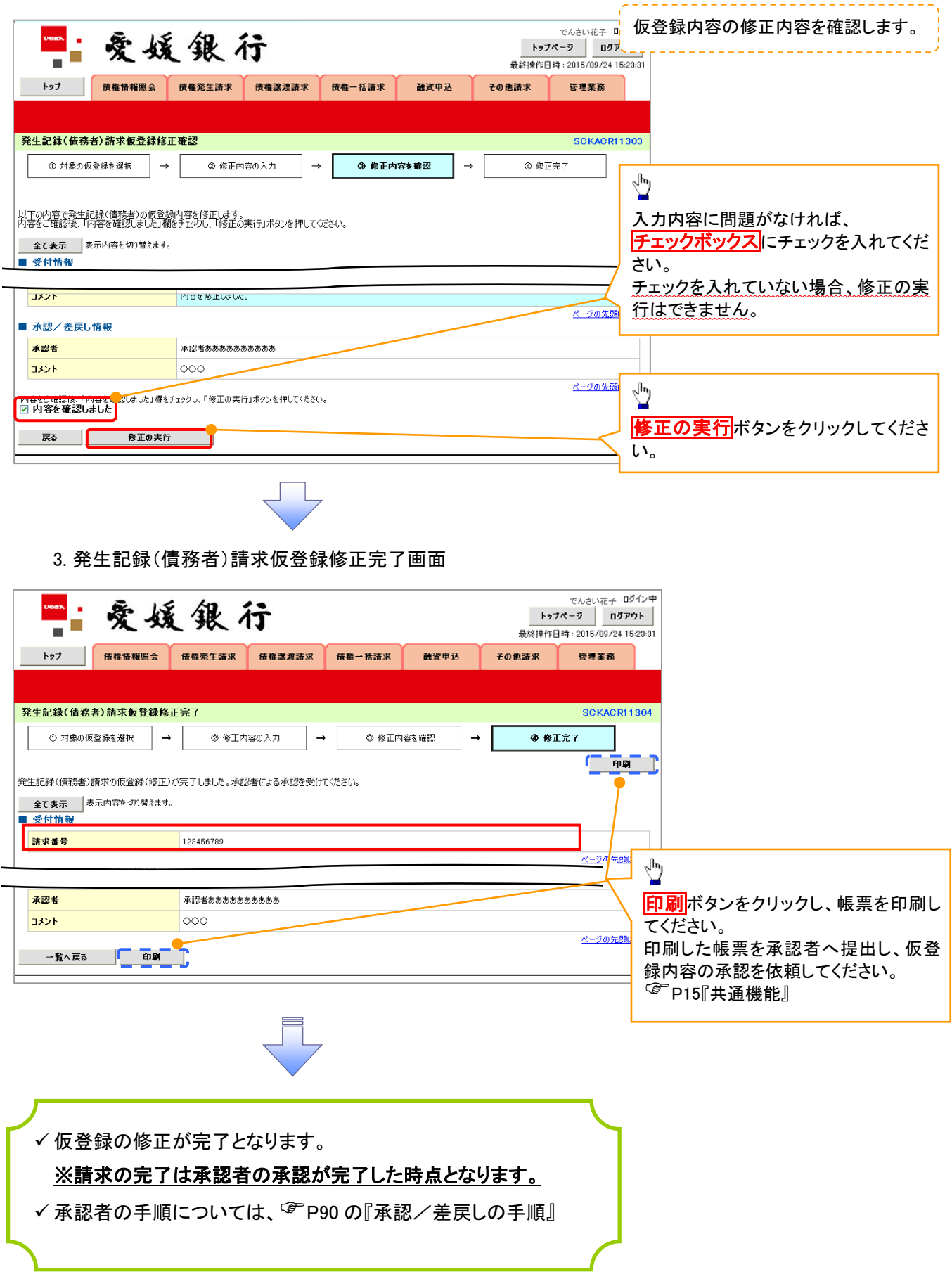

#### 【仮登録内容を削除する場合】

4. 発生記録(債務者)請求仮登録削除確認画面 でんさい花子 IDグイン中<br>| トップページ | ログアウト | "核媛银行 Ξ 最終時作日時 · 2015  $\frac{1}{19/24}$  15-23-3 トップ 債権情報服会 債権発生請求 債権課渡請求 債権一括請求 融資申込  $Z_0$  th step 安装索衣 -<br>発生記録(債務者)請求仮登録削除確認 -SCKACR11303 ① 対象の仮登録を選択 → 【 **◎ 削除内容を確認**  $\Rightarrow$ ◎ 削除完了 |以下の発生記録(債務者)の仮登録を削除します。<br>|内容をご確認後、「内容を確認しました」欄をチェックし、「仮登録の削除」ボタンを押してください。  $\sqrt[3]{2}$ 全て表示 表示内容を切り替えます。 ■ 受付情報 請求番号 123456789 入力内容に問題がなければ、 ページの先頭に戻る チェックボックスにチェックを入れてくだ ■ 決済口座情報(請求者情報) 123456789 利用者番号 さい。 チェックを入れていない場合、仮登録の ■ 申請情報 担当者 担当者 山田 寿朗 削除はできません。 コメント 内容を削除します。 ページの先頭に更み ■ 承認/差戻し情報 承認者 承認者ああああああああああ **IXXE**  $\circ \circ \circ$  $\sqrt[3]{2}$ ページの先頭に戻る 内容をご確認後、「内容を確認」ました」様をチェックし、「仮登録の削除」ポタンを押してください。<br>[2] 内容を確認しました ( ) 仮登録内容を削除する場合、 | 戻る | 仮登録の削除 | 仮登録の削除ボタンをクリックしてくだ さい。 5. 発生記録(債務者)請求仮登録削除完了画面 でんさい花子 :Dグイン中<br>| トゥナページ | ログアウト 爱媛银行 ٠ 最終瞭作日時: 2015/09/24 15:23:31 トップ 債権情報照会 債権発生請求 債権譲渡請求 债権一括請求 融资申込 その他請求 管理業務 SCKACR11304 2 削除内容を確認  $\overline{\phantom{a}}$  $\Gamma$  as  $\Gamma$ 発生記録(債務者)の仮登録を削除しました。 全て表示 表示内容を切り替えます。 ■ 受付情報 請求番号 123456789 ページの先頭に戻る ■ 決済口座情報(請求者情報) 利用者番号 123456789 ページの先頭に戻る ■ 申請情報 担当者 担当者 山田 寿朗 内容を削除します。 オマト ページの先頭に戻る ■ 承認/差戻し情報 承認者 承認者ああああああああああ  $\overline{\circ\circ}$ コメント ページの先頭に戻る 一覧へ戻る | 印刷

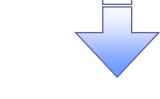

✓ 仮登録内容の削除が完了しました。

## 債権受領時の手順

❖概要

- ✓ 受領した債権内容の確認方法は通知情報一覧から債権内容を確認します。
- ✓ 受領した債権に対して、異議がある場合は、記録予定日から 5 銀行営業日後(記録予定日当日 含む)、かつ、支払期日の 3 銀行営業日前までの間に取消請求をすることが可能です。

債権受領時の確認手順

<mark>> ログイン後、トップ画面の</mark>通知情報一覧ボタンをクリックしてください。

1. トップ画面

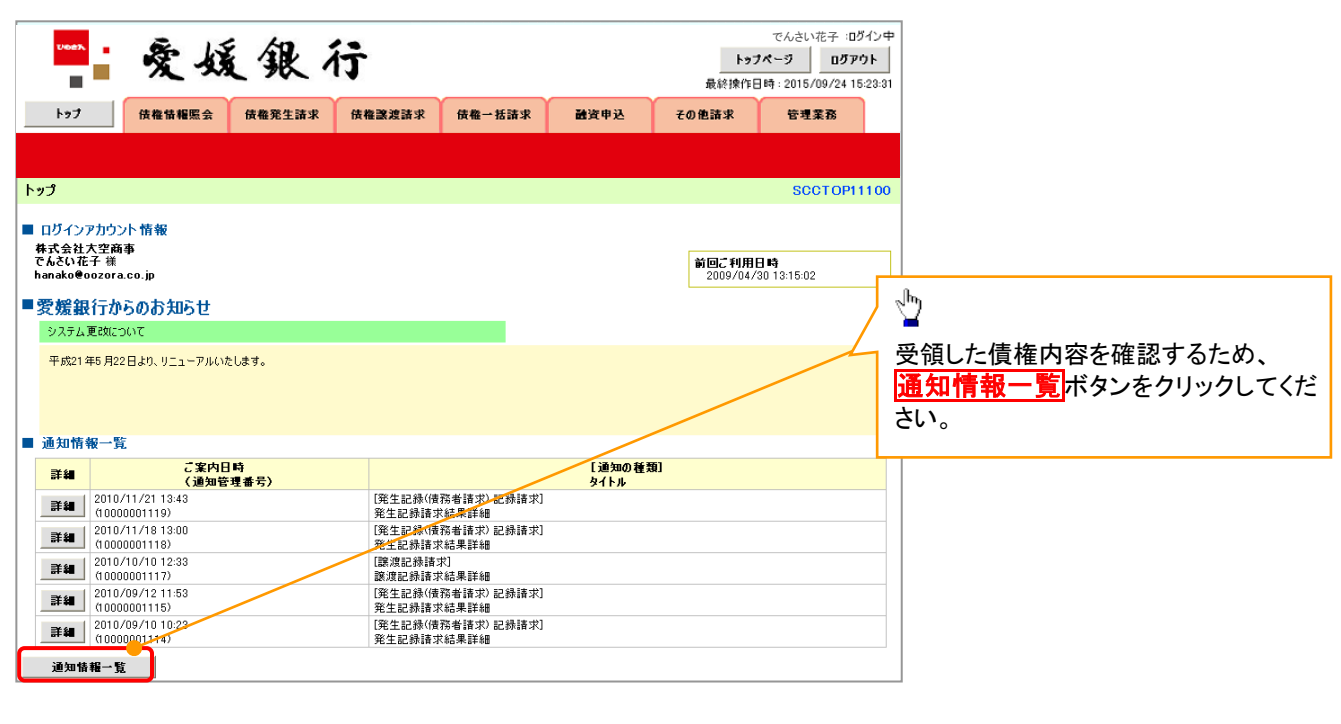

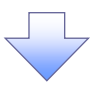

#### ご注意事項 譲渡人の確認について ・保証なし分割譲渡の場合 :債権者情報より、譲渡人の確認が可能です。 ・保証なし全額譲渡の場合 :保証人情報が付帯していないため譲渡人が判断出来ません。譲受人か らの取消は当日譲渡の場合、譲渡日から 5 銀行営業日後(譲渡日当日含む)、かつ、支払期日の3 銀行営業日前までの間であれば可能です。予約請求の場合は譲渡日まで予約取消が可能で、譲渡日 から 5 銀行営業日後(譲渡日当日含む)、かつ、支払期日の3銀行営業日前までの間で取消が可能 です。譲渡日から 5 銀行営業日(譲渡日当日含む)を過ぎた場合は、再度の譲渡記録で譲渡人に返 却しようとしても譲渡人を確認できませんのでご留意ください。

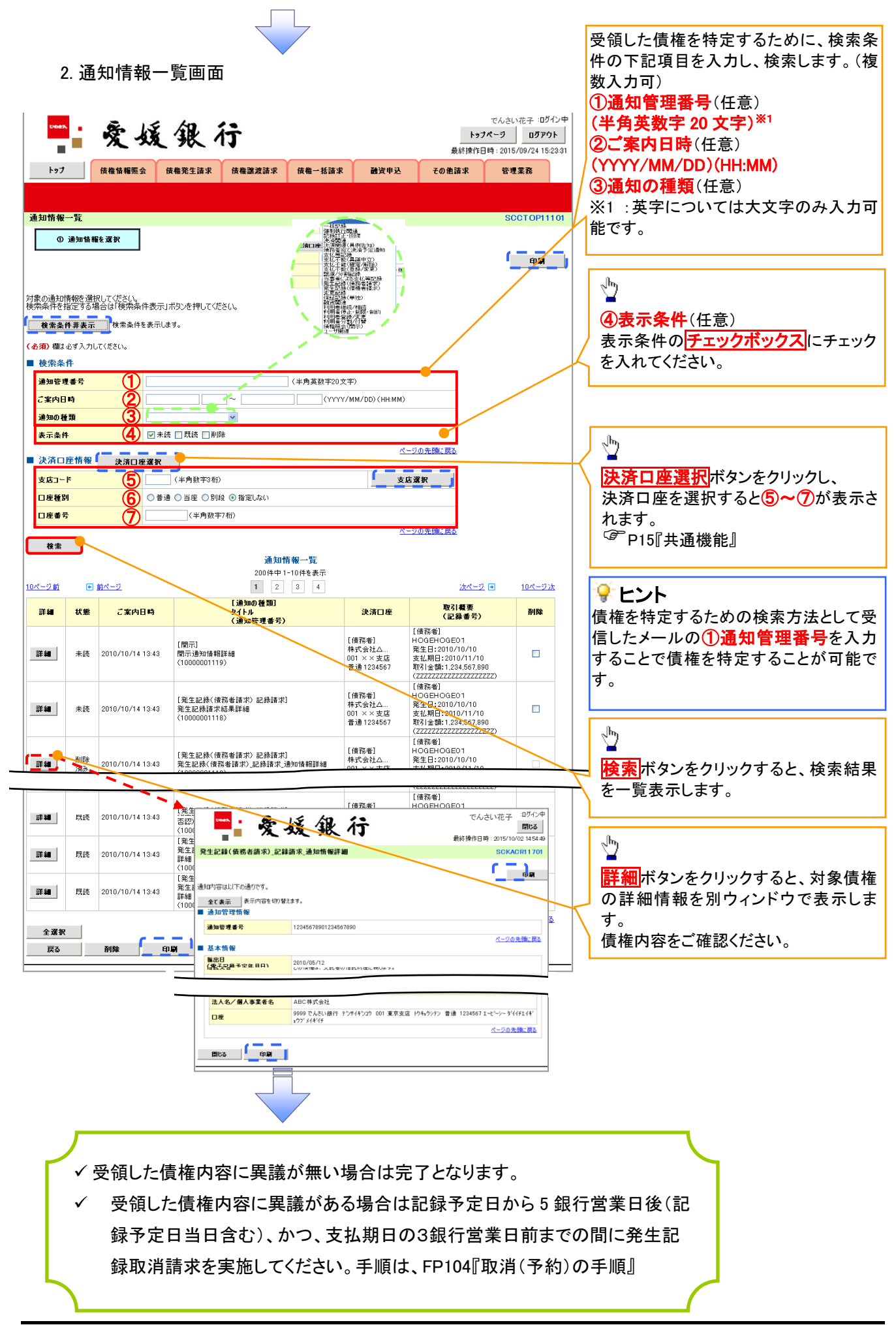

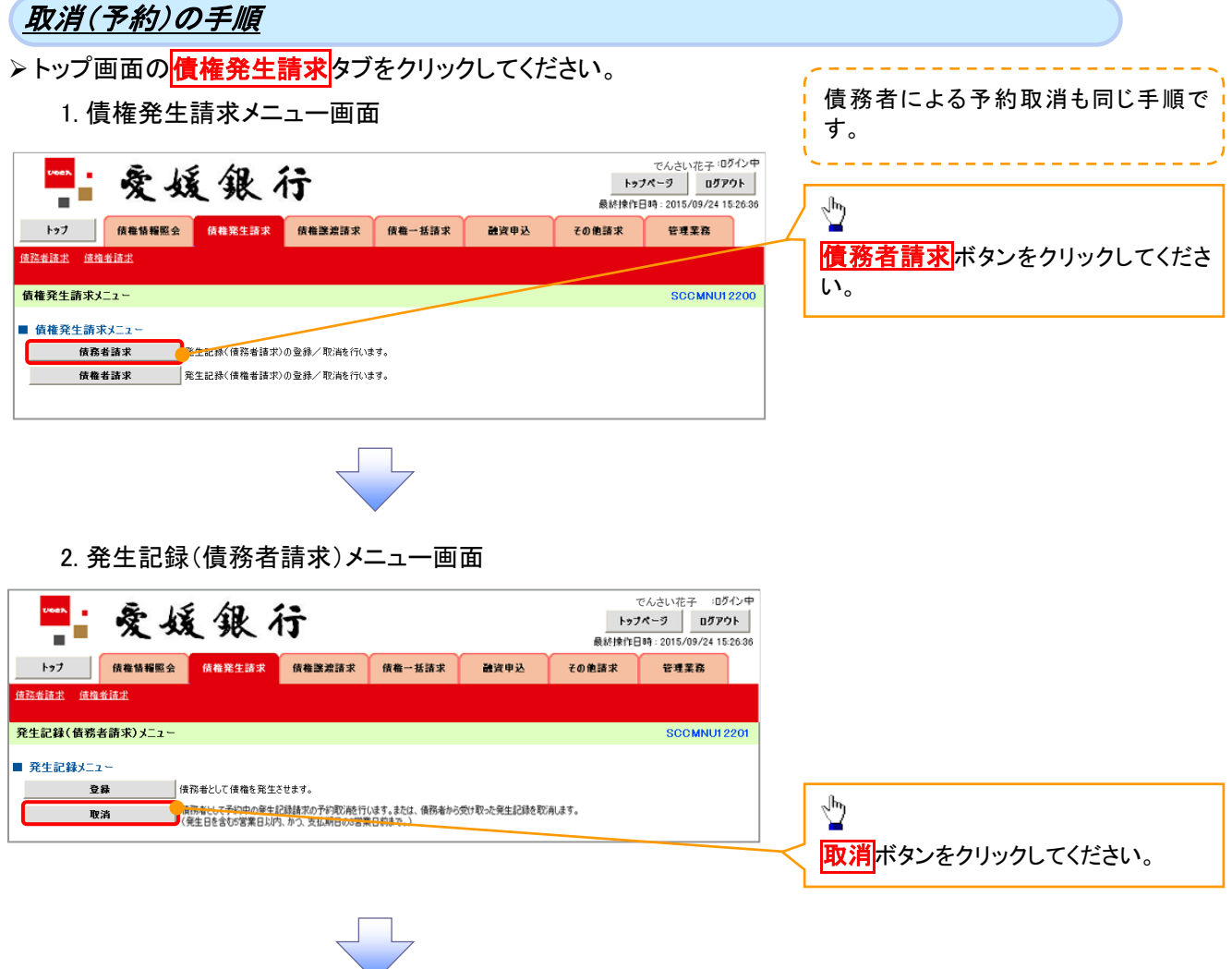

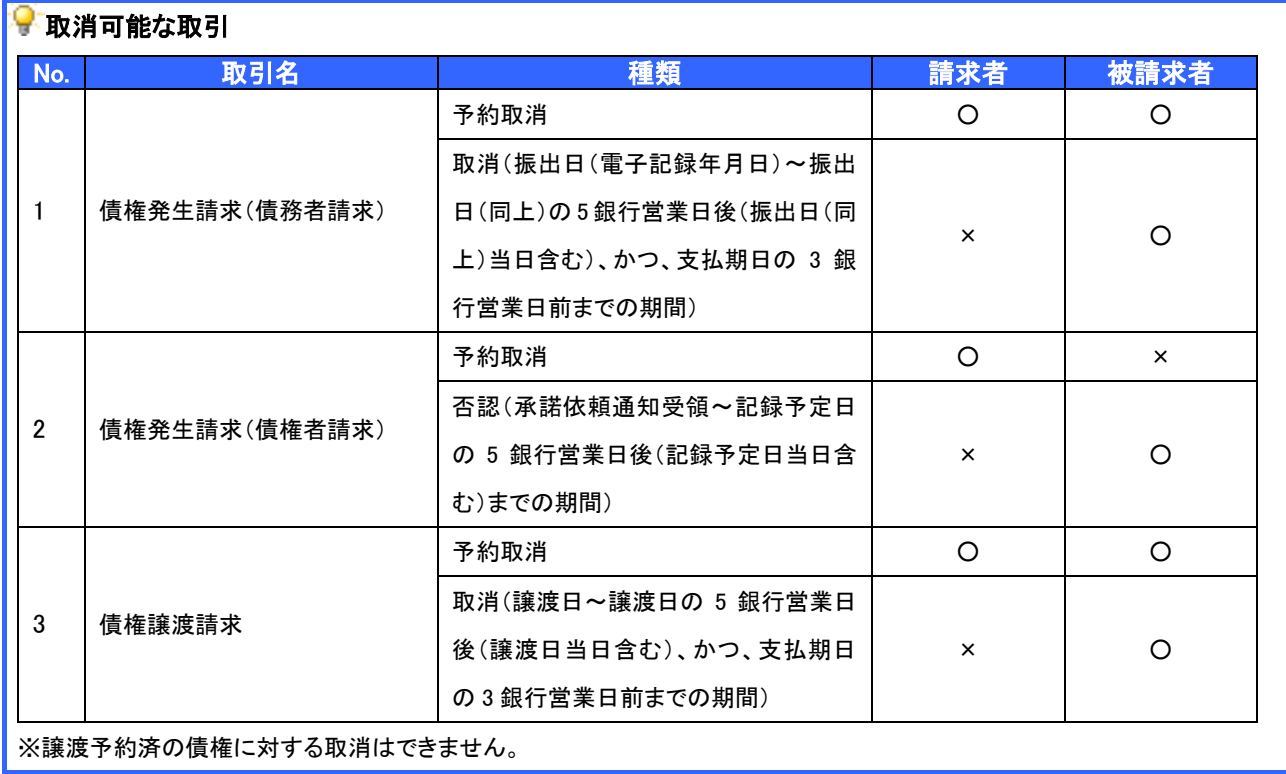

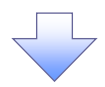

3. 発生記録(債務者)取消請求対象債権検索画面

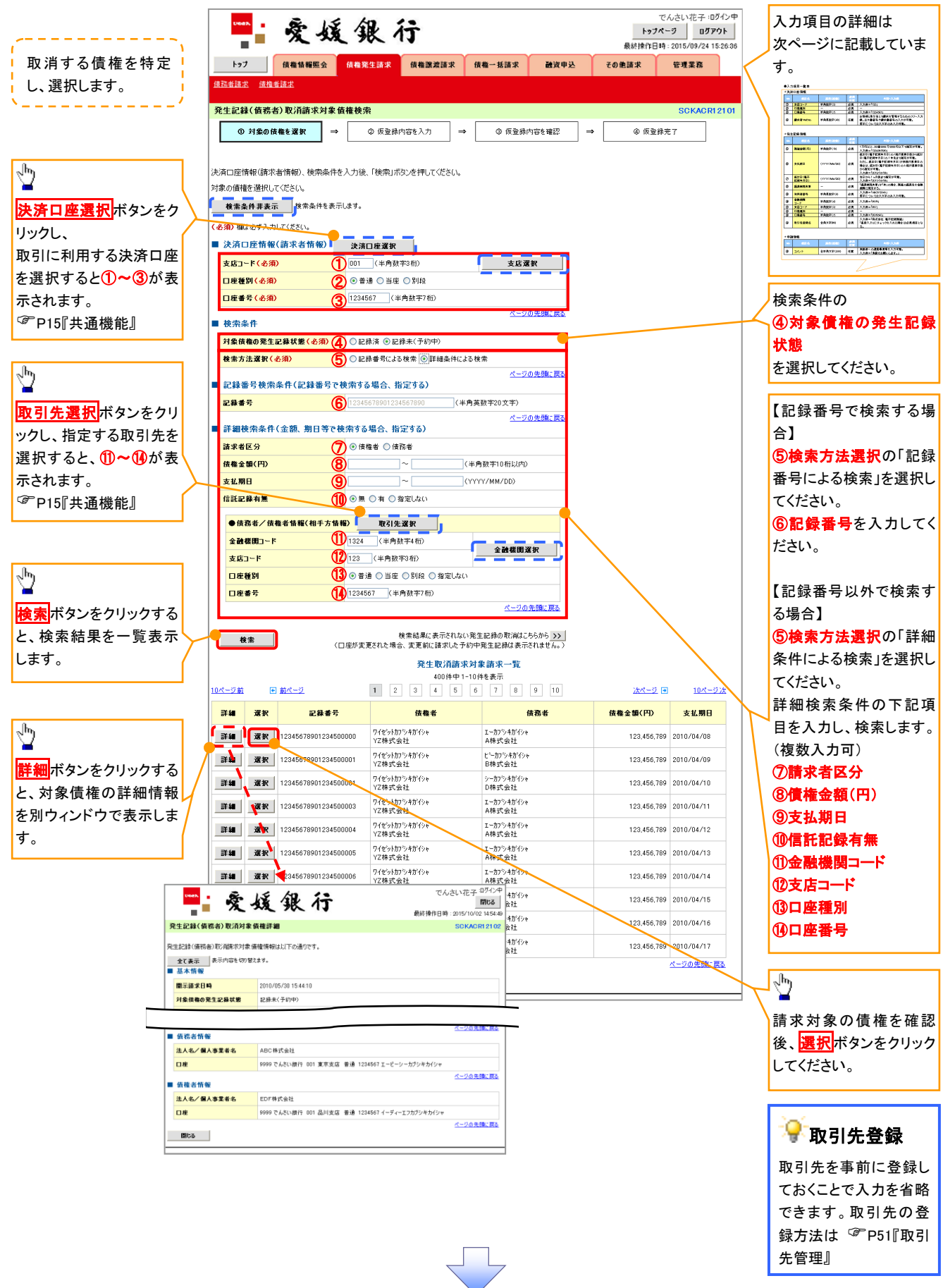

## ●入力項目一覧表

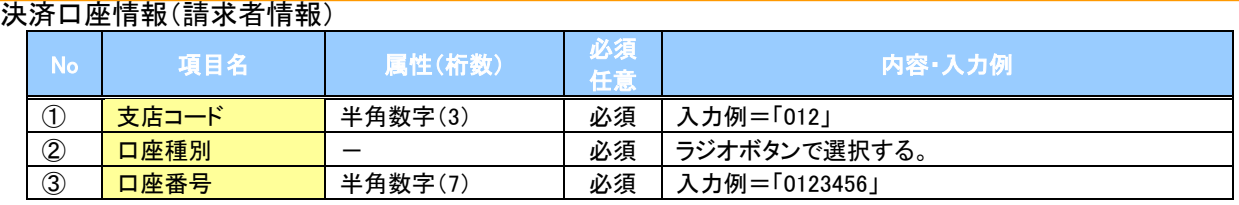

#### ◆検索条件

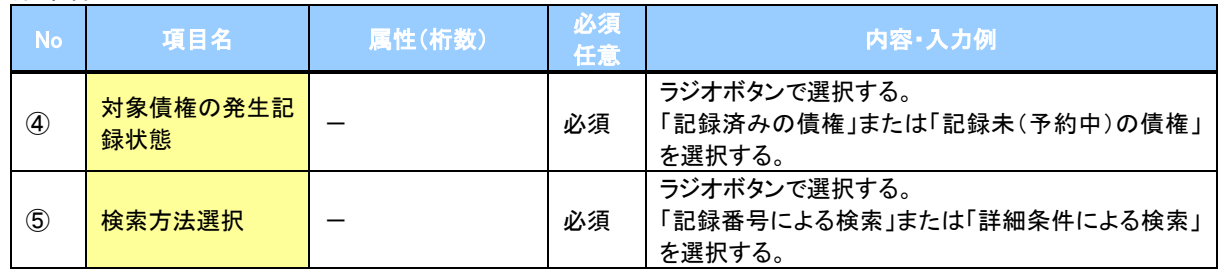

#### ▼記録番号検索条件(記録番号で検索する場合、指定する)

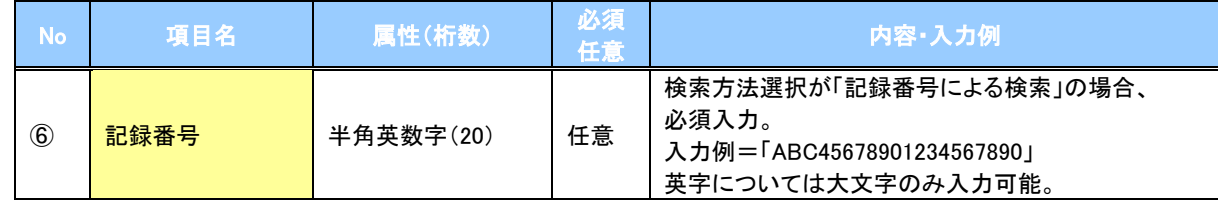

#### ▼詳細検索条件(金額、期日等で検索する場合、指定する)

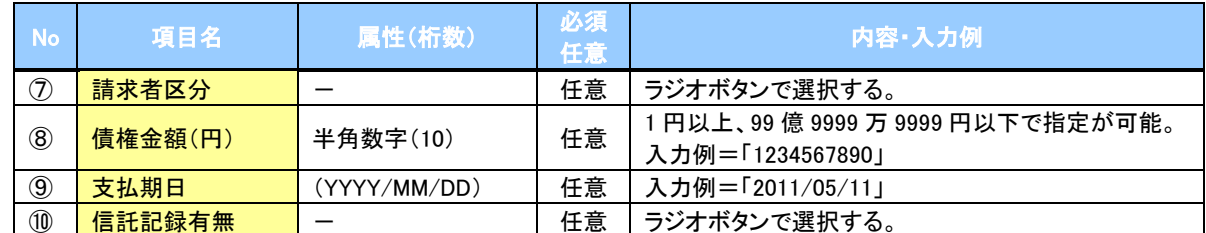

#### 債務者/債権者情報(相手方情報)

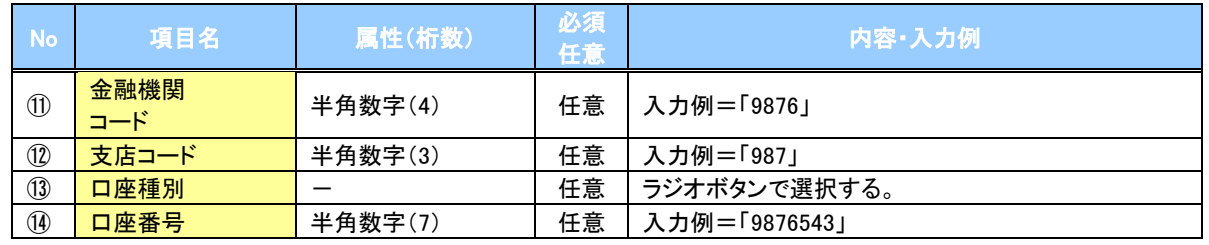

 $7-$ 

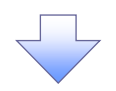

4. 発生記録(債務者)取消請求仮登録画面

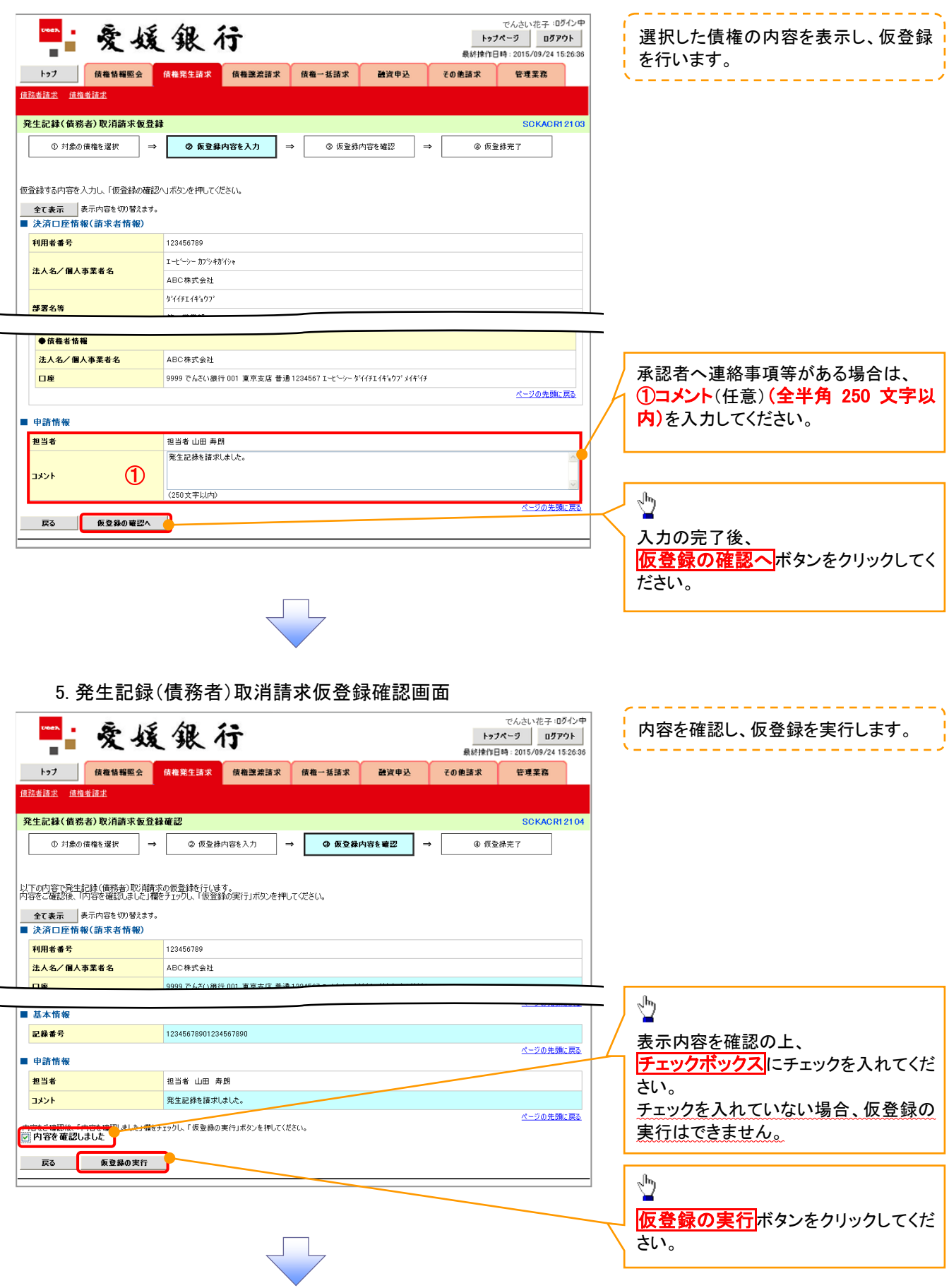

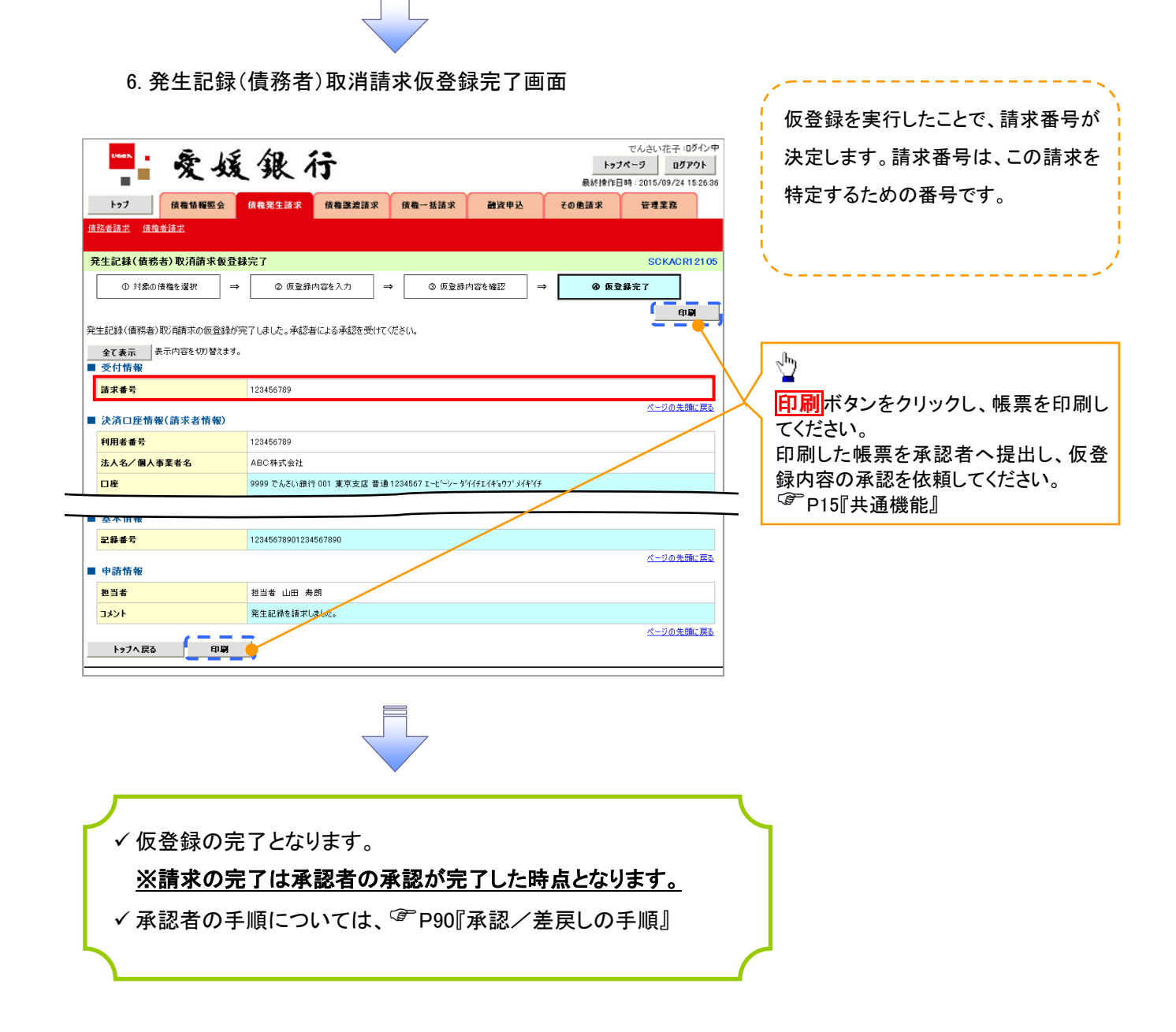

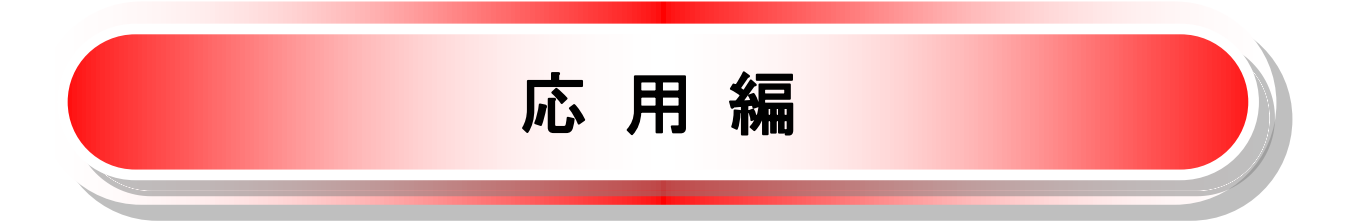

# 債権発生請求(債権者請求)

❖概要

- ✓ 債権者として電子記録債権の発生を請求します。ただし、記録請求日(同日を含め)以降、電子記 録予定年月日から5銀行営業日(通知日を含む)以内に相手方からの承諾回答が必要です。否認 された場合または、5銀行営業日(通知日を含む)以内に相手方からの回答がない場合は無効と なります。なお、債権者側、債務者側の双方が債権者請求を利用可能である必要があります。
- ✓ 担当者は必要な項目を入力し、仮登録を行います。承認者が仮登録を承認することで相手方に債 権発生の承諾を依頼します。
- ✓ 振出日(電子記録年月日)には当日または未来日付を入力することができます。 なお、未来日付を入力した場合は予約請求となります。

設定される発生日の詳細については &P171『用語集』

❖事前準備

✓ 取引先の情報を事前に準備してください。

- <mark>> ログイン後、トップ画面の<mark>債権発生請求</mark>タブをクリックしてください。</mark>
	- 1. 債権発生請求メニュー画面

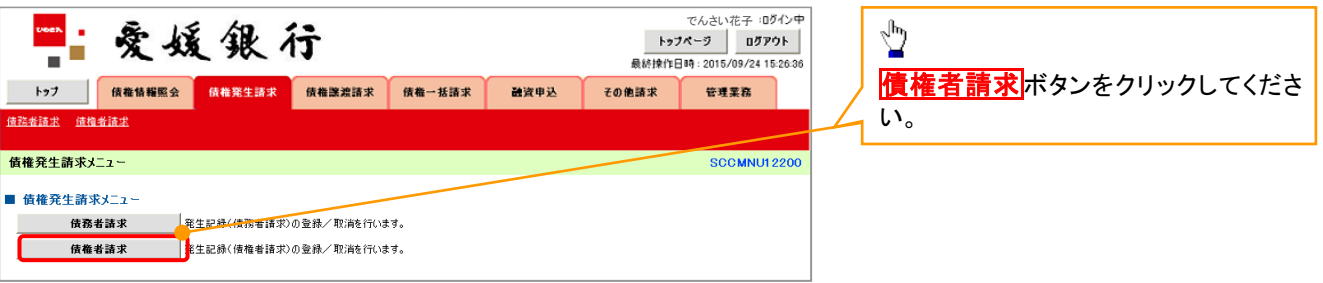

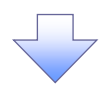

2. 発生記録(債権者請求)メニュー画面

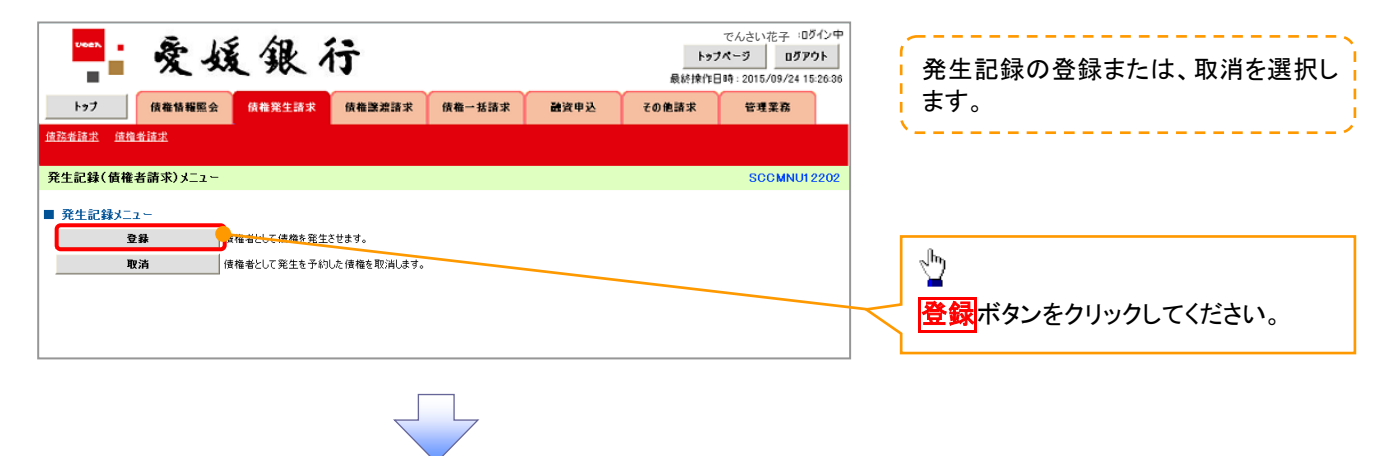

3. 発生記録(債権者)請求仮登録画面

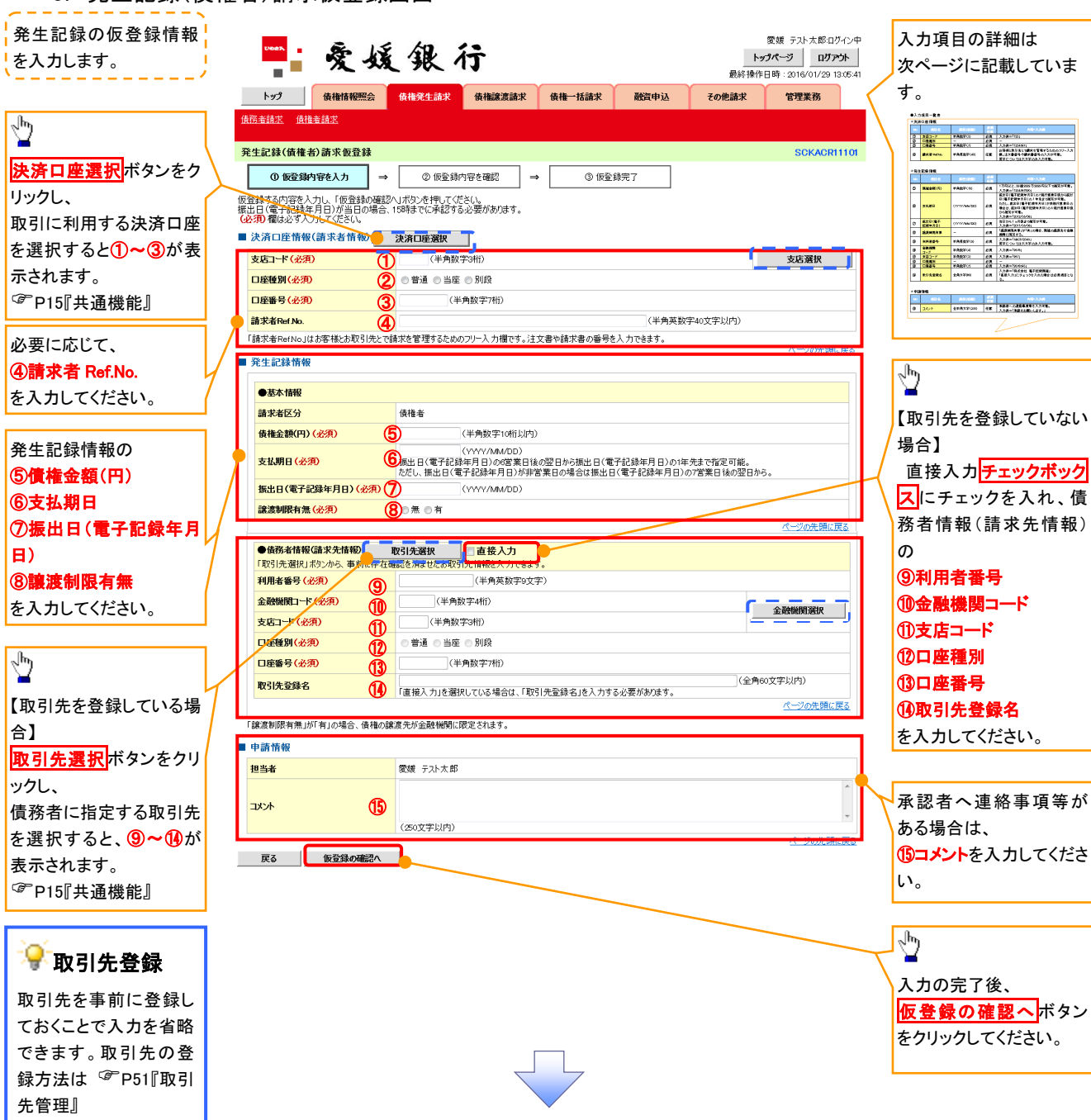

### ●入力項目一覧表

## 決済口座情報(請求者情報)

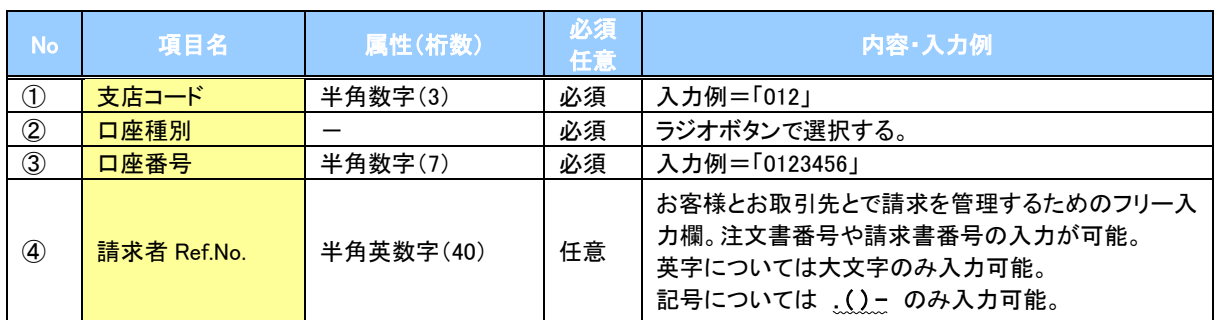

#### ◆発生記録情報

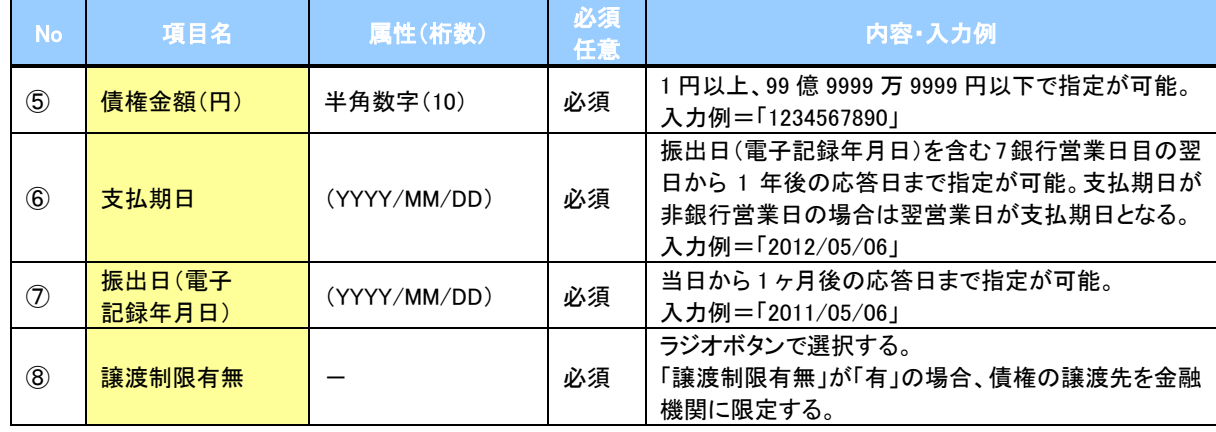

## → 債務者情報(請求先情報)

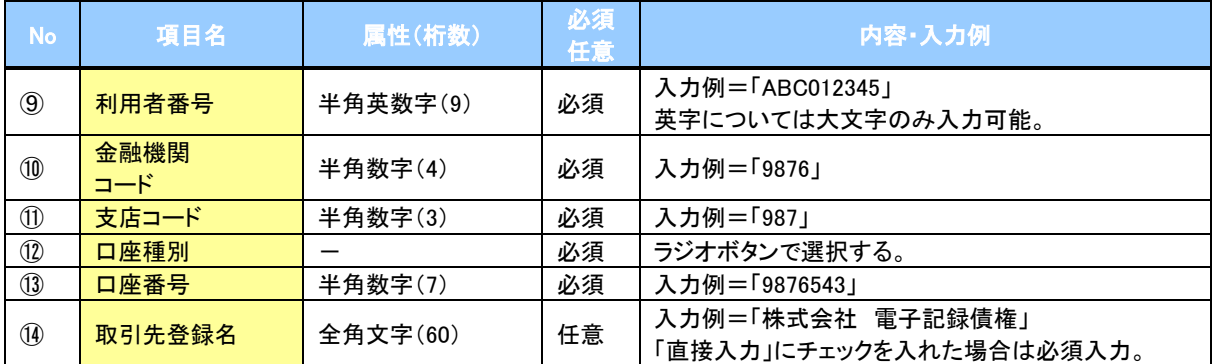

#### ◆申請情報

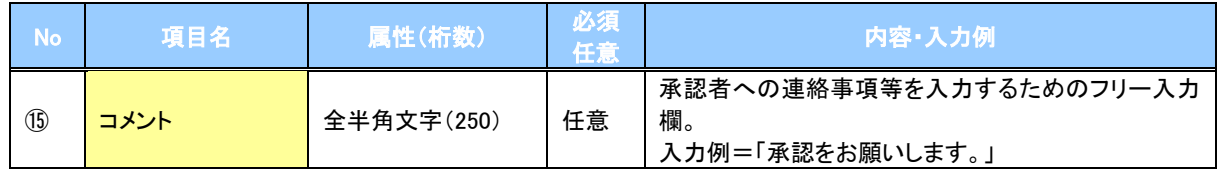

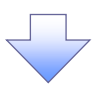

4. 発生記録(債権者)請求仮登録確認画面

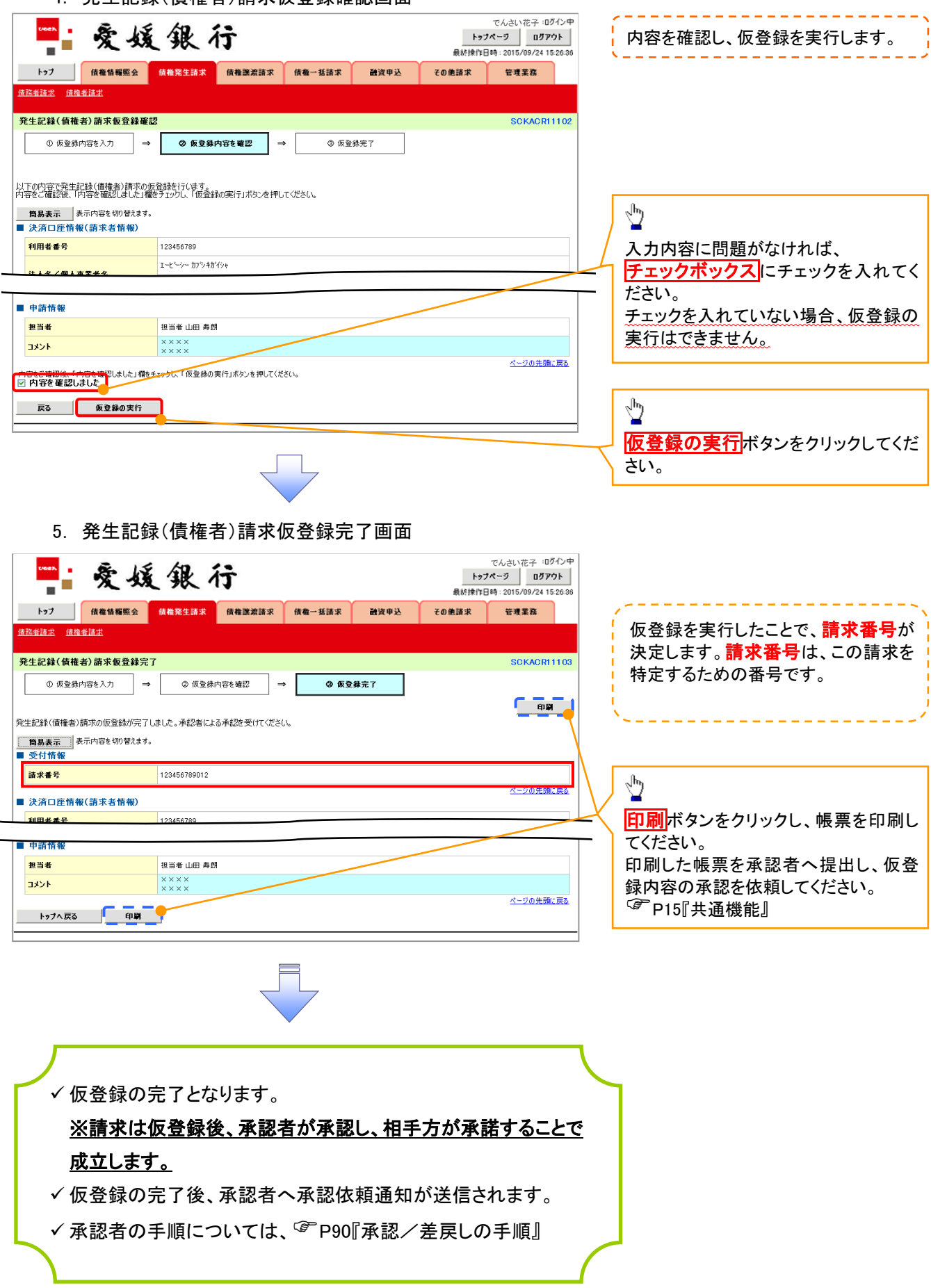

## 債権発生記録請求(一括)

概要

- 一括して(まとめて)記録請求を行うことができます。一括記録請求が可能な記録請求は、発生 記録(債務者請求)、発生記録(債権者請求)、譲渡記録(分割記録含む)です。
- ✔担当者は一括記録請求を行う共通フォーマット形式※1 の固定長ファイルをアップロードし、仮登録 を行います。 <sup>『</sup>P114『一括記録ファイルのアップロード手順』
- 承認者が仮登録を承認することで、一括記録請求が完了します。
- ✔ 登録したファイルの請求結果を照会することができます。
	- P118『一括記録請求結果の照会手順』
- 一括記録請求の一回の上限数は、1,000 件です。
- 一括記録請求の各取引は、承認完了時点では、記録請求の成立は確定していません。

承認完了後、一括記録結果一覧画面、または通知情報一覧画面にて結果を確認してください。 事前準備

一括記録請求を行う共通フォーマット形式※1の固定長ファイルを事前に作成してください。

### 一括記録ファイルのアップロード手順

#### > ログイン後、トップ画面の<mark>債権一括請求</mark>タブをクリックしてください。

1. 一括記録メニュー画面

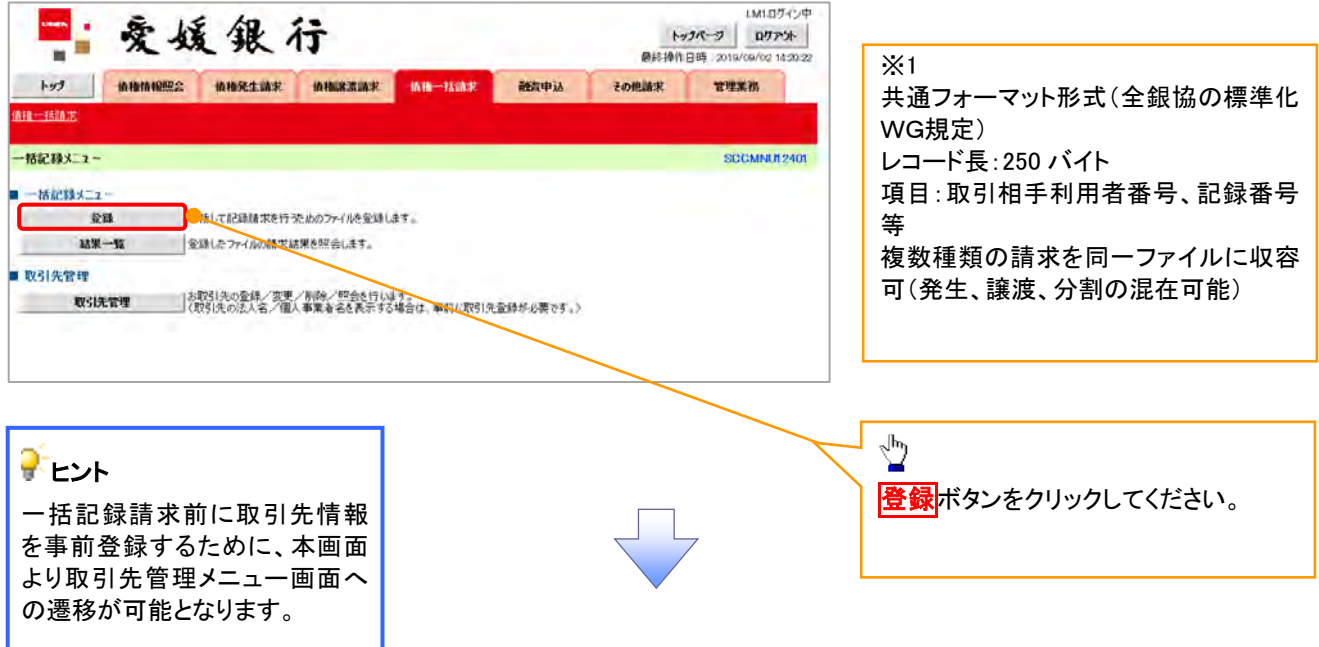

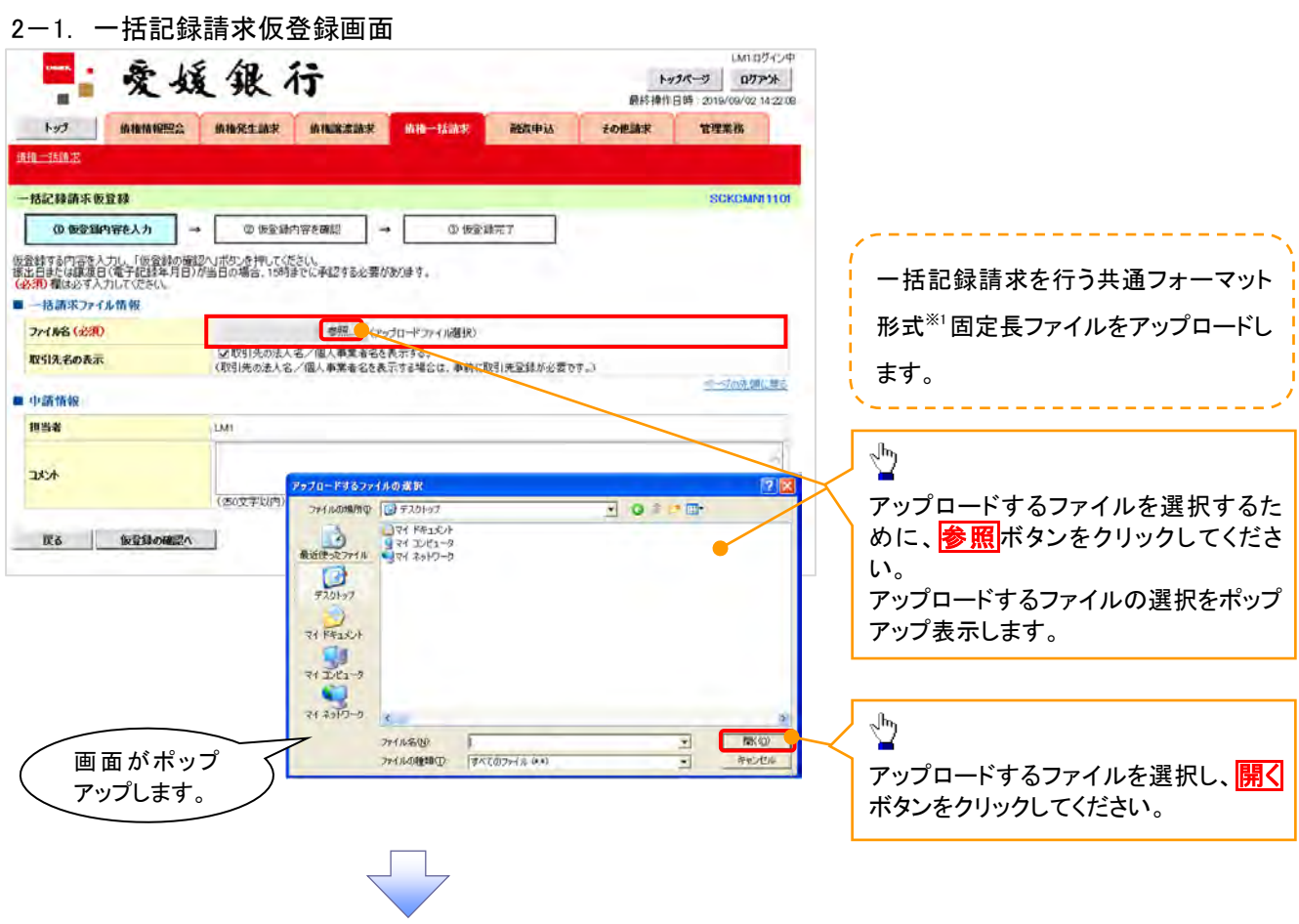

2-2. 一括記録請求仮登録画面

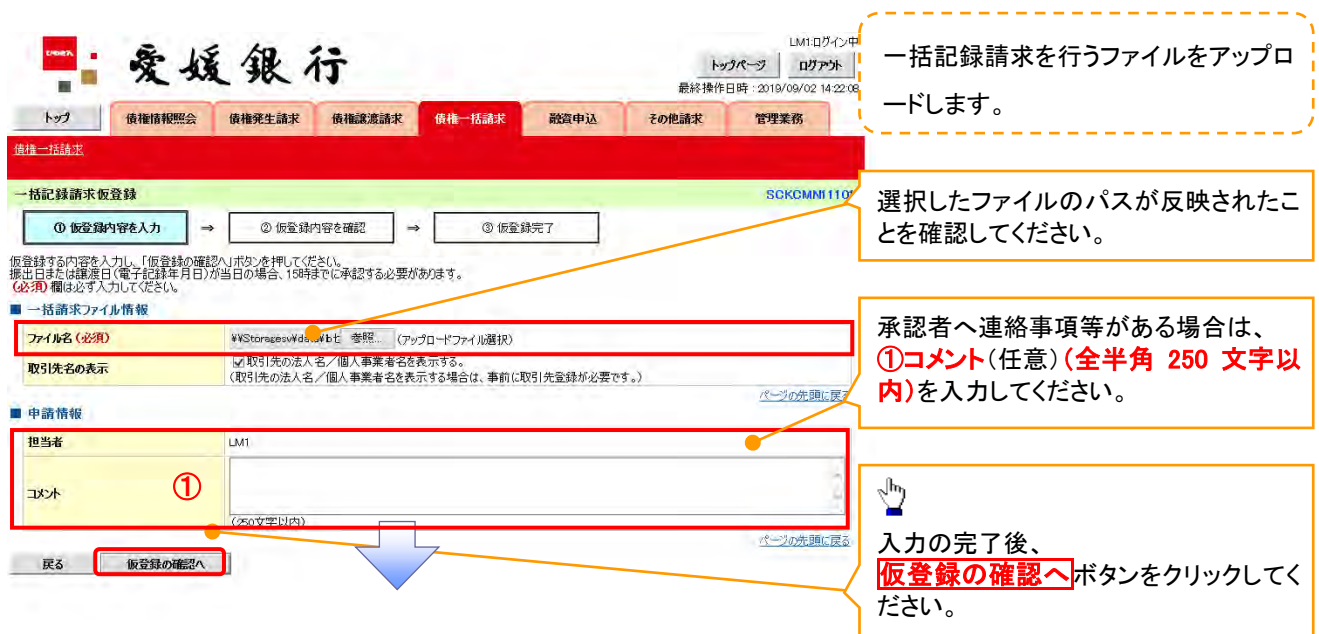

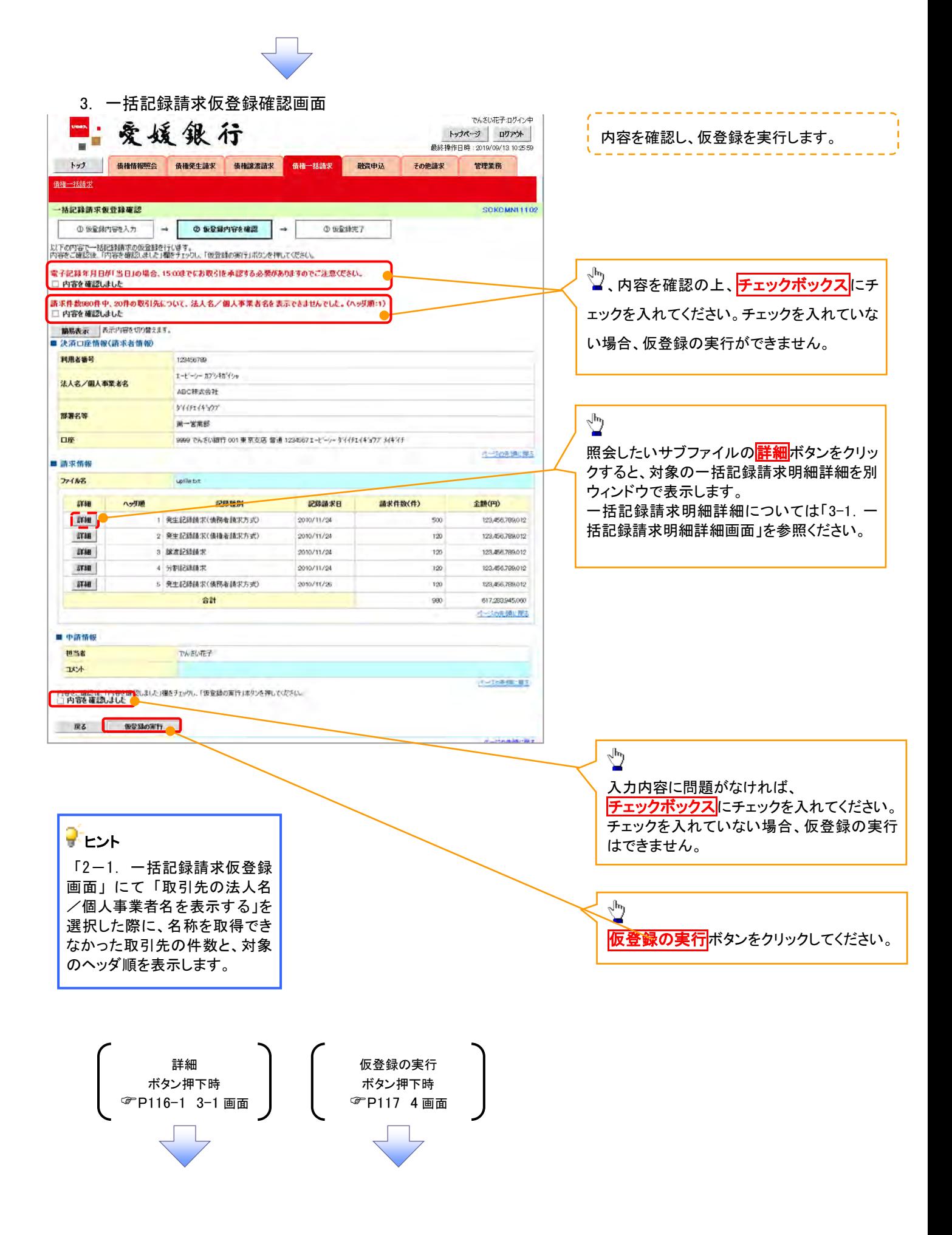

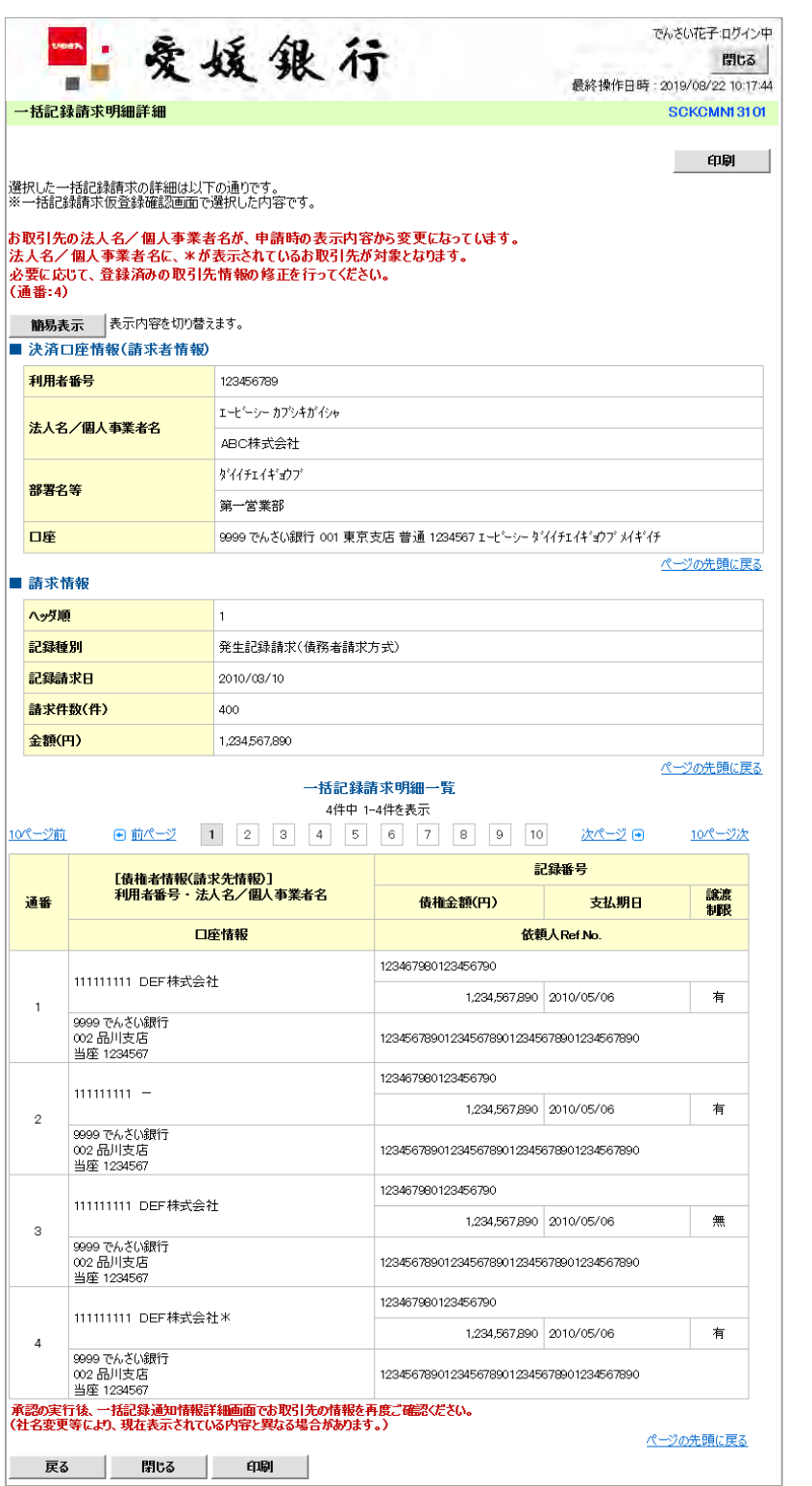

一括記録請求による取引にお いて、遷移元画面で選択したサ ブファイルに含まれる請求明細 を、一覧表示する画面です。 ------------取引先名の表示 取引先情報として登録されている名 称を、法人名/個人事業者名として 表示します。 名称が取得できなかった明細には、 「一」を表示しますので、取引先情 報として登録することを推奨します。 また、承認の実行後には、取引先 情報が申請時と異なっていないか、 ご確認ください。お取引先名差分の明示(一括 記録請求結果通知受領後の場合) ・お取引先の法人名/個人事業者 名について、請求申請時の名称と でんさいネットに登録されている名 称とが異なる場合、画面上部に注 意喚起メッセージを表示します。ま た、対象明細の法人名/個人事業 者名に「\*」を表示します。 ・お取引先名が最新のものではな い可能性がありますので、必要に 応じて、お取引先の法人名/個人 事業者名を修正してください。

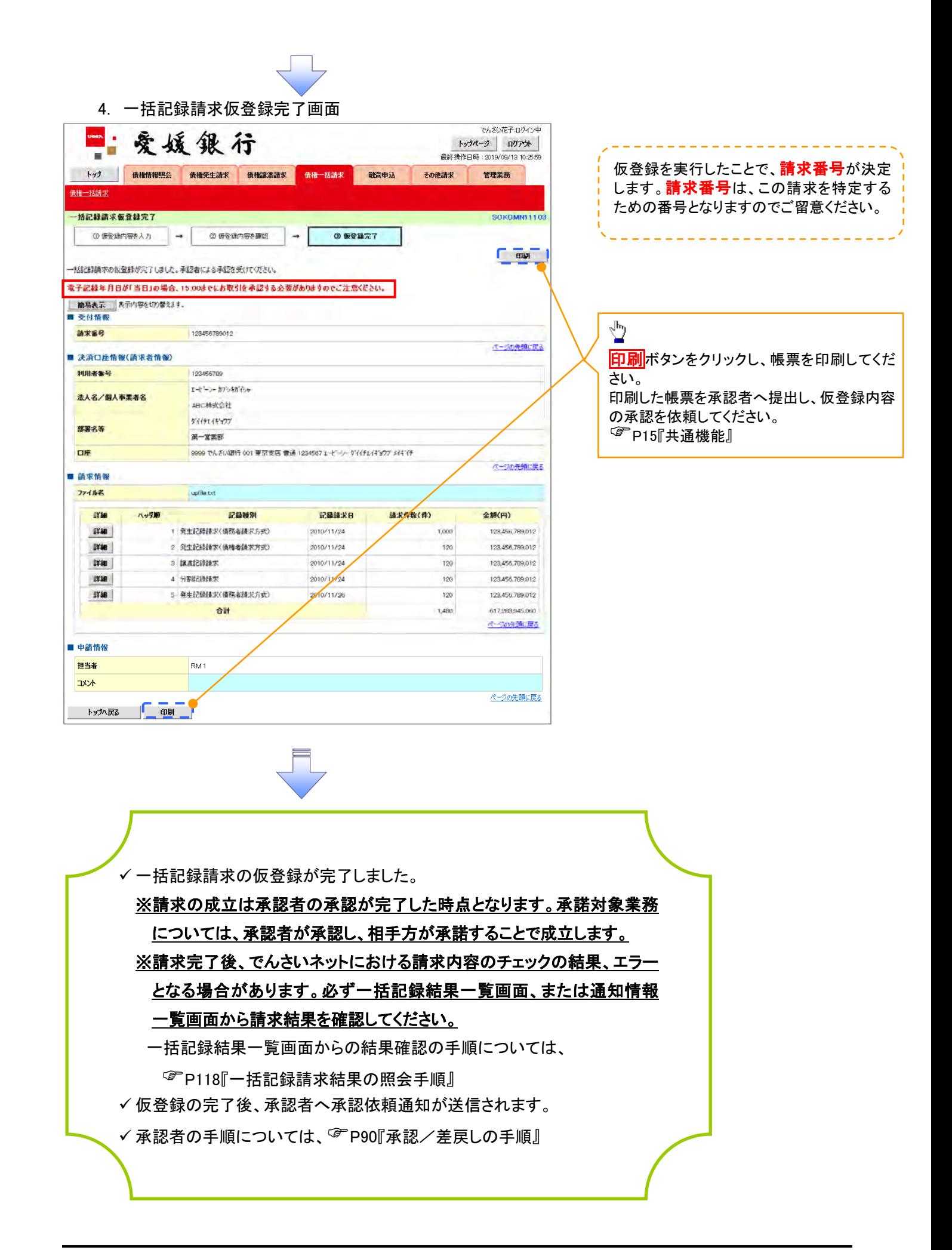

一括記録請求結果の照会手順

≻ログイン後、トップ画面の<mark>債権一括請求</mark>タブをクリックしてください。

J L

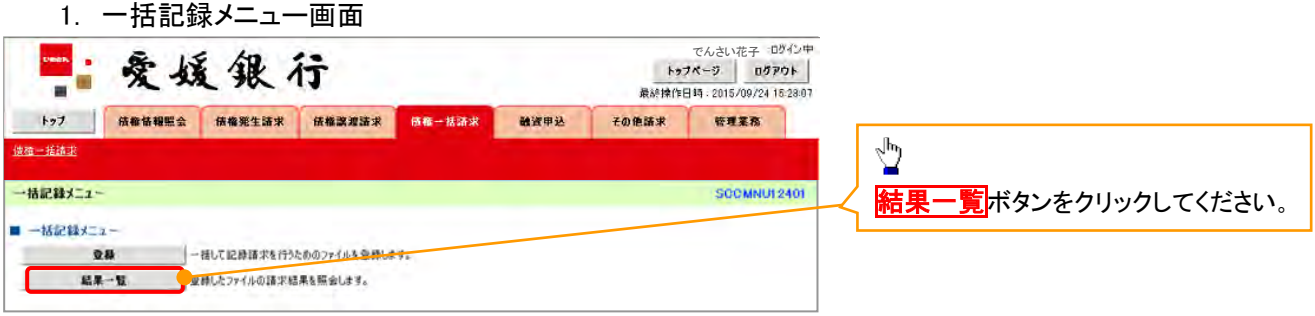

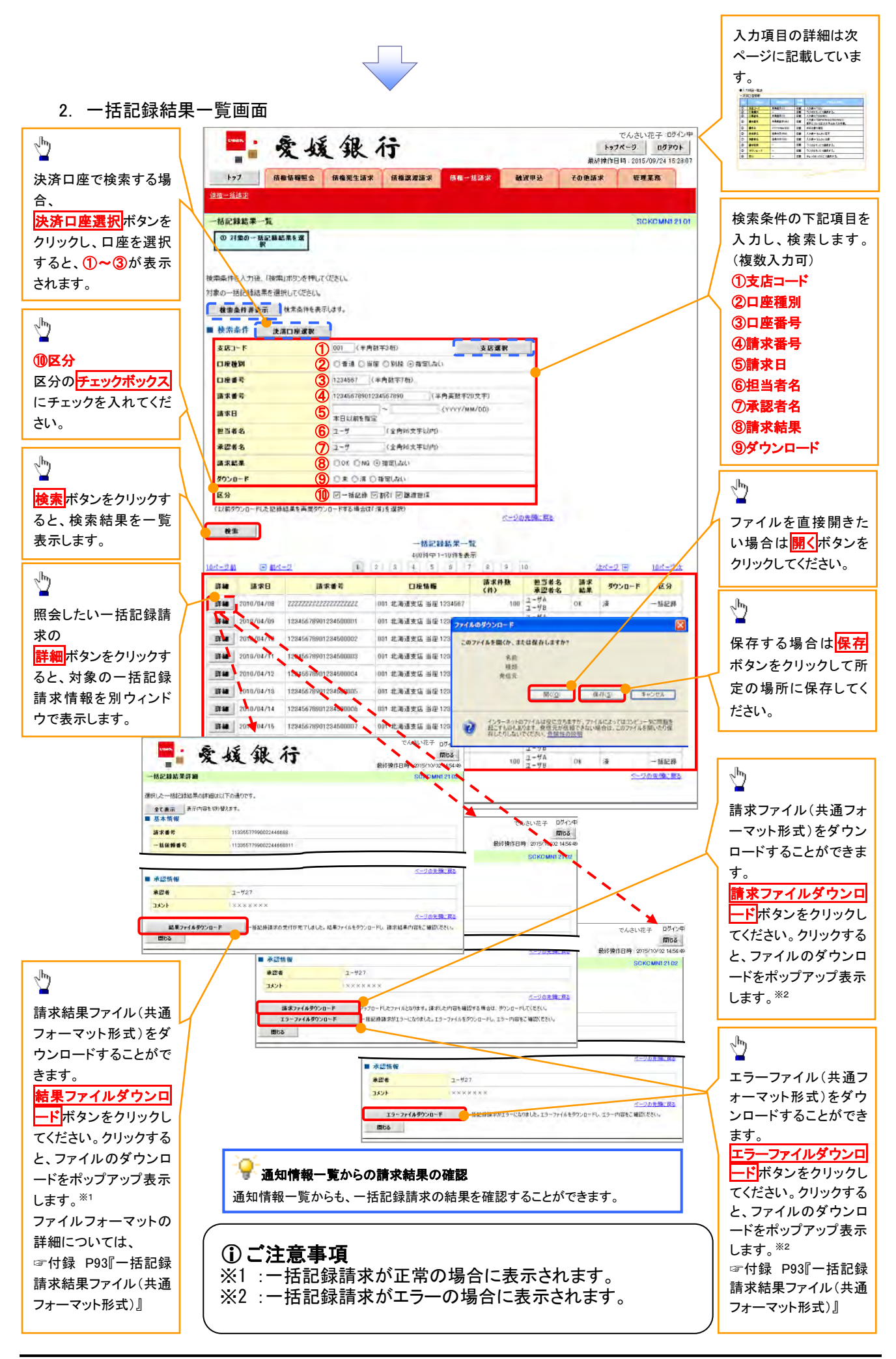

## ●入力項目一覧表

## ◆検索条件

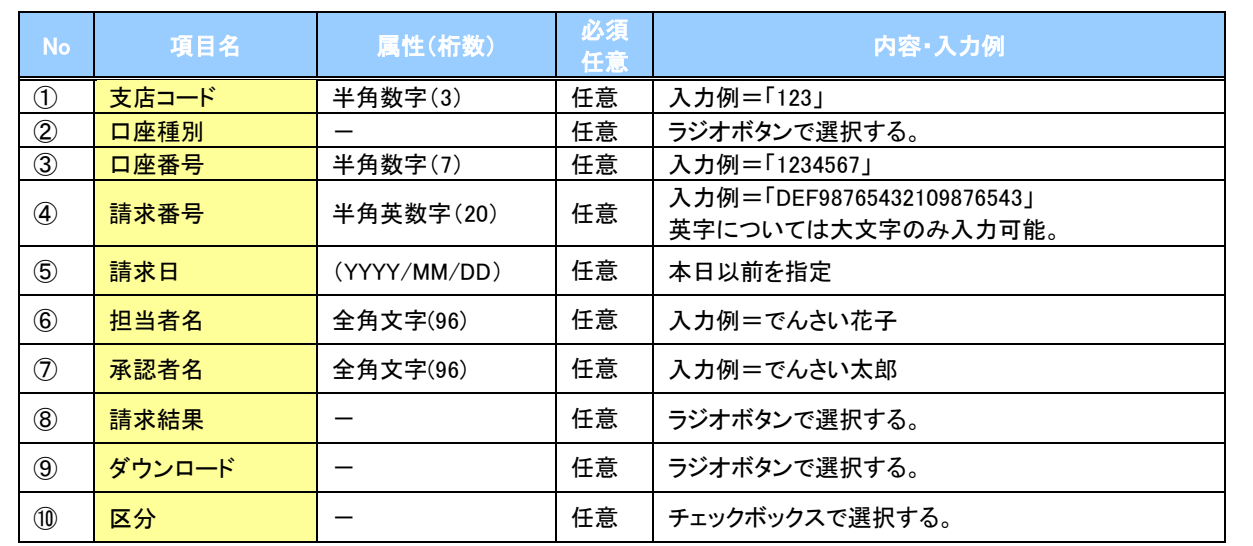

 $\overline{\phantom{a}}$ 

## 保証記録

#### 概要

- 保有している電子記録債権に保証人を追加することができます。ただし、記録請求日(同日を 含め)から5銀行営業日(通知日を含む)以内に相手方からの承諾回答が必要です。 否認の場合または、5銀行営業日(通知日を含む)以内に回答がない場合は無効となります。
- 担当者は必要な項目を入力し、仮登録を行います。承認者が仮登録を承認することで相手方に
	- 対象の電子記録債権の保証の承諾を依頼します。
- 事前準備
	- 保証を依頼する相手方の情報を事前に準備してください。
	- 保証人を追加する債権の債権情報を事前に準備してください。
- <mark>>ログイン後、トップ画面のその他請求</mark>タブをクリックしてください。

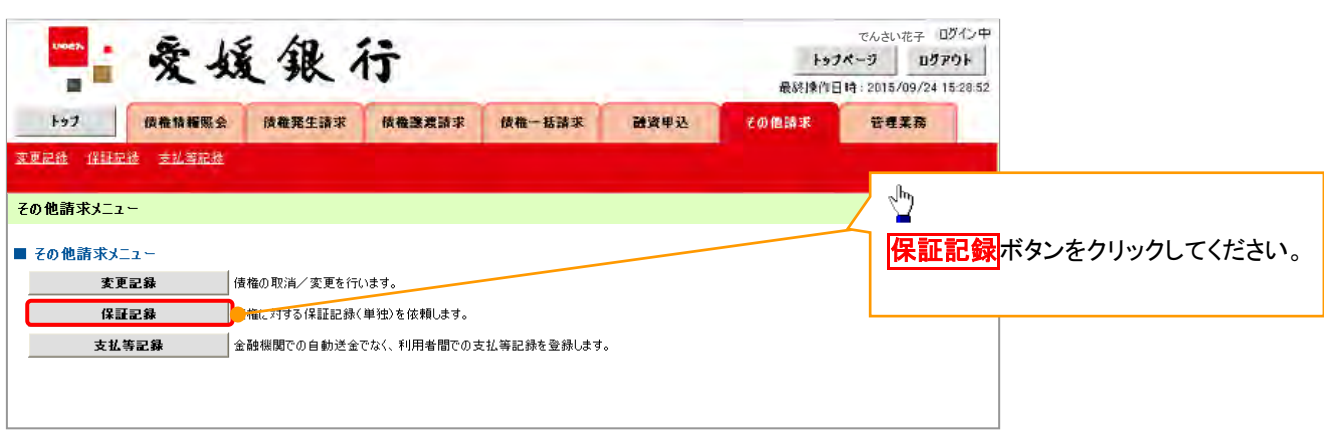

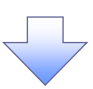

2. 保証記録メニュー画面

1. その他請求メニュー画面

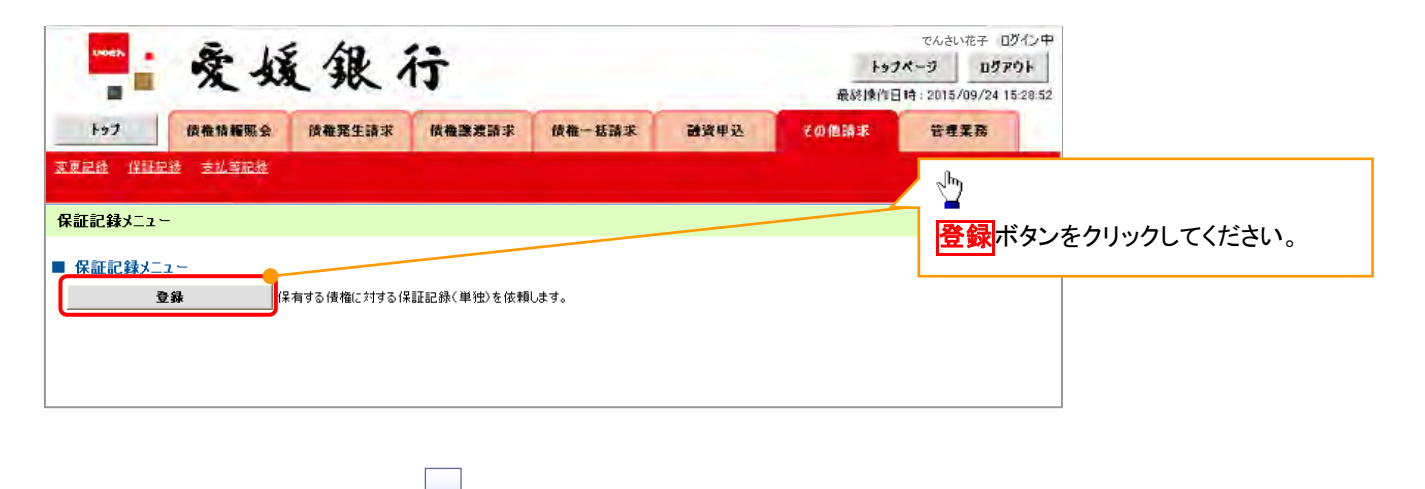

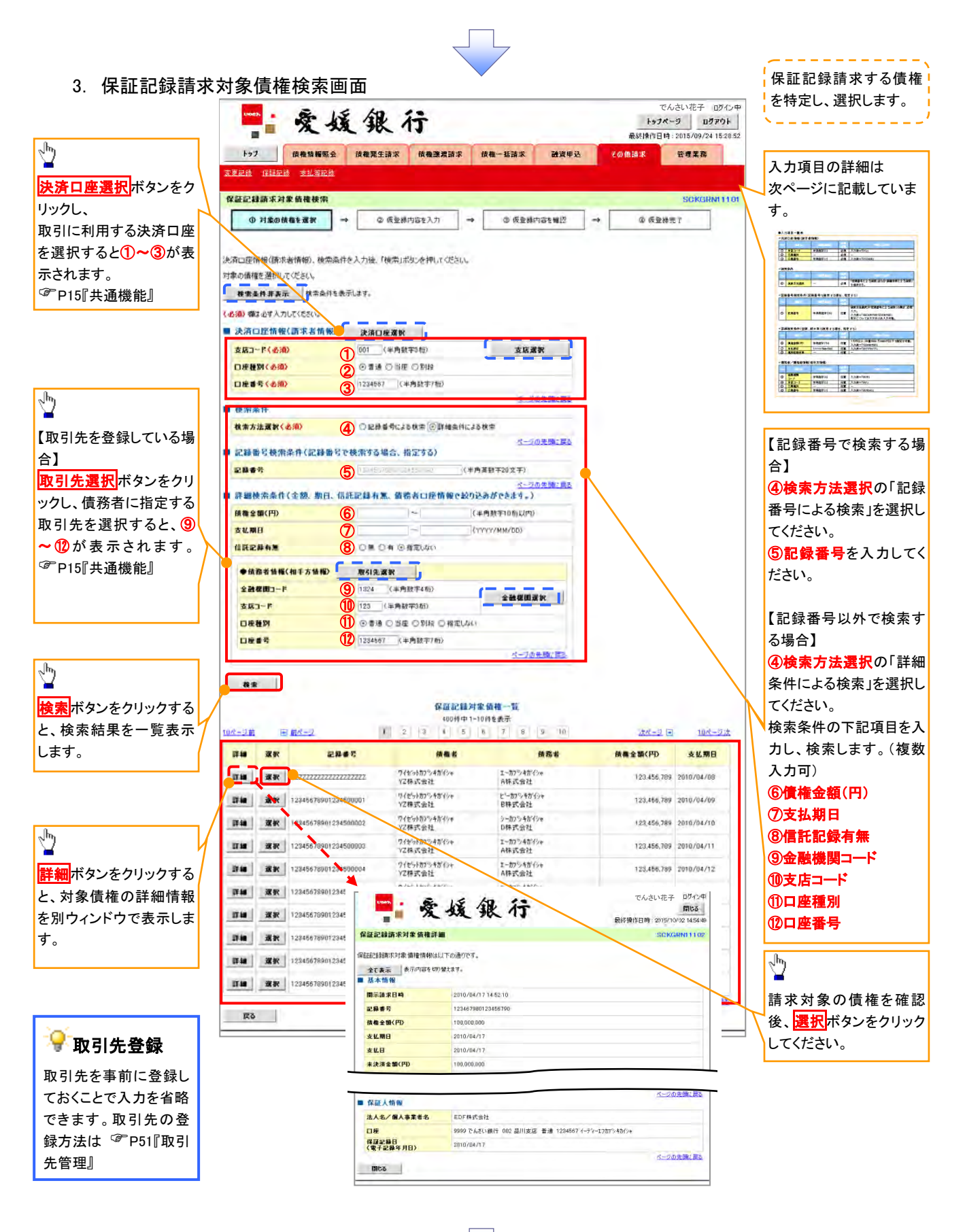

## ●入力項目一覧表

## 決済口座情報(請求者情報)

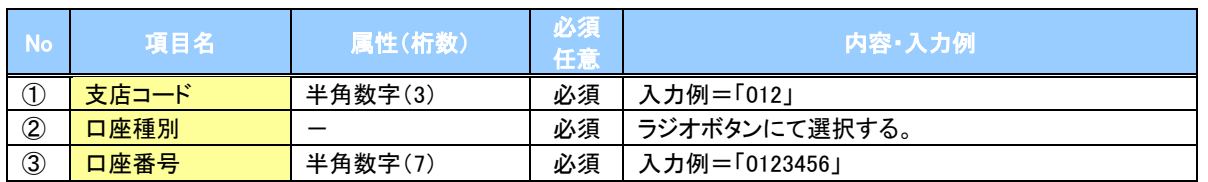

#### ◆検索条件

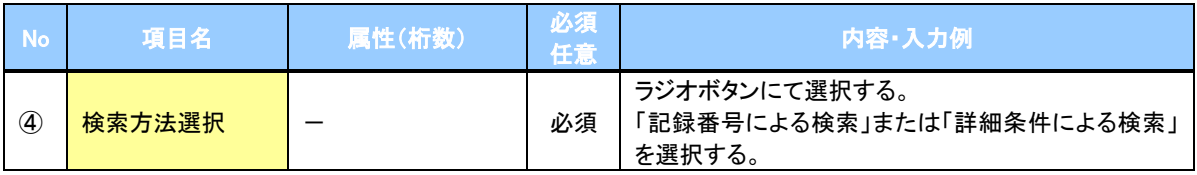

#### ▼記録番号検索条件(記録番号で検索する場合、指定する)

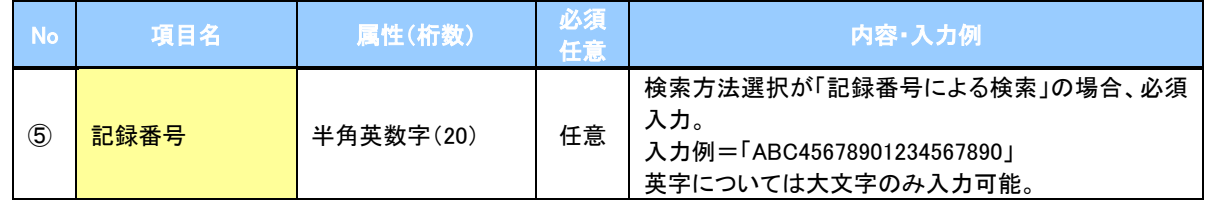

## ◆詳細検索条件(金額、期日、信託記録有無、債務者口座情報で絞り込みができます。)

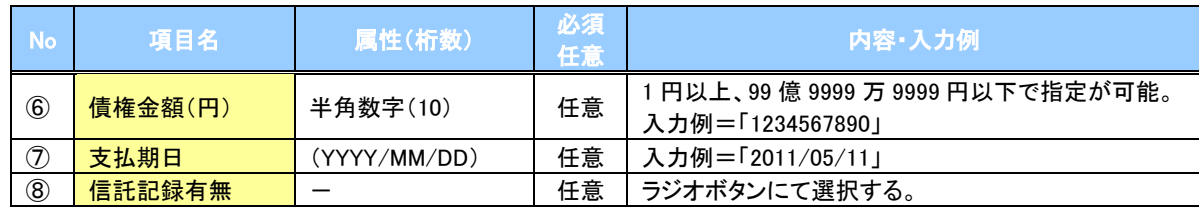

#### 債務者情報(相手方情報)

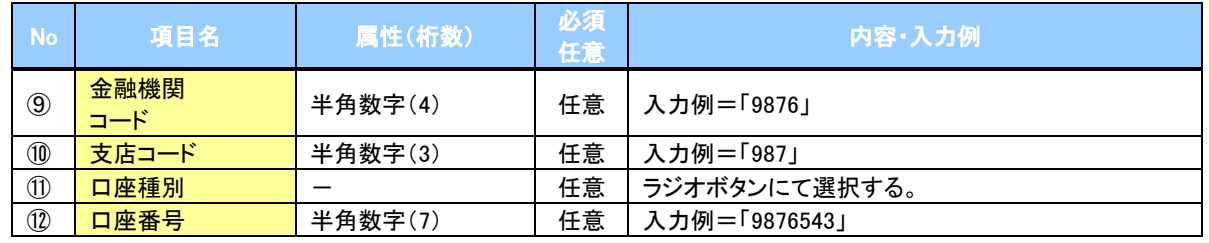

 $7\mu$ 

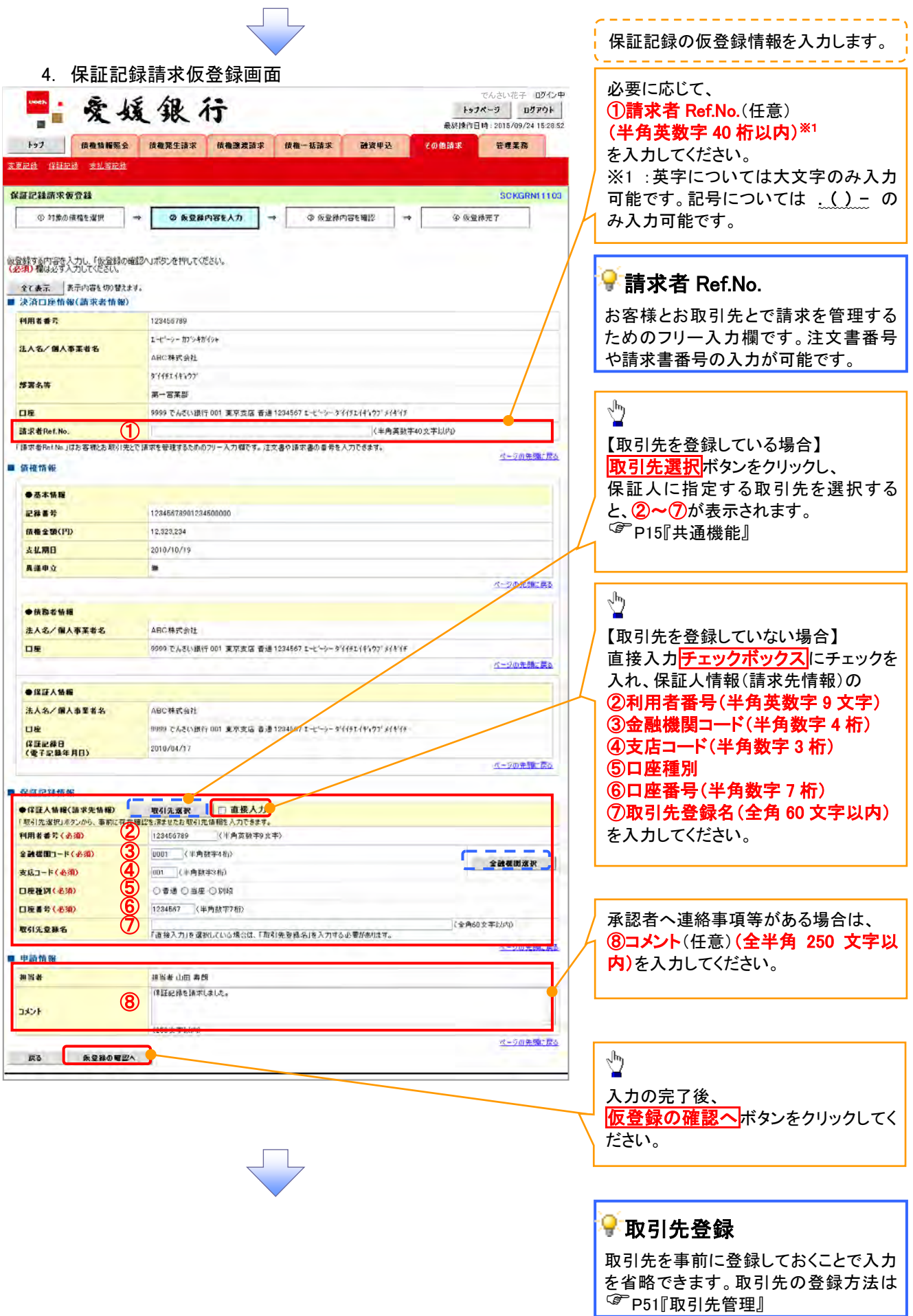

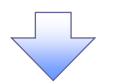

#### 5. 保証記録請求仮登録確認画面

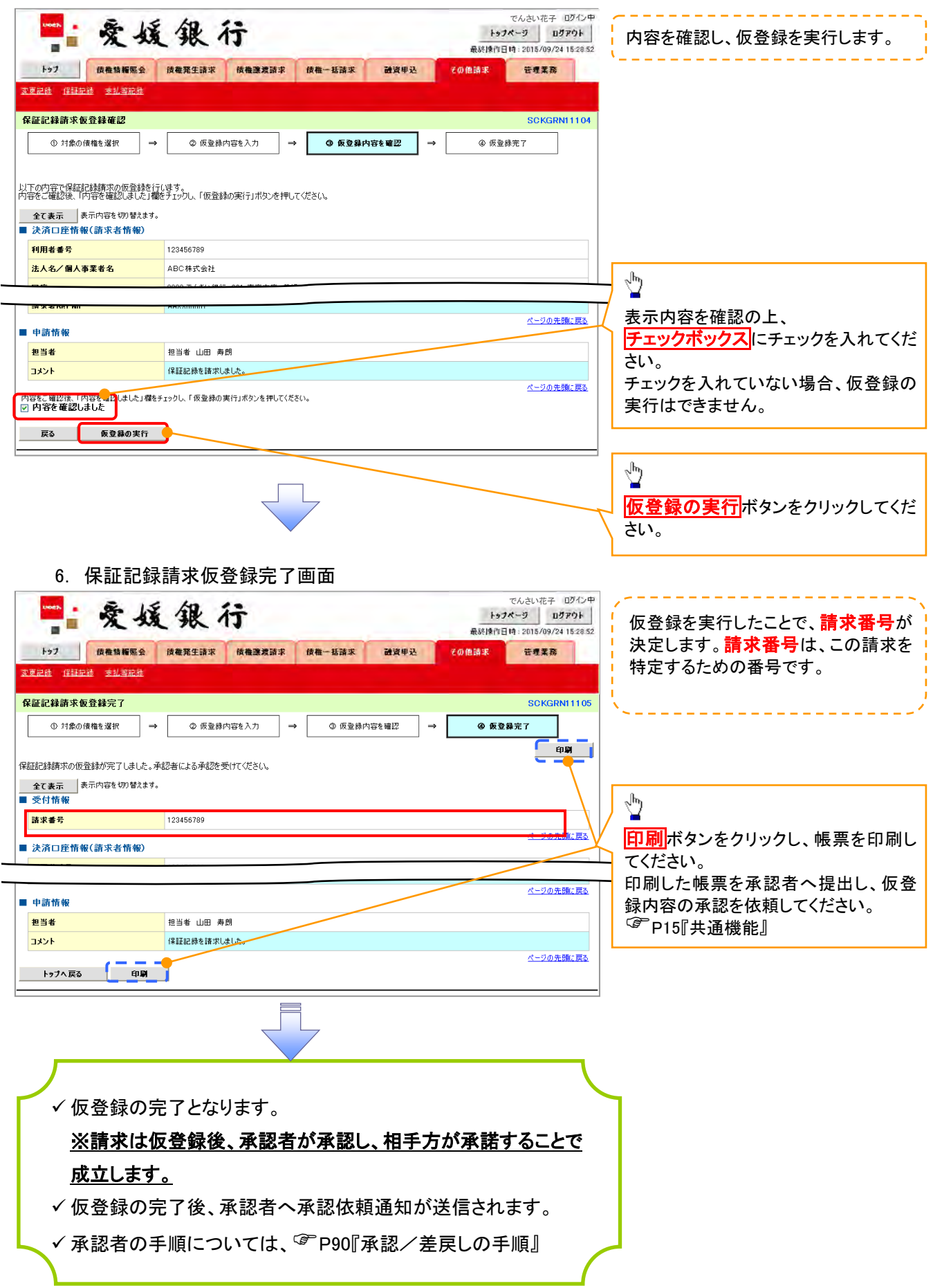

## 変更記録

概要

- 「支払期日」、「債権金額」、「譲渡制限有無」を変更または、債権を削除する場合は、変更記録 請求を行います。
- 変更記録請求が可能なのは、(譲渡記録や保証記録等がない)発生記録のみの電子記録債権 です。
- 担当者は必要な項目を入力し、仮登録を行います。承認者が仮登録を承認することで相手方に 自身が保有している電子記録債権の変更の承諾を依頼します。
- 変更記録請求は、対象債権の債権者、もしくは、債務者から請求が可能です。記録請求日(同日 を含め)から5銀行営業日(通知日を含む)以内に相手方からの承諾回答が必要です。 否認の場合、または、5銀行営業日(通知日を含む)以内に回答がない場合は無効となります。
- 事前準備

変更または削除する債権の債権情報を事前に準備してください。

>ログイン後、トップ画面の<mark>その他請求</mark>タブをクリックしてください。

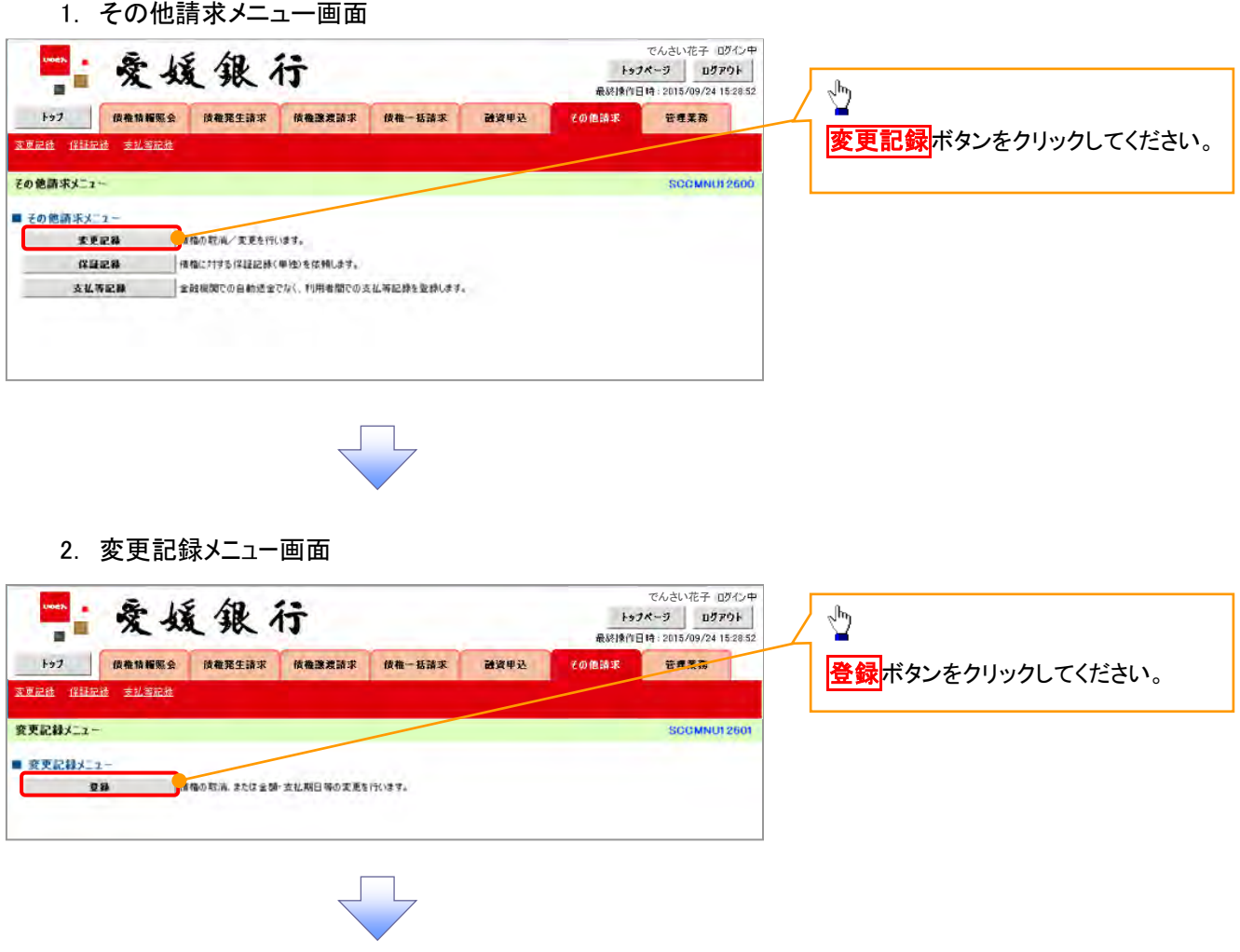
3. 変更記録請求対象債権検索画面

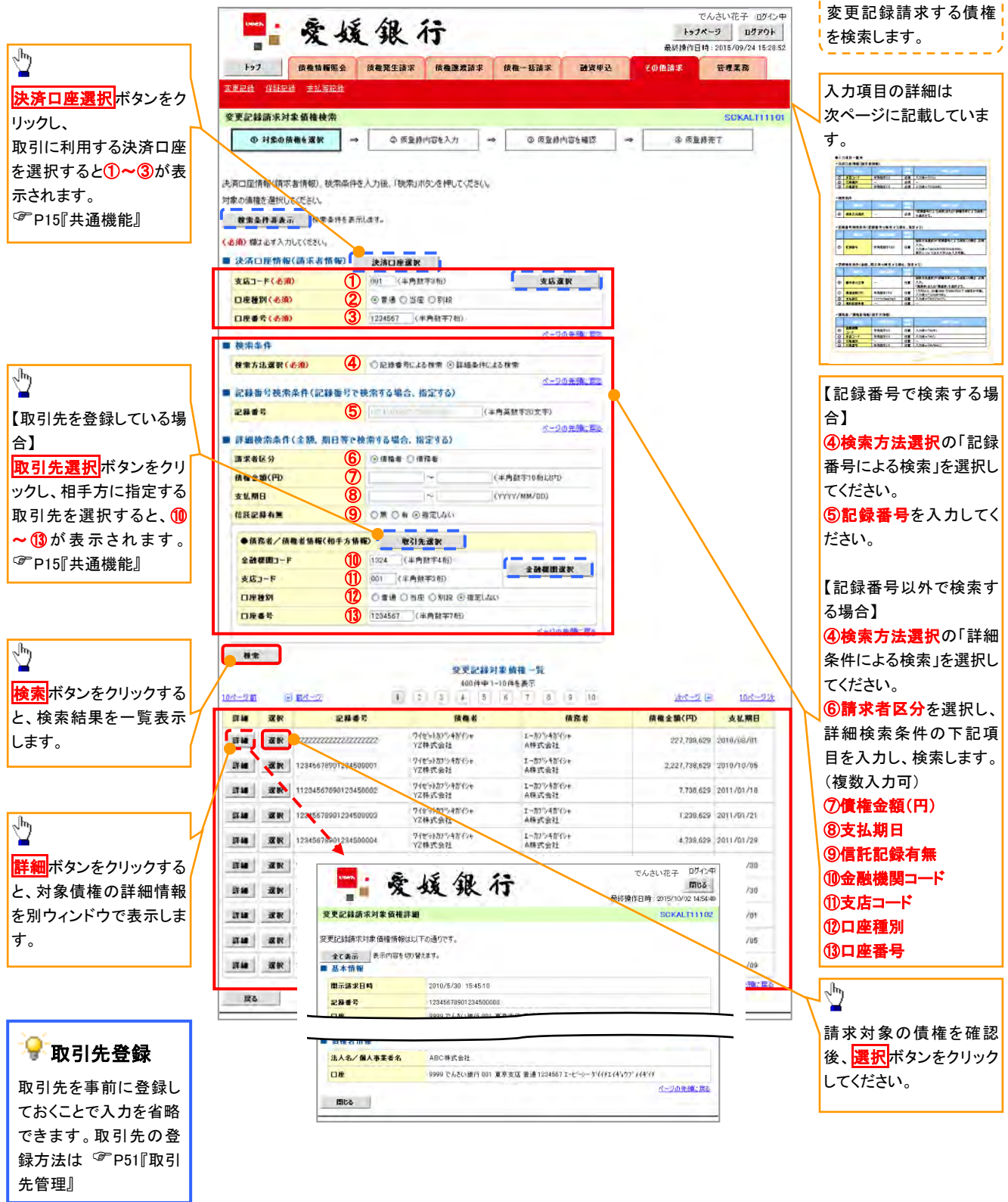

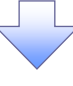

## ●入力項目一覧表

# 決済口座情報(請求者情報)

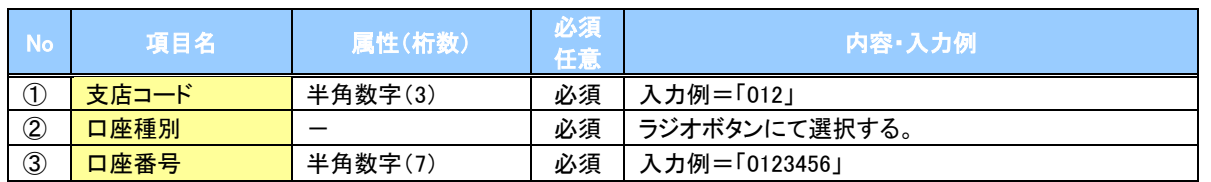

## ◆検索条件

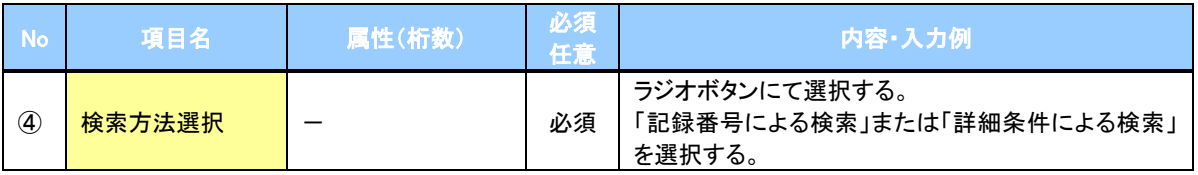

# 記録番号検索条件(記録番号で検索する場合、指定する)

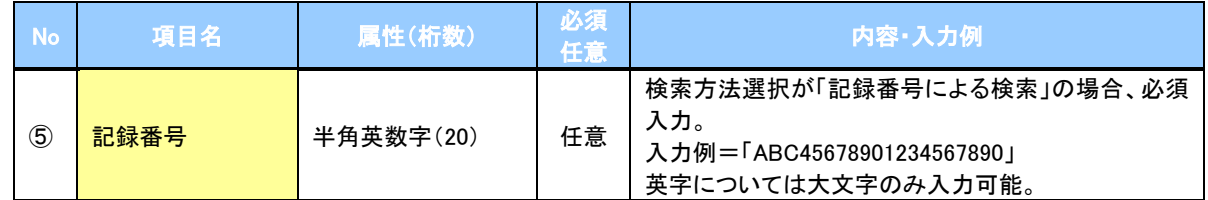

# ● 詳細検索条件(金額、期日等で検索する場合、指定する)

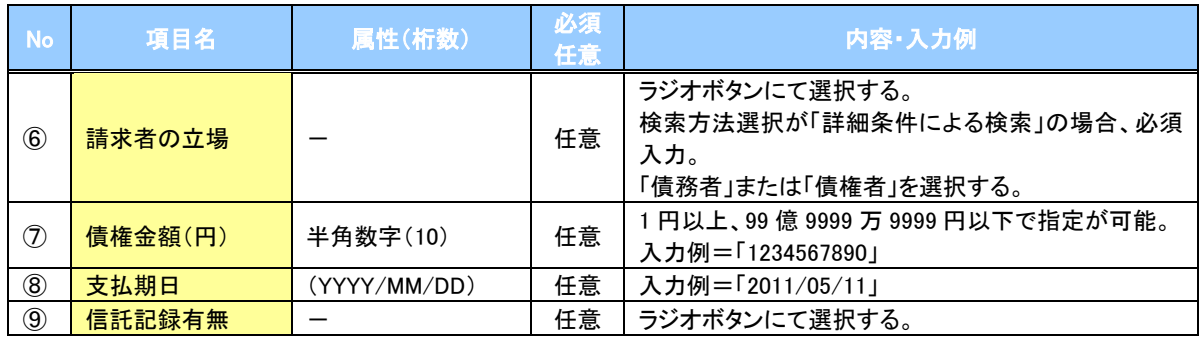

## 債務者/債権者情報(相手方情報)

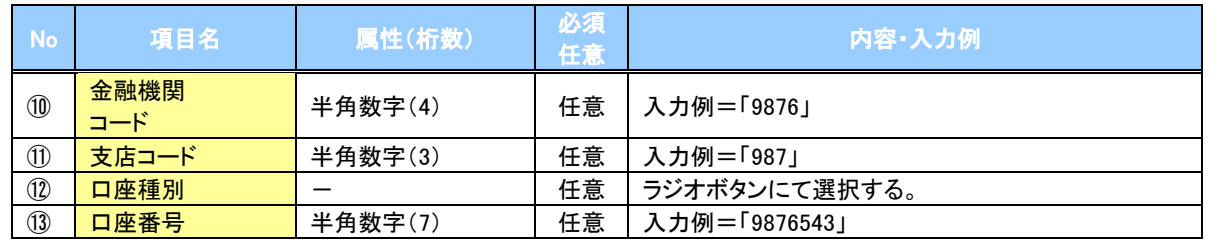

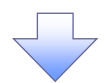

4. 変更記録請求仮登録画面

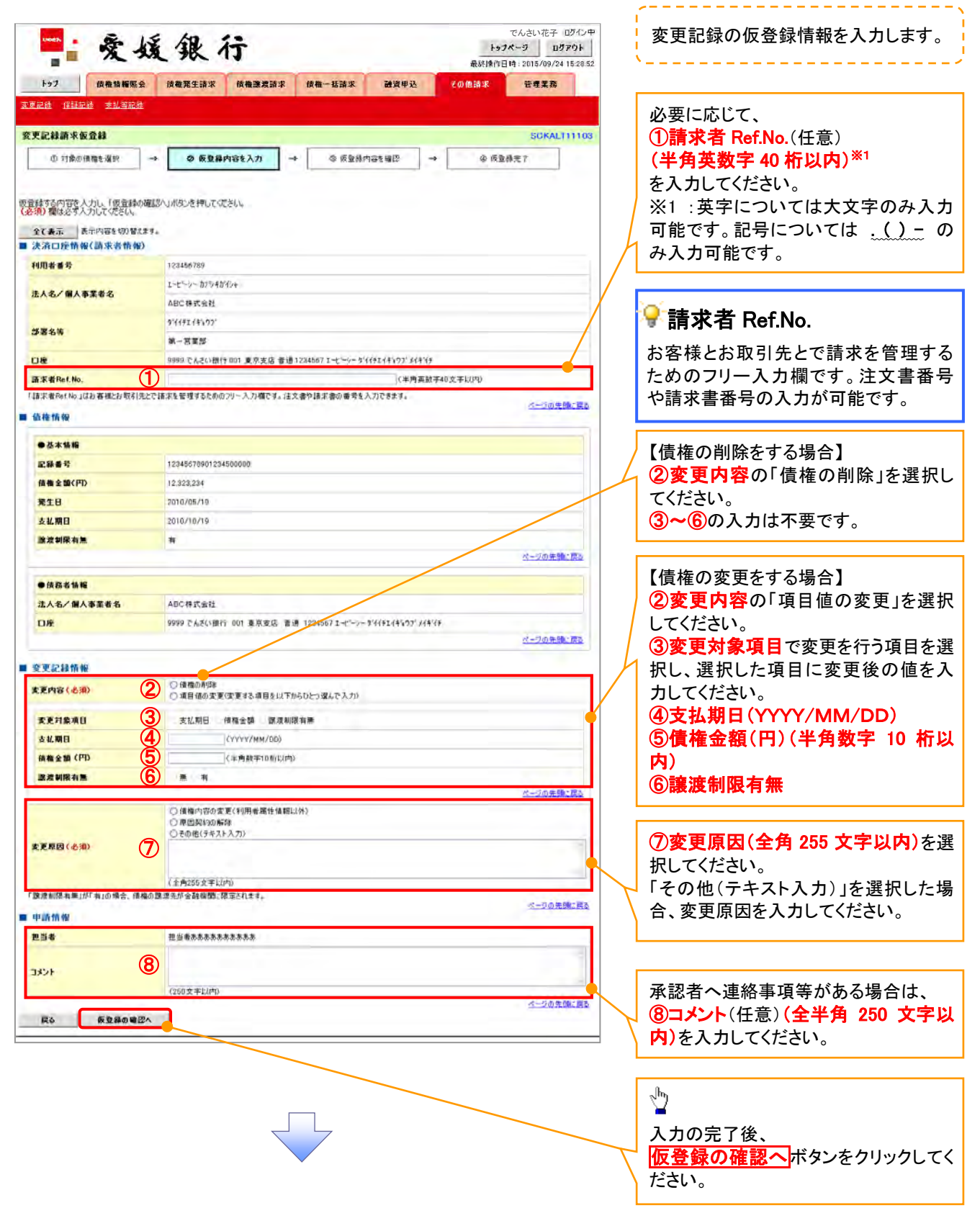

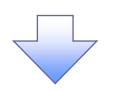

5. 変更記録請求仮登録確認画面

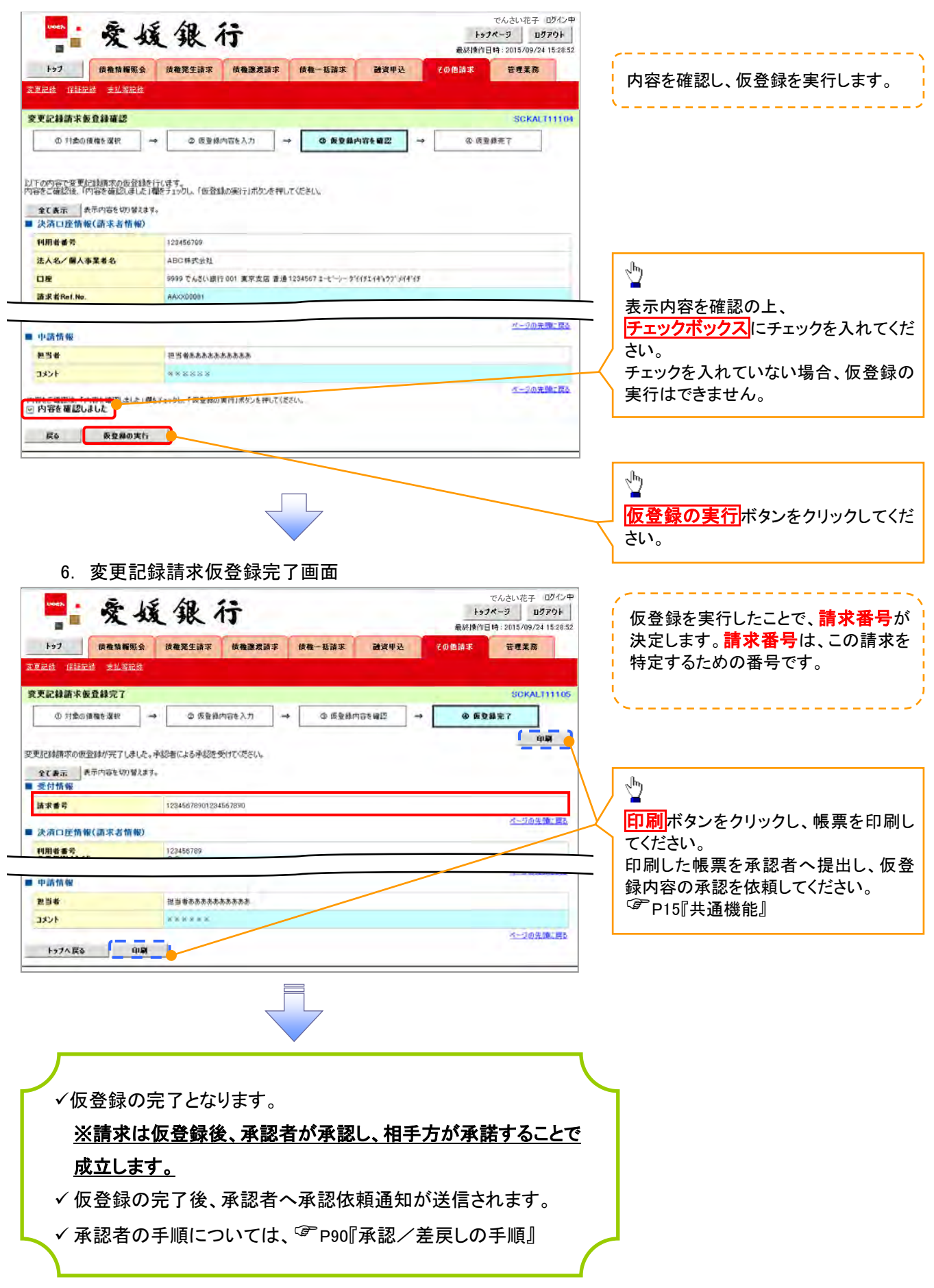

# 支払等記録

概要

- 口座間送金決済以外の方法で支払われた場合、支払等記録請求をおこなうことができます。
- 支払等記録請求には、「支払を行ったことによる記録請求」と「支払を受けたことによる記録請求」 があります。
- 担当者は必要な項目を入力し、仮登録を行います。「支払を行ったことによる記録請求」の場合、 仮登録後、承認者が承認し、相手方が承諾することで成立します。「支払を受けたことによる記録 請求」の場合、相手方の承諾回答は不要です。
- <mark>≻ ログイン後、トップ画面のその他請求</mark>タブをクリックしてください。
	- 1. その他請求メニュー画面

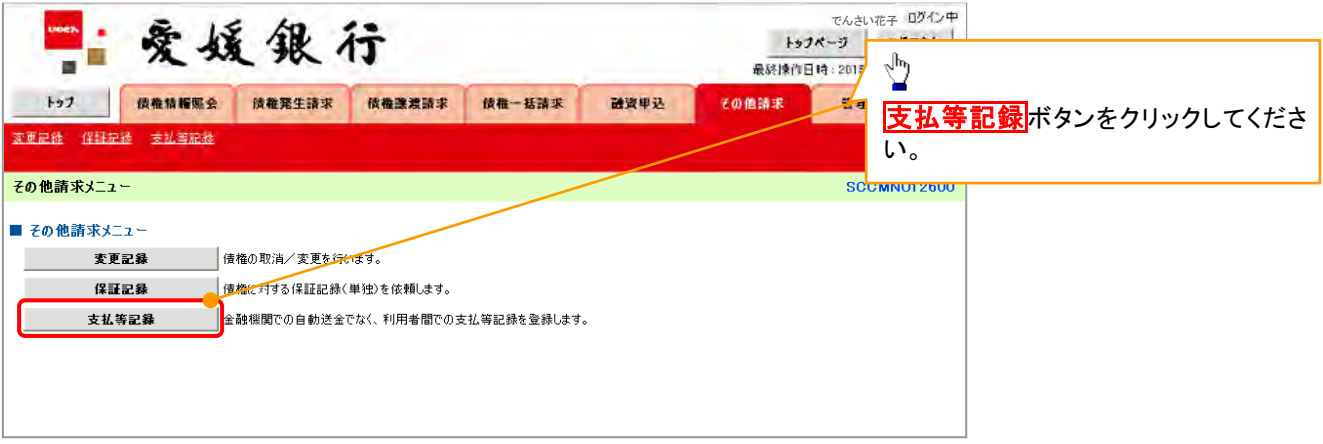

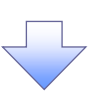

2. 支払等記録メニュー画面

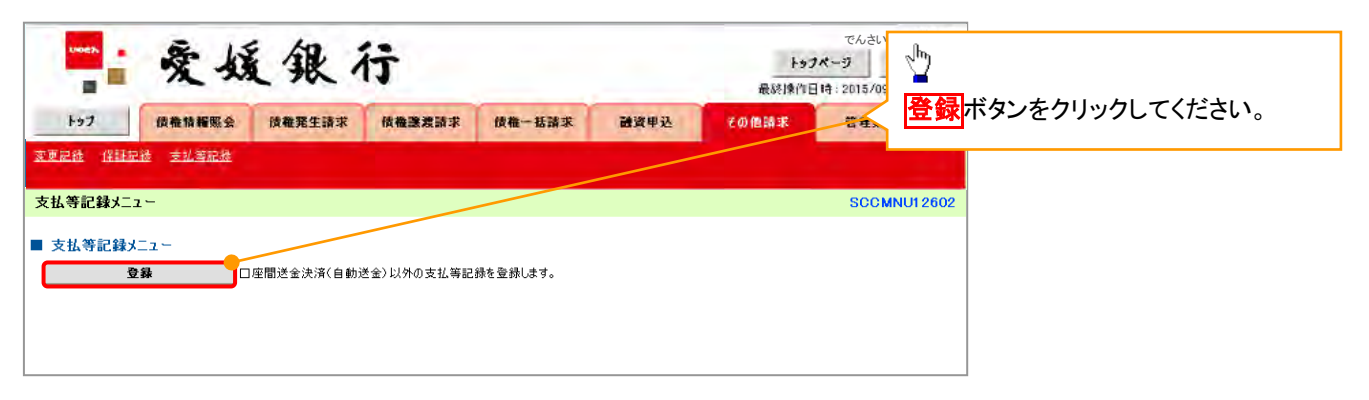

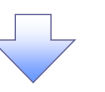

- 
- 3. 支払等記録請求対象債権検索画面

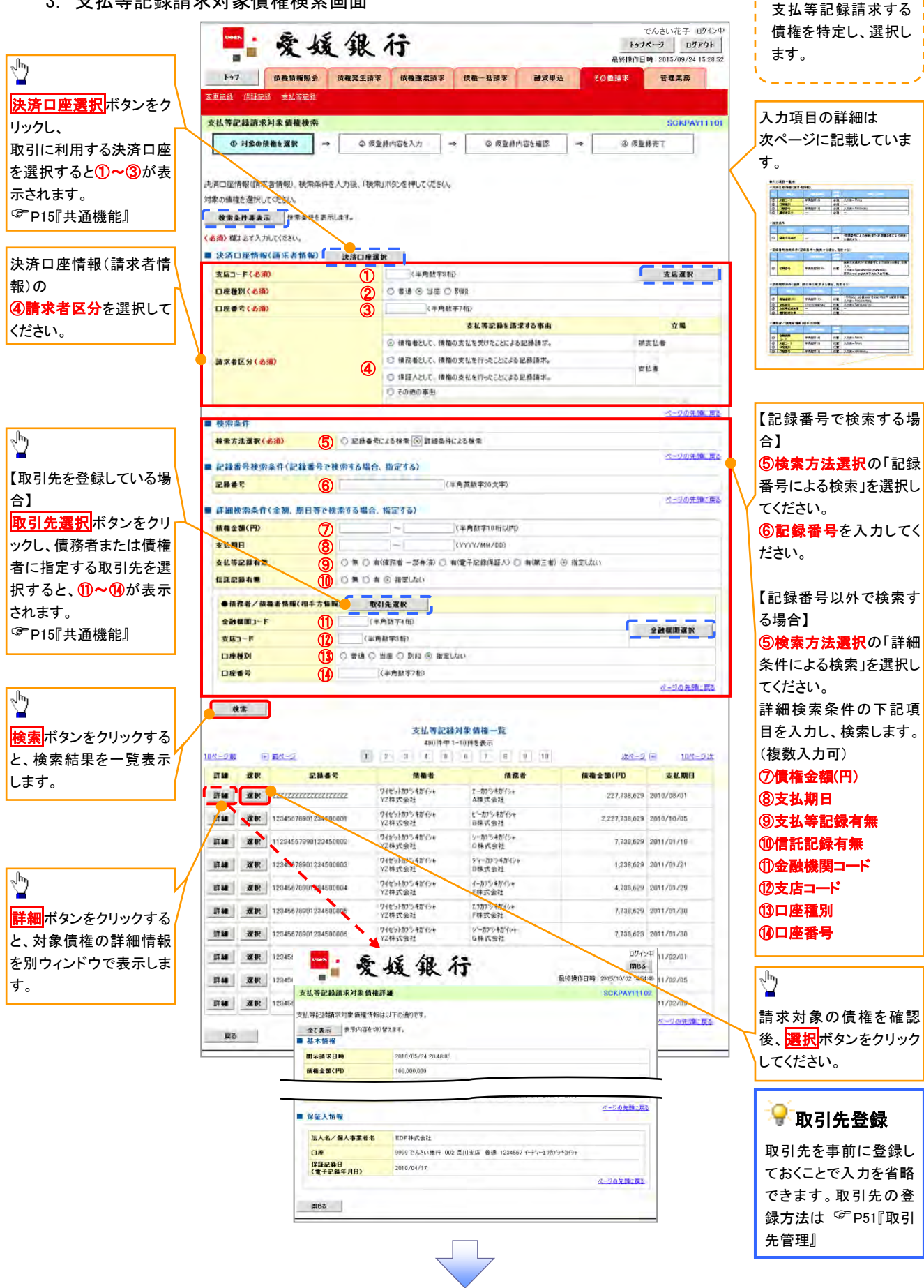

## ●入力項目一覧表

# 決済口座情報(請求者情報)

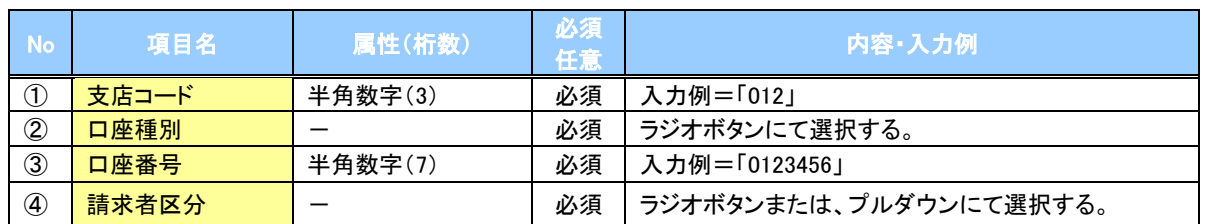

#### 検索条件

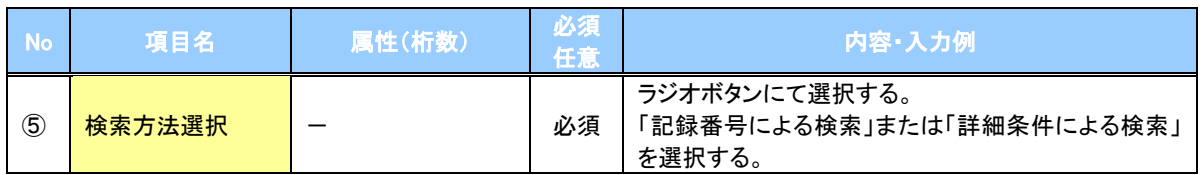

## 記録番号検索条件(記録番号で検索する場合、指定する)

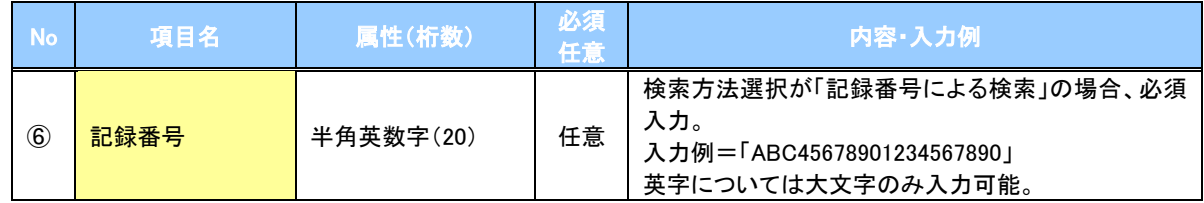

## 詳細検索条件(金額、期日等で検索する場合、指定する)

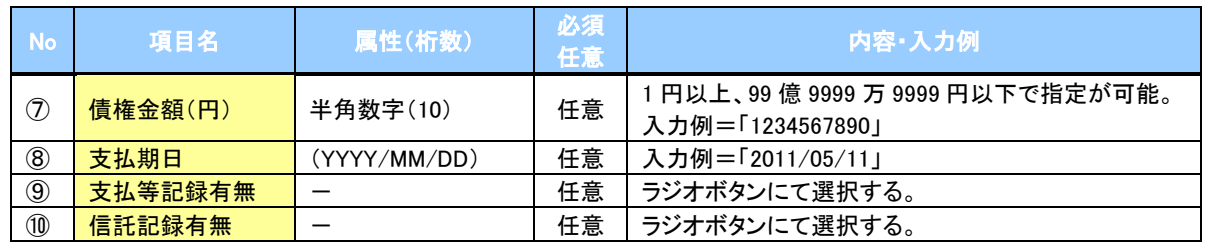

## →債務者/債権者情報(相手方情報)

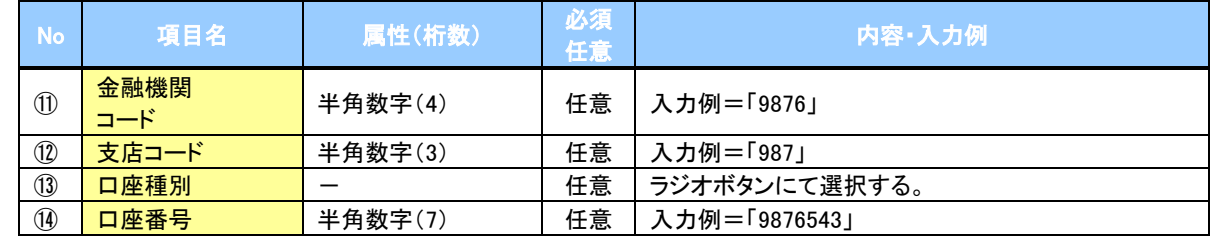

 $\overline{\phantom{a}}$ 

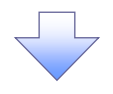

### 4. 支払等記録請求仮登録画面

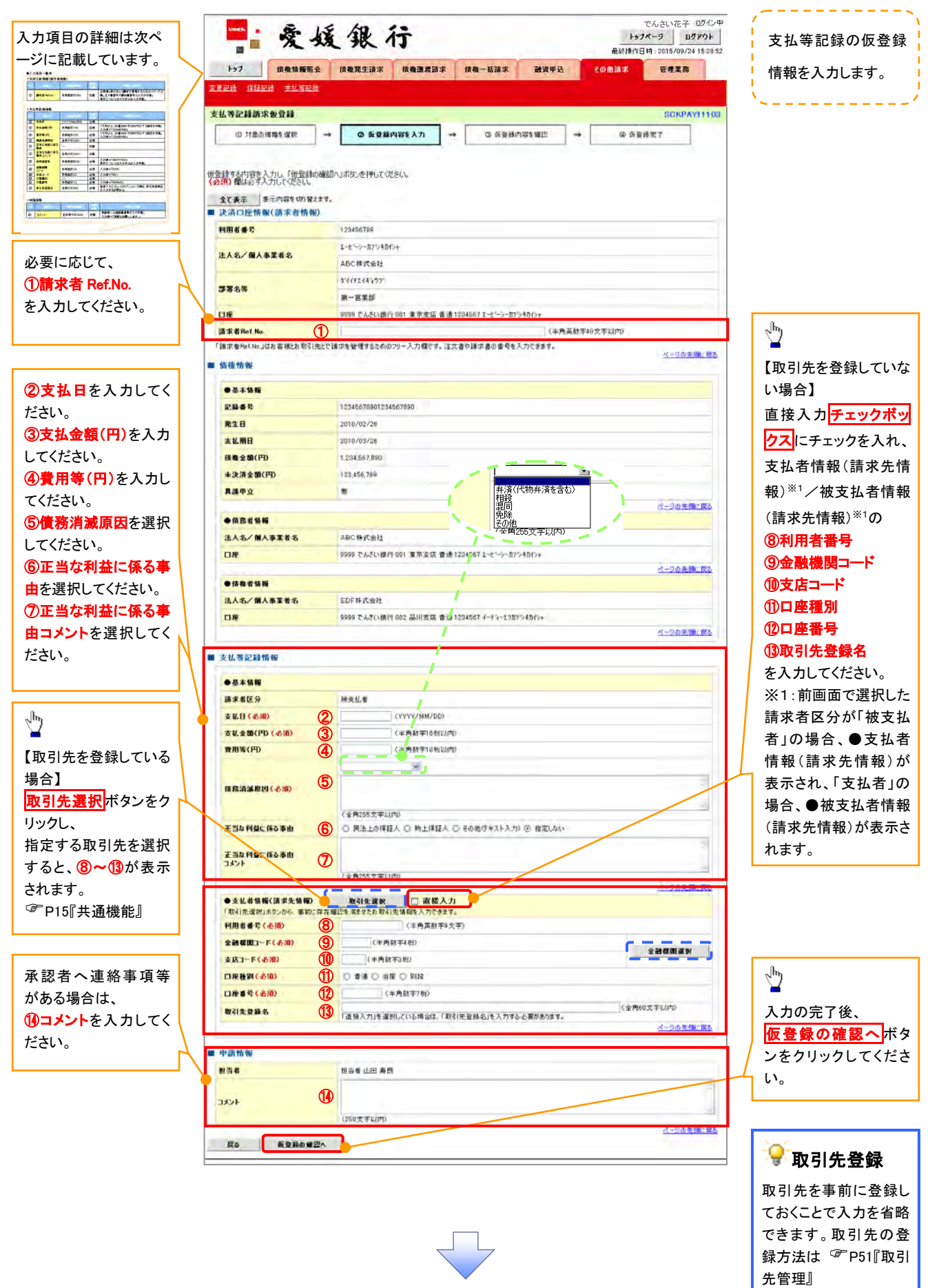

# ●入力項目一覧表

# 決済口座情報(請求者情報)

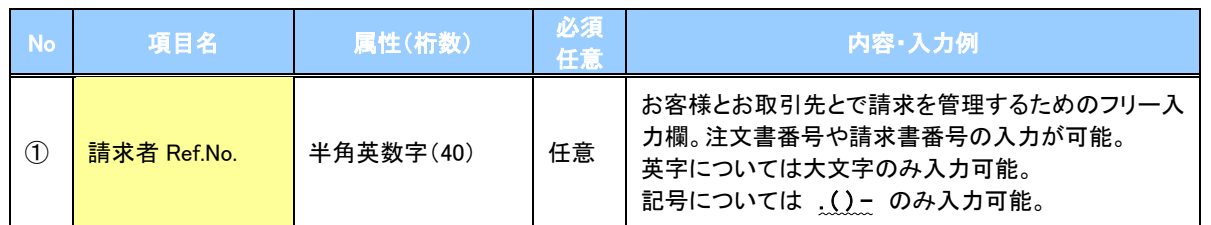

# 支払等記録情報

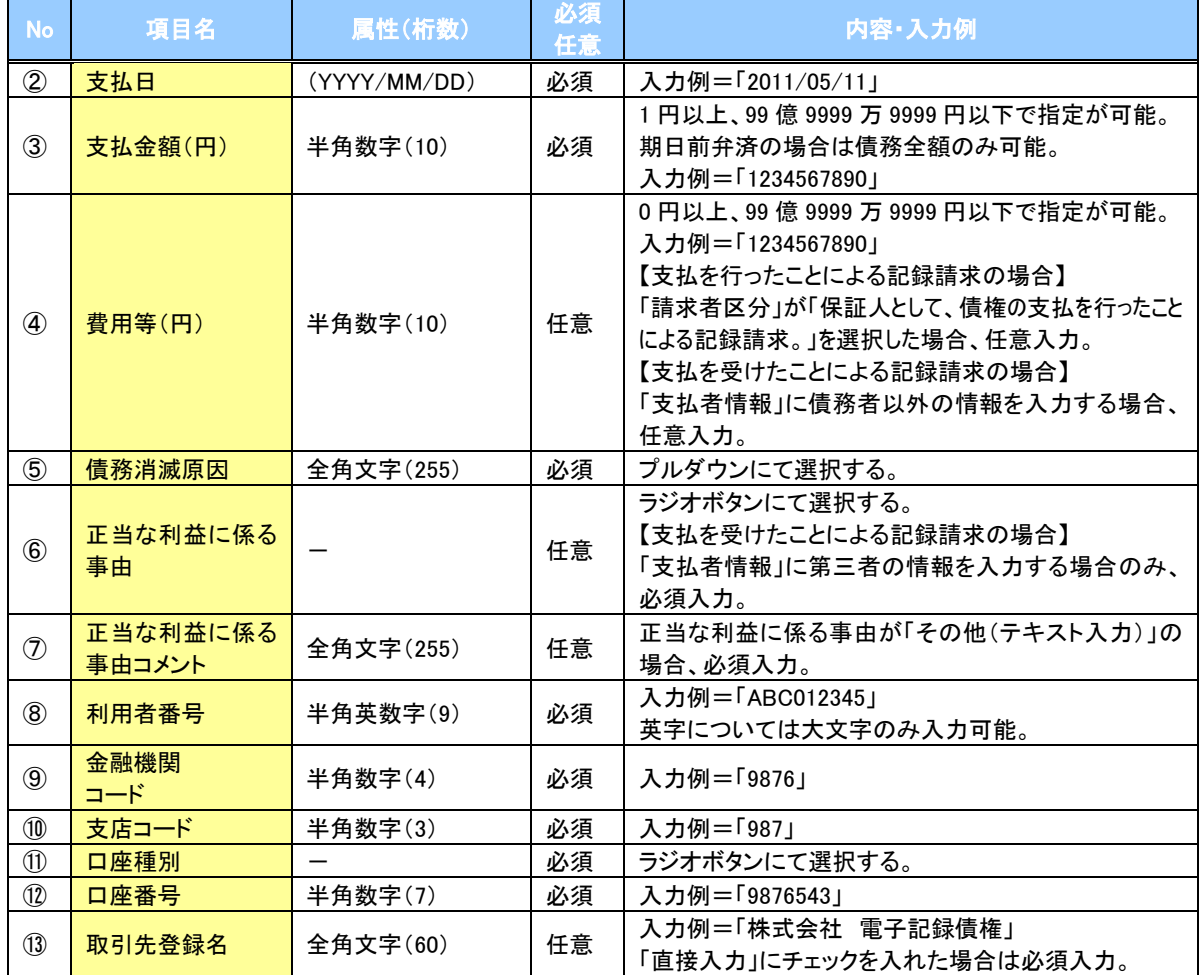

#### 申請情報

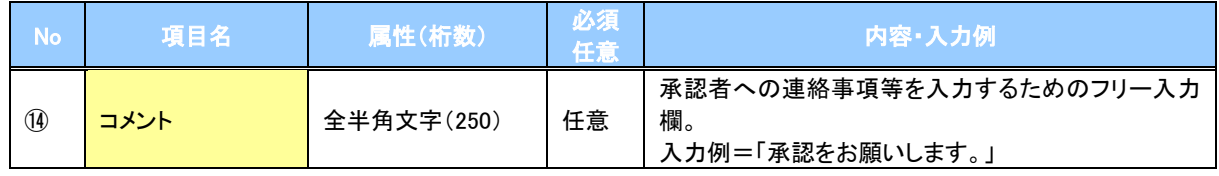

 $\overline{\phantom{a}}$ 

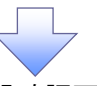

5. 支払等記録請求仮登録確認画面

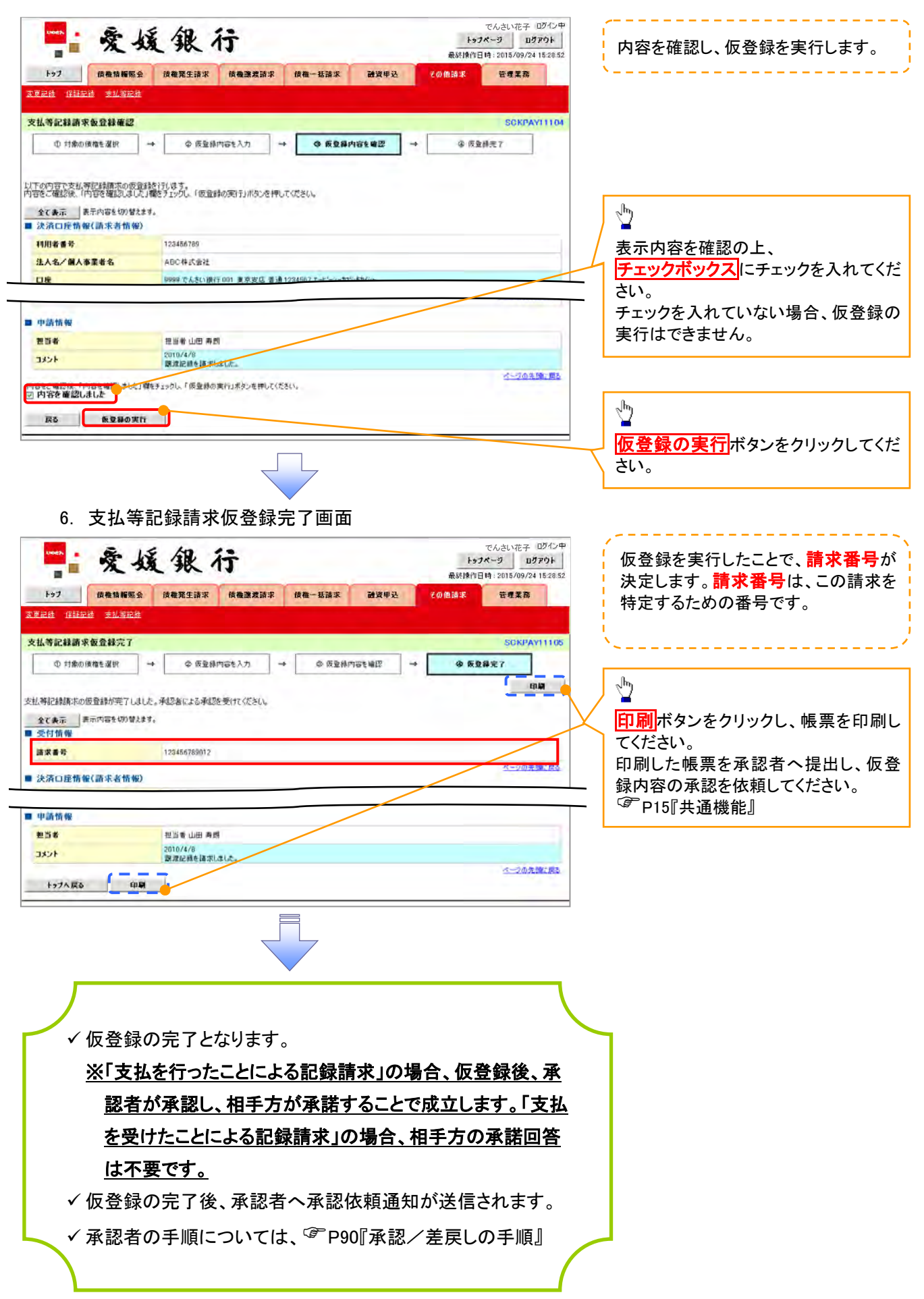

# 指定許可管理

#### 概要

- ✓ 指定許可先を登録すると「許可先」として指定した取引先以外からの請求をエラーとする機能 です。
- 担当者は必要な項目を入力し、仮登録を行います。承認者が仮登録を承認することで指定許可 登録が完了します。
- 事前準備
	- 取引先の情報を事前に準備してください。

# 指定許可登録

- <mark>> ログイン後、トップ画面の</mark>管理業務タブをクリックしてください。
	- 1. 管理業務メニュー画面

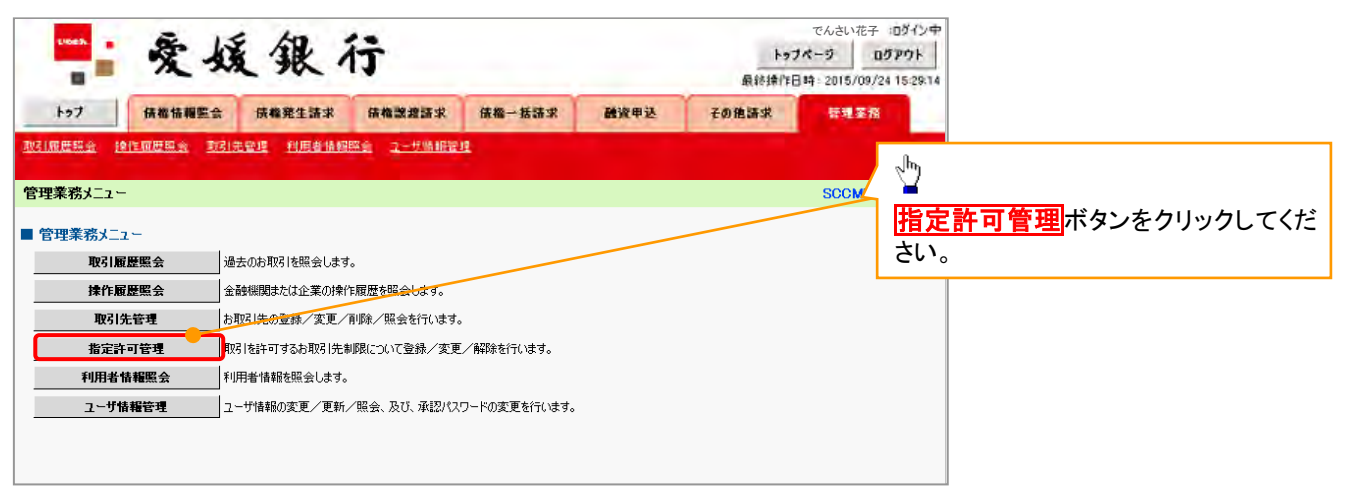

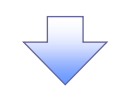

2. 指定許可管理メニュー画面

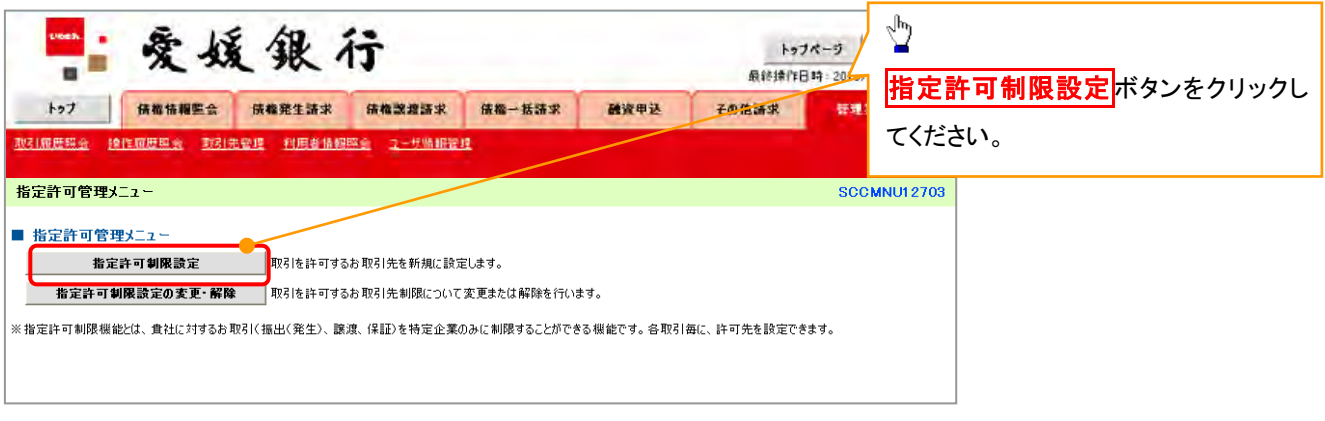

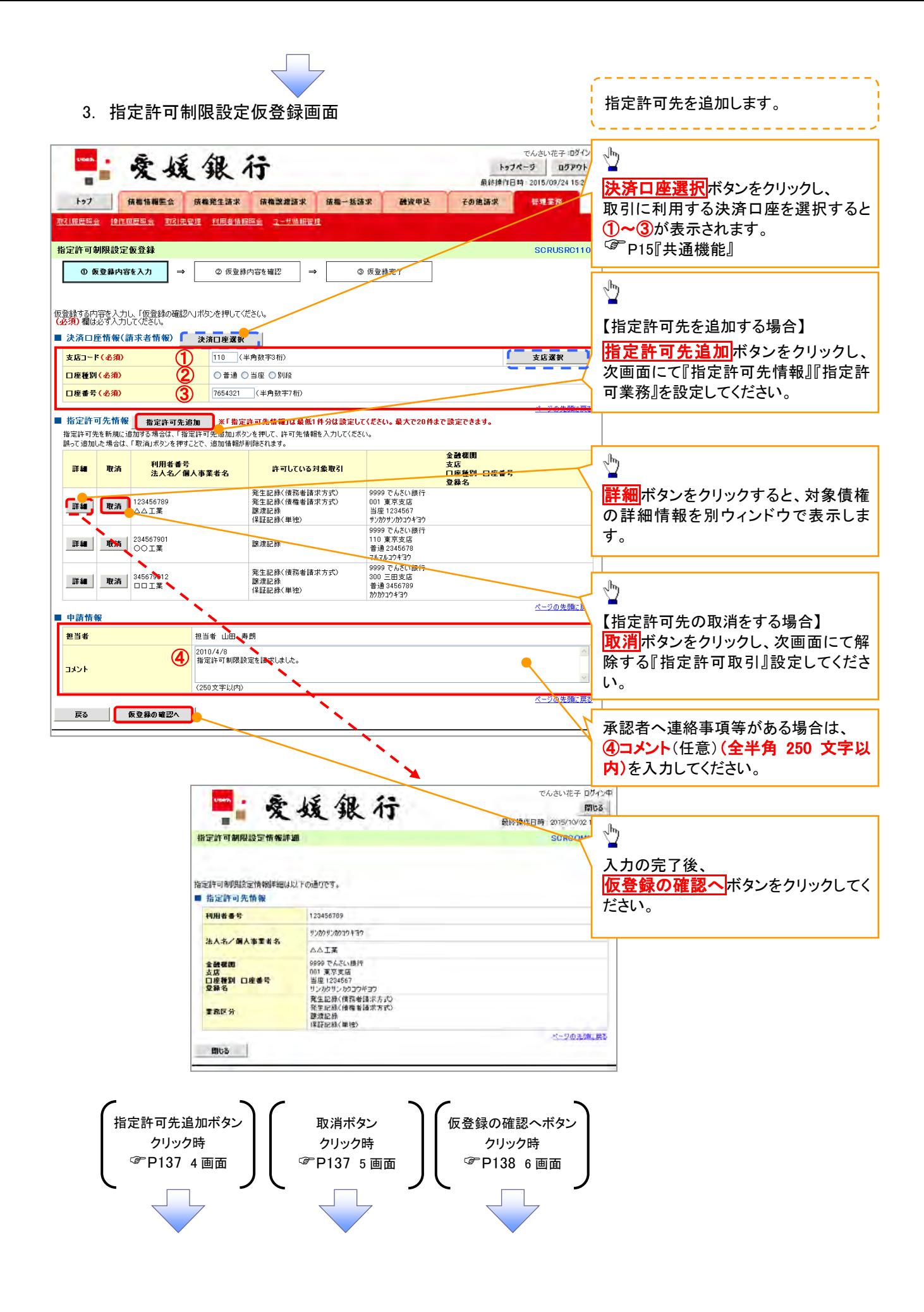

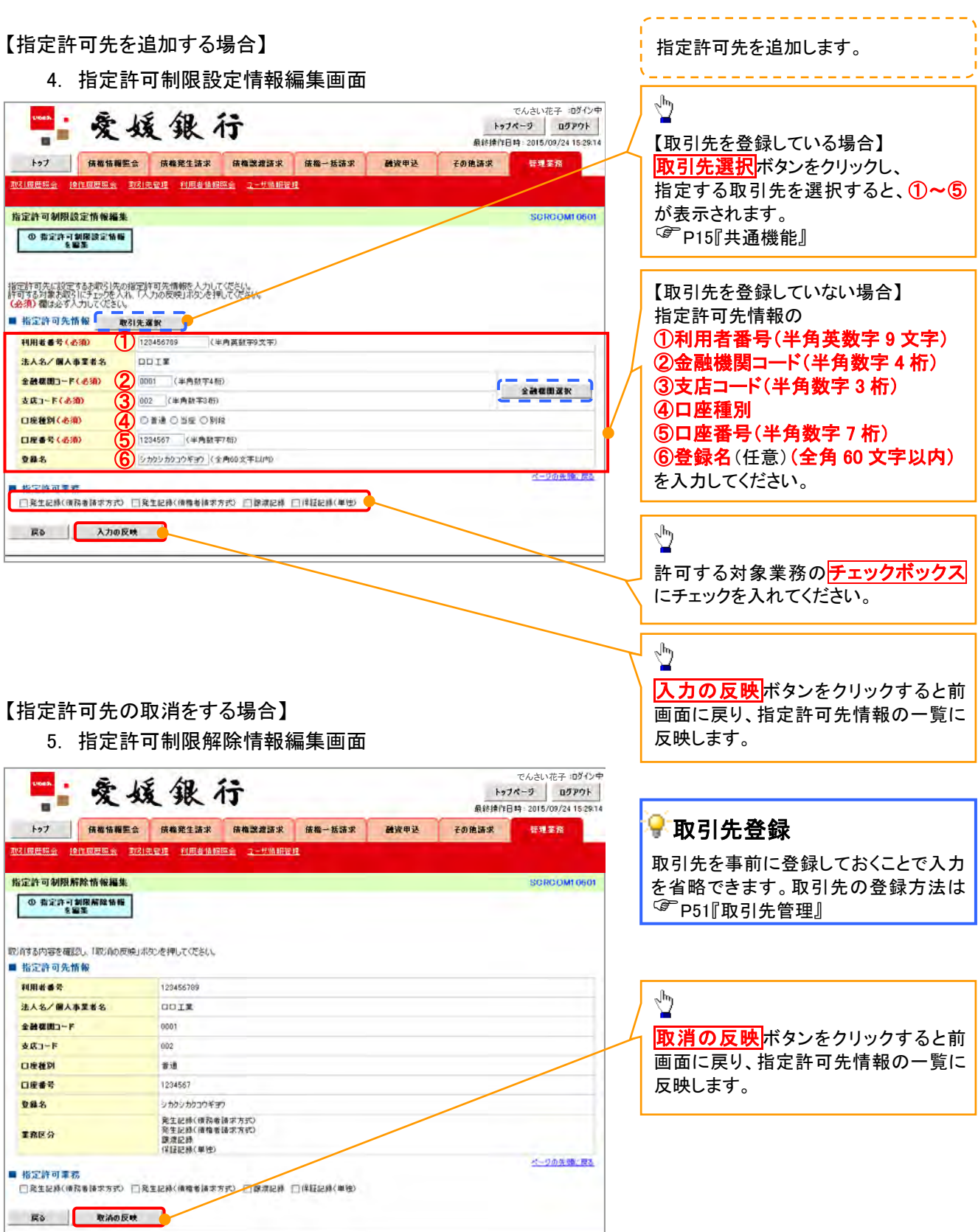

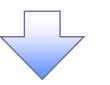

6. 指定許可制限設定仮登録確認画面

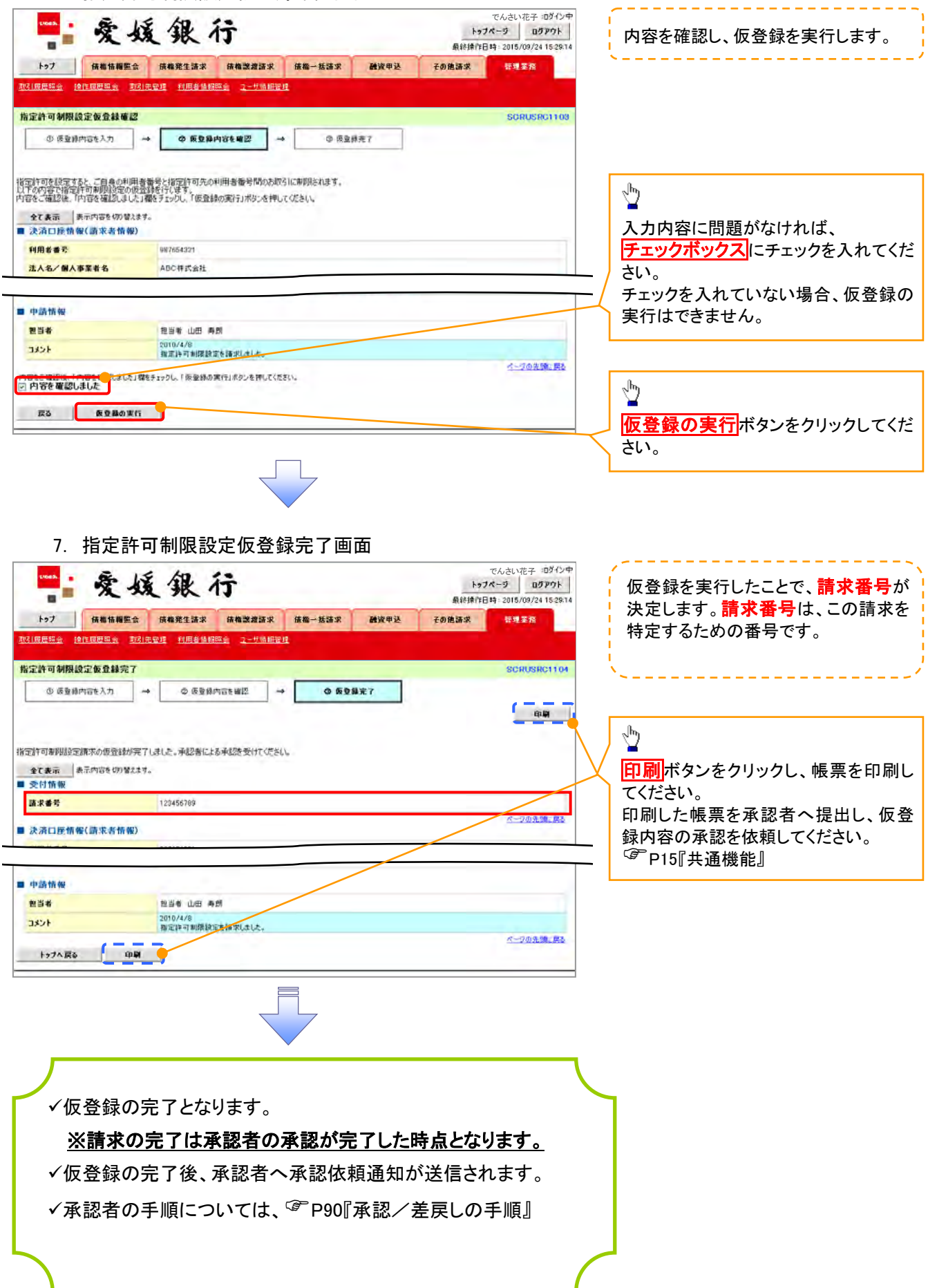

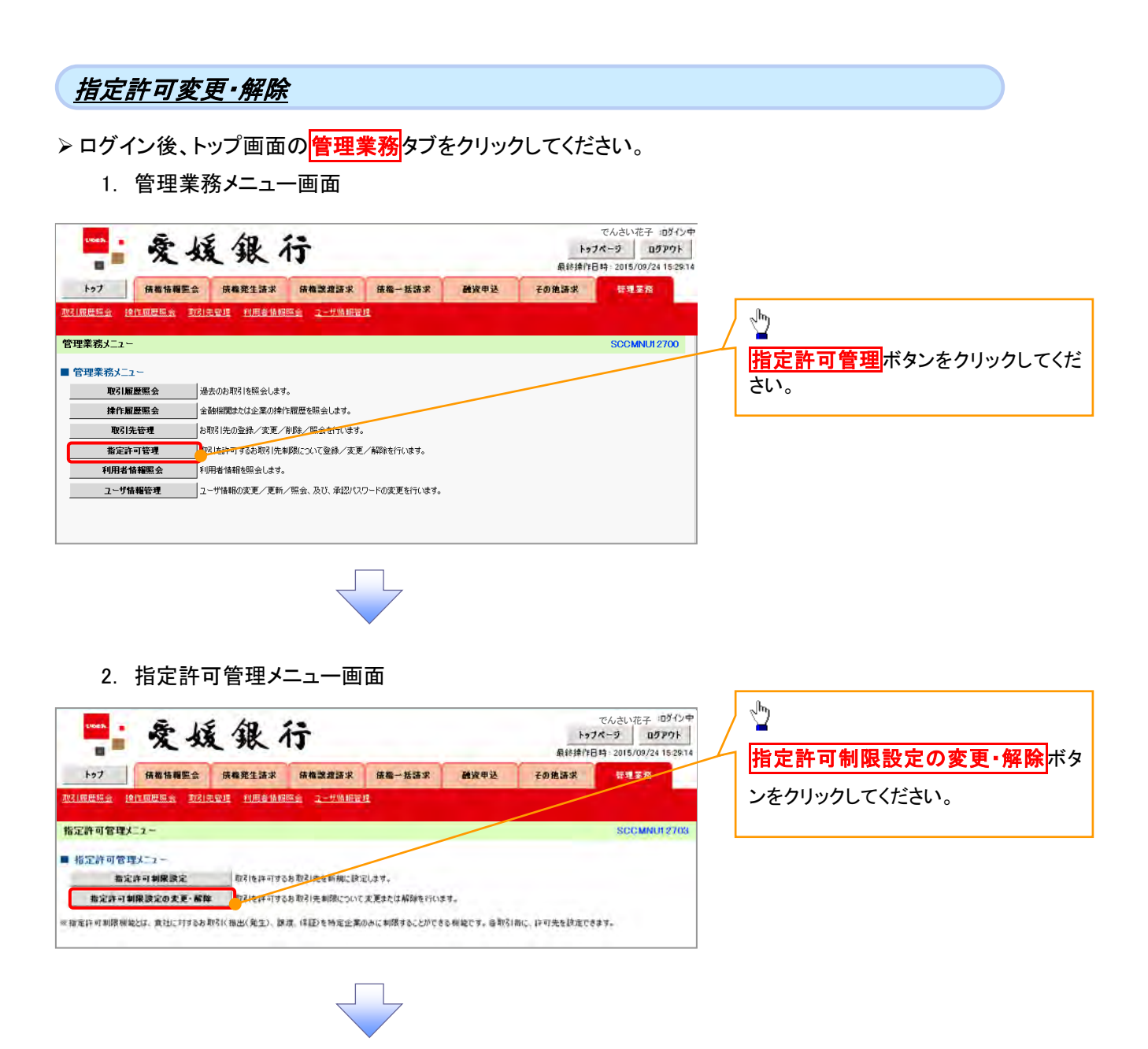

3. 指定許可先検索画面

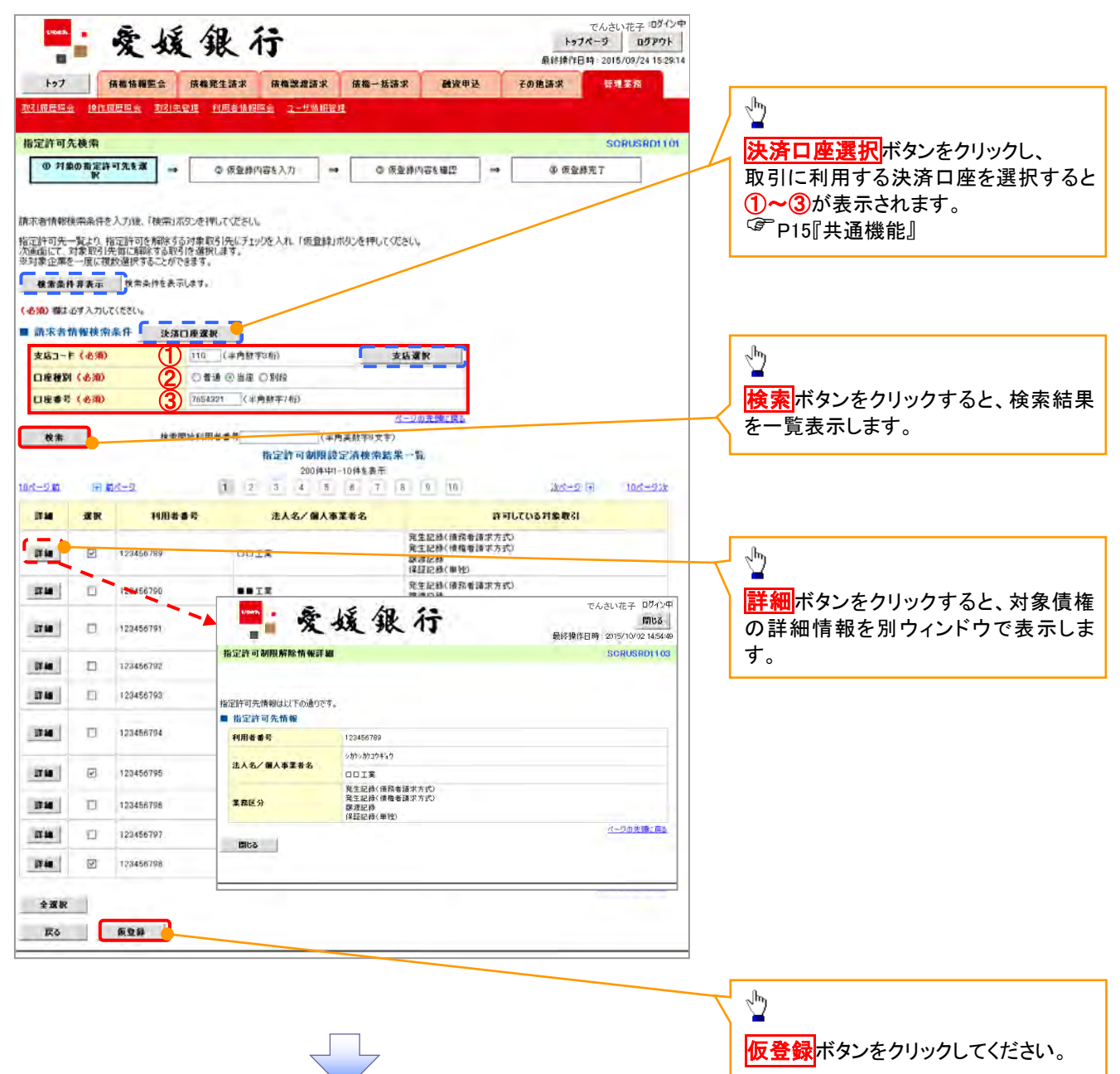

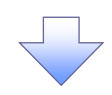

4. 指定許可制限解除仮登録画面

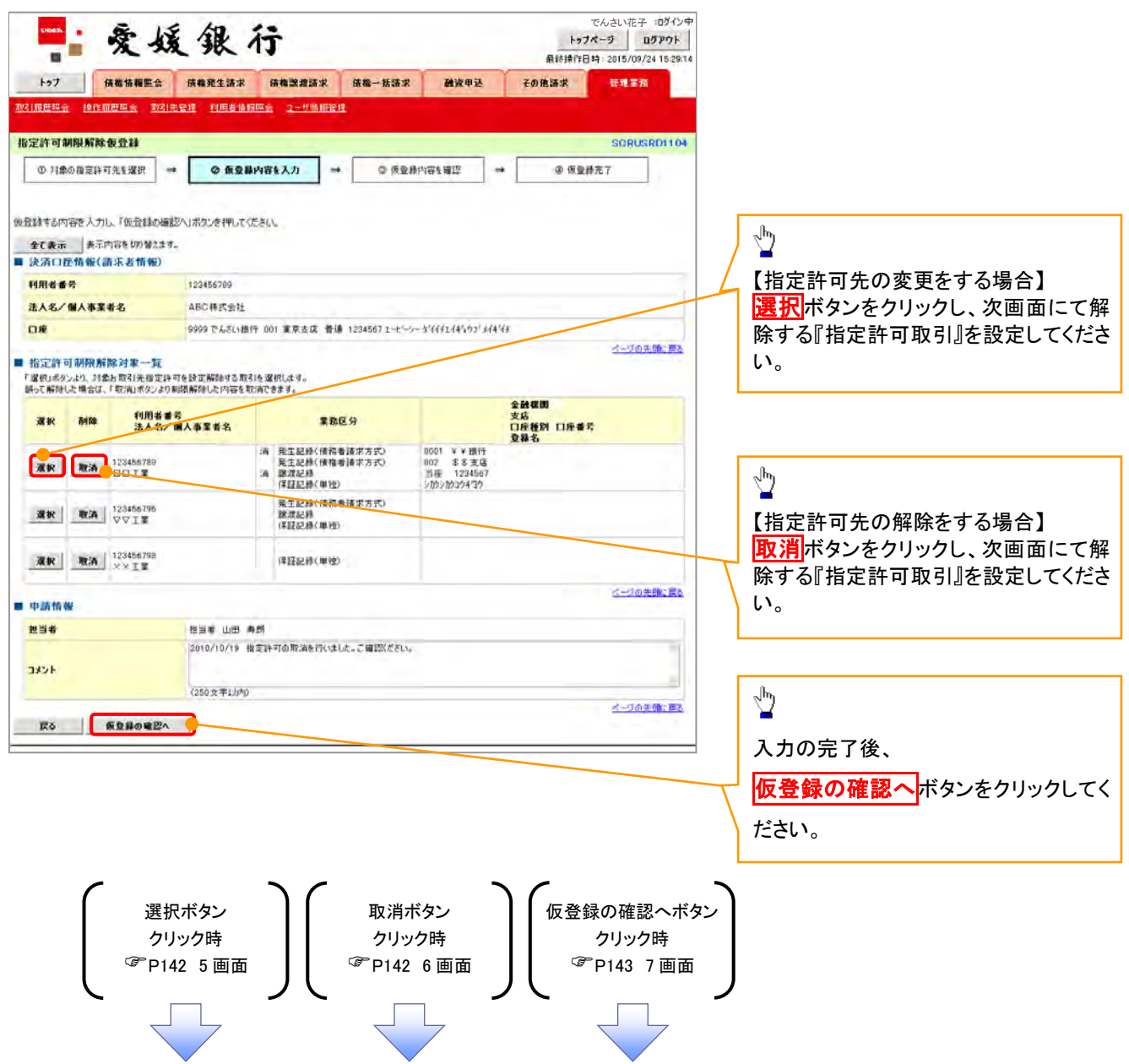

### 【指定許可先の変更をする場合】

5. 指定許可制限設定情報編集画面

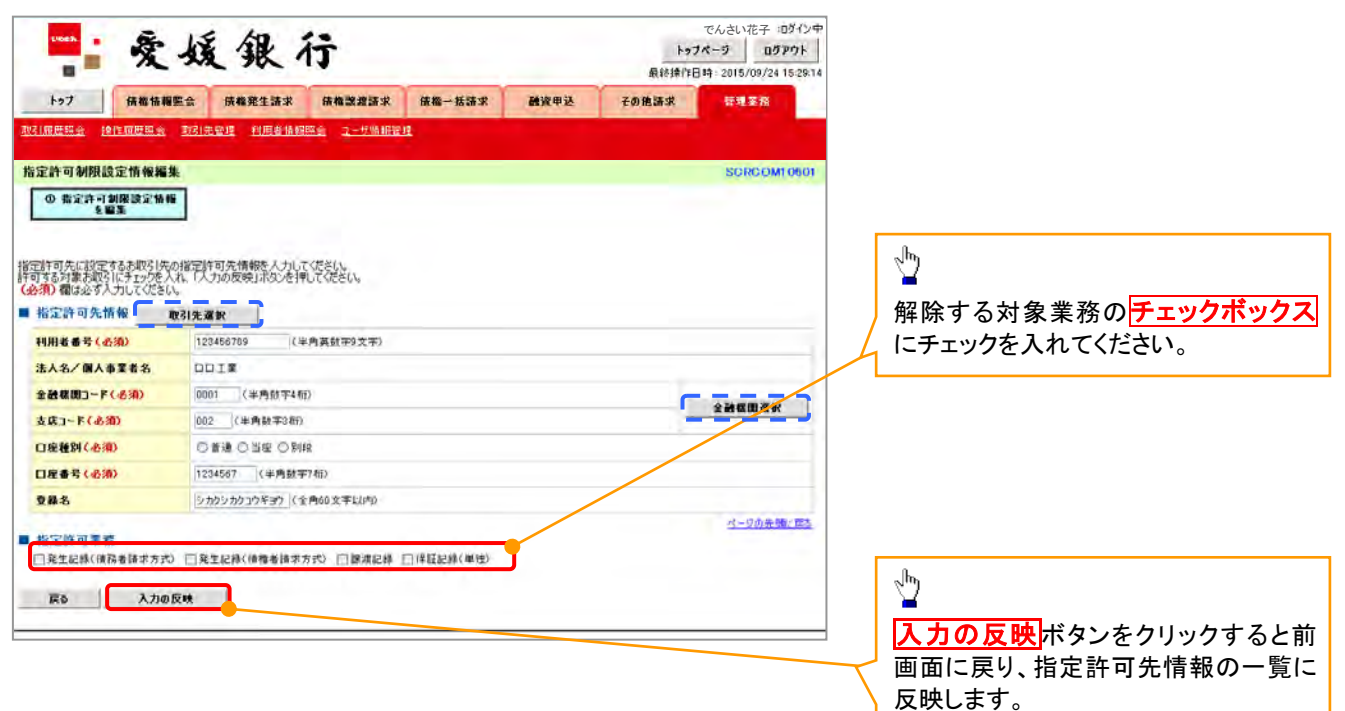

## 【指定許可先の解除をする場合】

6. 指定許可制限解除情報編集画面

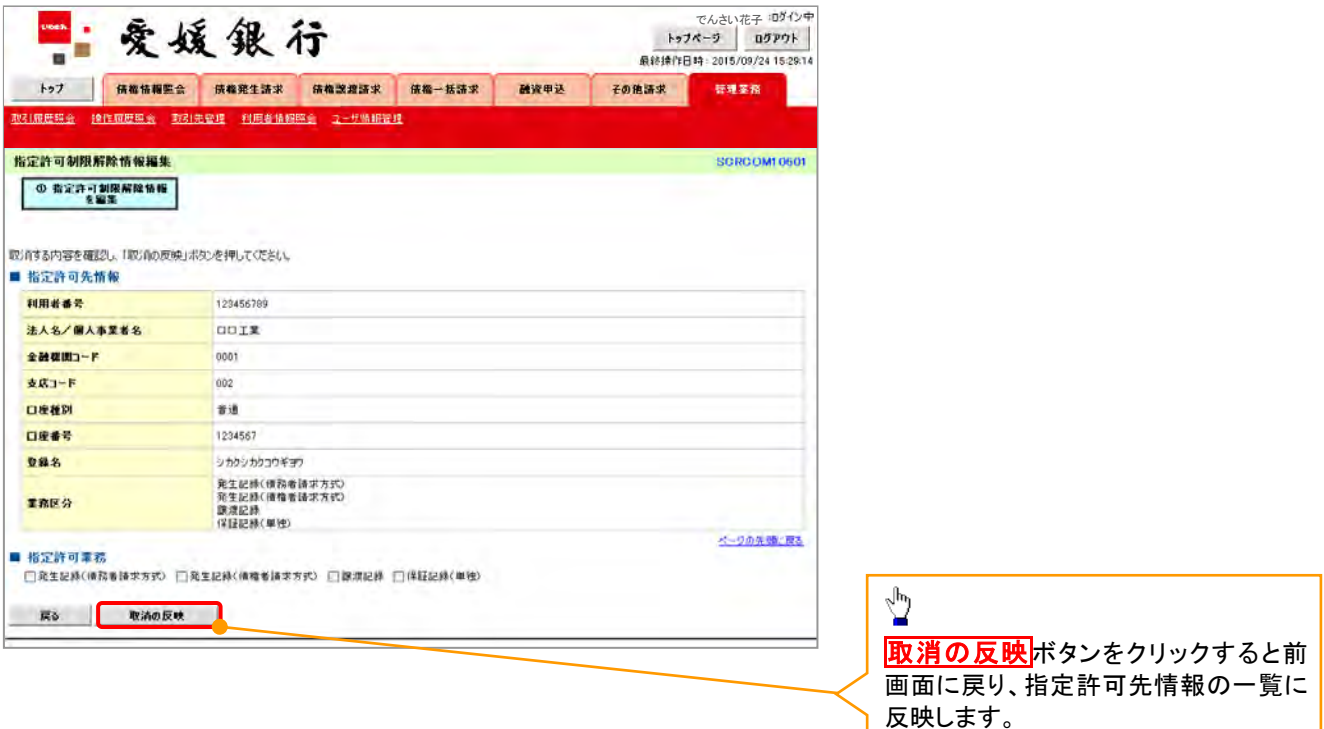

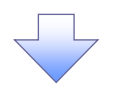

7. 指定許可制限解除仮登録確認画面

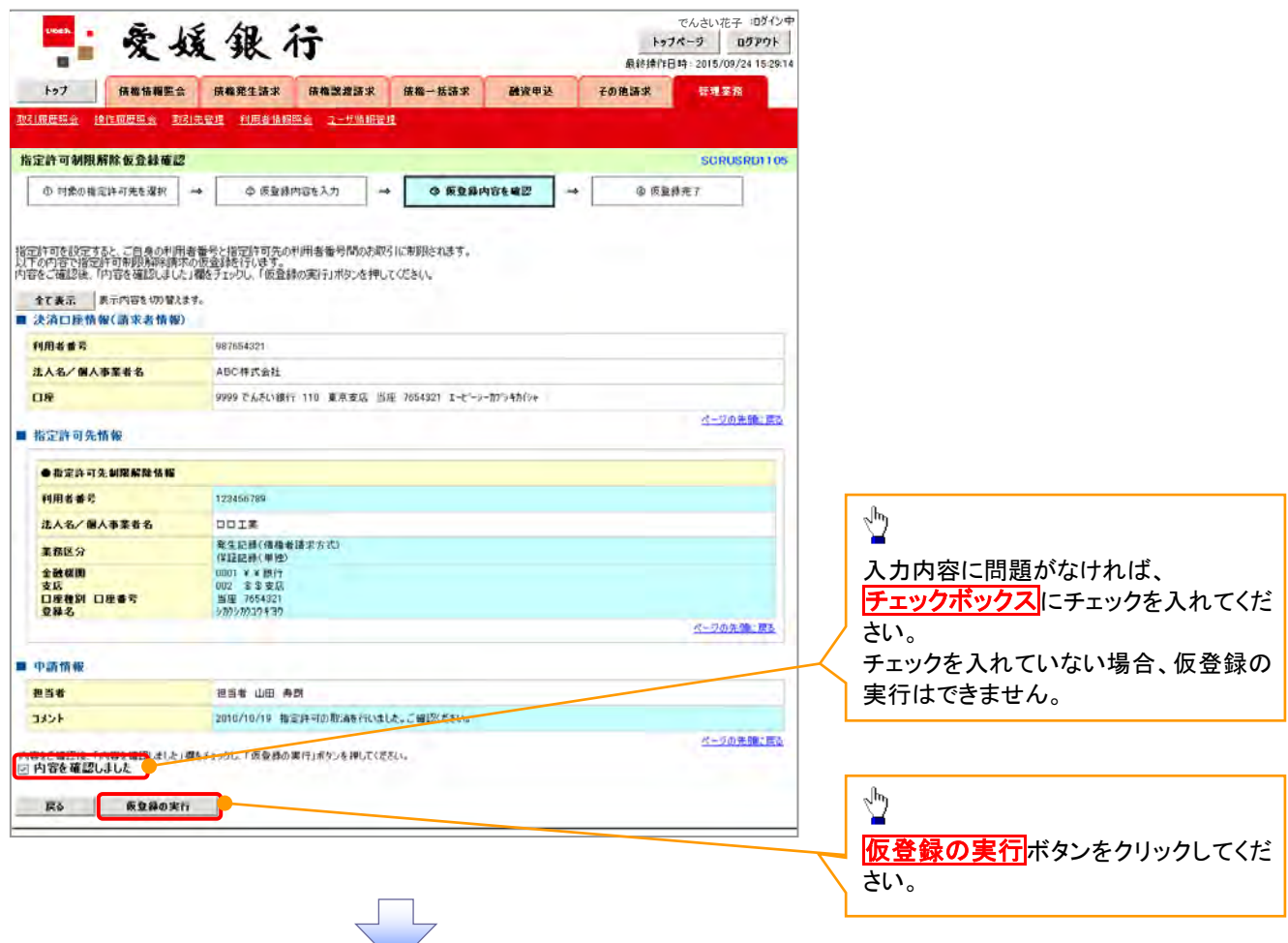

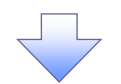

8. 指定許可制限解除仮登録完了画面

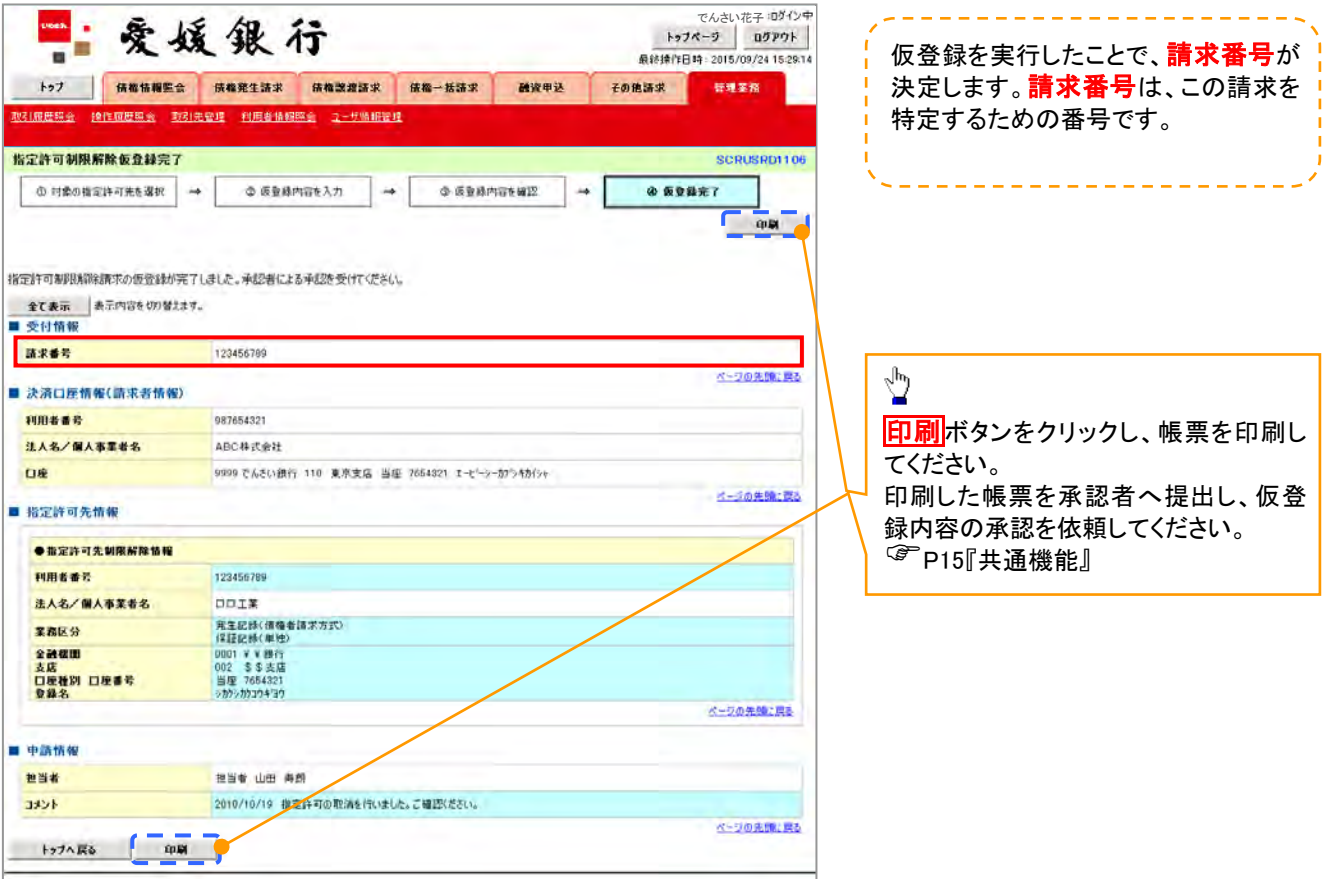

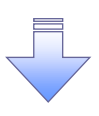

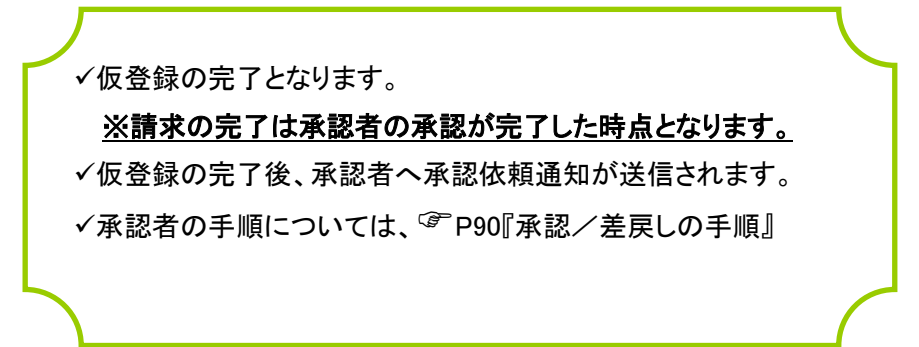

# 取引履歴照会

#### 概要

- ✔ 過去の取引を照会することができます。
- 当日を含めた過去 92 日間の範囲で照会が可能です。
- 一覧で照会できる件数の上限は 2000 件です。
- 取引履歴照会を行うには、取引履歴照会権限と権限のある口座の範囲内で照会可能です。

## <mark>> ログイン後、トップ画面の</mark>管理業務タブをクリックしてください。

1. 管理業務メニュー画面

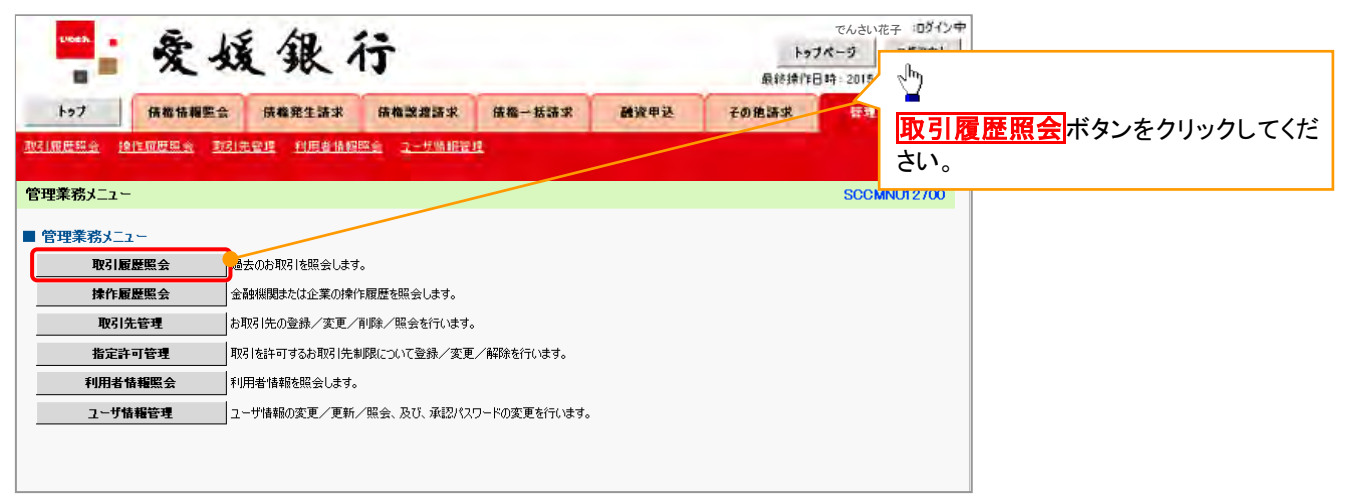

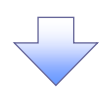

2. 取引履歴照会メニュー画面

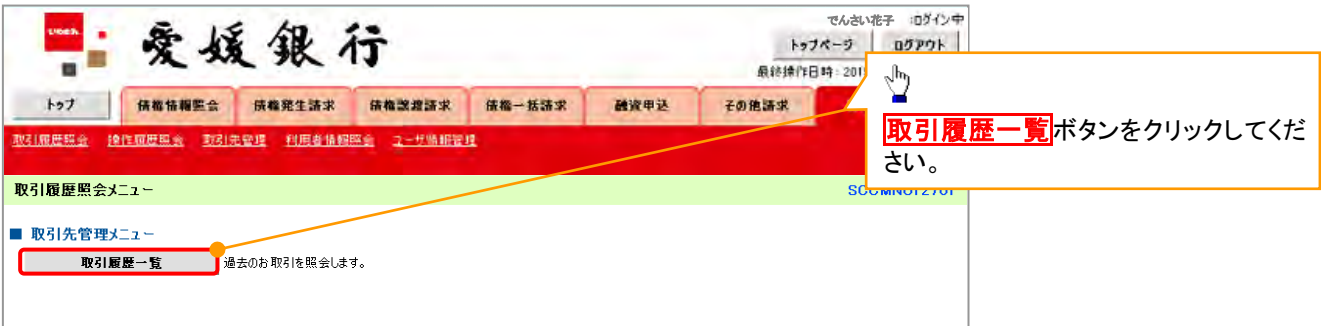

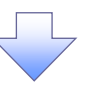

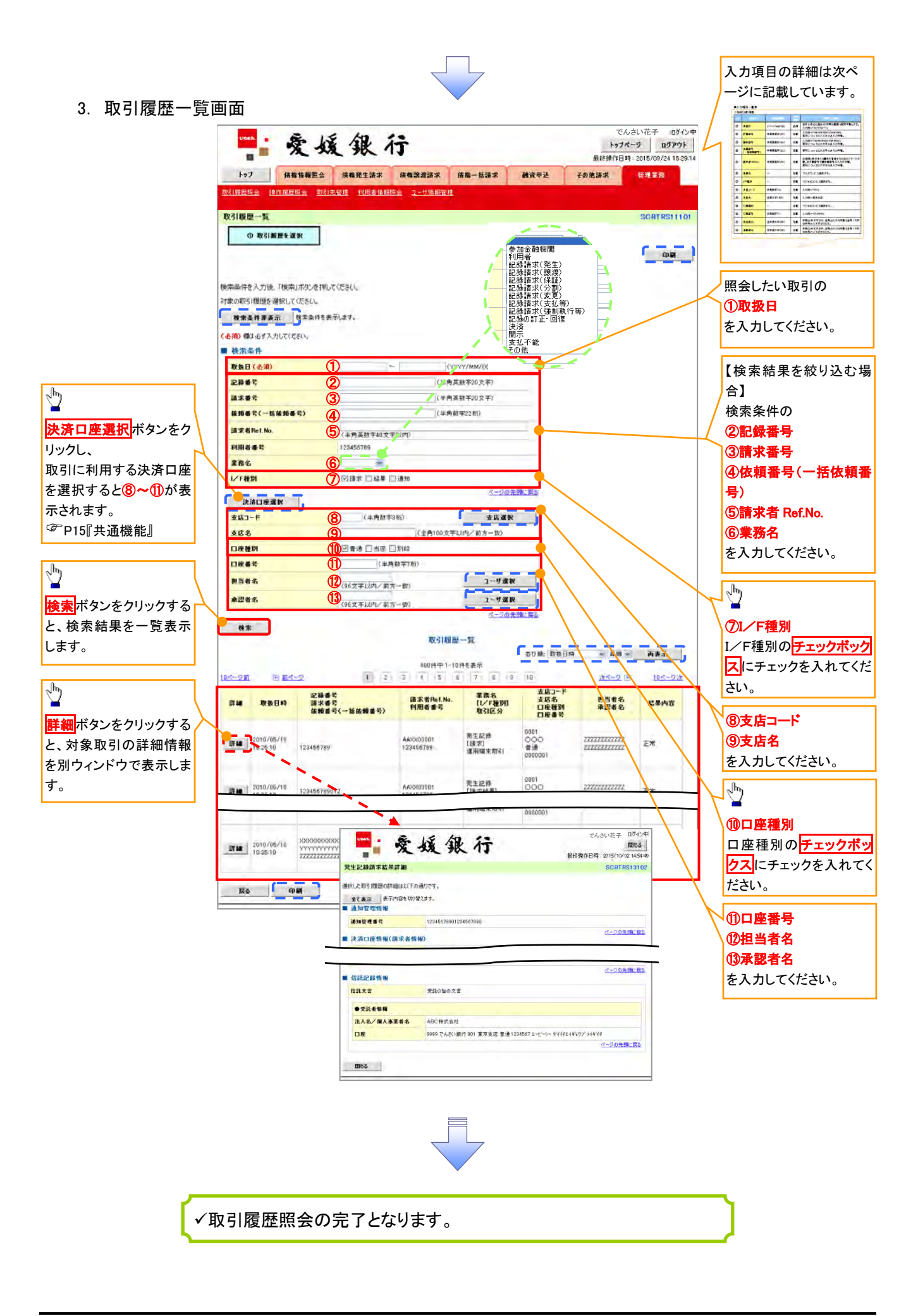

# ●入力項目一覧表

◆検索条件

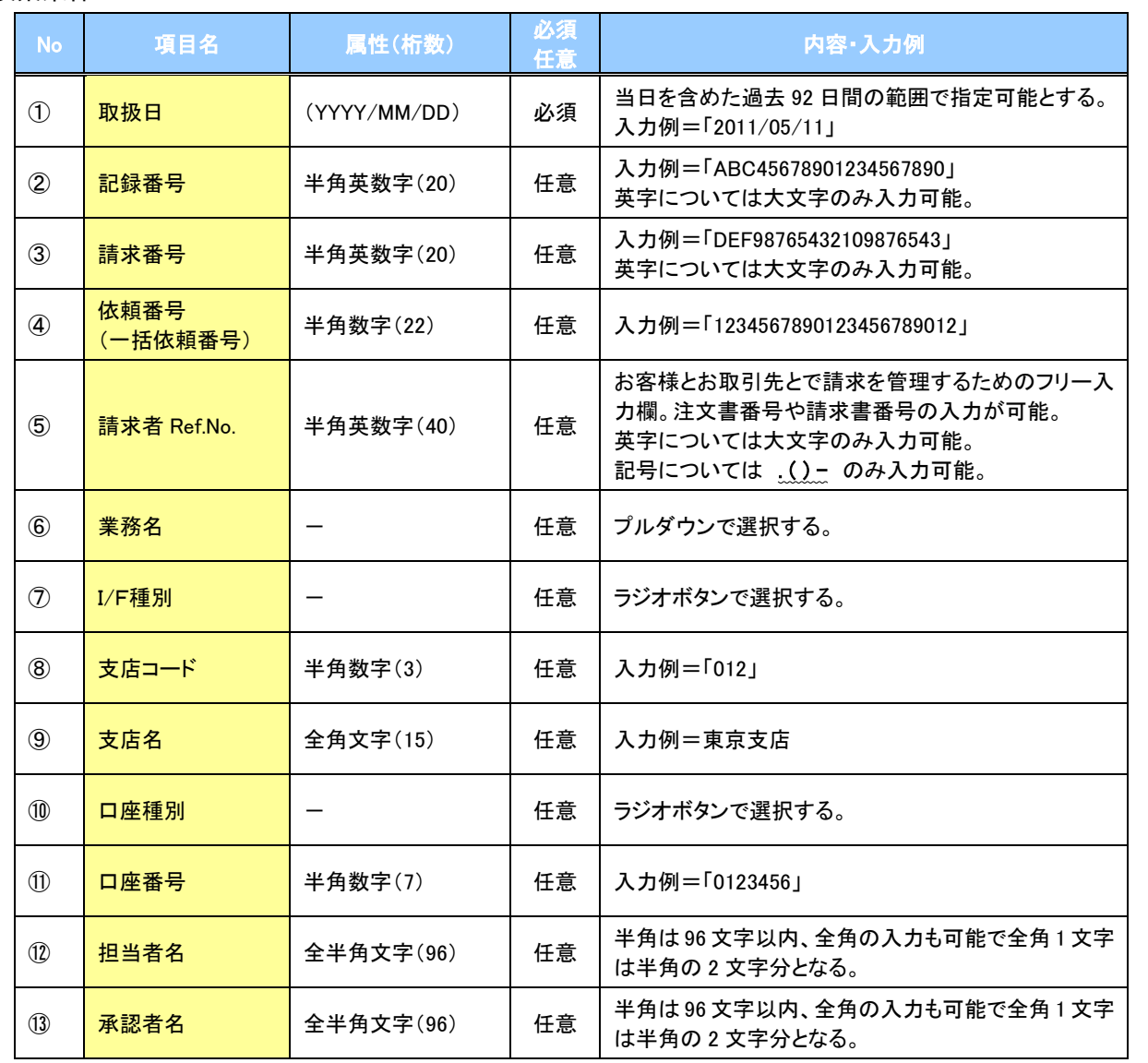

 $\overline{\phantom{a}}$ 

# 操作履歴照会

#### 概要

- ✔ 過去の操作履歴を照会できます。
- 当日を含めた過去 92 日間の範囲で照会できます。
- 一覧で照会できる件数の上限は 2000 件です。
- 操作履歴をファイル(CSV形式)でダウンロードすることができます。
- 操作履歴照会権限を持つユーザは、全ユーザの操作履歴を照会できます。
- 操作履歴照会権限を持たないユーザは、自分自身の操作履歴のみ照会できます。

<mark>>ログイン後、トップ画面の</mark>管理業務タブをクリックしてください。

1. 管理業務メニュー画面

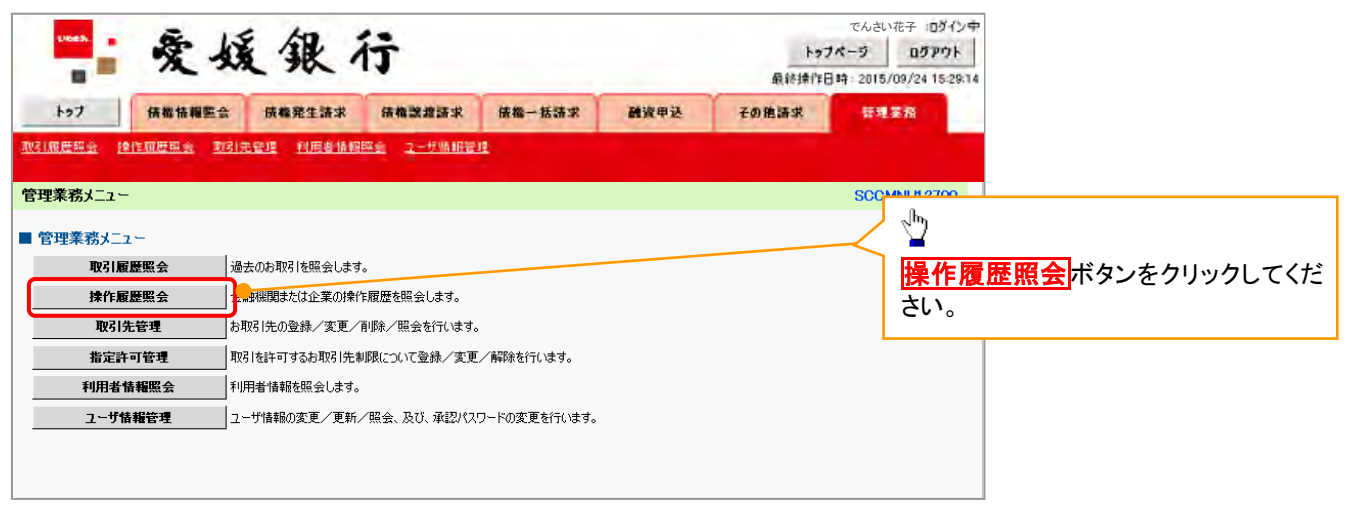

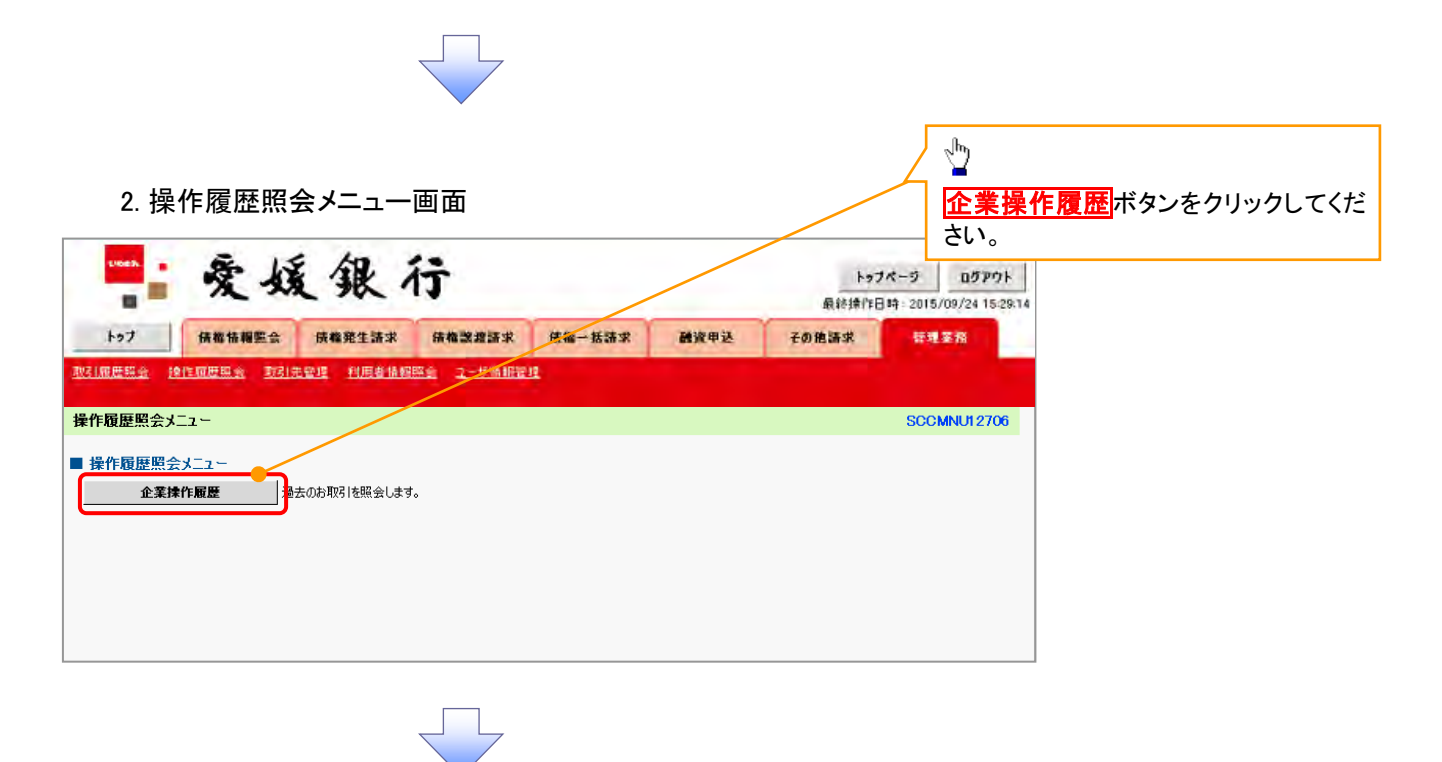

#### 3. 企業操作履歴照会画面

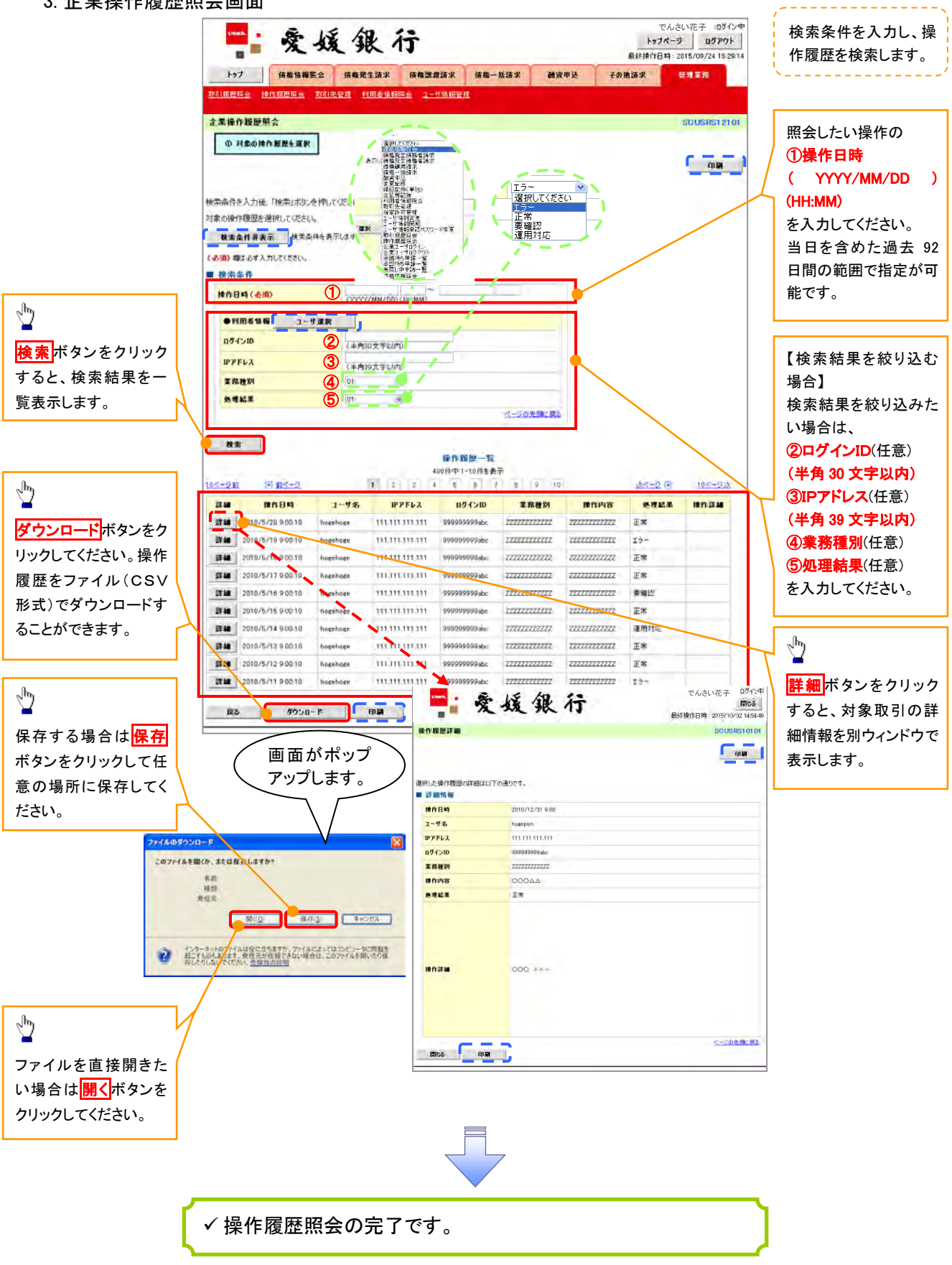

# 債権照会(開示)/詳細検索

概要

決済口座情報や請求者区分(立場)を入力することで詳細検索を行うことができます。

発生請求を行った債権や保有している債権等の債権照会(開示)ができます。

- 照会した債権の履歴情報を照会できます。
- 事前準備

記録番号、支払期日、請求日等が必要です。

# <mark>> ログイン後、トップ画面の<mark>債権情報照会</mark>タブをクリックしてください。</mark>

1. 債権情報照会メニュー画面

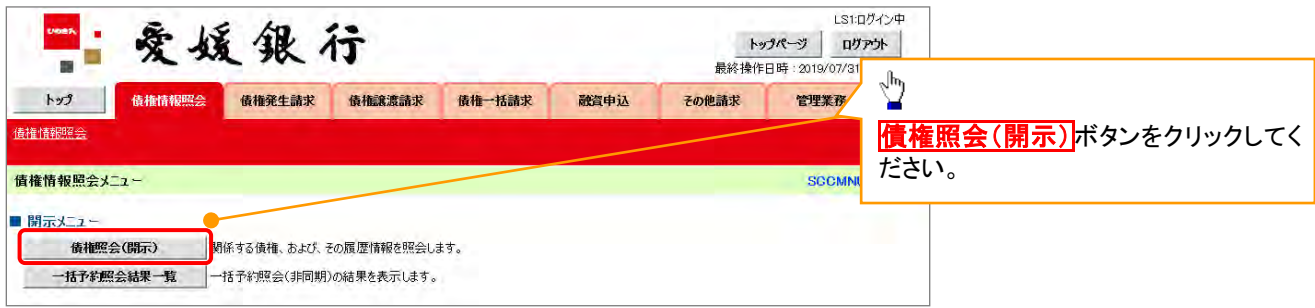

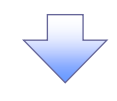

#### 2-1. 債権照会(開示)条件入力画面

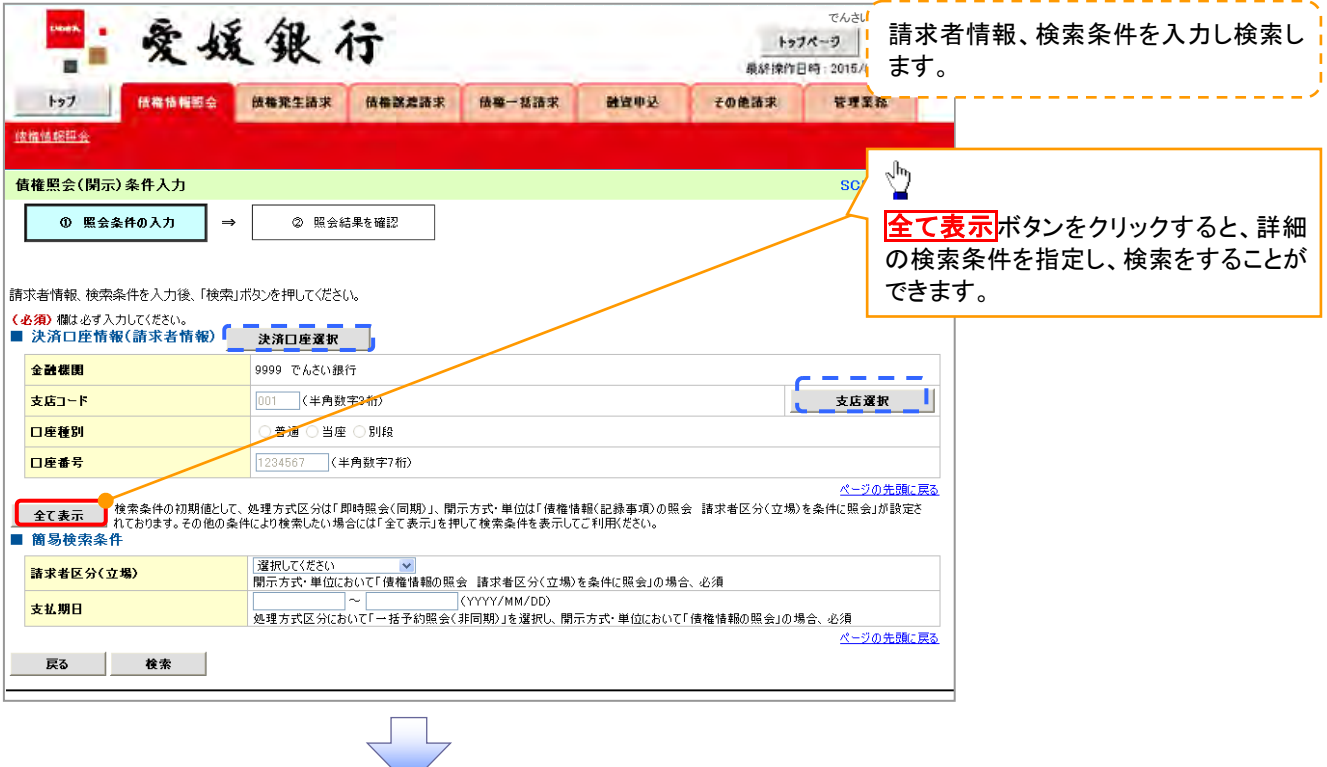

#### 2-2. 債権照会(開示)条件入力画面

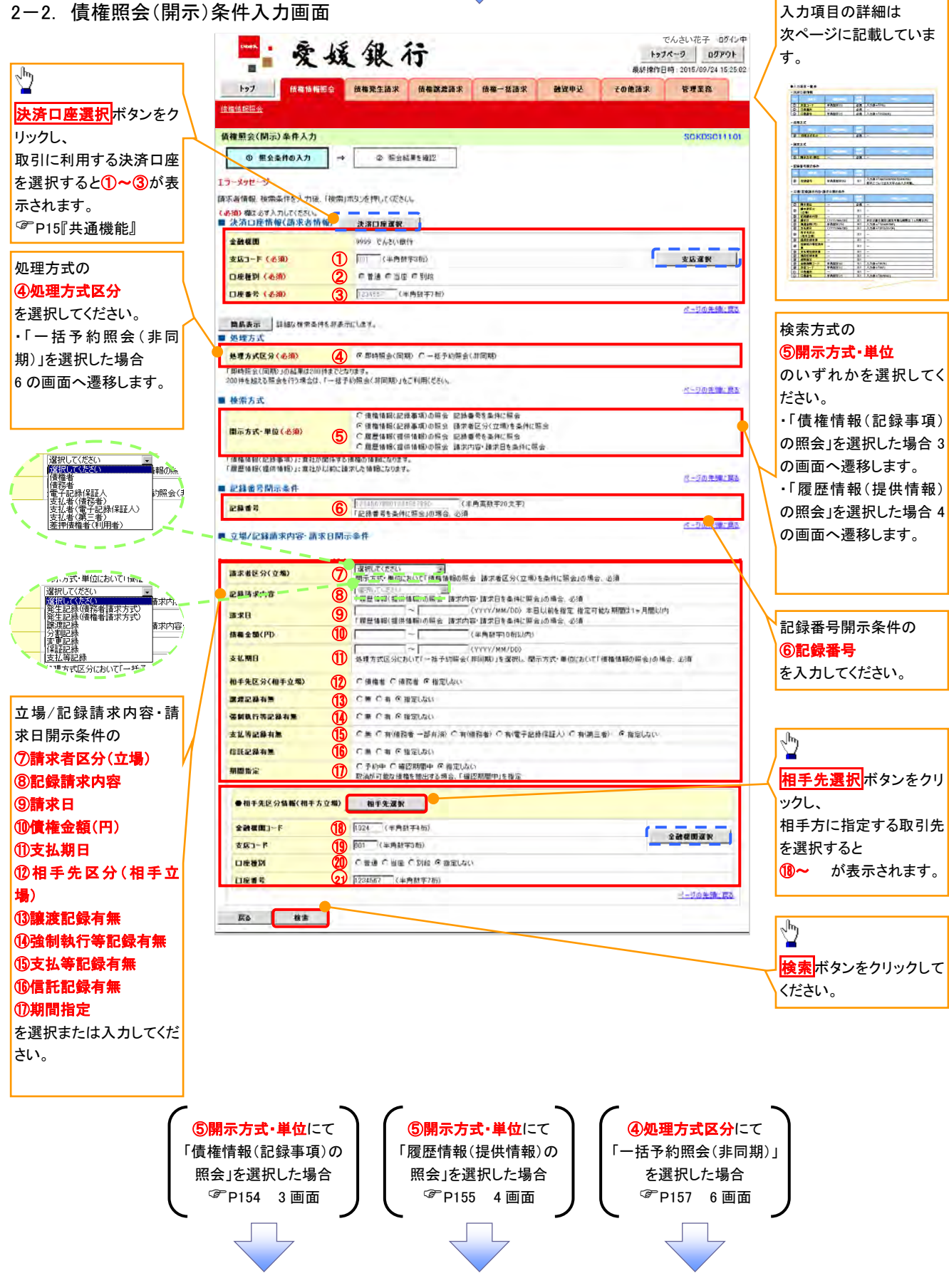

## ●入力項目一覧表

## 決済口座情報(請求者情報)

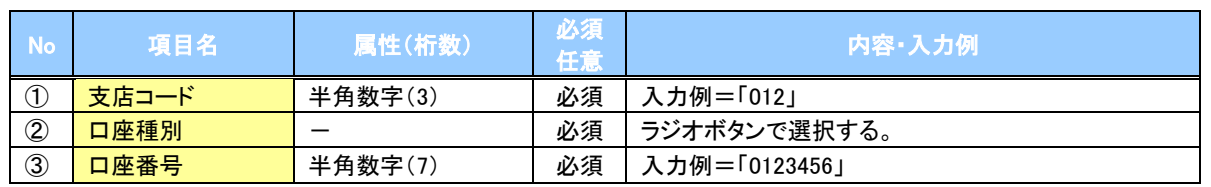

#### ◆処理方式

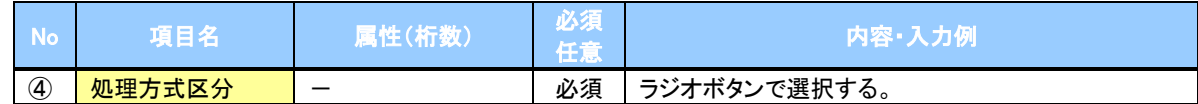

#### 検索方式

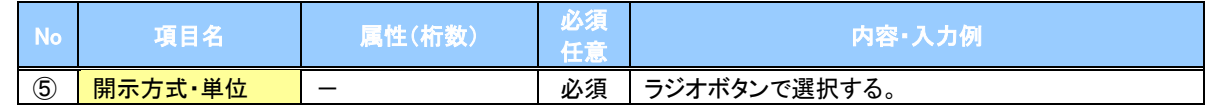

#### ◆記録番号開示条件

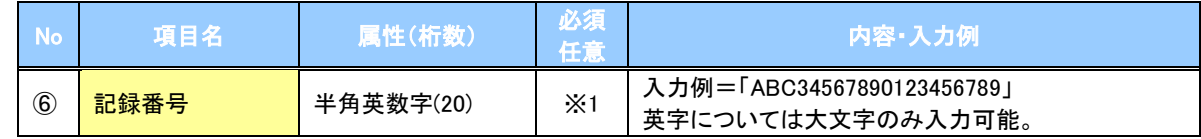

#### **→ 立場/記録請求内容·請求日開示条件**

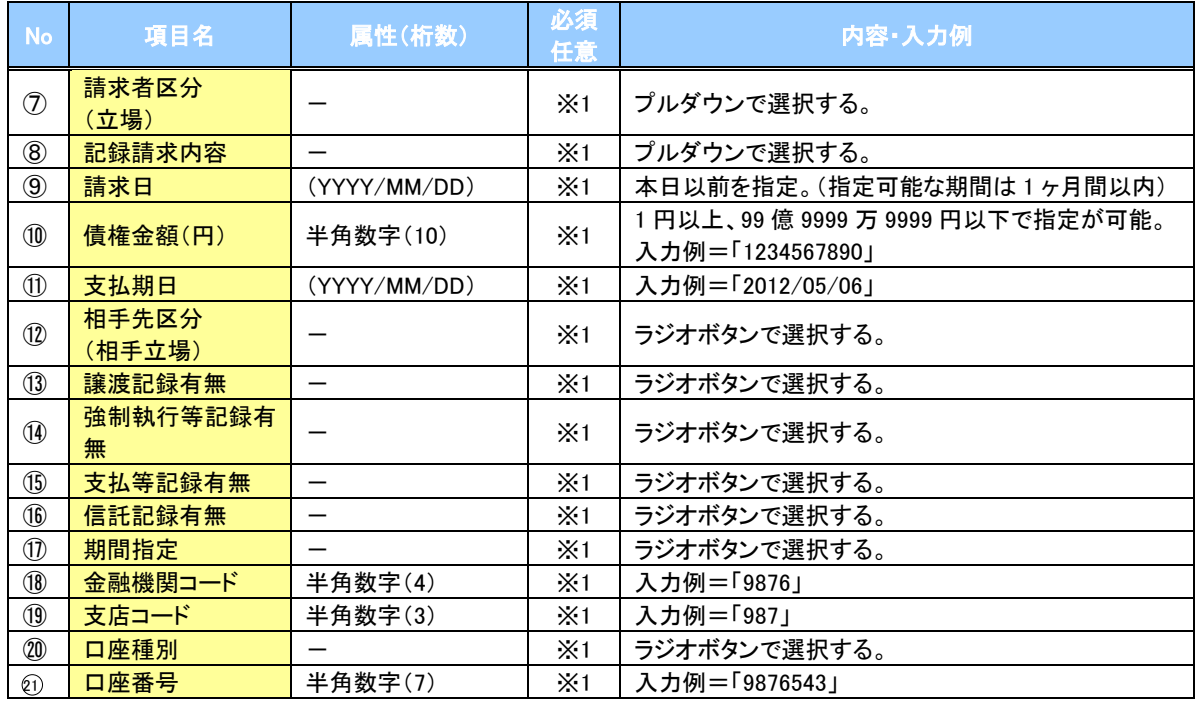

## ご注意事項

。<br>※1 :検索条件の組み合わせにより、必須・任意・入力不可項目が異なります。詳細は、 ☞ P153『検索条件 による入力項目表』

#### 検索条件による入力項目表

入力項目の区分は「処理方式区分」、「開示方式・単位」の入力内容により、入力パターンがわかれます。

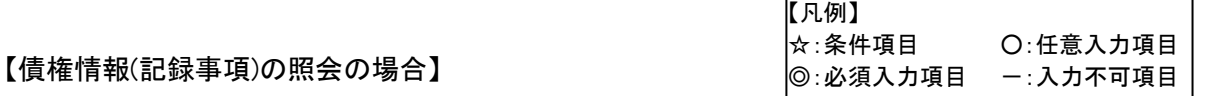

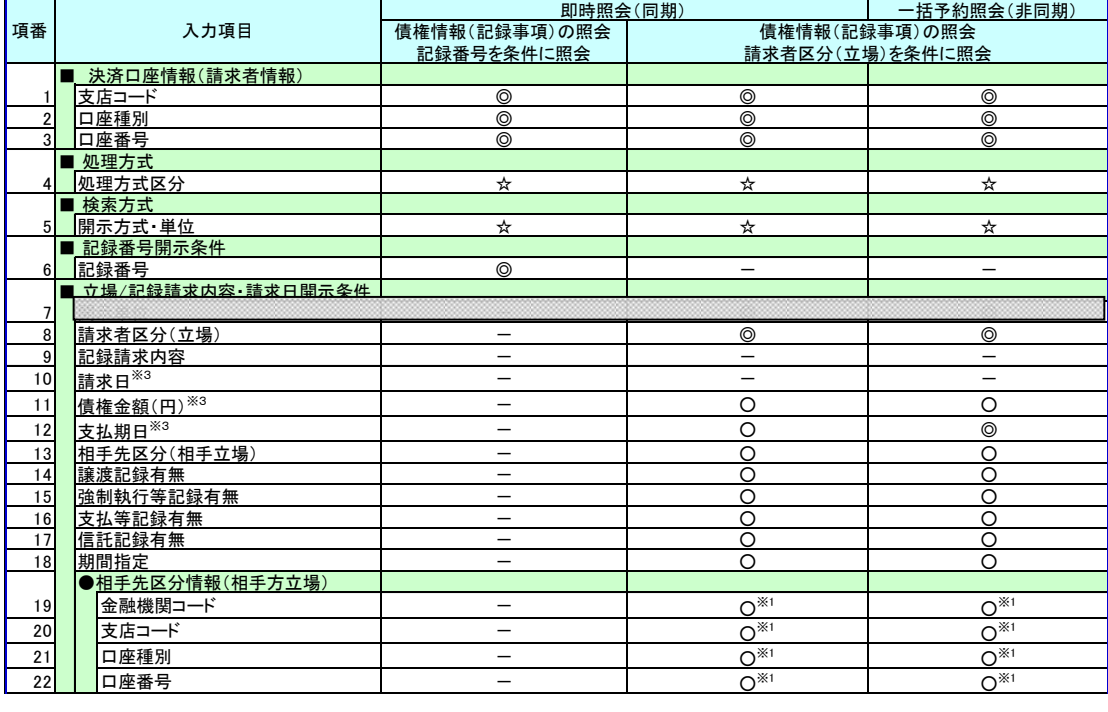

#### 【履歴情報(提供情報)の照会の場合】

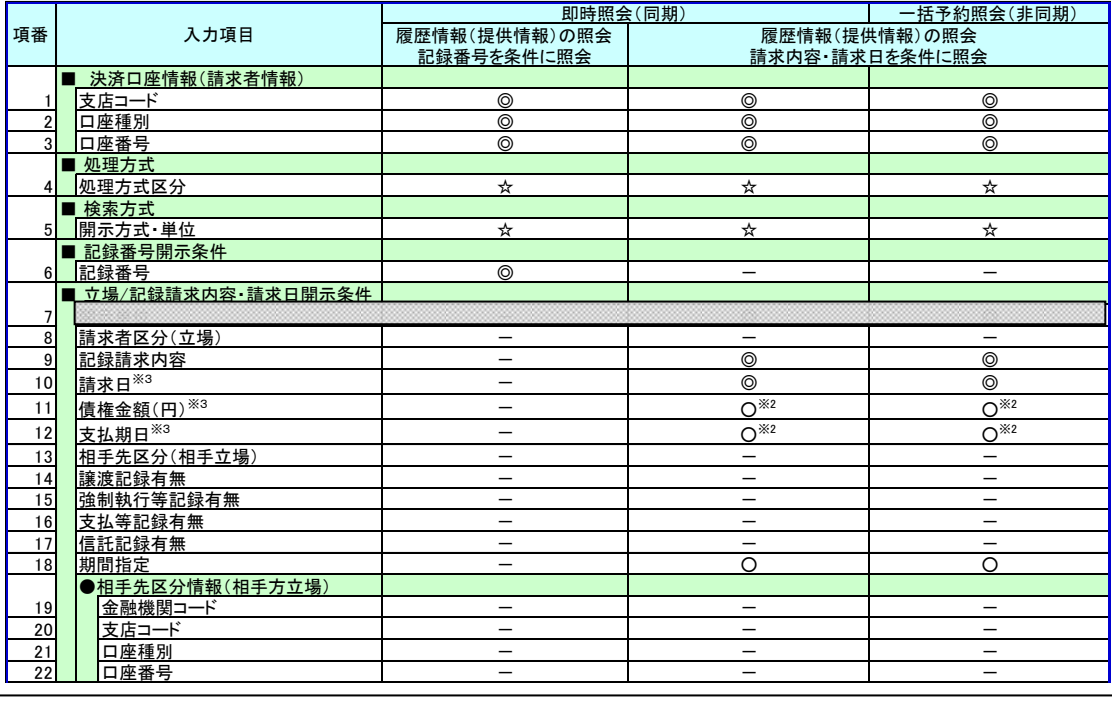

## ご注意事項

- ※1 :相手先区分(相手立場)を指定すると入力可能となります。なお、いずれか1 項目以上の入力は必須 となります。
- ※2 :提供情報開示の場合、発生記録情報の開示を行う場合に限り、任意で支払期日と債権金額(円)を 指定可能です。
- ※3 :必須入力項目の場合は範囲の双方へ入力が必要、任意入力項目の場合は範囲の片方のみの 入力も可能です。

### 【債権情報(記録事項)の照会の場合】

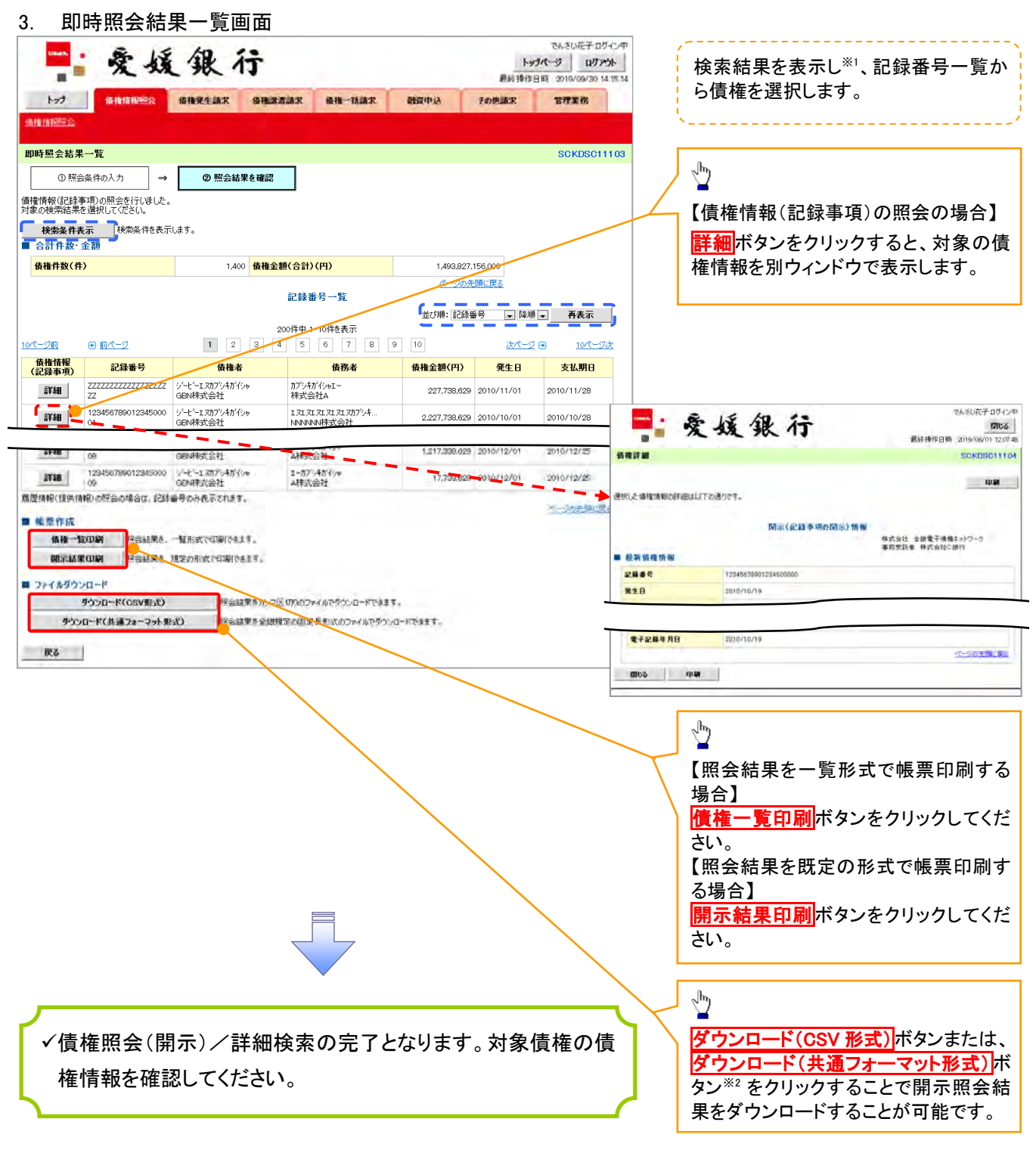

# ご注意事項

※1 :即時照会(同期)における開示可能上限件数は 200 件までとなります。開示可能上限件数を 超過した場合は、検索条件を変更して再検索を行っていただくか、一括予約照会を行ってください。 ※2 :開示方式・単位項目の「債権情報(記録事項)の照会 記録番号を条件に照会」または「債権 情報(記録事項)の照会 請求者区分(立場)を条件に照会」を選択した場合のみダウンロード可能 です。

### 【履歴情報(提供情報)の照会の場合】

4. 即時照会結果一覧画面

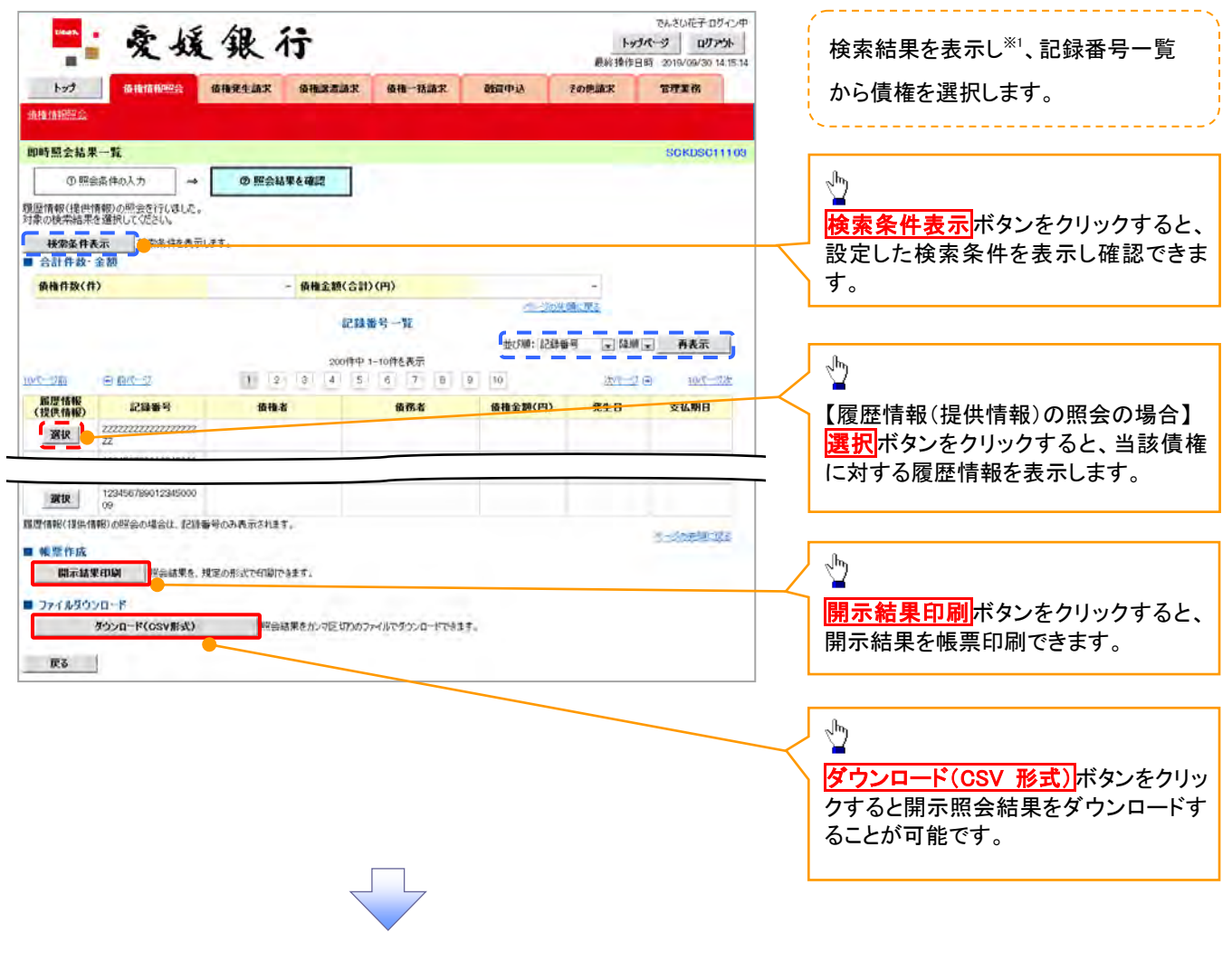

## ご注意事項

※1 :即時照会(同期)における開示可能上限件数は 200 件までとなります。開示可能上限件数を超過した 場合は、検索条件を変更して再検索を行っていただくか、一括予約照会を行ってください。

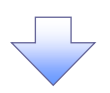

5. 履歴情報(提供情報)一覧画面

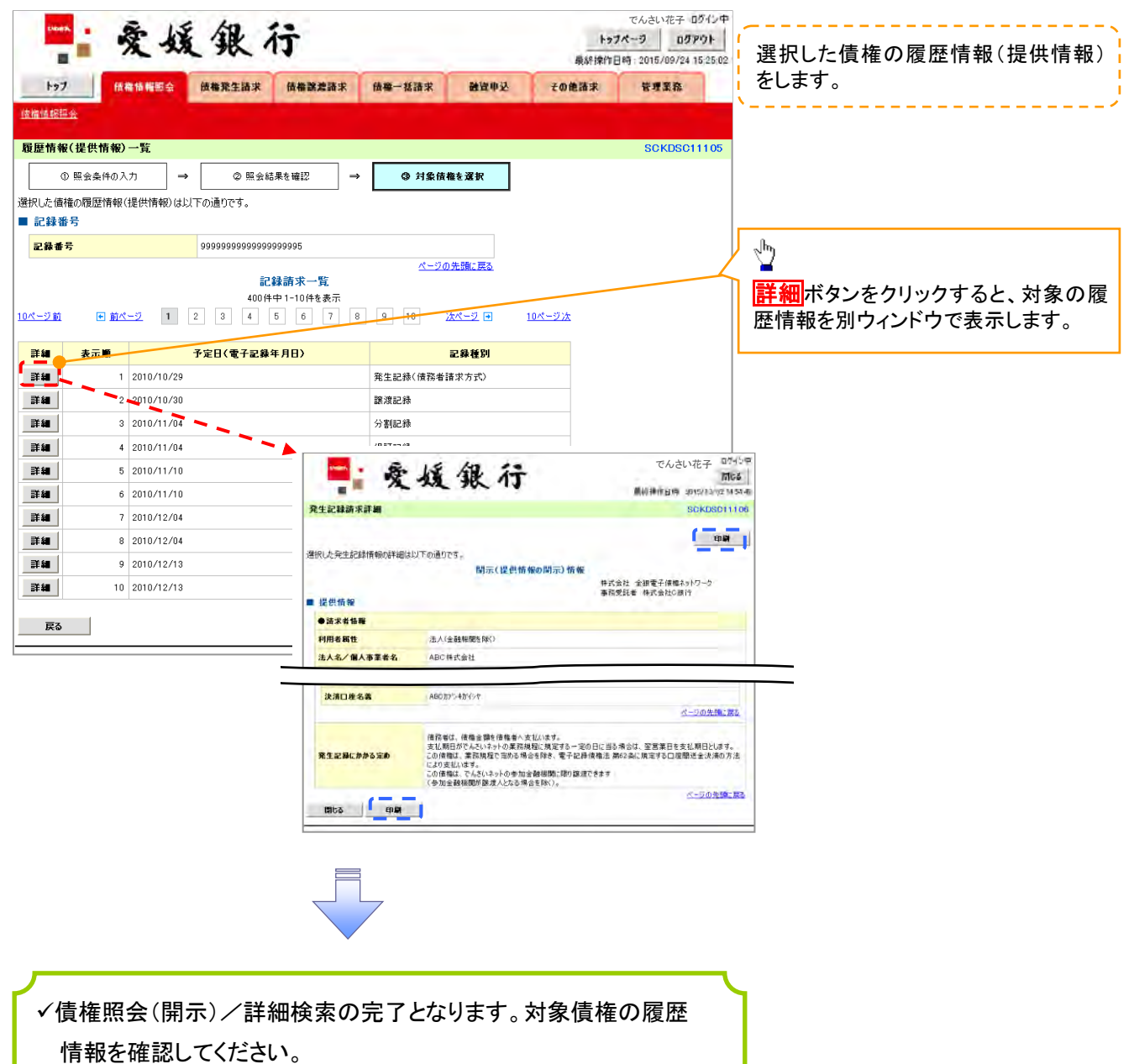

#### 開示結果の還元方法

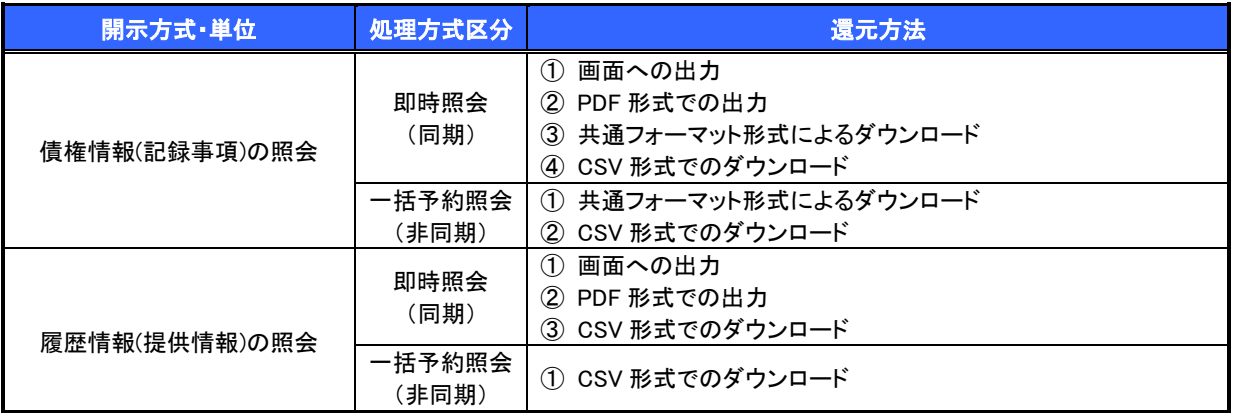

## 【一括予約照会(非同期)の場合】

6. 一括予約照会入力完了画面

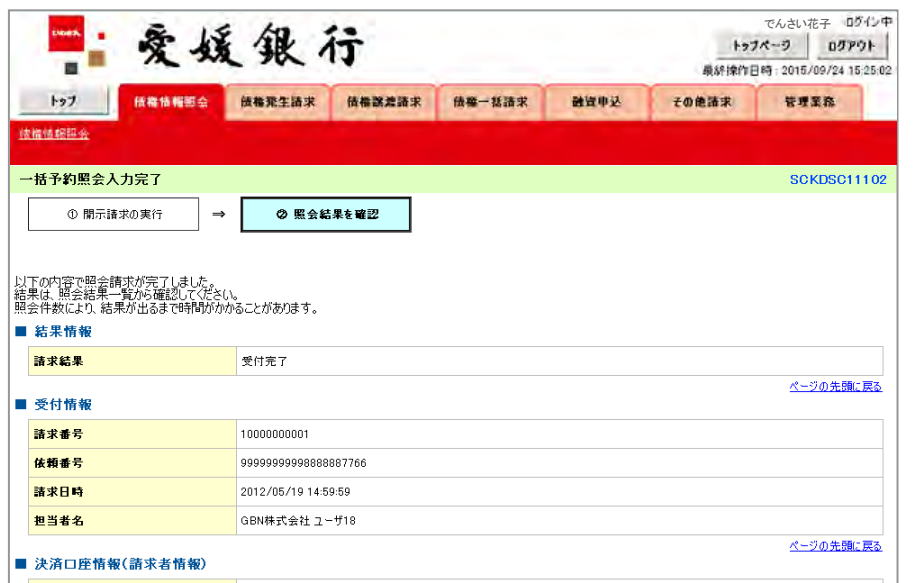

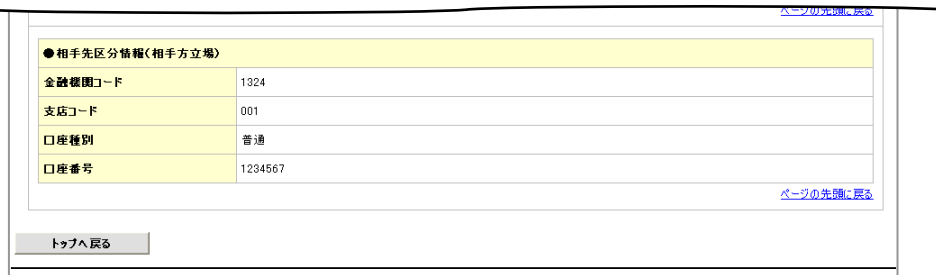

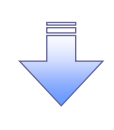

開示(一括予約照会(非同期))請求の完了となります。 照会結果の確認は請求結果通知の受信後、一括予約照会 結果一覧画面から照会結果をファイルでダウンロードしてくだ さい。手順については、

P158『一括予約照会(非同期)結果を確認する場合』

【一括予約照会(非同期)結果を確認する場合】

7. 債権情報照会メニュー画面

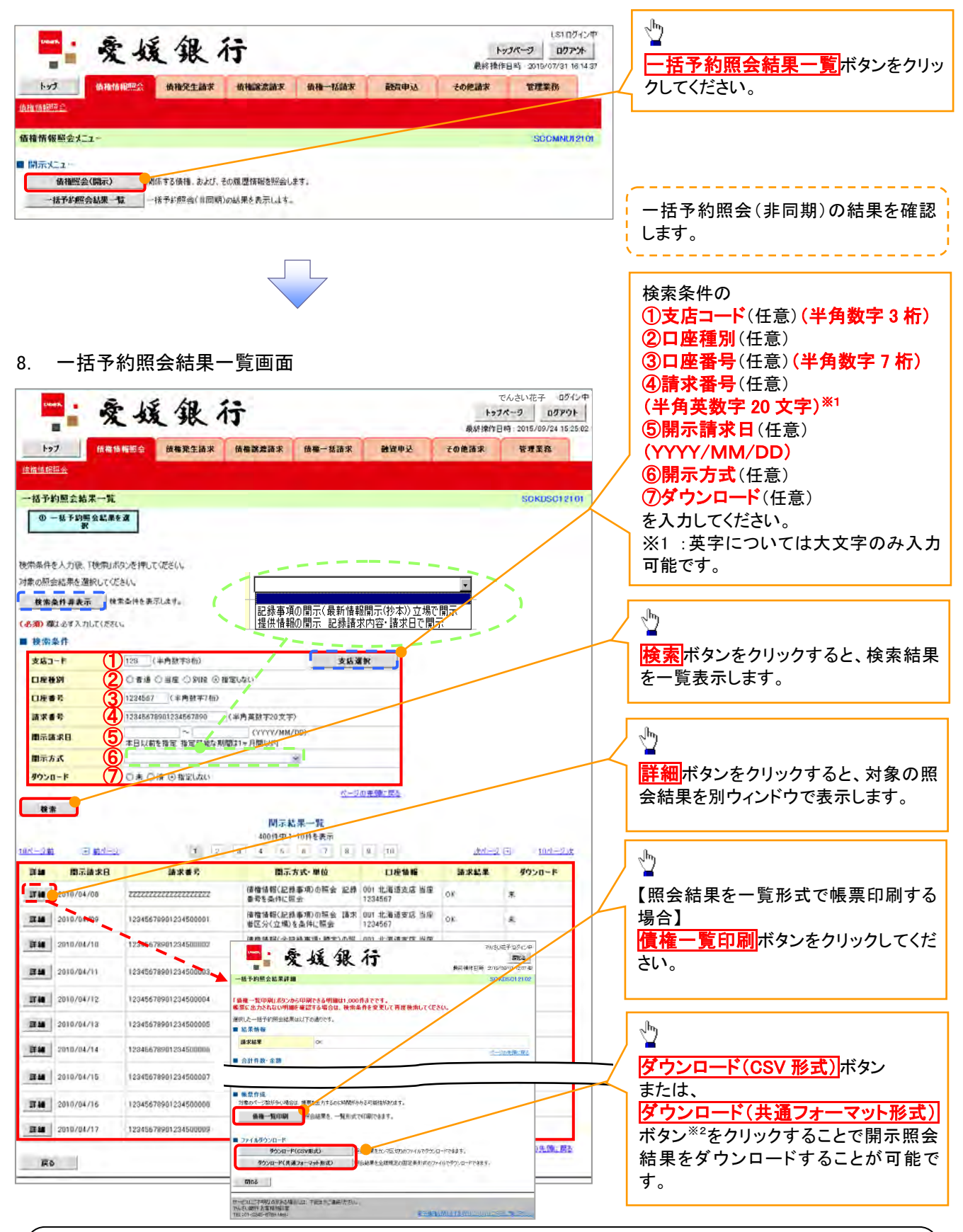

## ご注意事項

※2 :「ダウンロード(共通フォーマット形式)」は、開示方式・単位項目の「債権情報(記録事項)の照会 請 求者区分(立場)を条件に照会」を選択した場合のみダウンロードできます。

# 債権情報(受取債権/入金予定/支払予定)の照会

概要

- 発生記録や譲渡記録などにより、被請求者として受け取った記録通知を抽出し、受取債権情報と して作成後、ダウンロードできます。
- 自身が債権者である電子記録債権を抽出し、入金予定として作成後、ダウンロードできます。
- 自身が債務者である電子記録債権を抽出し、支払予定として作成後、ダウンロードできます。
- 受取債権・入金予定・支払予定は、帳票・CSV・固定長形式でダウンロードできます。
- 固定長形式でダウンロードする場合、受取債権情報は共通フォーマット・配信 1 形式ファイルで、 入金予定・支払予定情報は開示結果ファイル(配信 2 形式)で還元します。

## 受取債権情報の作成手順

<mark>> ログイン後、トップ画面の</mark>債権情報照会タブをクリックしてください。

1. 債権情報照会メニュー画面

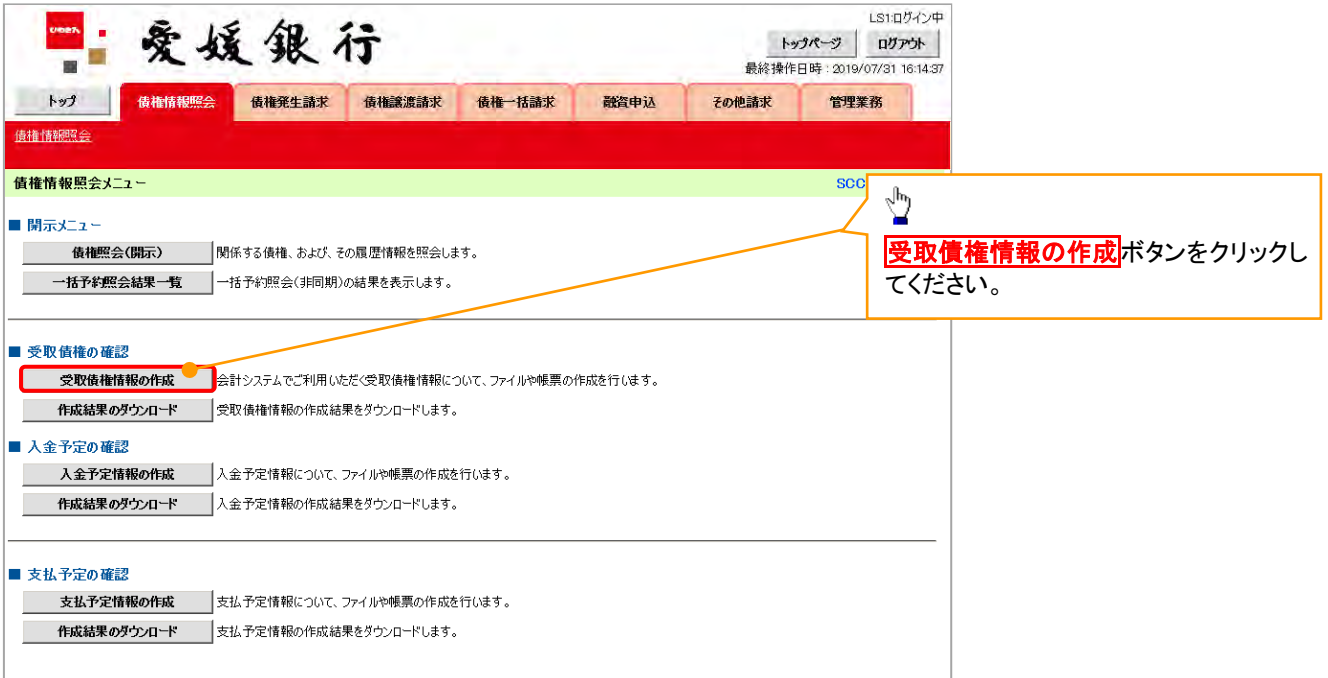

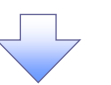

### 2-1.受取債権情報作成画面

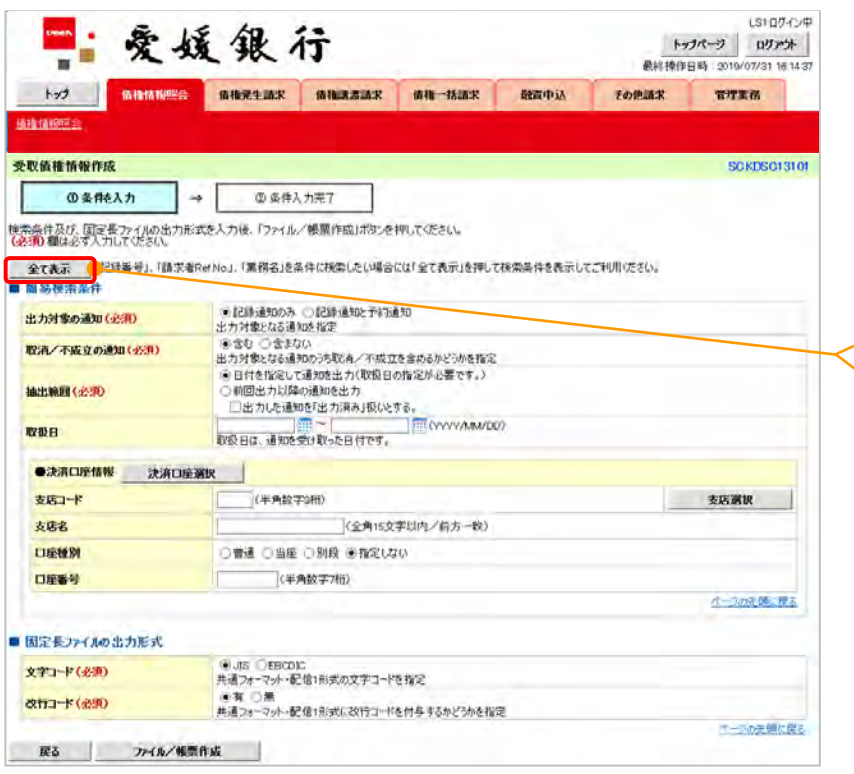

受取債権の検索条件、および固定長フ ァイルの出力形式を指定します。

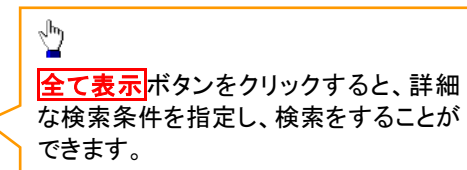

ŢЪ
#### 2-2.受取債権情報作成画面

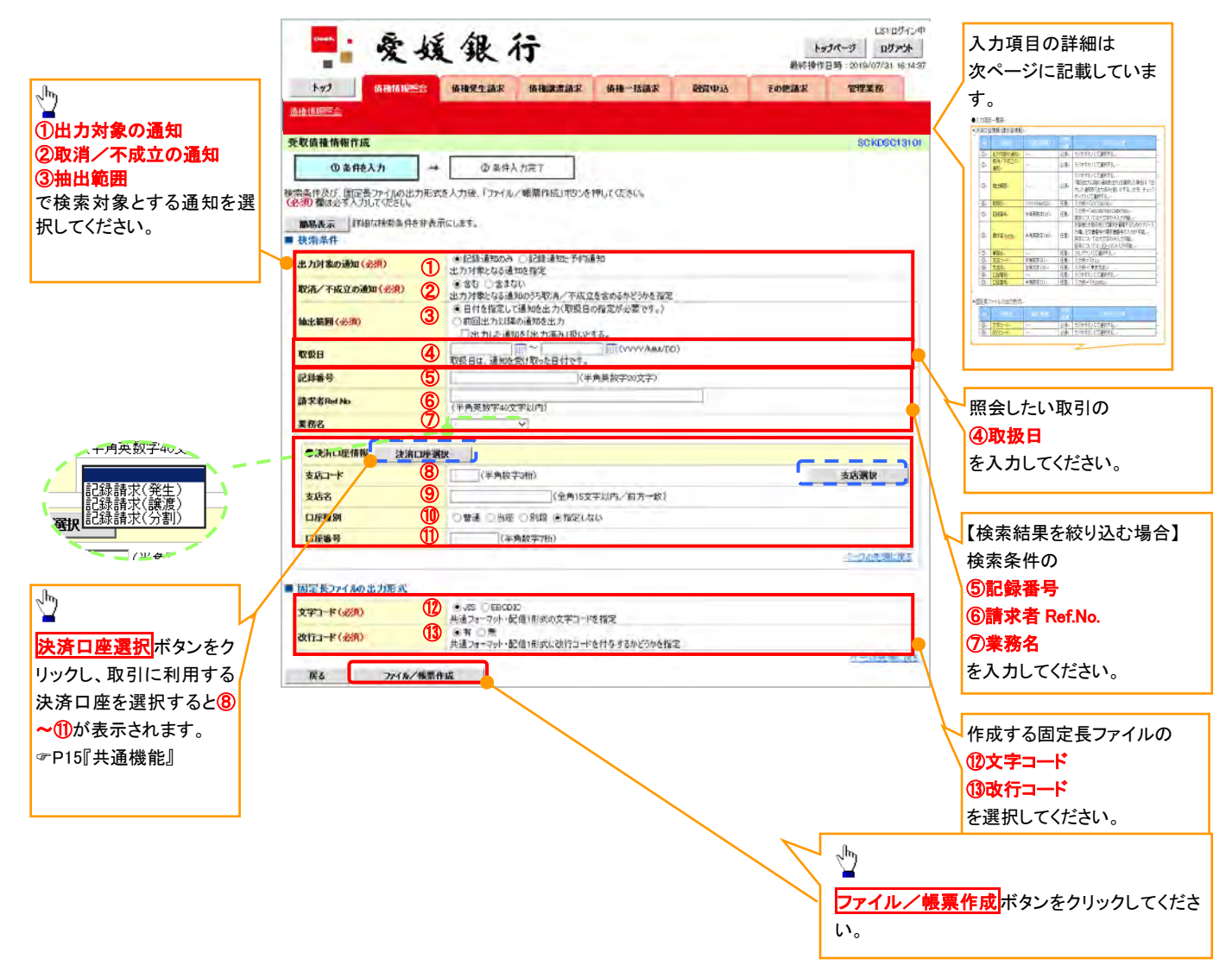

#### ●入力項目一覧表

## ◆検索条件

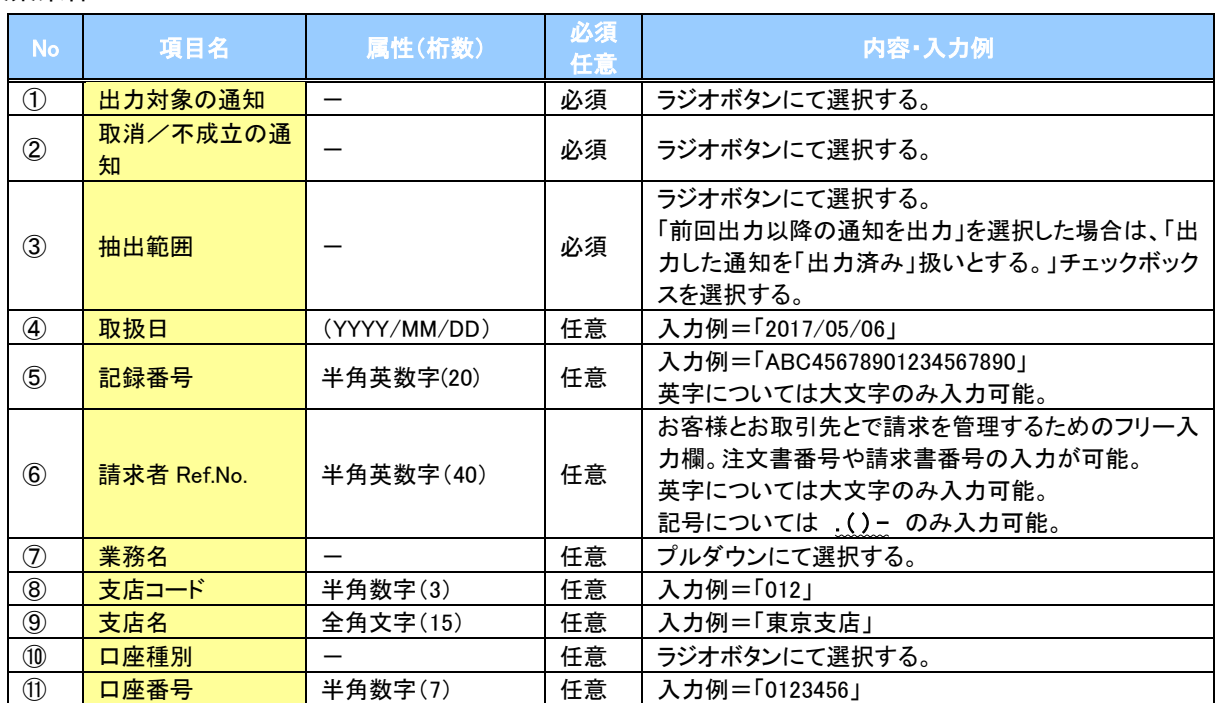

固定長ファイルの出力形式

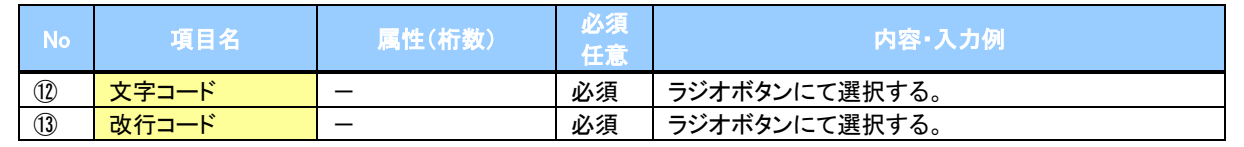

 $\overline{\underline{\phantom{0}}\phantom{0}}$ 

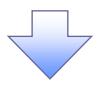

3. 受取債権情報\_作成条件入力完了画面

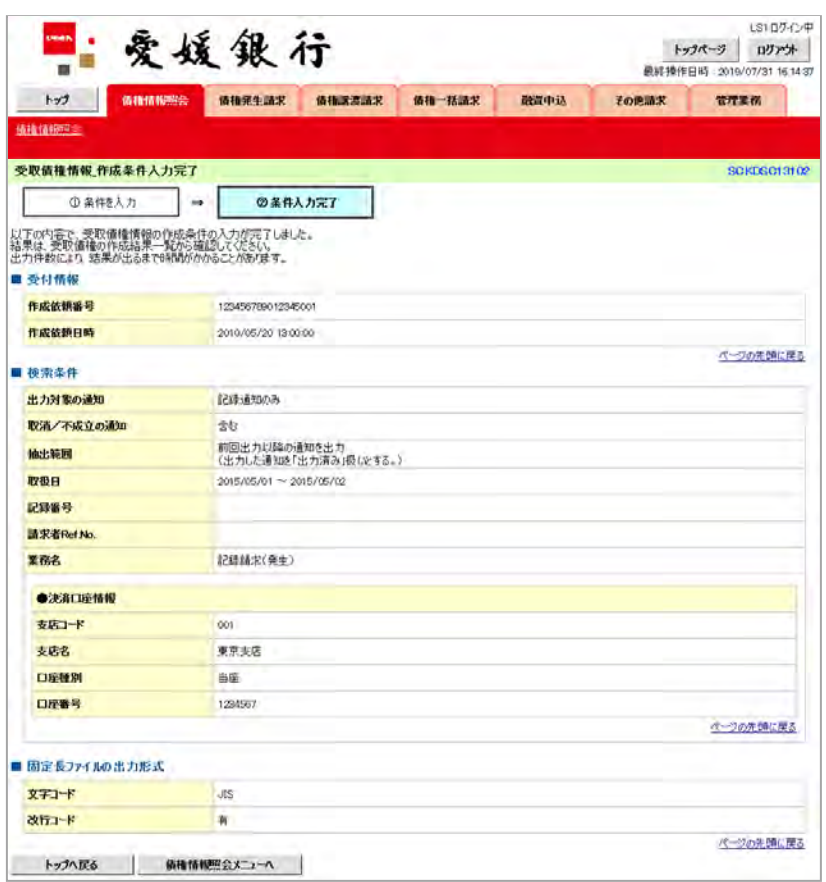

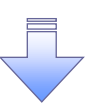

受取債権情報作成の条件入力は完了となります。 受取債権情報の確認は、受取債権情報\_作成結果詳細画面 からダウンロードしてください。 受取債権情報のダウンロード手順については、

P158-6『受取債権情報のダウンロード手順』

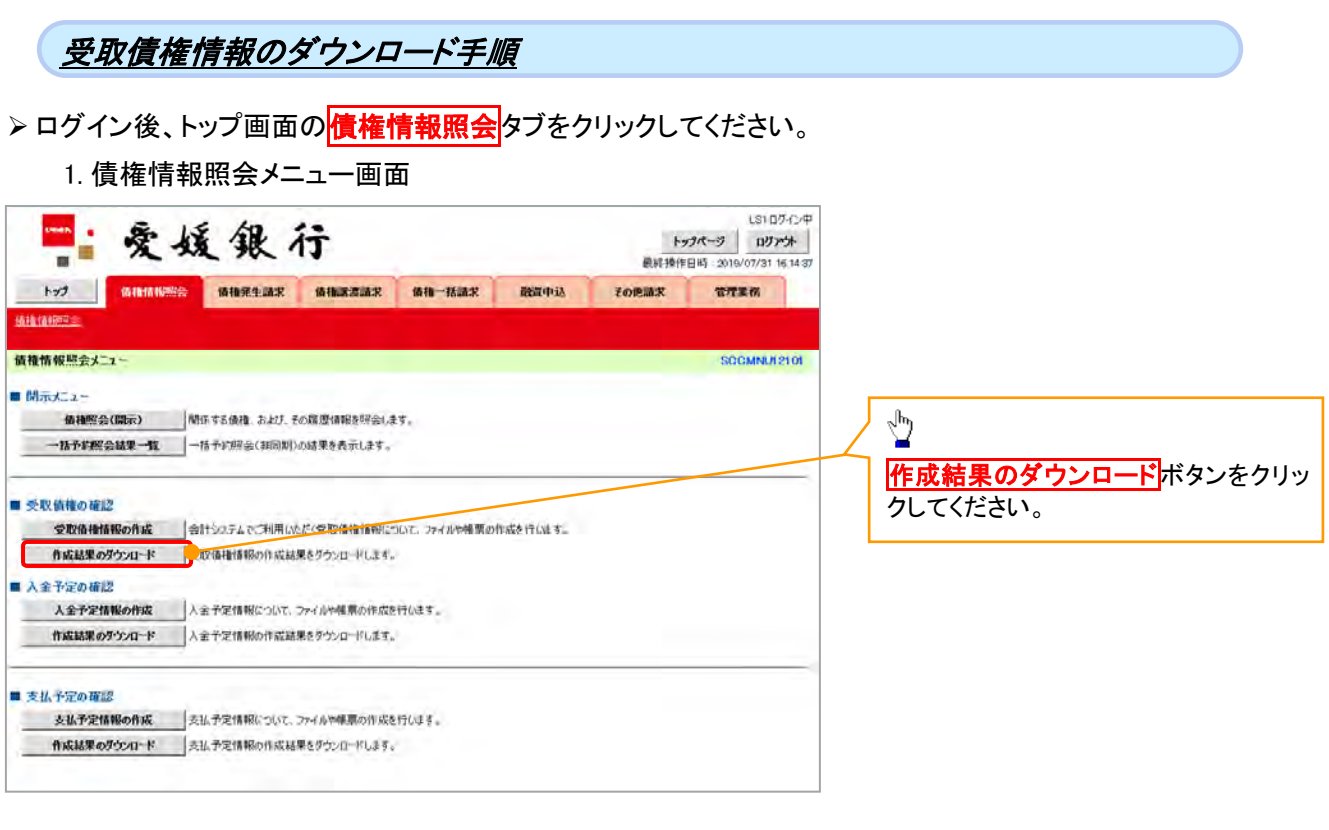

 $\left\{ \right. \right\}$ 

#### 2. 受取債権情報 作成結果一覧画面

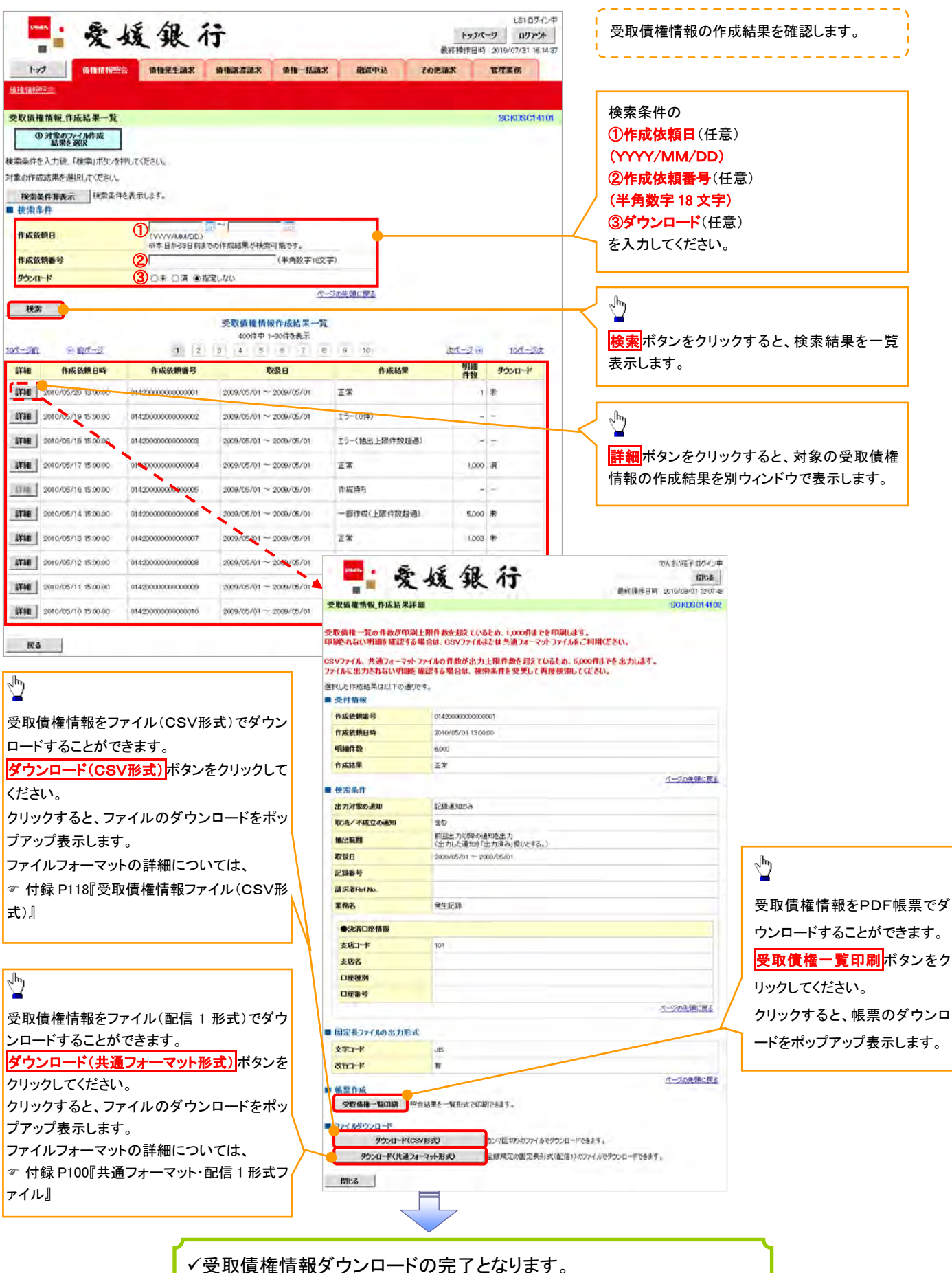

158-7

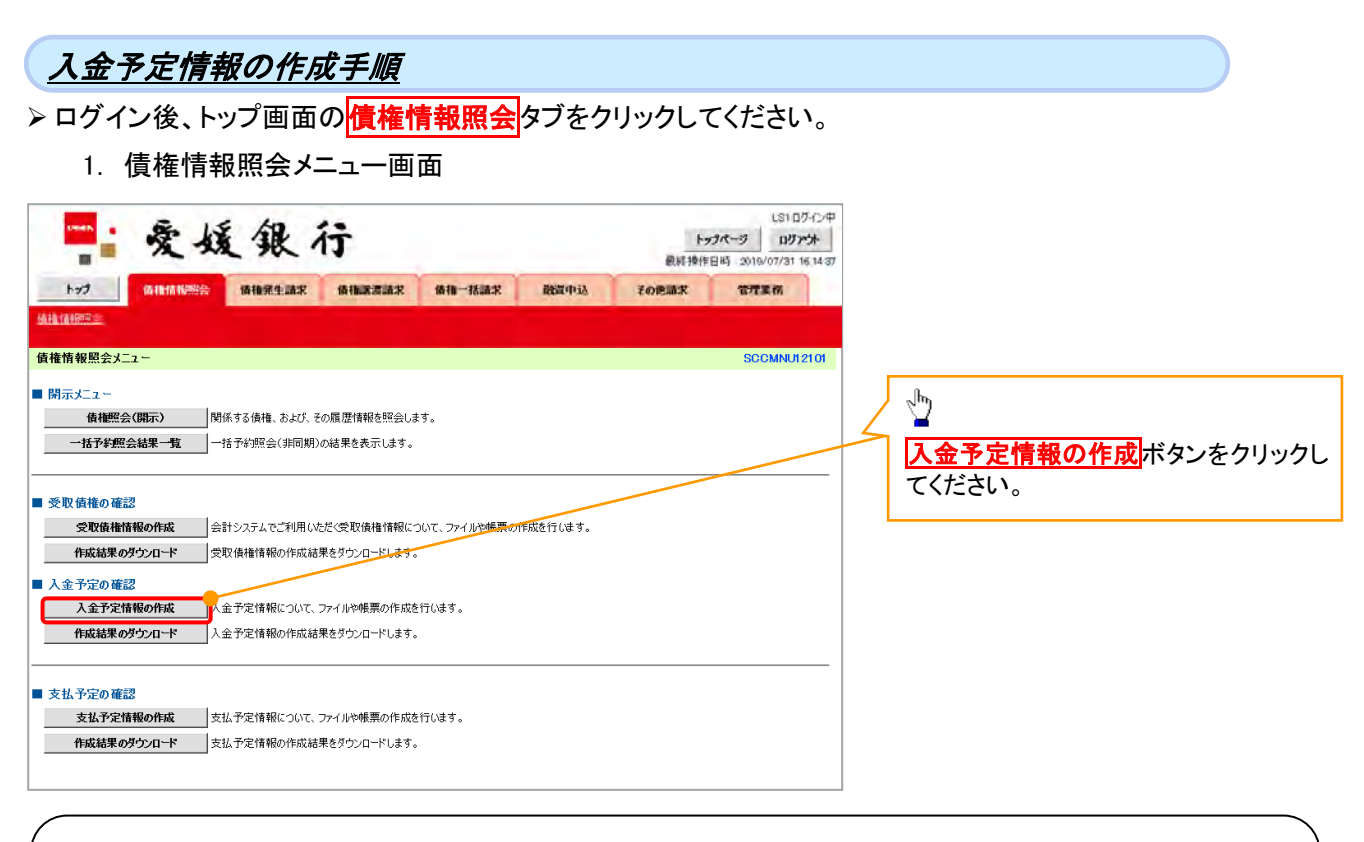

#### ご注意事項

入金予定情報に計上する債権は、作成時点で記録済みの債権が対象となります。予約中の発生記録請 求、および予約中の譲渡(分割)記録請求は対象外となります。 また、口座間送金決済以外で弁済・入金がなされる債権についても、入金予定情報の計上対象外となりま す。(例:電子記録保証人による弁済、割引による入金)

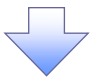

#### 2. 入金予定情報作成画面

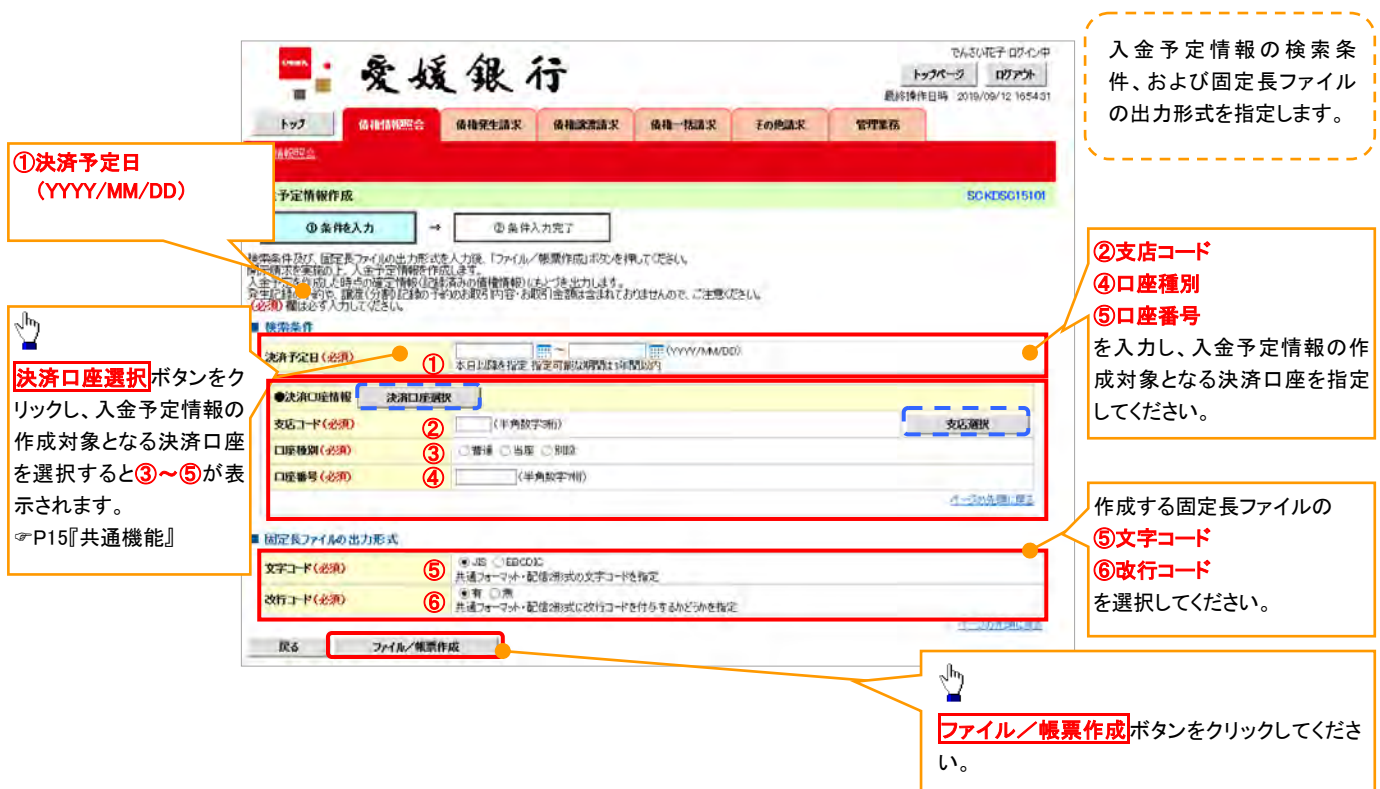

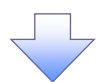

3. 入金予定情報\_作成条件入力完了画面

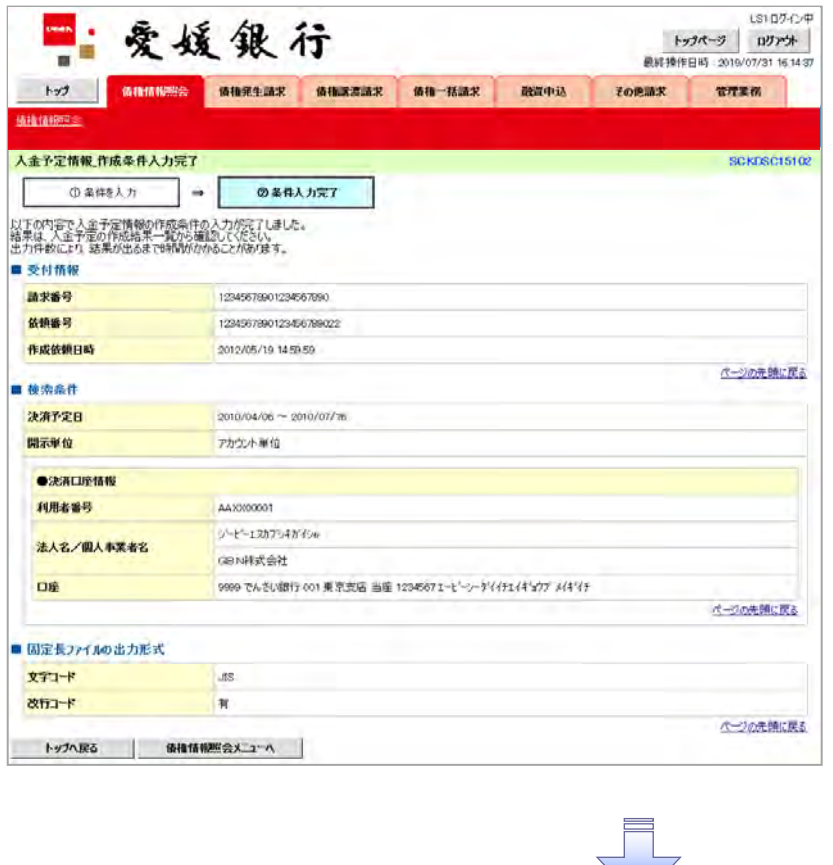

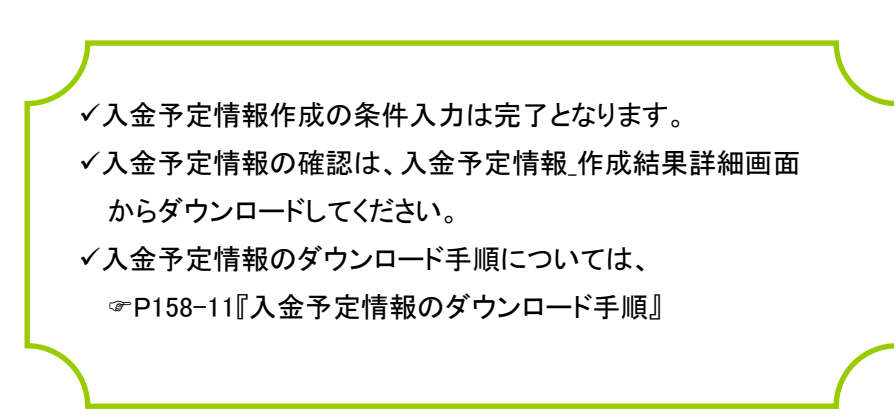

入金予定情報のダウンロード手順 <mark>> ログイン後、トップ画面の<mark>債権情報照会</mark>タブをクリックしてください。</mark> 1. 債権情報照会メニュー画面 LS10グイン中 安媛銀行 数样操作日时: 201 7731 16145  $H = 1$ **GRIMMS GREEN GRASSER GR-HER BETON** FORMX THEM 通播情報( 債権情報服会メニュー **SOCMNUT2101** ■ 関示メニュー 価権際会(関示) Min する債権、および、その職業情報を解会します。 一括予約整金結果一覧 一括予約規範(相同期)の結果を表示します。  $\frac{\sqrt{3}}{2}$ ■ 受取債権の確認 ※取借権情報の作成 会けシステムでご利用いただく変取価格情報について、ファイルや機関の作成を行います。 作成結果のダウンロードボタンをクリッ 作成結果のダウンロード 受取価格情報の作成結果をグウンロードします。 ■ 入金予定の確認 クしてください。 人金予定情報の作成 人金予定情報について、ファイナー管理の作成を行います。 ■ 作成結果のダウンロード ■ 全千足情報の作成結果をタウンロードします。 ■ 支払予定の確認 女<mark>払予定情報の作成</mark>「支払予定情報について、ファイルや様素の作成を行います。 作成結果のダウンロード 英法予定情報の作成結果をグウンロードします。

2. 入金予定情報\_作成結果一覧画面

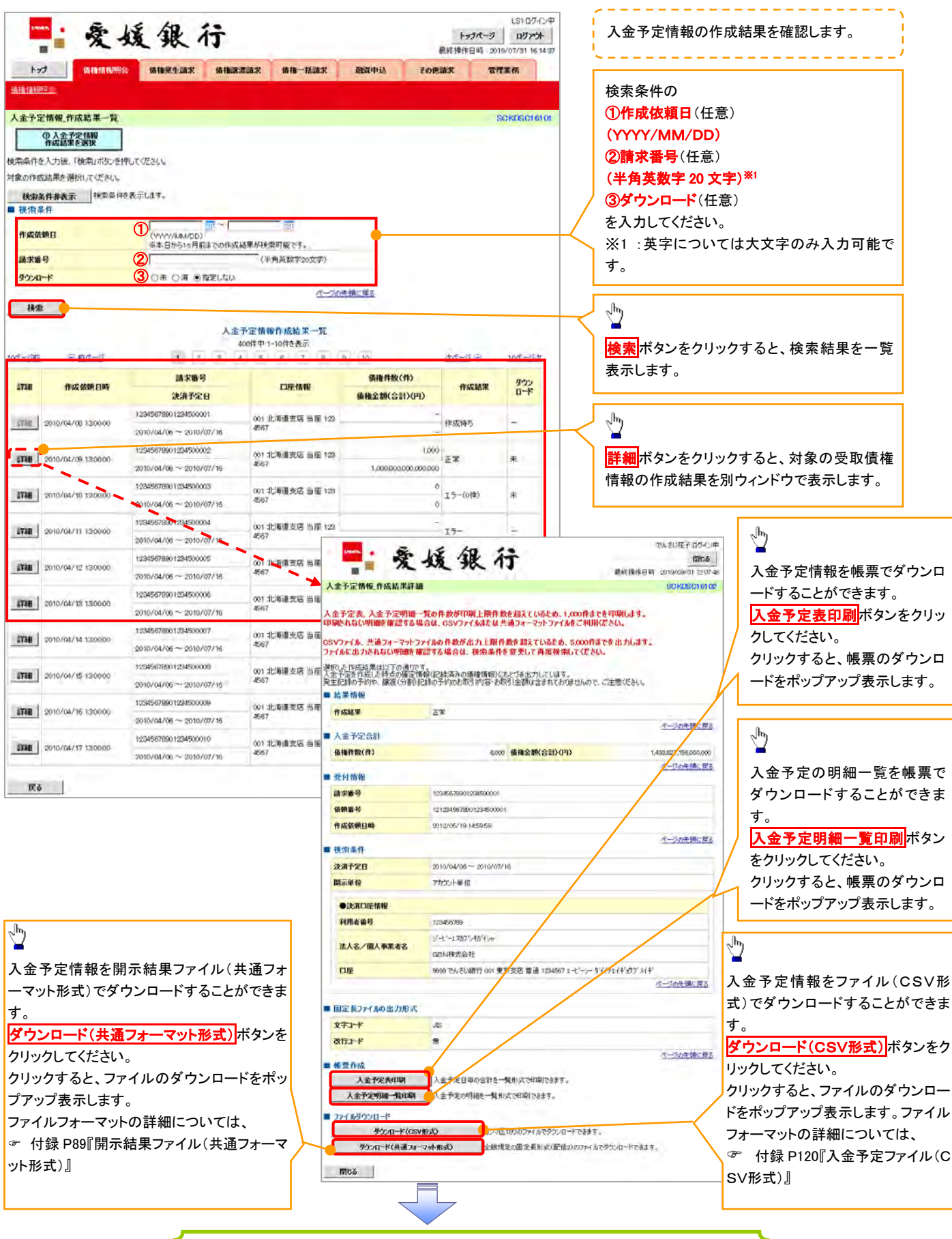

入金予定情報ダウンロードの完了となります。

#### 支払予定情報の作成手順 ▶ログイン後、トップ画面の<mark>債権情報照会</mark>タブをクリックしてください。 1. 債権情報照会メニュー画面 LS1ログイン中 :爱媛银行 **CHAN** トックページ ログアント 最終操作日時: 2019/07/31 16:143  $\overline{a}$ **Not annieg anatak anatak an-har** 政府中法 その他請求 **TEXE** 通種情報室 債権情報照会メニュー SCCMNU12101 ■ 関示3=7 - $\frac{\sqrt{b}}{2}$ | 債権照会(開示) 関係する債権、および、その履歴情報を照会します。 **一 括予約照会結果一覧 – 一括予約照会(非同期)の結果を表示します。** さ払予定情報の作成ボタンをクリックし てください。 ■ 受取債権の確認 受取債権情報の作成 | 会計システムでご利用いただく受取債権情報について、ファイルや帳票の作成を行います。 作成結果のダウンロード 受取債権情報の作成結果をダウンロードします。 **■ 入金予定の確認 入金予定情報の作成 スート**入金予定情報について、ファイルや帳票の作成を行います。 作成結果のダウンロード 人金予定情報の作成結果をダウンロードします。 ■ 支払予定の確認 を支払予定情報の作成 <mark>す</mark>支払予定情報について、ファイルや帳票の作成を行います。 作成結果のダウンロード 支払予定情報の作成結果をダウンロードします。

### ご注意事項

支払予定情報に計上する債権は、作成時点で記録済みの債権が対象となります。予約中の発生記録請 求は対象外となります。

また、口座間送金決済以外で弁済・支払がなされる債権についても、支払予定情報の計上対象外となり ます。(例:電子記録保証人に対する弁済、電子記録保証債務に関する支払)

支払予定情報を作成後、支払予定が確定するまでに、債権の異動や金額変更等が発生する可能性があ ります。確定した支払予定は、決済日の2営業日前に通知される決済情報通知にてご確認ください。

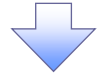

#### 2. 支払予定情報作成画面

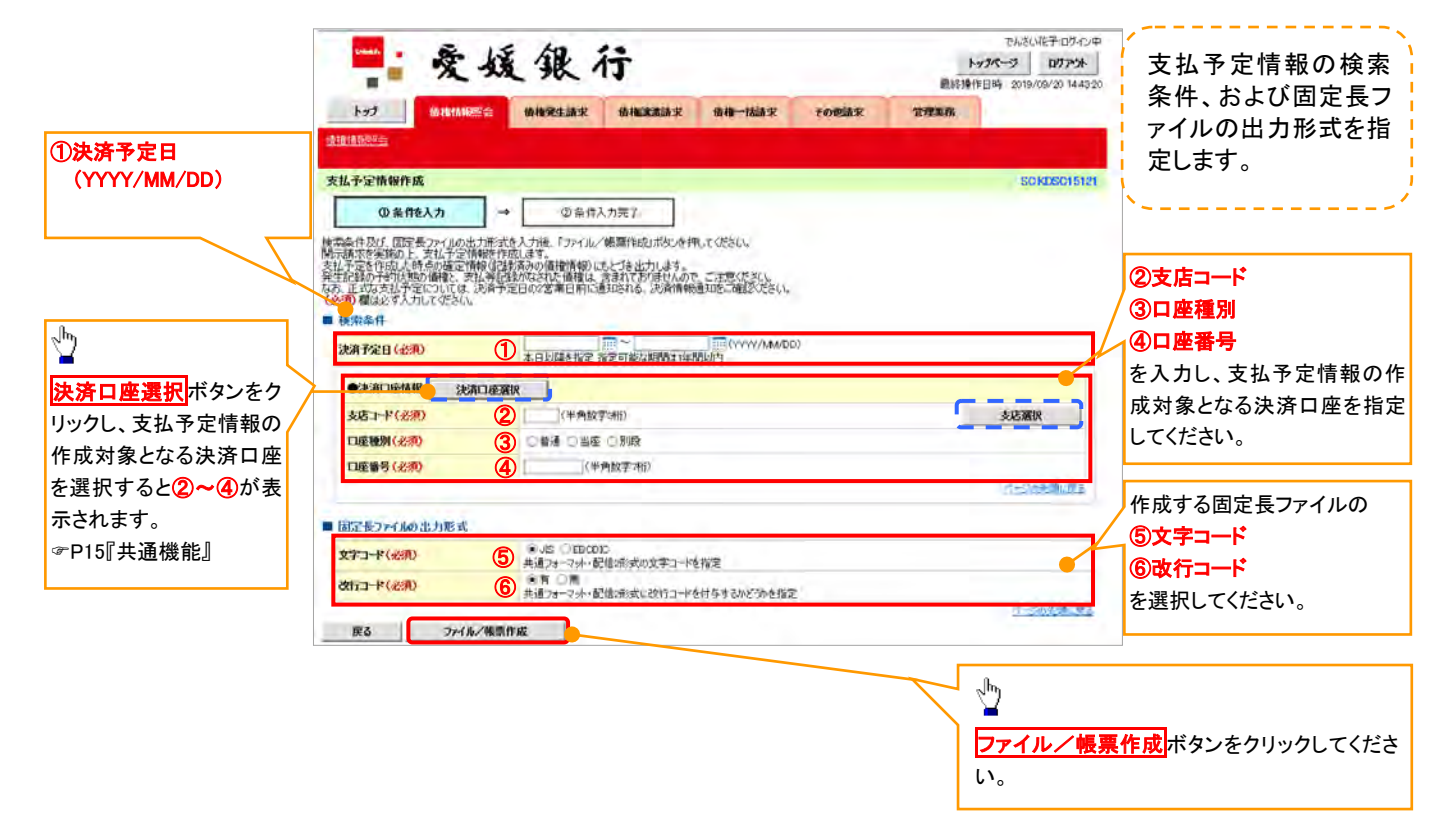

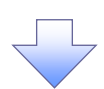

3. 支払予定情報\_作成条件入力完了画面

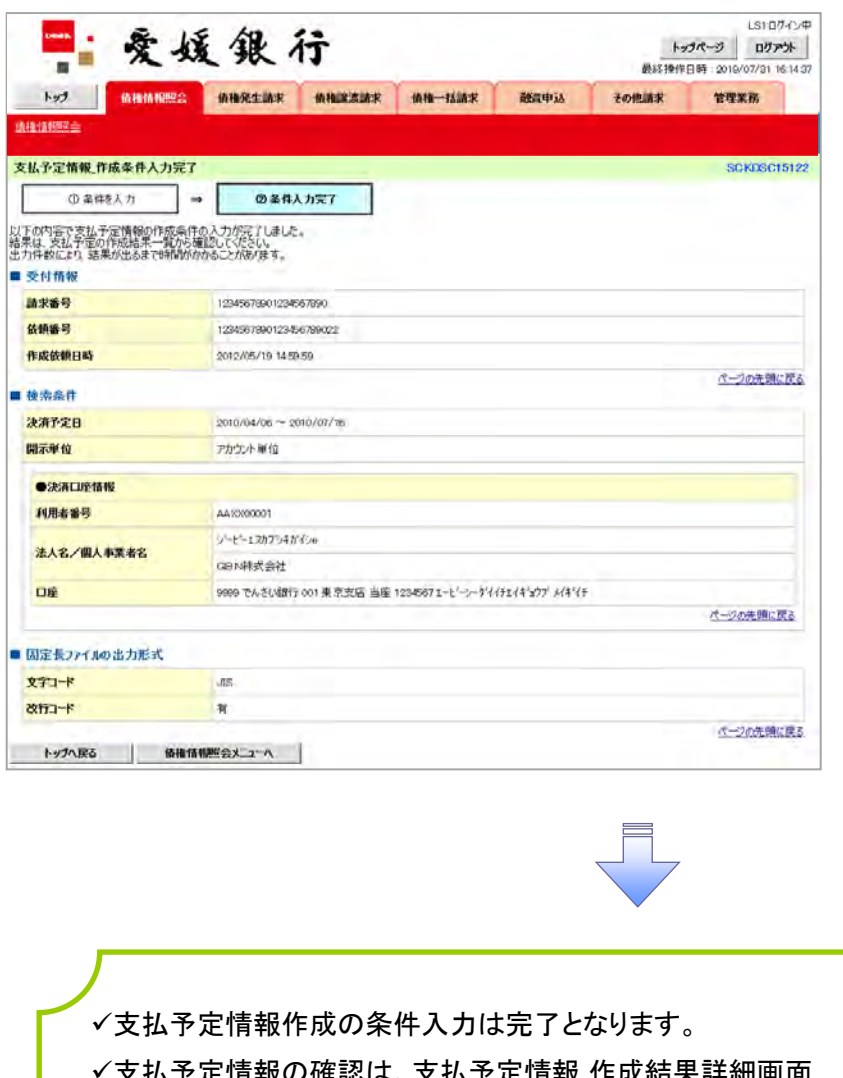

|支払予定情報の確認は、支払予定情報\_作成結果詳細| からダウンロードしてください。

支払予定情報のダウンロード手順については、

P158-15『支払予定情報のダウンロード手順』

#### 支払予定情報のダウンロード手順 <mark>> ログイン後、トップ画面の<mark>債権情報照会</mark>タブをクリックしてください。</mark> 1. 債権情報照会メニュー画面 LS10グイン中 安媛銀行 数样操作日时: 201 7731 16145  $H \times 1$ **GRIMMS GREEN GRASSER GR-HER BETON** FORMX THEM 通播情報( 情報情報服会メニュー **SOCMNUT2101** ■ 関示メニュー 価権際会(関示) Min する債権、および、その職業情報を解会します。 一括予約税会結果一覧 一括予約規定(相同期)の結果を表示します。  $\frac{\sqrt{3}}{2}$ ■ 受取債権の確認 ●<br>※取借権情報の作成 会社シ2テムでご利用いただく安取債権情報について、ファイルや権限の作成を行います。 作成結果のダウンロードボタンをクリッ 作成結果のダウンロード 受取価格情報の作成結果をグウンロードします。 ■ 入金予定の確認 クしてください。 人金予定情報の作成 人金予定情報について、ファイルや経票の作成を行います。 作成結果のダウンロード |入金子定情報の作成結果をクウンロードします。 ■ 支払予定の確認 女<mark>払予定情報の作成 - 支払予定格領について、ファイルや修真の作成を行います。</mark><br>- 作成結果のダウンロード - PEL予定情報の作成結果をダウンロードします。

#### 2. 支払予定情報\_作成結果一覧画面

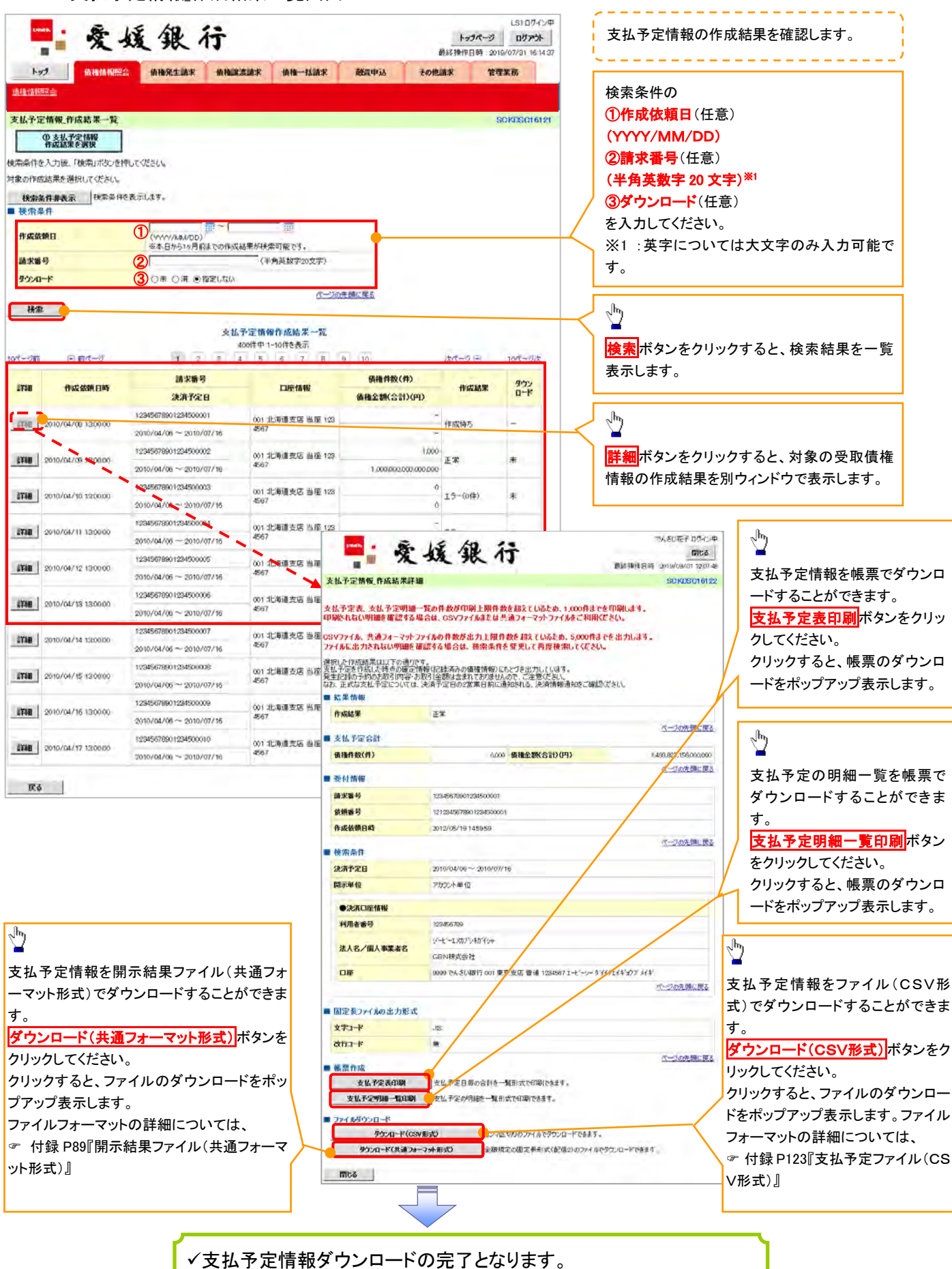

# 通知情報(異例)

特殊な通知情報についての一覧を以下に示します。

通知情報(異例)

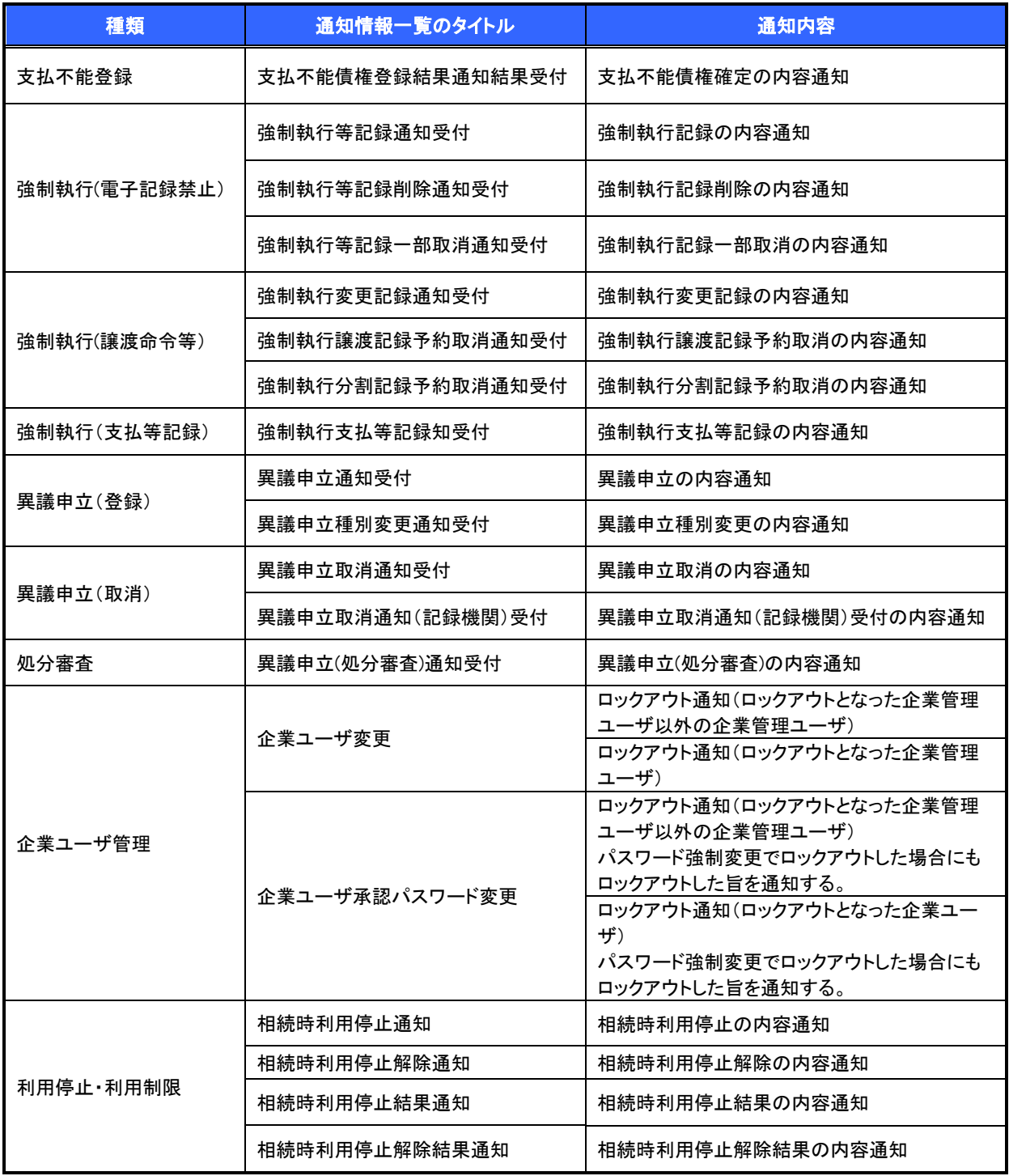

## 承諾/否認の手順

❖概要

- ✓ 承諾が必要な請求がある場合、被請求者あてに承諾依頼通知が通知されます。
- ✓ 承諾依頼に対して、承諾を行うことで請求が成立します。否認を行った場合、請求は不成立となり ます。
- ✓ 承諾待ち一覧から、担当者が承諾仮登録や否認仮登録を行います。承認者が仮登録を承認する ことで完了します。
- ✓ 承諾依頼通知の受領後5銀行営業日以内で承諾を行うことができます。また、請求内容について 異議がある場合は、同一期間内に否認することもできます。
- ✓ 否認した場合、または否認も承諾もせずに5銀行営業日が経過した場合、請求は成立しません。
- ✓ 承諾が必要な請求は「債権発生請求(債権者請求)」「変更記録」「保証記録」「支払等記録(支払 を行ったことによる記録請求)」です。

<mark>>トップ画面の<mark>承諾待ち一覧</mark>ボタンをクリックしてください。</mark>

1. トップ画面

(例として債権発生請求(債権者請求)の仮登録を承認する流れをご説明します。)

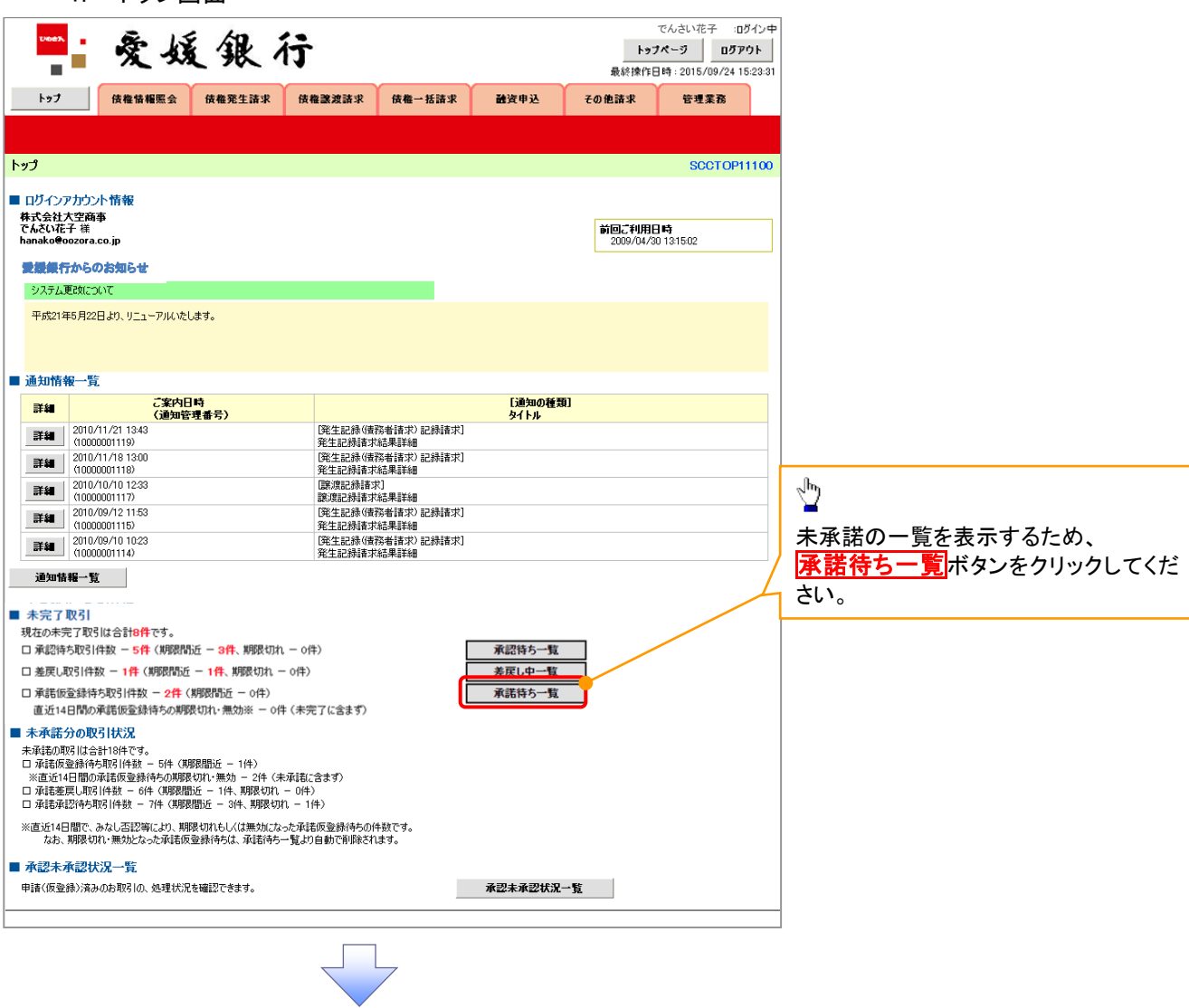

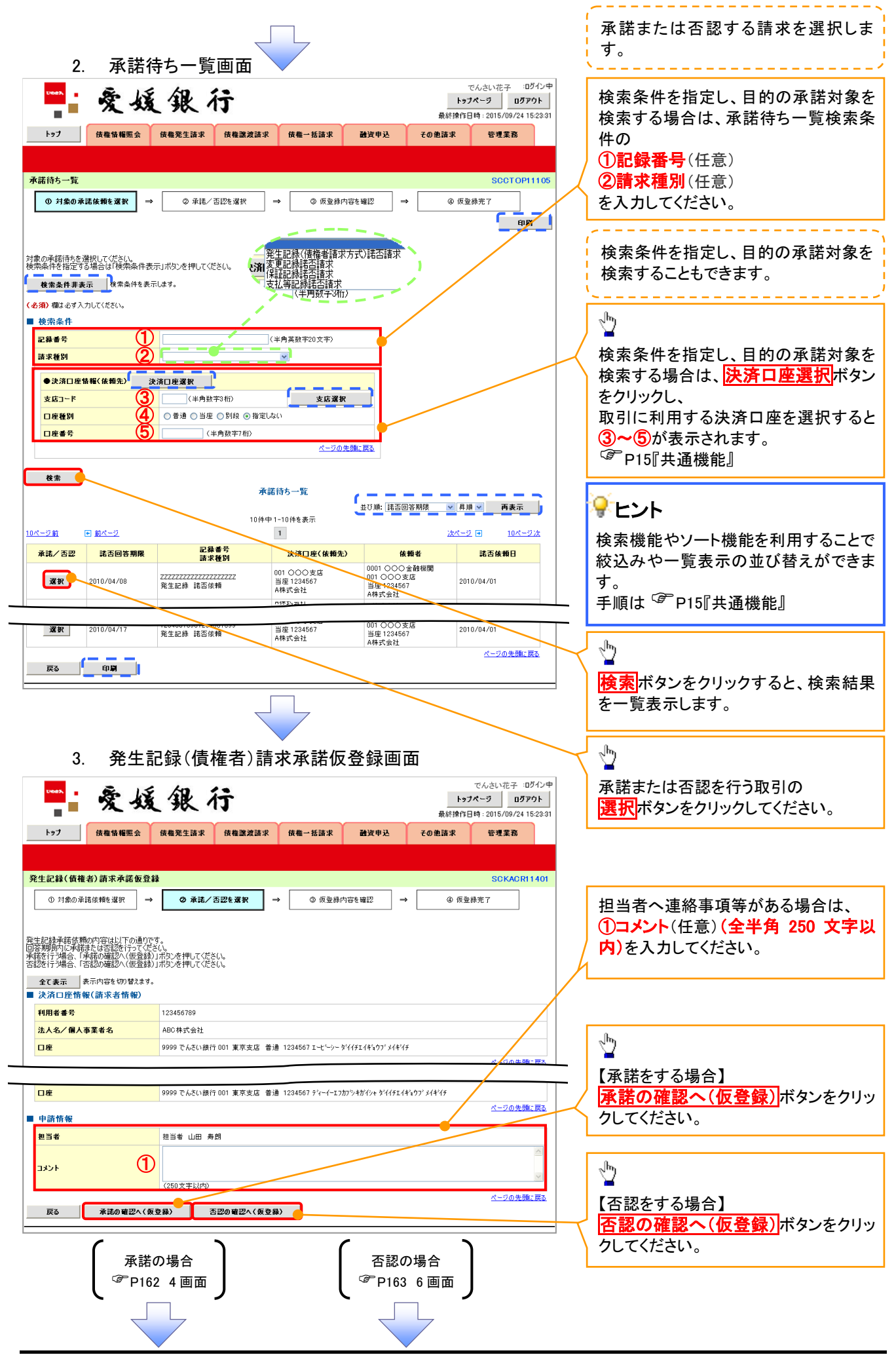

#### 【承諾をする場合】

4. 発生記録(債権者)請求承諾仮登録確認画面

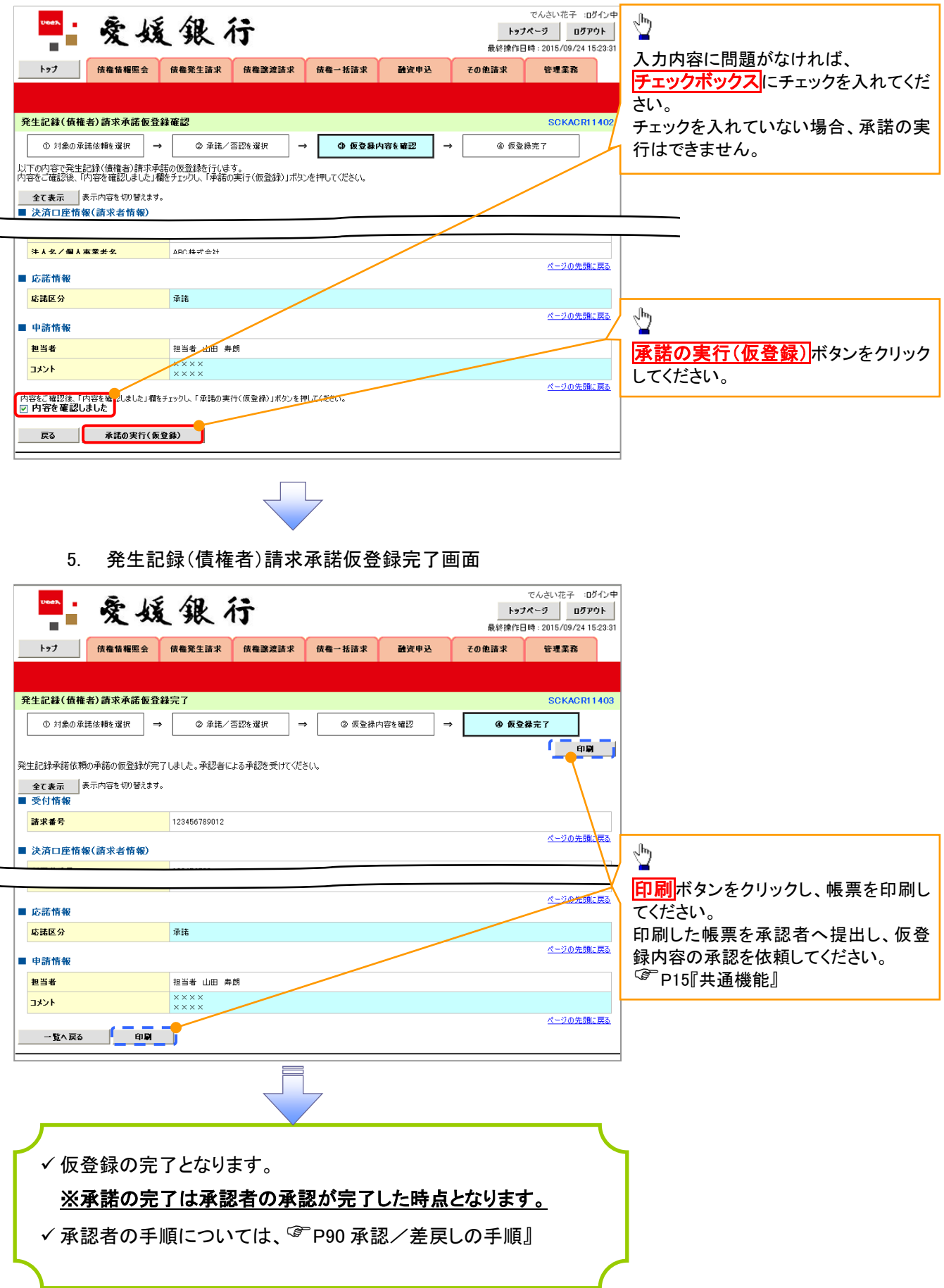

#### 【否認をする場合】

6. 発生記録(債権者)請求否認仮登録確認画面

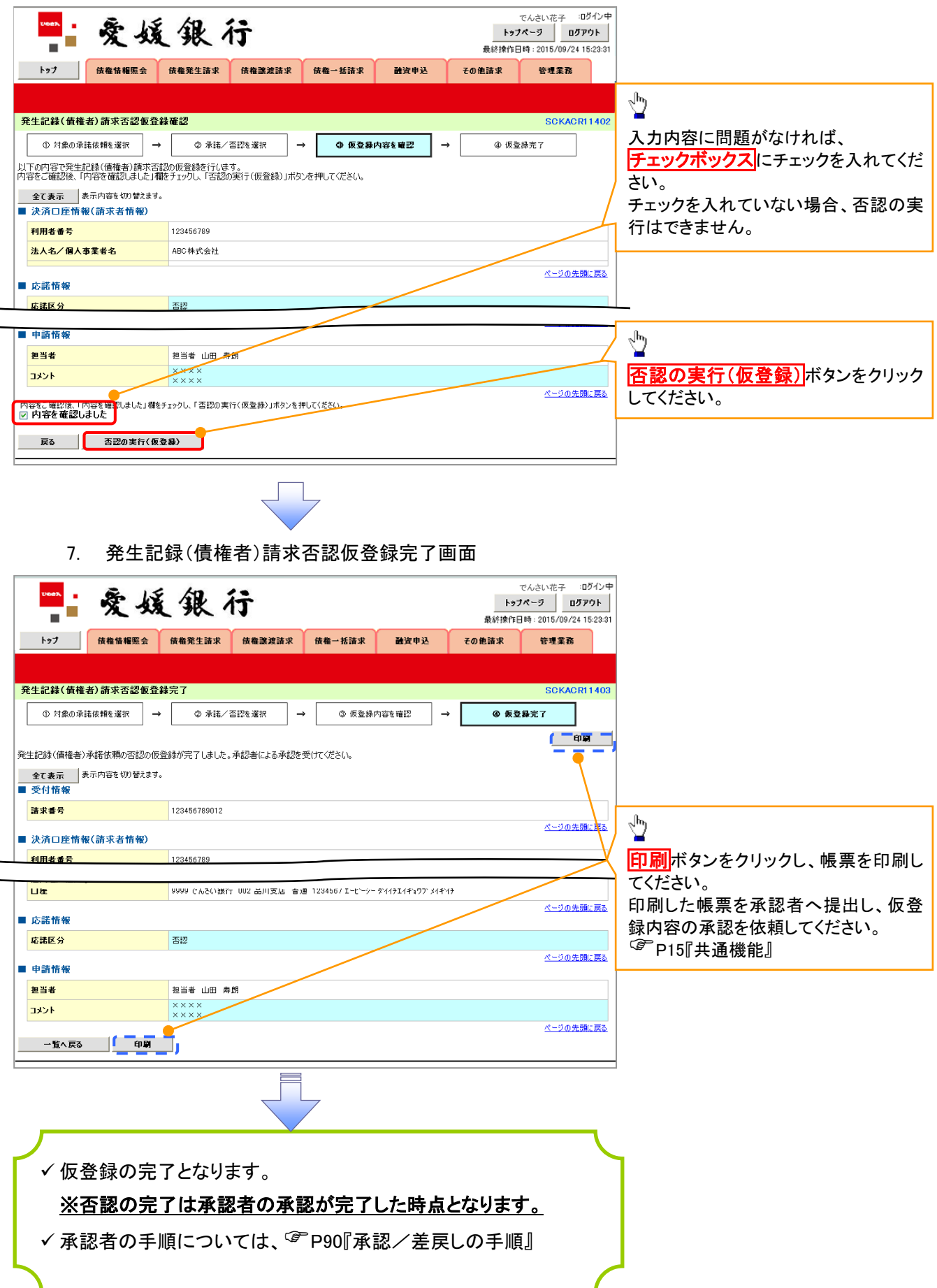

## 残高証明書発行予定確認の手順

概要

- ✔ 翌日~1カ月先の間に基準日を迎える残高証明書が存在する場合、利用者が残高証明書発行 予定の照会を行います。
- 残高証明書発行予定の照会は利用者情報照会の業務権限を持つユーザが行うことが可能で す。

事前準備

- 四半期末など定例的な残高証明書発行を希望する場合は、金融機関窓口を通じて、予め発行 の基準日、および送付先の書面での申請が必要となります。
- >トップ画面の<mark>発行予定を確認</mark>ボタンをクリックしてください。

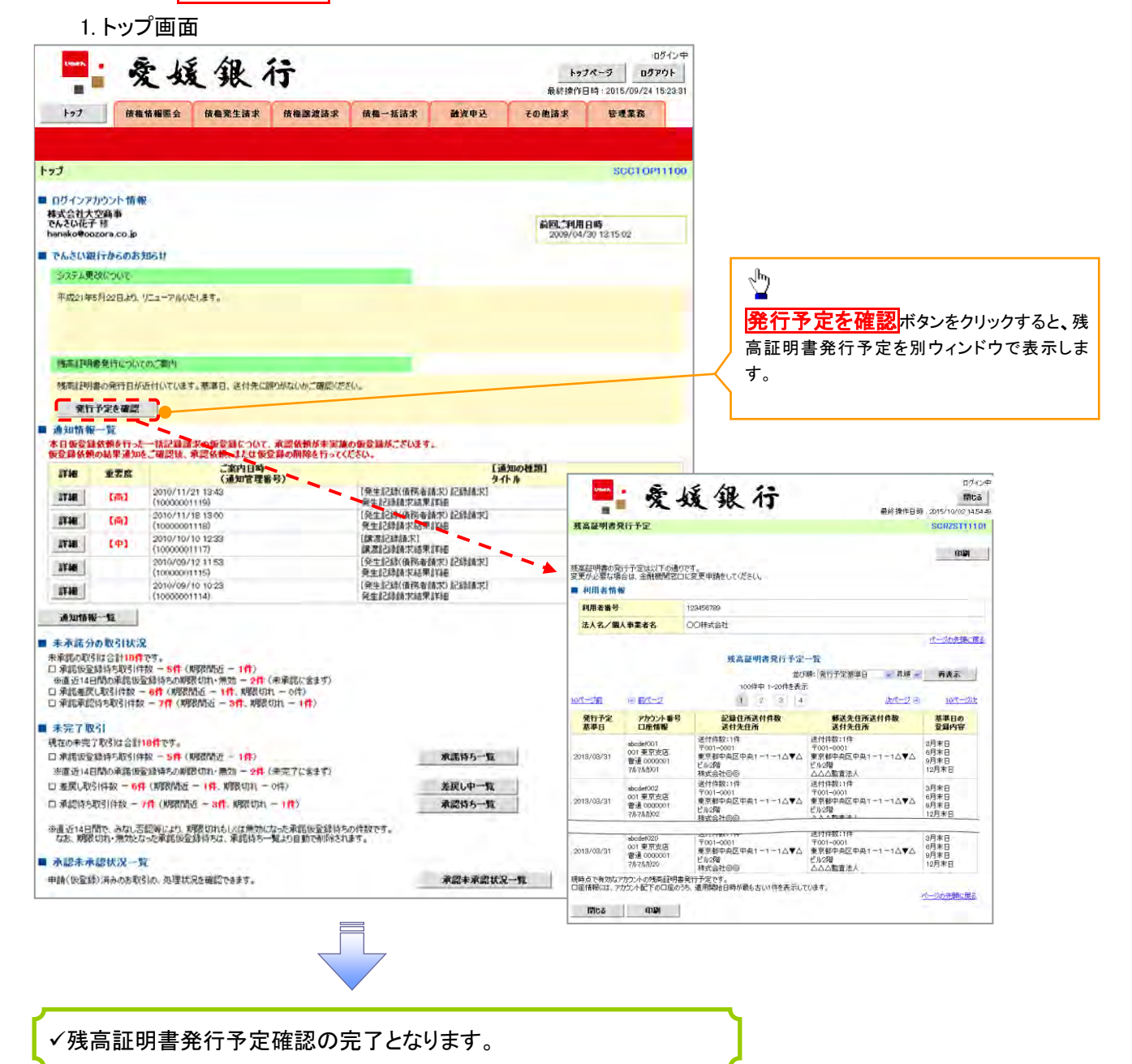

#### ご注意事項

残高証明書発行予定では、口座権限を保有する口座の属するアカウントおよび口座の情報 に基づき、残高証明書発行予定を表示します。

ただし、口座情報には、照会時点で有効なアカウント配下の口座のうち、適用開始日時が 最も古い 1 件のみを表示します。

明細を確認して、基準日や住所が誤っていた場合、金融機関窓口に書面にて変更申請をしてく ださい。

なお、利用者変更で記録住所変更の予約を行っている場合、基準日時点で有効な記録住所 を表示します。

# 企業情報変更の手順

◆ 概要

 マスターユーザは複数発生記録請求(画面入力)機能の利用有無、複数譲渡記録請求(画面入 力)機能の利用有無の設定ができます。

#### <mark>> ログイン後、トップ画面の</mark>管理業務<mark>タブをクリックしてください。</mark>

1. 管理業務メニュー画面

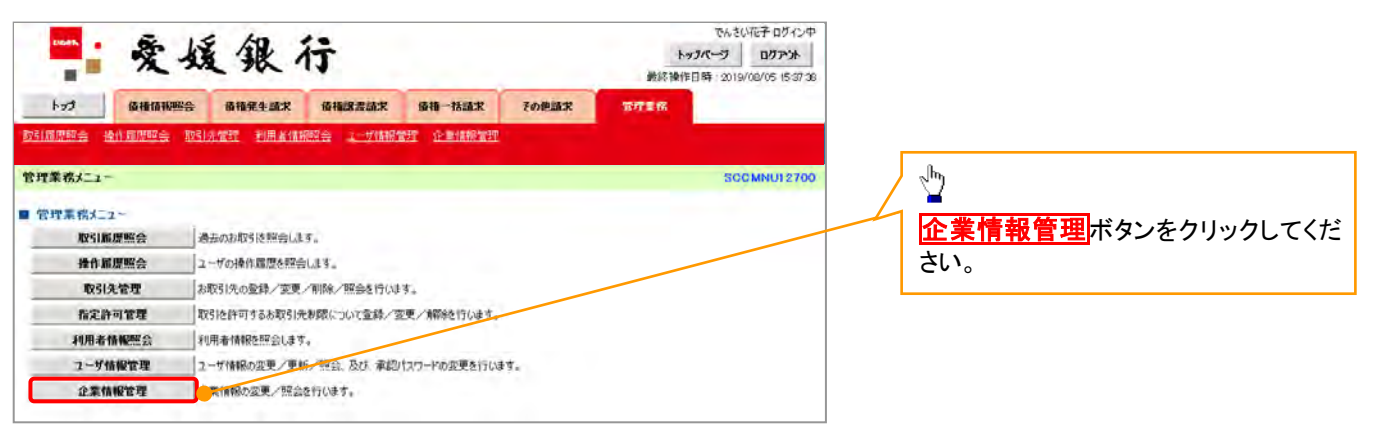

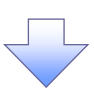

2. 企業情報管理メニュー画面

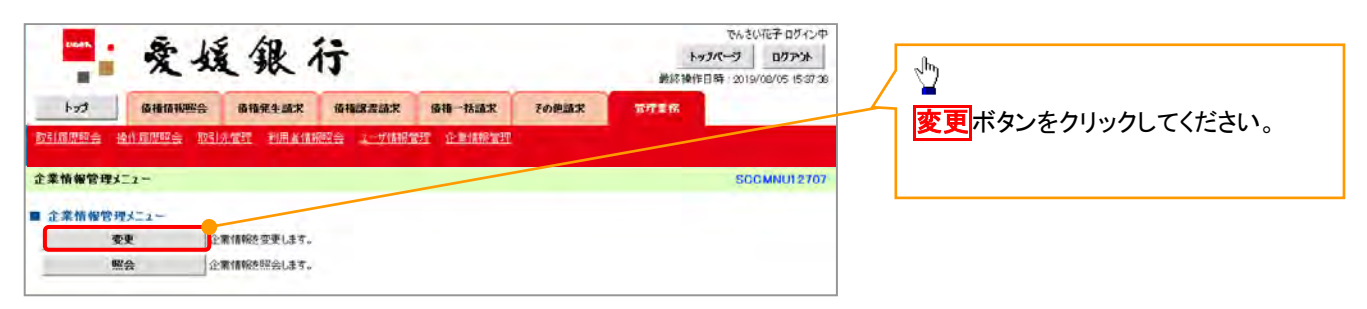

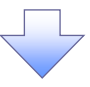

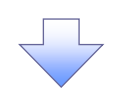

3. 企業情報変更画面

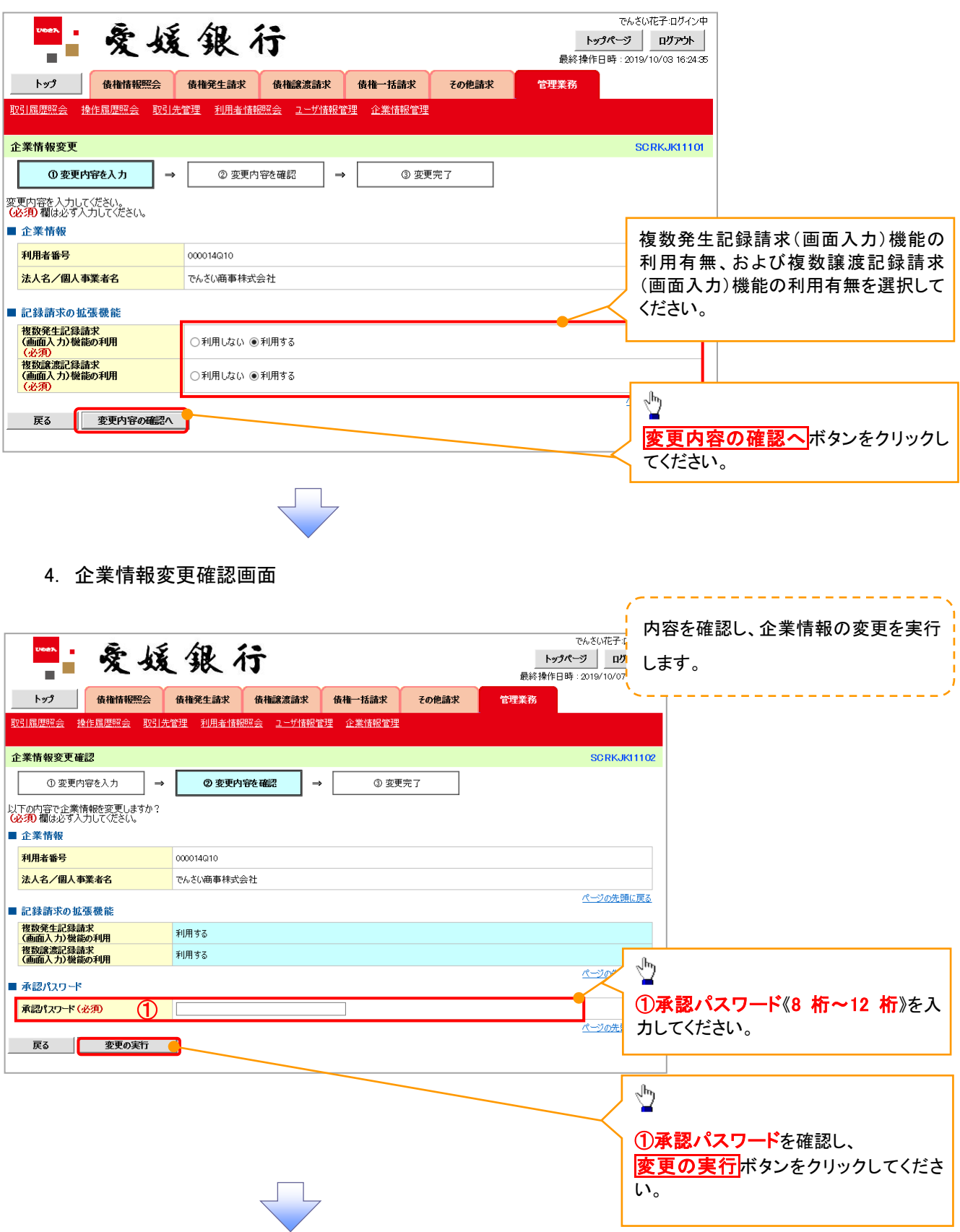

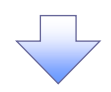

5. 企業情報変更完了画面

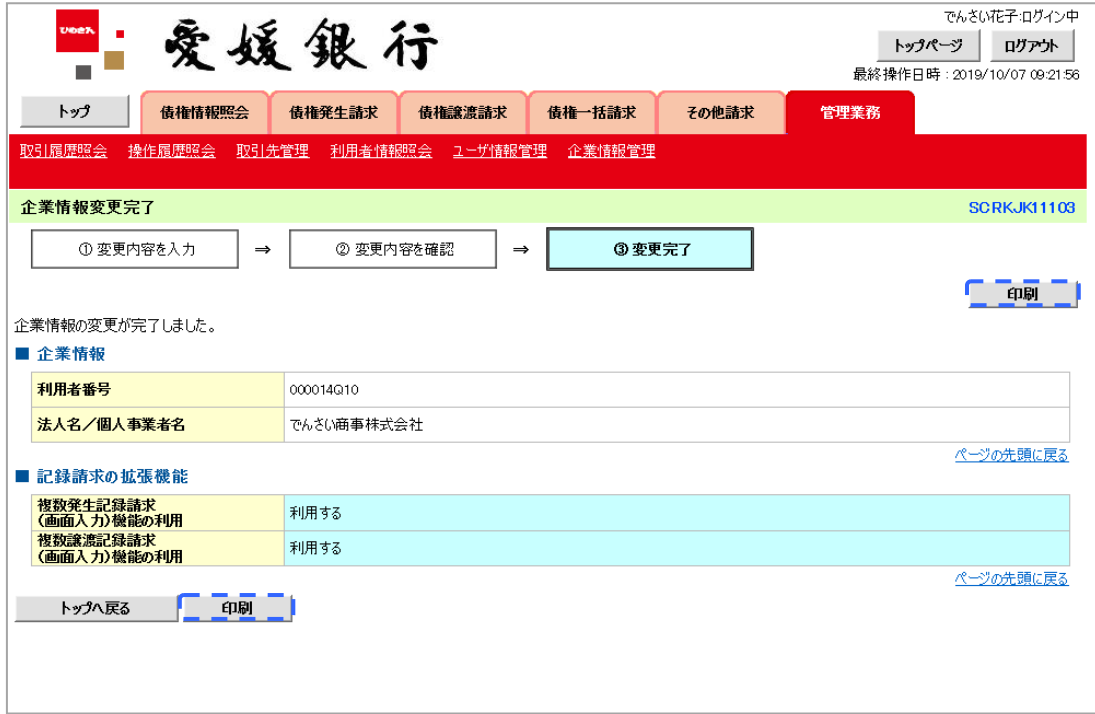

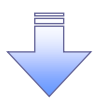

企業情報変更の完了となります。

# サービス利用のヒント

# 用語集

あ

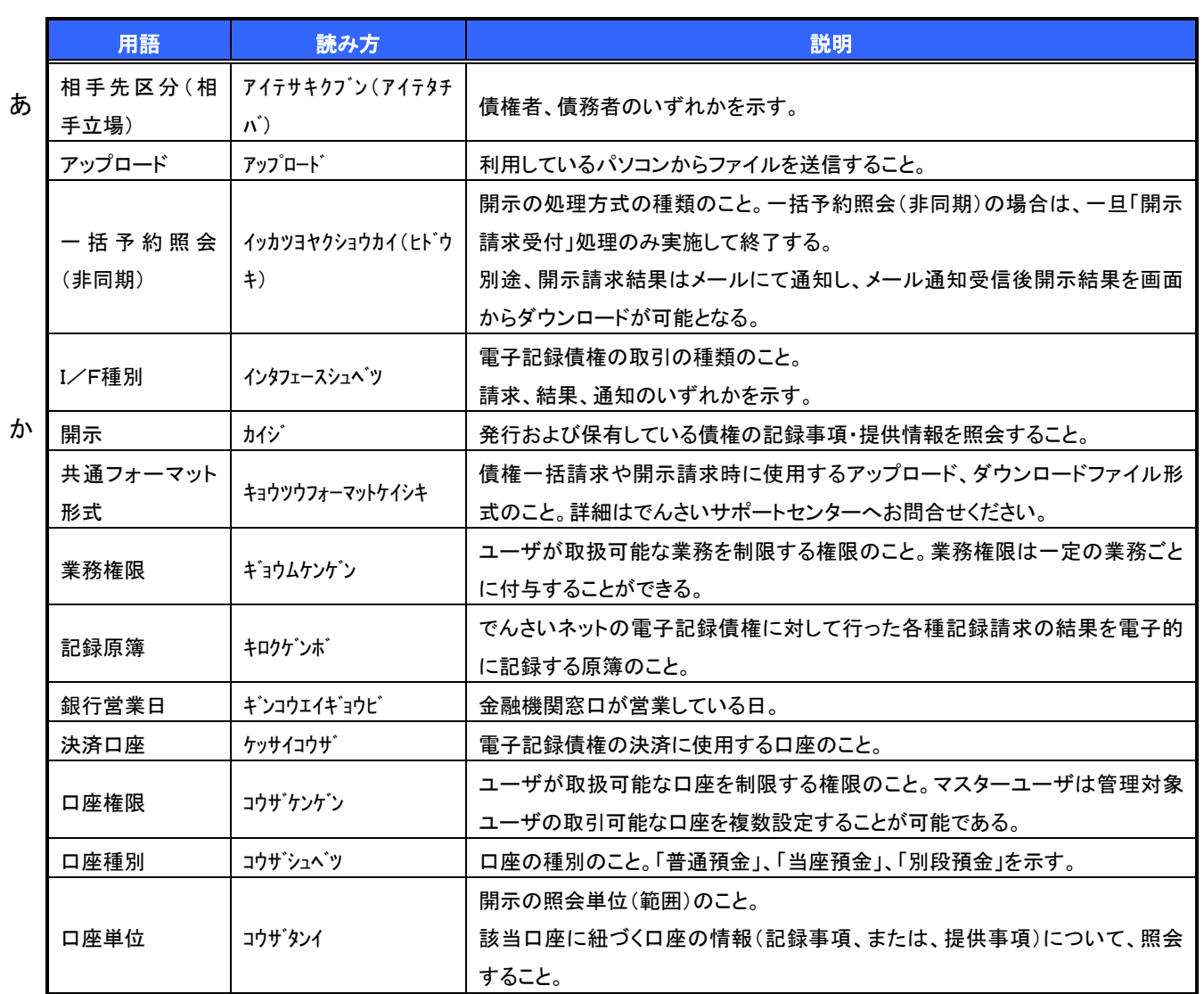

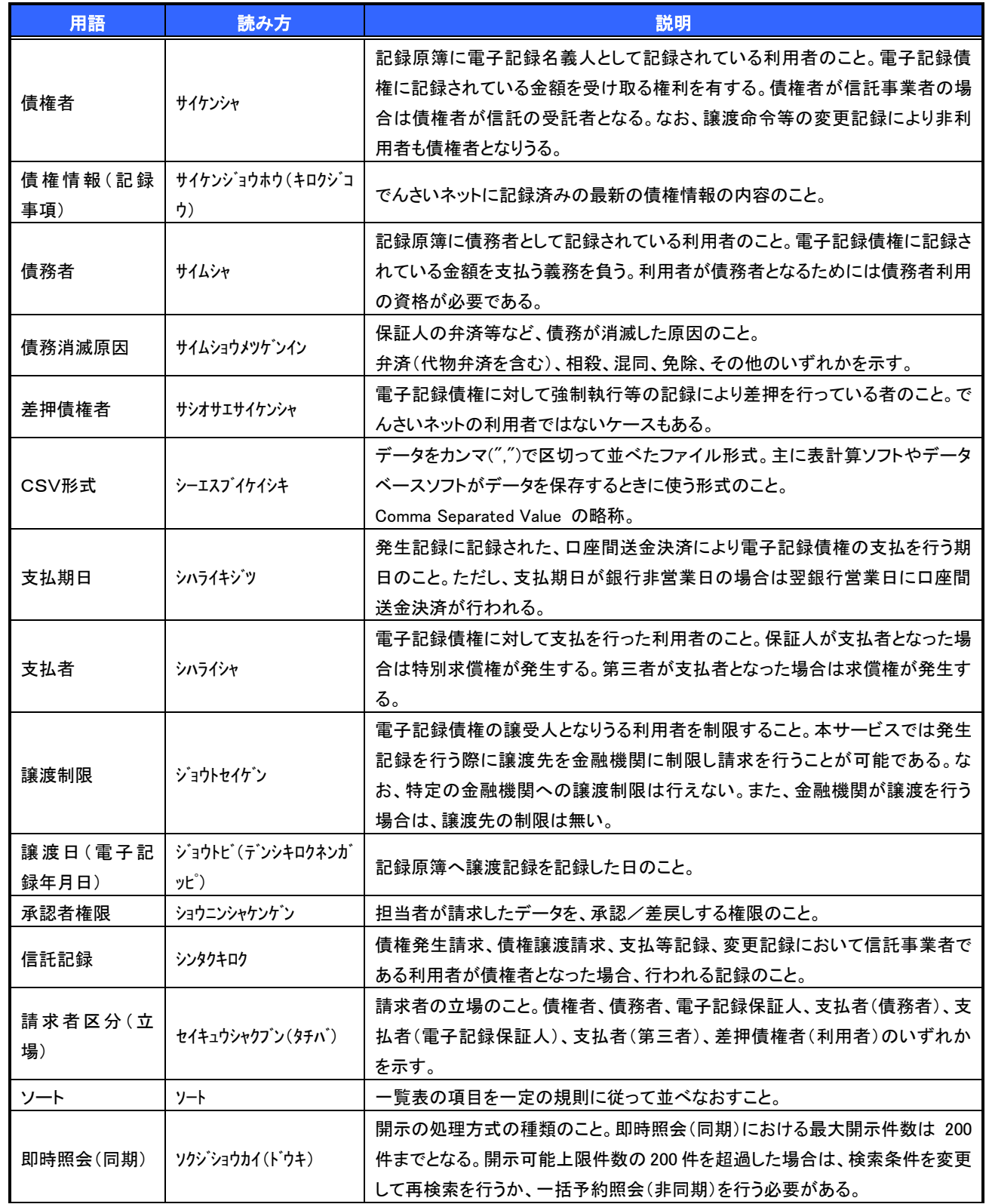

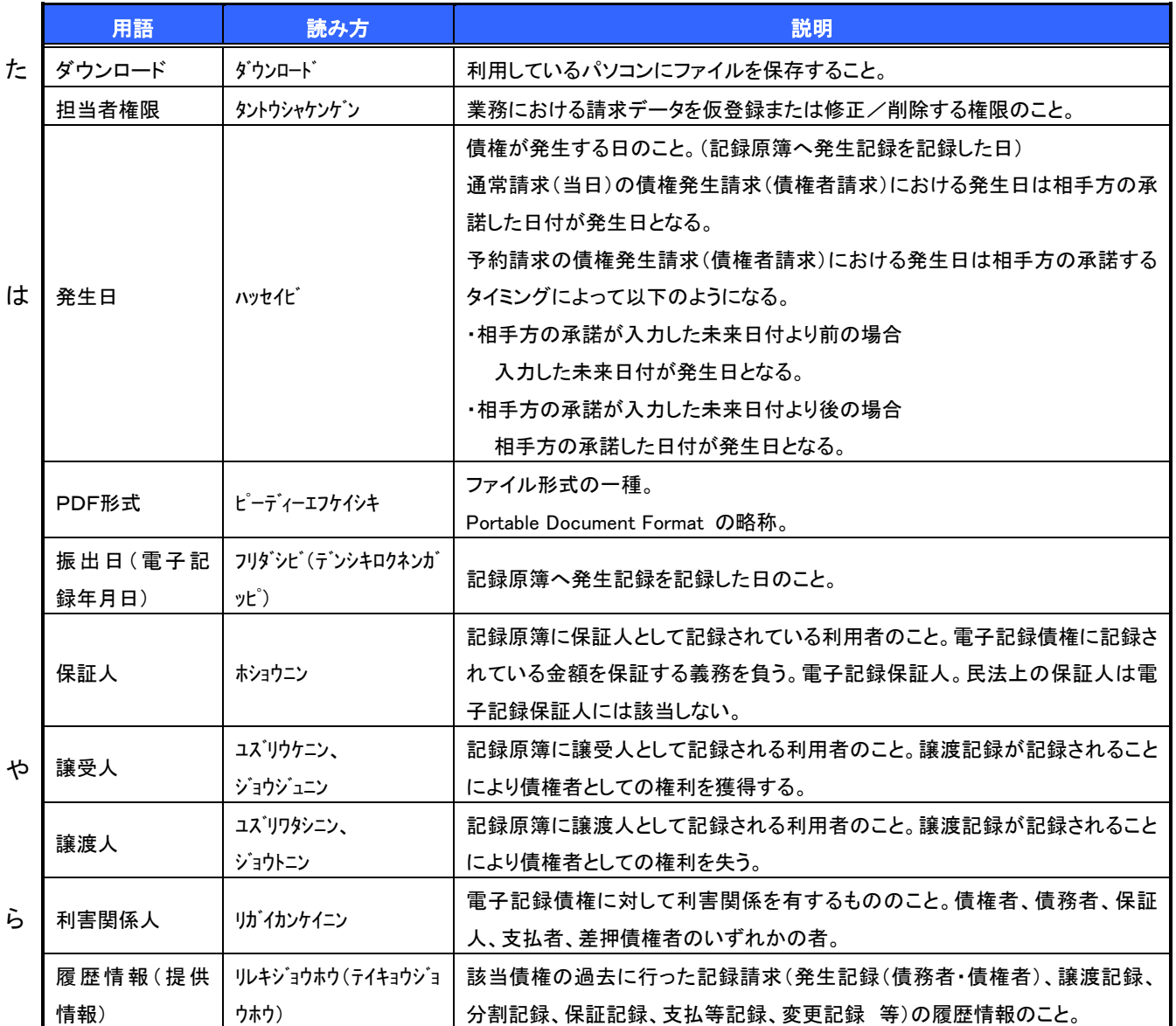

# よくある質問

## Q1. 割引申込、譲渡担保申込の融資申込対象債権検索画面で入力する「希望日」について、制約はあります か?

A. 当日から3銀行営業日以降で入力します。15時以降はその翌日からの指定となります。

#### Q2. 承認パスワードを以上繰り返し入力相違し、ロックアウトした場合どうすればいいですか?

A. マスターユーザがロックアウトしたユーザのロックアウトの解除(承認パスワードの初期化)をしてくださ い。

マスターユーザが 1 名の場合は、当行窓口へロックアウトの解除(承認パスワードの初期化)を依頼する 必要があります。

#### Q3. 画面の入力項目に日付を入力するときは「/(スラッシュ)」も入力する必要がありますか?

A. 「/(スラッシュ)」は日付入力後に自動で付与されるため、入力する必要はありません。 西暦 8 桁で日付を入力してください。

#### Q4. ログインした後に端末を長時間操作しなかった場合、ログイン状態は保持されますか?

A. 30 分間操作せずにいると、強制的にログアウトとなります。再度ご利用になる場合はログインしなおしてく ださい。

#### Q4. 承認取引で担当者と承認者は同一ユーザで行うことはできますか?

A. 同一ユーザで仮登録から承認までの流れを行うことは可能です。該当ユーザへ「担当者権限」と「承認者 権限」を付与してください。

#### Q5.支払期日を迎えた保有債権の資金はいつから利用できますか?

A 支払期日から利用可能です。原則として支払期日中に債権者側の口座に入金されるため、支払期日から 利用することができます。

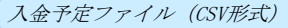

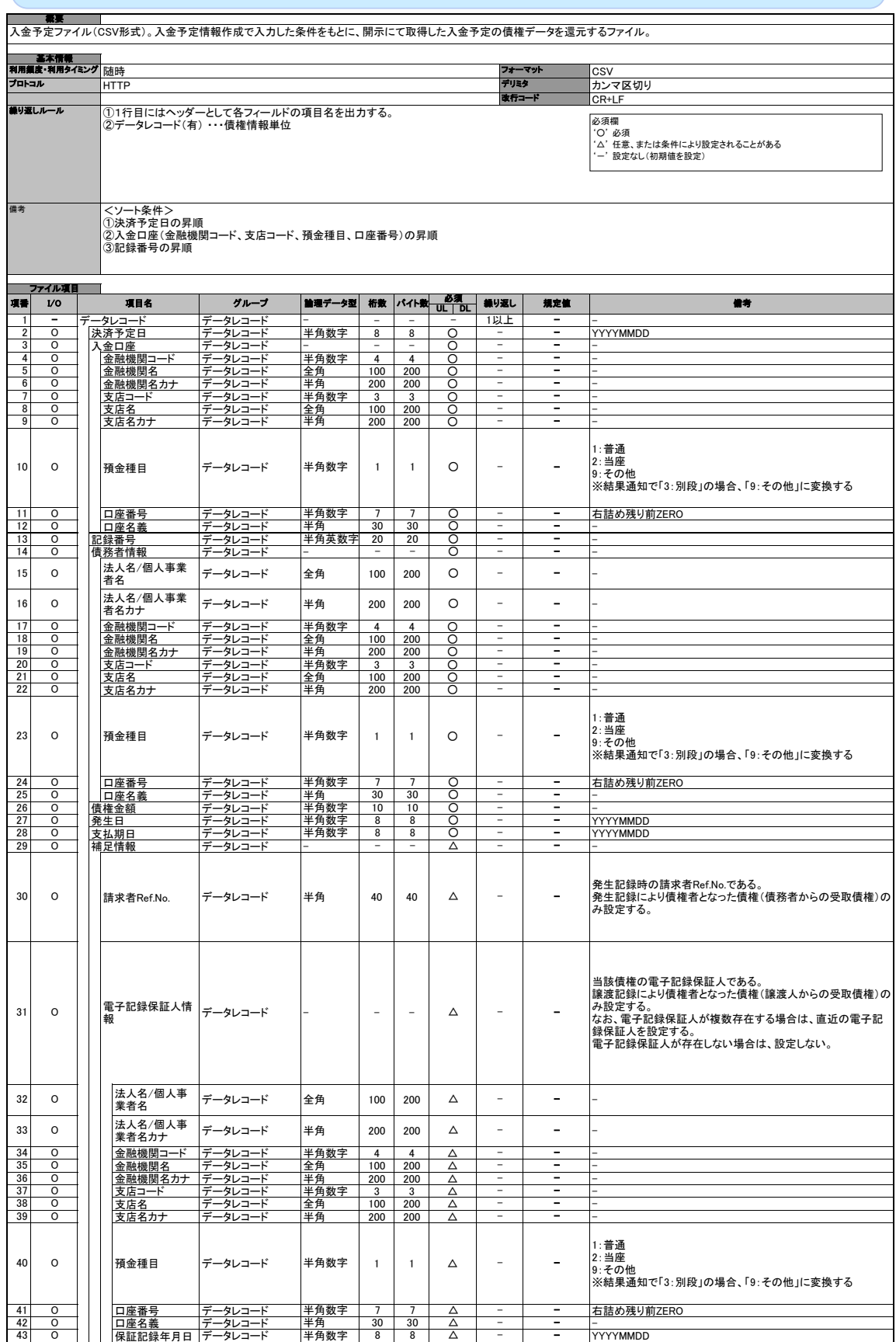

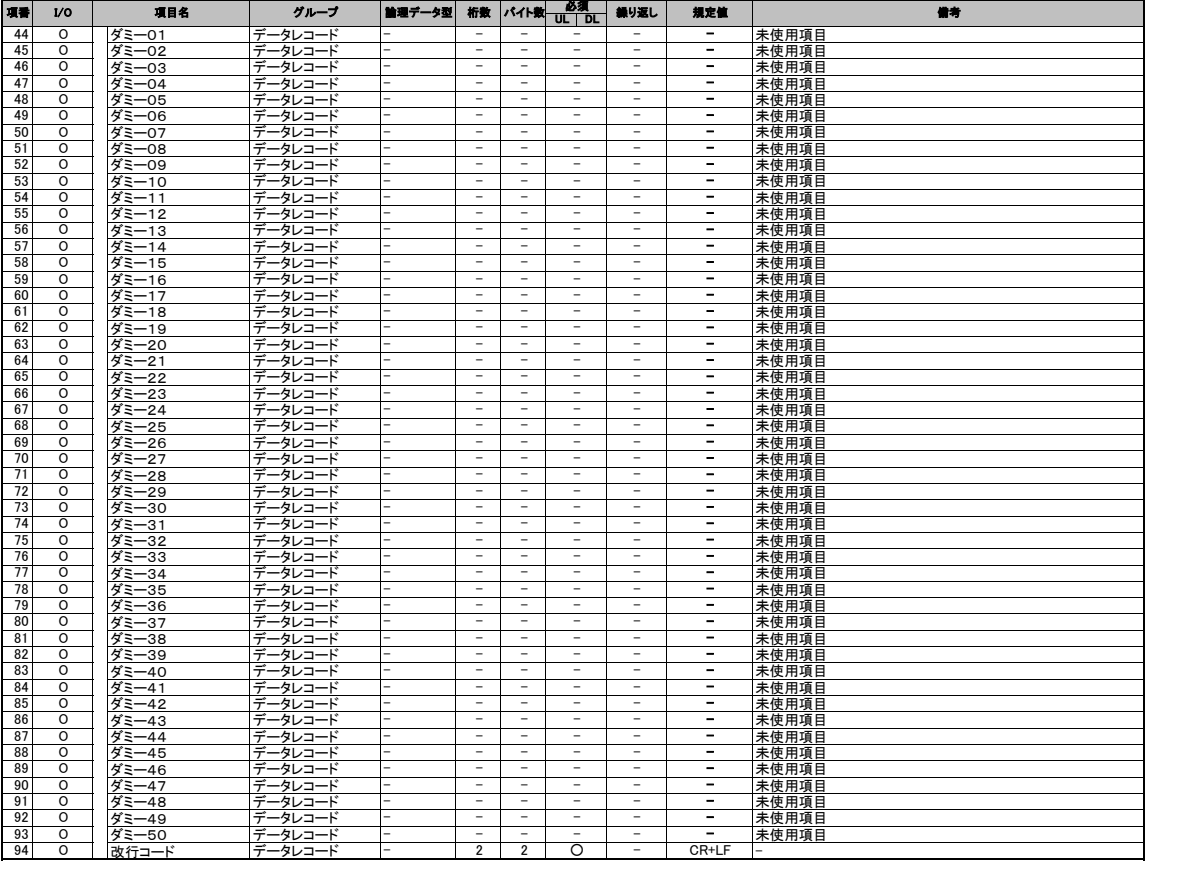

支払予定ファイル(CSV形式)

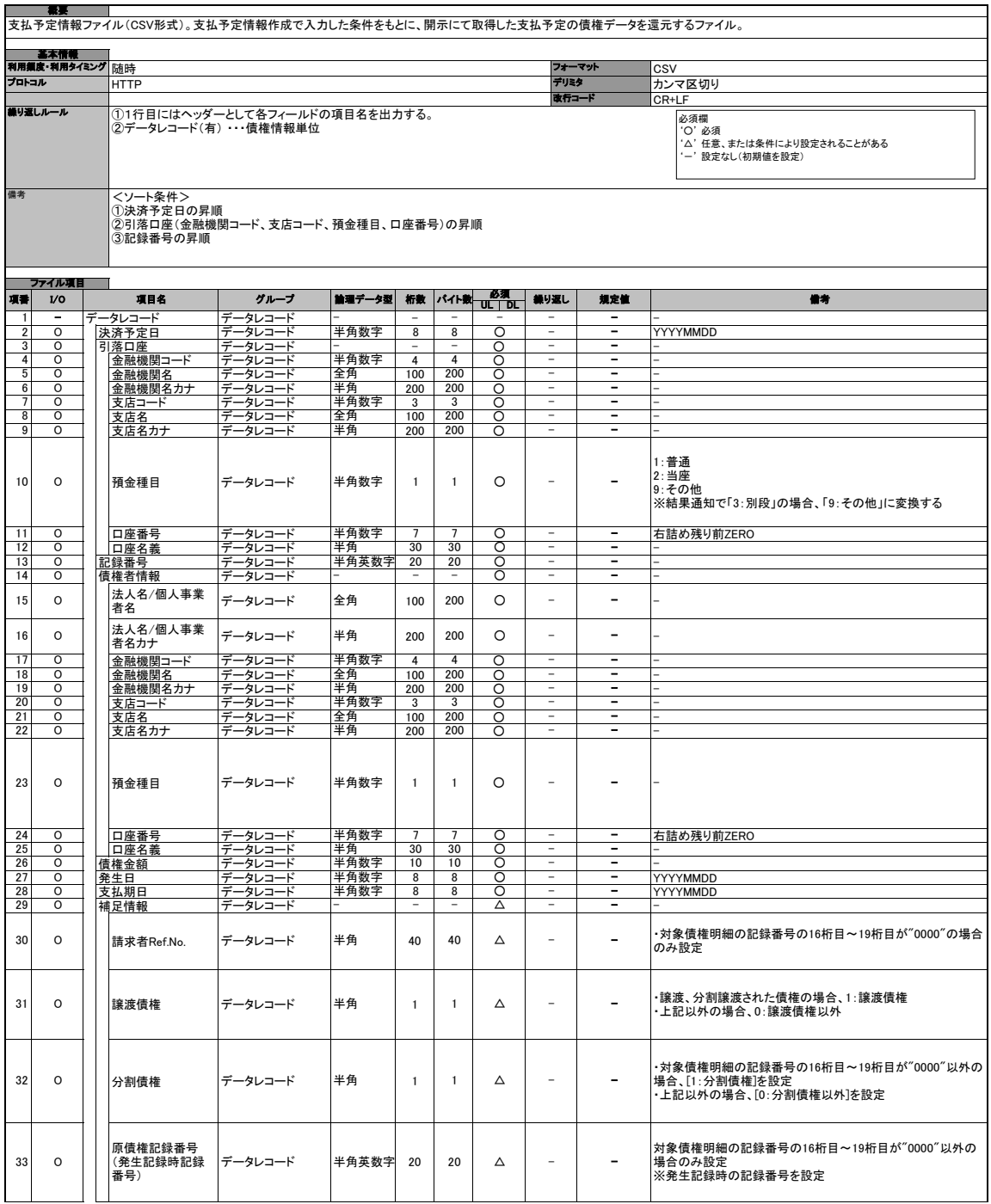

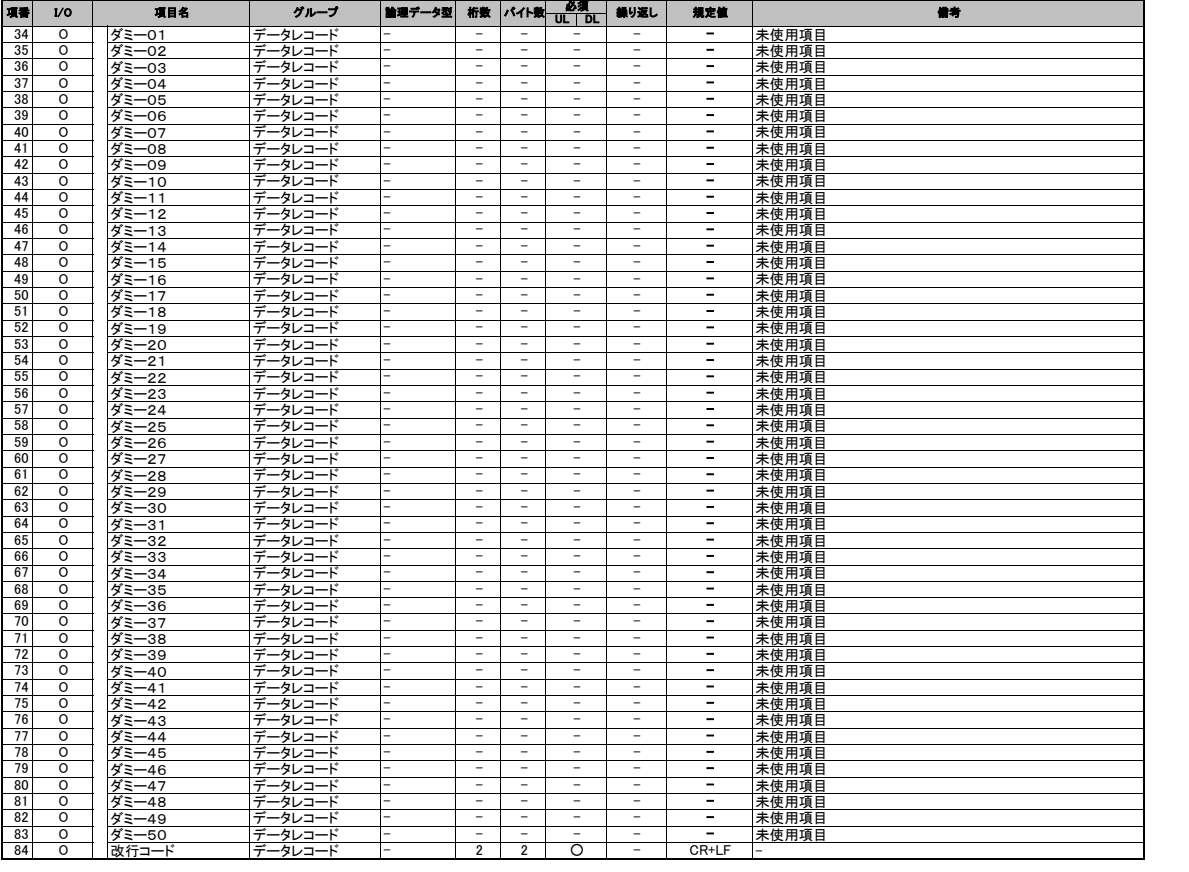

## 一括記録請求ファイル(共通フォーマット形式) チェック仕様

- 一括記録請求ファイル(集信1)のチェック仕様について記載します。なお、各項目の詳細については 表 付録-2に記載します。
	- 1.チェック順序
		- (1)表 付録-2中のチェック対象が「ファイル全体」の場合

チェック処理を打ちきりファイル全体をエラーとして扱います。

(2)表 付録-2中のチェック対象が「ファイル全体(取引一回当たり限度額)」の場合 対象となるチェックについては、エラーを検出した場合でも、ファイル全体のチェックが終わる まではチェックを継続します。

(3)表 付録-2中のチェック対象が「ファイル全体」、「ファイル全体(取引一回当たり限度額)」以 外の場合、表 付録ー2中の項番順に従いチェックを継続します。

2.エラーの出力先

チェックタイミングとエラー出力先画面について、表 付録ー0に記載します。表 付録ー2中の出 力先が「画面」となっているチェックはエラーメッセージを画面表示します。また、出力先が「ファイル」 となっているチェックは一括記録請求結果ファイル(配信1)にエラー内容を出力します。同ファイル は、画面からのダウンロードにより取得可能です。

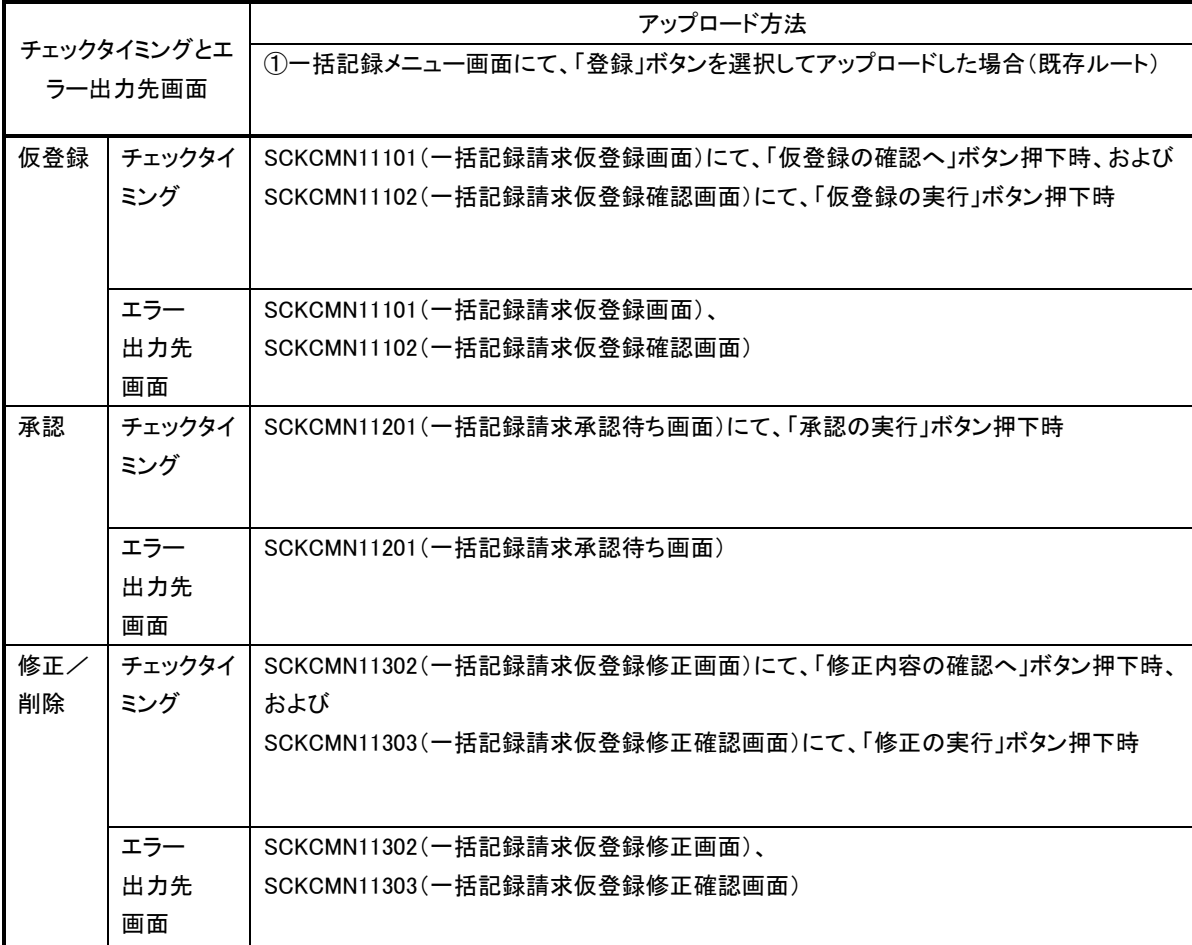

## 表 付録ー0 チェックタイミングとエラー出力先画面
## 3.エラー単位

チェック対象が「ファイル全体」以外のチェックでエラーが発生した場合のエラー単位について、表 付録-1に記載します。

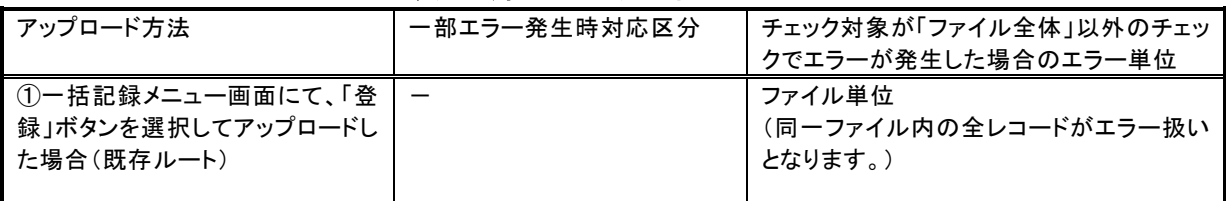

## 表 付録ー1 エラー単位

4.一括記録請求結果ファイル(配信1)の編集内容

データレコードの編集内容を表 付録ー1ー1に記載します。

なお、一括記録請求ファイル(集信1)のサブファイル数に関わらず、一括記録請求結果ファイル (配信1)のサブファイルは1件となります。

(1)チェック対象が「ファイル全体」で出力先が「ファイル」のエラーの場合

一括記録請求結果ファイル(配信1)のデータレコードは1件となり、「エラーコード1」「項目番 号1」に該当のエラーを設定します。

- (2)チェック対象が「ファイル全体」以外で出力先が「ファイル」のエラーの場合 一括記録請求ファイル(集信1)のデータレコードの件数分、一括記録請求結果ファイル(配 信1)のデータレコードを出力します。
- (3)ヘッダレコードまたはトレーラレコードでチェックエラーとなった場合

一括記録請求ファイル(集信1)のサブファイル内で、1件目のデータレコードに対応する一括 記録請求結果ファイル(配信1)のデータレコードにエラー内容を出力します。

※一括記録請求結果ファイルの詳細については、『一括記録請求結果ファイル(共通フォーマ ット形式)』を参照で付録 P95

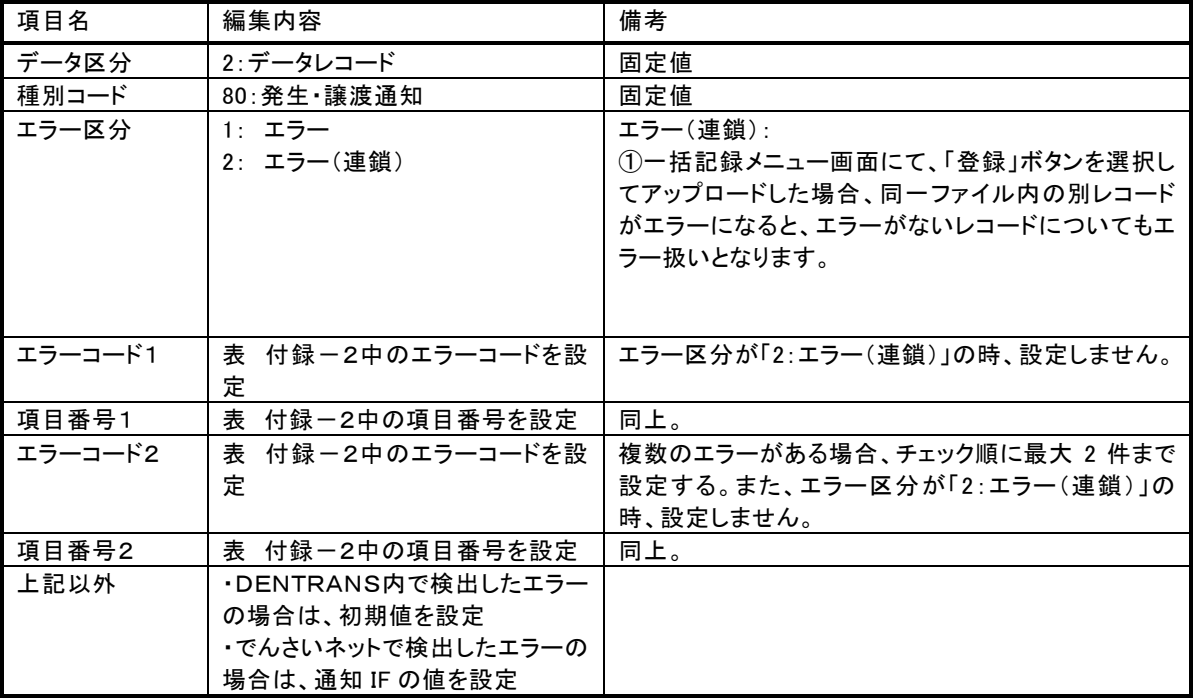

# 表 付録-1-1 一括記録請求結果ファイル(配信1)の編集内容

一括記録請求ファイル(集信1)をマルチサブファイルで登録し、ヘッダ、データ、トレーラレコードにエラーが ある場合に還元するエラー情報の例を、図 付録1に示します。

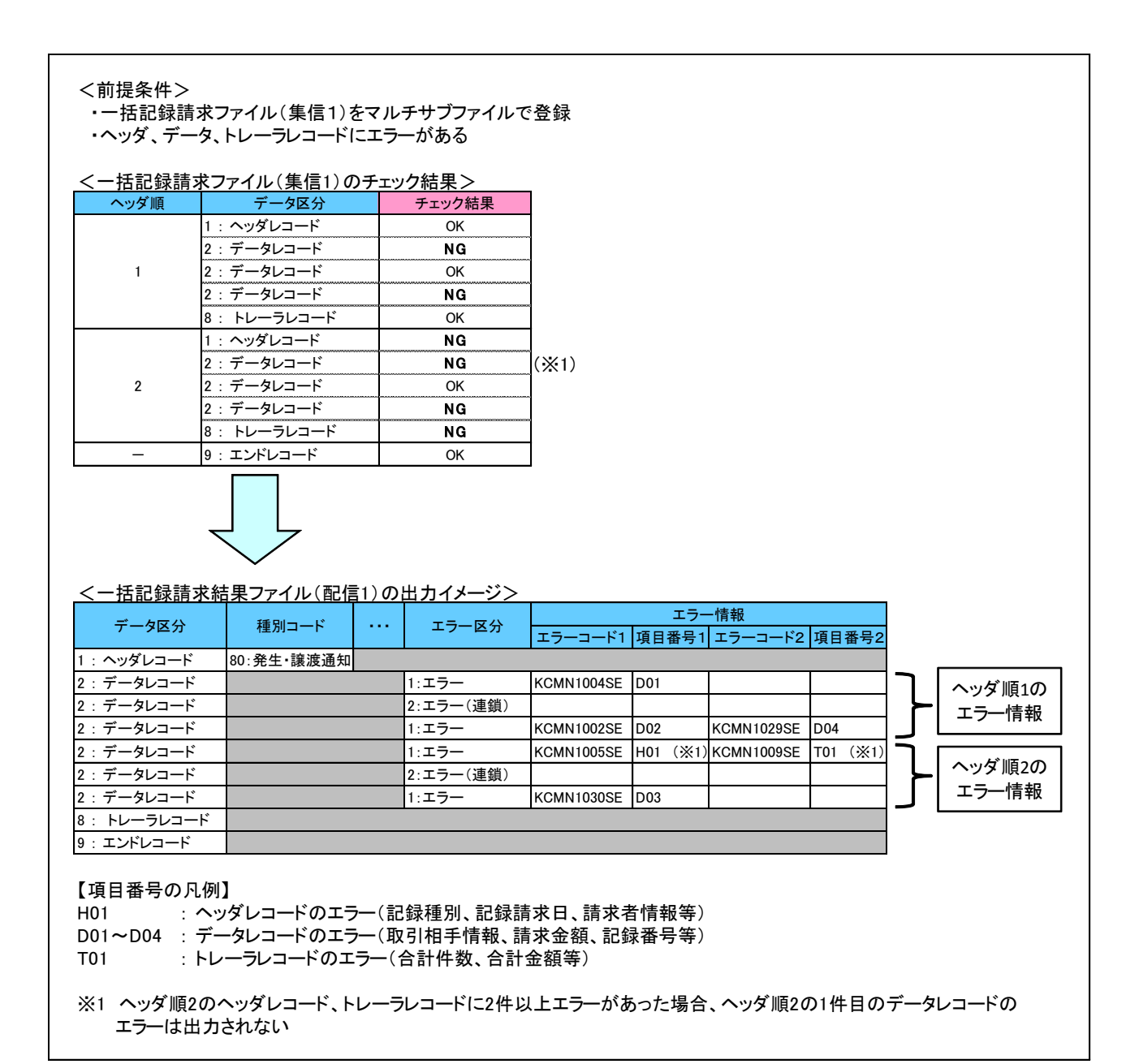

## 図 付録-1 還元するエラー情報の例

5.保証なし譲渡の確認の流れ

一括記録請求において保証記録「無」が含まれる場合、その旨の注意喚起のメッセージを表示しま す。

6.注意事項

・DENTRANSで行うチェックについては、DENTRANS内に保持する情報とのチェックとなるため、 でんさいネット側のみに保有する情報など、でんさいネット側でのみ行うチェックも存在します。

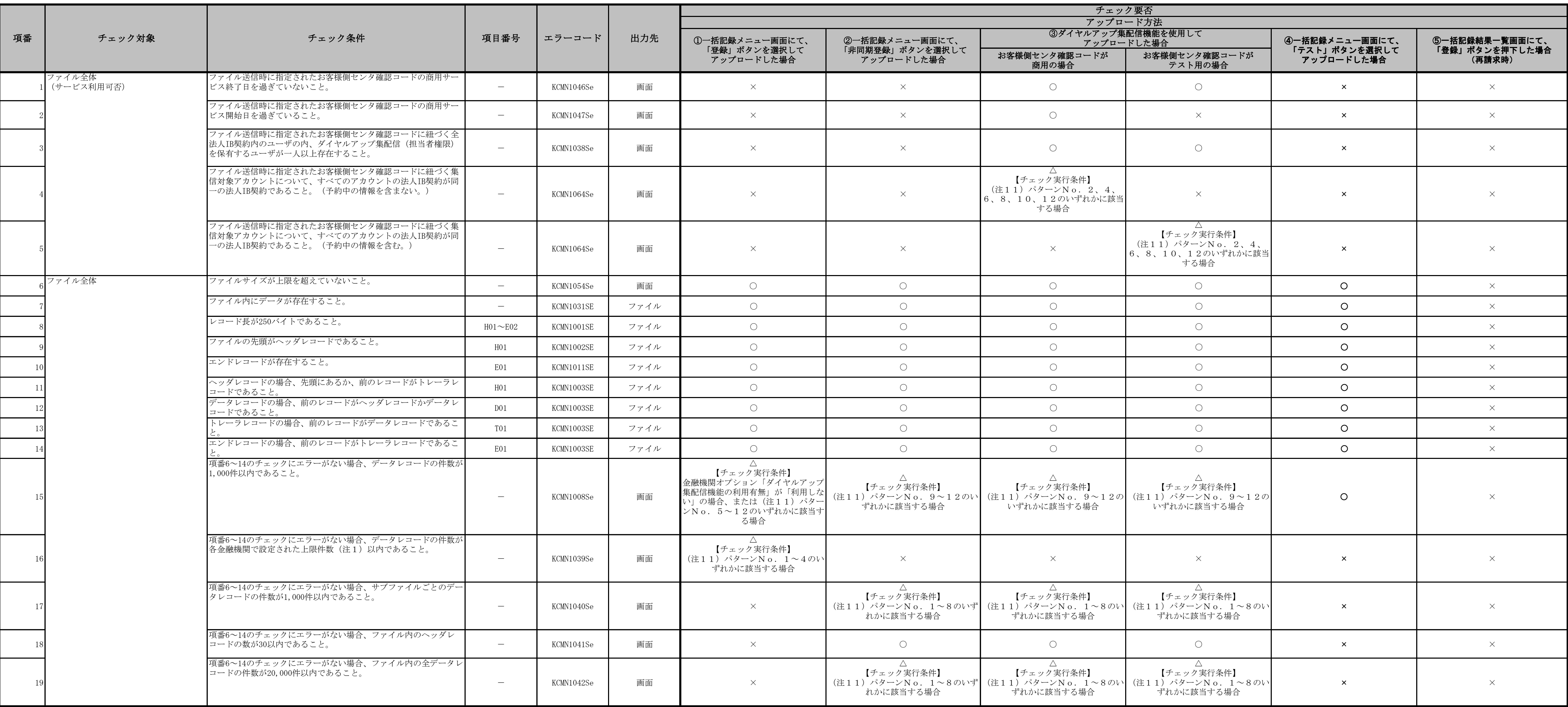

# 表 付録-2 一括記録請求ファイル(集信1)のチェック仕様(1/8)

チェック要否欄

○: デュックする

×:チェックしない

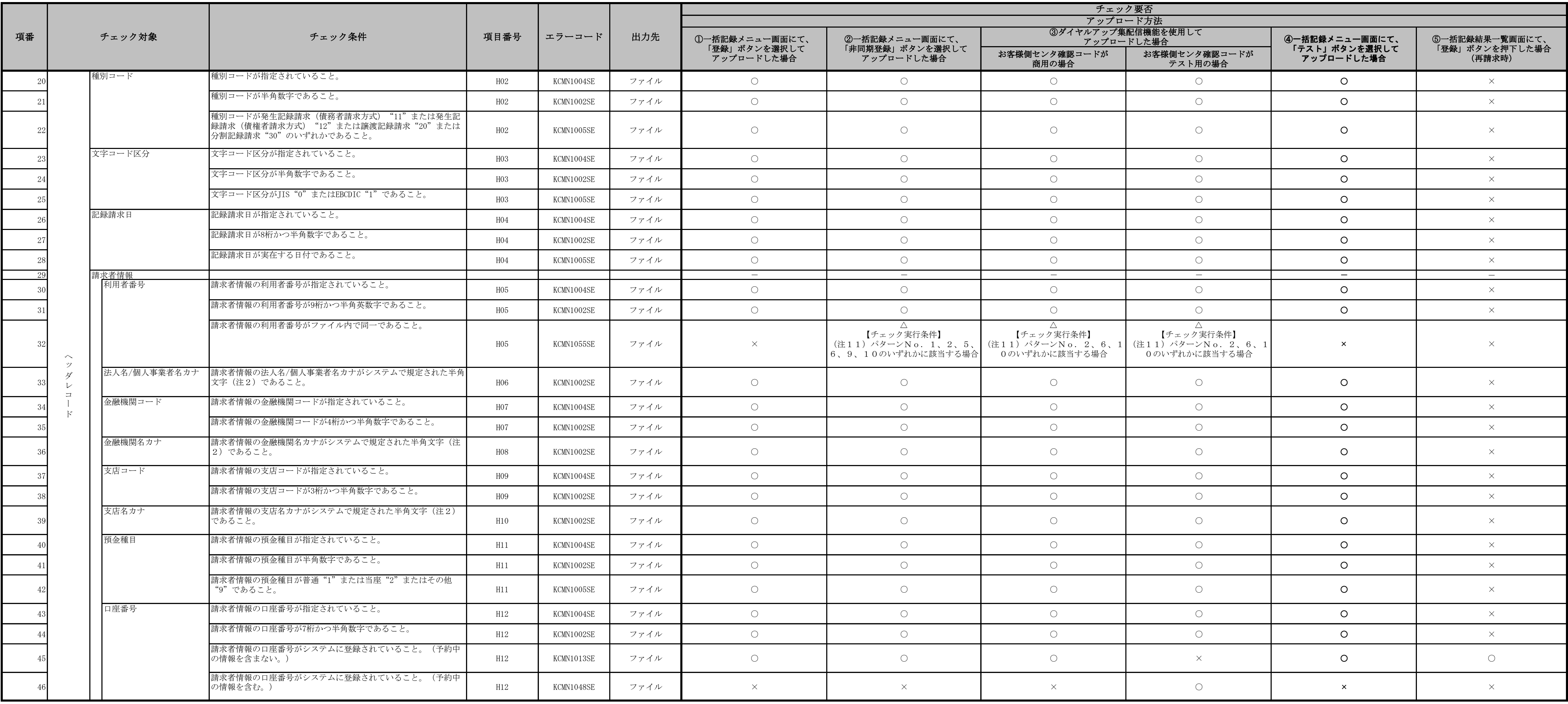

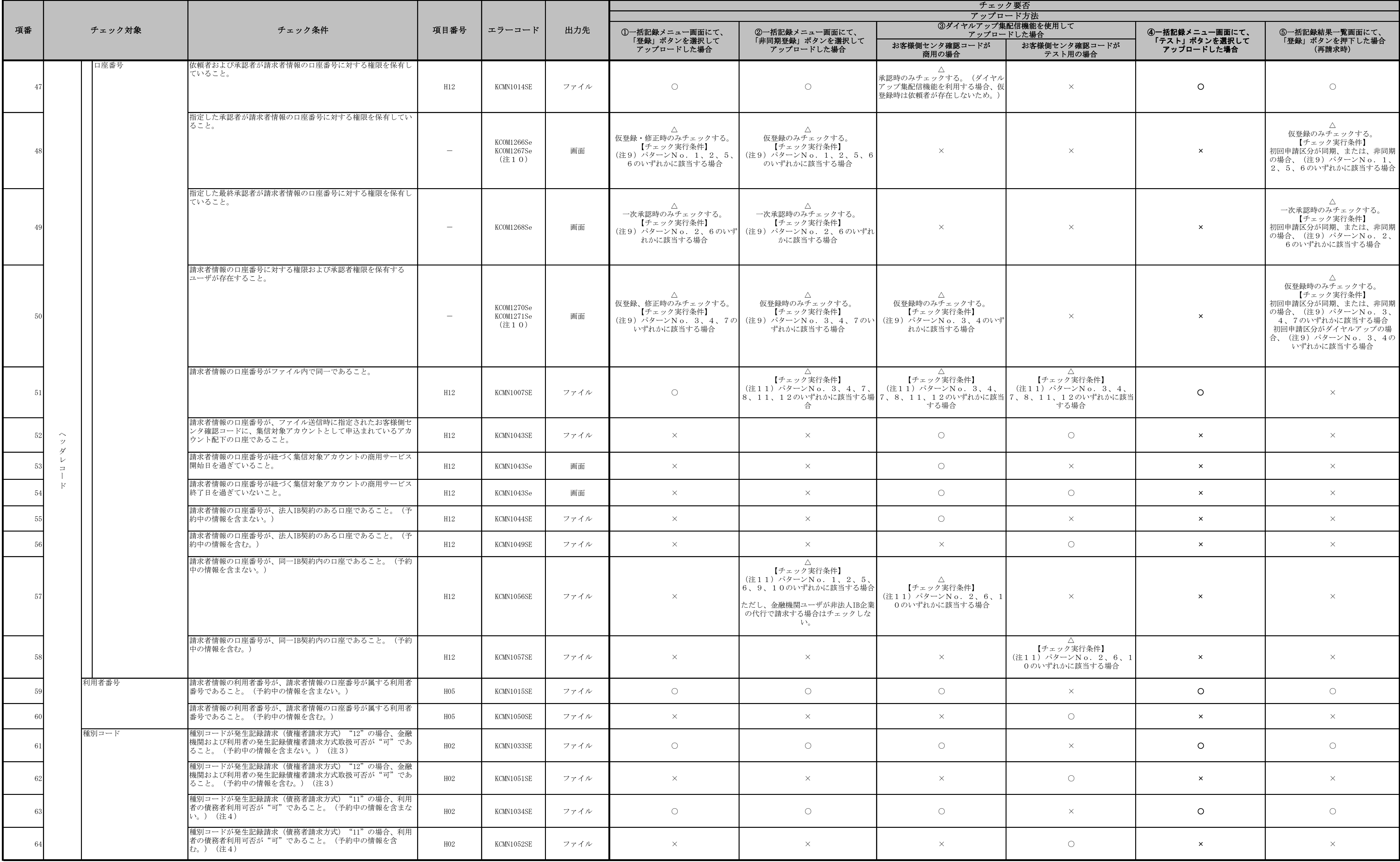

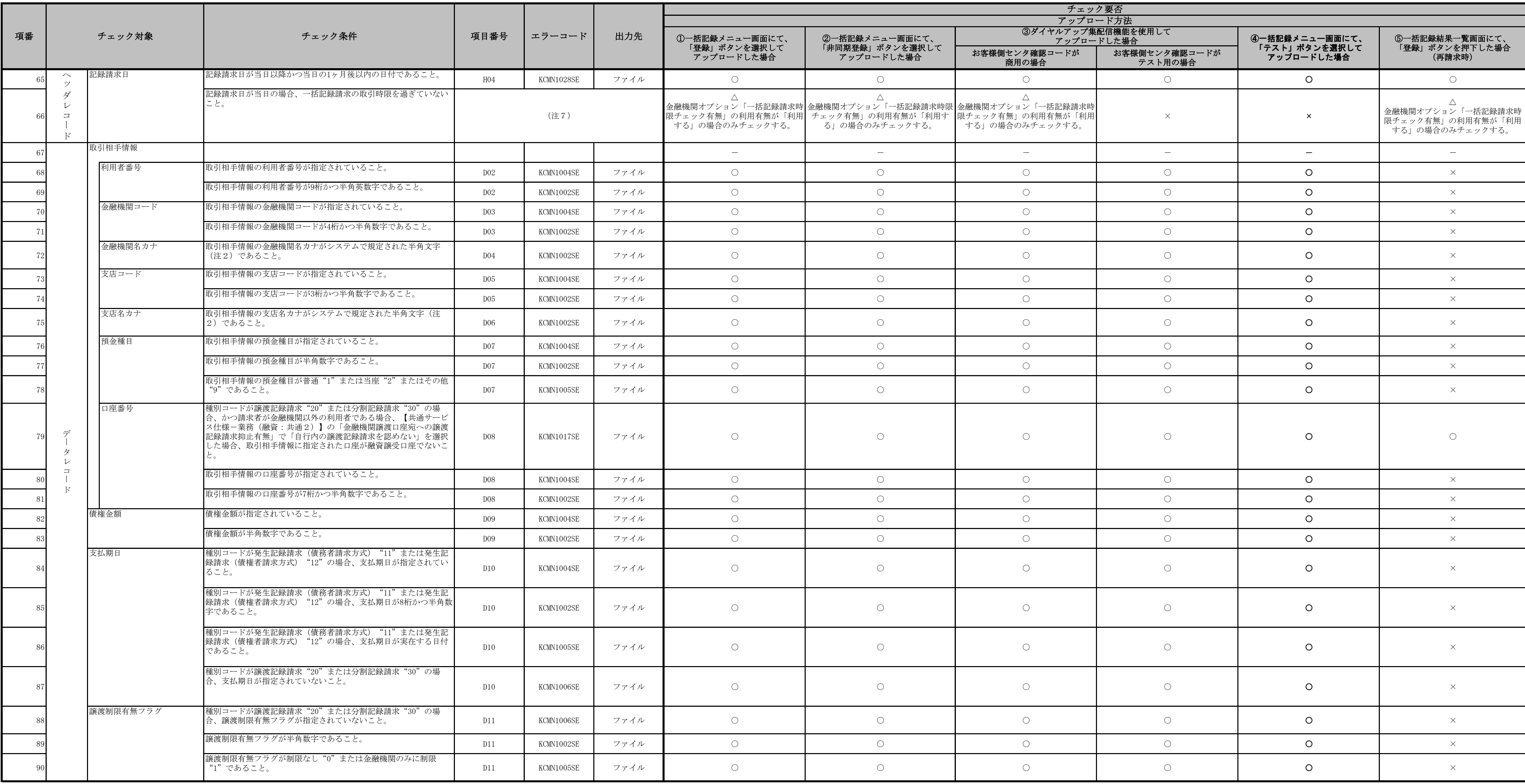

|           |             |                                                                                                    |                          |            |      | チェック要否                          |                                   |                                |                          |                                 |                                  |
|-----------|-------------|----------------------------------------------------------------------------------------------------|--------------------------|------------|------|---------------------------------|-----------------------------------|--------------------------------|--------------------------|---------------------------------|----------------------------------|
|           |             |                                                                                                    |                          |            |      |                                 |                                   | アップロード方法<br>3ダイヤルアップ集配信機能を使用して |                          |                                 |                                  |
| 項番        | チェック対象      | チェック条件                                                                                                    | 項目番号                     | エラーコード     | 出力先  | 1)一括記録メニュー画面にて、<br>「登録」ボタンを選択して | 2一括記録メニュー画面にて、<br>「非同期登録」ボタンを選択して |                                | アップロードした場合               | ④一括記録メニュー画面にて、<br>「テスト」ボタンを選択して | 5一括記録結果一覧画面にて、<br>「登録」ボタンを押下した場合 |
|           |             |                                                                                                    |                          |            |      | アップロードした場合                      | アップロードした場合                        | お客様側センタ確認コードが<br>商用の場合         | お客様側センタ確認コードが<br>テスト用の場合 | アップロードした場合                      | (再請求時)                           |
|           | 記録番号        | 種別コードが発生記録請求(債務者請求方式) "11"または発生記<br> 録請求(債権者請求方式) "12"の場合、記録番号が指定されてい<br>ないこと。                                                                                         | D12                      | KCMN1006SE | ファイル | $\bigcirc$                      | $\circ$                           | $\bigcirc$                     | $\bigcirc$               | $\circ$                         | $\times$                         |
|           |             | 種別コードが譲渡記録請求"20"または分割記録請求"30"の場<br>合、記録番号が指定されていること。                                                                                                    | D12                      | KCMN1004SE | ファイル | $\bigcirc$                      | $\circ$                           | $\bigcirc$                     | $\circ$                  | $\circ$                         | $\times$                         |
|           |             | 種別コードが譲渡記録請求"20"または分割記録請求"30"の場<br>合、記録番号が20桁かつ半角英数字であること。                                                                                                    | D12                      | KCMN1002SE | ファイル | $\bigcirc$                      | $\circ$                           | $\bigcirc$                     | $\bigcirc$               | $\circ$                         | $\times$                         |
|           | 保証随伴フラグ     | 種別コードが発生記録請求(債務者請求方式) "11"または発生記<br>録請求(債権者請求方式) "12"の場合、保証随伴フラグが指定さ<br>れていないこと。                                                                                       | D13                      | KCMN1006SE | ファイル | $\bigcirc$                      | $\bigcirc$                        | $\bigcirc$                     | $\bigcirc$               | $\circ$                         | $\times$                         |
|           |             | 種別コードが譲渡記録請求"20"または分割記録請求"30"の場合<br>かつ請求者が金融機関以外の利用者である場合、(注16)のパ<br>ターンNo1~4のとおりであること。                                                                                | D13                      | KCMN1002SE | ファイル | $\circ$                         | $\circ$                           | $\bigcirc$                     | $\circ$                  | $\circ$                         | $\circ$                          |
|           |             | 保証随伴フラグが半角数字であること。                                                                                                    | D13                      | KCMN1002SE | ファイル | $\bigcirc$                      | $\circ$                           | $\bigcirc$                     | $\circ$                  | $\circ$                         | $\times$                         |
|           |             | 保証随伴フラグが無"0"または有"1"であること。                                                                                                    | D13                      | KCMN1005SE | ファイル | $\circ$                         | $\circ$                           | $\circ$                        | $\circ$                  | $\circ$                         | $\times$                         |
| $97 -$    |             | 種別コードが譲渡記録請求"20"または分割記録請求"30"の場合<br>かつ請求者が金融機関以外の利用者である場合、(注16)のパ<br>ターンNo5のとおりであること。                                                                                  | D13                      | KCMN1124SE | ファイル | $\bigcirc$                      | $\bigcirc$                        | $\circ$                        | $\circ$                  | $\circ$                         | $\bigcap$                        |
|           | 依頼人Ref. No. | 数字 (0~9)、英大文字 (A~Z) と半角括弧、ピリオド、ハイフン<br>(().-) のいずれかであること。<br>左詰め残りは半角スペースであること。                                                                                        | D14                      | KCMN1002SE | ファイル | $\circ$                         | $\bigcirc$                        | $\circ$                        | $\bigcirc$               | $\circ$                         | $\propto$                        |
| $\Box$    | 支払期日        | 種別コードが発生記録請求(債権者請求方式) "12"の場合、支払<br>期日が以下の範囲内であること。<br>①ヘッダレコードの記録請求日が営業日の場合<br>記録請求日の6営業日後<支払期日≦記録請求日の10年後<br>②ヘッダレコードの記録請求日が非営業日の場合<br>■記録請求日の7営業日後<支払期日≦記録請求日の10年後  | D10                      | KCMN1133SE | ファイル | $\bigcap$                       | $\bigcap$                         | $\bigcap$                      | $\bigcap$                | $\Omega$                        | $\times$                         |
| $99 -$    |             | 種別コードが発生記録請求(債務者請求方式) "11"の場合、支払<br>期日が以下の範囲内であること。<br>①ヘッダレコードの記録請求日が営業日の場合<br>■記録請求日の2営業日後<支払期日≦記録請求日の10年後<br>2ヘッダレコードの記録請求日が非営業日の場合<br>■記録請求日の3営業日後<支払期日≦記録請求日の10年後 | D10                      | KCMN1145SE | ファイル | $\bigcirc$                      | $\circ$                           | $\bigcirc$                     | $\circ$                  | $\Omega$                        |                                  |
|           | 取引相手情報      |                                                                                                    |                          |            |      | $\sim$                          | $\overline{\phantom{a}}$          | $\sim$                         | $\sim$                   | $\sim$                          | $\sim$                           |
|           | 支店コード       | 支店コードが金融機関支店情報の支店コードと一致すること。                                                                                                    | D05                      | KCMN1030SE | ファイル | $\bigcirc$                      | $\bigcirc$                        | $\bigcirc$                     | $\circ$                  | $\circ$                         | $\bigcirc$                       |
| $101 -$   | 記録番号        | 種別コードが譲渡記録請求"20"または分割記録請求"30"の場<br>合、以下の条件であること。<br>1 【記録請求/開示】の「発生予約中債権の譲渡予約の制限機能の<br>利用有無」が「利用する」の場合、該当の記録番号が記録日を迎え<br>ていること。<br>(注12) (注13)                         | D12                      | KCMN1066SE | ファイル | $\circ$                         | $\bigcirc$                        | $\bigcirc$                     | $\bigcap$                | $\circ$                         | $\bigcap$                        |
| $101 - 2$ |             |                                                                                                    | $\overline{\phantom{a}}$ | CCOM3916Se | 画面   | $\circ$                         | $\bigcap$                         | $\bigcirc$                     | $\bigcirc$               | $\circ$                         | $\bigcap$                        |
|           |             | 種別コードが譲渡記録請求"20"または分割記録請求"30"の場<br>合、同一債権に対する請求が競合していないこと。(注5)                                                                                                    | D12                      | KCMN1016SE | ファイル | $\bigcirc$                      | $\bigcirc$                        | $\bigcirc$                     | $\bigcirc$               | $\circ$                         | $\bigcirc$                       |
|           |             | 種別コードが譲渡記録請求"20"または分割記録請求"30"の場<br>合、当該データレコードより前のサブファイルのデータレコードの<br>中に、同一記録番号が存在しないこと。                                                                                | D12                      | KCMN1045SE | ファイル | $\times$                        | $\bigcap$                         | $\bigcirc$                     | $\bigcap$                | $\mathbf{x}$                    | $\propto$                        |
| $103 -$   |             | 種別コードが譲渡記録請求"20"または分割記録請求"30"の場<br>合、当該データレコードより前のデータレコード (同一ファイル<br>内)の中に、種別コードが譲渡記録請求"20"の同一記録番号が存<br>在しないこと。                                                        | D12                      | KCMN1141SE | ファイル | $\bigcirc$                      | $\circ$                           | $\bigcirc$                     | $\circ$                  | $\bigcirc$                      |                                  |
| $103 - 1$ |             | 種別コードが譲渡記録請求"20"の場合、当該データレコードより<br> 前のデータレコード (同一ファイル内) の中に、分割記録請求<br>"30"の同一記録番号のエラー明細が存在しないこと。<br>(注17)                                                              | D12                      | KCMN1143SE | ファイル |                                 |                                   | $\times$                       | $\times$                 | $\times$                        |                                  |

表 付録-2 一括記録請求ファイル(集信1)のチェック仕様(6/8)

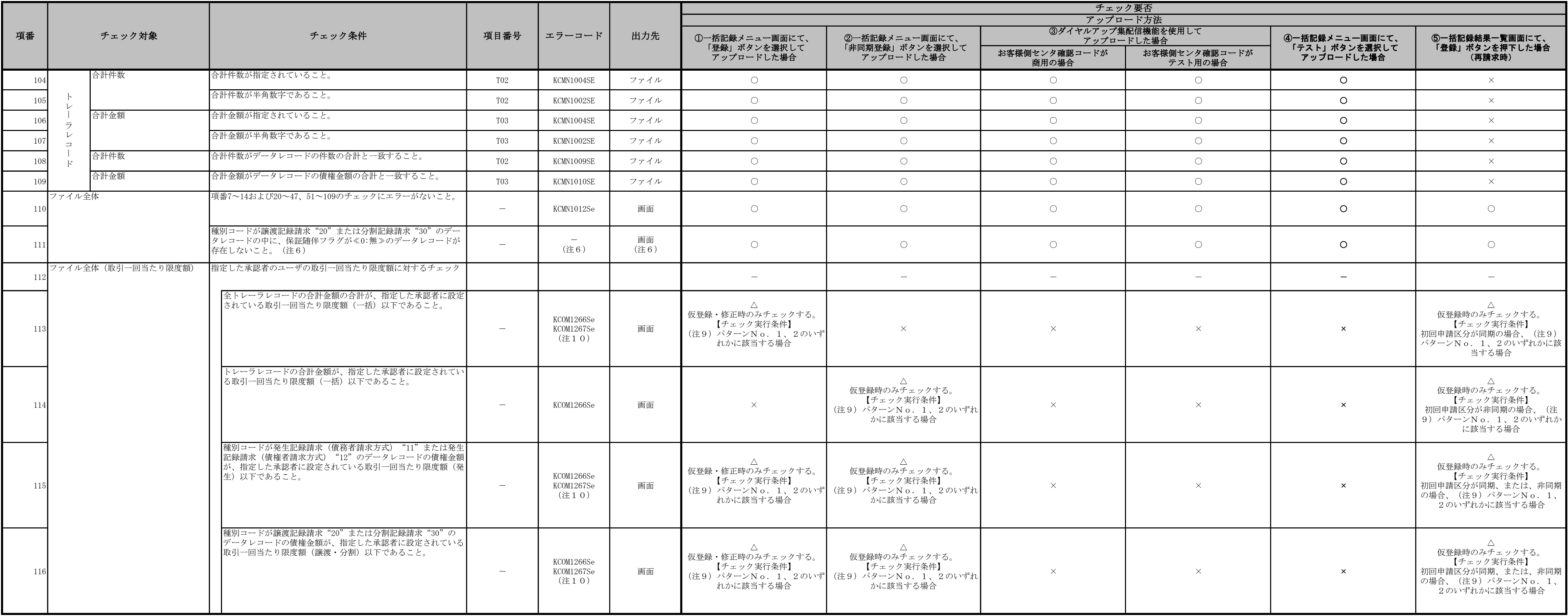

表 付録-2 一括記録請求ファイル(集信1)のチェック仕様(7/8)

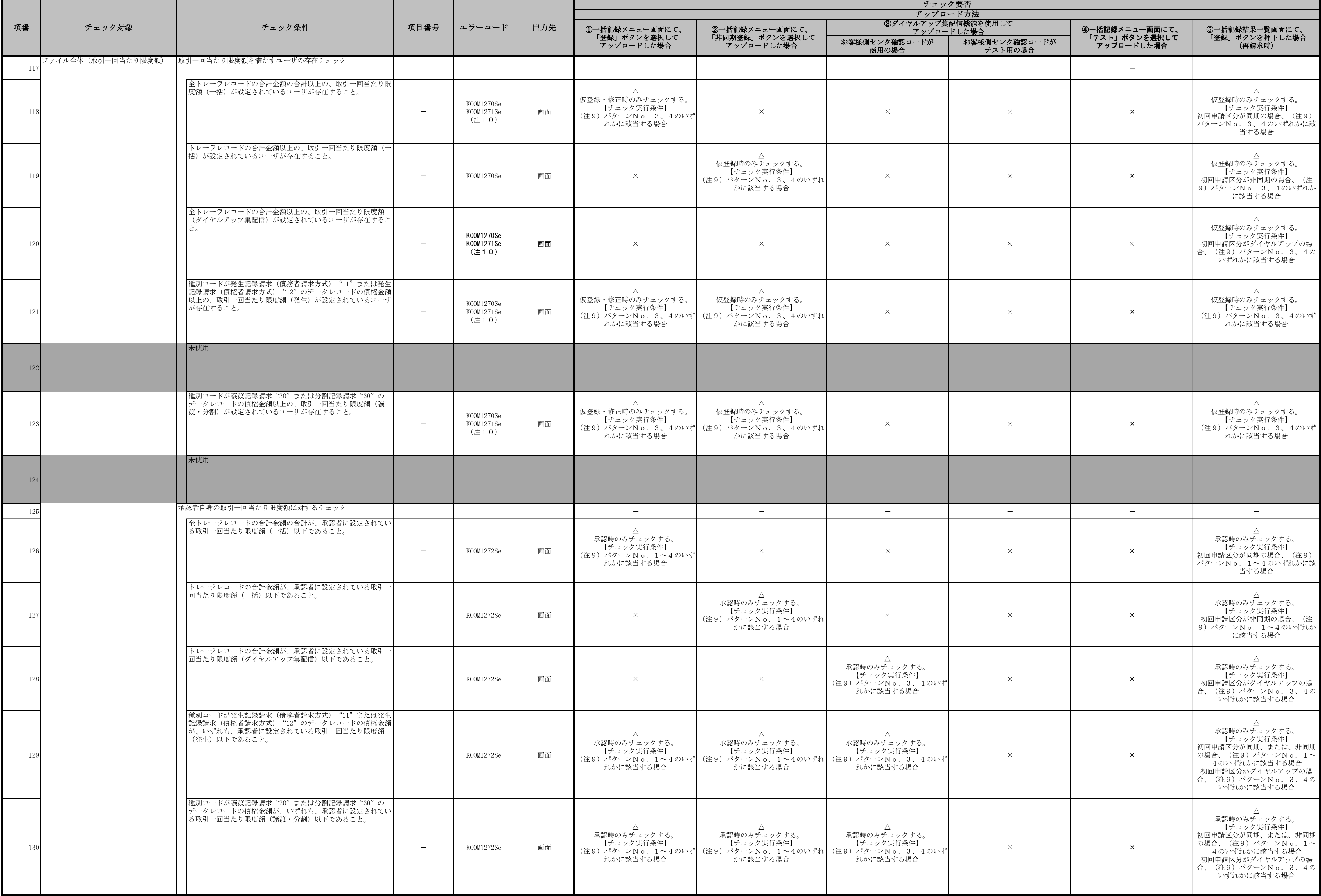

(注1)利用申込にて、金融機関オプション「一括記録請求ファイルの上限値設定機能」を「利用する」で申し込む際に、各金融機関ごとに設定する。

表 付録-2 一括記録請求ファイル(集信1)のチェック仕様(8/8)

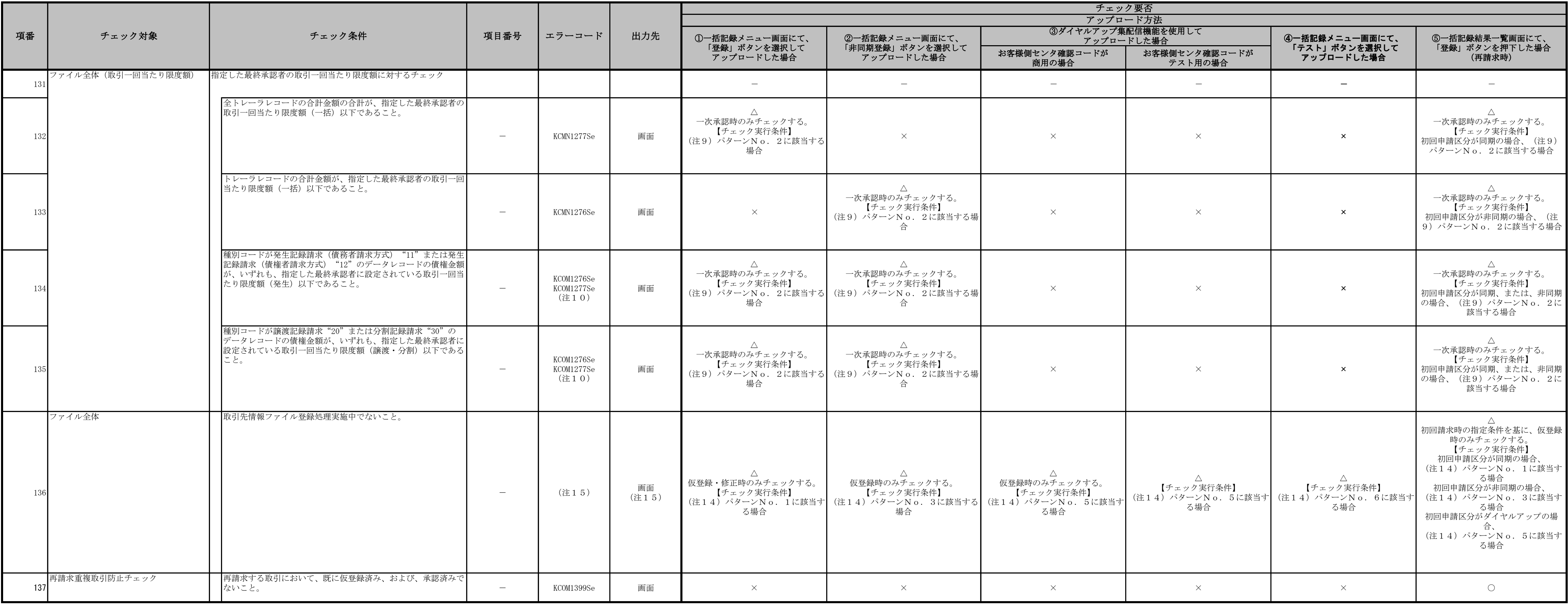

<u>and the second the second the second the second the second the second the second the second the second the second the second the second the second the second the second the second the second the second the second the seco</u>

(注3)金融機関申込および利用者登録時に設定する。

(注4)利用者登録時に設定する。

(注5)一括記録請求ファイル(集信1)内の同一債権に対してはチェックしない。

(注6)注意喚起のためのチェックであり、保証随伴フラグが≪0:無≫のデータレコードが存在する場合でもエラーにはしない。保証随伴フラグが≪0:無≫のデータレコードが存在する場合の、アップロード方法に応じて以下のとおり出し分けを行う。

(注2)DENTRANSにて利用可能な半角文字を「表 システム規定半角文字」に示す。なお、DENTRANSにて半角文字を入力する場合、Shift-JISコード文字のうち「JIS X 0201」規格で制定されているもののみ利用可能とする。 表 システム規定半角文字

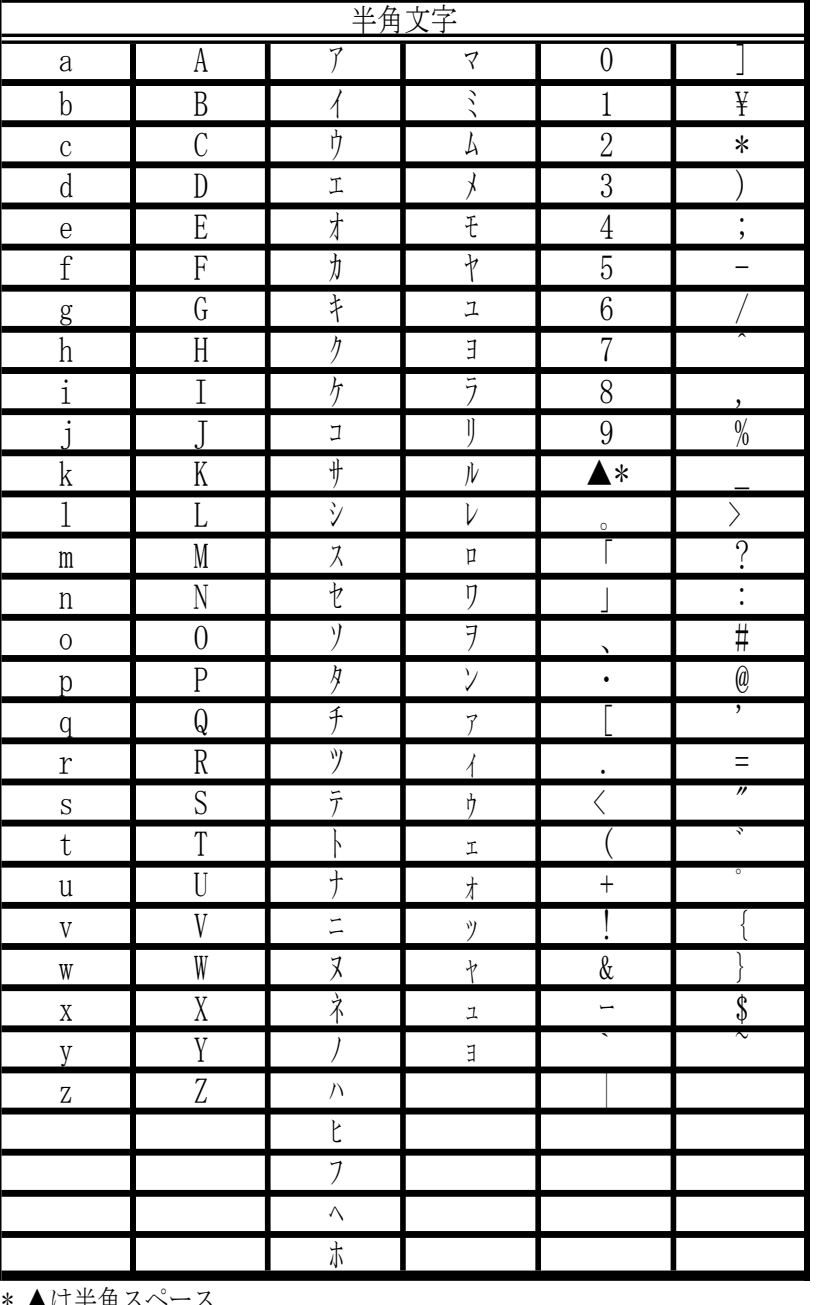

\* ▲は半角ス<sup>、</sup>

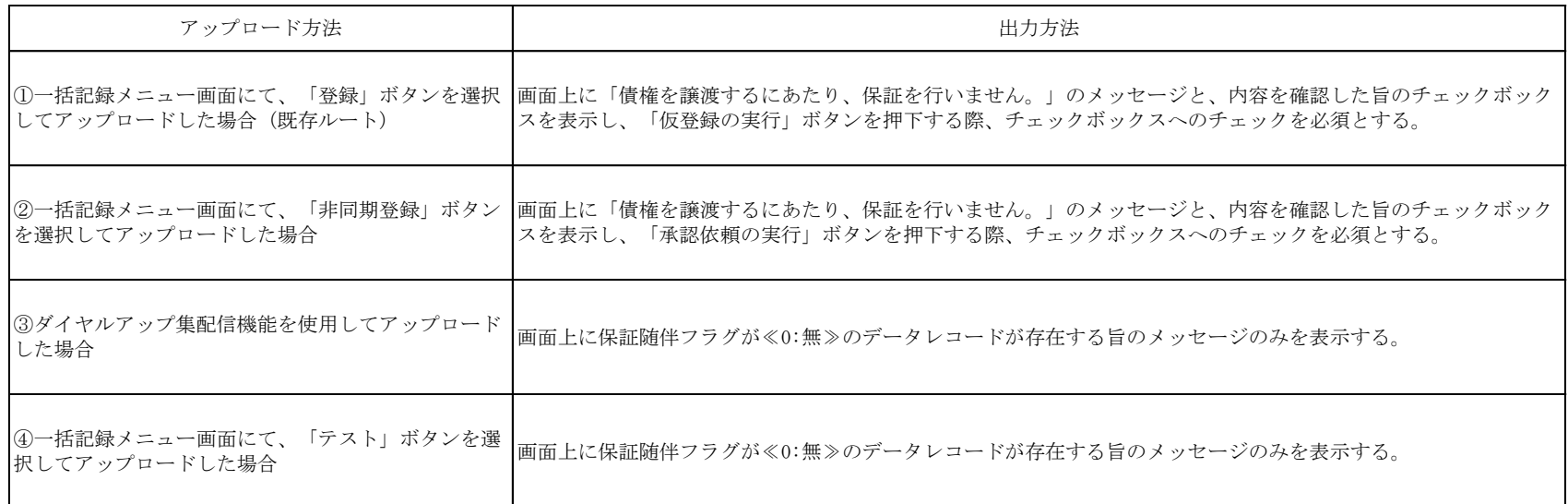

(注7)項目番号、エラーコード、出力先については、アップロード方法に応じて以下のとおり出し分けを行う。

# (2)項目番号、エラーコード

チェック結果と出力先に応じて、出し分けを行う。

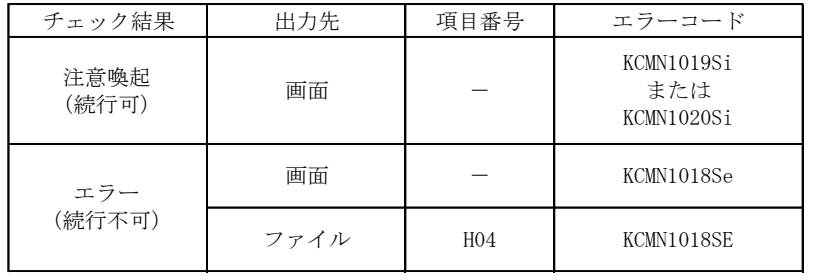

# (1)注意喚起/エラーの出力先

①一括記録メニュー画面にて、「登録」ボタンを選択してアップロードした場合 注意喚起、エラー共に画面に出力する。

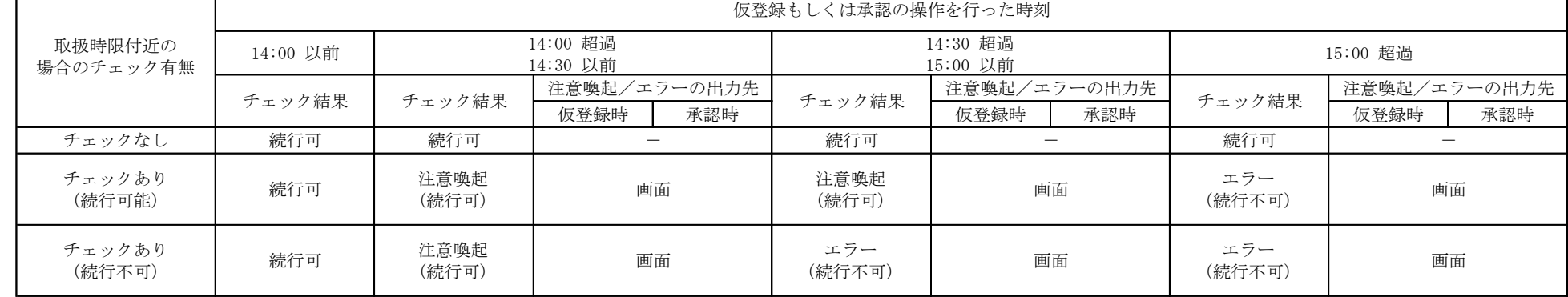

②一括記録メニュー画面にて、「非同期登録」ボタンを選択してアップロードした場合

 『①一括記録メニュー画面にて、「登録」ボタンを選択してアップロードした場合』と同様に、バッチでの仮登録処理の完了後、結果通知画面にて担当者による内容確認を行い、承認者による承認を行うフローとなる。 そのため、注意喚起/エラーの出力先についても『①一括記録メニュー画面にて、「登録」ボタンを選択してアップロードした場合』と同様に、注意喚起、エラー共に画面に出力する。

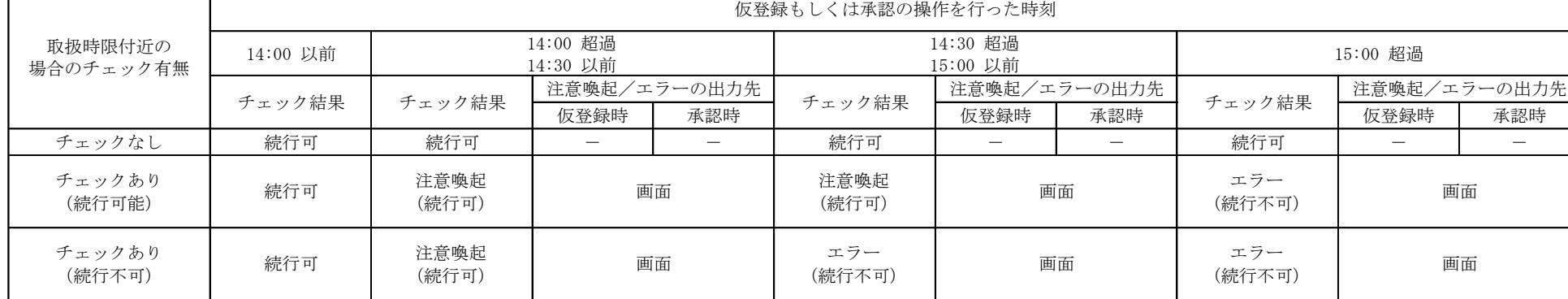

③ダイヤルアップ集配信機能を使用してアップロードした場合(チェックはお客様側センタ確認コードが商用の場合のみ実施)

 <仮登録時> ・チェック結果が注意喚起の場合、当該チェックの完了時には既に承認者への承認依頼通知がされており、承認者側で時限間際であることを注意喚起すればよいため、仮登録時は注意喚起のメッセージは出力しないこととする。 ・チェック結果がエラーの場合、企業のオプション利用状況によって正常分のサブファイルだけ続行させることも可能であるため、エラーは画面ではなくエラーファイル内の該当レコードに出力する。 <承認時>

『①一括記録メニュー画面にて、「登録」ボタンを選択してアップロードした場合』と同様に、注意喚起、エラー共に画面に出力する。

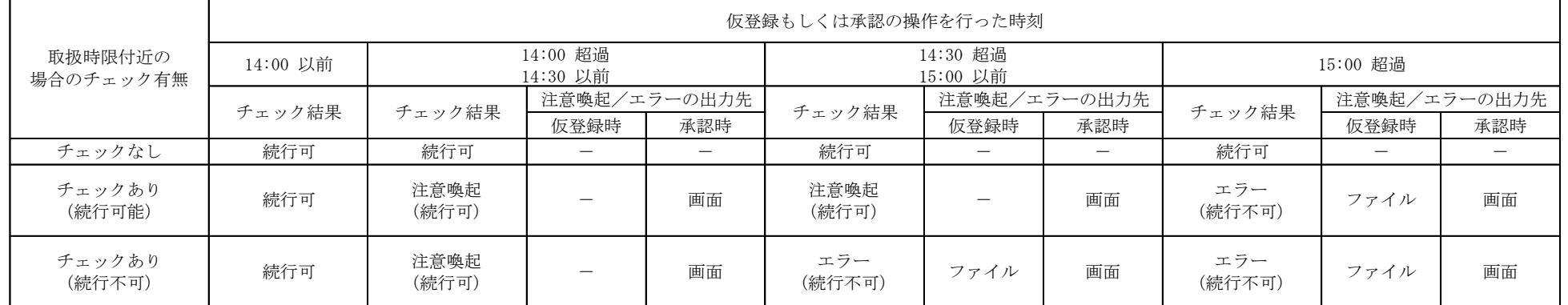

付録-139

(注8)注意喚起のためのチェックであり、ユーザが存在しない場合でもエラーにはせず、仮登録のバッチ処理時点で承認可能なユーザが存在しない旨を、仮登録結果通知画面に表示する。 (注9)チェック実行条件のパターンを下表に示す。

|  | 【前提】 |  |  |
|--|------|--|--|

【凡例】 ○:当該機能を利用する。()内は、承認管理機能において、指定承認者として指定する承認者数を示す。

×:当該機能を利用しない -:企業情報にて登録不可能。当該パターンとしては「利用しない」と同等の挙動となる。

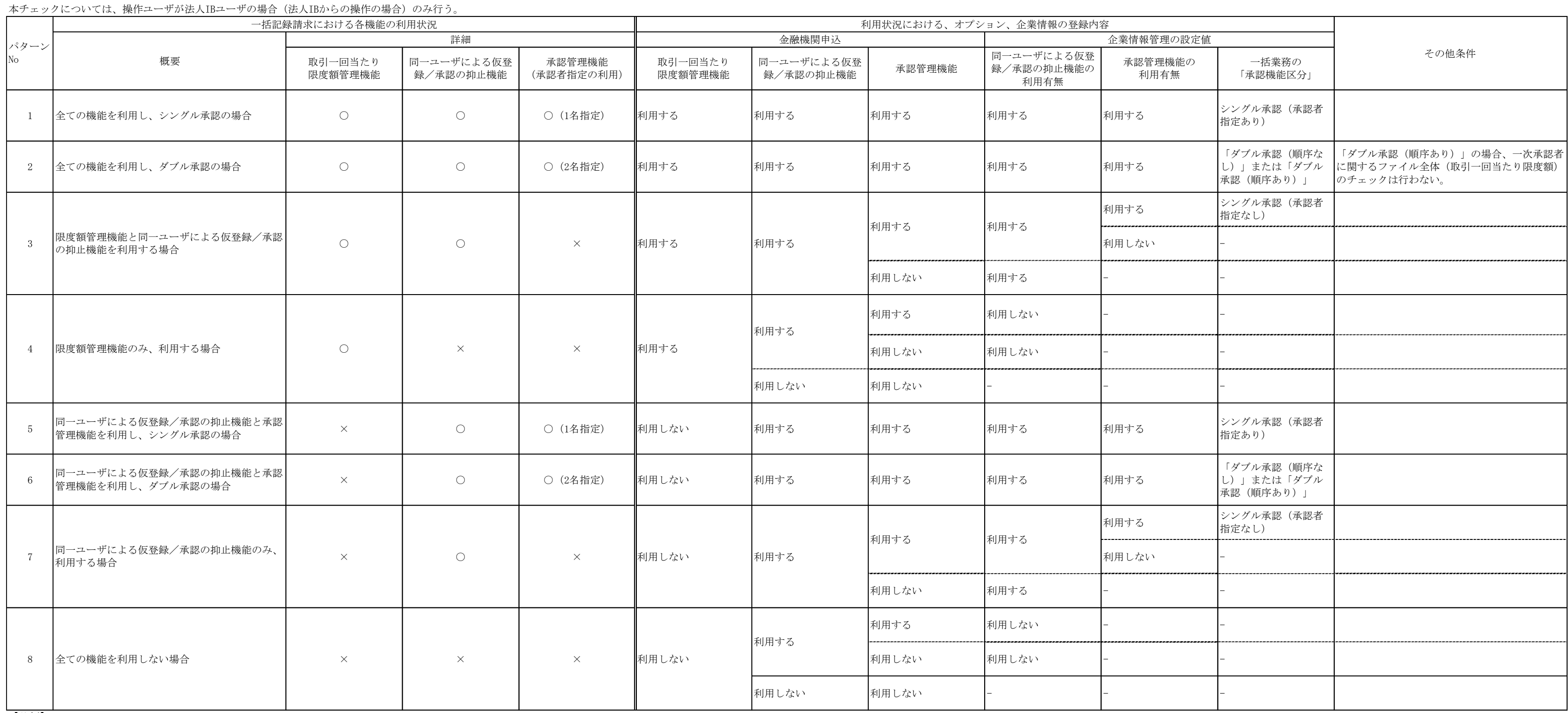

(注12)一括記録において、発生予約中債権の譲渡予約を制限できないケース

 一括記録については、でんさいネットから受領した、DENTRANS内の発生記録通知に基づき、発生予約中債権の譲渡予約の制限を実施する。 そのため、例外的なケースにおいて、発生予約中債権の譲渡予約の制限が出来ない。

詳細を以下に示す。

①発生記録通知を受け取る前に、一括記録による譲渡記録請求(予約)を実施した場合。

(通常、発生記録通知を受け取らないと、記録番号が不明のため、このような取引は困難。)

②発生記録通知を受領後、分割・付替等で、利用者番号が変更になった場合。

(注10)エラーコードが複数定義されているが、チェック対象のデータの違いであり、一度のチェックで複数のエラーコードが表示されるわけではない。 (注11)ダイヤルアップ集配信機能のサブオプション(金融機関オプション)の申込状況に応じてチェックを実行する。 チェック実行条件のパターンを下表に示す。

|                         | 金融機関オプションの甲込状況<br>ダイヤルアップ集配信機能のサブオプション |                          |                        |                           |                               |  |  |  |  |
|-------------------------|----------------------------------------|--------------------------|------------------------|---------------------------|-------------------------------|--|--|--|--|
| パター<br>$\mathcal{V}$ No | ダイヤルアップ集配信機能の<br>利用有無                  | 一括記録請求ファイルの<br>上限値引き上げ機能 | 一括記録請求ファイルの<br>上限値設定機能 | 一括記録請求ファイルへの<br>マルチロ座設定機能 | ダイヤルアップ集配信における<br>マルチ契約口座伝送機能 |  |  |  |  |
| $\mathbf{1}$            |                                        |                          |                        |                           | 利用する                          |  |  |  |  |
| $\overline{2}$          |                                        | 利用する                     |                        | 利用する                      | 利用しない                         |  |  |  |  |
| 3                       |                                        |                          | 利用する                   |                           | 利用する                          |  |  |  |  |
| 4                       |                                        |                          |                        | 利用しない                     | 利用しない                         |  |  |  |  |
| 5                       |                                        |                          | 利用しない                  |                           | 利用する                          |  |  |  |  |
| 6                       |                                        |                          |                        | 利用する                      | 利用しない                         |  |  |  |  |
| $7\phantom{.}$          | 利用する                                   |                          |                        | 利用しない                     | 利用する                          |  |  |  |  |
| 8                       |                                        |                          |                        |                           | 利用しない                         |  |  |  |  |
| 9                       |                                        |                          |                        | 利用する                      | 利用する                          |  |  |  |  |
| 10                      |                                        | 利用しない                    | 利用しない                  |                           | 利用しない                         |  |  |  |  |
| 11                      |                                        |                          |                        | 利用しない                     | 利用する                          |  |  |  |  |
| 12                      |                                        |                          |                        |                           | 利用しない                         |  |  |  |  |

(異動後の利用者には、発生記録通知が存在しない状態となるため。)

(注13)エラー還元について

承認時のチェックエラーの場合、画面にエラーメッセージを表示する。承認時以外のチェックエラーの場合は、ファイルにエラーコードを還元する。

# (注14)チェック実行条件のパターンを下表に示す。

(注15)アップロード方法、チェックタイミングに応じて画面にエラーメッセージを表示する。

(注16)保証随伴フラグのエラーコード「KCMN1002SE」「KCMN1124SE」について、それぞれのチェック条件を下表に示す。

(注17)「一括記録請求の再請求機能の利用有無」を利用する場合、承認実施後、でんさいネットから結果通知受領時にチェックする。

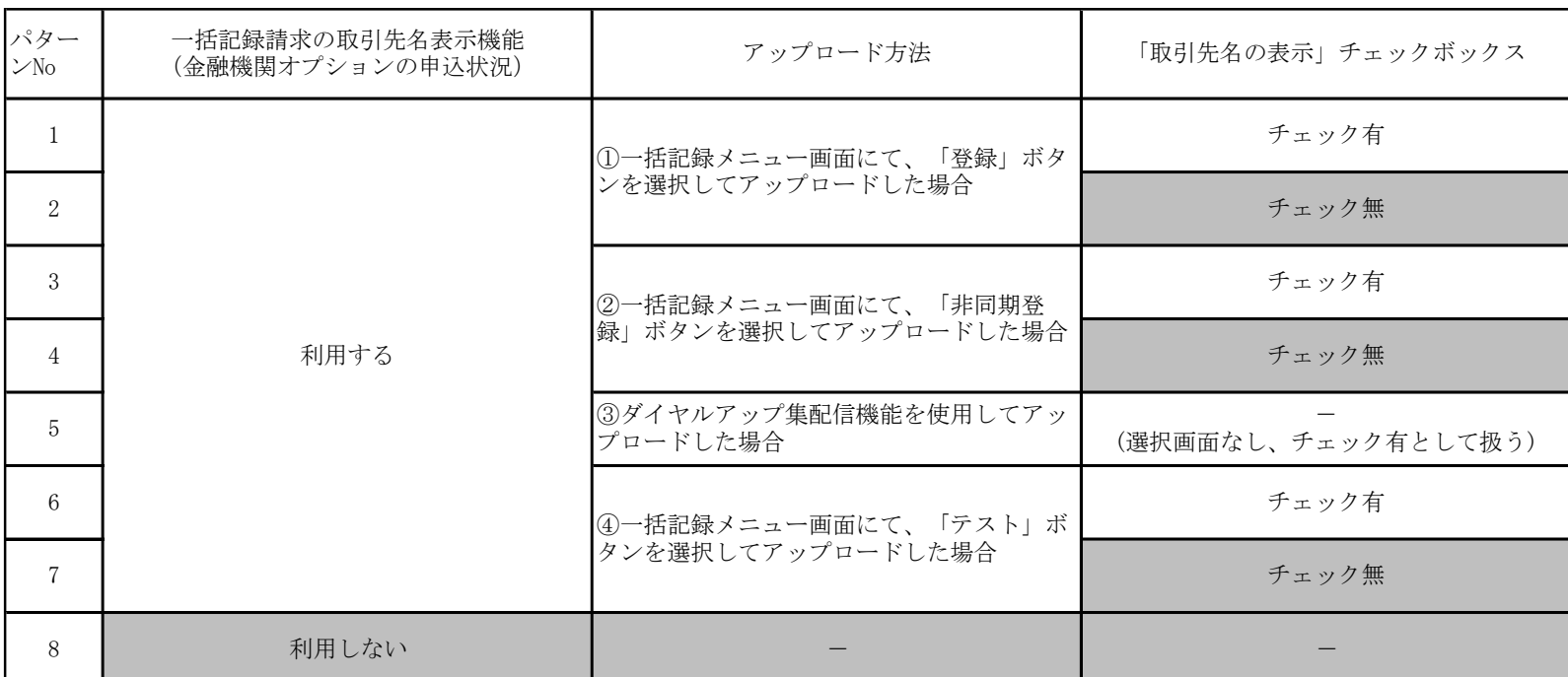

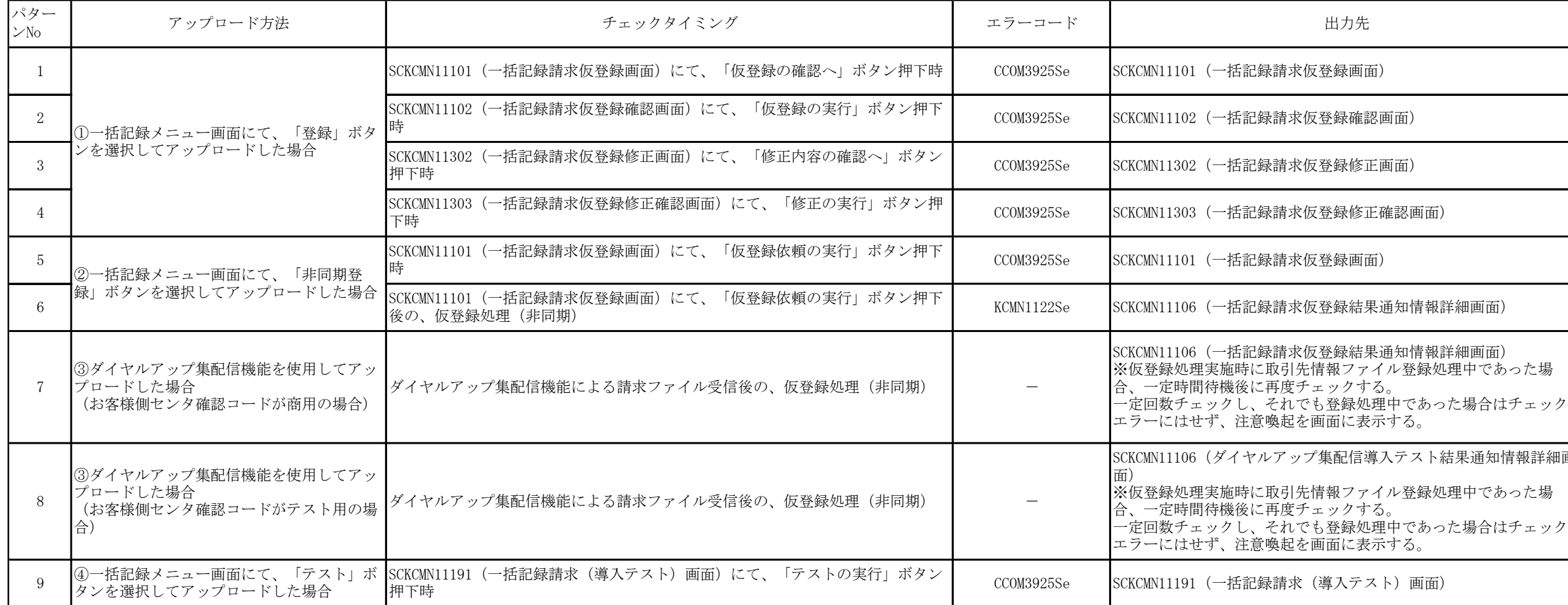

SCKCMN11106(一括記録請求仮登録結果通知情報詳細画面)

青求仮登録結果通知情報詳細画面)

青求仮登録画面)

青求仮登録修正確認画面)

青求仮登録修正画面)

青求仮登録確認画面)

青求仮登録画面)

※仮登録処理実施時に取引先情報ファイル登録処理中であった場 一定回数チェックし、それでも登録処理中であった場合はチェック

# KCMN1124SE

青求(導入テスト)画面)

# アップ集配信導入テスト結果通知情報詳細<mark>画</mark> 引先情報ファイル登録処理中であった場

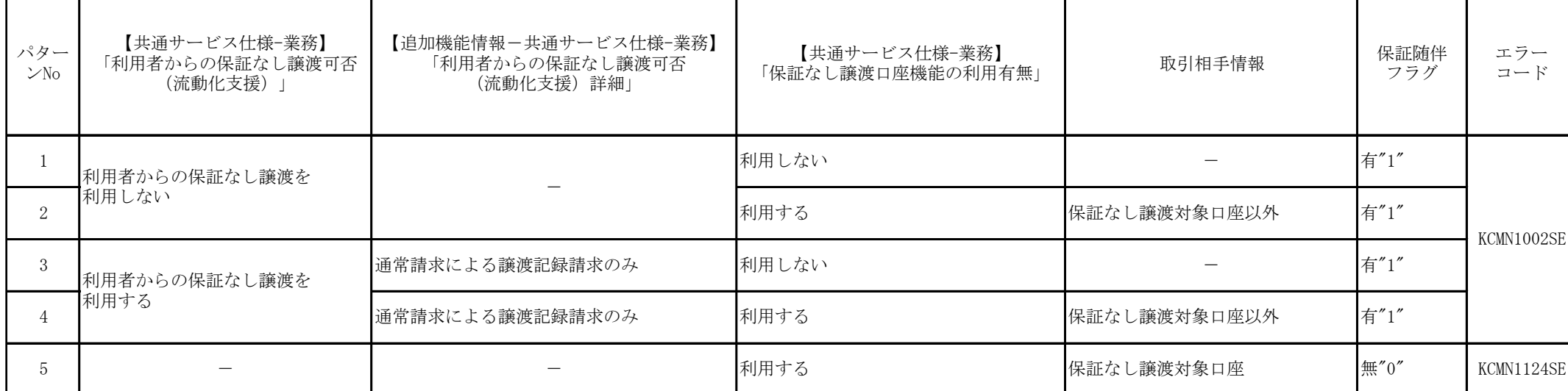

# 取引先情報ファイル登録 チェック仕様

- 取引先情報のファイル登録のチェック仕様について記載する。なお、各項目の詳細については表 付 録ー4に記載する。
	- 1.チェック順序
		- 表 付録-4の項番順に従い、チェックを行う。
		- (1)表 付録-4中のチェック対象が「ファイル全体」の場合 エラーとなった場合は、チェック処理を打ちきり、ファイル全体をエラーとして扱う。
		- (2)表 付録-4中のチェック対象が上記(1)以外の場合 エラーとなった場合も、当該レコードのチェックを継続する。(※)
			- ※ただし、1レコードあたり2件のエラーを発見した場合は、当該レコードのチェックを中断し、次レ コードのチェックに進む。
	- 2.ファイル登録に利用しない項目の取り扱い 各ファイルについて、表 付録-4に記載の項目のみ、チェック対象とする。記載が無

い項目については、チェック対象外とするため、不正な値が設定されていても、読み飛ば すこととする。

3.基本事項 取引先情報のファイル登録にかかる基本事項を、表 付録ー3に示す。

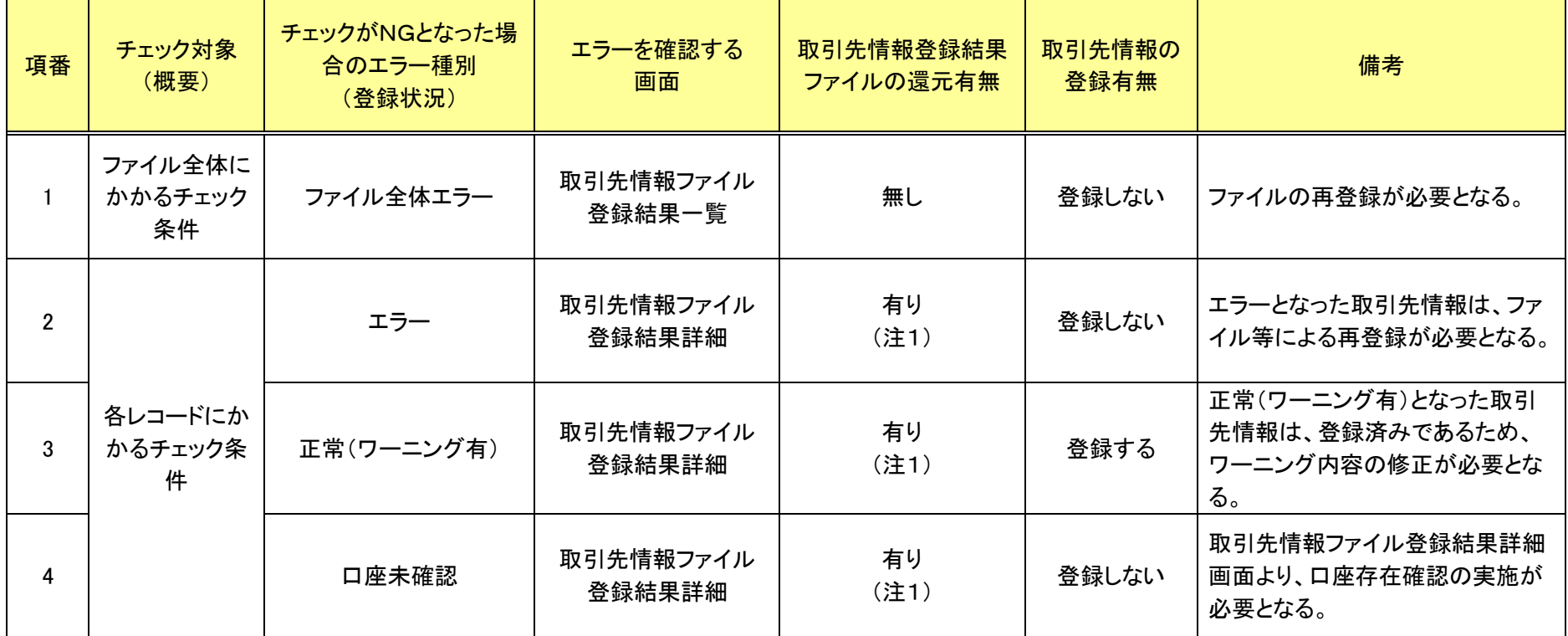

# 表 付録-3 取引先情報のファイル登録にかかる基本事項

-<br>(注1)エラーもしくはワーニング有となった場合、表 付録-4中のエラーコードに基づき、エラーコードならびにエラー内容を、「取引先情報登録結果ファイ ル」のエラーコード1、エラー情報1、エラーコード2、エラー情報2に設定する。

# 表 付録ー4 取引先情報のファイル登録のチェック仕様詳細 (1/3)

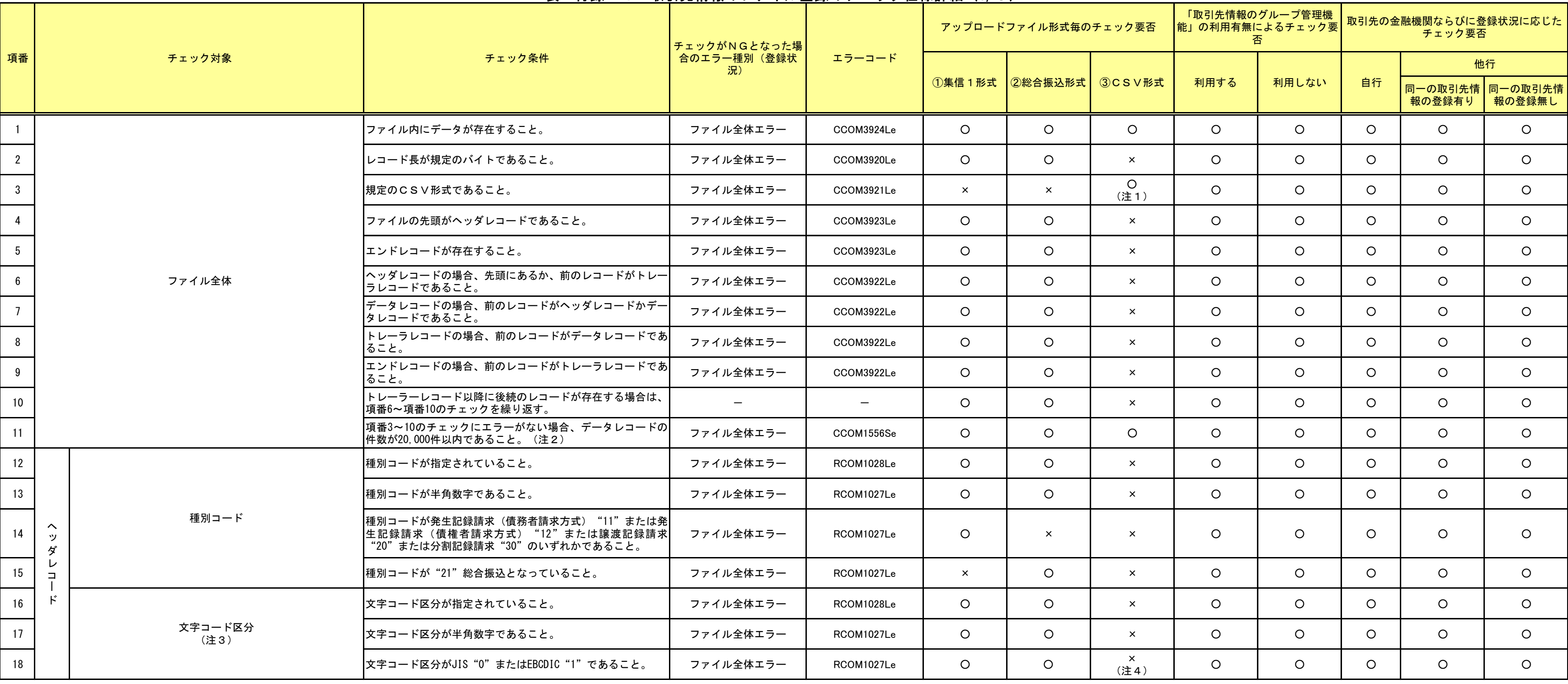

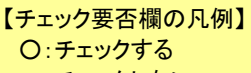

×:チェックしない

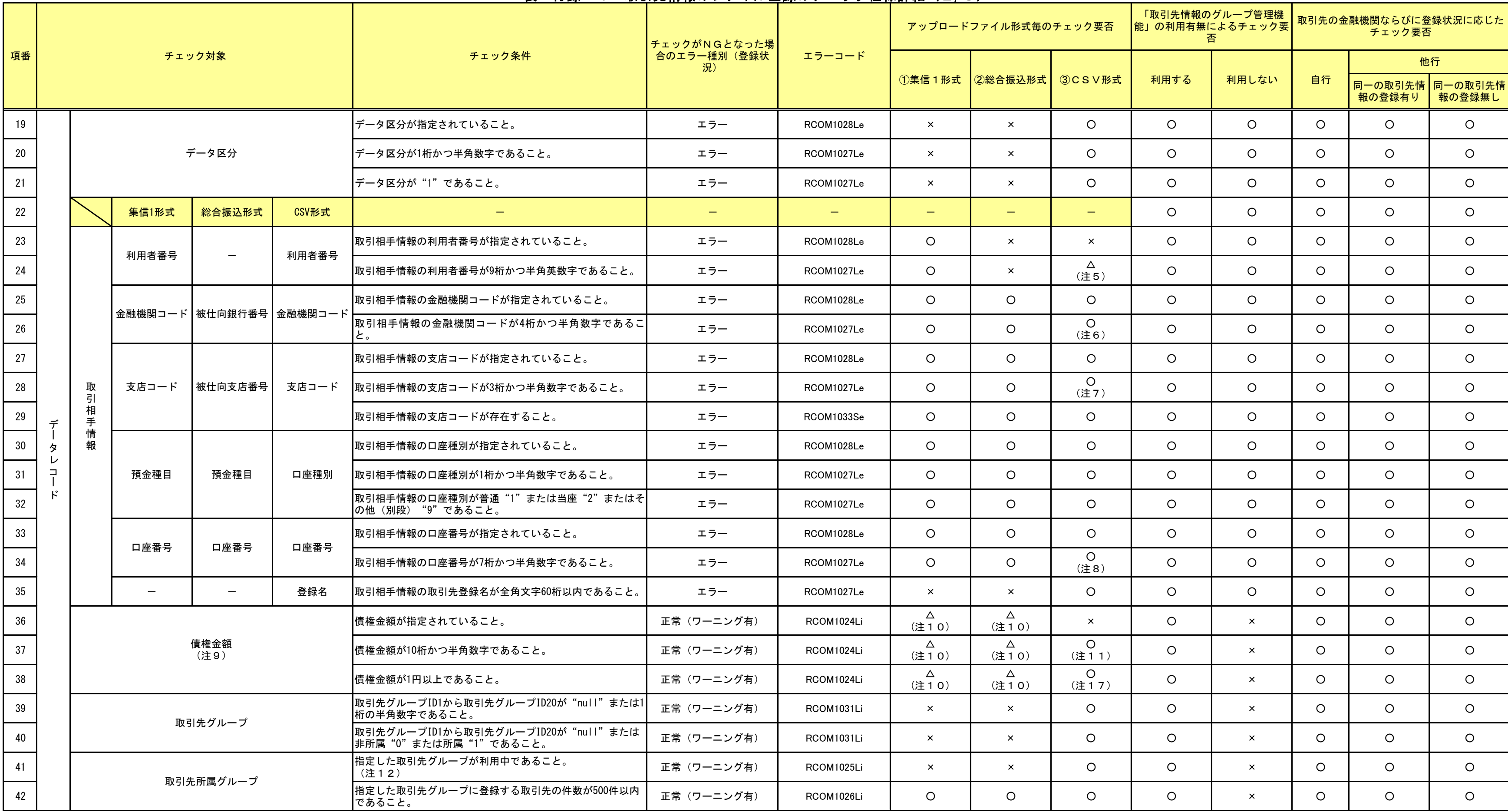

# 表 付録ー4 取引先情報のファイル登録のチェック仕様詳細 (2/3)

# 表 付録ー4 取引先情報のファイル登録のチェック仕様詳細 (3/3)

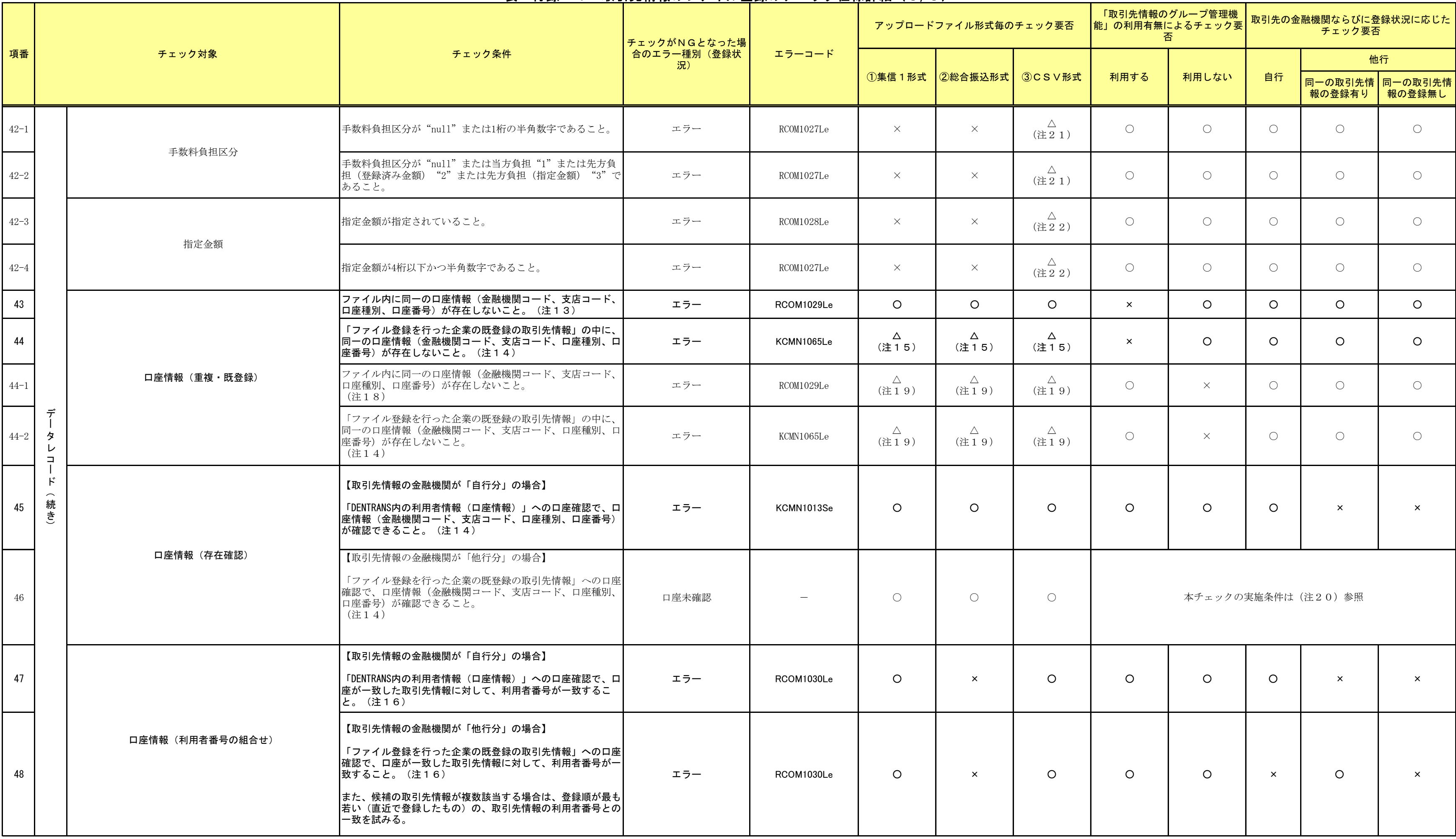

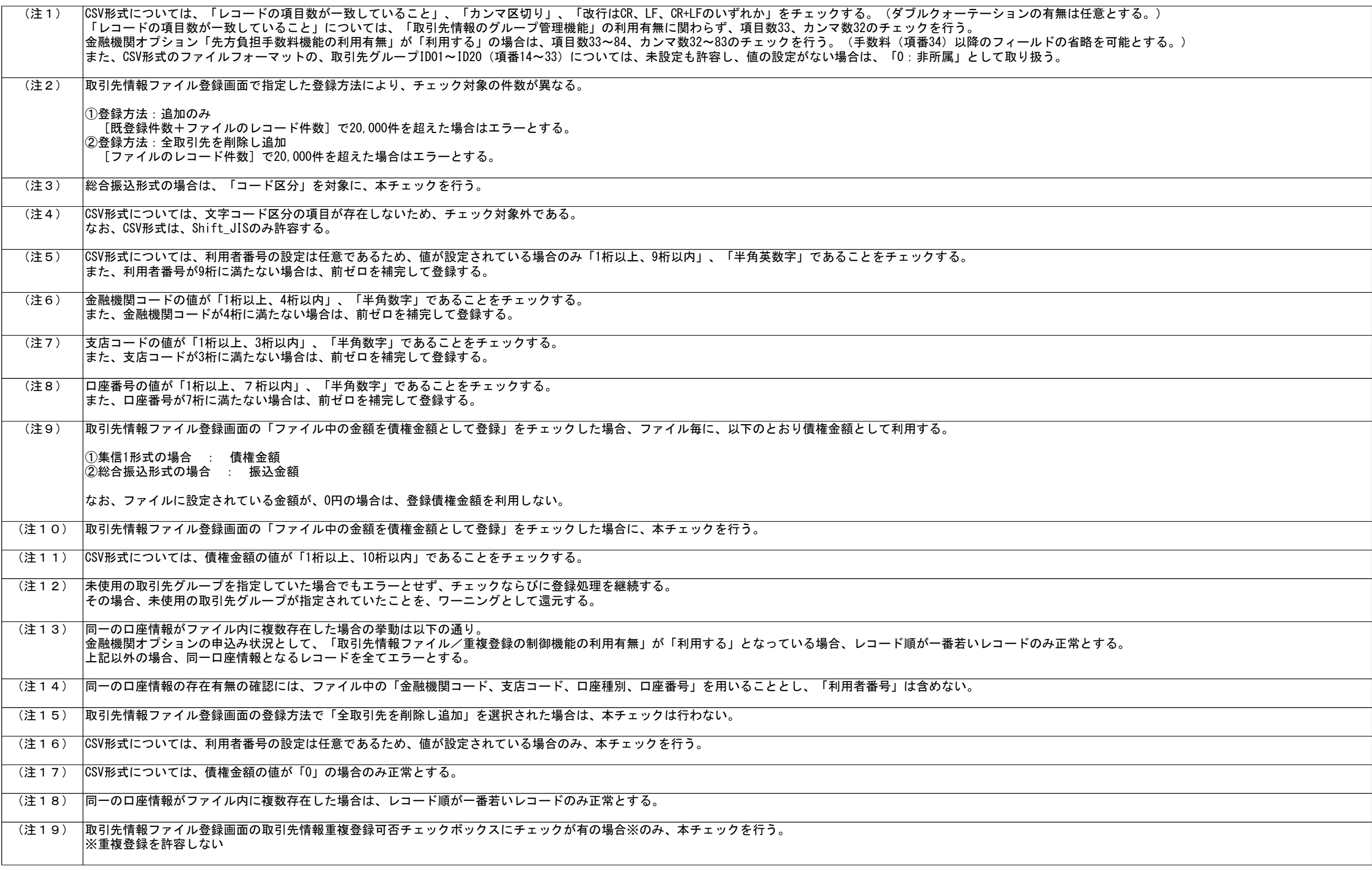

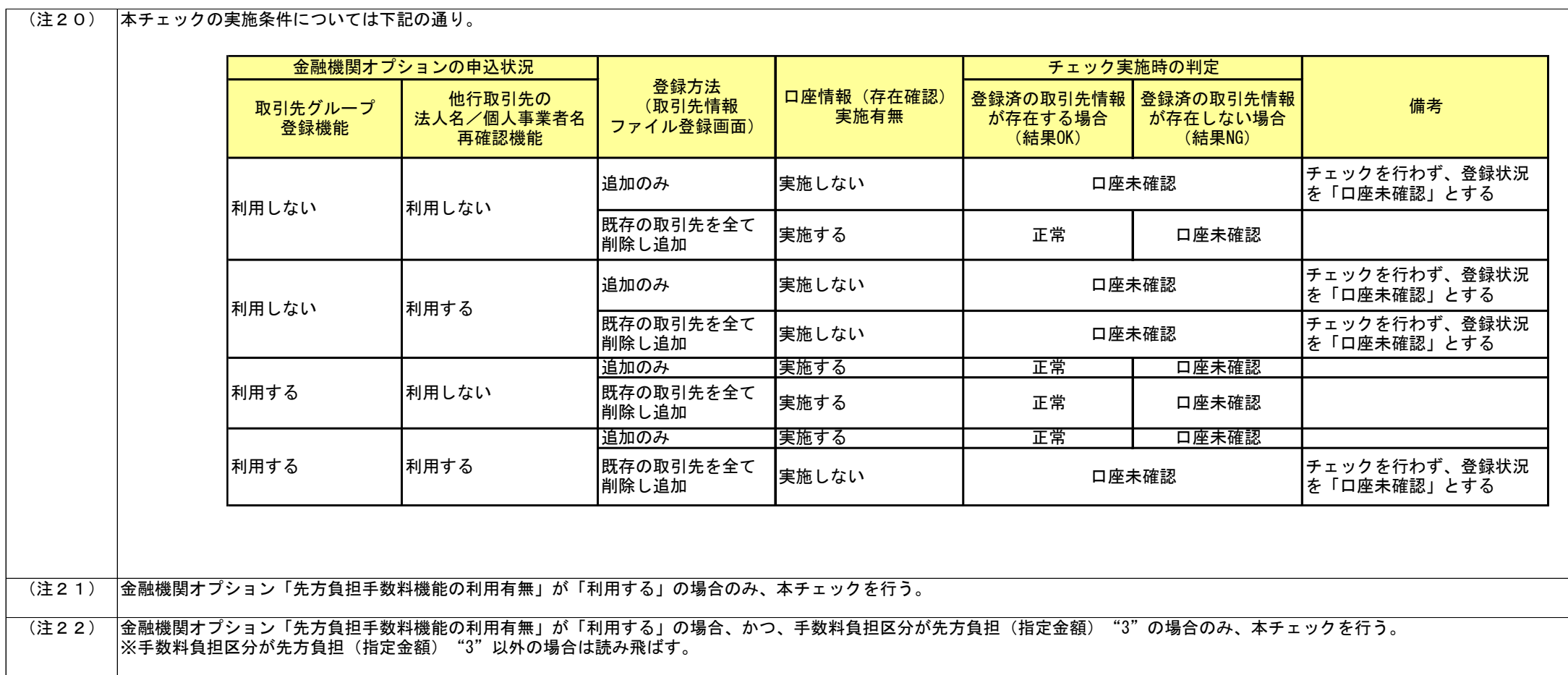

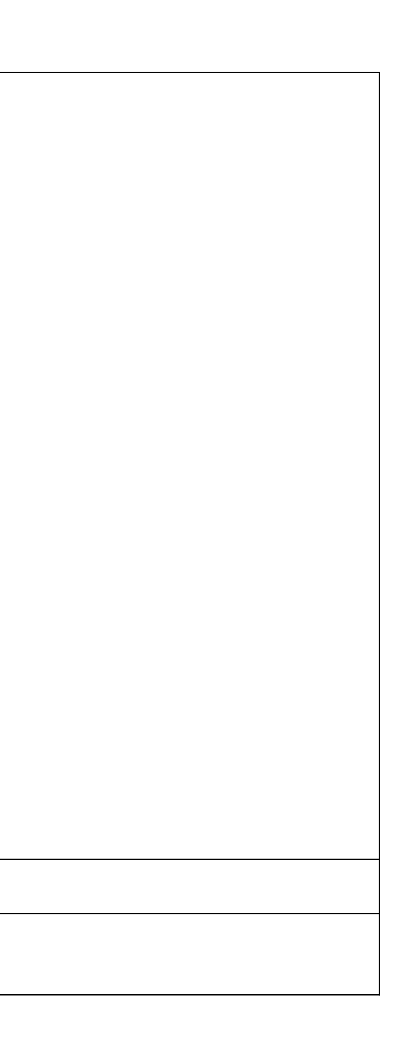

データサンプル

>データサンプルー覧

債権発生記録請求(一括)にてファイルを登録した際に、請求者がダウンロードできる「一括記録請求結果ファ イル(共通フォーマット形式)」のデータサンプルを提供します。ファイル作成の際にお役立てください。提供する取 引パターンは以下の通りです。

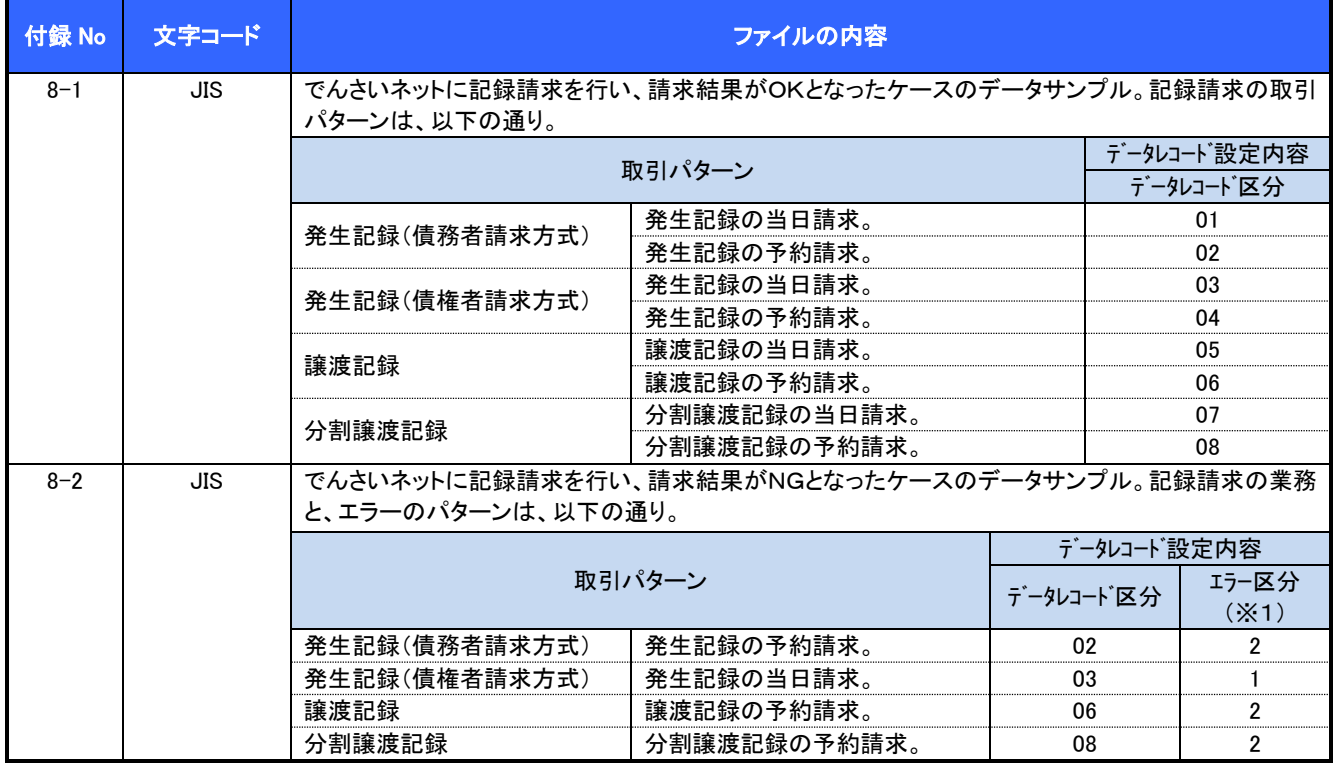

(※1)エラー区分の凡例

1:エラー(当該レコードに業務エラー等があることを示す。)

2:連鎖エラー(当該レコード単体では業務エラー等が無いものの、同一ファイル内の別レコードのエラーに伴 い、エラー扱いとなったこと)

被請求者がダウンロードできる「共通フォーマット・配信1形式ファイル」のデータサンプルを提供します。会計シ ステム等との連携確認にお役立てください。提供する取引パターンは以下の通りです。

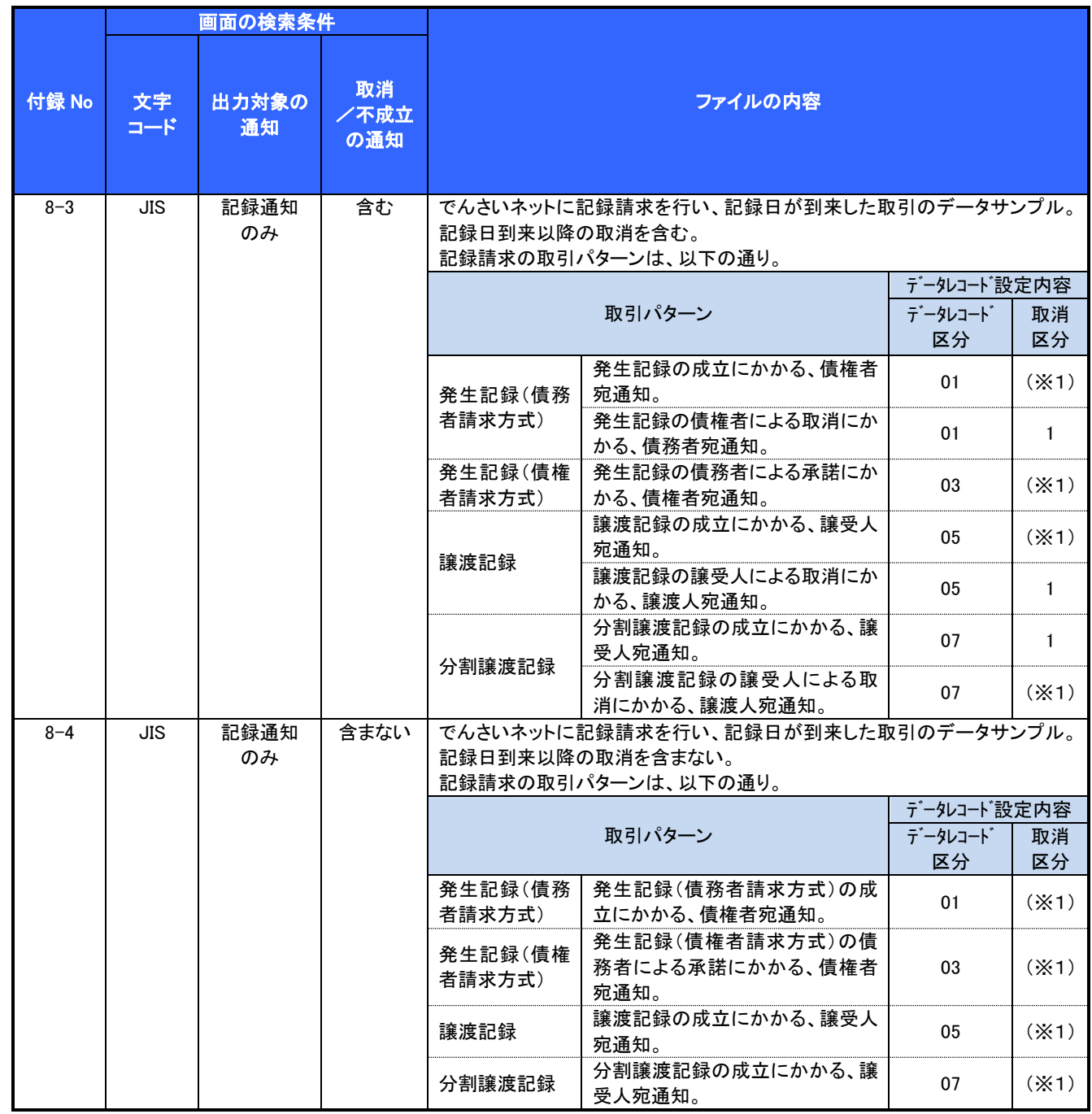

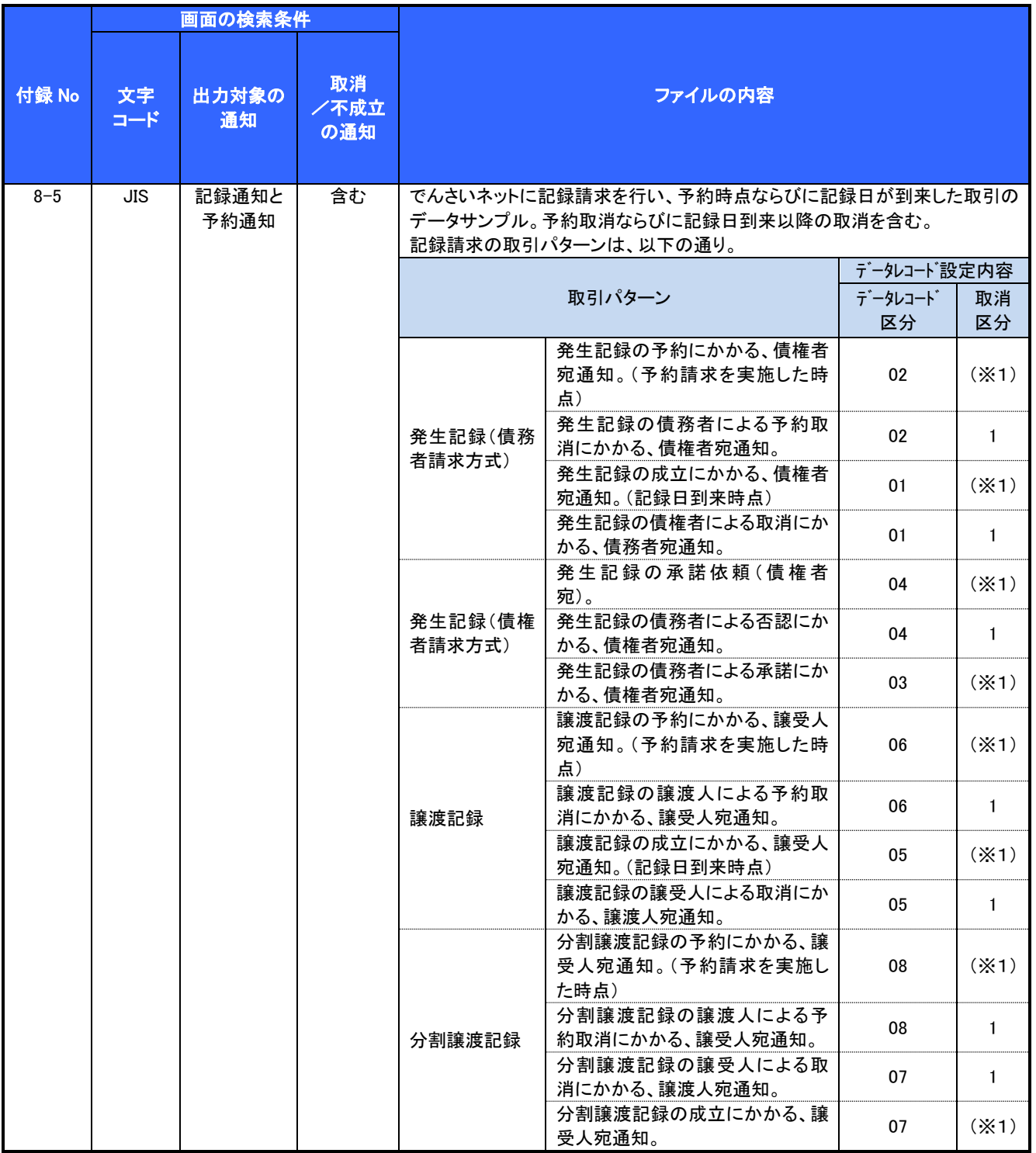

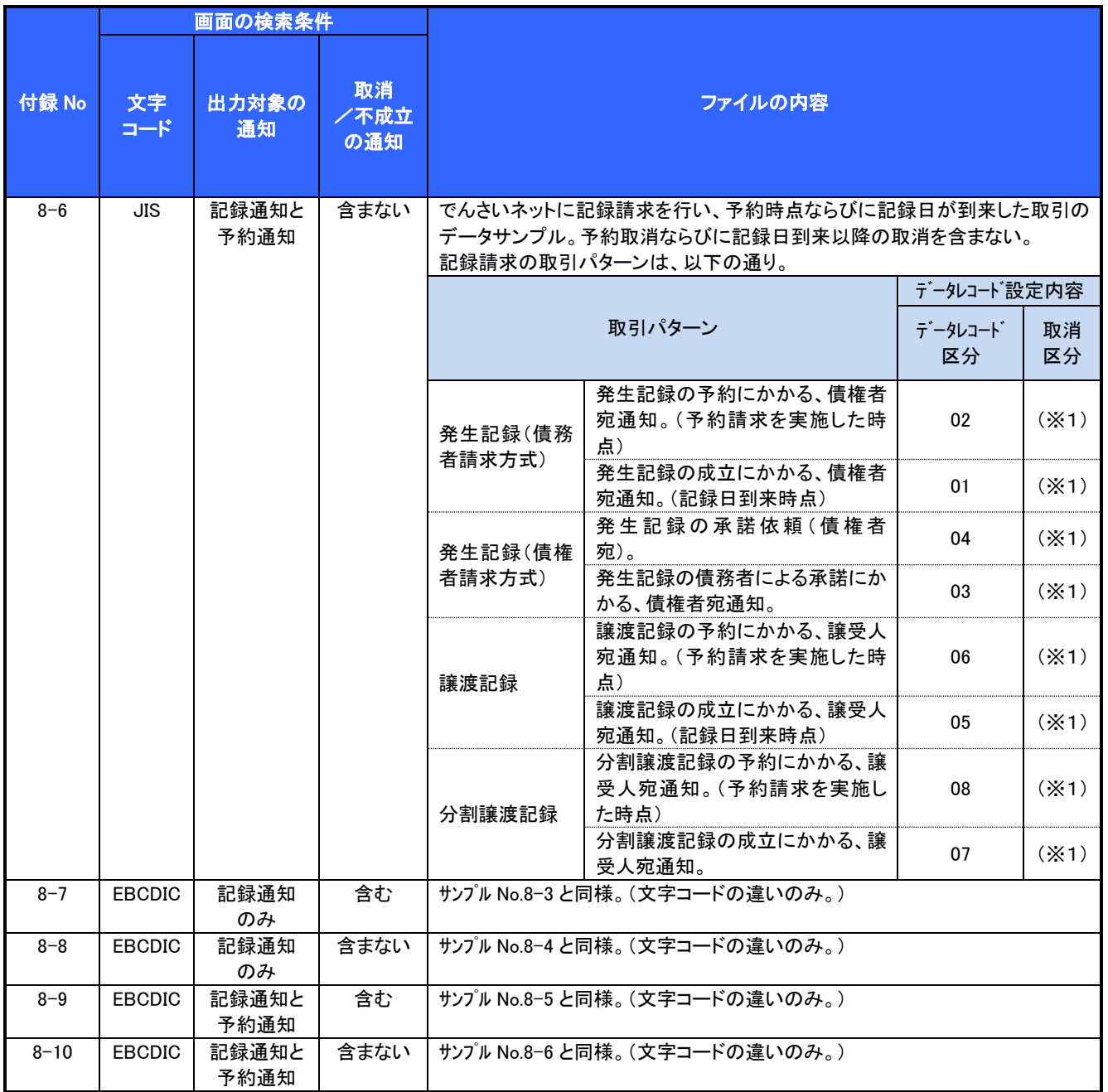

(※1)「1:取消」以外の場合、半角スペースを設定。

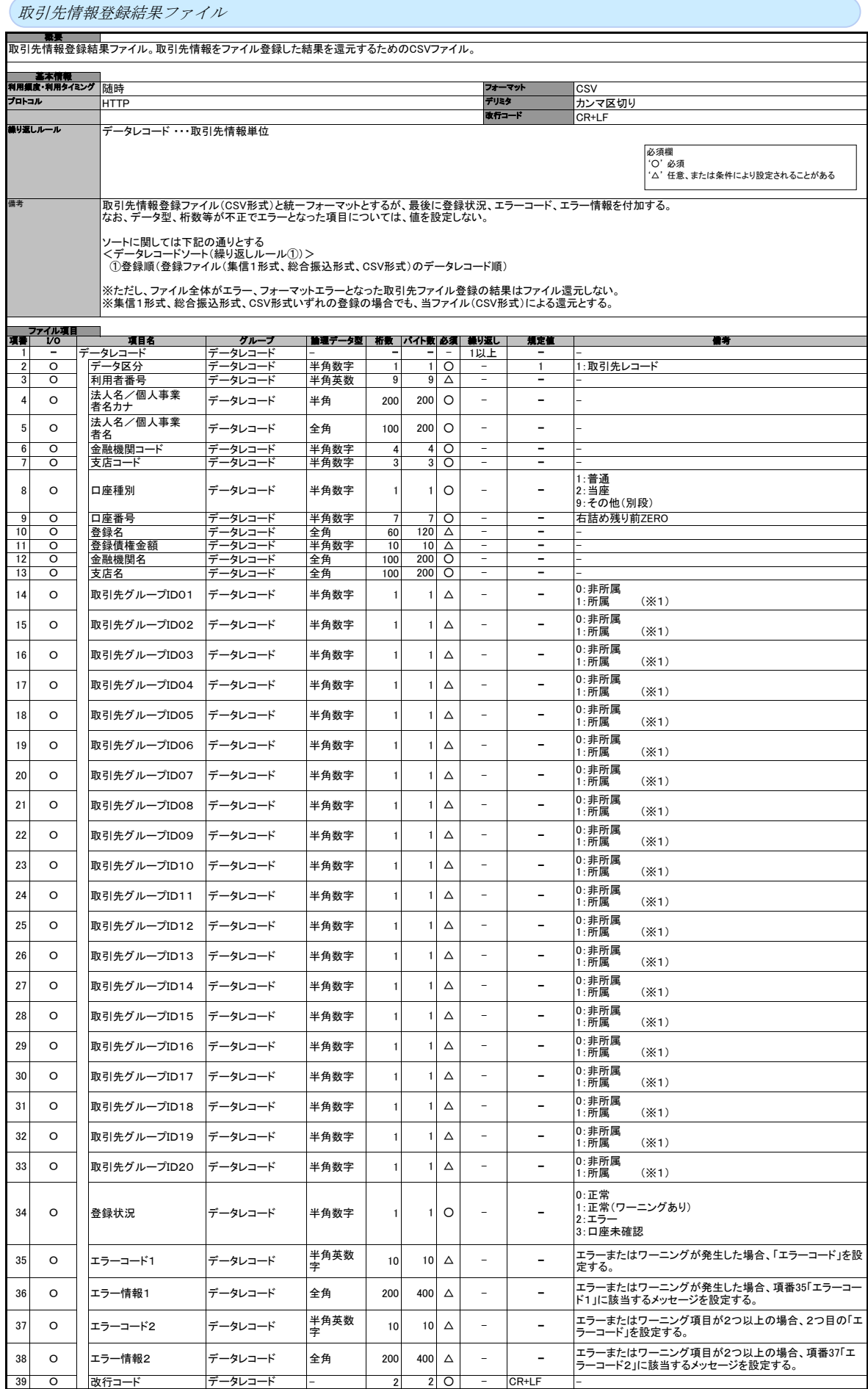

(※1) 取引先グループ登録機能利用有無フラグが《0:利用しない》の場合、値を設定しない。

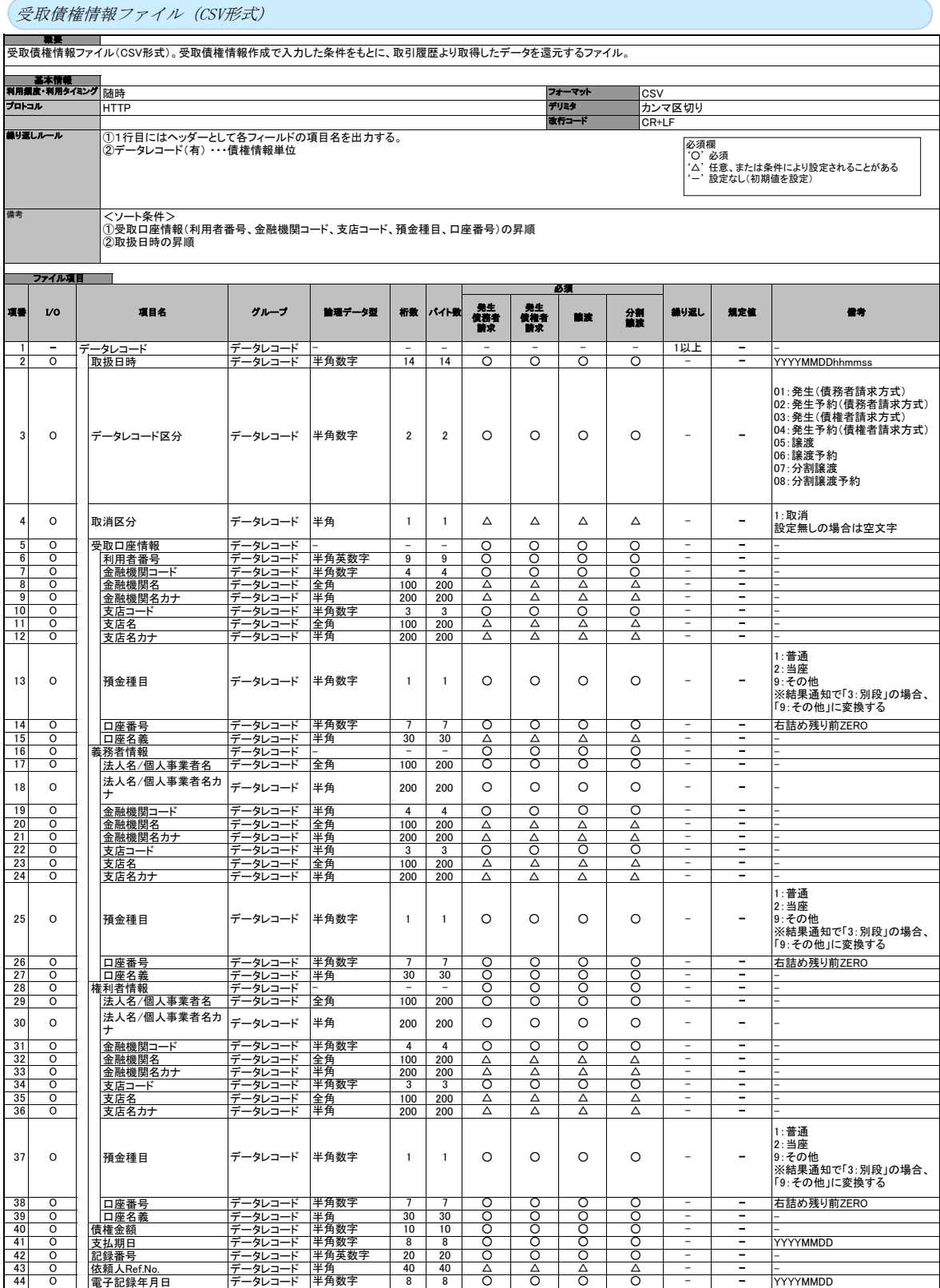

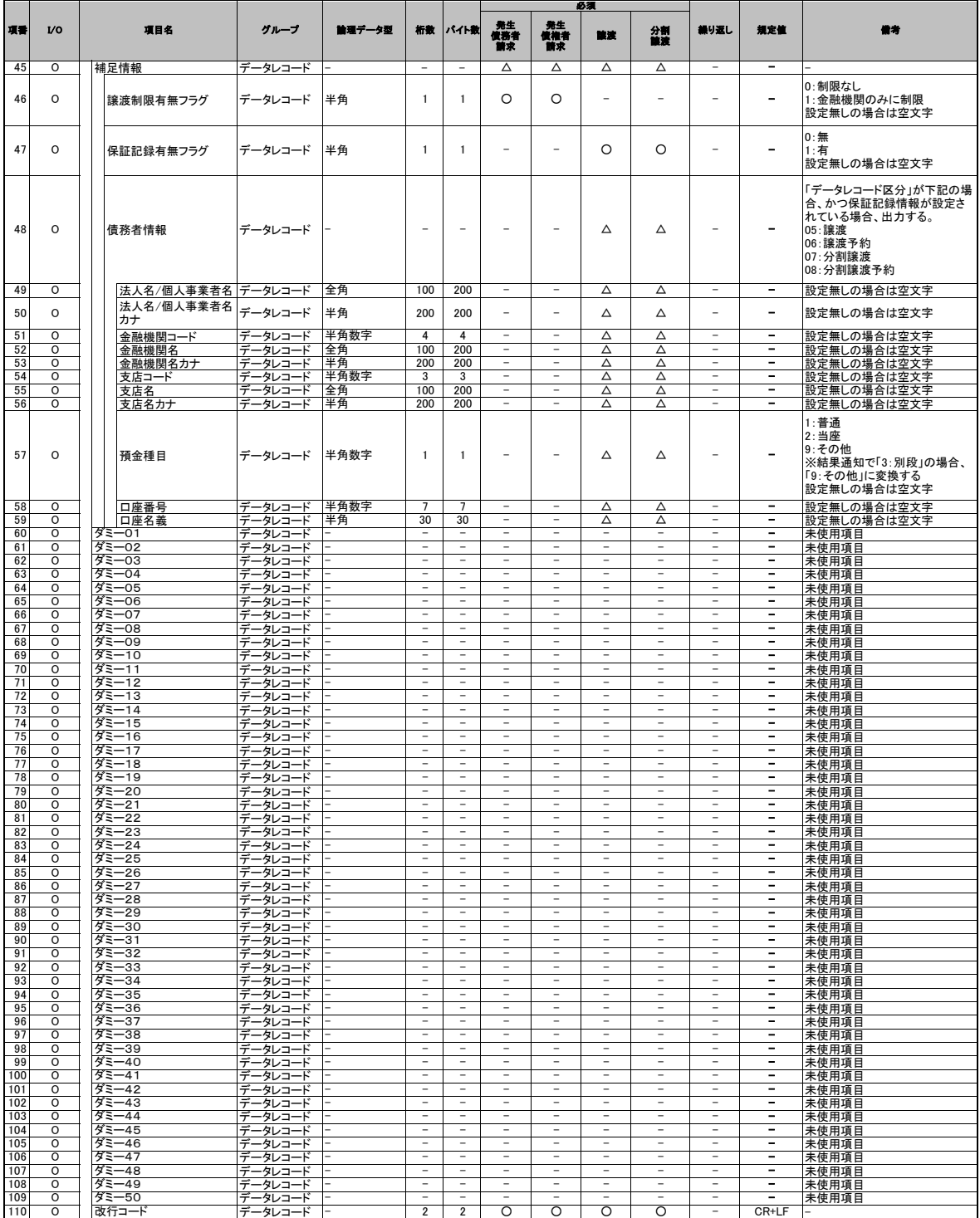

# ファイルフォーマット(アップロード・ダウンロード)

# アップロード・ダウンロードファイル一覧

各取引において提供する送受信ファイルの一覧は以下の通りです。

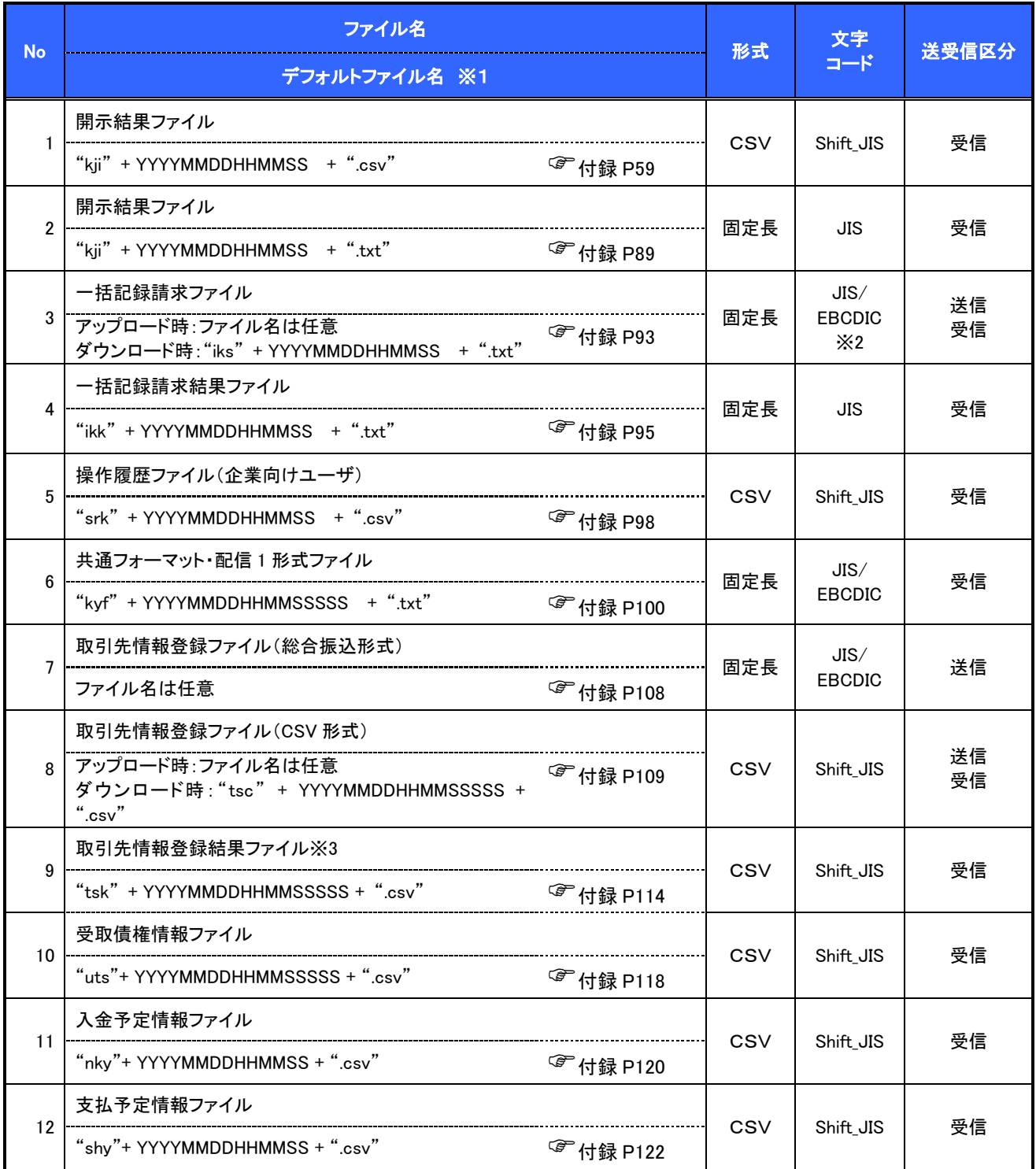

# ご注意事項

- ——<br>※1 :デフォルトファイル名の YYYYMMDDHHMMSS は年月日時分秒を表す。 YYYYMMDDHHMMSSSSS は年月日時分秒+ミリ秒を表す。
- ※2 :アップロードしたファイルをダウンロードする場合は、アップロードした際の文字コードと なります。

# テキスト固定長ファイル概要

> 固定長テキストファイル・フォーマット一覧

固定長テキストファイルのレコード長およびフォーマットは以下の通りです。

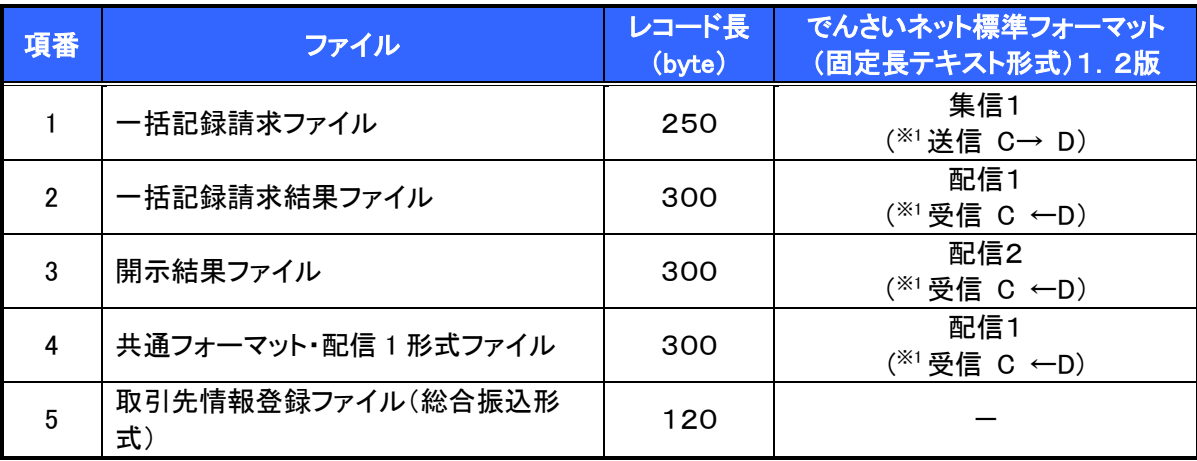

※1:C…企業ユーザ D…《電子記録債権取引システム》 送受信区分は企業ユーザ主体で表記

- ファイル形式
- 1. 文字コード

文字は1バイト文字を使用します。文字コード区分と対応する文字コードは以下の通りです。

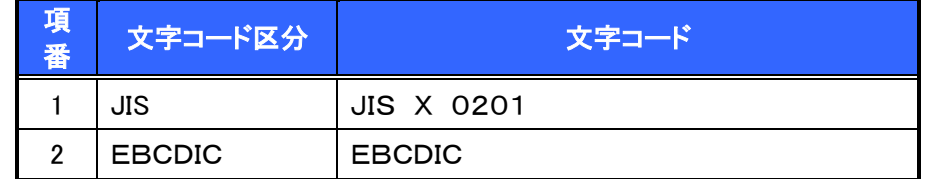

2. 改行コード

・アップロード時:以下の改行コードが設定されている場合は、アップロード時に改行コードを削除しま す。

JIS コード使用時 :CR、LF、CR+LF

EBCDICコード使用時:NEL

・ダウンロード時:改行コードは設定されません。

なお、改行コードを付与してアップロードしたでんさいネット標準フォーマットのファイルをダウンロードす る場合、受付時に改行コードを削除するため、改行コード設定なしの状態でのダウンロードとなります。

# > 固定長テキストファイル・レコード構成

固定長テキストファイル・レコード構成の概要および構成例は以下の通りです。

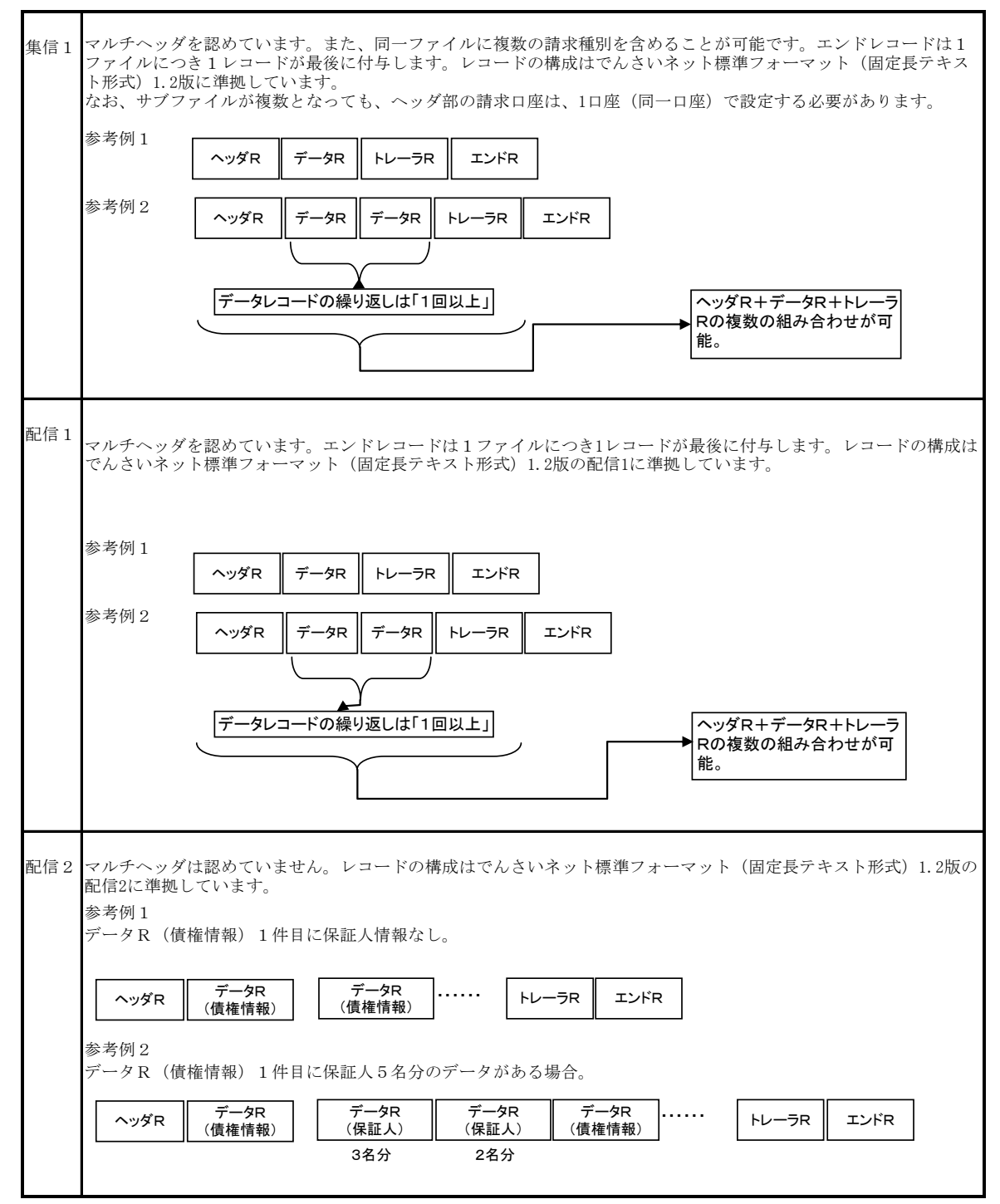

## レコード上限数

《電子記録債権取引システム》よりダウンロードする固定長テキストファイルのうち、レコード上限数の制限を設 けているダウンロードファイルは以下の通りです。

件数のカウント対象となるレコードは、繰り返し項目となるデータ部を指します。(ヘッダ、トレーラ、エンドはカウ ント対象外)

上限を超えた場合、超えた旨のメッセージを出力し、ファイルダウンロードをすることはできませんが、抽出条件 を変更して対象レコードを絞り、複数回に分けてダウンロードを行うことが可能です。

ダウンロードファイルでは、以下に示すファイル以外は上限を設けていません。

アップロードファイルについては、付録の各種ファイルのチェック仕様をご確認ください。

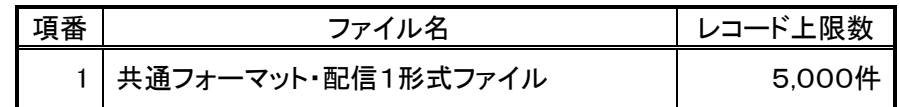
## CSV可変長ファイル概要

ファイル形式

《電子記録債権取引システム》にて利用するCSVファイルは、可変長ファイルです。 文字コードについては、Shift\_JIS を使用します。

- 1. 共通形式
	- ・CSV可変長ファイルは原則 1 つ以上のレコードから構成します。
	- ・開示結果ファイルについては、でんさいネットからの情報をそのまま提供する必要があるため、対象結 果が0件の場合でも0件データをダウンロード可能とします。
	- ・その他のファイルについては、オペレーションの削減のため、0件データのダウンロードは不可としま す。
	- ・レコードは改行コードで区切ります。
	- 以下にアップロード時、ダウンロード時に使用可能な改行コードを示します。

アップロード時:CR+LF

ダウンロード時:CR+LF

- ただし、取引先情報登録ファイル(CSV形式)については、アップロード時に CR、LF も使用可能としま す。
- ・アップロード時、最終レコードには、改行コードのみのレコードは作成しません。
- ・アップロード時、最終レコードに改行コードが存在しない場合でもアップロードを可能とします。
- ・ダウンロード時、最終レコードには改行コードを付与します。
- ・各レコードはフィールドで構成します。
- ・フィールドはカンマ【,】で区切ります。カンマ【,】の数に過不足がある場合はエラーとなります。
- ・各フィールドはダブルクォーテーション【"】で囲みます。
- ダブルクォーテーション【"】の数に過不足がある場合はエラーとなります。

ただし、取引先情報登録ファイル(CSV形式)については、ダブルクォーテーション【"】で囲まない形式 も許容します。(注1~3)

- ・フィールドに値を設定しない場合は、ダブルクォーテーション【"】を連続して設定します。
- ・アップロードファイルについて、EOF(0x1A)は許容しません。

## ご注意事項

(注1)取引先情報登録ファイル(CSV形式)においては、以下の設定例②の形式も正常とします。 設定例①:本来の指定方法 ⇒ "aaa","bbb","ccc" 設定例②:ダブルクォーテーション【"】で囲まない形式 ⇒ aaa.bbb.ccc

(注2)項目にカンマ【,】を指定する場合はダブルクォーテーション【"】で囲む必要があります。

「b,b」を指定したい場合の例を以下に示します。

設定例①:本来の指定方法 ⇒ "aaa"."b.b"."ccc" ○(正常)

設定例②:カンマを含む項目のみをダブルクォーテーション【"】で囲む方法

⇒ aaa,"b,b",ccc ○(正常)

設定例③:ダブルクォーテーション【"】で囲まない形式

⇒ aaa.b.b.ccc ×(カンマを区切り文字と認識するためエラー)

(注3)項目にダブルクォーテーション【"】を指定する場合は、ダブルクォーテーション【"】を連続して 指定する必要があります。

「b"b」を指定したい場合の例を以下に示します。

設定例①:本来の指定方法 ⇒ "aaa","b""b","ccc" ○(正常)

設定例②:ダブルクォーテーションを含む項目のみをダブルクォーテーション【"】で

囲む方法 ⇒ aaa,"b""b",ccc ○(正常)

設定例③:ダブルクォーテーション【"】で囲まない形式 ⇒ aaa,b"b,ccc ○(正常)

設定例④:本来の指定方法でダブルクォーテーションを連続しない形式

⇒ "aaa","b"b","ccc" ×(ダブルクォーテーションが連続していないためエラー)

2. 個別形式

<項目名ヘッダ>

- ・各フィールド名称を設定するレコードです。
- ・ファイルの構造を加味することで可読性を考慮した設定とします。ただし、可読性を損なうものについて は設定しません。
- ・ヘッダ行の設定はダウンロード時のみ設定するものとし、アップロード時は設定しないものとします。

<検索条件>

・ユーザが画面上で検索を行った際の、検索条件の値です。 複雑な検索条件や、選択肢が多岐にわたる等、オペレーションミスを起こしやすい業務については、 ファイル中に本項目を設定しますが、検索結果画面で検索条件を確認できることから、原則設定しま せん。

レコード上限数

《電子記録債権取引システム》よりダウンロードするCSVファイルについて、レコード上限数を設けています。 レコードは繰り返し項目となるデータ部のことを指します。(ヘッダ、トレーラ、エンドはカウント対象外) 上限を超えた場合、超えた旨のメッセージを出力し、ファイルダウンロードをすることはできませんが、抽出条件 を変更して対象レコードを絞り、複数回に分けてダウンロードを行うことが可能です。 制限を設けているダウンロードファイルは以下の通りです。

ダウンロードファイルでは、下記に示すファイル以外は上限を設けていません。

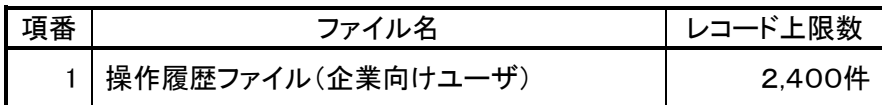

## 開示結果ファイル(CSV形式)

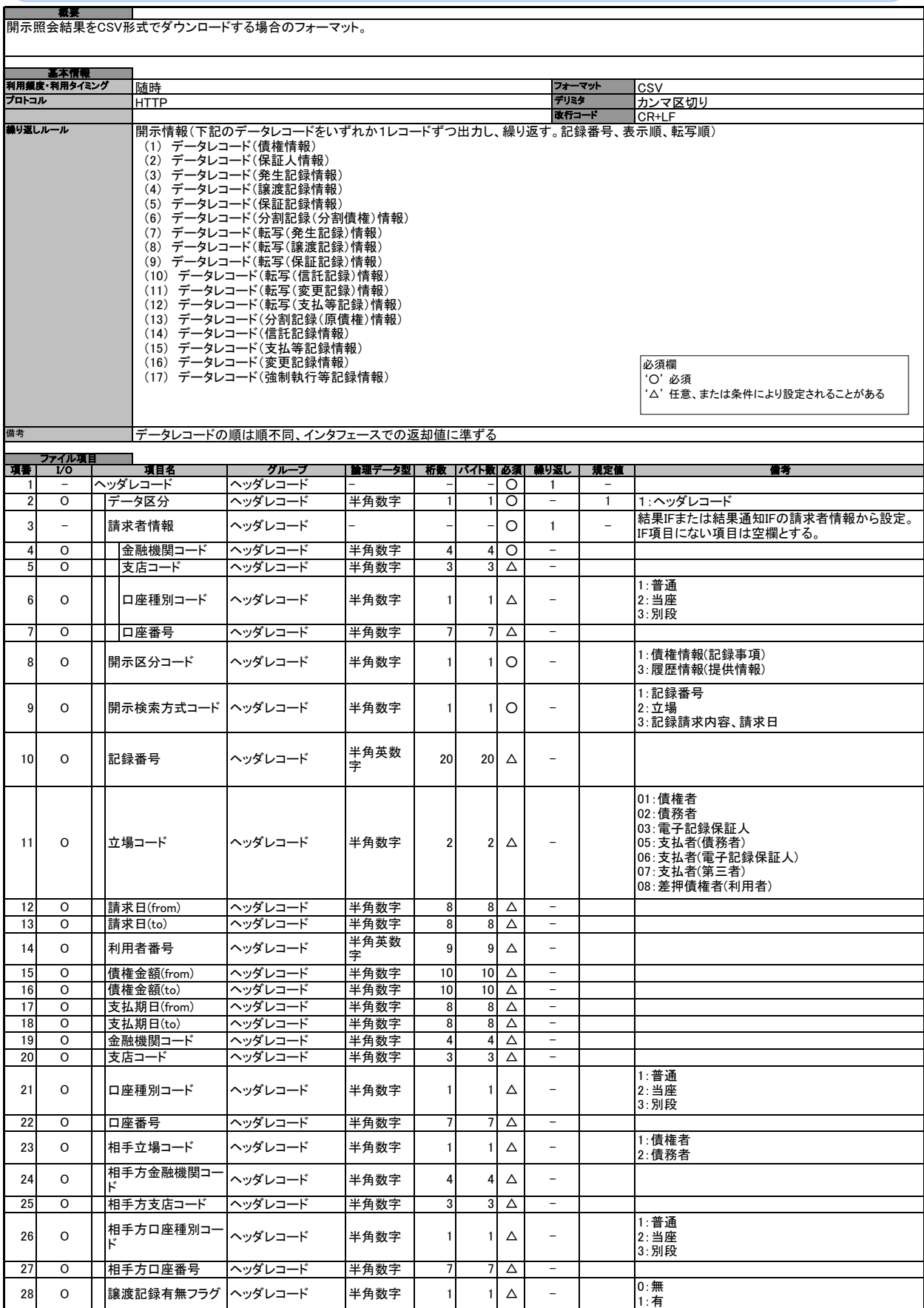

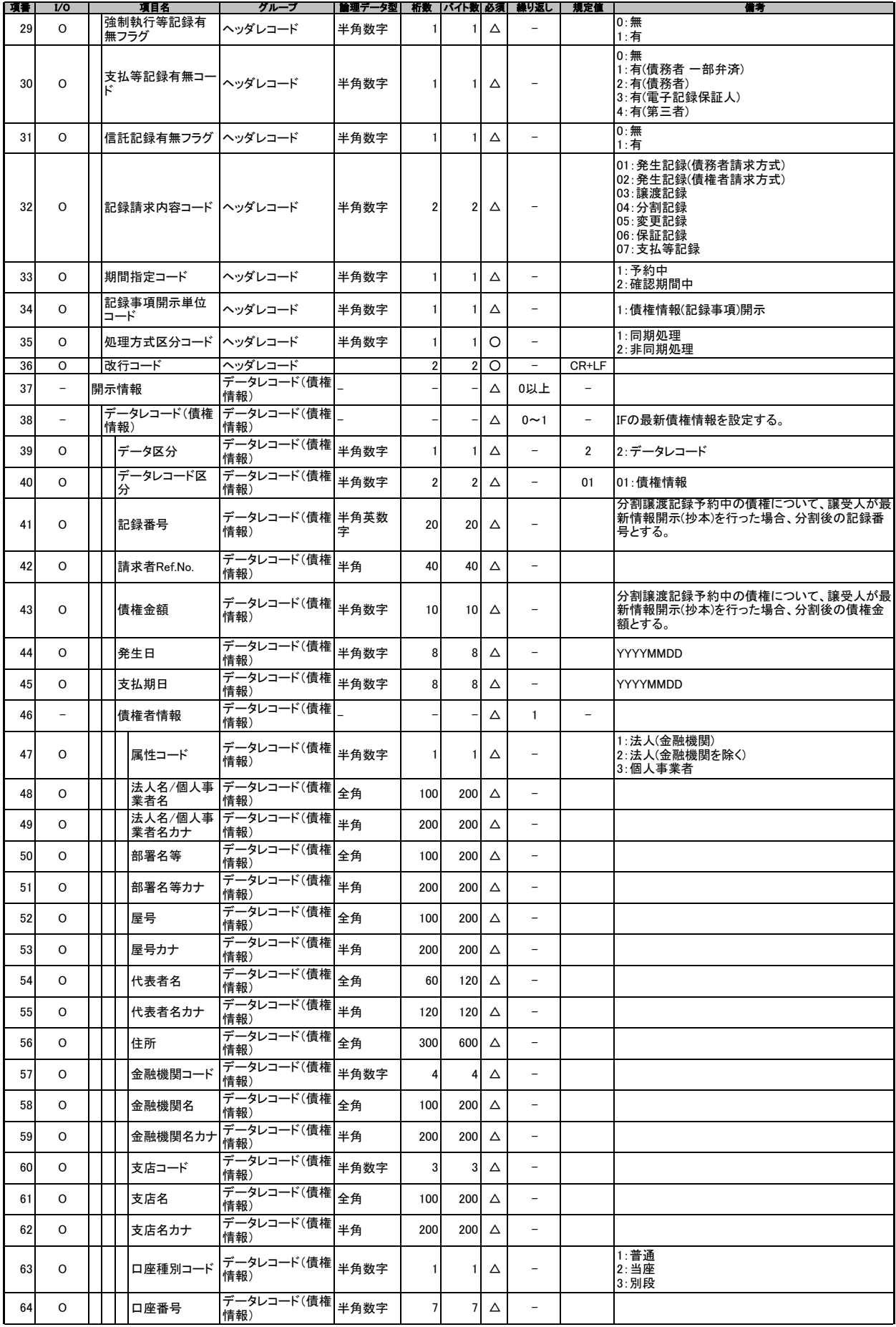

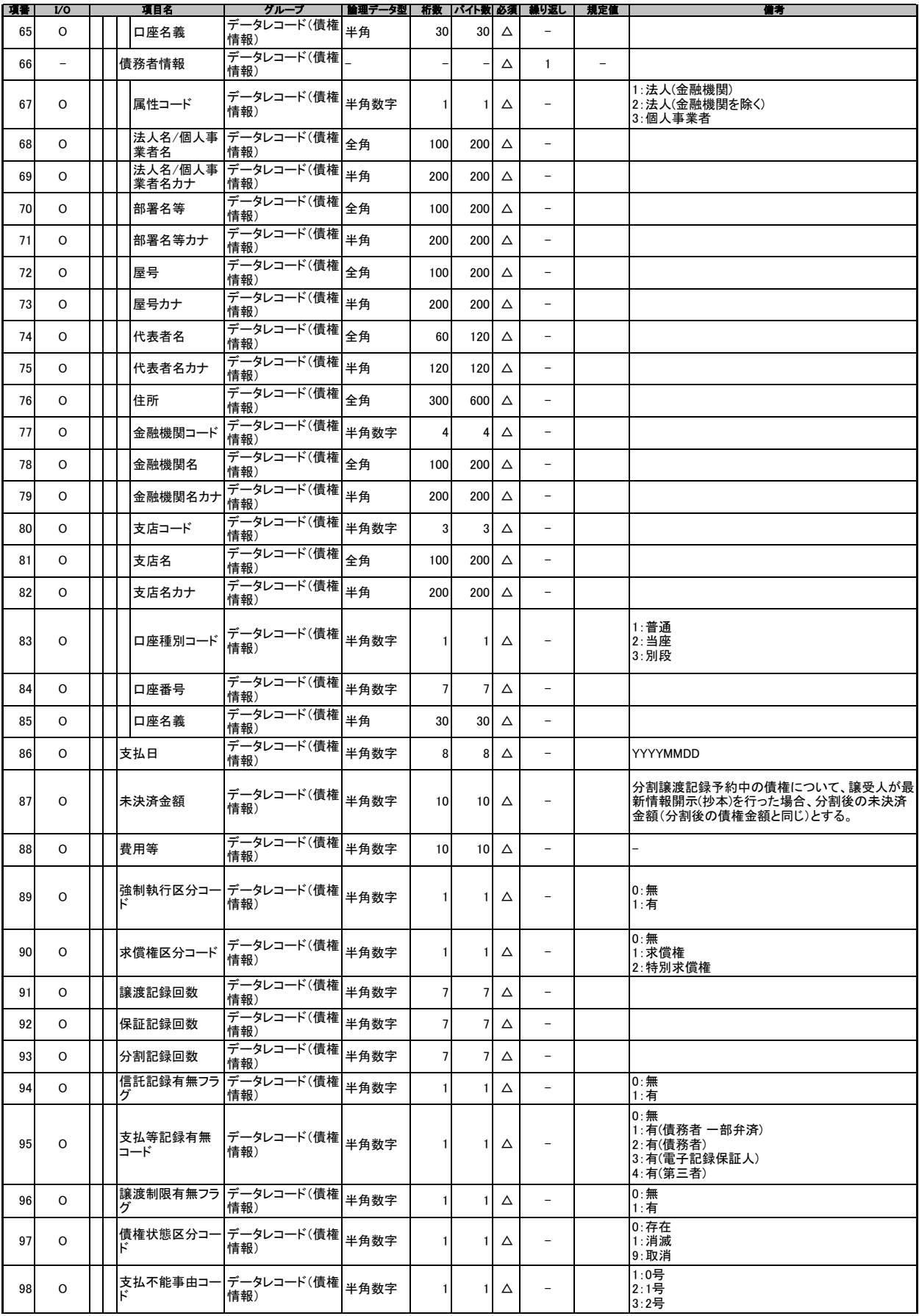

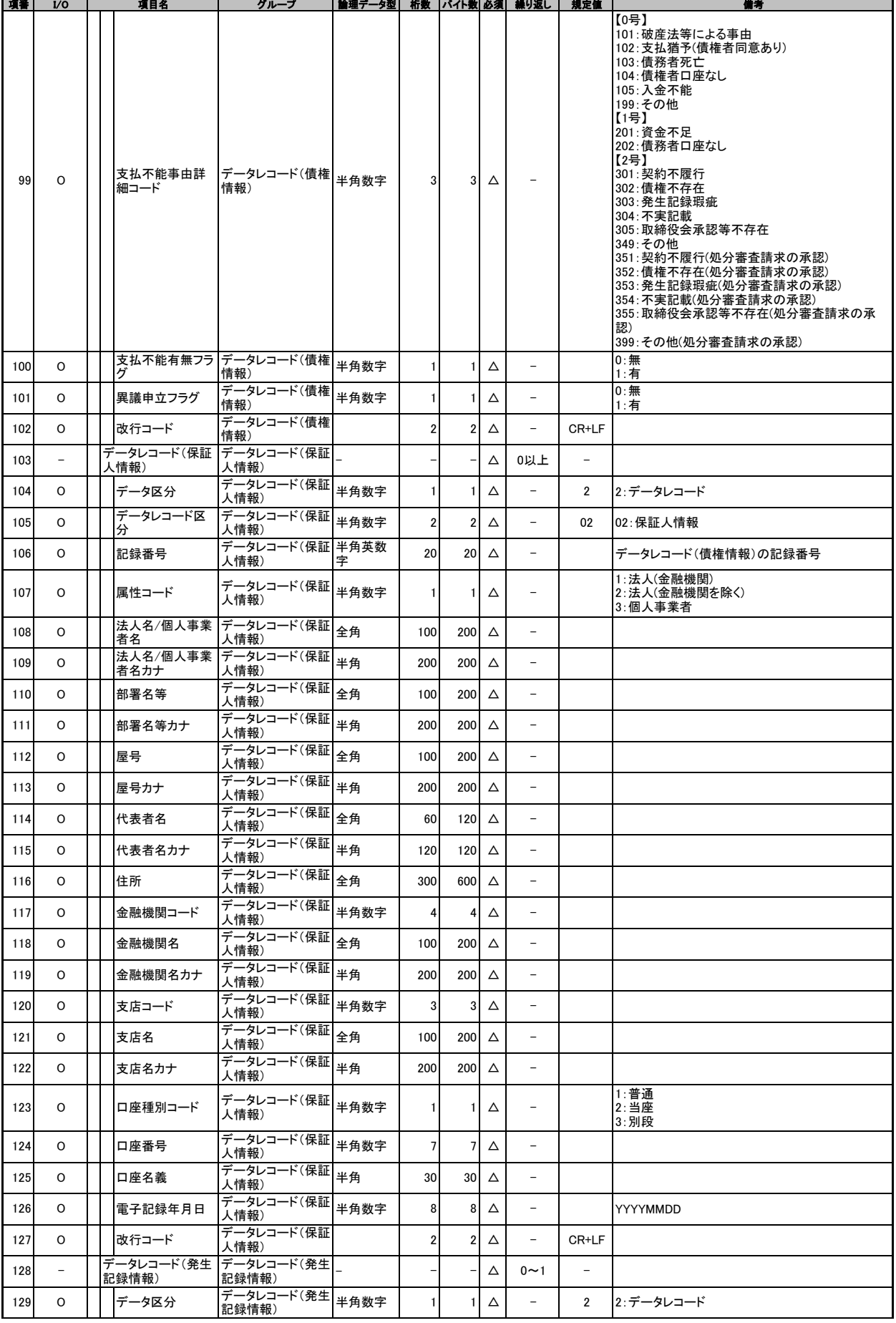

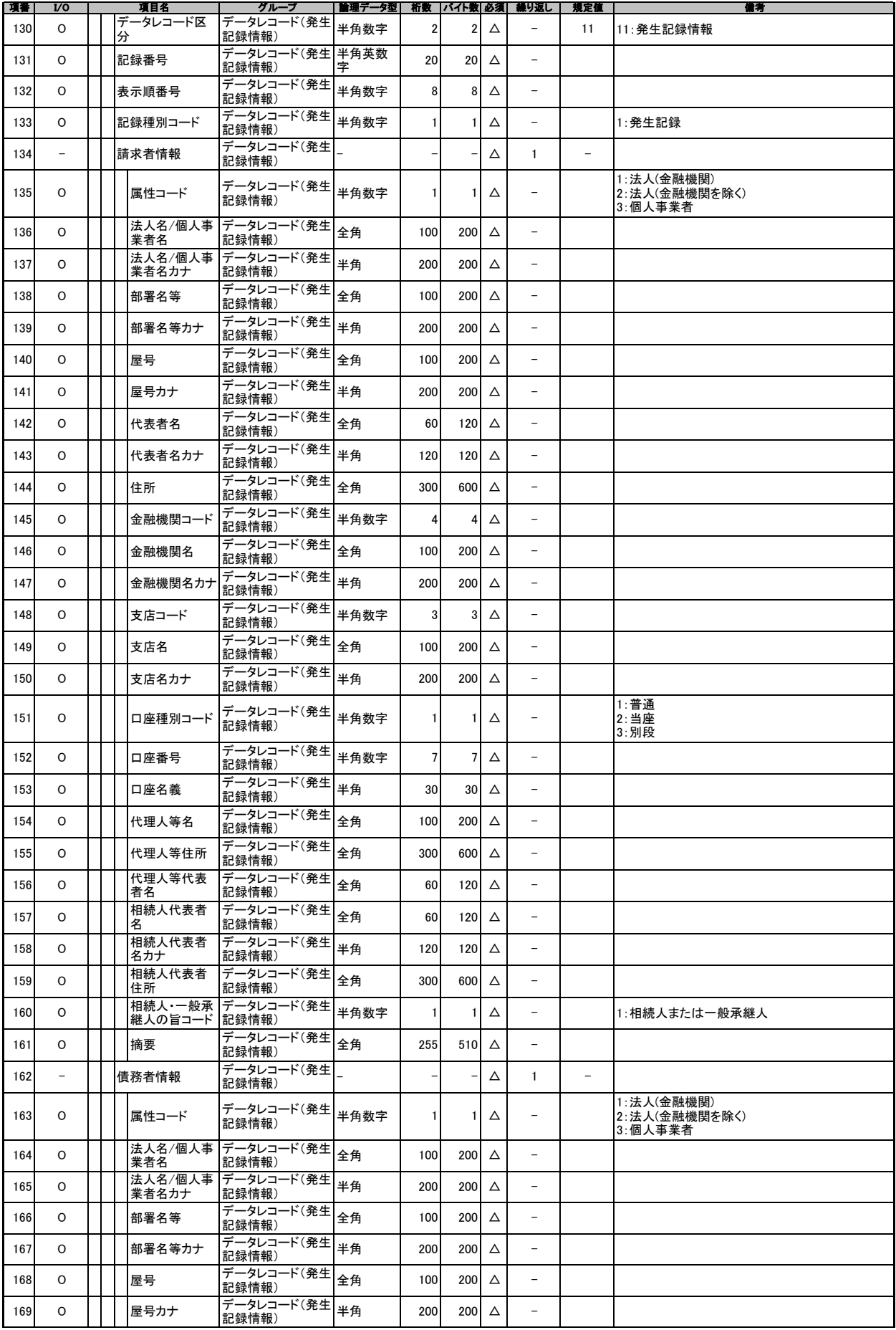

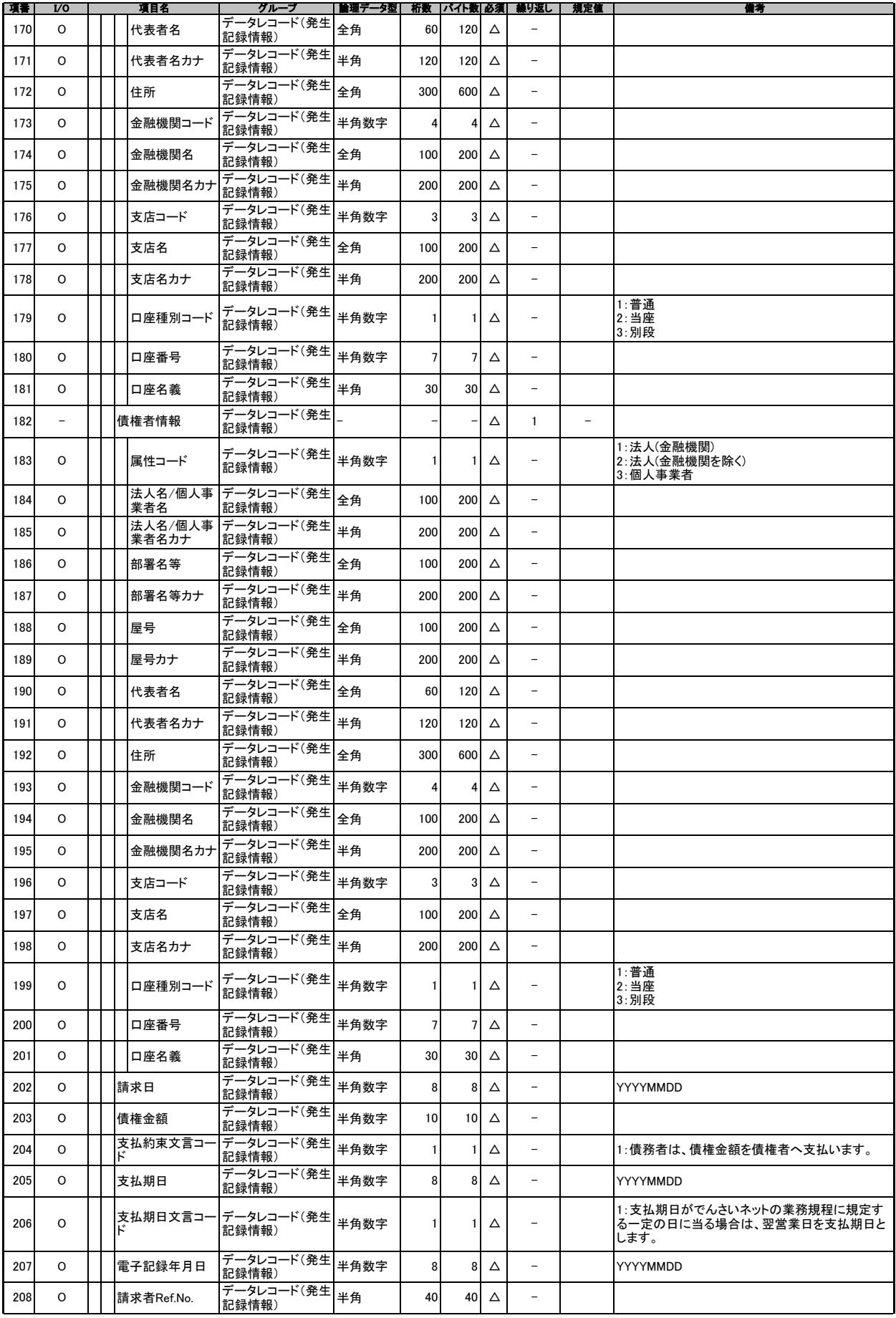

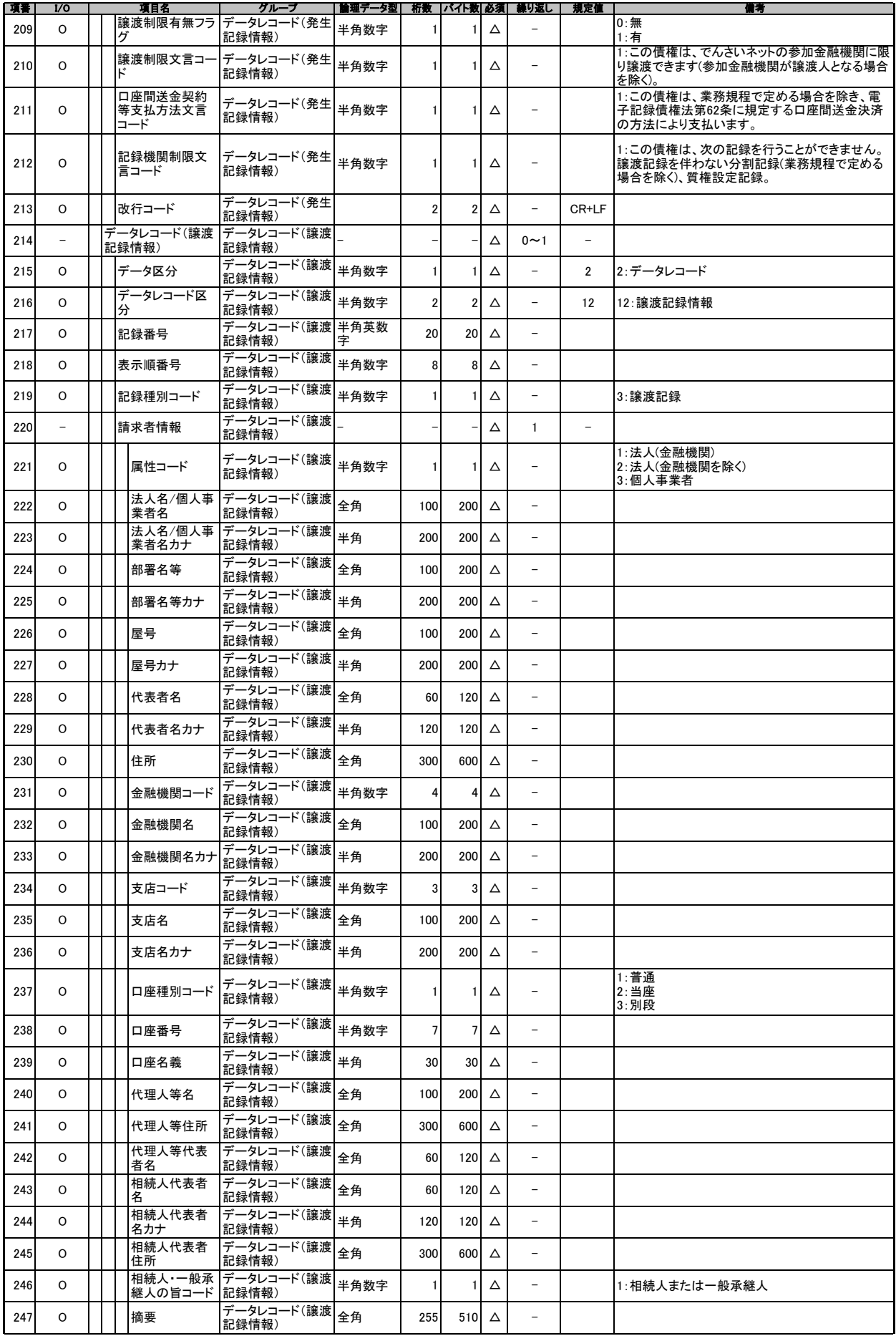

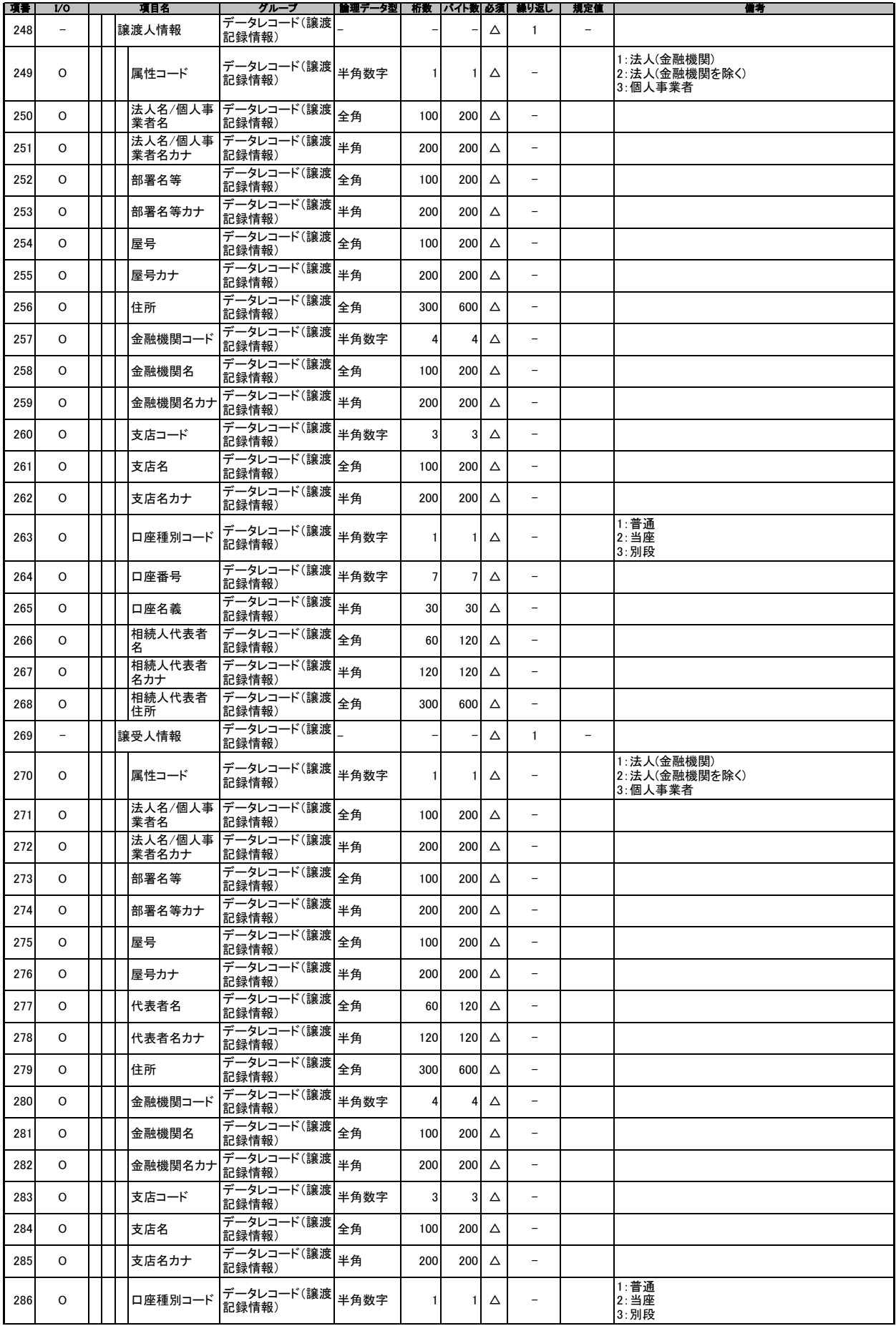

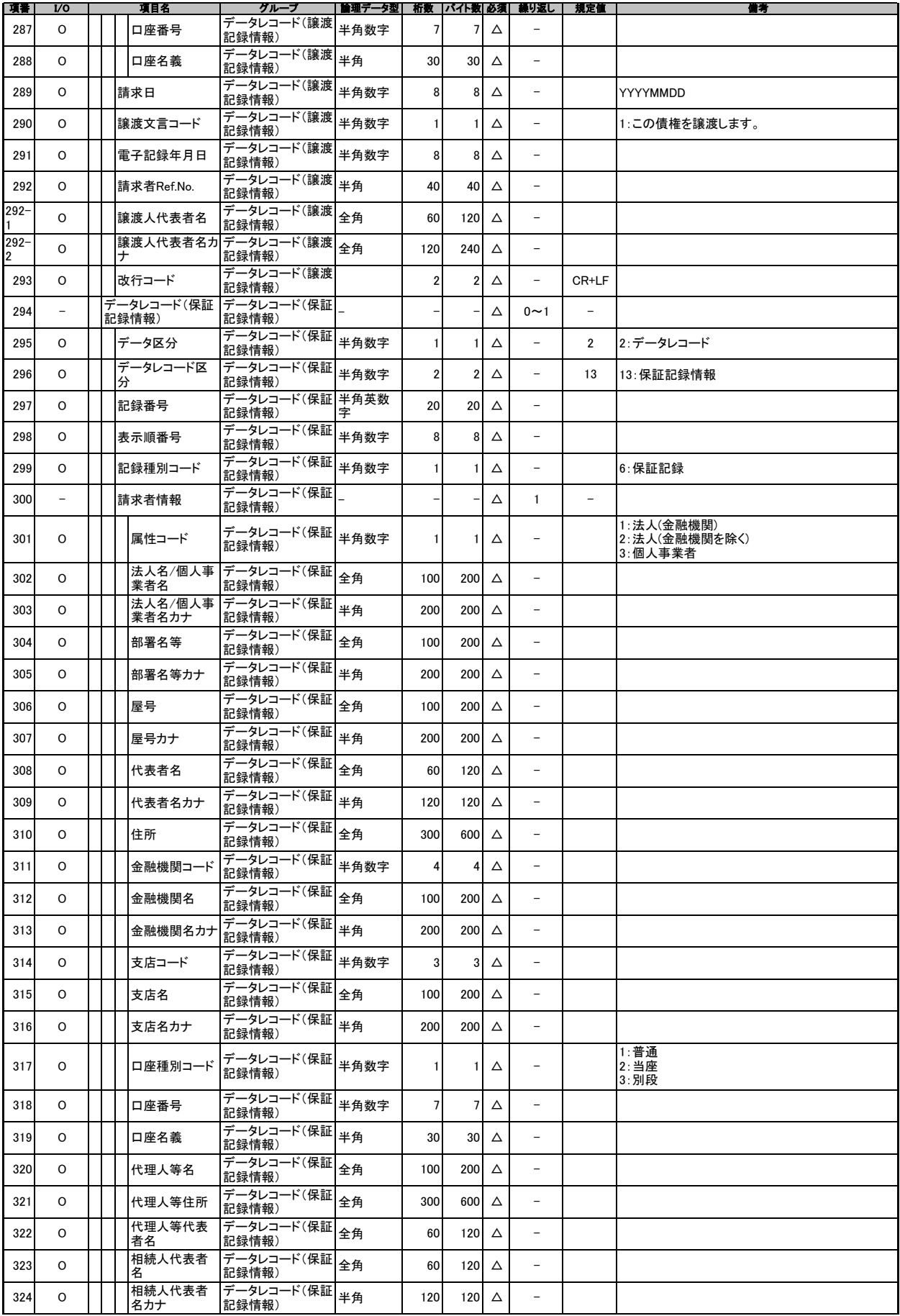

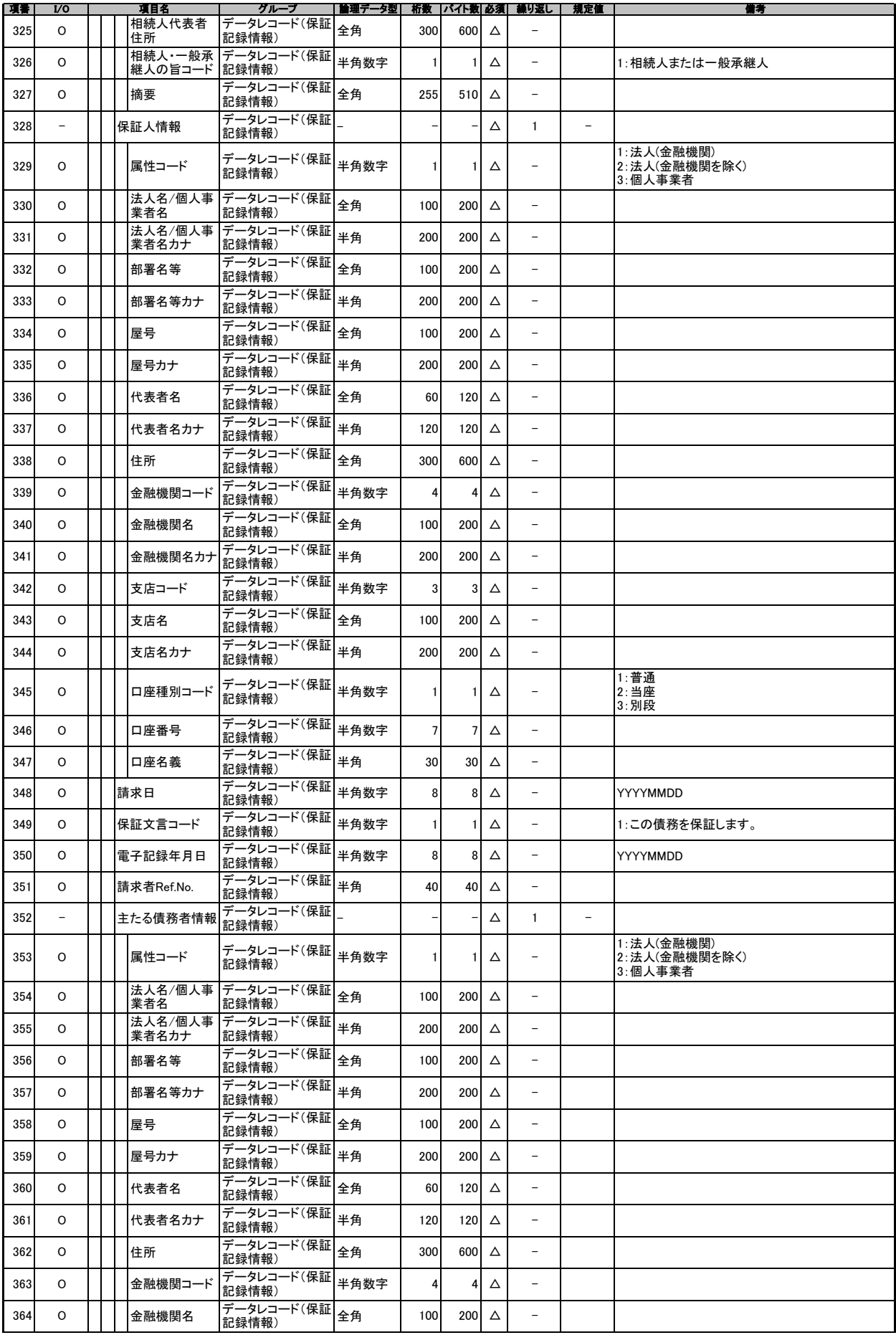

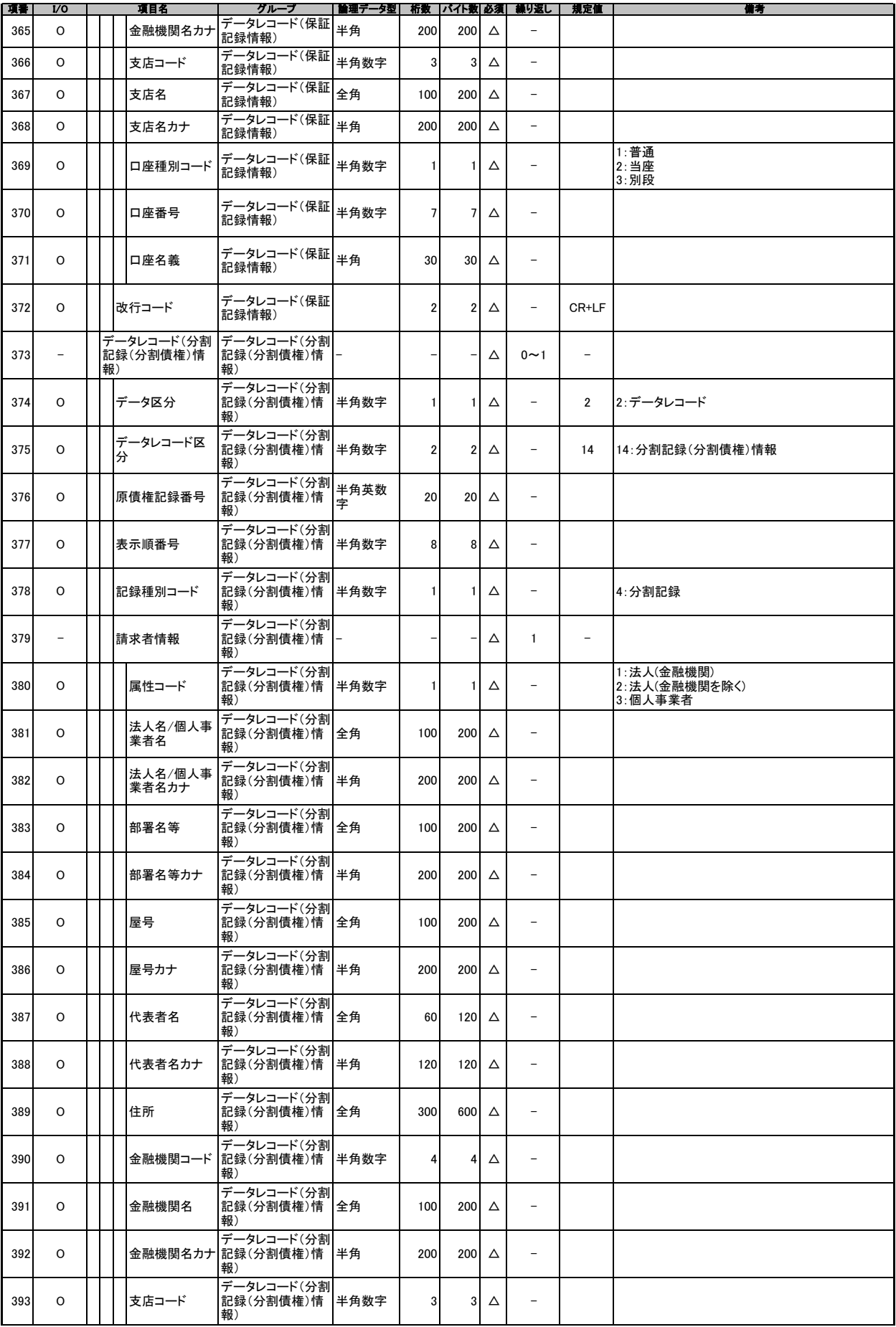

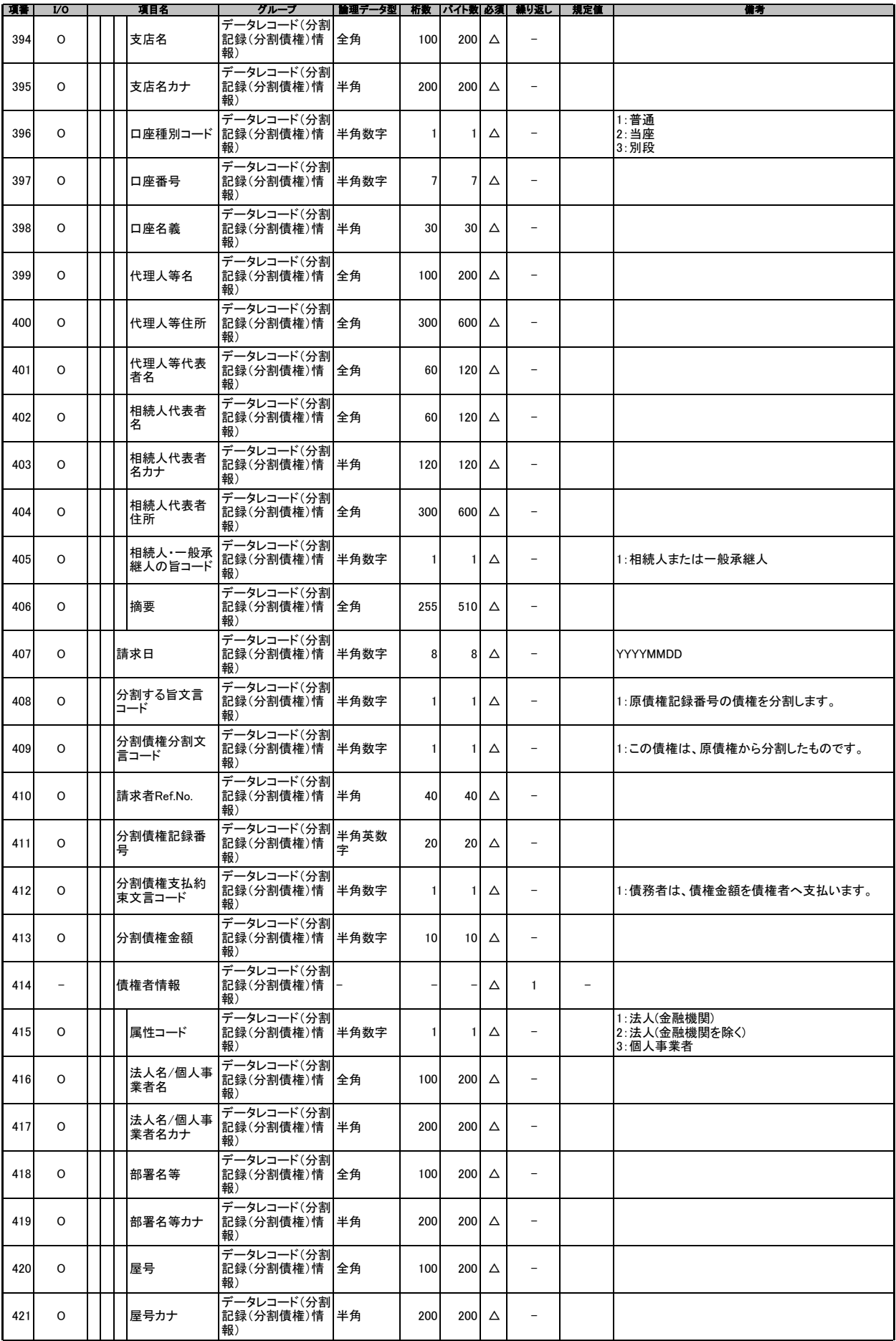

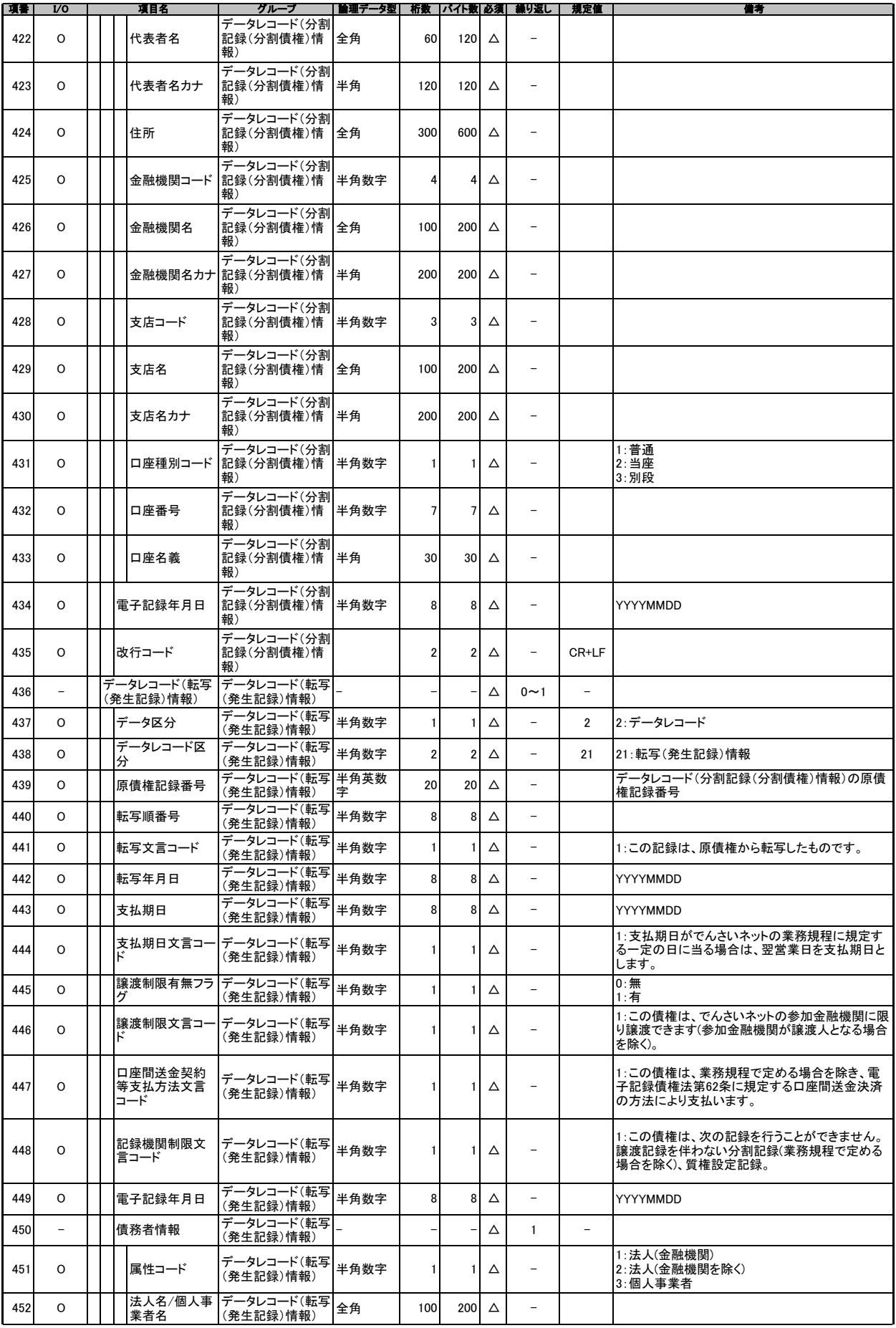

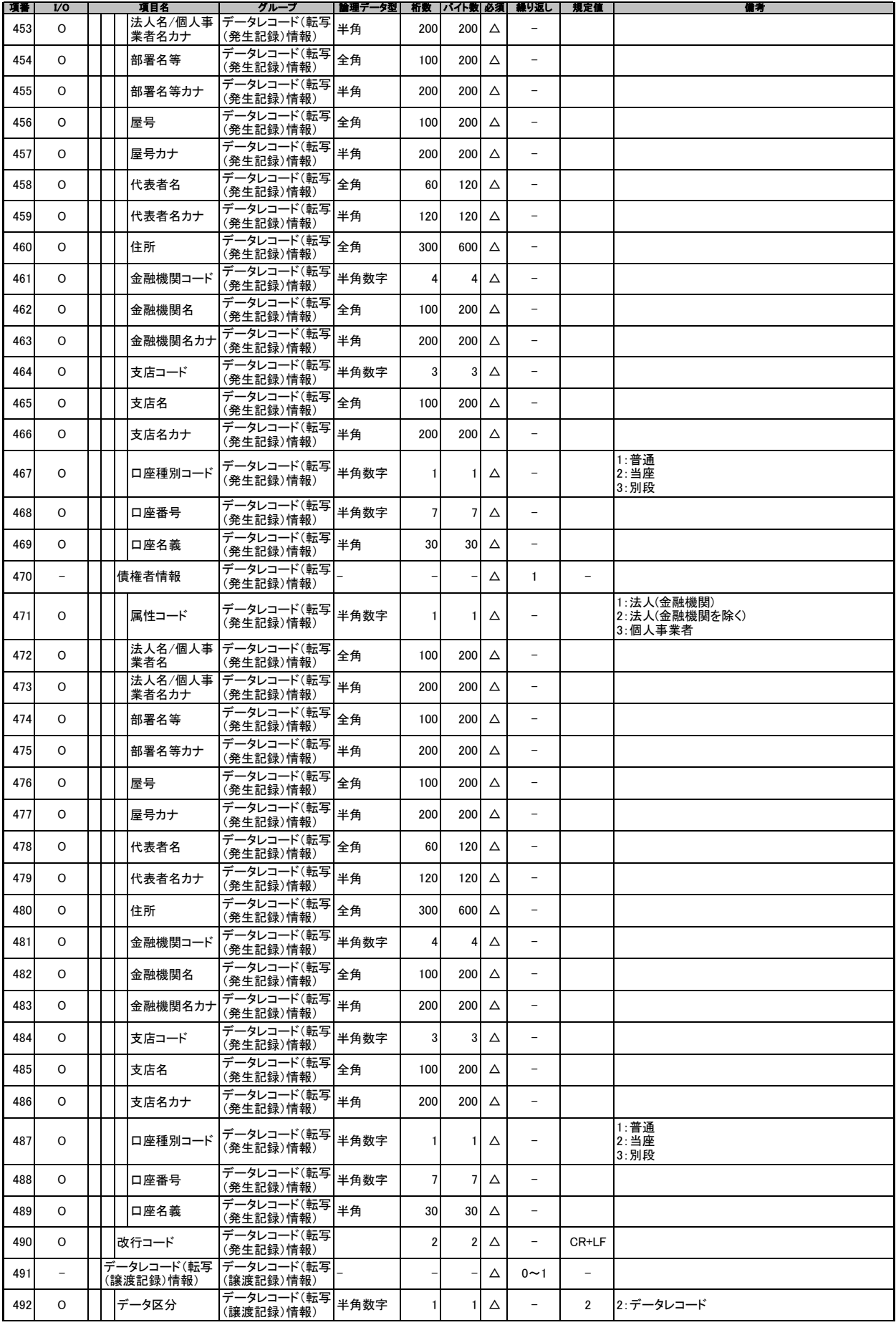

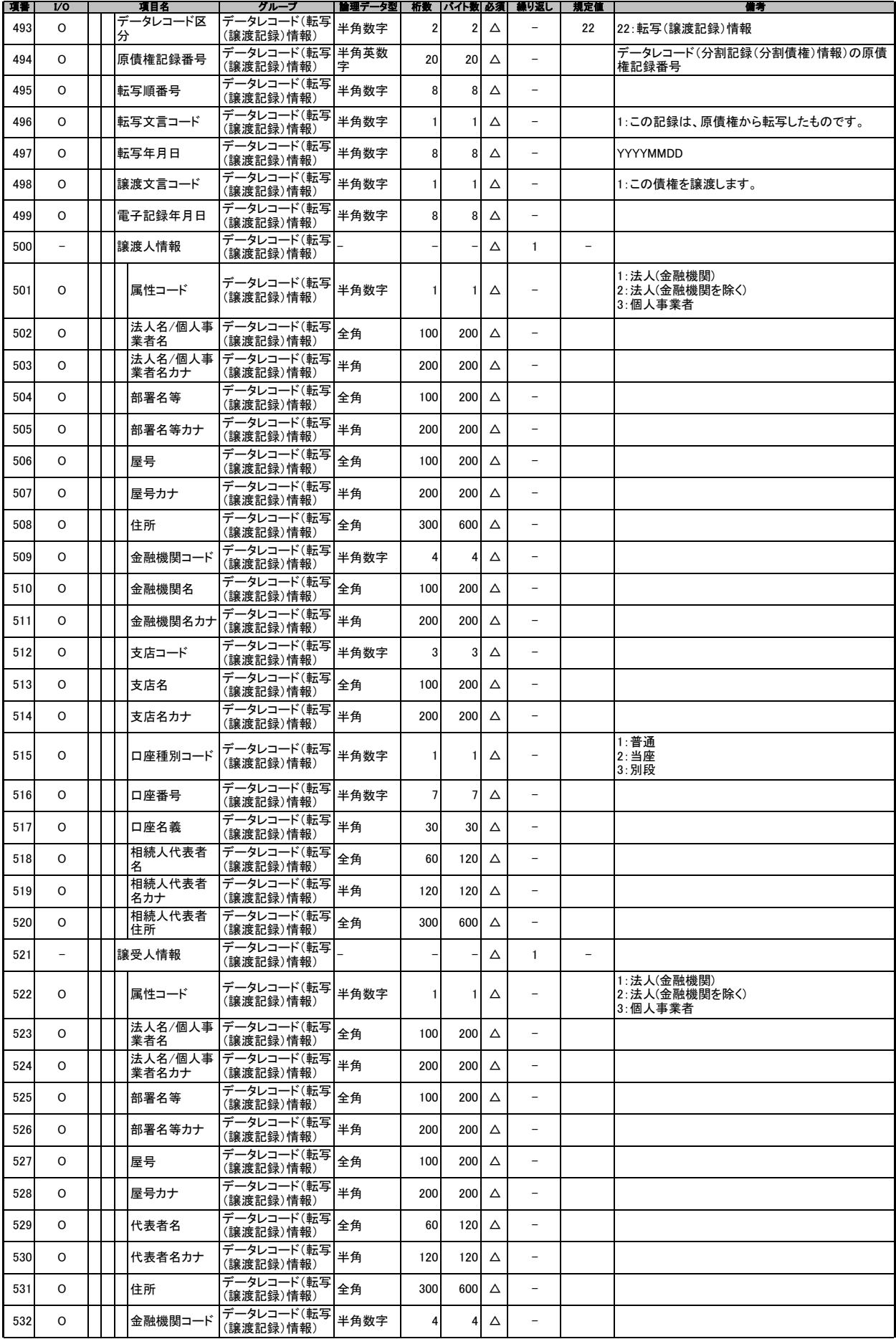

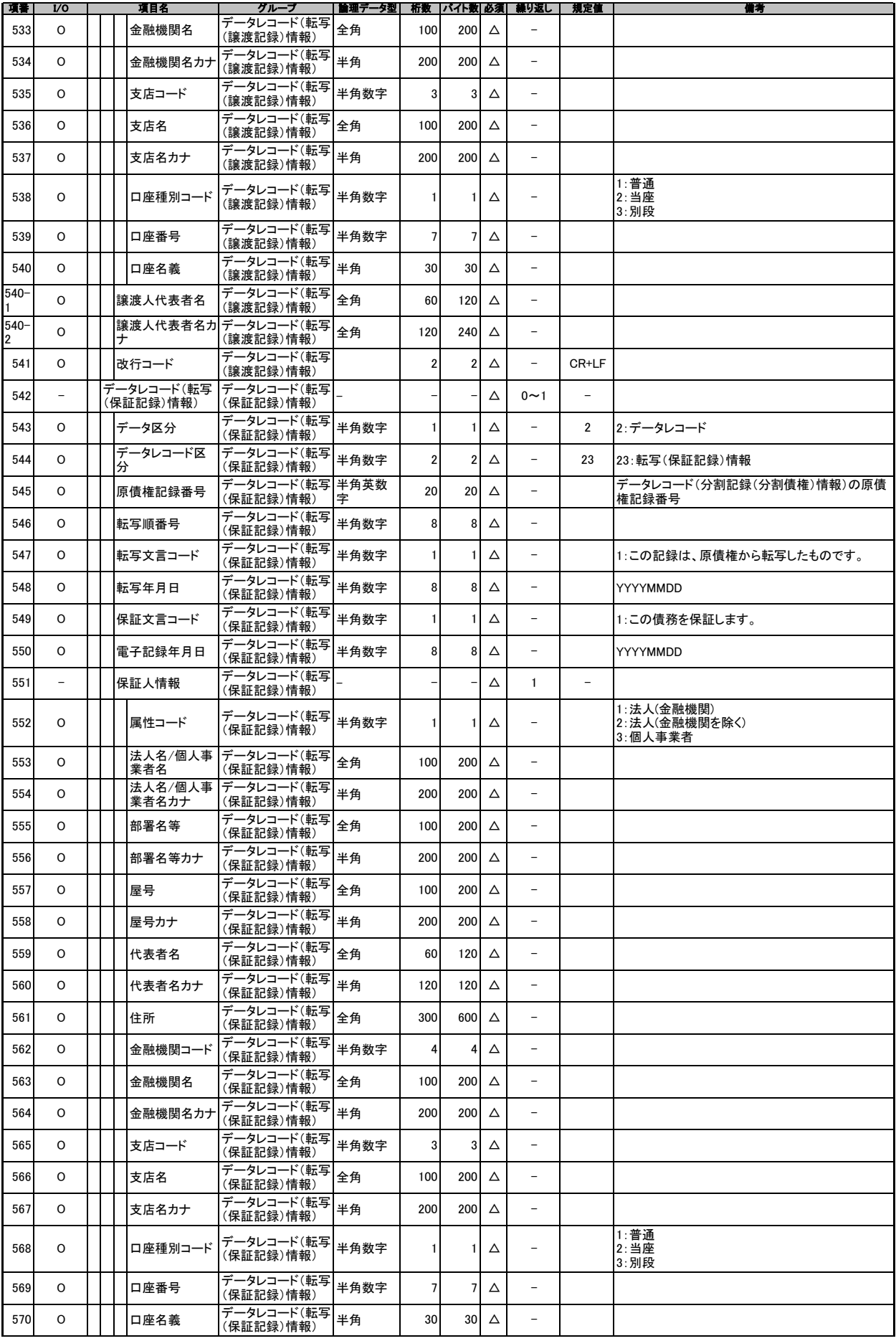

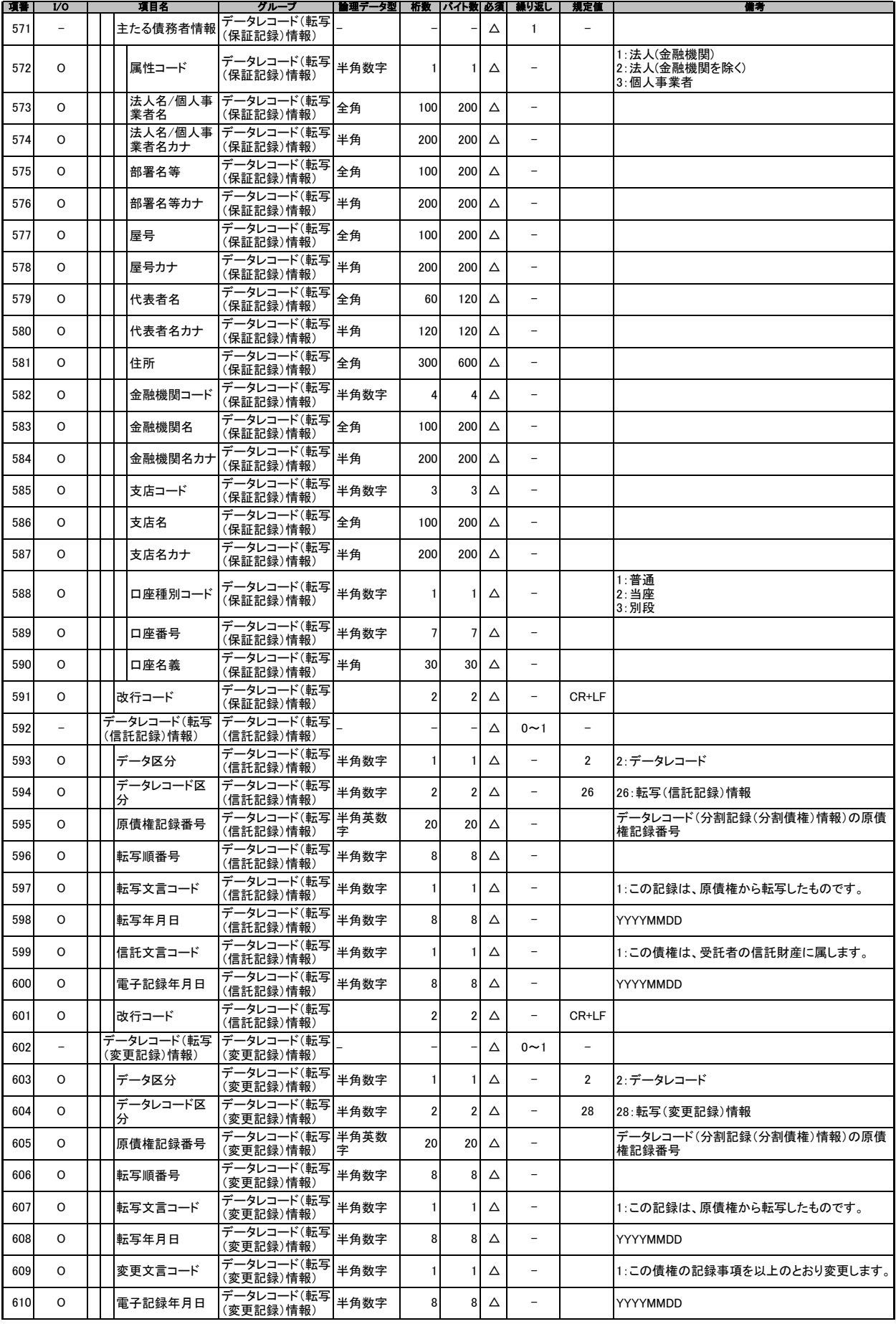

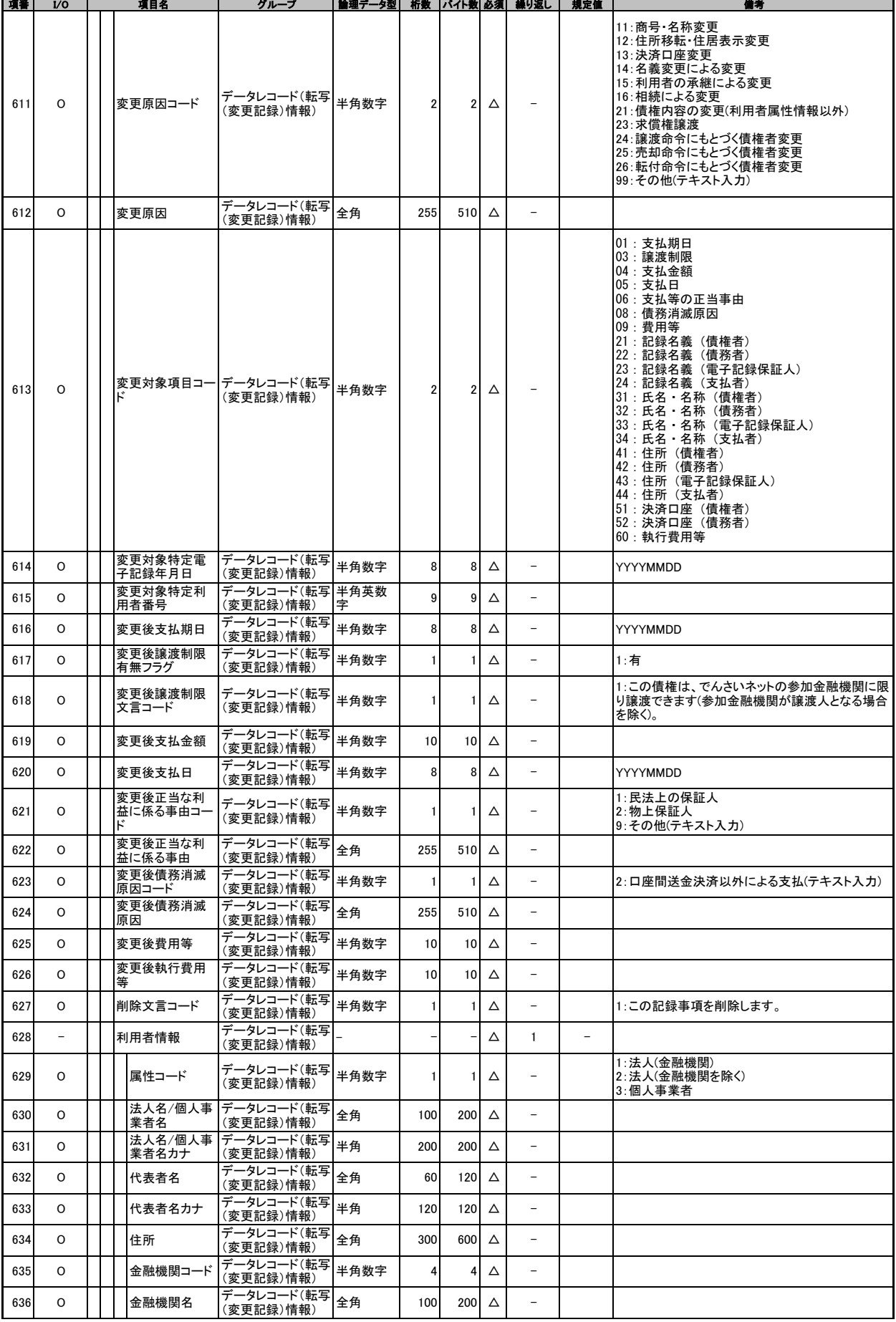

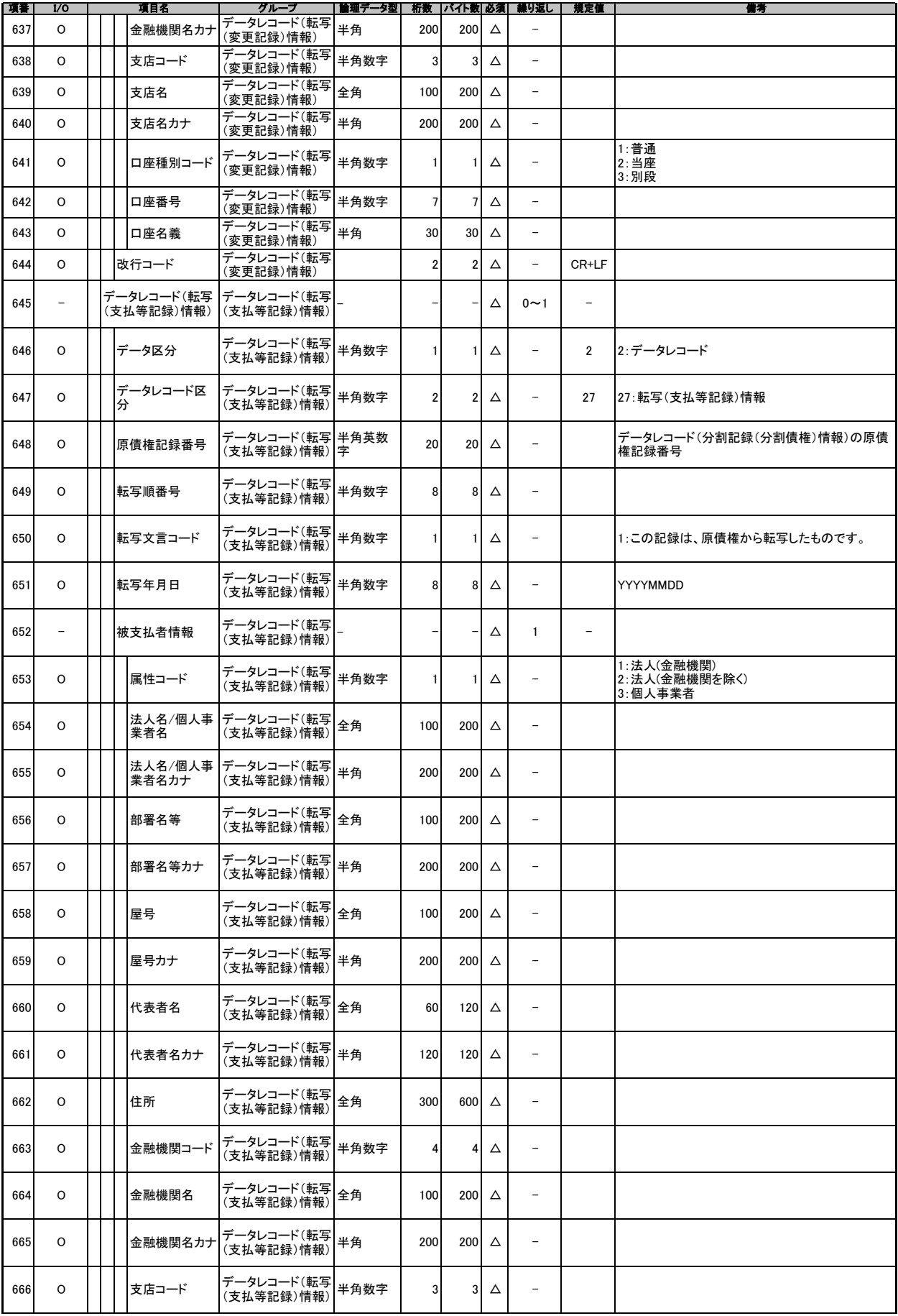

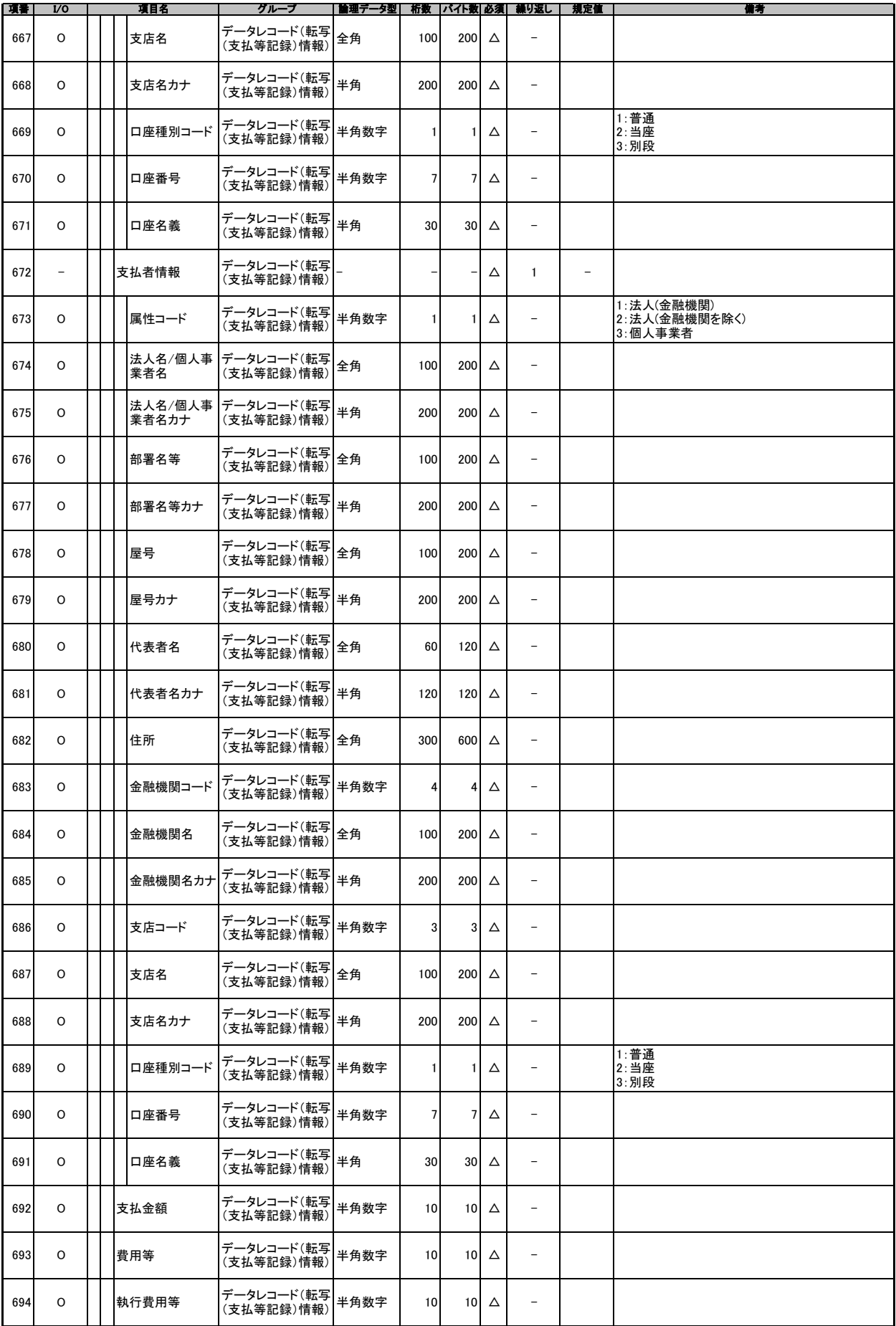

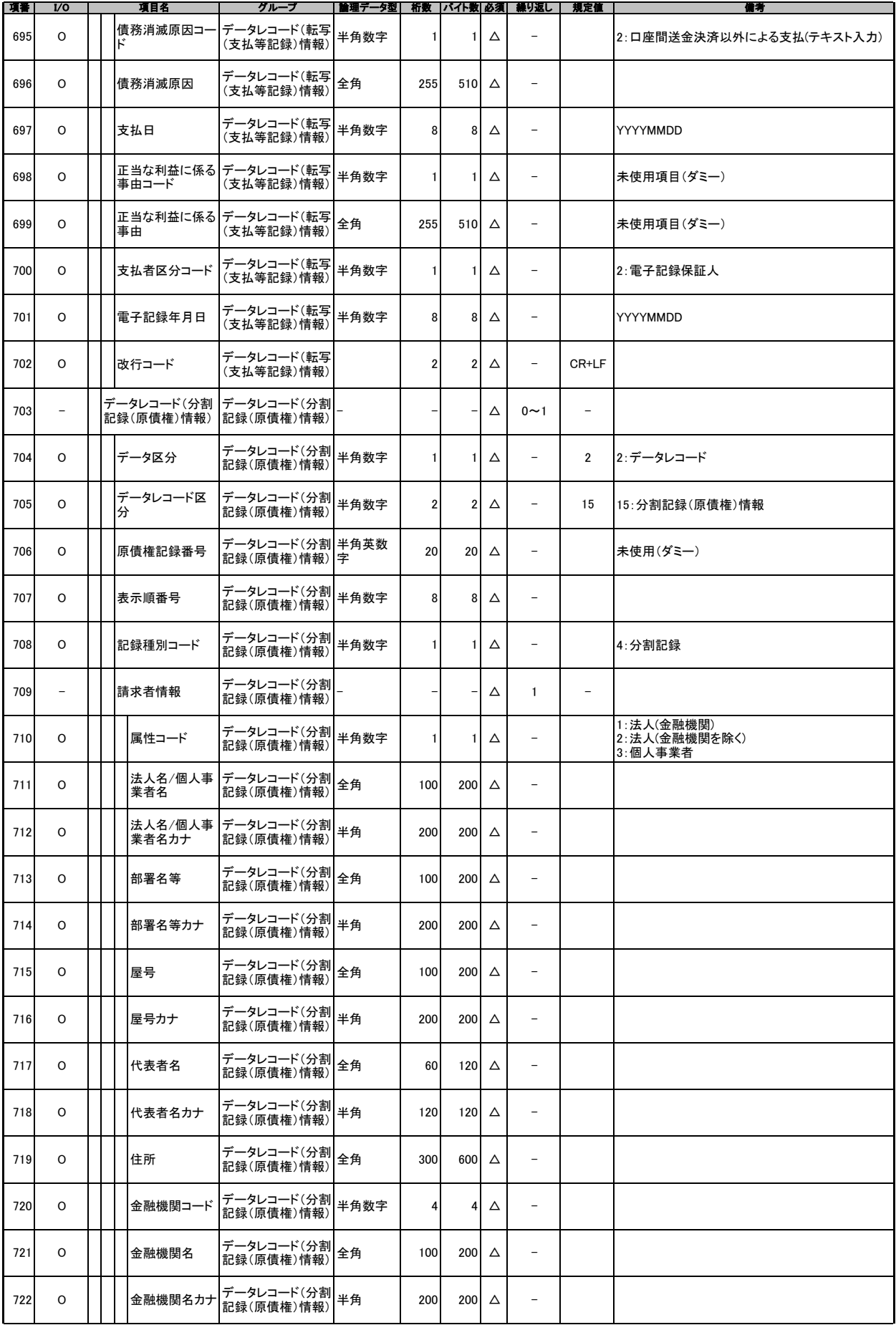

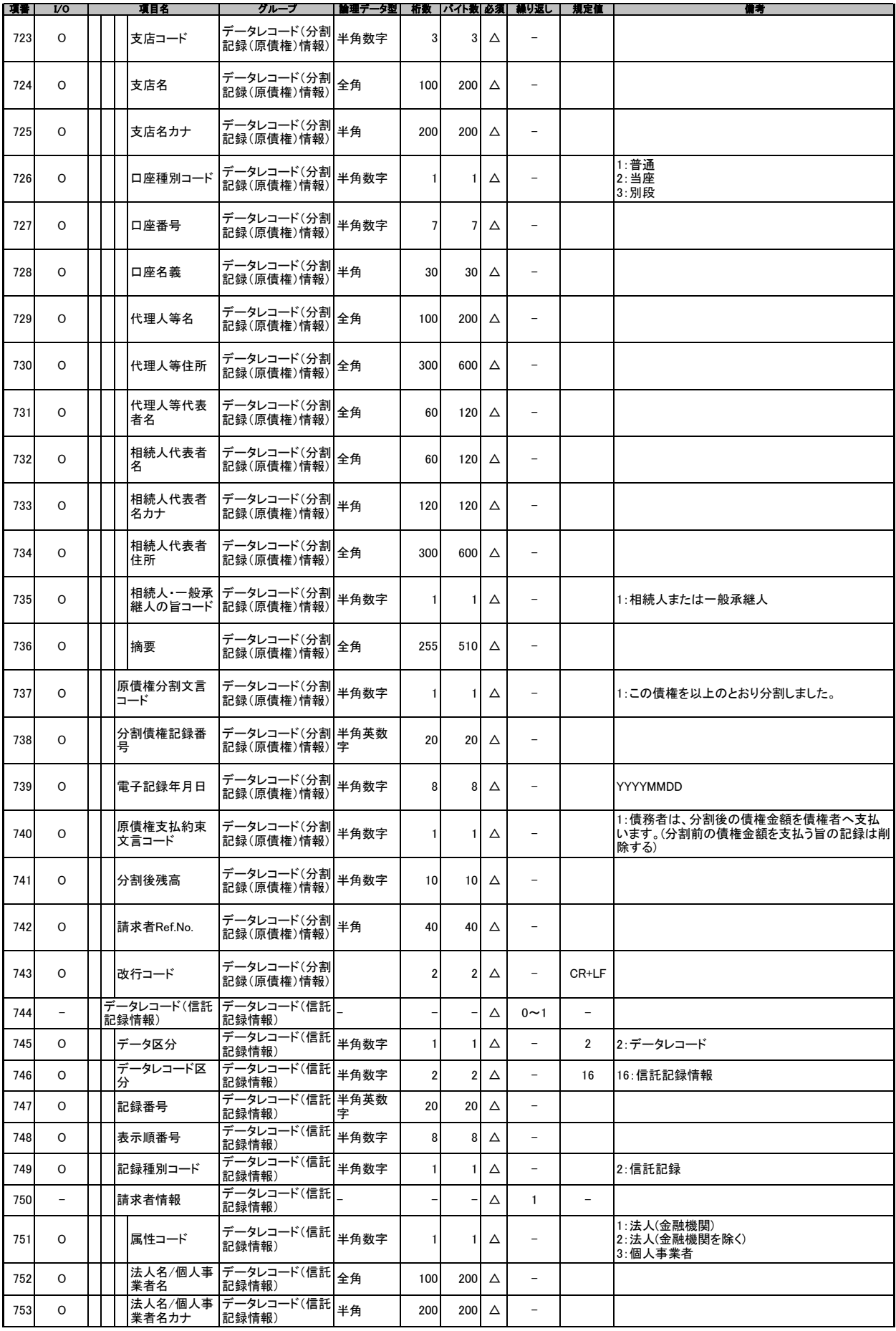

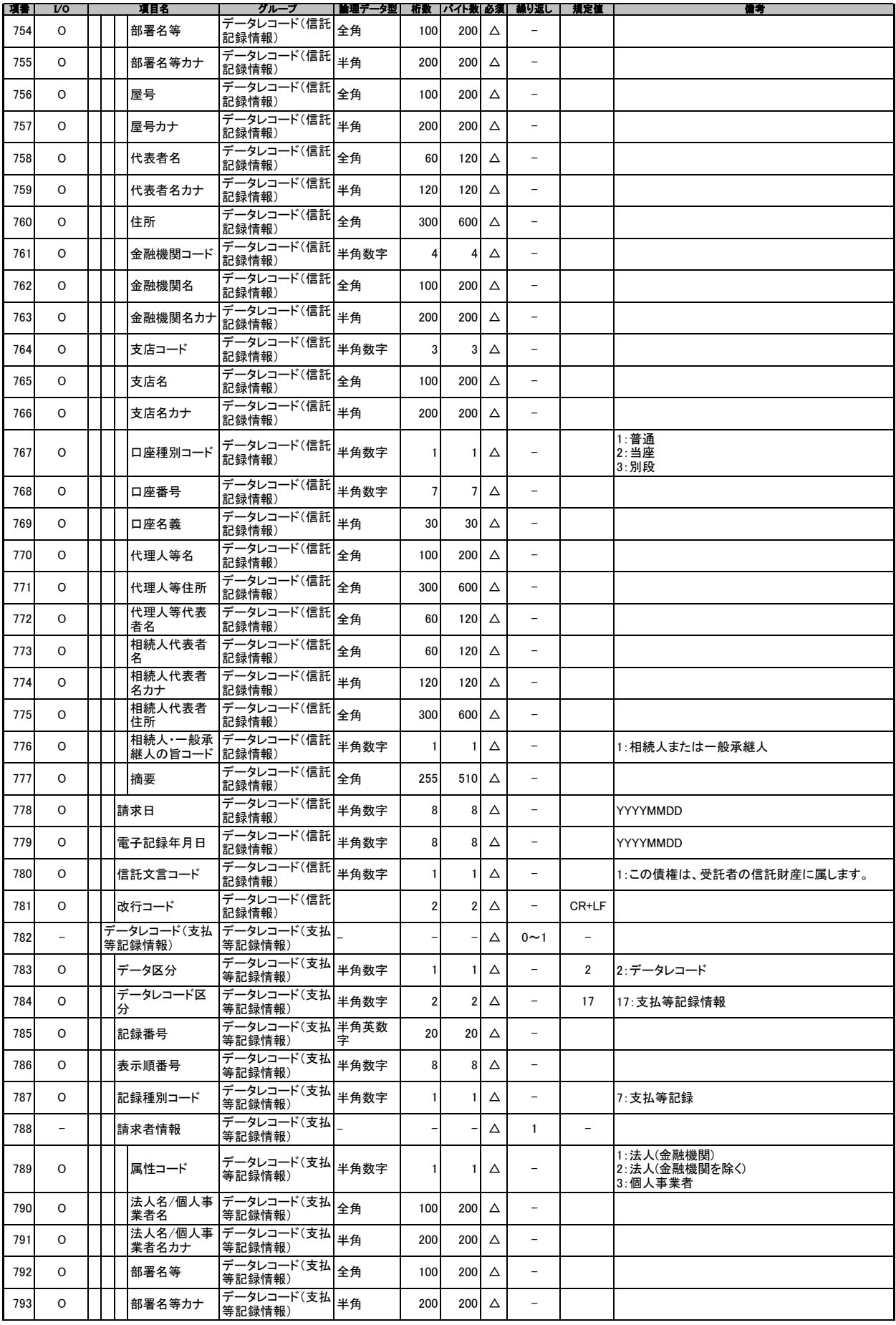

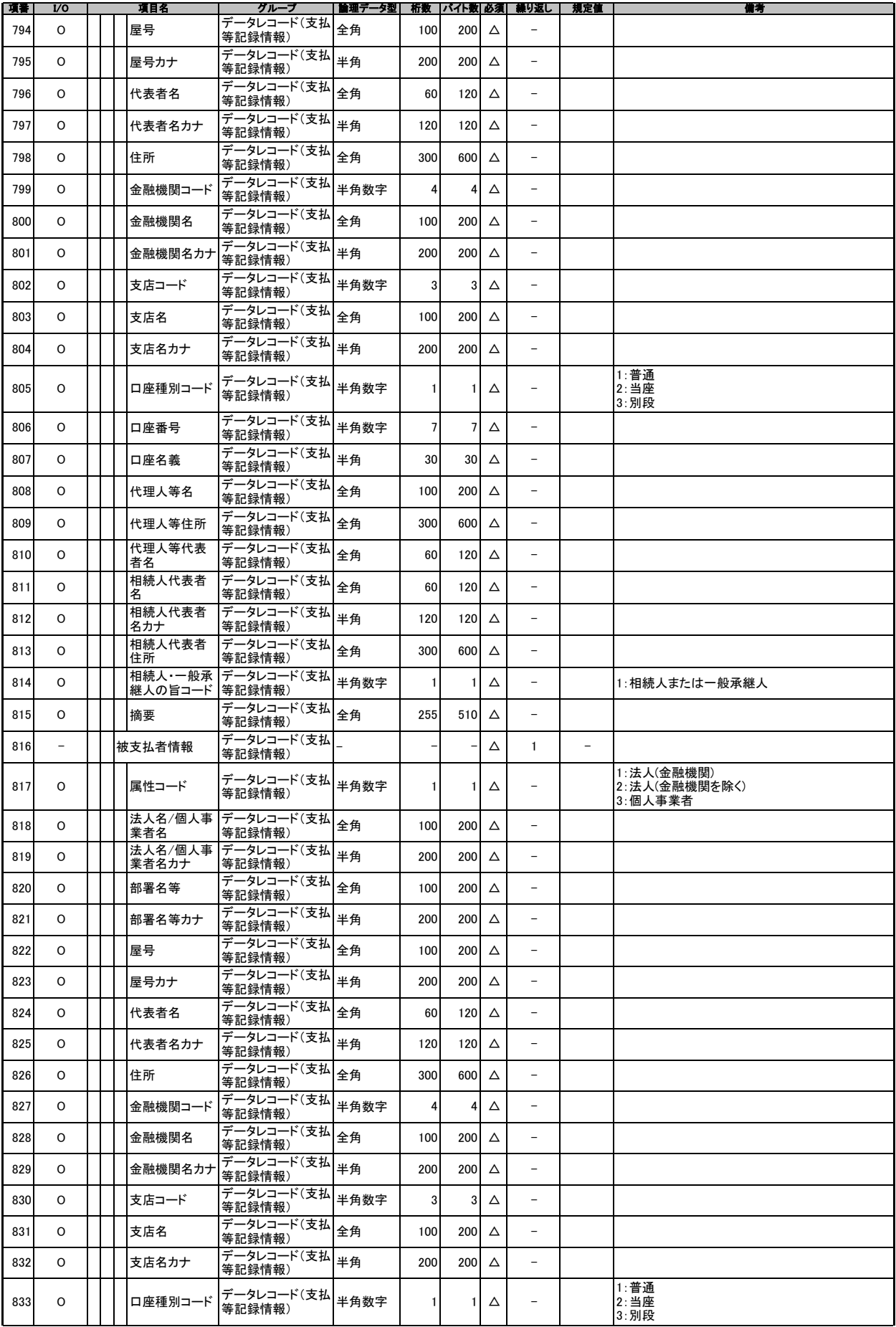

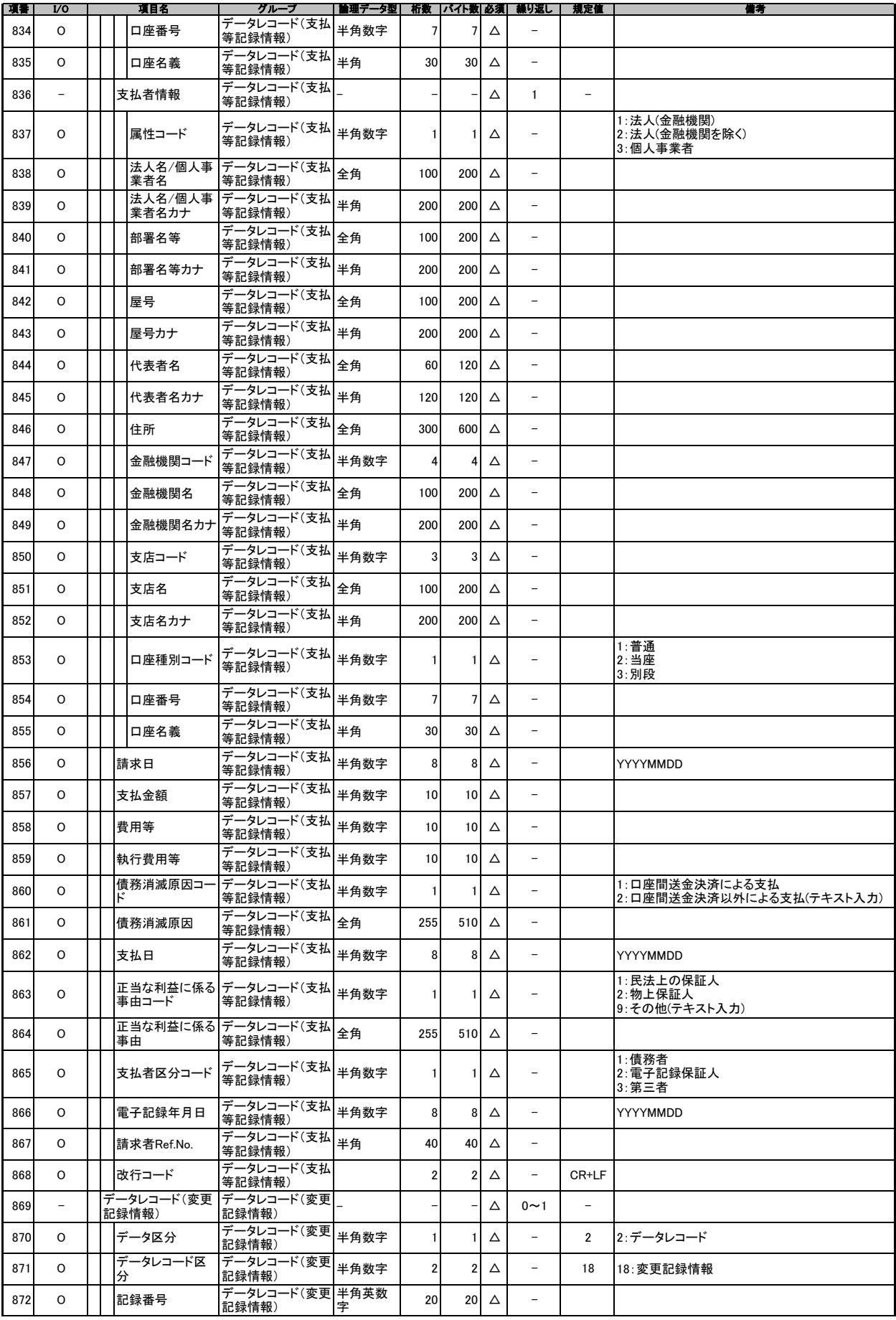

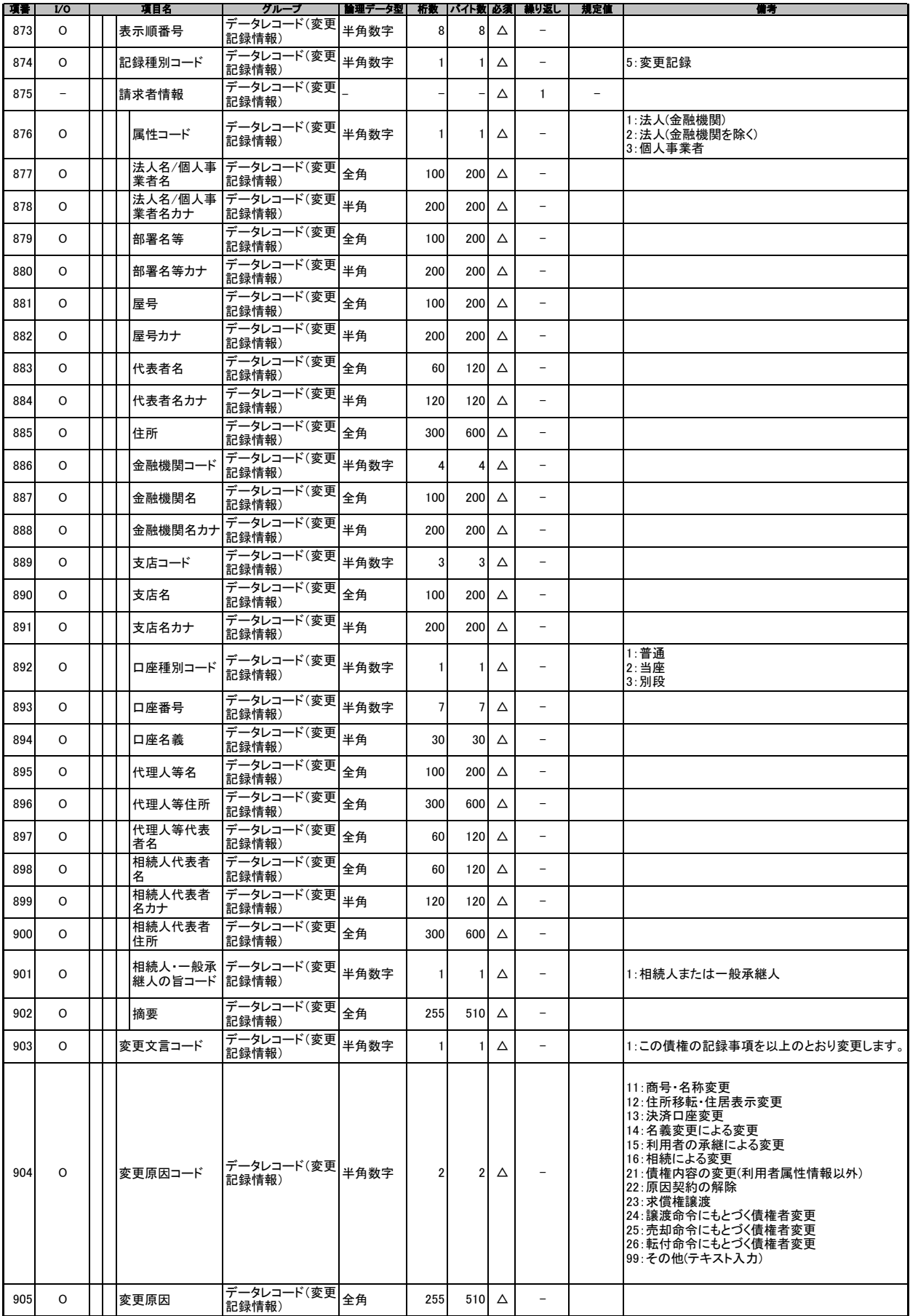

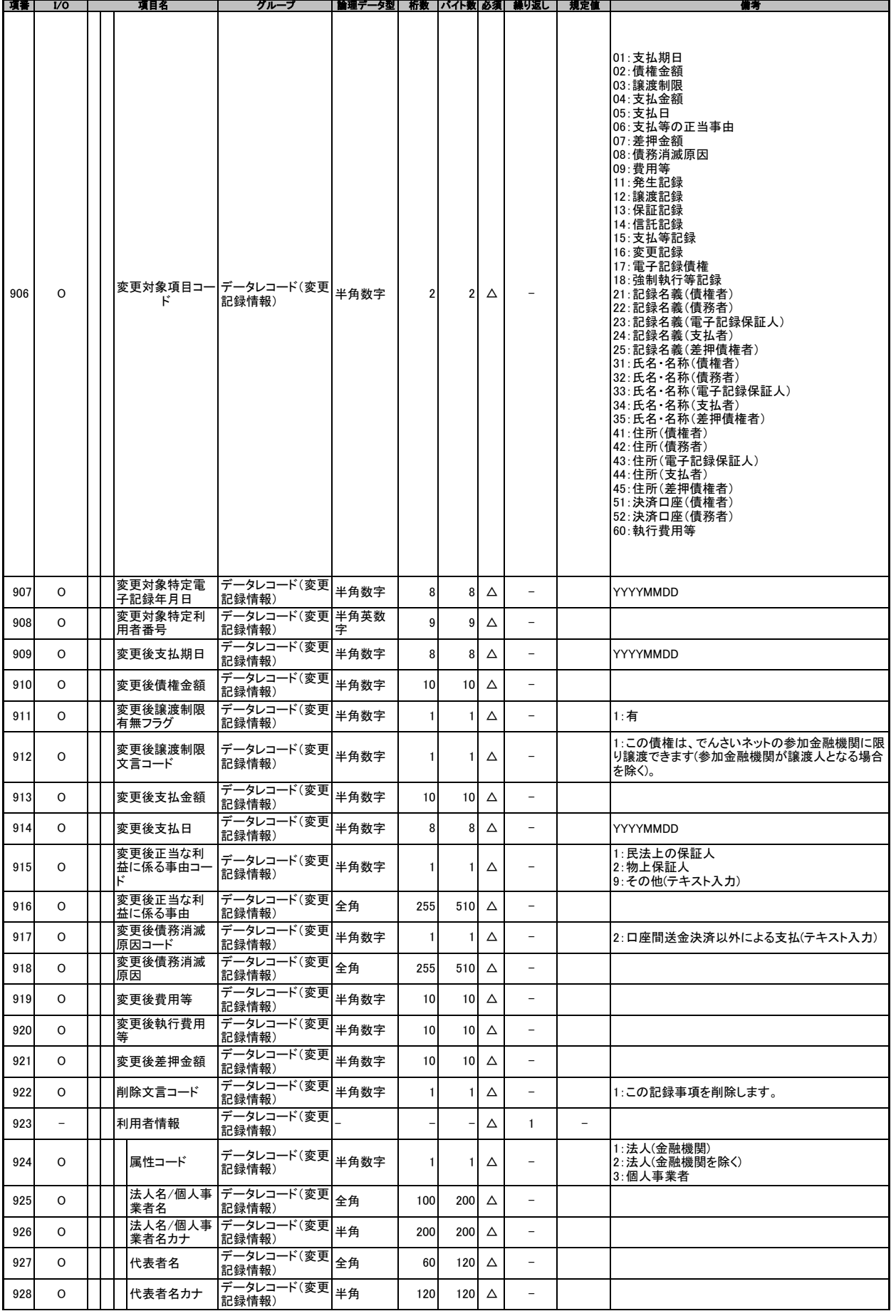

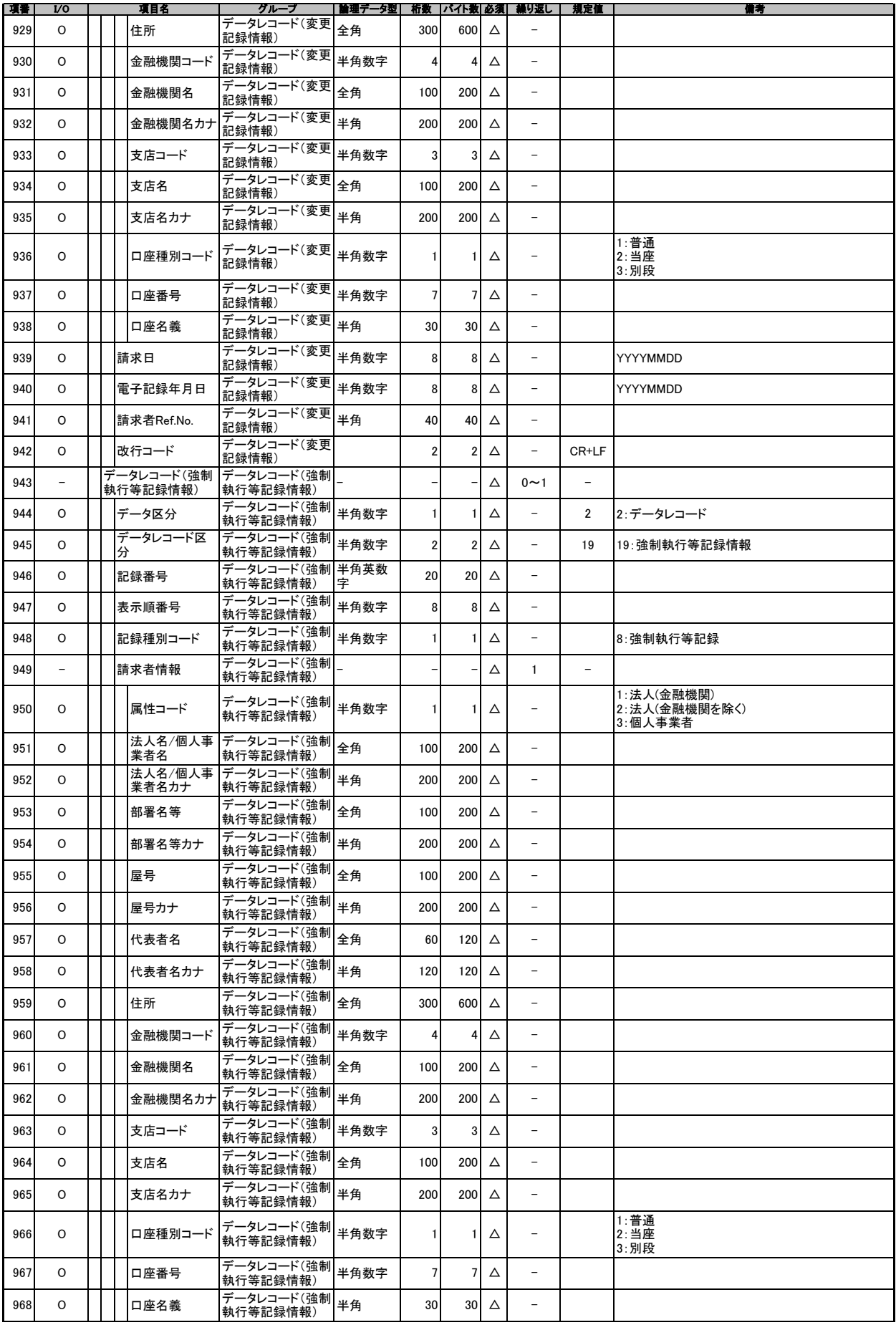

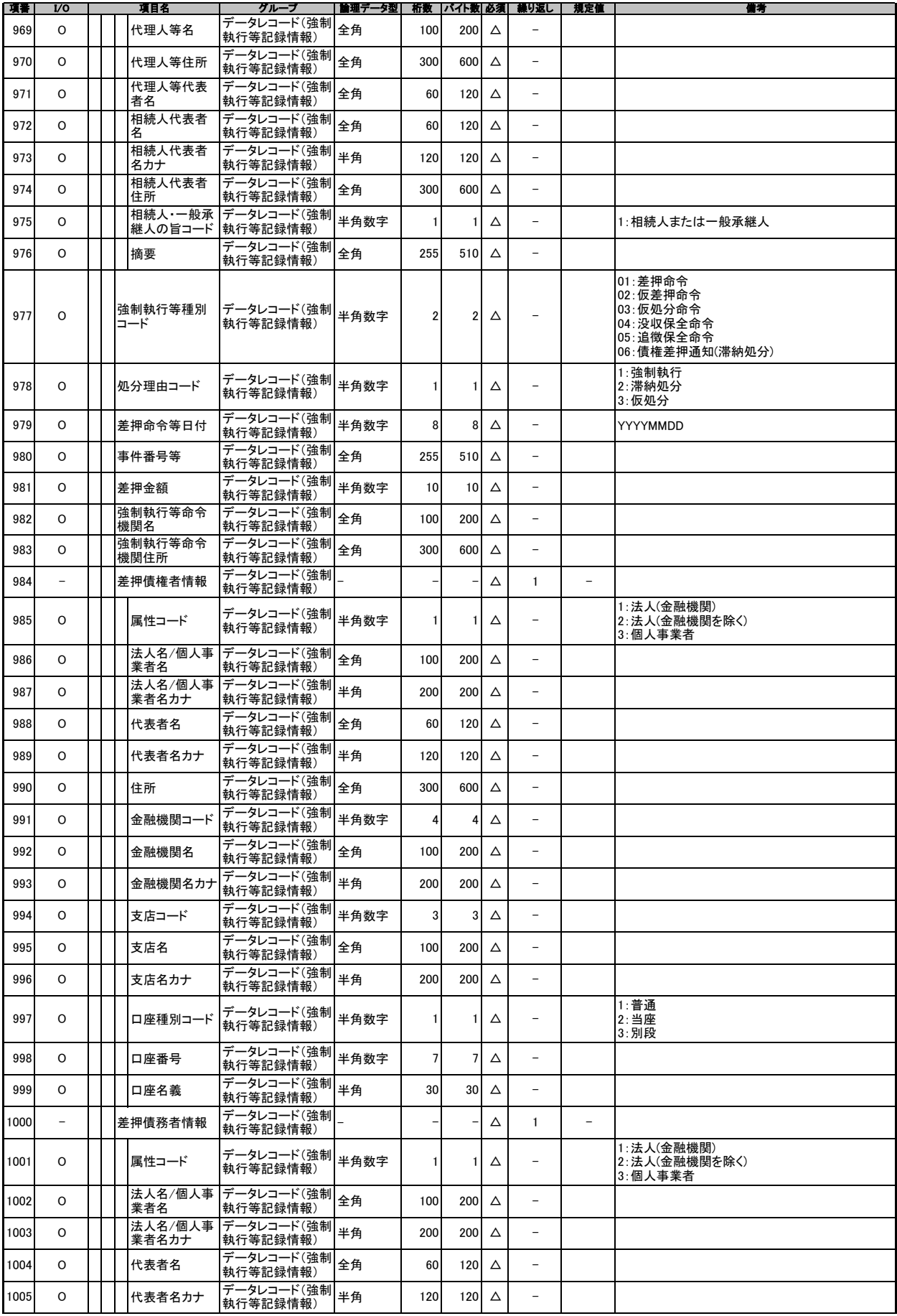

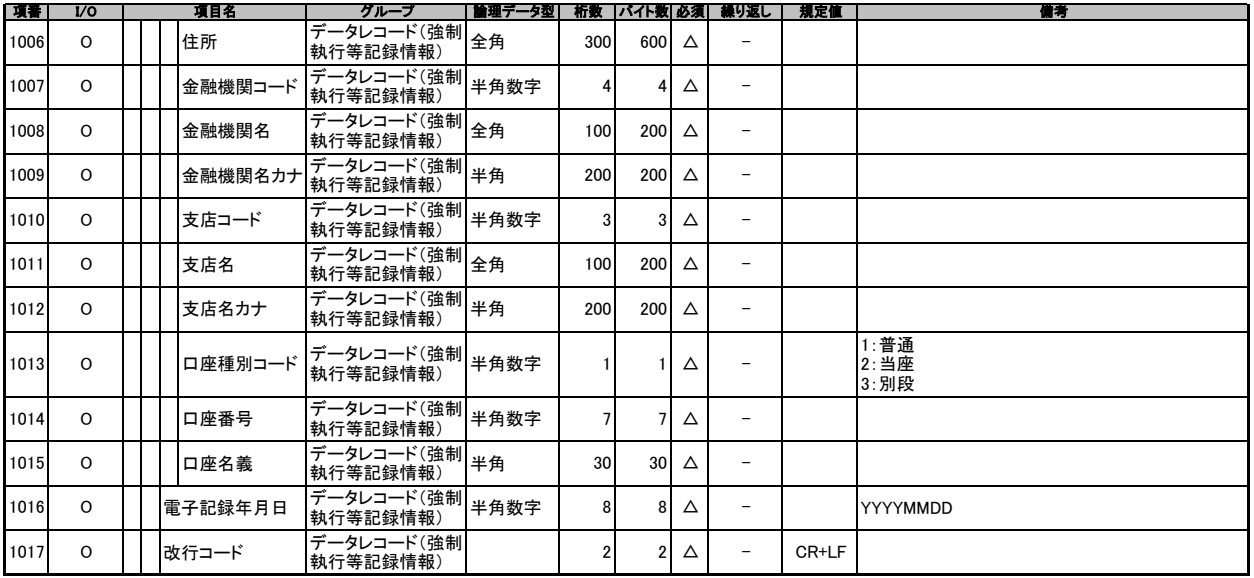

## 開示結果ファイル(共通フォーマット形式)

概要 記録事項(最新債権情報開示)の場合の開示結果(OK)、または開示結果(条件付きOK)を還元する固定長ファイル。 入金予定情報の場合の作成結果(正常)、または作成結果(エラー(0件))、または作成結果(一部作成(上限件数超過))を還元する固定長ファイル。 支払予定情報の場合の作成結果(正常)、または作成結果(エラー(0件))、または作成結果(一部作成(上限件数超過))を還元する固定長ファイル。

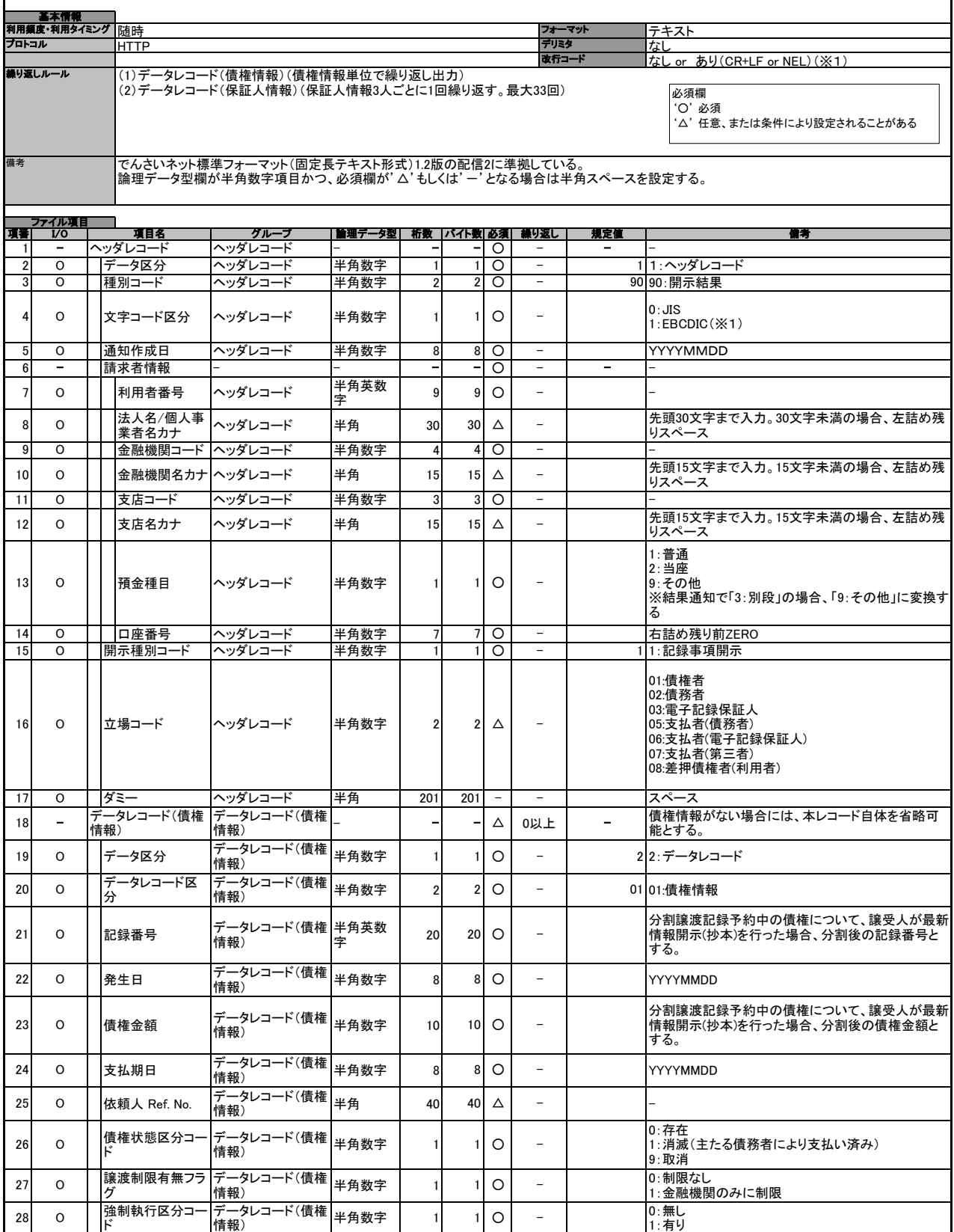

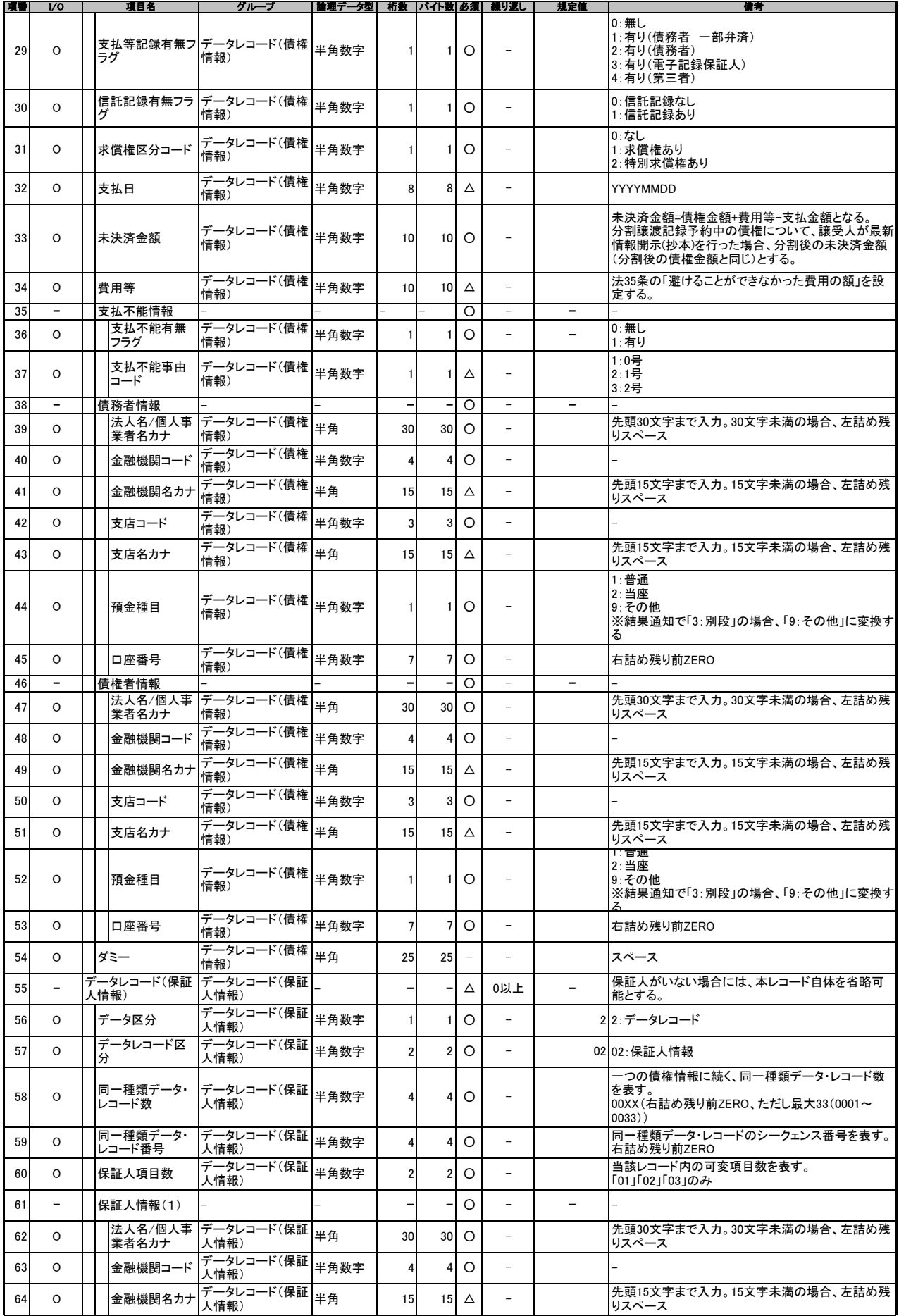

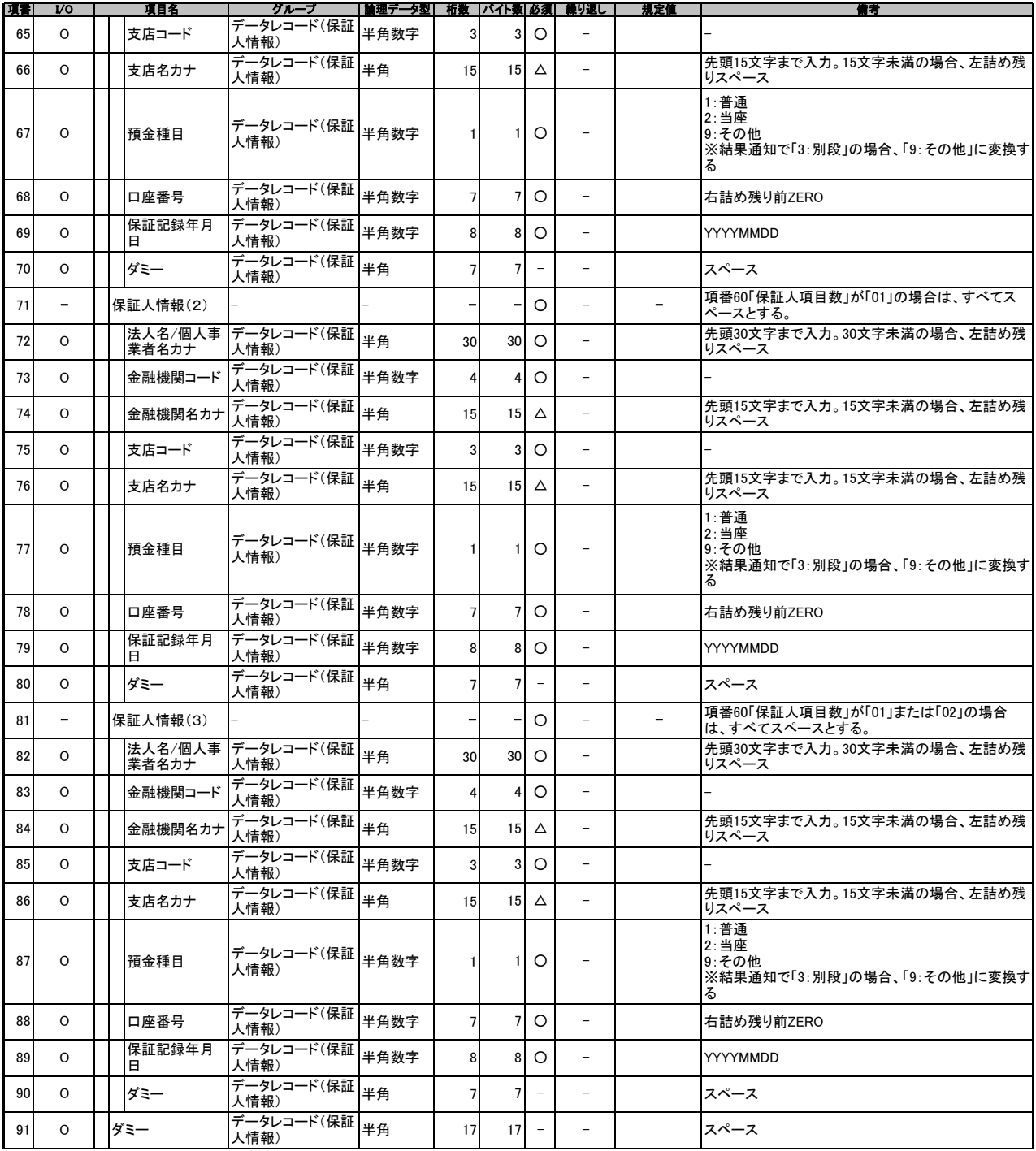
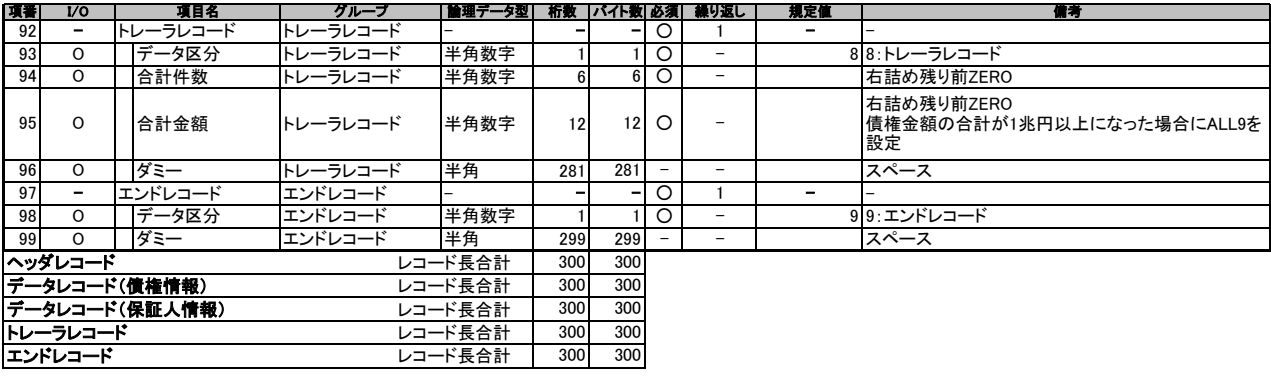

(※1)金融機関オプション「受取債権(入金/支払予定)確認機能の利用有無」が「利用する」であり、かつ入金予定情報および支払予定情報をダウンロードする場合のみ<br>- 文字コードは指定した文字コード有無の指定が可能。<br>改行コードは指定した文字コードにより異なる。<br>- EBCDIC:NEL

付録-92

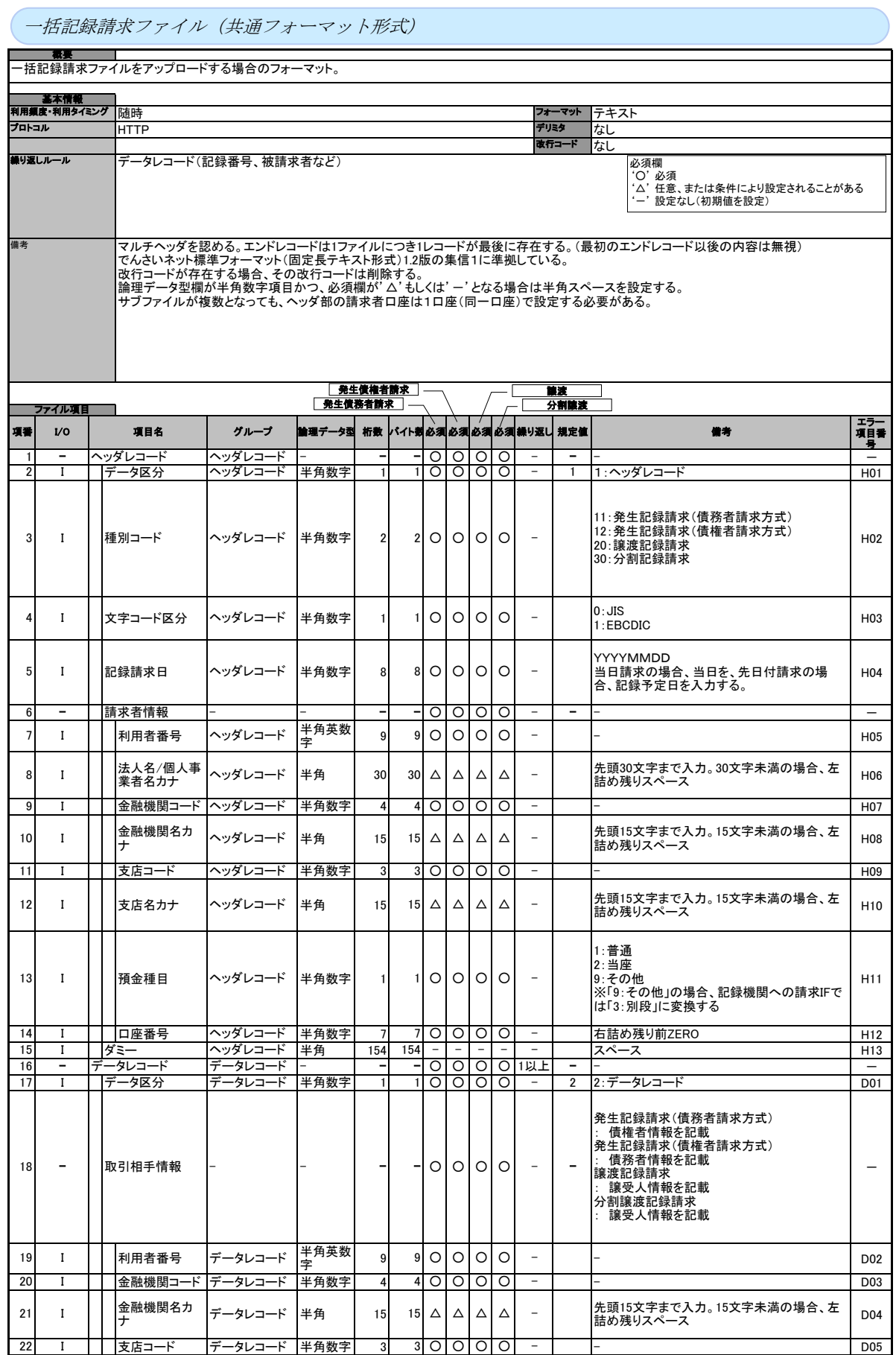

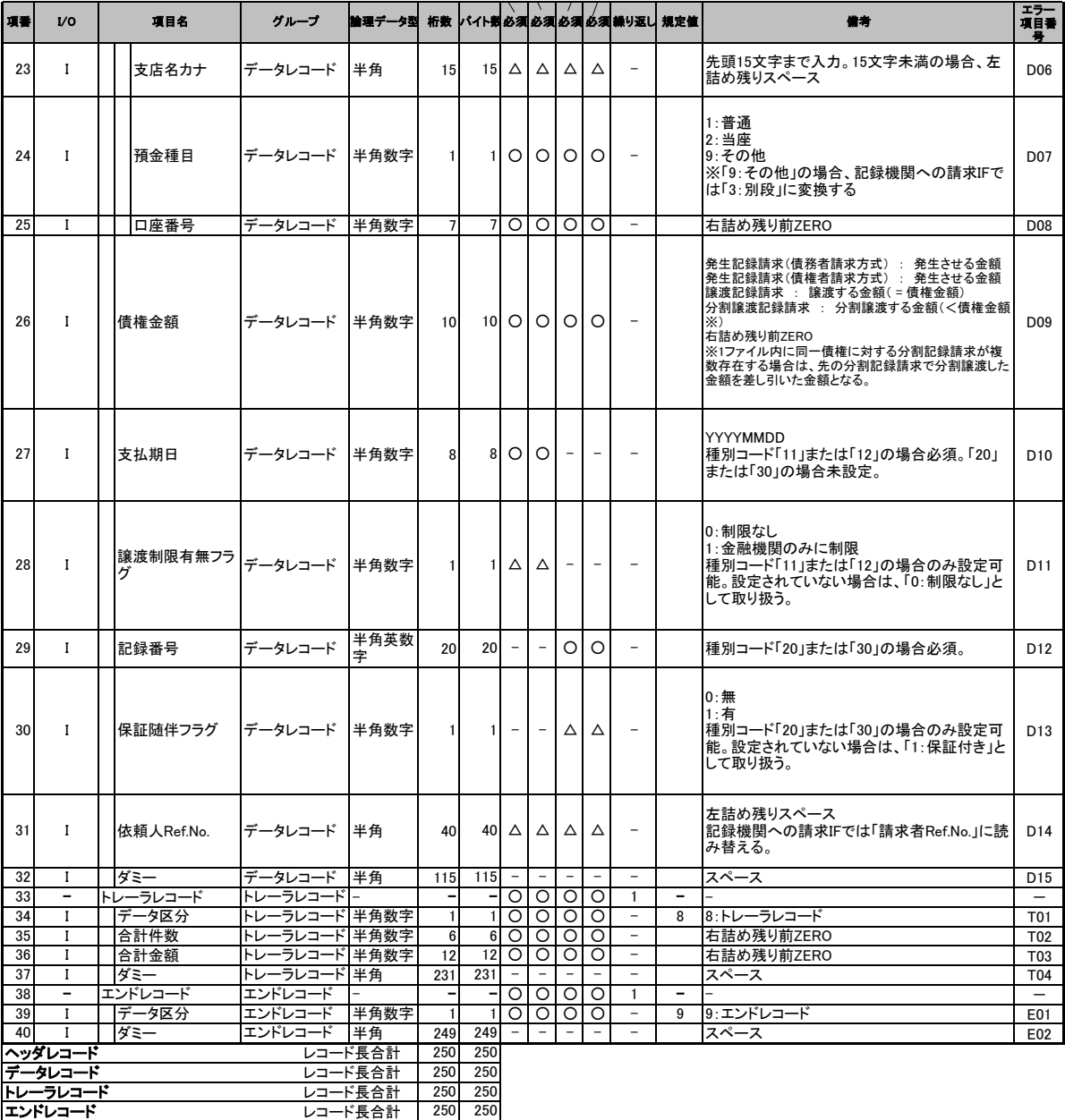

一括記録請求結果ファイル(共通フォーマット形式)

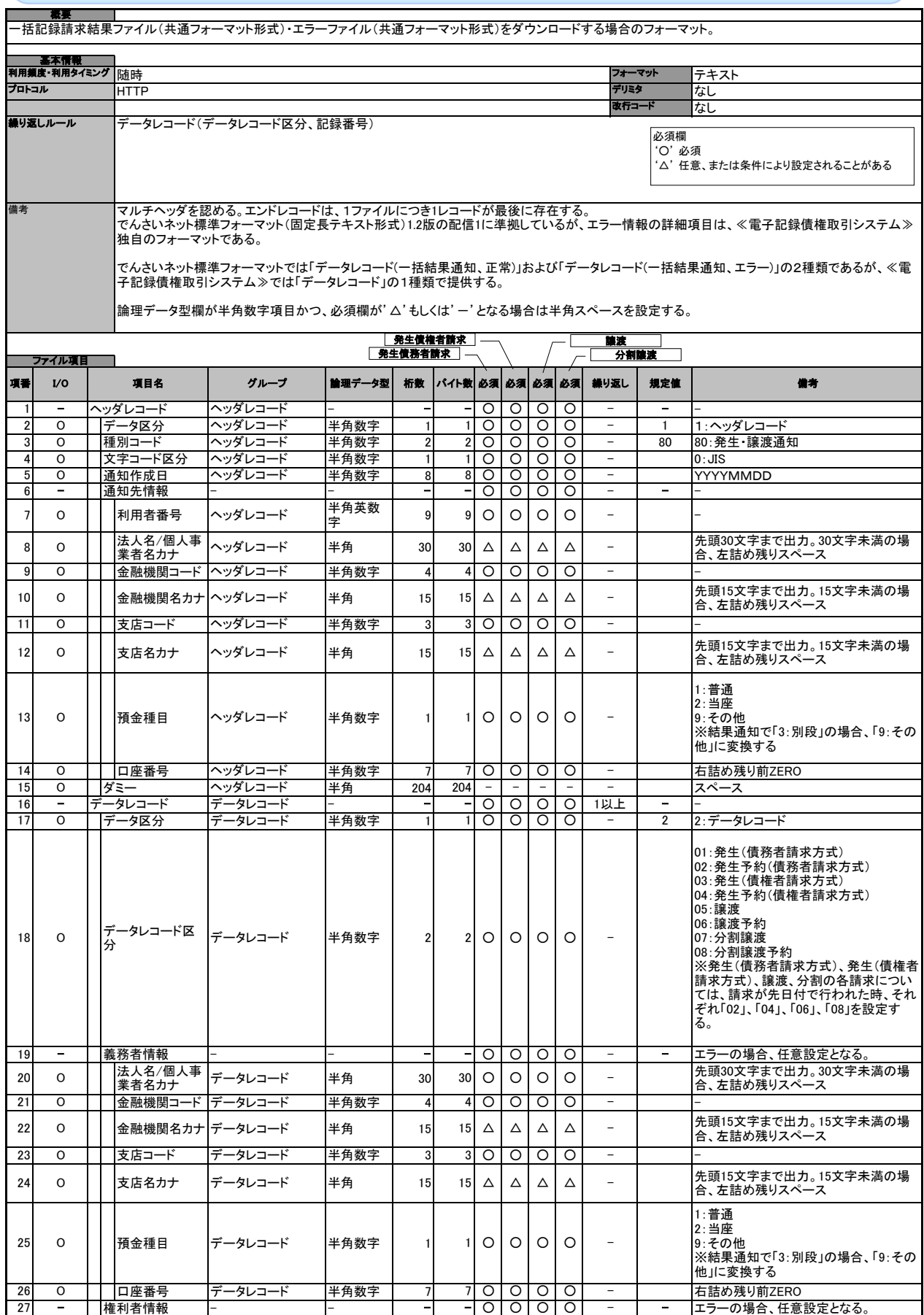

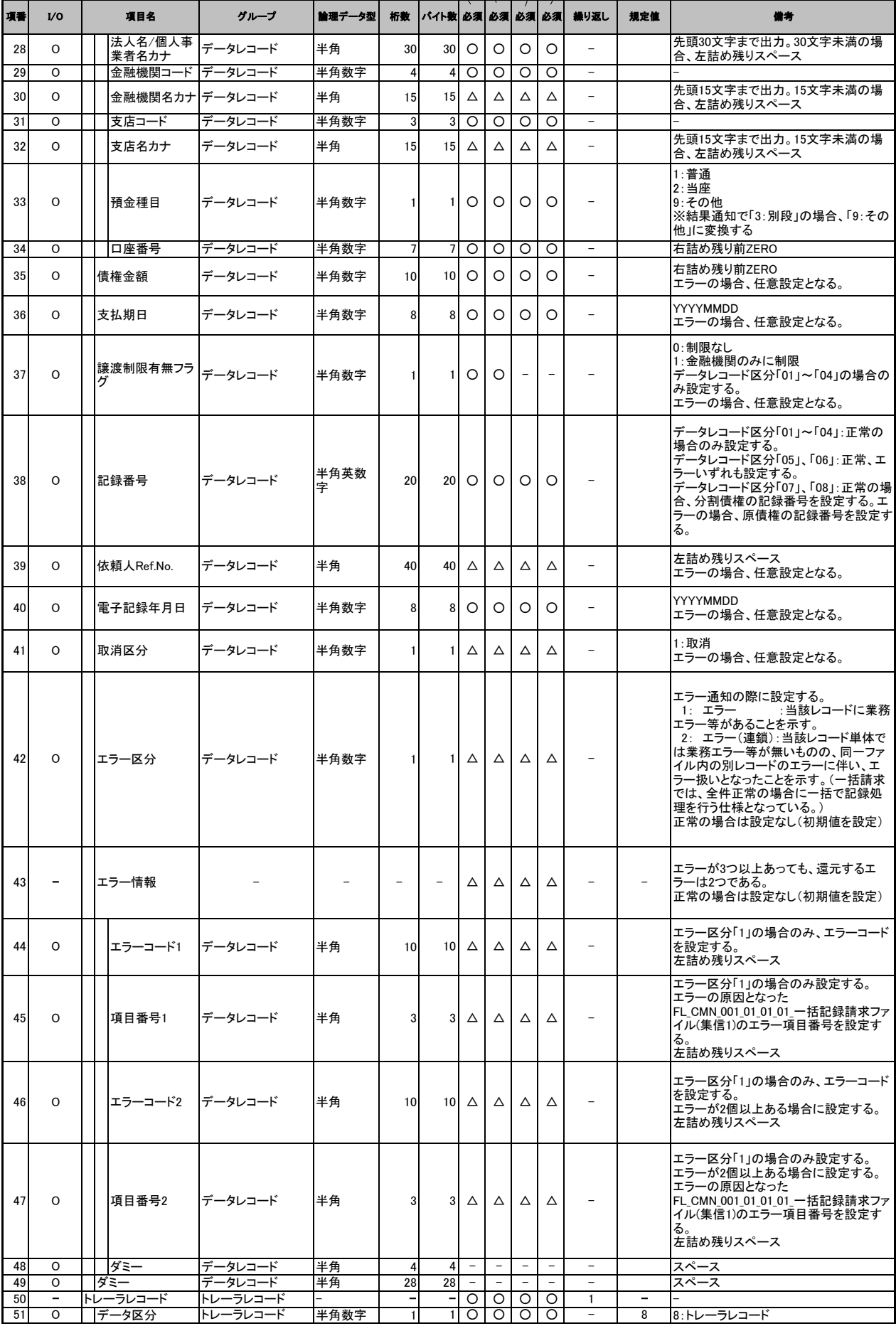

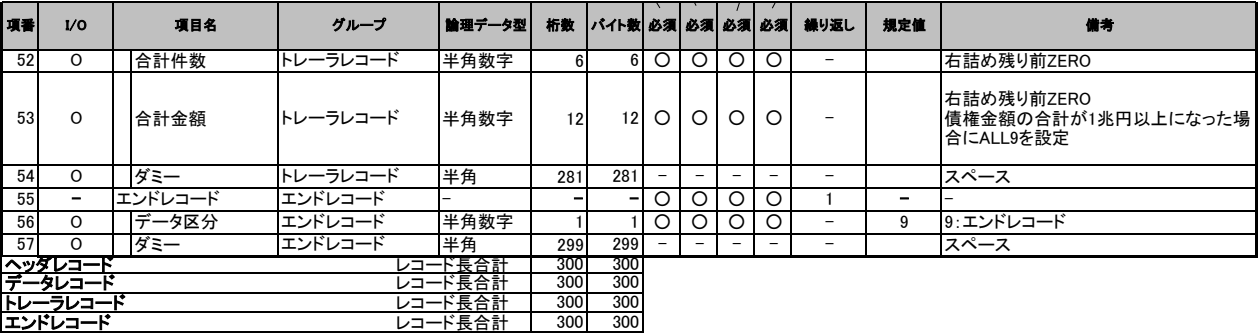

## 操作履歴ファイル

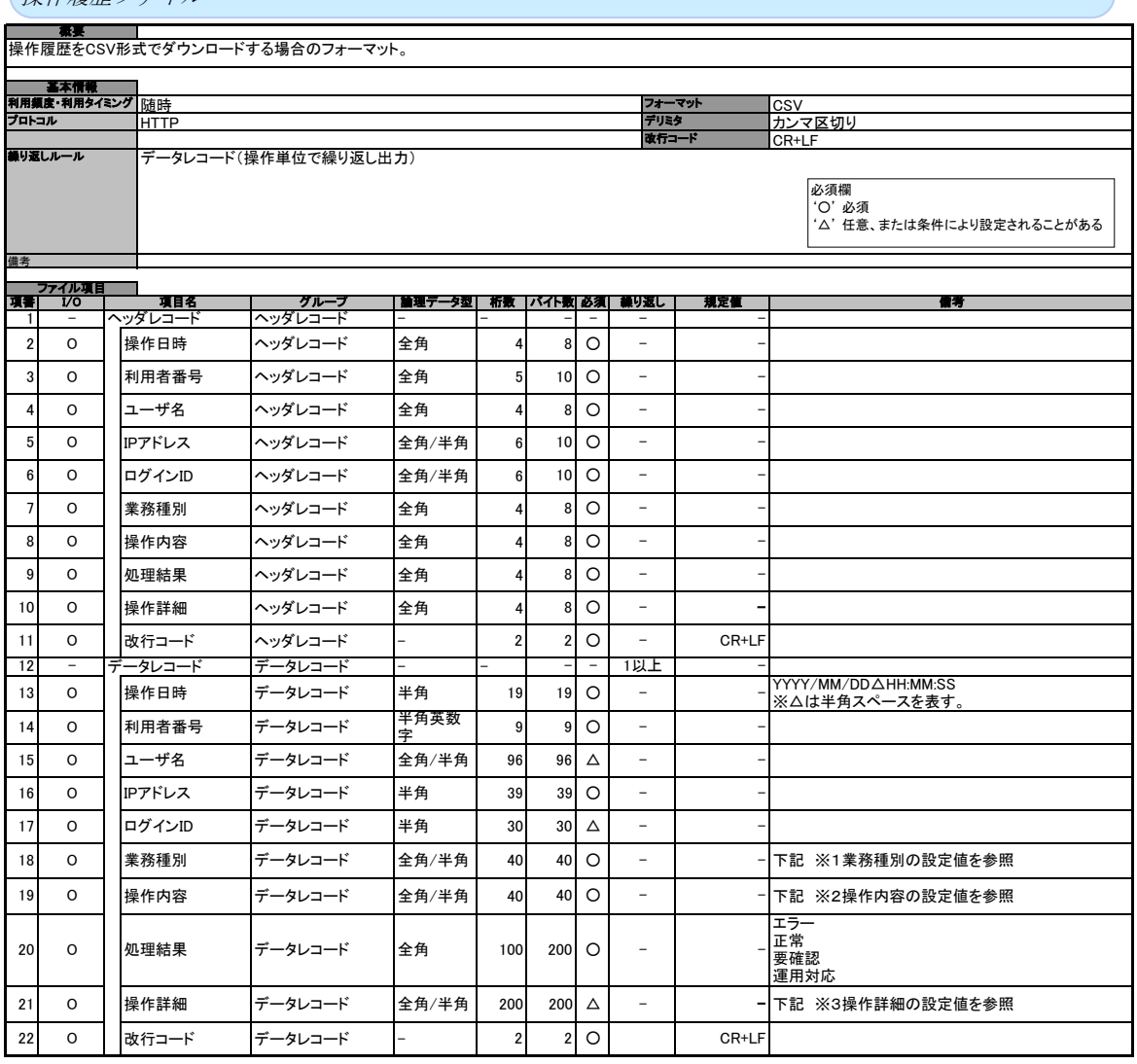

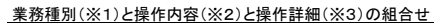

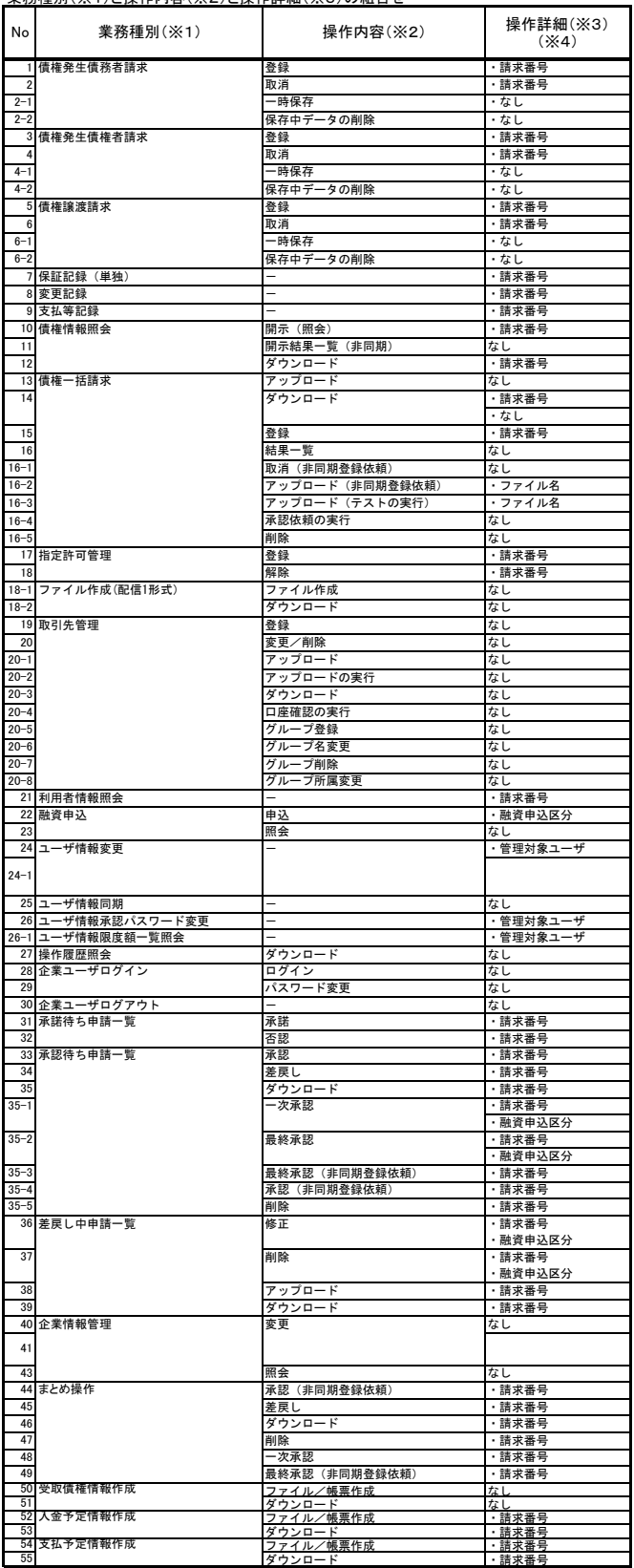

(※4)操作詳細には、代表的に出力される項目を明示している。 操作内容の条件に応じ、承認パスワードのエラー事由に関する情報等、付随的な内容が出力される場合がある。

## 操作履歴ファイル

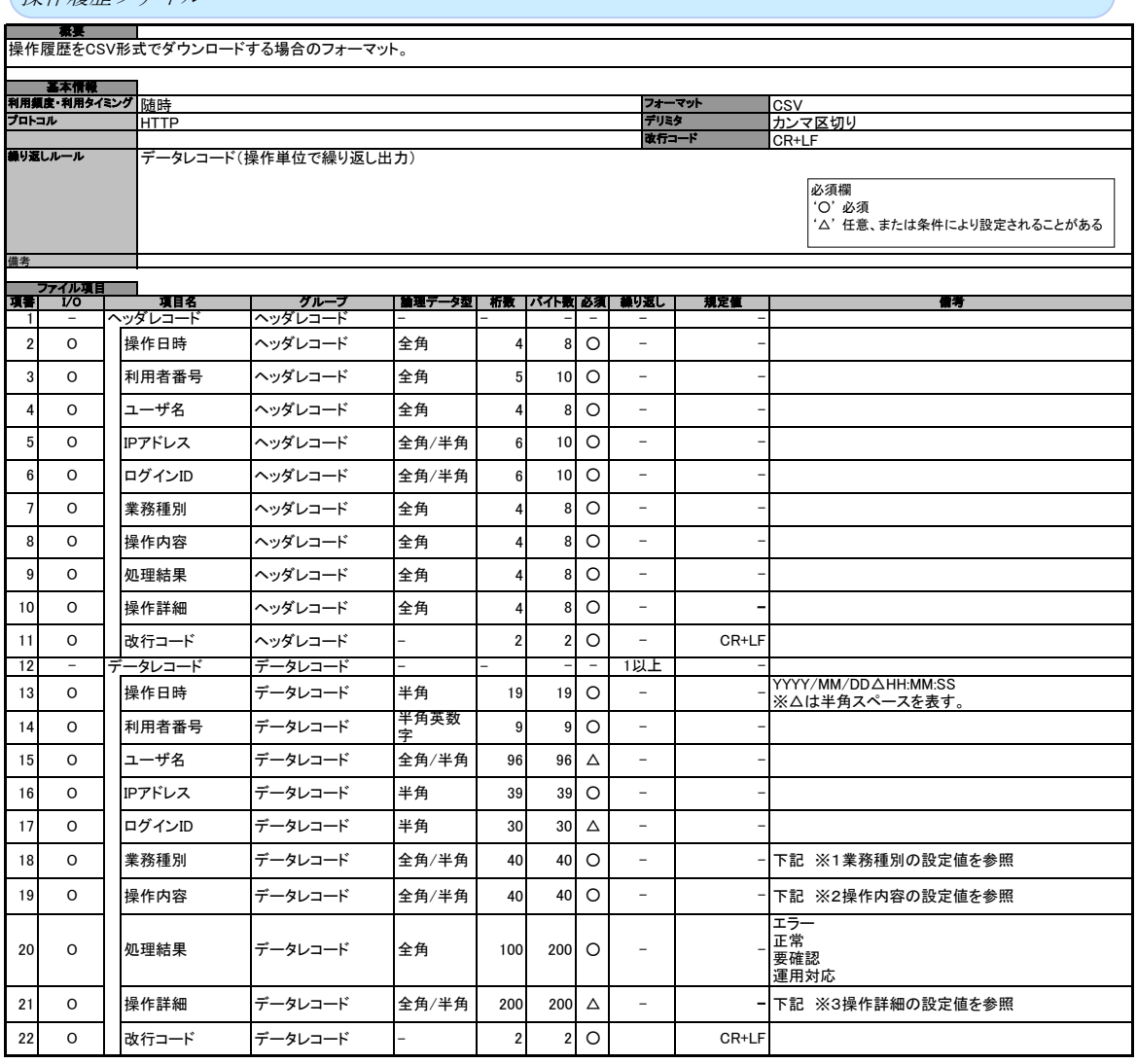

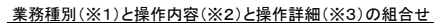

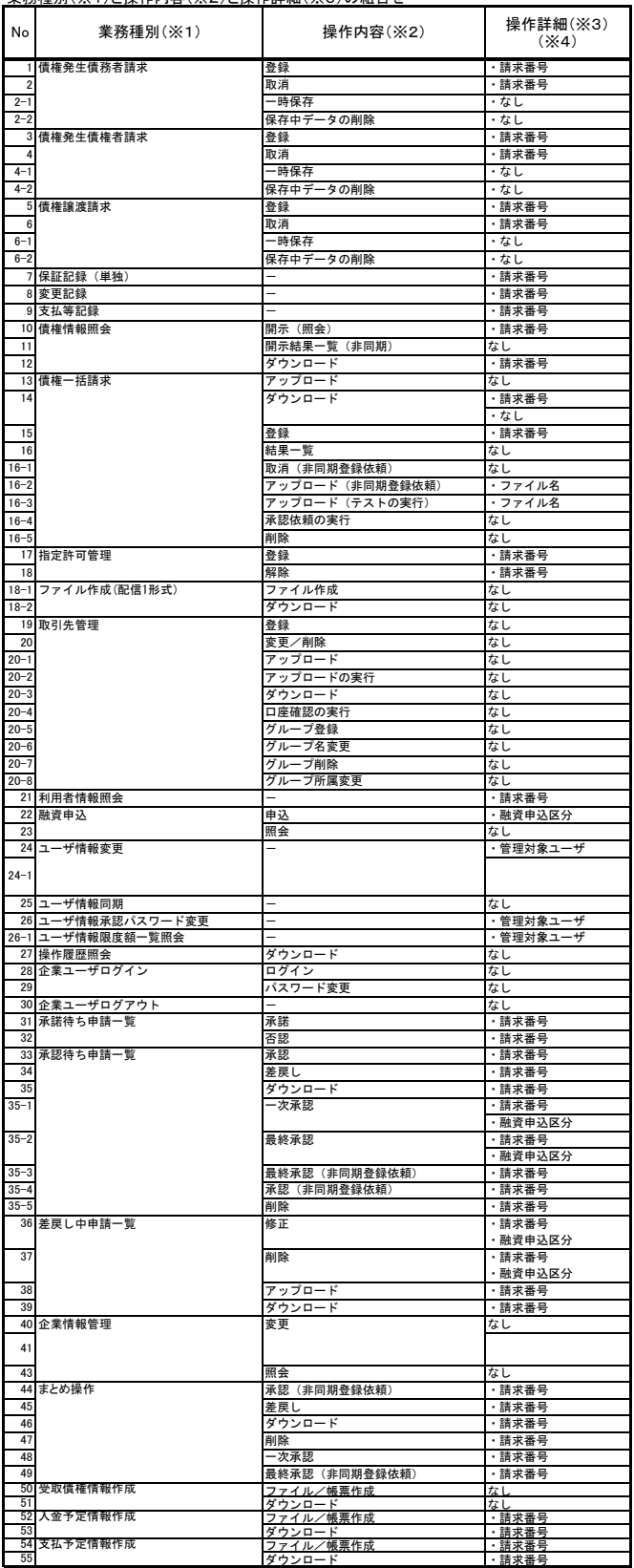

(※4)操作詳細には、代表的に出力される項目を明示している。 操作内容の条件に応じ、承認パスワードのエラー事由に関する情報等、付随的な内容が出力される場合がある。

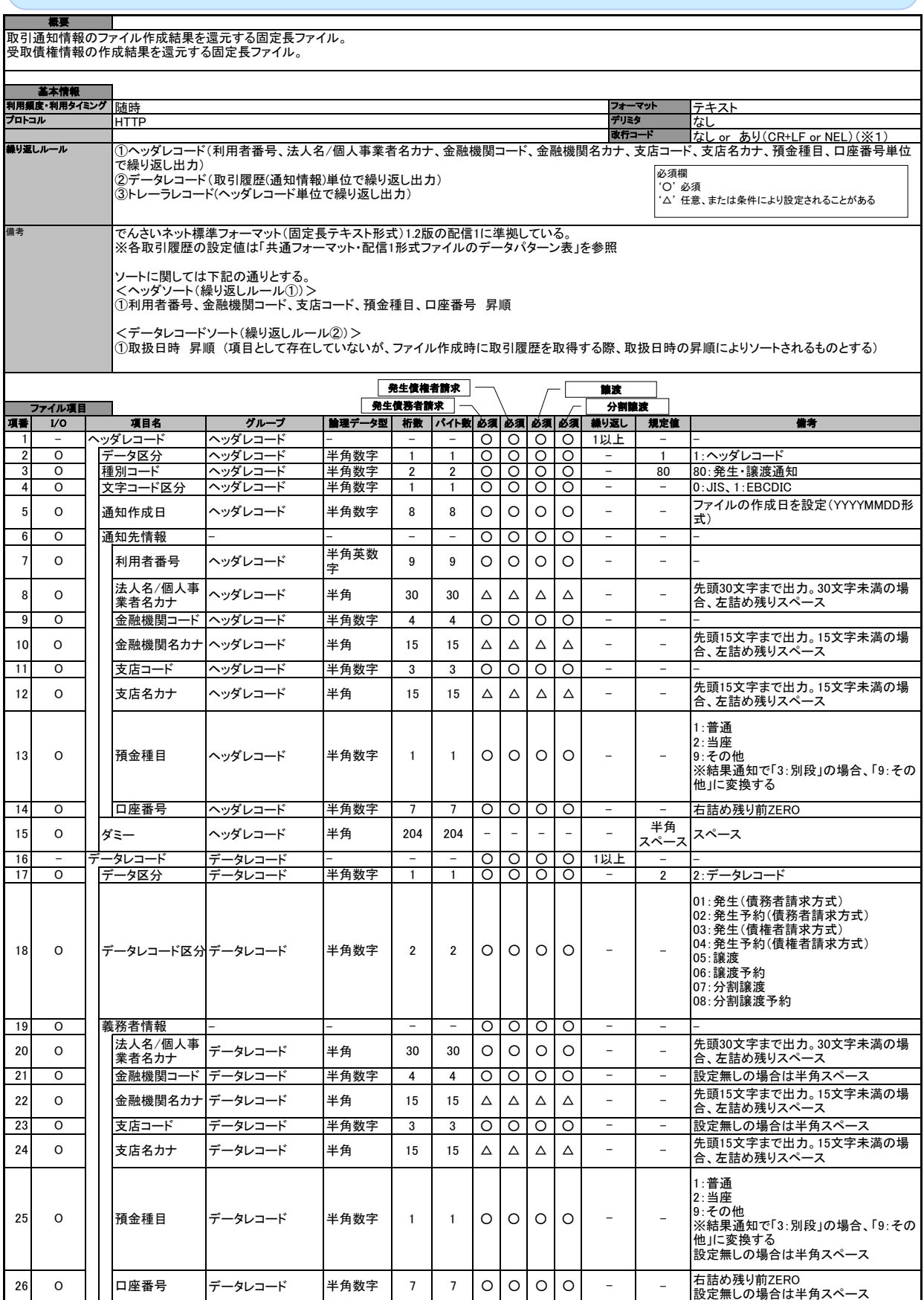

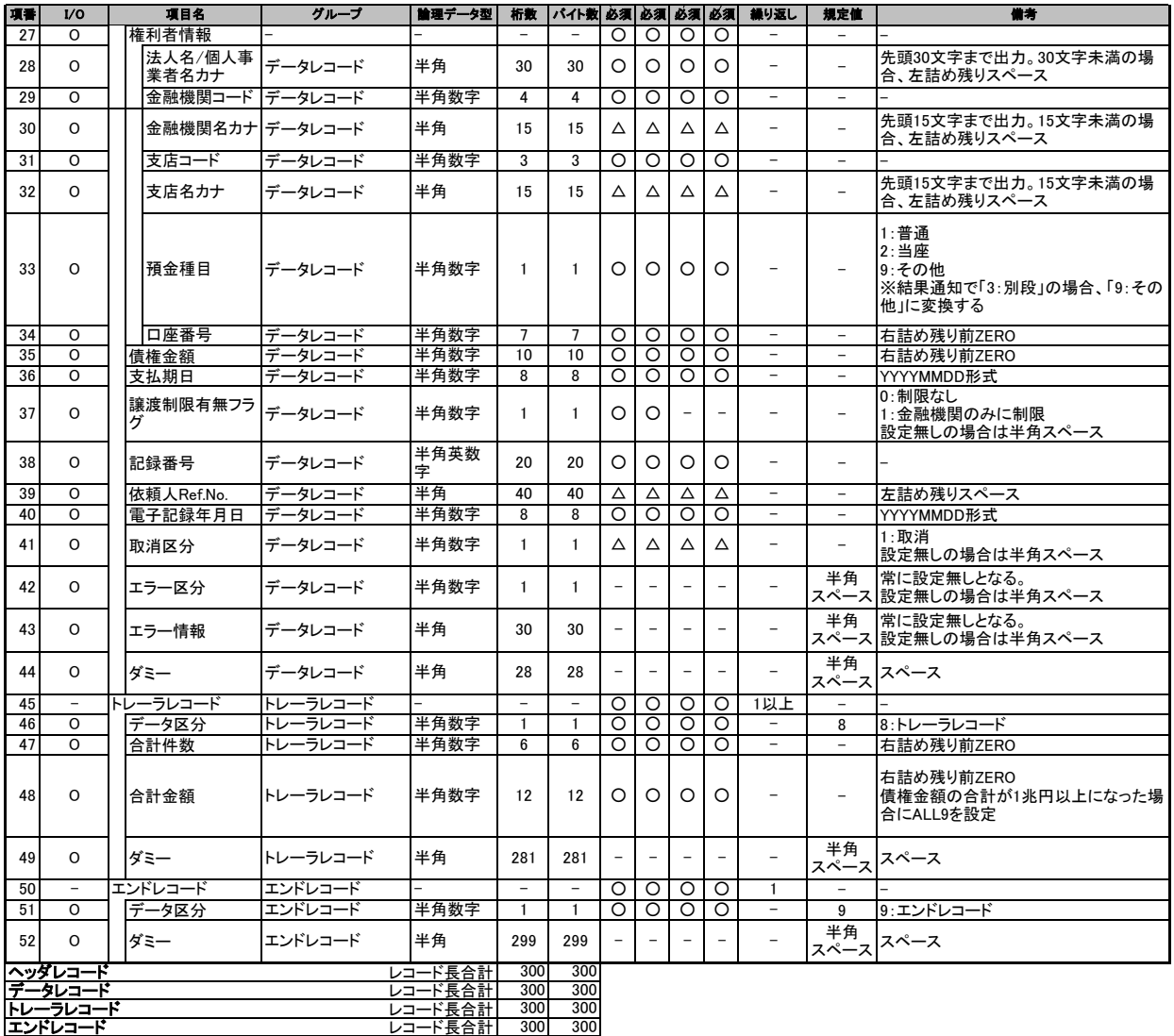

(※1) 金融機関オプション「受取債権(入金/支払予定)確認機能の利用有無」が「利用する」であり、かつ受取債権情報をダウンロードする場合のみ、

文字コードおよび改行コード有無の指定が可能。

改行コードは指定した文字コードにより異なる。

・JIS:CR+LF ・EBCDIC:NEL

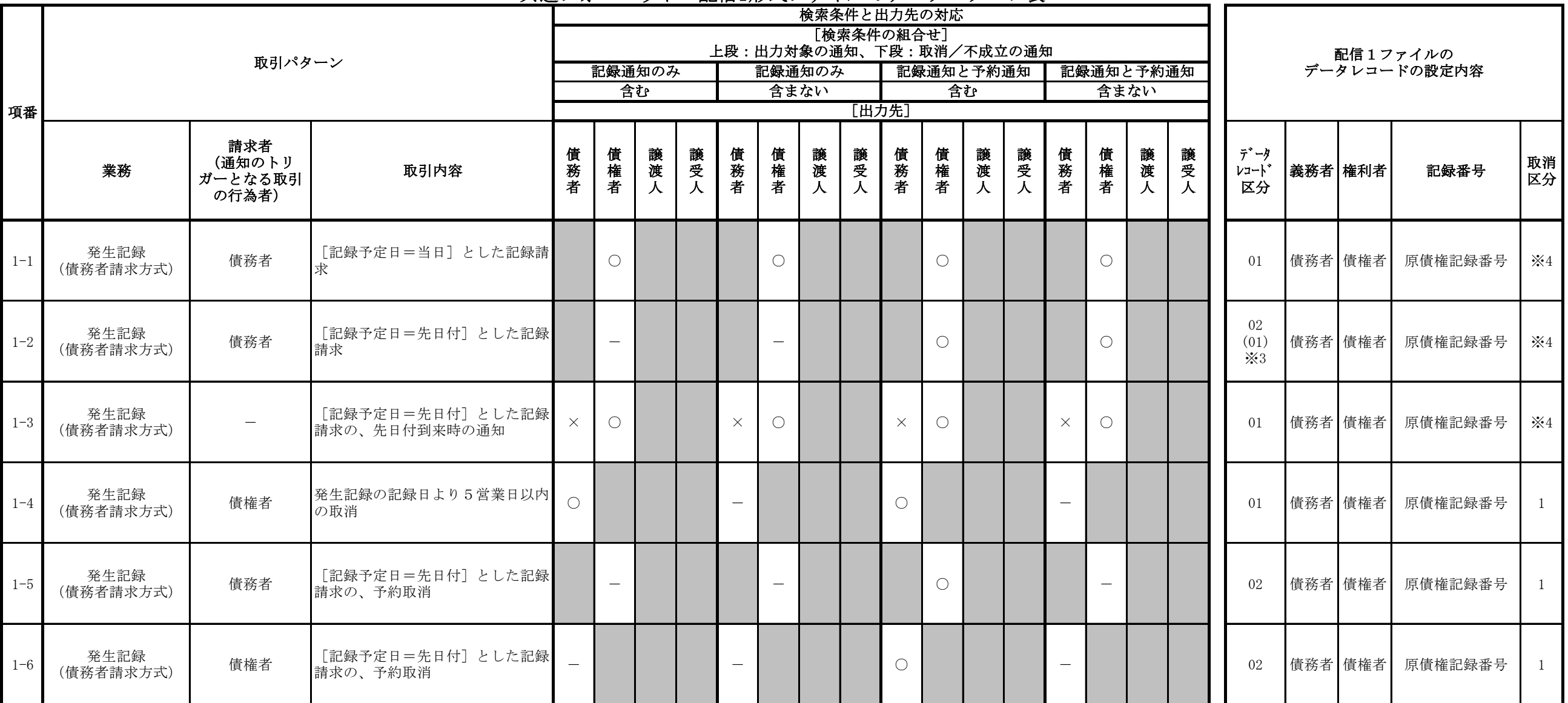

## 共通フォーマット・配信1形式ファイルのデータパターン表

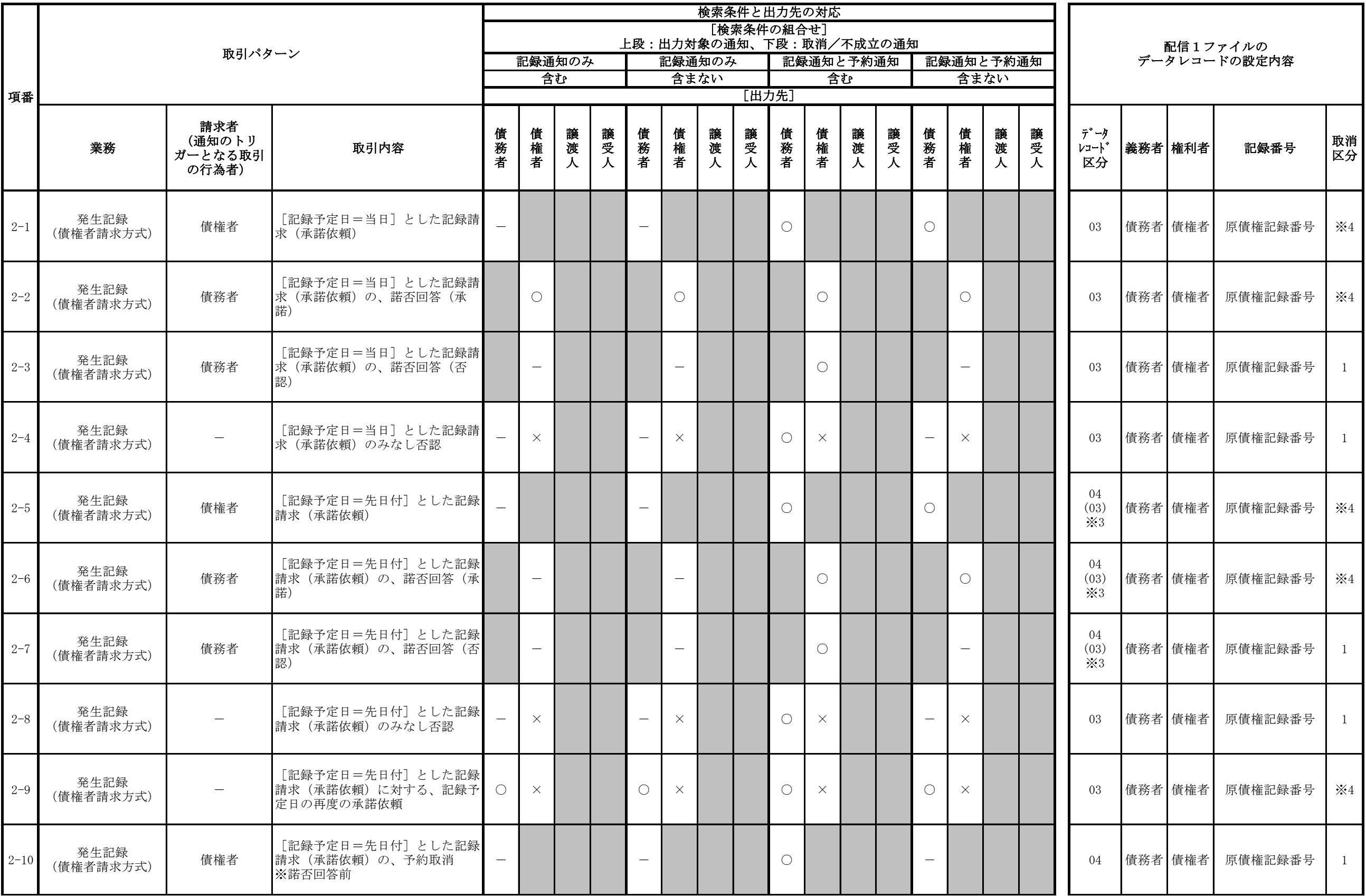

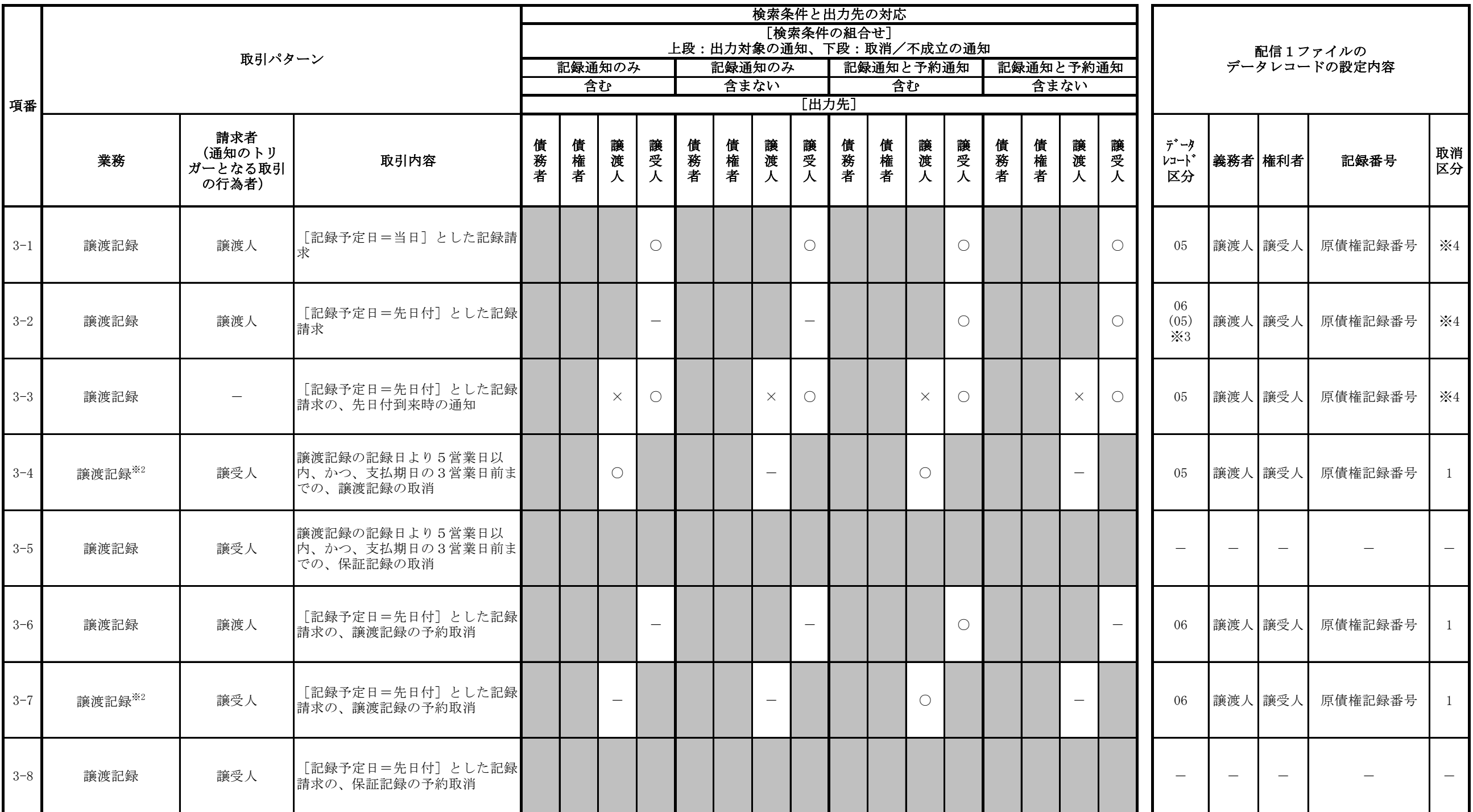

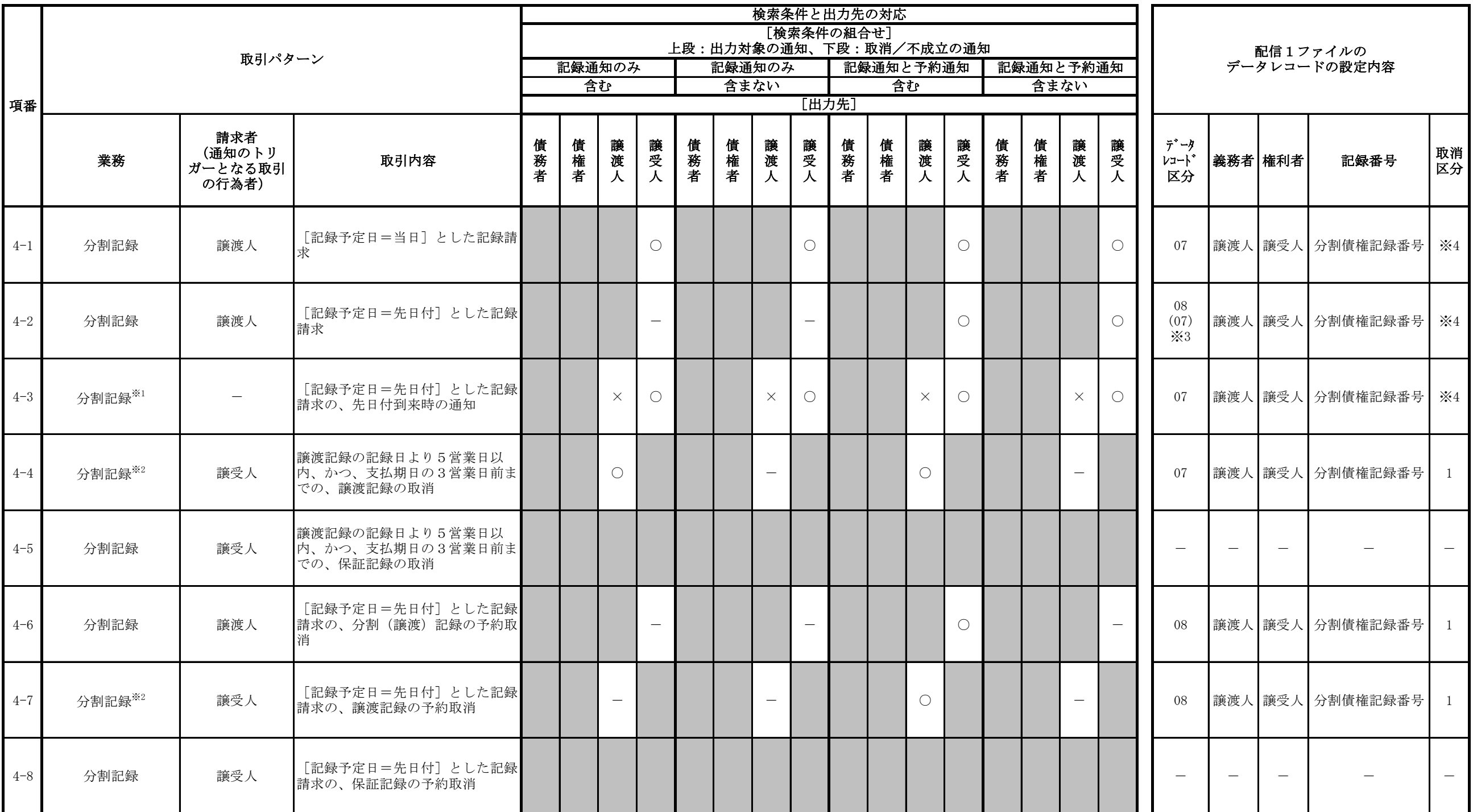

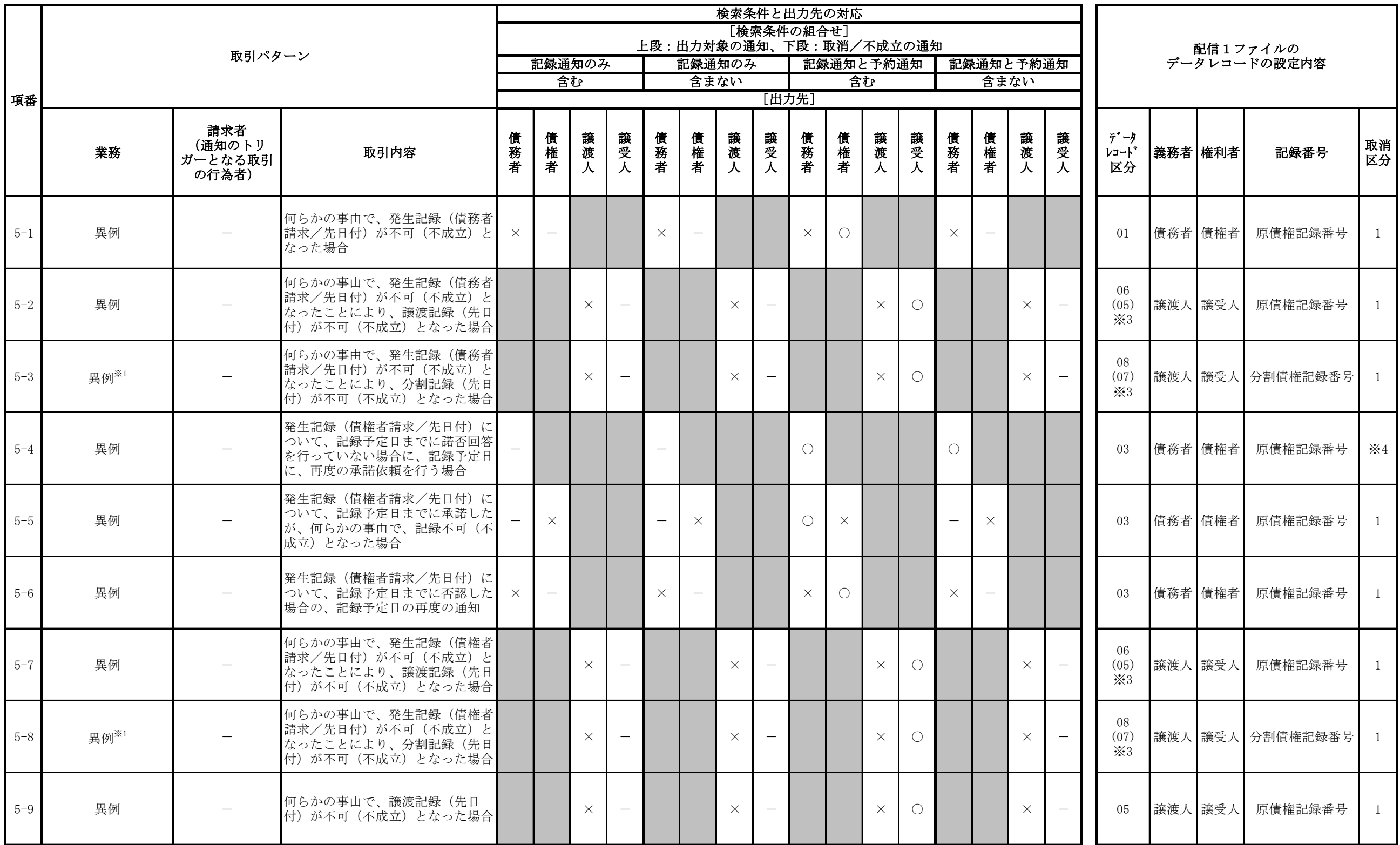

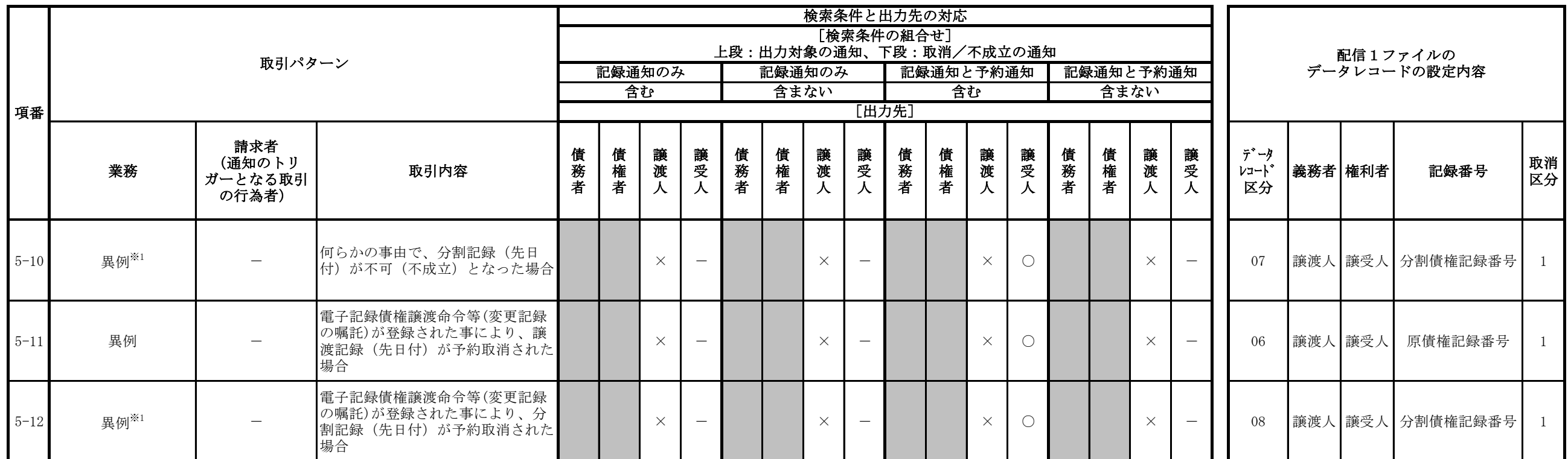

【凡例】

<被請求者向けの通知であり、検索条件に応じて出力対象/対象外となるもの>

○:当該検索条件により、出力対象となる

-:当該検索条件により、条件対象外となる

<被請求者向けの通知ではないため、出力対象外となるもの>

×:一部の利害関係人に通知がなされるが被請求者向けではないため、出力対象外となる

※網掛け部については、該当の通知なし

※1 予め譲渡予約が譲受人から取消されていると、単に分割記録の成否の通知となる場合があり、その場合はファイル作成の対象外となります。

※2 譲渡に随伴する保証記録を取消した旨の通知となる場合があり、その時はファイル作成対象外となります。

※3 記録予定日=先日付(請求日翌日)の場合において、でんさいネットからの通知の受付が日を跨いだ場合(通知の受付日が請求日翌日となった場合)、データレコード区分には、()内の数字が設定されます。

※4 取消以外の場合で、半角スペースが設定されます。

## 取引先情報登録ファイル(総合振込形式)

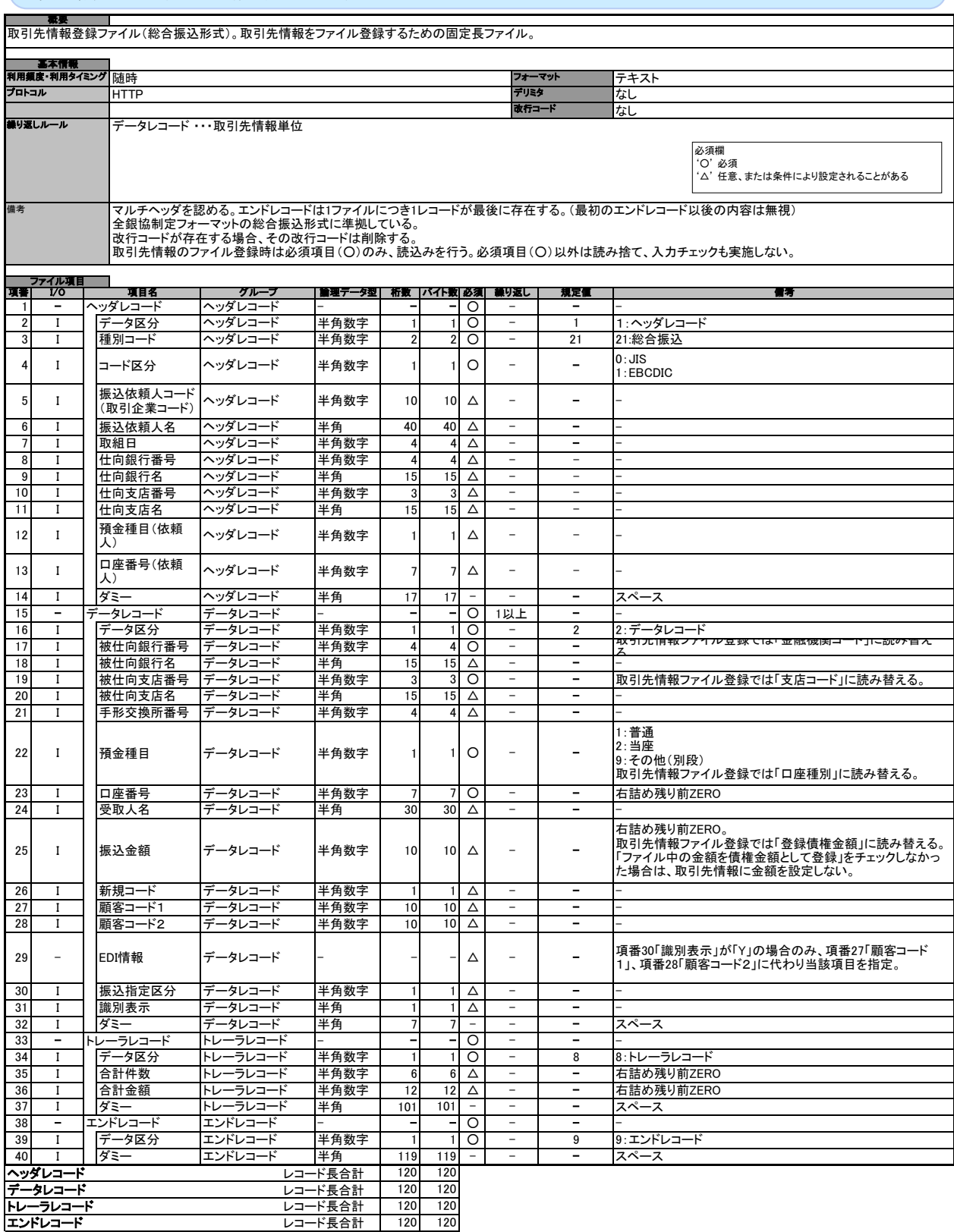

取引先情報登録ファイル(CSV形式)

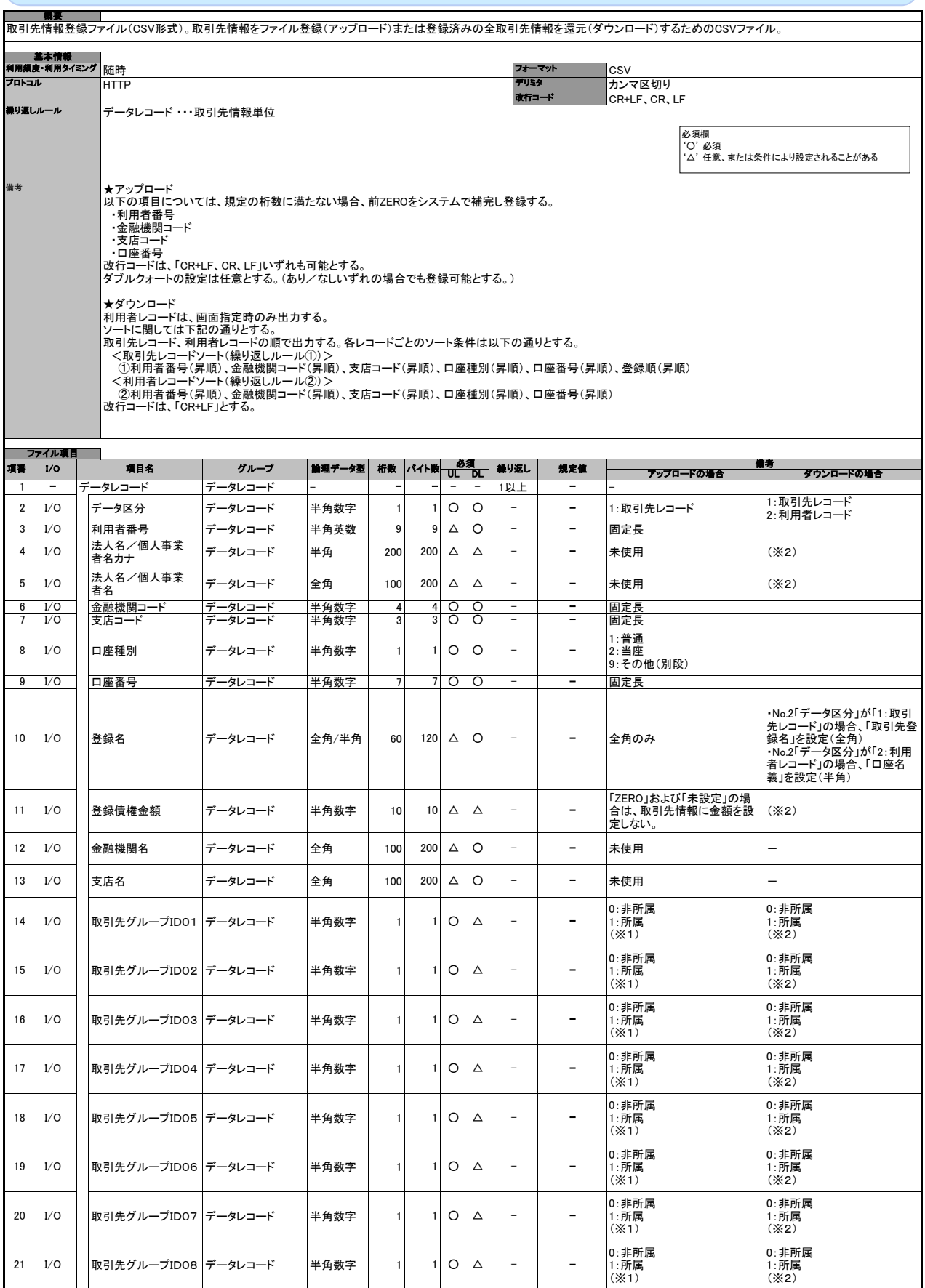

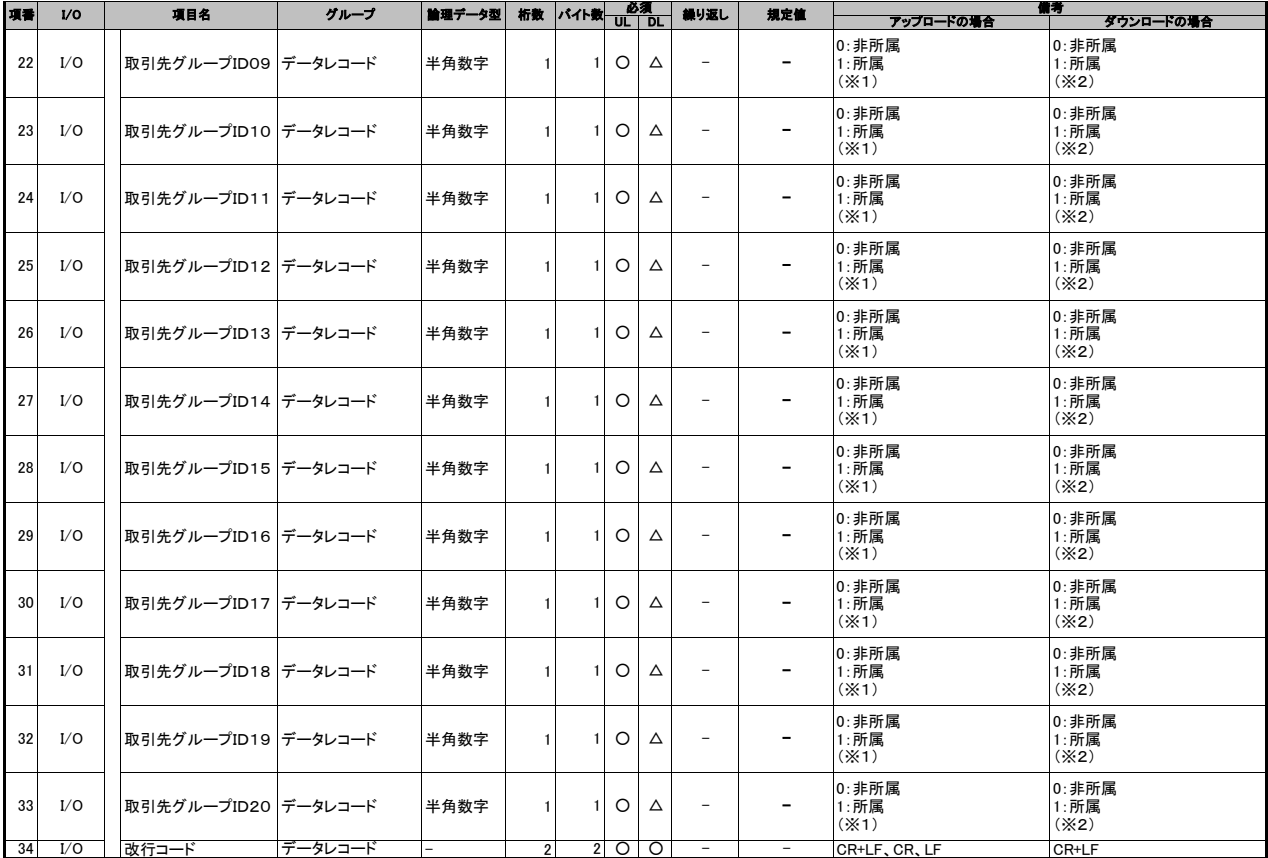

(※1) 値の設定がない場合は「0:非所属」として取り扱う (※2) No.2「データ区分」が「2:利用者レコード」または「取引先グループ登録機能利用有無フラグ」が《0:利用しない》の場合、値を設定しない。